Payments and Collections Oracle FLEXCUBE Universal Banking Release 11.3.1.0.0EU [April] [2012] Oracle Part Number E51534-01

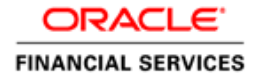

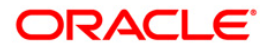

# **Table of Contents**

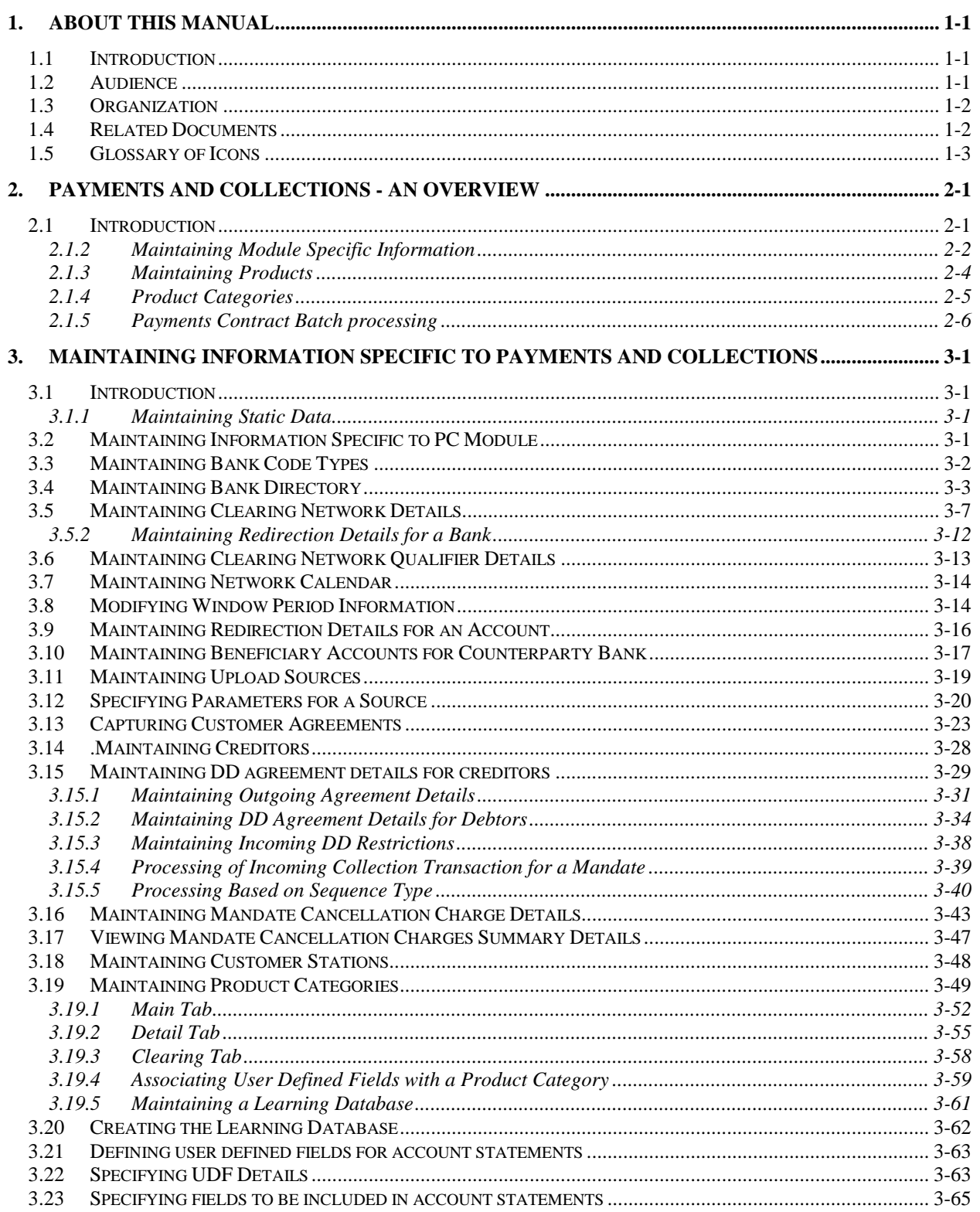

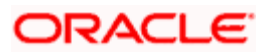

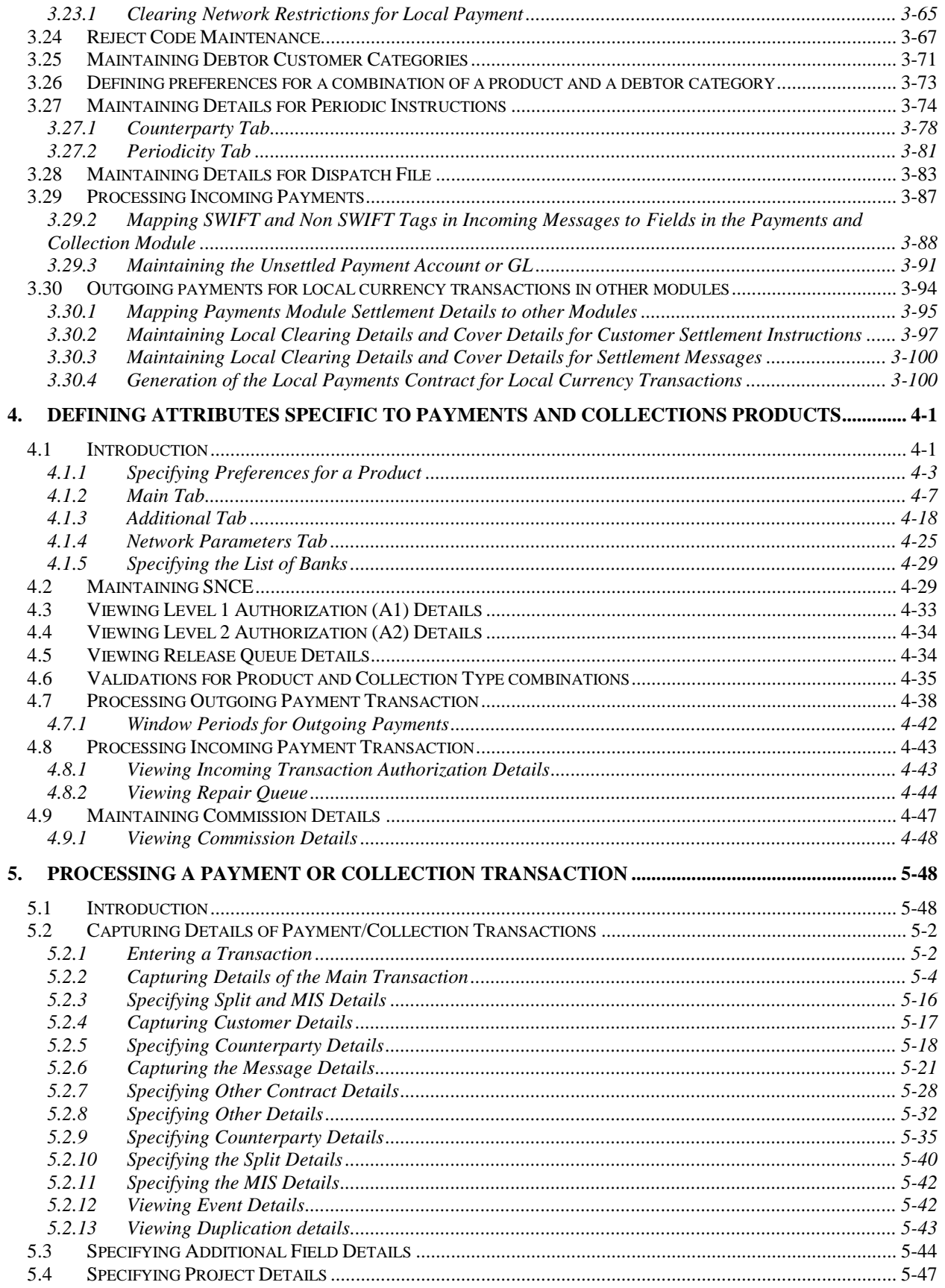

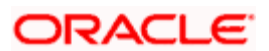

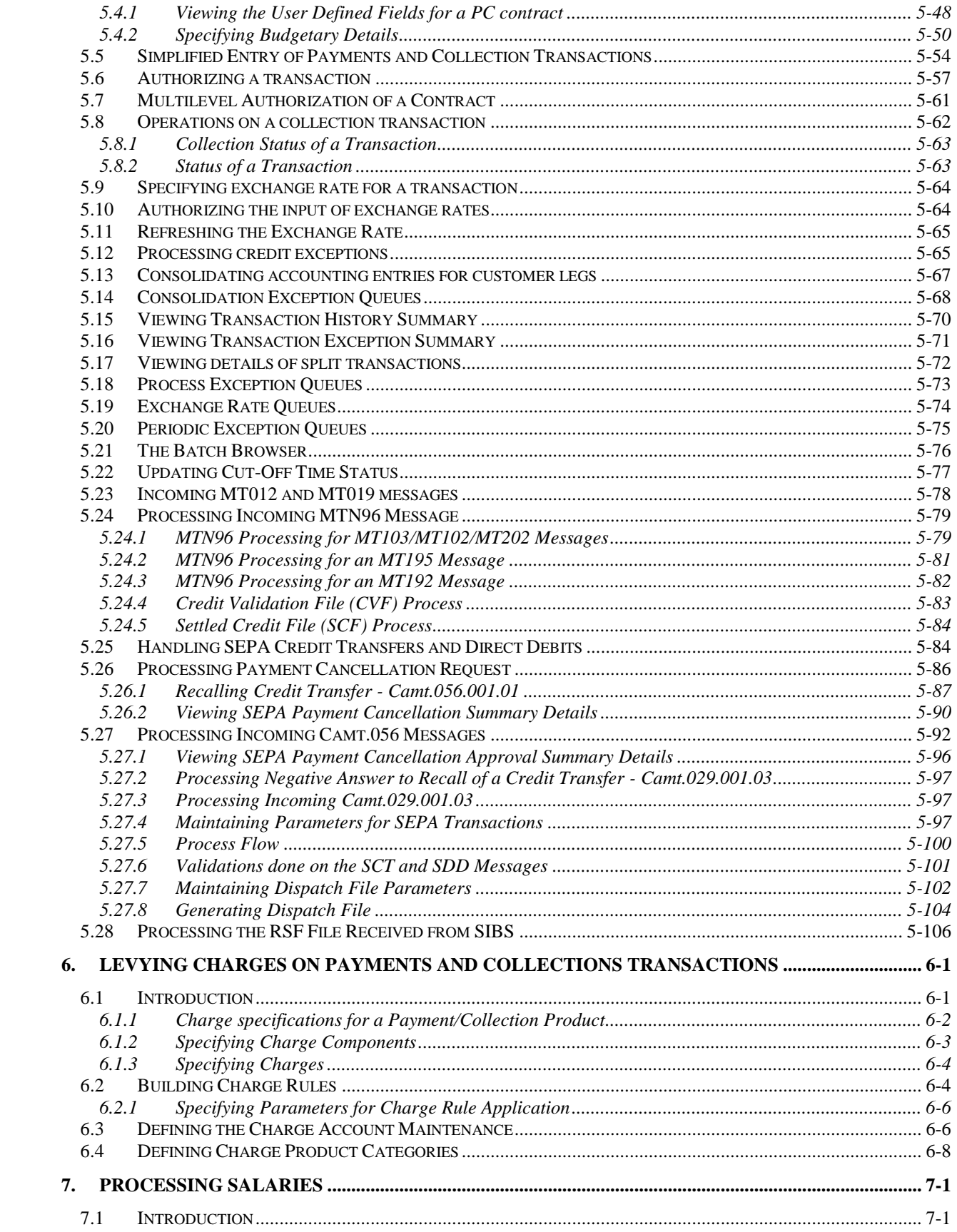

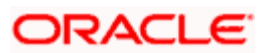

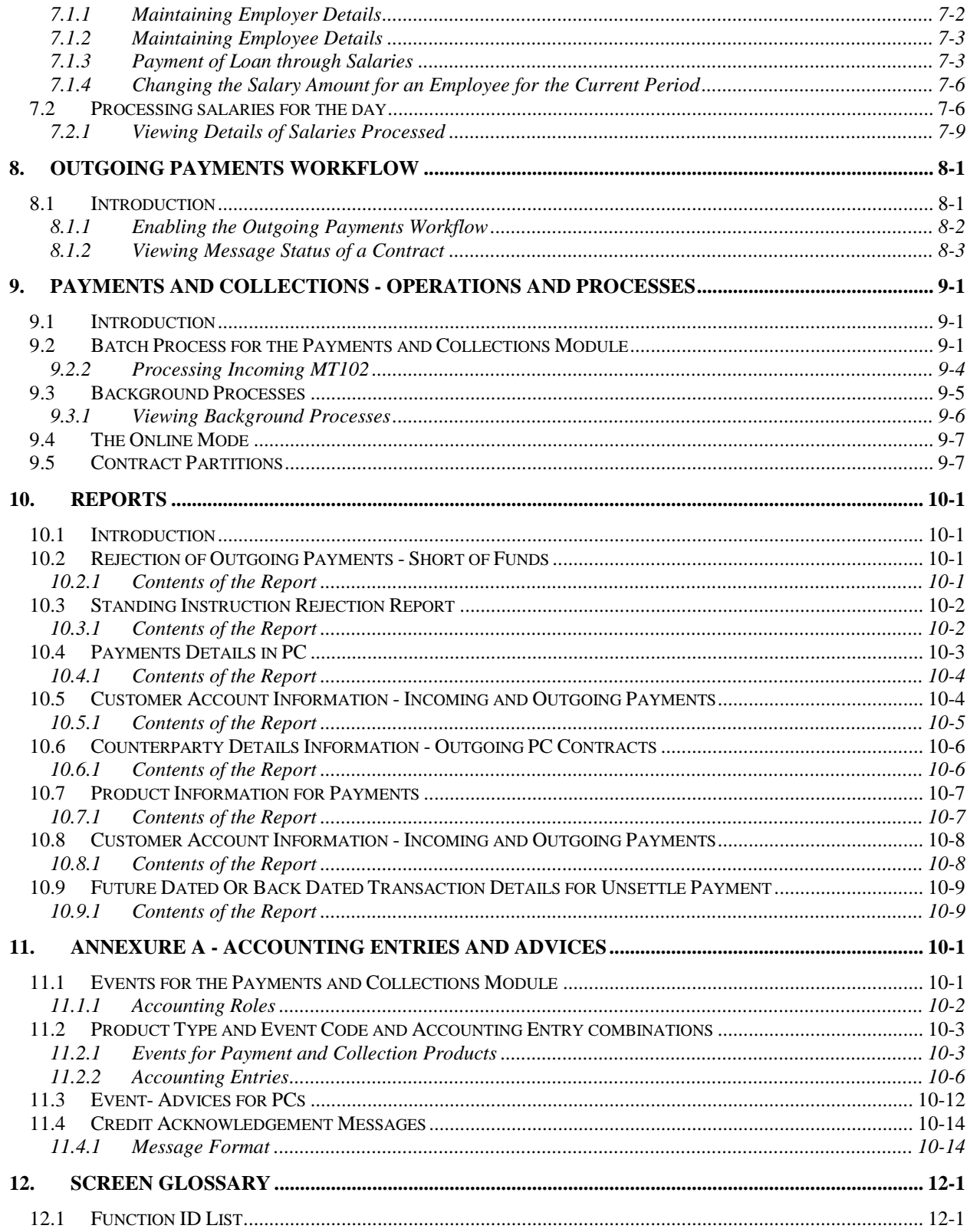

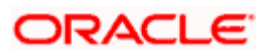

# **1. About this Manual**

### <span id="page-5-1"></span><span id="page-5-0"></span>**1.1 Introduction**

This manual is designed to help you to quickly get familiar with the Payments and Collections module of Oracle FLEXCUBE. It takes you through the various stages in processing a Payments or Collections transaction.

You can further obtain information specific to a particular field by placing the cursor on the relevant field and striking <F1> on the keyboard.

### <span id="page-5-2"></span>**1.2 Audience**

This manual is intended for the following User/User Roles:

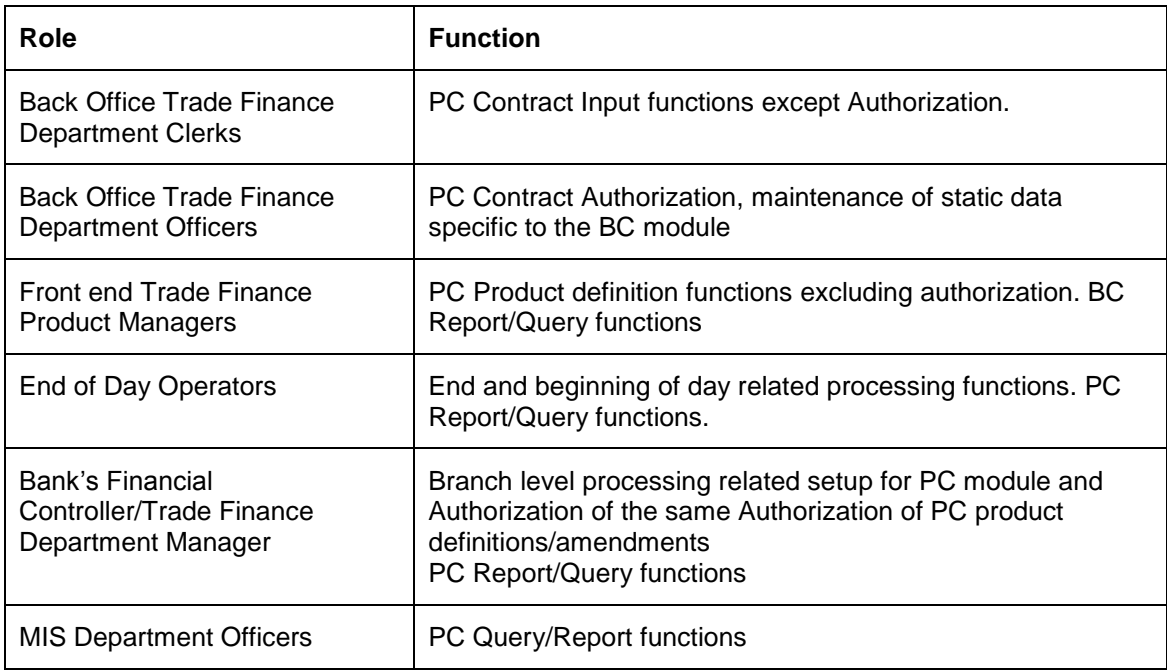

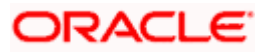

# <span id="page-6-0"></span>**1.3 Organization**

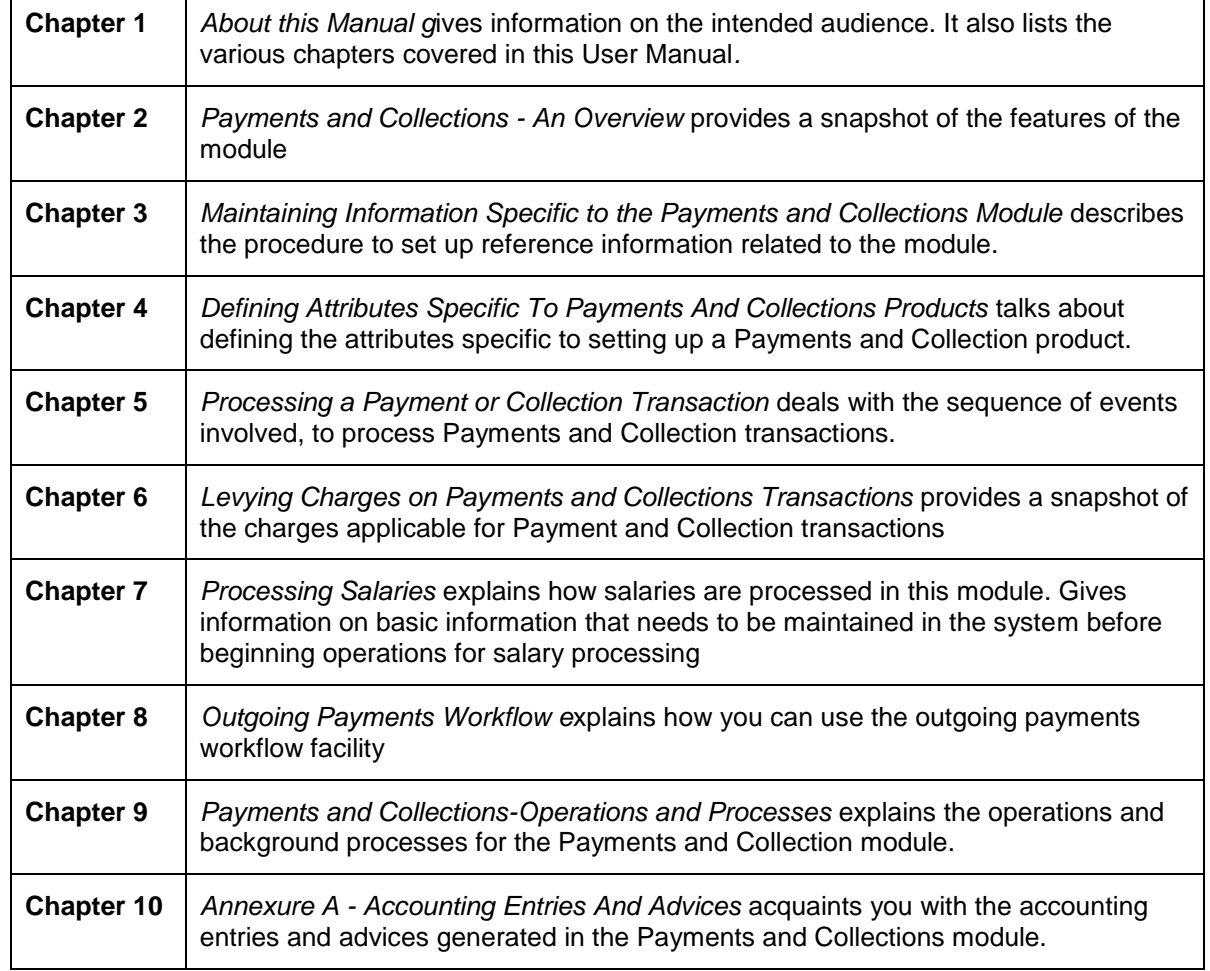

This manual is organized into the following chapters:

### <span id="page-6-1"></span>**1.4 Related Documents**

You may need to refer to any or all of the User Manuals while working on the PC module:

- Procedures  $\bullet$
- Products  $\bullet$
- User Defined Fields  $\bullet$

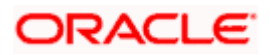

# <span id="page-7-0"></span>**1.5 Glossary of Icons**

This User Manual may refer to all or some of the following icons:

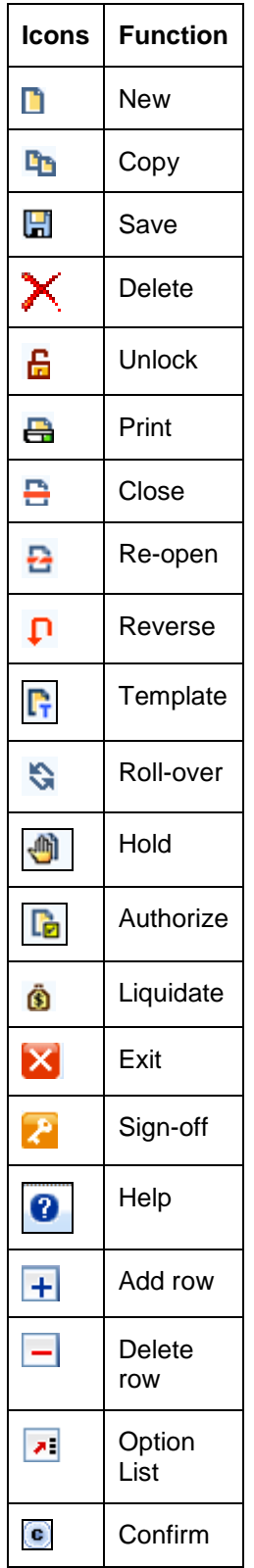

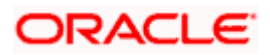

| <b>Icons</b> | <b>Function</b>  |
|--------------|------------------|
|              | Enter<br>Query   |
|              | Execute<br>Query |

*Refer the Procedures User Manual for further details about the icons.* 

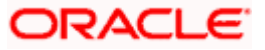

# **2. Payments and Collections - An Overview**

### <span id="page-9-1"></span><span id="page-9-0"></span>**2.1 Introduction**

The Payments and Collections (PC) Module of Oracle FLEXCUBE helps you process local currency funds transfer transactions initiated either by your customer through an Electronic Banking System, or by your staff in any of your branches on behalf of a customer. The PC module handles the following types of transactions:

- Payment transactions involving the transfer of funds from one's own account to another account (s). Such transactions are initiated by the debtor who instructs his bank (debtor's bank) to draw / transfer a certain amount from his (debtor's) account, to the creditor's account in the creditor's bank.
- Collection transactions involving the transfer of funds from a different account into one's  $\bullet$ own account; Such transactions are initiated by the creditor who instructs his bank (the creditor's bank) to draw a certain sum from the debtor's account (in the debtor's bank), assuming that such an agreement exists between the debtor and the creditor of the transaction and between them and their respective banks.

Collection transactions are of two types:

- $\bullet$ Direct Debit transactions (DD)
- Request for Debit transactions (RFD)  $\bullet$

To process collection transactions, the creditor's bank will send a message (Outgoing DD/RFD) to the debtor's bank. The debtor's bank will receive the message (Incoming DD/RD) and after performing the required validations (availability of funds, agreement details etc.), will draw the specified amount from the debtor's account and transfer it to the creditor's bank. In case of an RFD an approval message needs to be sent to the creditor's bank, but in case of a DD no response needs to be sent. A DD agreement is deemed to be approved in case no response is received from the debtor's bank within a specific number of days.

If for some reasons (insufficiency of funds for instance), the debtor's bank rejects the Incoming DD/RFD, the message will result in a Reject of Incoming DD/RFD. On the creditor's side, the same will be processed as a Reject of Outgoing DD/RFD.

#### **2.1.1.1 The difference between a DD and RFD**

The primary difference between a DD and an RFD transaction is that a DD will be considered processed/settled if not rejected within the stipulated period known as the response period. An RFD, on the other hand, will be considered closed if not approved within the specified response period. Further, you can recall a DD whereas an RFD cannot be recalled. A recall is initiated by the debtor when he chooses to re-collect his funds from the creditor's account.

The various types of collection transactions can be summarized as follows:

#### **Direct Debit (DD) Transactions**

- 1. Outgoing Direct Debits
- 2. Incoming Direct Debits
- 3. Reject of Outgoing Direct Debits
- 4. Reject of Incoming Direct Debits
- 5. Recall of Outgoing Direct Debits

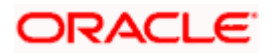

6. Recall of Incoming Direct Debits

#### **Request for Debit (RFD) Transactions**

- 7. Outgoing Request for Debits
- 8. Incoming Request for Debits
- 9. Approval of Incoming Request for Debits (results in an Outgoing Payment)
- 10. Approval of Outgoing Request for Debits (results in an Incoming Payment)
- 11. Reject of Outgoing Request for Debits
- 12. Reject of Incoming Request for Debits

In the Payments module, you can perform the following operations:

- Module specific Static data maintenance  $\bullet$
- Product definition  $\sim$
- Contract input  $\bullet$
- Transaction processing
- $\bullet$ Process Monitoring and Recovery
- Batch Processing  $\bullet$
- Generation of Advices

#### <span id="page-10-0"></span>**2.1.2 Maintaining Module Specific Information**

Before you begin operations in the Payments and Collections module of Oracle FLEXCUBE, you have to maintain certain information that is required to process the transactions that you receive. This maintenance is done in screens invoked from the Application Browser.

#### **Local Bank Directory Maintenance**

You can maintain a directory of Local Clearing Banks in the Local Banks screen. In this screen, you have to specify a unique Code for the bank a brief description. In addition, you can capture the addresses of the bank, its stage of transition to the IBAN Format, and the various clearing networks supported by the bank. You can also indicate whether the bank supports DD and RFD transactions.

#### **Clearing Network Maintenance**

You can define the networks (such as SORBNET) over which you communicate with banks and other financial institutions for transactions.

#### **Bank Redirection Maintenance**

On occasion, the transactions involving a specific bank may have to be redirected to another bank. You can capture this information in the Bank Redirection Maintenance screen.

#### **Account Redirection Maintenance**

The transactions involving a specific account in Oracle FLEXCUBE may have to be redirected to another account maintained in Oracle FLEXCUBE. You can capture this information in the Account Redirection Maintenance screen.

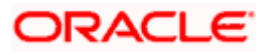

#### **Upload Source Maintenance**

You can maintain the different sources from which you receive transactions as part of the Upload Source Maintenance. The details of such transactions are uploaded from such external sources into Oracle FLEXCUBE.

#### **Upload Source Parameters Maintenance**

You can define certain parameters for a product category and upload source combination. As part of the parameters you specify for the combination, you can specify details such as the transaction retention period, and if transactions should be automatically authorized, etc.

#### **Customer Station Maintenance**

In the Customer Station Maintenance screen, you can specify the authorized customers and the accounts for a specific station and source combination. All transactions that you receive will be validated for the existence of a valid Customer Station and Account.

#### **Client Agreement Maintenance**

You can capture customer agreements relating to a product in the Customer Agreements screen. For the transactions processed under a specific product, involving a specific customer, you can specify the manner in which the value date of the accounting entries for the customer leg of the transaction should be arrived at; the cut-off time, whether consolidation is required or not and other such parameters which take precedence over the parameters defined at the product level.

While generating outgoing DD collections on behalf of your customers, you should maintain the Creditor's DD agreements wherein the details pertaining to the debtor's account, bank and agreement ID are captured.

Similarly, while receiving incoming DD's on behalf of your customers you must ensure that you maintain DD agreements wherein the details pertaining to the creditor such as the creditor's bank, account number and agreement ID are captured.

#### **Account Statement Fields Definition**

You can specify the fields that should be included in the account statements that you generate. You can do this in the Account Statement Fields screen. You can specify a maximum of fifteen fields for an account statement. You must also specify the sequence in which the fields must be displayed in the account statements. The fields are defined for a product type and product code combination.

#### **User Defined Fields (UDF) and User Defined LOV Maintenance**

You can define additional fields required for processing DD and RFD transactions through the User Defined Fields screen. You can also maintain a list of possible values for the User Defined Values.

#### **Reject Code Maintenance**

DD and RFD transactions may be rejected because of several reasons. You can associate the appropriate reject code with such transactions. Reject codes are maintained in the Reject Code screen.

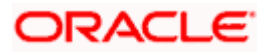

#### **Debtor Customer Category Maintenance**

You can maintain debtor categories through the Debtor Customer Category screen. This will enable you to define preferences for a debtor category instead of defining for each debtor participating in DD and RFD transactions. The preferences for a category are maintained in the Product Debtor Category Preferences screen.

#### **Charge Product Category Maintenance**

Maintaining charge categories will allow you to collate statistics involved in payment and collection transactions. Using the data that is collated you will be able to define appropriate charges for processing transactions.

#### **Charge Account Mapping**

Typically, the processing charges are debited to the customer account involved in the transaction. However, through the Charge Account Mapping screen, you can specify a different account, for collecting such charges

### <span id="page-12-0"></span>**2.1.3 Maintaining Products**

You may process transactions, which involve transfer of funds between accounts maintained at your bank. You can define this type of local payment as a product in the P&C module. You can define products for each type of DD and RFD transactions mentioned earlier.

#### **The advantages of defining a product**

Let us consider the steps involved in processing an outgoing payment instruction (involving a foreign currency account) at your bank. Your specifications would include the following:

- The type of payment being made (that is, outgoing in this case)  $\bullet$
- The Clearing Mode  $\ddot{\phantom{a}}$
- $\bullet$ The Clearing Network
- The Exchange Rate applicable  $\bullet$
- The Customer Entry days  $\bullet$
- The Customer Entry Value days  $\bullet$
- The Counterparty Entry days  $\bullet$
- The GLs to which the accounting entries should be posted  $\bullet$
- The advices that should be generated  $\bullet$

If you process a thousand such outgoing payments, you would need to repeat these operations as many times.

By defining outgoing payments involving an incoming or outgoing collection as a product in Oracle FLEXCUBE, and defining standard attributes for it, you can make the task of processing such payments easier.

You can define the following broad parameters for a product:

- Product Preferences  $\blacksquare$
- Events and Accounting Entry Definition  $\bullet$
- Advices to be generated for the various events  $\bullet$
- MIS Definition  $\ddot{\phantom{a}}$

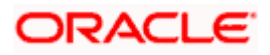

### <span id="page-13-0"></span>**2.1.4 Product Categories**

Once you have created a product, you can associate it with a 'product category'. A product category helps in identifying the product that should be used to process a transaction that is received.

A product category can be of either of the following types:

- $\bullet$ Incoming
- $\bullet$ Outgoing

Once you have maintained the basic details for a category, you can proceed to associate products that have been created at your bank, with the category. For a product category, you have to identify products for the following types of processing:

- Book Transfers  $\bullet$
- Internal Clearing  $\bullet$
- External Clearing  $\bullet$

For internal and external clearing, you also have to specify the sequence in which the products should be taken up for product resolution. Depending on the sequence, the appropriate product will be associated when a transaction is initiated in the system.

An outgoing transfer includes information about the outgoing product category. When this transaction is received, Oracle FLEXCUBE resolves the product to be used for processing as follows:

#### **Case One**

- The outgoing product category maintenance is referred.  $\bullet$ 
	- $\triangleright$  If a book transfer, the system picks up the outgoing book transfer product specified here (the customer leg is processed using this product).
	- The Incoming Product Category specified for the outgoing product is picked up.
	- $\triangleright$  The Incoming Product Category maintenance is referred and the product which corresponds to the incoming transaction within this product category is picked up. The counterparty leg of the transaction is processed using this product.

#### **Case Two**

- The outgoing product category maintenance is referred.  $\bullet$ 
	- $\triangleright$  If the transaction does not fit the specifications of the book transfer product, the system tries to fit the transaction in the list of internal clearing products you have maintained (in the sequence you have specified).
	- $\triangleright$  If the transaction fits the parameters defined for an internal clearing product, the transaction is processed using the product.

#### **Case Three**

- $\bullet$ The outgoing product category maintenance is referred.
	- $\triangleright$  If the transaction does not fit the specifications defined for any internal clearing product, the system tries to match the transaction with the external clearing products you have specified for the product category (in the sequence you have specified).
	- $\triangleright$  The transaction is then processed using the first product in the list of external clearing product whose parameters match that of the transaction.

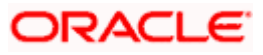

Apart from specifying the different clearing products, you can specify certain preferences for a product category. The preferences you specify for a category determine the manner in which transactions are ultimately processed.

### <span id="page-14-0"></span>**2.1.5 Payments Contract Batch processing**

A payment transaction from an electronic banking system is handed off to the Incoming Message Queue of Oracle FLEXCUBE. The message is then translated into contract details by the interface function. The transaction details are then handed off to the P&C module. Uploaded transactions will ideally be one of following categories:

- Outgoing/Incoming Payments initiated by Electronic Banking  $\bullet$
- Outgoing/Incoming Collections initiated by Electronic Banking  $\bullet$
- $\bullet$ Incoming leg of Internal Transactions

All uploaded contracts, along with the contract manually entered by the user from Online Screen, form part of the processing queue. Preliminary validations are done for checking the integrity of the contract data. Validations are made along the following parameters:

- Upload Source  $\bullet$
- Product Category  $\bullet$
- Customer and Customer Account  $\bullet$
- Bank Code  $\blacksquare$
- Clearing Network  $\bullet$
- Product Code  $\bullet$
- Activation Date
- User Defined Fields (UDFs)  $\bullet$
- Customer Agreements  $\bullet$

Based on the validations made, the contract is moved to appropriate queue for event processing/error handling. Processed contracts are authorized based on the authorization parameter maintained in the Upload Source.

Depending on the errors encountered during processing, the transactions will be handed off to the appropriate exception queue. The following exception queues are available to view the details of contracts with exceptions:

#### **Processing Exception Queue**

This queue displays the details of transactions for which an exception is raised during processing. The system can raise an exception during charge computation or advice generation.

#### **Credit Exception Queue**

Transactions that were rejected due to unavailability of funds will be displayed in this queue.

#### **Consolidation Exception Queue**

All transactions that were rejected due to errors in posting the consolidated entry will be displayed in this queue.

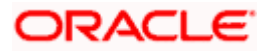

# <span id="page-15-0"></span>**3. Maintaining Information Specific to Payments and Collections**

### <span id="page-15-1"></span>**3.1 Introduction**

Before you begin operations in the Payments and Collections (PC) module of Oracle FLEXCUBE, you must maintain certain basic information in the system. For example, you must maintain the:

- Local Bank Directory  $\bullet$
- Clearing Networks  $\bullet$
- Upload Sources  $\bullet$
- Bank Redirection details  $\bullet$

This data is essential for processing the payments and collections transactions during the course of the day.

Data of this sort is referred to as 'Static Data' because it remains constant over a period of time.

### <span id="page-15-2"></span>**3.1.1 Maintaining Static Data**

The static data maintained in Oracle FLEXCUBE can either be common to several modules or be specific to a module. For example, data relating to exchange rates is common to modules such as Foreign Exchange, Funds Transfer, Payments, etc. Static Data that is commonly accessed by several modules is maintained in the Core Services module.

Data that is specific to a module is maintained in the module itself. For example, the details relating to the clearing networks that you support are specific to the Payments and Collections module. It is, therefore, maintained in the PC module.

### <span id="page-15-3"></span>**3.2 Maintaining Information Specific to PC Module**

Before you proceed with operations in the Payments and Collections module, you must maintain the following information:

- Local Bank Directory  $\bullet$
- $\bullet$ Clearing Networks
- Bank Redirection details  $\bullet$
- Account Redirection details  $\bullet$
- Upload Sources  $\bullet$
- $\ddot{\bullet}$ Upload Source Parameters
- Products  $\bullet$
- Client Agreements (after product maintenance)  $\bullet$
- Customer Station details  $\bullet$
- Details of Creditors  $\bullet$
- Product Category (after product maintenance)  $\bullet$
- Account Statement Fields  $\bullet$
- User Defined Fields (UDF) and User Defined LOVs  $\bullet$
- Reject Codes  $\bullet$
- Debtor Customer Categories  $\bullet$

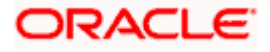

- Charge Product Categories  $\bullet$
- Charge Account Mappings
- $\bullet$ Cover requirement

You can maintain this information in screens that are invoked from the Application Browser. The subsequent sections of this chapter talk about each of the above mentioned maintenances in detail.

### <span id="page-16-0"></span>**3.3 Maintaining Bank Code Types**

You can maintain the different types of bank codes that you intend to maintain for banks in the System, through the 'Bank Code Type Maintenance' screen. This maintenance is required to distinguish between the types of bank codes.

You can invoke the 'Bank Code Type' screen by typing 'PCDNKTYP' in the field at the top right corner of the Application tool bar and click the adjoining arrow button.

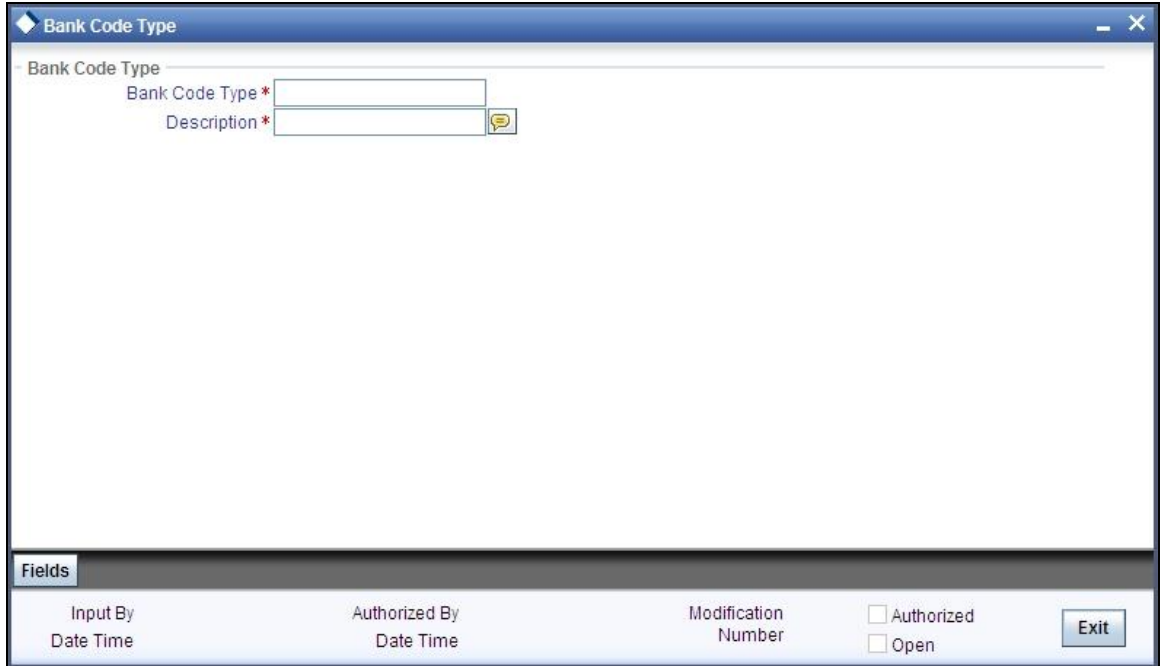

In this screen, you can specify the following details:

#### **Bank Code Type**

Specify the type of identifying code that will be maintained for a bank in the system – for instance, SWIFT, BIC, BLZ, IFSC and so on. This code is used to identify the type of Bank code maintained in bank directory.

IFSC code is a unique code used to identify the banks in NEFT/RTGS network.

#### **Description**

Specify an appropriate description of the type of bank code specified in the Bank Code Type field.

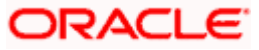

# <span id="page-17-0"></span>**3.4 Maintaining Bank Directory**

You can maintain a list of 'Clearing Banks' participating in payments and collections transactions in the PC - Bank Directory screen. You can invoke this screen by typing 'PCDBNKMT' in the field at the top right corner of the Application tool bar and click the adjoining arrow button.

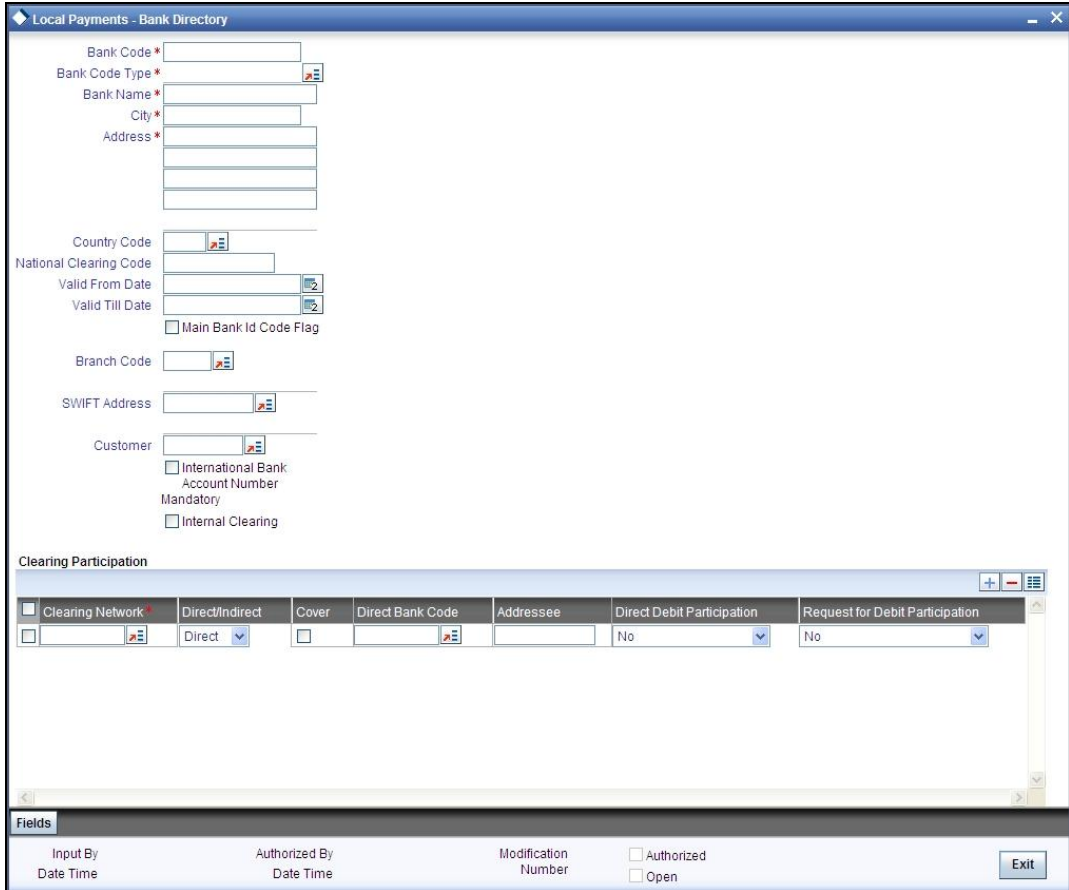

In this screen, you can to maintain the following details:

#### **Bank Code**

Every bank with which you have a relationship for processing local payments, direct debits and requests for debit should be identified by a unique code. The clearing bank will be referred by this code throughout the system.

#### **Bank Code Type**

You can select the type of identification code being specified for the bank in the directory. For instance, it could be SWIFT, BIC, BLZ, IFSC and so on. The drop down list contains the bank code types maintained in the system, and you can choose the appropriate code type.

#### **Bank Name**

Specify the name of the bank maintained in the directory.

#### **City**

Specify the name of the city of the bank in the bank directory.

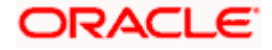

#### **Address**

In addition to the bank code, you can also capture the name of the bank and the address for correspondence.

#### **Country**

Specify the country of the bank in bank directory. This adjoining option list displays all valid country codes maintained in the system. You can choose the appropriate one.

**STOP** The country information is captured to enable Mantas to analyse the transactions for possible money laundering activities.

*For more details on Mantas, refer 'Mantas' interface document.* 

#### **National Clearing Code**

Enter the national clearing code to be used in case the system is not able to resolve the TARGET-2 participant based on the bank code.

TARGET–2 is a high value Euro Payment clearing system.

*For more information on TARGET-2, refer Maintaining Clearing Network details section.* 

#### **Valid From Date**

Specify the date from which the clearing code is valid.

#### **Valid Till Date**

Specify the date up to which the clearing code is valid.

#### **Main Bank Identification Code Flag**

Main BIC Flag is used to resolve 8 characters BIC. Check this option to indicate that the main BIC must be used if the bank code is incomplete.

#### **Branch Code**

If the clearing bank being defined is a Oracle FLEXCUBE branch, you can select the appropriate branch code from the option-list available. Every branch in Oracle FLEXCUBE is identified by a unique branch code. A transaction routed through an internal branch will be processed as an Internal Book transfer.

#### **SWIFT Address**

If the clearing bank is part of the SWIFT network, you can select the corresponding SWIFT address from the available option-list.

#### **Customer**

You can indicate the customer CIF linked to the clearing bank code, for which the bank directory details are being maintained. For incoming messages in which the clearing bank code (for which the CIF has been maintained) is the counterparty bank code, the CIF maintained here is used, along with the product category of the incoming queue to which the message has been routed, to determine the settlement account.

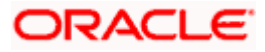

#### **International Bank Account Mandatory**

You can indicate whether outgoing payments booked for the bank with clearing networks for which IBAN validations are made, would be subject to IBAN validation for the counterparty account number.

At PC Bank Directory Level to determine the cover for a participant on a given network a flag is provided and is enabled when routing for a Bank code is "Indirect". By specifying "Dispatch Media" i.e. SWIFT at product level on setting the field then corresponding transaction is considered for sending cover message to the direct participant depending upon Message Linkage maintenance at dispatch level.

Cover would be generated along with the payment Message as long as Payment message is linked as an advice to the PC Product [DCLG Event].

In case of affirmation, the following are checked by the advice generation process:-

- If the routing is indirect  $\bullet$
- If the COVER\_REQUIRED flag is set for that bank code/network combination  $\bullet$
- If the dispatch media is Oracle FLEXCUBE i.e. Swift  $\bullet$

And being conditions fulfilled, a cover message is sent to Direct Participant and Payment message to the addressable Indirect Participant.

#### **Internal Clearing**

You need to determine whether the Clearing Bank being defined is an internal entity or an external entity. (A transaction is recognized as an 'internal' type when it involves accounts maintained in Oracle FLEXCUBE and another maintained in any other system at your bank. In other words, the accounts belong to the same bank but are maintained in two different systems, Oracle FLEXCUBE being one of them. A transaction is recognized as an 'external' type when it involves accounts maintained in Oracle FLEXCUBE and an external entity.

When processing transactions, the system looks up this directory and identifies a clearing bank as 'internal' if you have associated it with a valid branch code maintained in Oracle FLEXCUBE and opted for the 'Internal Clearing' option. If the clearing bank of the transaction is not specified for Internal Clearing, the system recognizes the clearing bank as an external entity.

#### **3.4.1.1 Clearing Participation**

#### **Clearing Network**

Typically, you would specify the clearing network for clearing banks that are defined for external clearing. To recall, external clearing involves accounts maintained in Oracle FLEXCUBE and an external entity. The clearing network will be used to send local payments, direct debits and requests for debit instructions from the bank.

#### **Direct/Indirect**

For each clearing network, you can specify the nature of the clearing relationship (whether direct or indirect). If the relationship with the entity is indirect, you have to indicate the name of the redirecting bank also.

Mention the account number that your bank maintains with the clearing network.

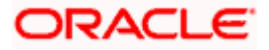

#### **Cover**

For each RTGS and Network combination, you can choose to generate both cover message and payment message for the direct participant of the counterparty. Check the Cover Message option against the clearing network if the cover message has to be generated along with the payment message. The system generates the cover message only if you have linked an advice format in the Dispatch event of Payment Product and also opted for cover message generation for the specified contract.

#### **Direct Bank Code**

For processing incoming payment messages, you can setup the following details in the 'PC Bank Directory' screen for the clearing network:

- For direct participants, the 'Direct' option can be chosen in the Direct / Indirect field  $\bullet$
- $\bullet$ For Addressable Indirect Participants, the 'Indirect' option can be specified, with Cover enabled and the Direct Bank Code (the option list in the Direct Bank Code field contains those bank codes for which the 'Direct' option has been specified for the Clearing Network)
- For Non Addressable Indirect Participants, the 'Indirect' option can be specified, without  $\bullet$ Cover and the Direct Bank Code.

#### **Addressee**

This will default to the Bank Code in case the Bank Code is a Direct Participant in the Network.

If the Bank Code is a Non-addressable indirect participant, then this will default to the Direct Participant Bank Code.

If the Bank Code is an addressable Indirect Participant, then this will default to the Bank Code.

You can also change the defaulted value if required.

#### **Participation in Direct Debit and Request For Debit Transactions**

You also need to indicate the type of transactions supported by the clearing network (whether DD and/or RFD transactions). This specification will be validated when the appropriate transaction type is being processed at your bank.

If not specified, the network will be used to process only payment transactions.

#### **3.4.1.2 Specifying UDF Details**

Click 'Fields' button to provide values for the UDFs associated with the screen.

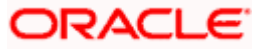

# <span id="page-21-0"></span>**3.5 Maintaining Clearing Network Details**

In the Clearing Networks screen, you can maintain the networks (such as SORBNET and ELIXIR) through which you communicate with other banks and financial institutions for funds transfers.

You can invoke this screen by typing 'PCDCLRNT' in the field at the top right corner of the Application tool bar and clicking the adjoining arrow button. The screen is as below:

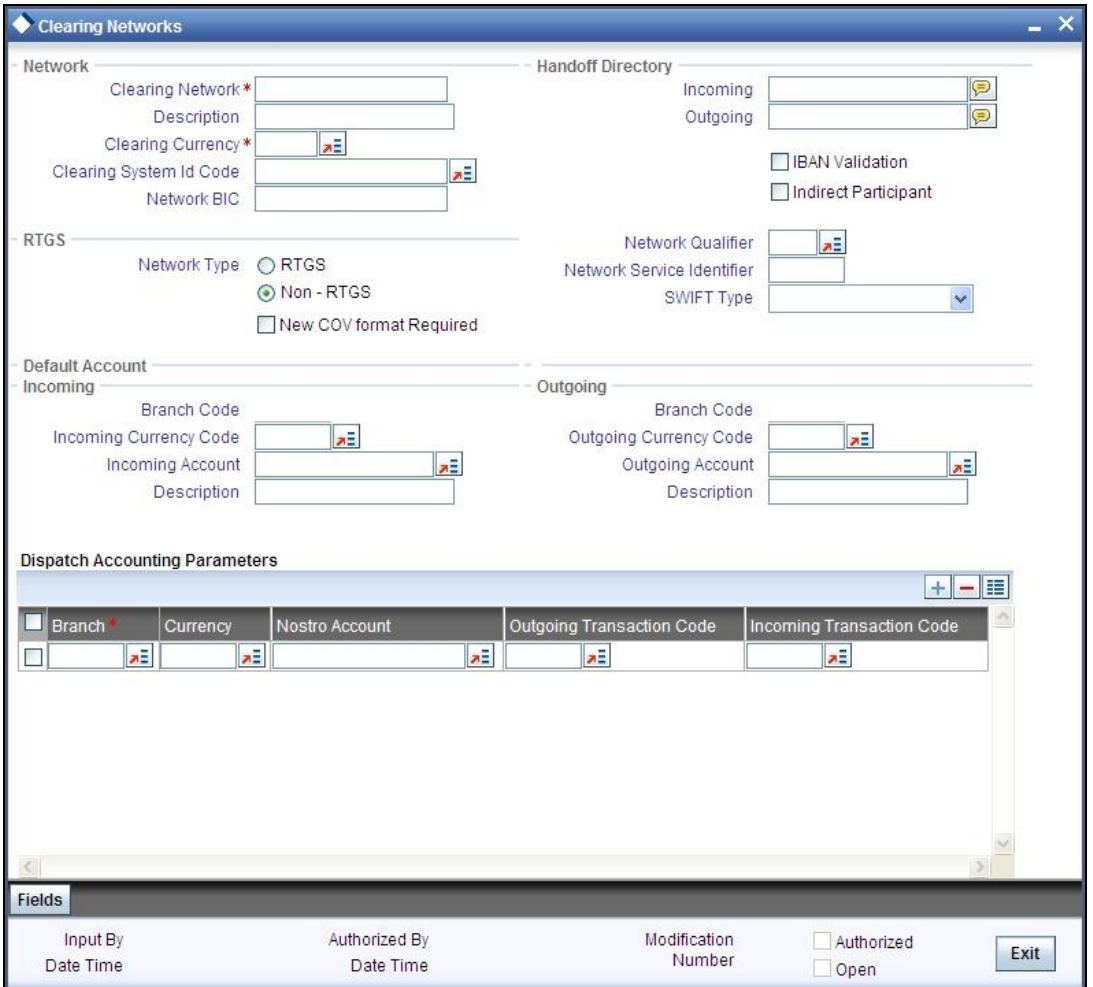

In this screen, you should specify the following details:

#### **Network**

- $\bullet$ The Name of the Clearing Network. This will uniquely identify the network in Oracle FLEXCUBE.
- $\bullet$ A brief description of the network
- Clearing currency of the network  $\bullet$
- Clearing system ID code  $\bullet$
- Clearing Network BIC  $\bullet$

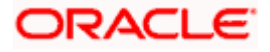

#### **Handoff Directory**

- The Incoming and Outgoing Handoff directories. Incoming and Outgoing transactions will be handed off to the respective directories that you indicate in this screen.
- IBAN validation for the Counterparty Account Number is required for outgoing payments  $\ddot{\bullet}$ and incoming collections using the clearing network.

**STOP** For SEPA products (PC products where Service Level Code is SEPA) system will do the IBAN validation even if the IBAN Validation check box is not checked. For Non SEPA products (PC products where Service Level Code is not SEPA) system will do IBAN validation only when the IBAN Validation check box is checked.

 Indicate whether the processing bank is an indirect participant of the clearing network. If  $\bullet$ yes, then the counterparty account will be replaced with the currency correspondent account.

### **RTGS**

The following RTGS network details should be specified:

#### **Network Type**

Select the network type. This can be RTGS or Non-RTGS. By default, system selects Non– RTGS.

If you select the 'Network Type' as 'RTGS' and 'Network Qualifier' as 'RTGS', then while saving, the system will check if the 'Network Qualifier' is 'RTGS'. If yes, then the Network Type will be 'RTGS'

If you select the 'Network Type' as 'Non-RTGS' and 'Network Qualifier' as 'NEFT', then while saving, the system will check if the 'Network Qualifier' is 'NEFT'. If yes, then the Network Type will be 'Non-RTGS'

#### **New COV Format Required**

Check this box to indicate that the cover message needs to be sent in the new format. If you select this option, CUST\_RTGS\_COV message will be sent which will follow the same format as 202COV.

*For more details on new cover message formats, refer the settlements user manual.* 

#### **Network Qualifier**

If the network type is RTGS, indicate whether the network is TARGET 2 system. To enable the system to perform TARGET -2 specific validations during contract input and message generation, select TARGET-2 from the network qualifier drop down list.

You can either choose 'TARGET 2' or 'Others' as the network qualifier. The default value is 'Others'.

STOP This field is enabled only if the network type is chosen as 'RTGS'.

TARGET-2 is a RTGS clearing system for high value Euro payments. All the participants in the current National RTGS system automatically become members of TARGET-2.

Following are the units of TARGET-2:

Direct TARGET-2 participant  $\bullet$ 

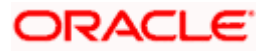

 $\bullet$ Indirect TARGET-2 participant

If payment is done from direct TARGET-2 participant to another direct TARGET-2, the account of the sender will be debited and that of receiver is credited.

If payments are sent from a direct TARGET-2 participant to a direct TARGET-1 participant, an interlinking account is used.

#### **Swift Type**

Select the swift type from the drop down list. The drop down list contains the options 'FIN' and 'FIN Y- Copy'.

#### **Network Service Identifier**

The service identifier that is specified here will be displayed in Field 113 of Block 3 header in the RTGS message as follows:

- $\bullet$  SCT
- SDD
- $\bullet$  INS
- $\bullet$  ECC
- $\bullet$  ENE
- $\bullet$ 001
- COB
- $\bullet$  BE10
- $\bullet$  BE11
- BE12

**STOP** This will be enabled if network type chosen is 'RTGS'.

#### **Incoming**

#### **Branch Code**

Specify the code for the branch that is participating in the incoming account process.

#### **Incoming Currency Code**

If you select the currency code, all the accounts associated with the chosen currency code will be displayed in the option list provided in the adjacent field.

#### **Incoming Account**

In case of incoming transactions received over the network, the account that you indicate here will be debited by default.

#### **Description**

In case of TARGET 2 clearing network, the default incoming account will be the primary nostro account with the central bank that should be debited while processing an incoming TARGET 2 payment.

#### **Outgoing**

#### **Branch Code**

For all outgoing transactions sent over the network you are maintaining, you can specify the default account that should be credited.

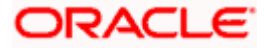

#### **Outgoing Currency code**

If you select the currency code, all the accounts associated with the chosen currency code will be displayed in the option list provided in the adjacent field.

#### **Outgoing Account**

In case of outgoing transactions received over the network, the account that you indicate here will be credited by default.

#### **Description**

In case of TARGET 2 clearing network, the default incoming account will be the primary nostro account with the central bank that should be credited while processing an outgoing TARGET 2 payment.

**STOP** You are not allowed to maintain the same default incoming or outgoing accounts for different networks.

#### **Dispatch Accounting Parameters**

To consolidate the accounting entries such that the Clearing Nostro GL is netted to post single debit and credit entries for each file that is dispatched, you will need to identify the Clearing Nostro account through the Dispatch Accounting Parameters section in the 'Clearing Network' screen.

#### **Branch**

Select the appropriate branch code and the currency code from the corresponding option lists available.

#### **Nostro Account**

You can maintain different clearing Nostro accounts for the above combination of branch and currency.

#### **Outgoing and Incoming Transaction Code**

After you identify the nostro account to which the consolidated entry will be passed for all Dispatch entries you have to select separate transactions codes against which all the incoming and outgoing transactions are to be tracked. The BIC codes for the clearing network will be derived using the Nostro Account so maintained.

#### *Example*

The consolidation of entries to be passed to the Clearing Nostro Account as part of Dispatch Accounting for each Dispatch File is based on the Debit / Credit Indicator and Counterparty Value Date in the contract details.

For an outgoing payment product, you have maintained the Counterparty Value Days as 1 and the Customer Value Days as zero. The other transaction parameters are as follows:

Booking Date: 22nd August 2003

Activation Date: 22<sup>nd</sup> August 2003.

Entry days for both customer leg and counterparty leg is  $22<sup>nd</sup>$  August 2003

Dispatch Date  $=22<sup>nd</sup>$  August 2003

Therefore,

Customer Value Date =  $22<sup>nd</sup>$  August 2003

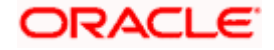

Counterparty Value Date = 23<sup>rd</sup> August 2003

The consolidation entries would be posted as follows:

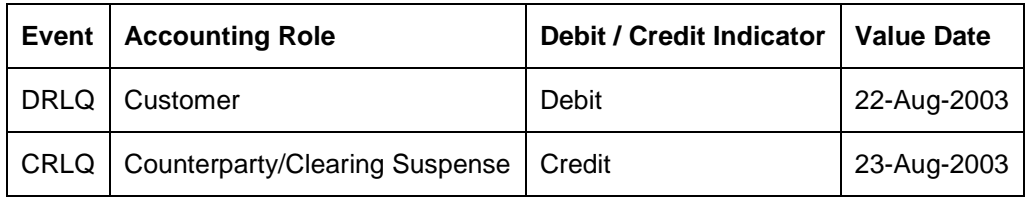

*Dispatch Accounting* 

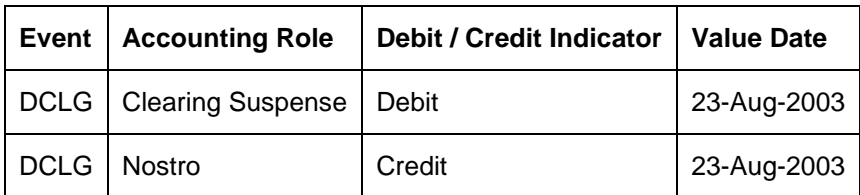

### **3.5.1.1 Specifying the UDF Details**

Click 'Fields' button to provide values for the UDFs associated with the screen.

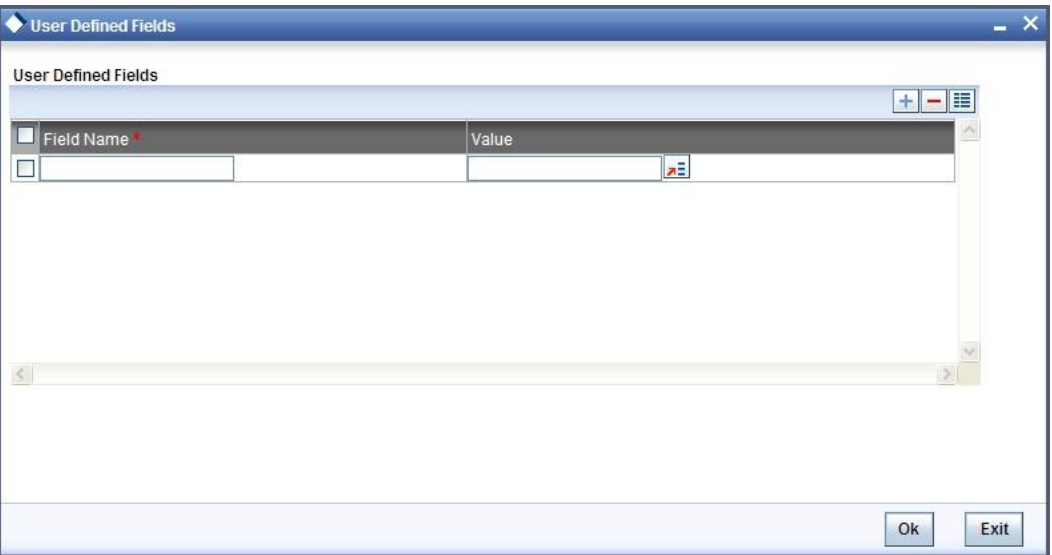

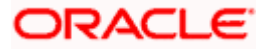

### <span id="page-26-0"></span>**3.5.2 Maintaining Redirection Details for a Bank**

On occasions, transactions involving a specific bank may have to be redirected to another bank. In the 'Bank Redirection' screen, you can maintain the redirection details for a bank. You can invoke this screen by typing 'PCDBKRED' in the field at the top right corner of the Application tool bar and click on the adjoining arrow button.

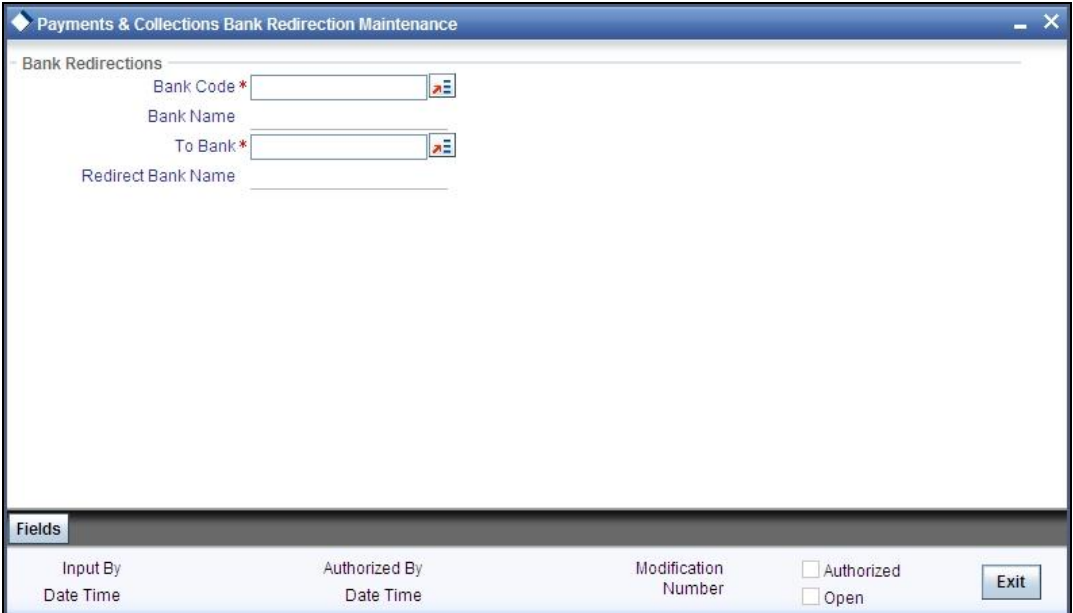

In this screen, you can specify:

#### **From Bank**

Select the bank for which you are maintaining redirection details

#### **To Bank**

Select the bank to which transactions should be redirected.

All transactions involving the bank for which you are maintaining redirection details will be automatically redirected to the bank you specify here.

stop You can maintain redirection details only for banks maintained in the Bank Directory screen.

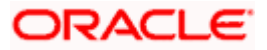

# <span id="page-27-0"></span>**3.6 Maintaining Clearing Network Qualifier Details**

In the Clearing Network Qualifier Maintenance screen, you can maintain the network qualifiers. You can invoke this screen by typing 'PCDCLNTQ' in the field at the top right corner of the Application tool bar and clicking the adjoining arrow button. The screen is as below:

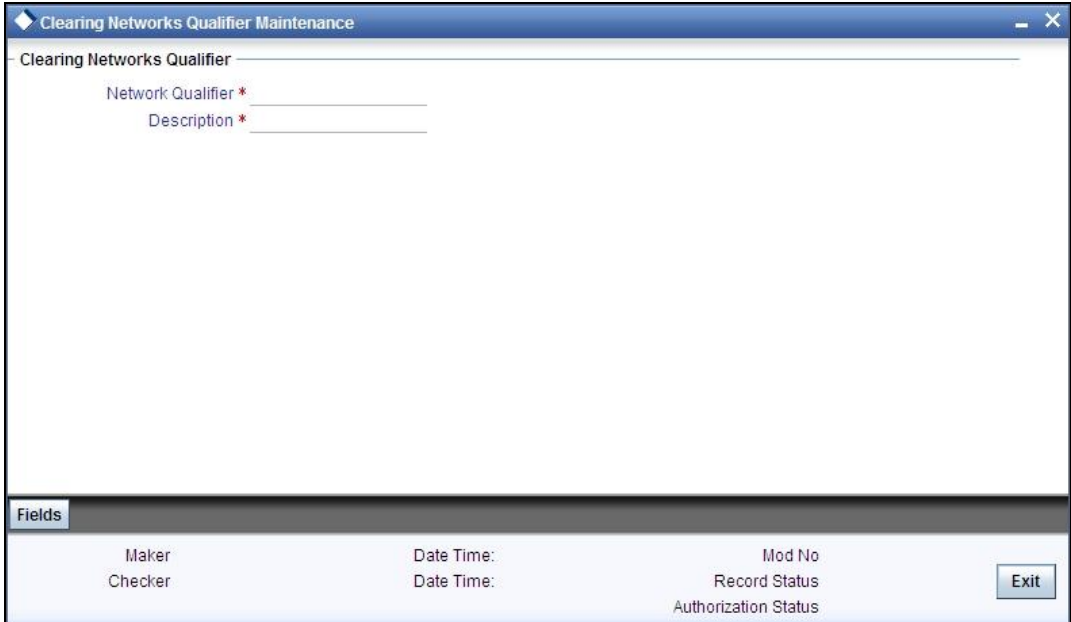

#### **Network Qualifier**

Specify the network qualifier details.

#### **Description**

Specify the network qualifier description.

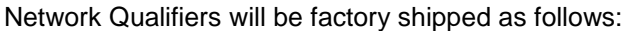

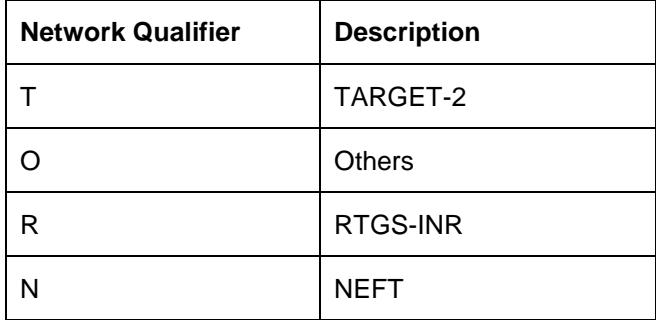

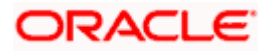

# <span id="page-28-0"></span>**3.7 Maintaining Network Calendar**

In the Network Calendar screen, you can maintain the working days, half working days and holidays for the year and network. You can invoke this screen by typing 'PCDNWHOL' in the field at the top right corner of the Application tool bar and clicking the adjoining arrow button. The screen is as below:

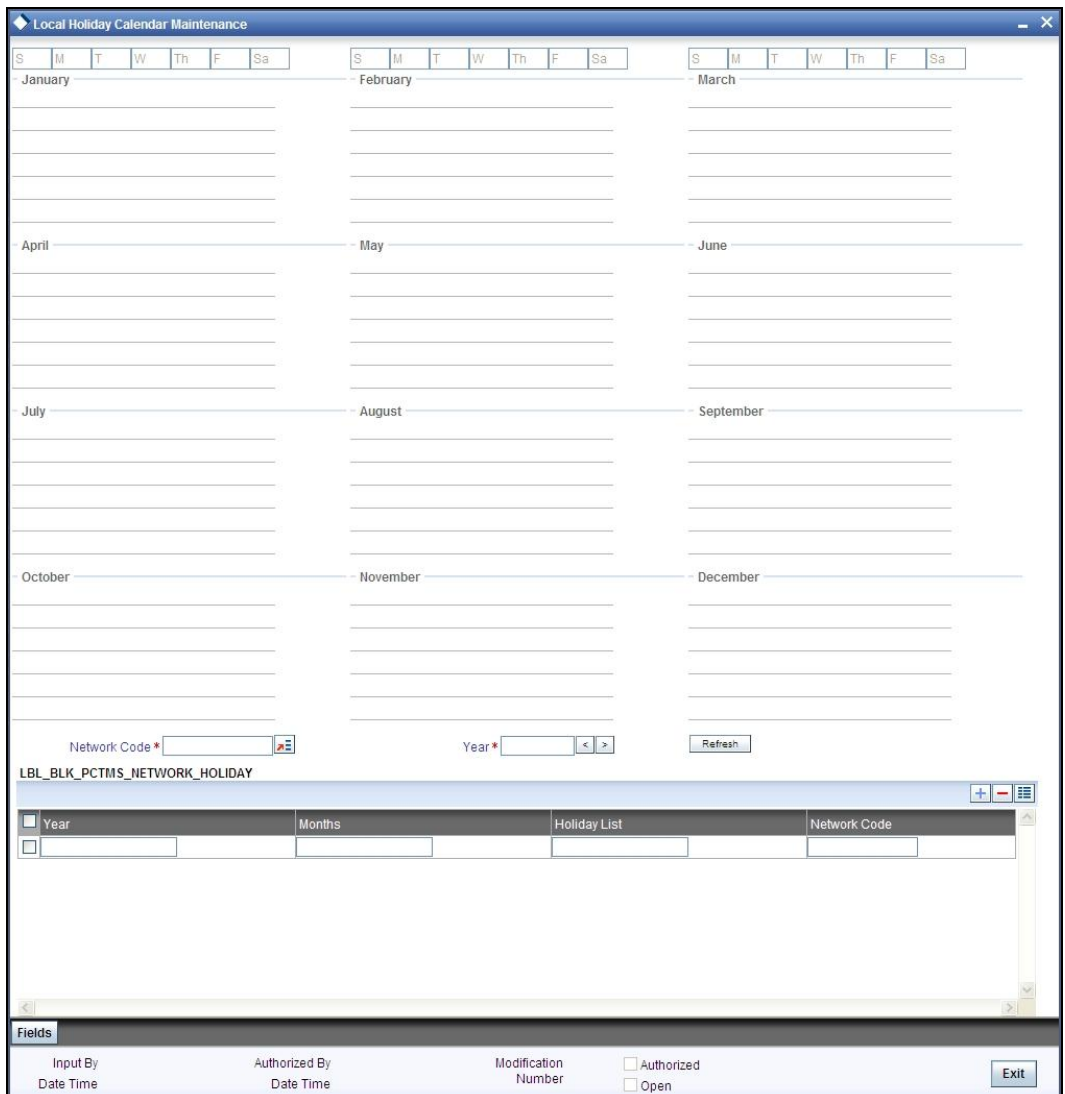

#### **Network Code**

Specify the network code.

**Year** 

Specify the calendar year.

When calendar is added for a year, by default the system will mark all Sundays as holiday with Red color and Saturdays are marked as half-day with Orange color and remaining days are marked as Green color that indicates working day.

### <span id="page-28-1"></span>**3.8 Modifying Window Period Information**

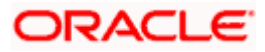

In the Payment Window Period Modification screen, you can modify the window period information for a product for a branch for the current process date. The window periods maintained in this screen is applicable only to the current process date.

You can invoke this screen by typing 'PCDPRDAT' in the field at the top right corner of the Application tool bar and clicking the adjoining arrow button. The screen is as below:

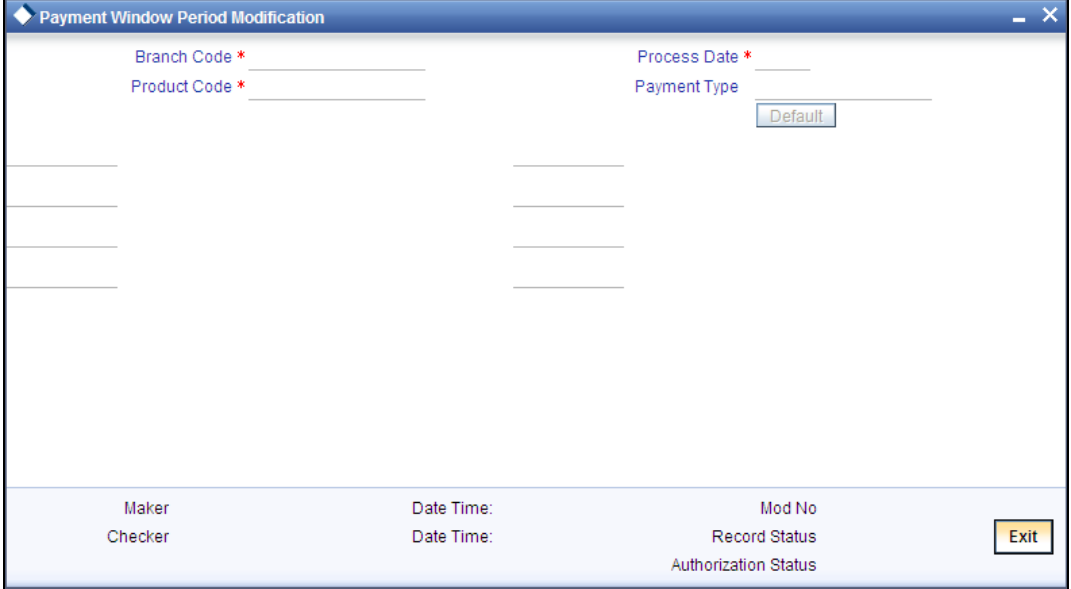

#### **Branch Code**

Specify the branch code.

#### **Product Code**

Specify the product code.

#### **Process Date**

Specify the process date.

#### **Payment Type**

The system will display the product type of the selected product.

#### **Initiator Start Time**

Specify the contract initiation start time in hours and minutes for Full Day.

#### **End Time**

Specify the contract initiation end time in hours and minutes.

#### **Auth1 Start Time**

Specify the contract Level 1 Auth start time in hours and minutes for Full Day.

#### **Auth1 End Time**

Specify the contract Level 1 Auth end time in hours and minutes for Full Day.

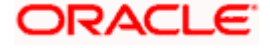

#### **Auth2 Start Time**

Specify the contract Level 2 Auth start time in hours and minutes for Full Day.

#### **Auth2 End Time**

Specify the contract Level 2 Auth end time in hours and minutes for Full Day.

#### **Release Start Time**

Specify the contract Release start time in hours and minutes for Full Day.

#### **Release End Time**

Specify the contract Release end time in hours and minutes for Full Day.

Clicking on the 'Default' button, the system will default the window period information for the given product. If the current process date is Full Day then system will default the Full Day window period information else if the Process Date is Half Day then system will default the Half Day window period information.

### <span id="page-30-0"></span>**3.9 Maintaining Redirection Details for an Account**

Just as you redirect transactions from one bank to another, so also on occasions, transactions involving a specific account maintained in Oracle FLEXCUBE may have to be redirected to another valid account maintained in Oracle FLEXCUBE. In the 'Account Redirection' screen, you can maintain the redirection details for an account. You can invoke this screen by typing 'PCDACRED' in the field at the top right corner of the Application tool bar and clicking the adjoining arrow button.

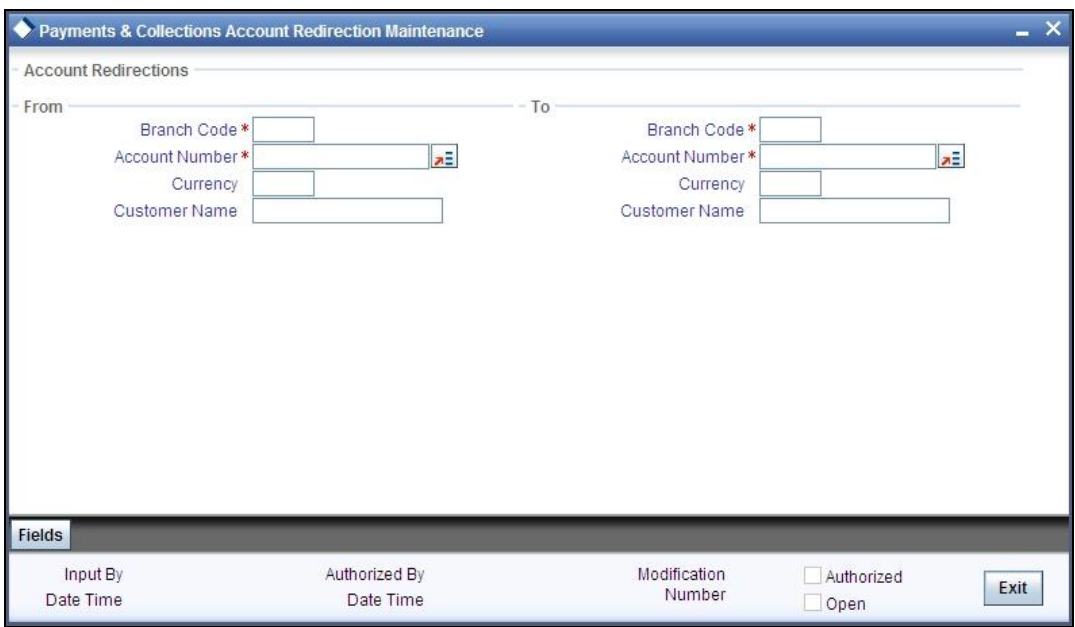

In this screen, you can specify:

#### **From**

Select the account number for which you are maintaining redirection details. The following are displayed:

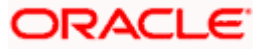

- The branch code of the selected account number  $\bullet$
- The currency of the account number  $\bullet$
- $\bullet$ The customer name who is holding the account

### **To**

Select the account to which transactions should be redirected.

On selection of the account number from the option-lists available, the following details get displayed:

- $\bullet$ The branch code of the selected account number
- The currency of the account holder  $\bullet$
- The customer name who is holding the account  $\bullet$

All transactions involving the account for which you are maintaining redirection details will be automatically redirected to the account that you specify here.

# <span id="page-31-0"></span>**3.10 Maintaining Beneficiary Accounts for Counterparty Bank**

You can maintain a list of beneficiary accounts for a counter party bank for local payments and collections transactions through the 'PC Beneficiary Maintenance' screen. You can invoke this screen by typing 'PCDBENMT' in the field at the top right corner of the Application tool bar and clicking the adjoining arrow button.

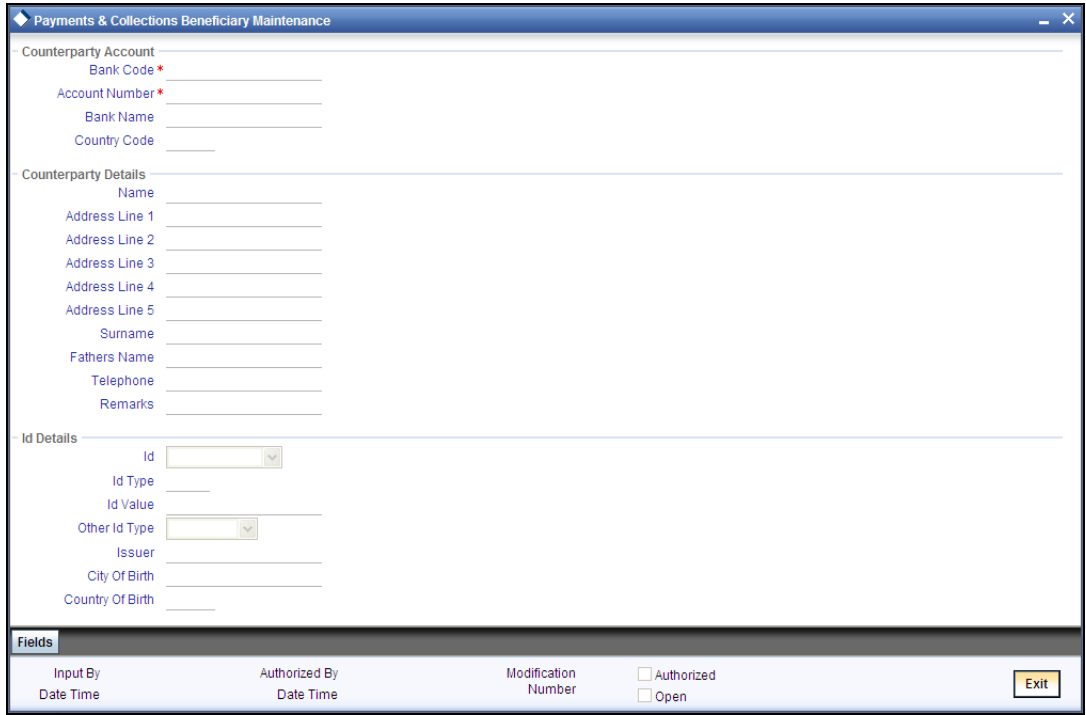

### **Counterparty Account**

#### **Bank Code**

You need to specify the Bank Code of the Counterparty Account from the option list provided. The Bank Name will be displayed alongside.

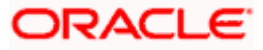

#### **Account Number**

You need to specify the Account Number of the counterparty account. This along with the Bank Code will be uniquely identified in the system.

If you have checked the option 'IBAN Check Required' at clearing network level, the system validates IBAN for the counterparty account for outgoing payments and incoming collections. However, the system does not validate the account number that you specify here. You need to specify the correct account number for the counterparty.

#### **Country Code**

Specify the code of the country in which the account is held.

The account number is captured in CCC format for Spanish accounts and IBAN account for Non Spanish accounts.

#### **Counterparty Details**

#### **Name**

You need to specify the counterparty name for the local payment transaction.

#### **Address Line1, 2, 3, 4 and 5**

Specify the address of the counterparty. You can maintain up to five lines of address information.

#### **Surname**

Specify the surname of the counterparty.

#### **Fathers Name**

Specify the fathers' name of the counterparty.

#### **Telephone**

Specify the telephone number of the counterparty.

#### **Remarks**

Specify the free hand text related information of the beneficiary.

#### **Identification Details**

#### **Identification**

Select the option to identify the counterparty either by Organization details or by Individual person details. The options available in the drop-down list are:

- Organization Identification  $\bullet$
- Private Identification  $\bullet$

#### **Identification Type**

Select the identification type of the Counterparty from the option list available. This is mandatory only if Identification is specified.

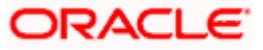

#### **Identification Value**

Specify the identification value for the Counterparty for the given identification type. This is mandatory only if the Identification type is specified.

#### **Issuer**

Specify the Identification Issuer of the counterparty. This is used to identify if Organization identification is used as Proprietary Identification or Private Identification.

#### **Other Identification Type**

Specify the type of the other identification specified for the Counterparty. This is enabled and is mandatory for Private identification details.

#### **City of Birth**

Specify the city of birth of the Counterparty. This is enabled and is mandatory if you have selected identification type as 'Date and Place of birth'.

#### **Country of Birth**

Select the country of birth of the Counterparty from the option list. This is enabled and is mandatory if you have selected the identification type as 'Date and place of Birth'.

### <span id="page-33-0"></span>**3.11 Maintaining Upload Sources**

You can identify the sources from which you would like to receive payment and collection transactions for processing. The transactions are uploaded from these sources into Oracle FLEXCUBE. You can identify a source in the PC - Upload Sources screen and invoke the 'Payments and Collections Upload Sources' screen by typing 'PCDUPLDM' in the field at the top right corner of the Application tool bar and clicking the adjoining arrow button.

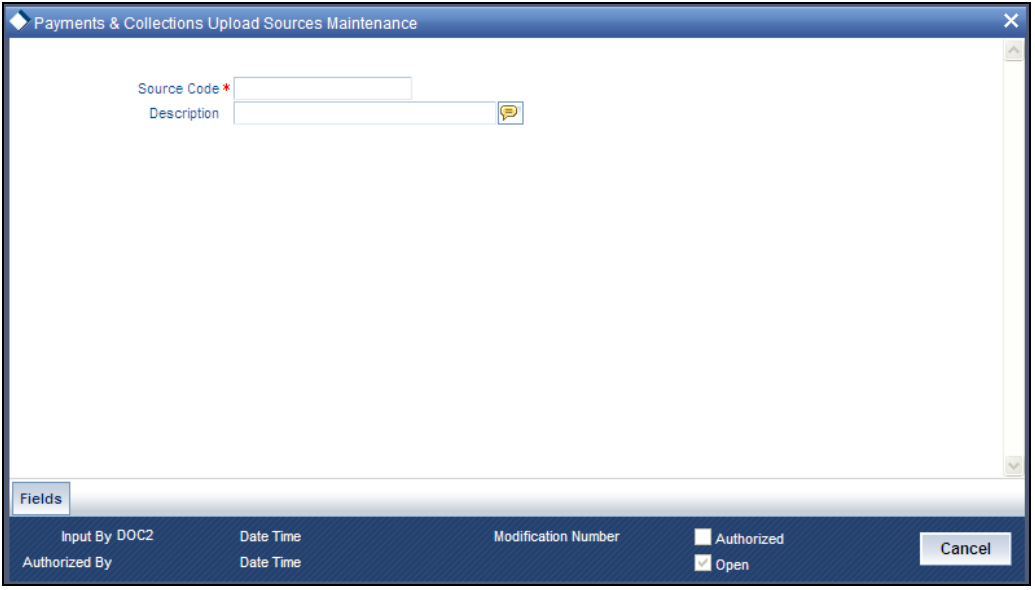

In this screen, you must enter the following details:

#### **Source Code**

Specify a unique code that will identify the source throughout the system.

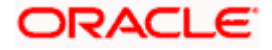

#### **Description**

Enter a brief description of the source.

Oracle FLEXCUBE has the following inbuilt upload sources:

- $\bullet$ MANUAL\_BOOK (Manual Book)
- MANUAL\_REJT (Manual Reject)  $\bullet$
- $\bullet$ MANUAL\_APPR (Manual Approval)
- MANUAL\_RECL (Manual Recall)  $\bullet$
- MANUAL\_RDSP (Manual Redispatch)  $\bullet$

Users at your bank can ONLY process payment transactions received from a source that is maintained in this screen.

### <span id="page-34-0"></span>**3.12 Specifying Parameters for a Source**

For a combination of product category, source code and customer, you can maintain certain upload parameters such as:

- An Automatic Authorization Limit  $\bullet$
- Whether uploaded transactions can be deleted  $\bullet$
- The fields that can be amended  $\bullet$
- $\bullet$ The number of working days (calculated from the initiation date of the transaction) for which the messages need to be retained in the system
- The source parameter maintenances should be in sync with the maintenances for  $\bullet$ external systems in Gateway module

*For more information on 'Gateway Maintenances', please refer to Gateway Maintenance user manuals.* 

You can setup upload parameters in the 'Payments and Collections Source Parameters' screen and invoke this screen by typing 'PCDUPLDT' in the field at the top right corner of the Application tool bar and clicking the adjoining arrow button.

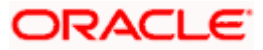

#### The screen is as below:

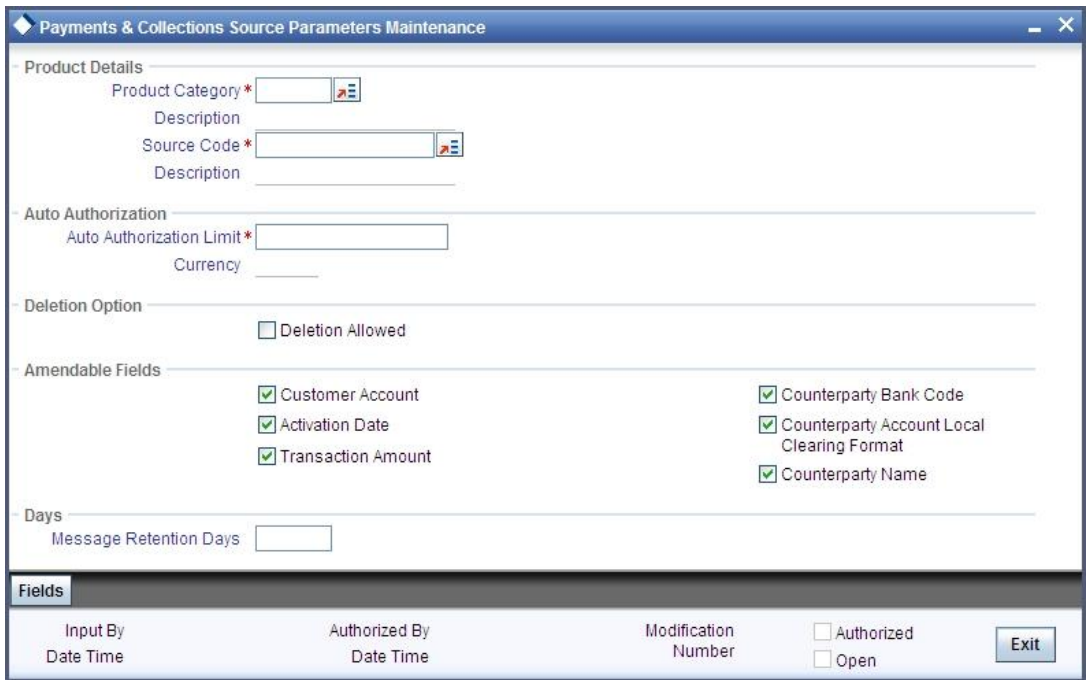

In this screen, you can specify the following details:

#### **Product Details**

#### **Product Category**

Select the product category from the list of options available.

#### **Source Code**

Select the source code from the list of options available.

#### **Auto Authorization**

#### **Auto Authorization Limit**

If you specify an automatic authorization limit, transactions (belonging to the product category and source combination) involving amounts less than or equal to the limit will be automatically authorized on upload. Transactions exceeding the limit specified have to be authorized manually after upload. The authorization limit is maintained in the local currency of the bank.

If you do not specify an authorization limit, all transactions belonging to the customer, source and product category combination will be automatically authorized on upload.

#### **Deletion Option**

#### **Deletion Allowed**

Check this box to indicate that the uploaded transaction can be deleted.

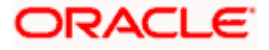
# **Amendable Fields**

For a combination of customer, source code and product, you can also specify a list of fields that can be amended on upload. This implies that on upload, the transaction details corresponding to the fields you specify here can be amended before the transaction is processed. You can amend the following fields:

- Customer Account  $\bullet$
- Activation Date  $\bullet$
- Transaction Amount  $\bullet$
- Counterparty Bank Code  $\bullet$
- Counterparty Account Local Clearing Format  $\bullet$
- $\bullet$ Counterparty Name

# **Days**

### **Message Retention Days**

The number of working days (calculated from the initiation date of the transaction) for which the messages need to be retained in the system.

As stated earlier, Oracle FLEXCUBE has the following inbuilt sources, for which you need to maintain the corresponding preferences:

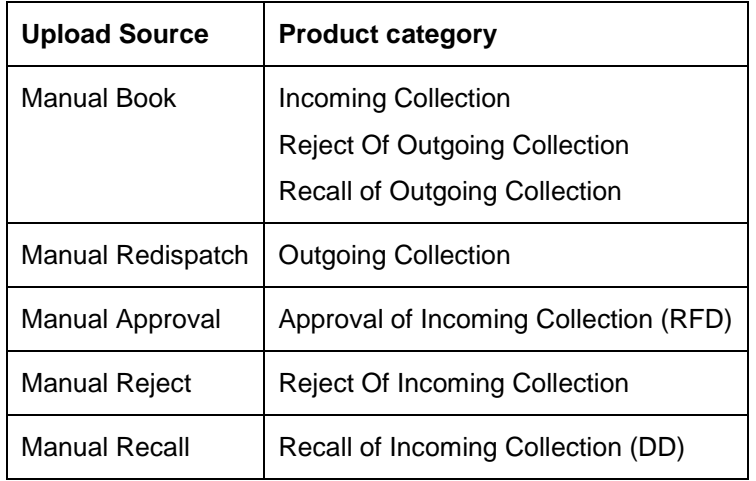

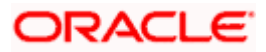

# **3.13 Capturing Customer Agreements**

Prior to processing payment and collection transactions, you need to capture the details of the agreement between your bank and the customer involved in the transaction. The agreement details maintained in the 'Customer Agreements' screen, are for a product, customer and account combination. You can invoke this screen by typing 'PCDCLAGT' in the field at the top right corner of the Application tool bar and clicking the adjoining arrow button.

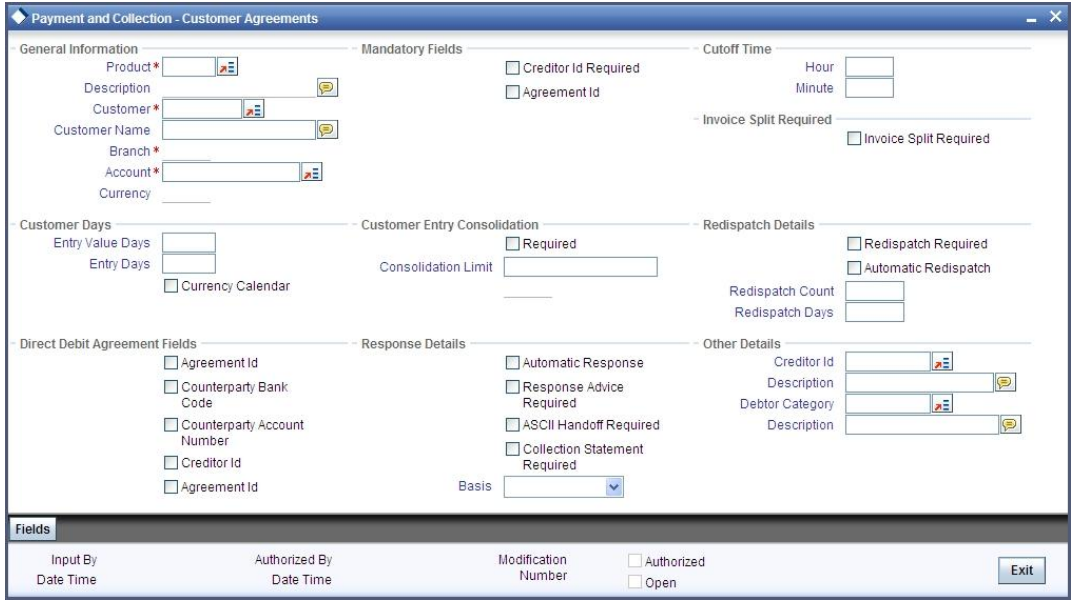

The following agreement details can be maintained:

# **General Information**

## **Product**

You can select the product for which the agreement details are being maintained. The agreement details will be validated only for transactions involving the product selected in this field.

#### **Customer**

In this field, you will select the name of the customer taking part in the agreement.

The 'ALL' option is available for all payment product types and for recall and reject collection product types. An incoming/outgoing DD or RFD may be rejected or recalled (applicable only to DDs) for various reasons. Thus, a reject or recall transaction (involving the appropriate reject or recall product) is in effect the child transaction of the corresponding incoming or outgoing (parent) transaction. At the time of processing the parent transactions, the system will perform the necessary validations. When processing a reject or recall (child) transaction, you will need to specify the 'Original Collection Reference Number' (of the parent transaction) as mandatory information. The system will use this number to associate the child transaction with the appropriate parent transaction. No further validations will be performed on the child transaction. In other words, the agreement details for a reject or recall transactions will necessarily be the same for all customers and not specific to a customer. Therefore, you can use the 'ALL' option in this field.

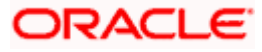

## **Branch**

Specify the branch that is that is associated with the customer for whom the agreement is being maintained.

#### **Account**

You can specify the account for which the agreement details are being maintained. The currency of the selected account will get displayed in the adjacent field, based on the product linked.

In this field also, you can select the 'ALL' option for payments, reject and recall products ONLY, for reasons discussed above.

stop Note the following:

- If you have specified an account that uses an account class that is restricted for debit or credit transactions for the product, an override is sought when you attempt to save the agreement.
- $\bullet$ If a branch has been maintained as a customer of your bank, and you are specifying an internal GL of the branch as the account for the agreement, you can choose the CIF ID of such a branch in the Customer field, and the requisite GL in this field. Such agreements would be validated for whenever a direct debit transaction is entered with a GL as the account, and the branch CIF ID as the customer of the transaction.

# **Cut Off Time**

## **Hour/Minutes**

You can indicate the cut off time (in hr and min) for the customer and product combination involved in the agreement. The cut off time specified here takes precedence over the one specified at the product level.

During product resolution, based on the cut off time maintained, the system will determine whether the transaction is received before the cut off time. For transactions received after the cut off time, the system will resolve the product for which 'post cut off' is allowed. The activation date (the current system date) of such transactions will be moved to the next day.

Transactions with activation dates in the past or future will be resolved as received before the cut off time (pre cut off).

## **Customer Days**

#### **Entry Days**

For the transactions processed under a specific product, involving a specific customer, you can specify the manner in which the booking date of the transaction should be arrived at.

Your specification in the Customer Entry Days field will be added to the activation date to arrive at the Customer Entry Date for transactions received before the cutoff time specified for the product.

#### **Entry Value Days**

For the transactions processed under a specific product, involving a specific customer, you can specify the manner in which the value date of the accounting entries for customer leg of the transaction should be arrived at.

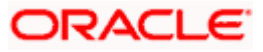

Your specification in the Pre-cutoff field will be added to the activation date to arrive at the Customer Entry Value Date for transactions received before the cutoff time specified for the product.

## **Customer Entry Consolidation**

You can opt to consolidate the customer leg of transactions involving the customer and product combination.

### **Required**

Check the box to if you require transactions to be consolidated.

### **Consolidation Limit**

If the customer leg of the transactions should be consolidated, you can specify a transaction amount limit for the transactions that should be considered for consolidation. Transactions that exceed the limit you specify will not be taken up for consolidation. If you do not specify a consolidation limit, the customer leg of all transactions involving the customer and product will automatically be consolidated.

 Note that your specifications in this screen take precedence over any product or account level parameters.

# **Invoice Split Required**

### **Invoice Split Required**

Oracle FLEXCUBE allows you to split a transaction into multiple transactions if the transaction amount exceeds the maximum transaction amount limit specified above. However, you can choose to split the amount for transactions involving an outgoing product.

# **Direct Debit Agreement Fields**

#### **Direct Debit Agreement Required**

For the product and customer combination, you have to indicate if a direct debit (DD) agreement is required for processing Incoming and Outgoing transactions. Unlike the customer agreement, which is used to validate the product and customer involved in a transaction, a DD agreement exists between the customer and the counterparty participating in a transaction.

#### **Counterparty Bank Code**

Check the box if you have the counterparty bank code that is involved in the DD agreement.

#### **Counterparty Account Number**

Check the box if you have the counterparty account number that is involved in the DD agreement.

#### **Creditor Scheme Identification**

Check the box if you have the counterparty account number that is involved in the DD agreement It is mandatory to check this box to process mandate updates/validations.

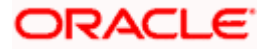

## **Agreement Identification**

Check the box if you have the DD agreement identification details. It is mandatory to check this box to process mandate updates/validations.

## **Redispatch Details**

#### **Redispatch Required**

An outgoing DD/RFD may be rejected for various reasons, one such reason being the lack of funds in the customer (debtor's) account. The debtor's bank may therefore, reject the Incoming DD/RFD. The creditor's bank will process the same as a reject of Outgoing DD/RFD. However, the system allows you to redispatch a rejected outgoing DD/RFD. A redispatch initiates a new transaction, which is referred to as the child contract of the original, rejected transaction. On initiation of the child contract, the corresponding parent contract gets closed. The child contract inherits all attributes of the parent contract. The redispatched contract may be rejected by the debtor's bank again. In such a case the creditor's bank may redispatch the collection based on the parameters maintained in the agreement. Every redispatch creates a new child contract. The activation date of a rejected redispatch will be used to determine the date of the subsequent redispatch.

#### **Auto Redispatch**

You can also select the 'Auto Redispatch' option to indicate that the redispatch will be done automatically by the system.

#### **Redispatch Count**

For an automatic redispatch, you can specify the number of times a transaction can be redispatched in the 'Redispatch Count' field. A redispatch may eventually result in a funds transfer, if sufficient funds are available in the debtor's account. If funds are not available even after the last redispatch, the system will process it as a reject transaction.

#### **Redispatch Days**

For an automatic redispatch, you can indicate the number of working days (redispatch days) to be added to the activation date to arrive at the date on which a transaction is to be redispatched.

#### **Response Details**

#### **Auto Response**

An RFD transaction, if not approved within the response period is considered closed. Select the 'Auto Response' option to indicate that the approval or closure will be handled automatically by the system.

#### **ASCII Handoff Required**

For contracts involving the product and customer combination, you can specify whether the contract information is to be written into handoff tables, to be picked up or referenced by the external agency.

#### **Collection stmt Required**

Collection statements can be generated for contracts involving the customer and product combination, if indicated in this screen.

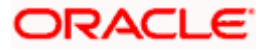

## **Response Advice Required**

You can also choose to generate a response advice for Incoming/Outgoing DD and RFD transactions. If selected, one of the following advices will be generated:

- Approval: An advice of approval will be sent to the creditor's bank if the Incoming  $\bullet$ DD/RFD is approved by the debtor's bank.
- Reject: Reject of an Incoming DD/RFD will result in the generation of the reject advice.  $\bullet$ This will be from the debtor's bank to the creditor's bank.
- Closure: A closure advice is sent when the transaction is closed by the system.  $\bullet$

If you have opted to generate a response advice, you need to indicate when the advice needs to be sent. You can send the advice on the event date or on the response date.

#### **Basis**

Select the basis for response. You can select any one of the following options:

- Response Date  $\bullet$
- $\bullet$ Event Date

### **Mandatory Fields**

You can check the fields that are required as mandatory information for processing Incoming and Outgoing transactions. The fields available are:

- Agreement Identification Required
- Creditor Scheme Identification Required  $\bullet$

**STOP** You cannot select the creditor's ID for an Outgoing transaction as the transaction is initiated by the creditor.

#### **Other Details**

#### **Creditor Scheme Identification**

For outgoing collections initiated by the customer, you can specify the creditor ID of the customer.

Whenever an outgoing transaction involves an outgoing product and customer combination, the system defaults the creditor ID as mentioned in the customer agreement.

#### **Debtor Category**

For outgoing collections initiated by the customer, you can specify the debtor categories with which the customer deals.

Whenever an outgoing transaction involving an outgoing product and customer combination, the system defaults the preferences maintained for the debtor category that has been specified in the customer agreement.

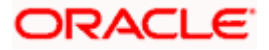

# **3.13.1.1 Automatic Cancellation of the Mandate**

For a given mandate, if there are no transactions for 36 months, system automatically cancels the mandate so that no further transactions are processed for this mandate. The End of Day batch in Oracle FLEXCUBE, which is run daily as part of EOD, checks the mandate details maintained in 'Payments & Collections Debtor DD Agreements' screen. System checks is the latest 'Effective Date' for any mandate record is earlier than the current application date by more than 36 months and the 'Mandate Status' is not 'Cancelled'. In this case, 'Mandate Status' is updated to 'Cancelled' and the 'Effective Date' is updated to the current processing date. Also, 'Amendment reason' is updated as 'AUTO CANCEL'.

For a mandate record, if the 'Effective Date' is either not earlier than 36 months or the "Mandate Status' is maintained as 'AUTO CANCEL', then this record is skipped by the system.

*For more details on End of Day batch process, refer the 'AEOD' user manual.*

STOP The parameter 'MANDATE AUTO CANCEL MONTHS' has the configurable value of 36 and is factory shipped.

# **3.14 .Maintaining Creditors**

You can maintain the creditor identification like the Creditor ID and description for creditors with whom your bank transacts. These details are maintained in the 'Payments and Collection Creditor ID Maintenance' screen. You can invoke this screen by typing 'PCDCREID' in the field at the top right corner of the Application tool bar and clicking the adjoining arrow button.

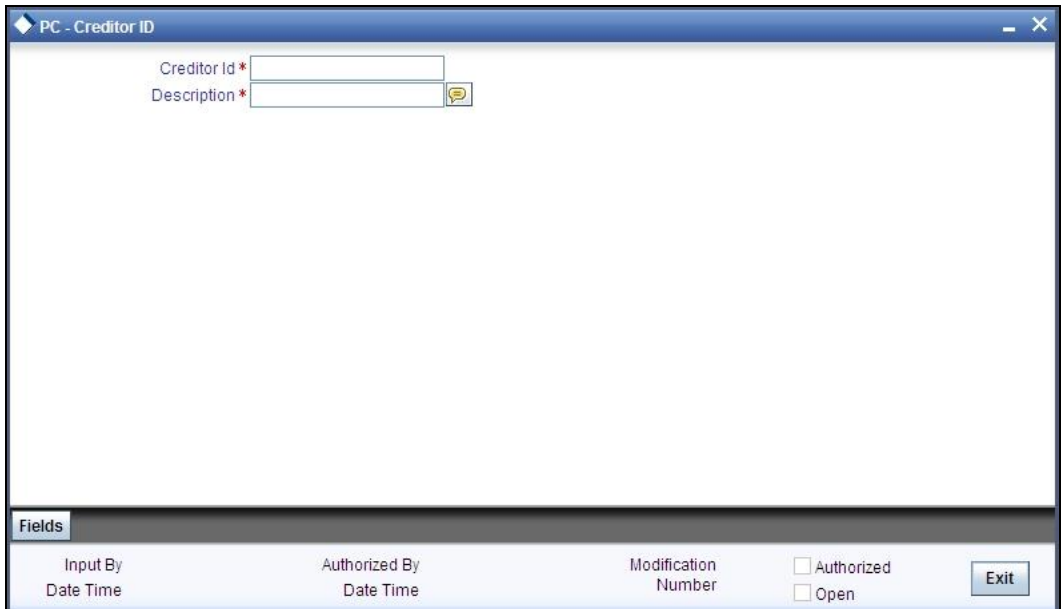

## **Creditor Identification**

Specify the Creditor identification here.

#### **Description**

Enter a description for the creditor id that you have entered.

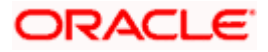

# **3.15 Maintaining DD agreement details for creditors**

This agreement is maintained by your bank on behalf of customers who participate as creditors in a direct debit transaction. The details are maintained in the 'Payments and Collection Creditor DD Agreement Maintenance' screen. You can invoke this screen by typing 'PCDCRAGT' in the field at the top right corner of the Application tool bar and clicking the adjoining arrow button.

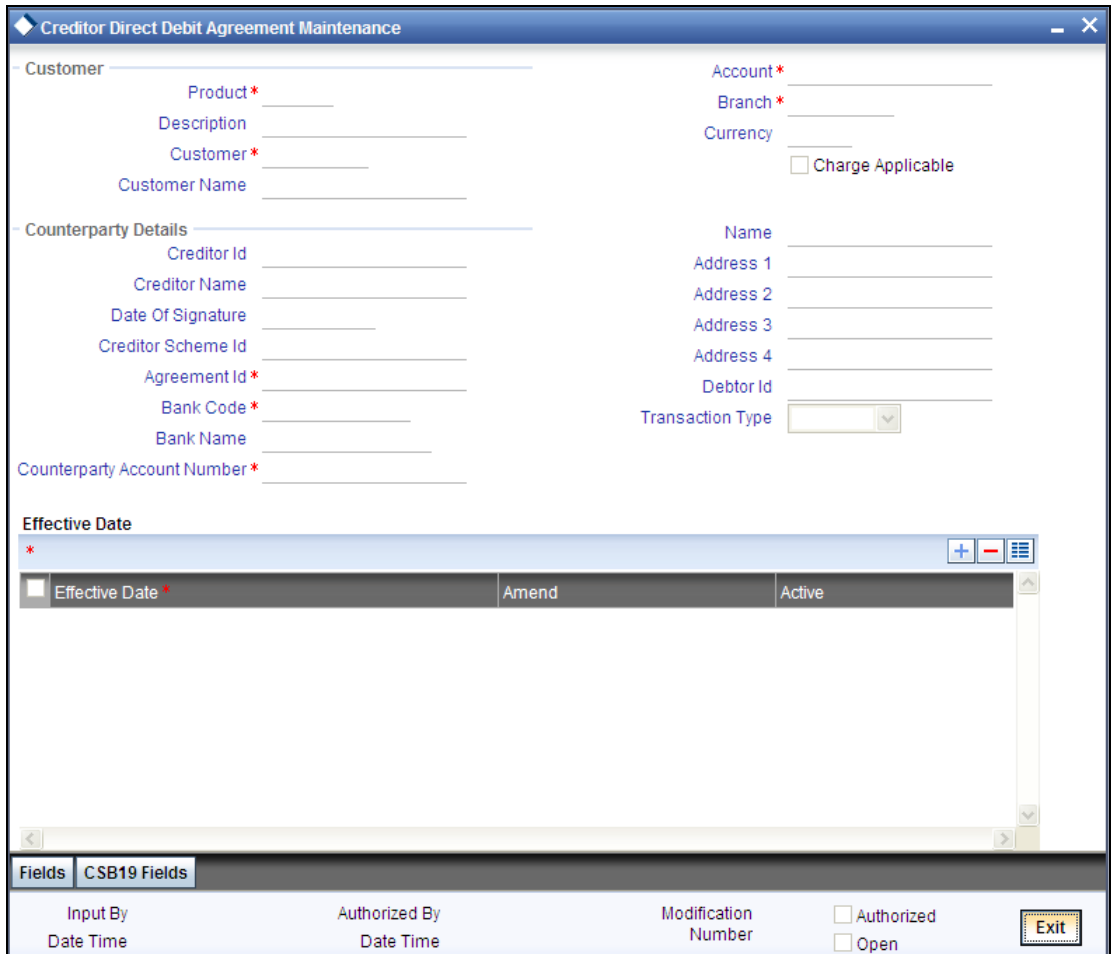

The details maintained here will be used to validate outgoing transactions (initiated by the creditor).

STOP If a branch has been maintained as a customer of your bank, and you are specifying an internal GL of the branch as the account for the agreement, you can choose the CIF ID of such a branch in the Customer field, and the requisite GL in this field. Such agreements would be validated for whenever a direct debit transaction is entered with a GL as the account, and the branch CIF ID as the customer of the transaction.

## **Product**

Select the product from the list option provided. This is applicable only if the corresponding customer agreements exist and you have indicated that a DD agreement is required for the respective customer agreements.

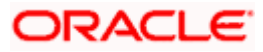

### **Customer**

Specify the customer if the corresponding customer agreements exist and you have indicated that a DD agreement is required for the respective customer agreements.

#### **Branch**

Specify the branch if the corresponding customer agreements exist and you have indicated that a DD agreement is required for the respective customer agreements.

#### **Account**

Specify the account if the corresponding customer agreements exist and you have indicated that a DD agreement is required for the respective customer agreements.

#### **Charge Applicable**

To indicate applicability of charges or fees levied on setting up and / or amending direct debit creditor or debtor agreements, you can enable the Charges Applicable option in the PC Creditor Agreements screen.

The applicable charges are computed through the Interest and Charges (IC) module. For details, refer the Interest and Charges module user manual.

STOP The preferences for product debtor categories are discussed in a later section of this chapter.

You need to specify the following agreement details:

#### **Counterparty Details**

#### **Creditor Identification**

Specify the Creditor identification under the SEPA scheme.

#### **Creditor Name**

Specify the name of the creditor under the scheme.

#### **Date of Signature**

Specify the date on which the mandate has been signed by the debtor.

#### **Agreement Identification**

Specify a unique ID to identify the agreement between the creditor and the debtor participating in a transaction.

#### **Bank code**

Select the bank of the counterparty (debtor).

#### **Account**

Specify the Debtor account in Local Clearing Format (LCF). Banks within the same local clearing network will be assigned unique account numbers based on the local clearing format specific to the network.

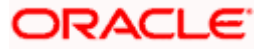

## **Name**

Specify the name of the counterparty taking part in the transaction.

**Address 1, 2, 3, 4 and 5** 

Specify the counterparty address.

### **Debtor Identification**

Specify the identification details of the debtor.

### **Transaction Type**

Select the debit transaction type from the drop-down list. The options are:

- One-off  $\ddot{\bullet}$
- Recurrent

## **Creditor Scheme identification**

Specify the scheme identification number of the creditor.

### **Effective date**

## **Effective Date**

Specify the date from which the agreement is valid or invalid.

stop At the Customer Agreement level, you can choose the Agreement ID, Counterparty Bank and / or the Counterparty Account fields to validate the DD agreement details.

#### **Amendment Reason**

Specify the reason for which the mandate details are amended.

# **3.15.1 Maintaining Outgoing Agreement Details**

You can maintain the additional details for outgoing agreement in the 'CSB19 Fields' screen. You can invoke this screen by typing 'PCDCRAGT' in the field at the top right corner of the Application tool bar and clicking the adjoining arrow button.

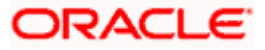

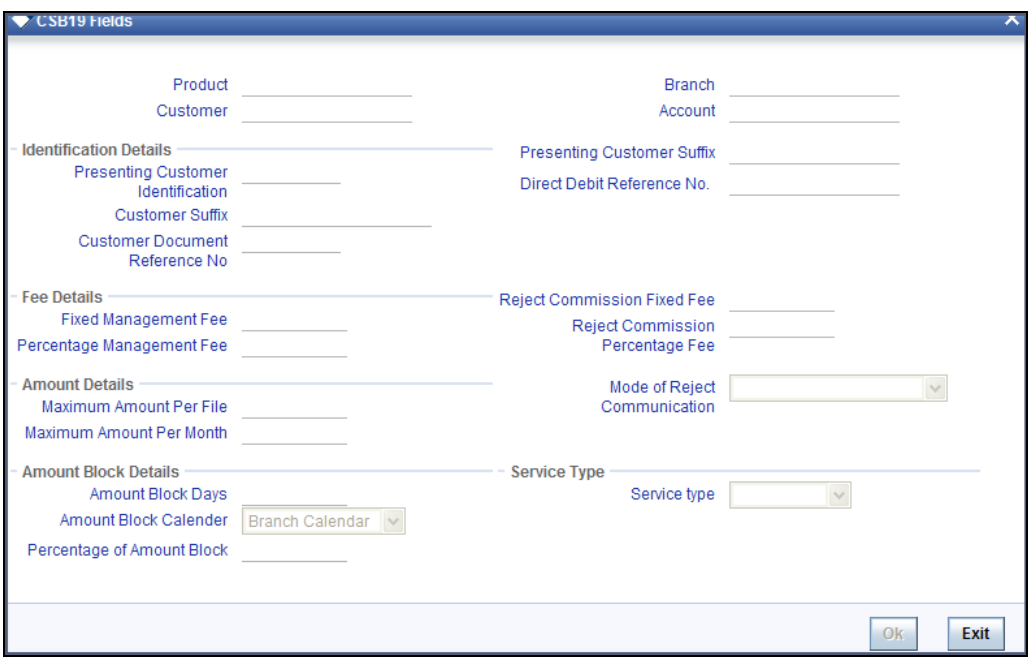

System displays the following details:

- Product
- Branch  $\bullet$
- **•** Customer
- Account  $\bullet$

You cannot modify these values.

#### **Identification Details**

#### **Presenting Customer identification**

Enter the document reference number of the presenting customer. You can select the reference number from the adjoining option list only if the customer is bank's customer.

#### **Customer Suffix**

Specify the suffix for presenting customer.

### **Customer Document Reference No**

Specify the customer identification

#### **Presenting Customer Suffix**

Specify the suffix for presenting customer.

If the presenting customer is same as the ordering customer, orderings customer reference number's suffix is taken.

#### **Direct Debit Reference No**

Specify the reference number for the DD agreement.

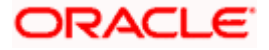

# **Fee Details**

#### **Fixed Management Fee**

Specify the fixed fee applicable for each successful DD transaction

### **Percentage Management Fee**

Specify the percentage management fee for each successful DD transaction

### **Reject Commission Fixed Fee**

Specify the fixed fee applicable for each rejected DD transaction

### **Reject Commission Percentage Fee**

Specify the fee percentage per each reject DD transaction.

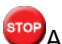

stop All the fields are captured only for information purpose. There is no processing for the fee.

## **Amount Details**

### **Maximum Amount Per File**

Specify the maximum amount permitted for each file received from customer.

#### **Maximum Amount Per Month**

Specify the maximum amount permitted per month for a customer. Maximum amount is the sum of each transaction amount across CSB 19 file per month.

#### **Mode of Reject Communication**

Select the mode of communication for the specified customer. The available options are:

- Paper Printed copy
- File Generate digital file

## **Amount Block Details**

#### **Amount Block Days**

Specify the number of days that the amount should be blocked for outgoing collections

#### **Amount Block Calendar**

Select the calendar type from the following options:

- Network Calendar
- Branch Calendar'

Number of days for amount block is calculated based on the selected calendar.

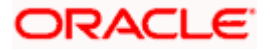

## **Percentage of Amount Block**

Specify the percentage of transaction amount to be blocked. Blocking amount is computed by calculating the percentage of transaction amount.

stop Note the following :

- If amount block days is entered then amount block calendar and percentage amount block are mandatory and vice versa
- Amount block details maintained at agreement level will take precedence over product

# **Service Type**

### **Service Type**

Select the service type from the adjoining option list. The available options are:

- Procedure 1  $\bullet$
- Procedure 2  $\bullet$
- Procedure 4  $\bullet$

# **3.15.2 Maintaining DD Agreement Details for Debtors**

This agreement is maintained by your bank on behalf of customers who participate as debtors in a direct debit transaction. The details are maintained in the 'Debtor DD Agreements' screen. You can invoke this screen by typing 'PCDDRAGT' in the field at the top right corner of the Application tool bar and clicking the adjoining arrow button.

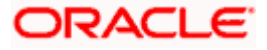

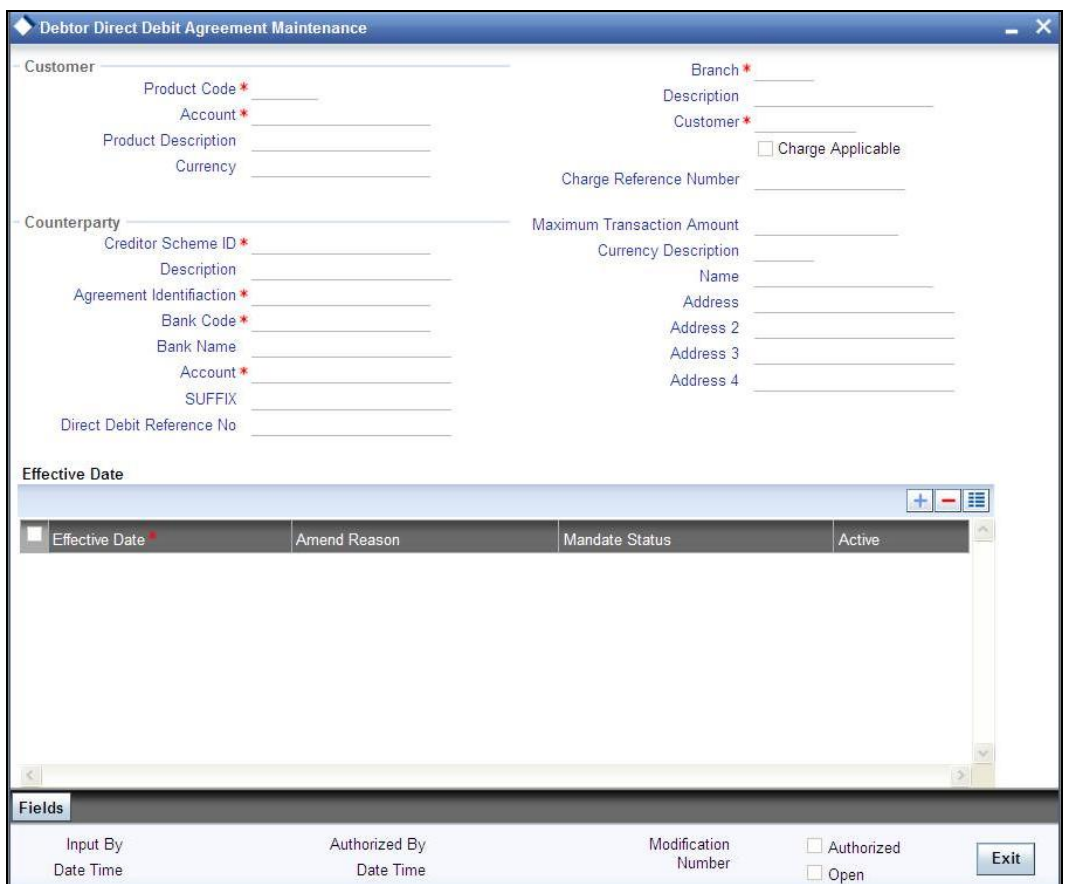

The details maintained here will be used to validate incoming transactions (initiated by the creditor). The agreement is maintained for a Product, Customer and Customer Account combination only if the corresponding customer agreements exist and you have indicated that a DD agreement is required for the respective customer agreements.

## **Customer**

#### **Product Code**

Select the product from the list option provided. This is applicable only if the corresponding customer agreements exist and you have indicated that a DD agreement is required for the respective customer agreements.

#### **Customer**

Specify the customer if the corresponding customer agreements exist and you have indicated that a DD agreement is required for the respective customer agreements.

## **Branch**

Specify the branch if the if the corresponding customer agreements exist and you have indicated that a DD agreement is required for the respective customer agreements.

## **Account**

Specify the account if the corresponding customer agreements exist and you have indicated that a DD agreement is required for the respective customer agreements.

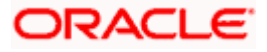

## **Charges Applicable**

To indicate applicability of charges or fees levied on setting up and / or amending direct debit creditor or debtor agreements, you can enable the Charges Applicable option in the PC Debtor DD Agreements screen.

The applicable charges are computed through the Interest and Charges (IC) module. For details, refer the Interest and Charges module user manual.

Stop System applies mandate cancellation charge only if 'Charge Applicable' is checked.

*For more details on mandate cancellation charges, refer section 'Maintaining Mandate Cancellation Charge Details' later in this chapter.*

#### **Charge Reference Number**

System displays a reference number for the mandate cancellation charge.

For more details on mandate cancellation charges, refer section 'Maintaining Mandate Cancellation Charge Details' later in this chapter.

#### **Counterparty**

#### **Creditor Scheme ID**

You have to enter the ID of the Creditor by whom the Collection transaction has been initiated.

#### **Description**

The system displays a description of the creditor identification specified.

#### **Agreement Identification**

Specify a unique ID to identify the agreement between the creditor and the debtor participating in a transaction.

#### **Bank code**

Select the bank of the counterparty (creditor).

#### **Account**

Specify the creditor account in Local Clearing Format (LCF). Banks within the same local clearing network will be assigned unique account numbers based on the local clearing format specific to the network.

#### **Suffix**

Specify the suffix for the creditor.

#### **Direct debit Reference No**

Specify the direct debit reference number.

#### **Maximum Transaction Amount**

This specifies the maximum amount for each Collection transaction that can be approved by the Debtor's Bank.

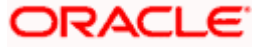

# **Currency Description**

The system displays the local currency.

### **Name**

Specify the name of the counterparty taking part in the transaction.

### **Address 1 2 3 and 4**

Specify the counterparty address.

# **Effective Date**

## **Effective Date**

Specify the date from which the agreement is valid or invalid.

The effective date from which the debtor agreement becomes valid  $\bullet$ 

 At the Customer Agreement level, you can choose the Agreement ID, Counterparty Bank and / or the Counterparty Account fields to validate the DD agreement details.

#### **Amend Reason**

Specify the value based on which the mandate details are updated for the transaction. You can specify one of the following values:

- Incoming Collection (PACS003)  $\bullet$
- AUTO CANCEL  $\bullet$
- $\bullet$ User Input
- User Amend  $\bullet$

#### **Mandate Status**

Select the mandate status from the adjoining drop-down list. The list displays the following values:

- Active
- Used on processing of sequence type 'OOFF'  $\bullet$
- Cancelled when the mandate is cancelled  $\bullet$
- Final on processing of sequence type 'FNAL'  $\bullet$

**STOP** For a mandate, only 'Effective Date', 'Amendment Reason' and 'Mandate Status' are updated while the other fields in the screen are only inserted and not updated

#### **Indicating an account that uses a restricted account class**

If you have specified an account that uses an account class that is restricted for debit or credit transactions for the product, an override is sought when you attempt to save the agreement.

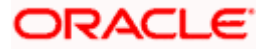

### **Specifying an Internal GL as the Account**

If a branch has been maintained as a customer of your bank, and you are specifying an internal GL of the branch as the account for the agreement, you can choose the CIF ID of such a branch in the Customer field, and the requisite GL in this field. Such agreements would be validated for whenever a direct debit transaction is entered with a GL as the account, and the branch CIF ID as the customer of the transaction.

# **3.15.3 Maintaining Incoming DD Restrictions**

You can maintain details of incoming DD restriction in ' Incoming DD Restriction' screen. You can invoke this screen by typing 'PCDIDRES' in the field at the top right corner of the Application tool bar and click on the adjoining arrow button.

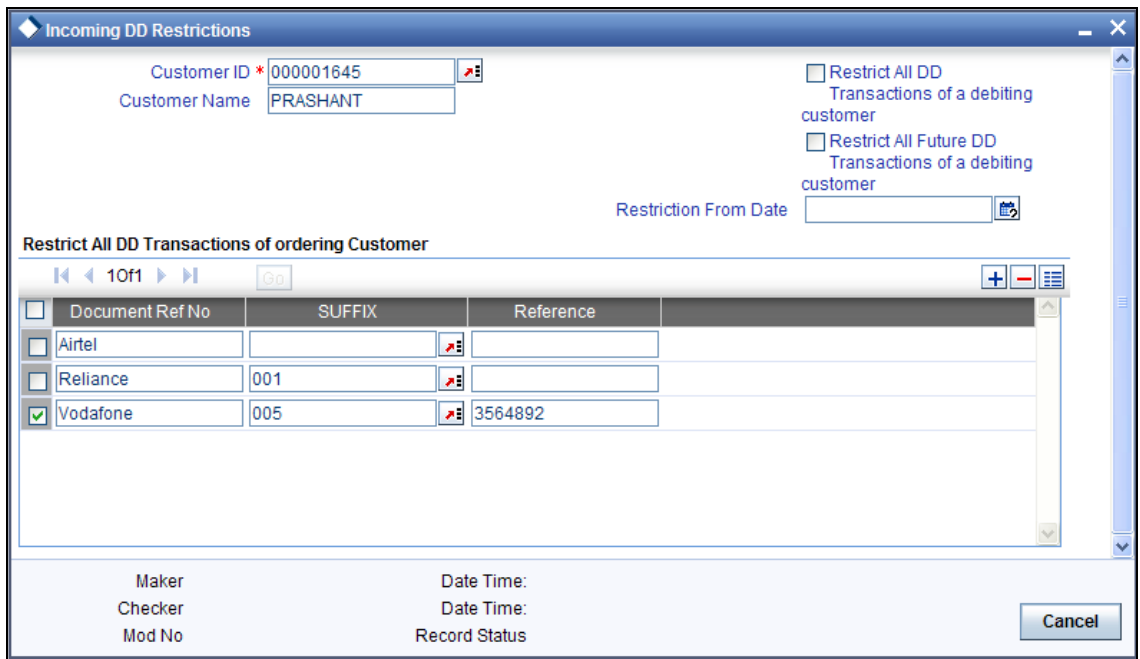

The following details are captured in the screen:

### **Customer Id**

Select the customer ID from the adjoining option list

#### **Customer Name**

System defaults the Customer name based on the Customer ID selected.

#### **Restrict All DD Transactions**

Check this box to reject all Incoming DD transactions for the selected customer

## **Restrict All Future DD Transactions**

Check this box to reject all Incoming future DD transactions for the selected customer

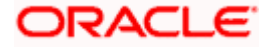

## **Restriction from Date**

Select the date from which the future DD transactions to be restricted using the adjoining calendar. You need to enter the date only if you have selected the option 'Restrict All Future DD Transactions'.

Restrict All DD Transactions of Ordering Customer

### **Document Ref No**

Select the document Reference Number

### **Suffix**

Specify the suffix

#### **Reference**

Specify the reference identification.

# **3.15.4 Processing of Incoming Collection Transaction for a Mandate**

Following are the fields that are inserted/ updated with the mandate data during processing of Incoming Collection:

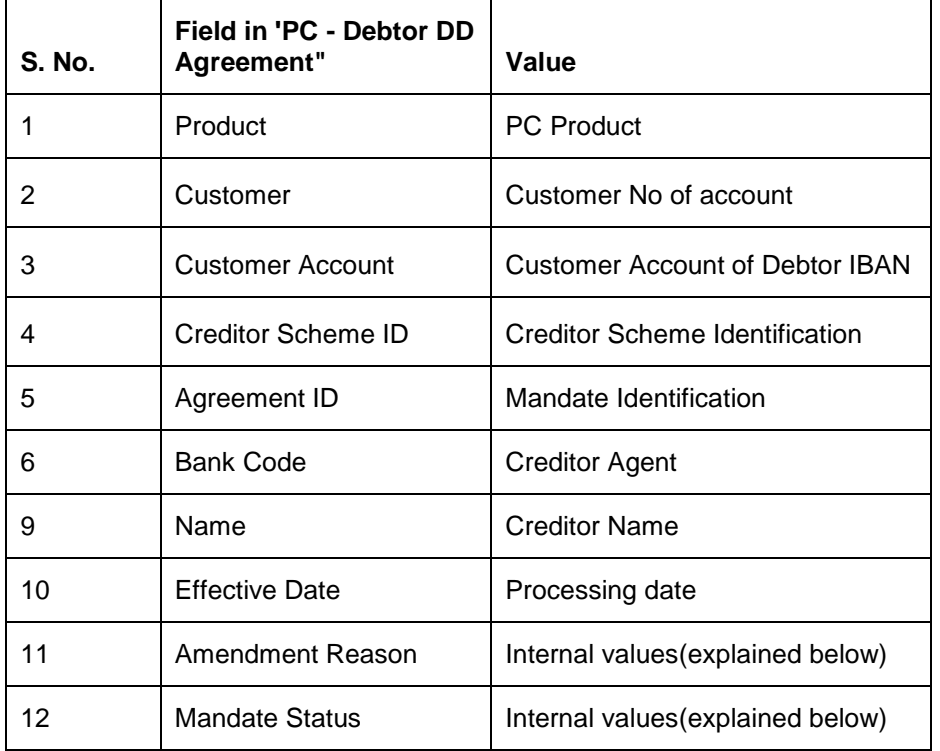

The mandate is inserted whenever the sequence type is FRST/ OOFF and is updated if the sequence type is RCUR, if required. For sequence type FNAL, the 'Mandate Status' is updated to 'Final'.

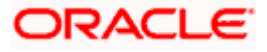

*For more details of processing of sequence types, refer section 'Processing Based on Sequence Type' explained later in this chapter*

STOP Before performing insert/ update of the mandate details, based on the sequence type of the message, system performs validations to check if the mandate exists.

During processing of Incoming Collection contracts, there could be updates to the mandate details. Based on the sequence type of the mandate present in the Incoming Collection, the updates can either be update of the existing mandate details or insertion of mandate details.

The different types of transactions for which the mandates are validated and the mandate details are inserted/ updated in the Payments & Collections Debtor DD Agreement Maintenance' screen are given below:

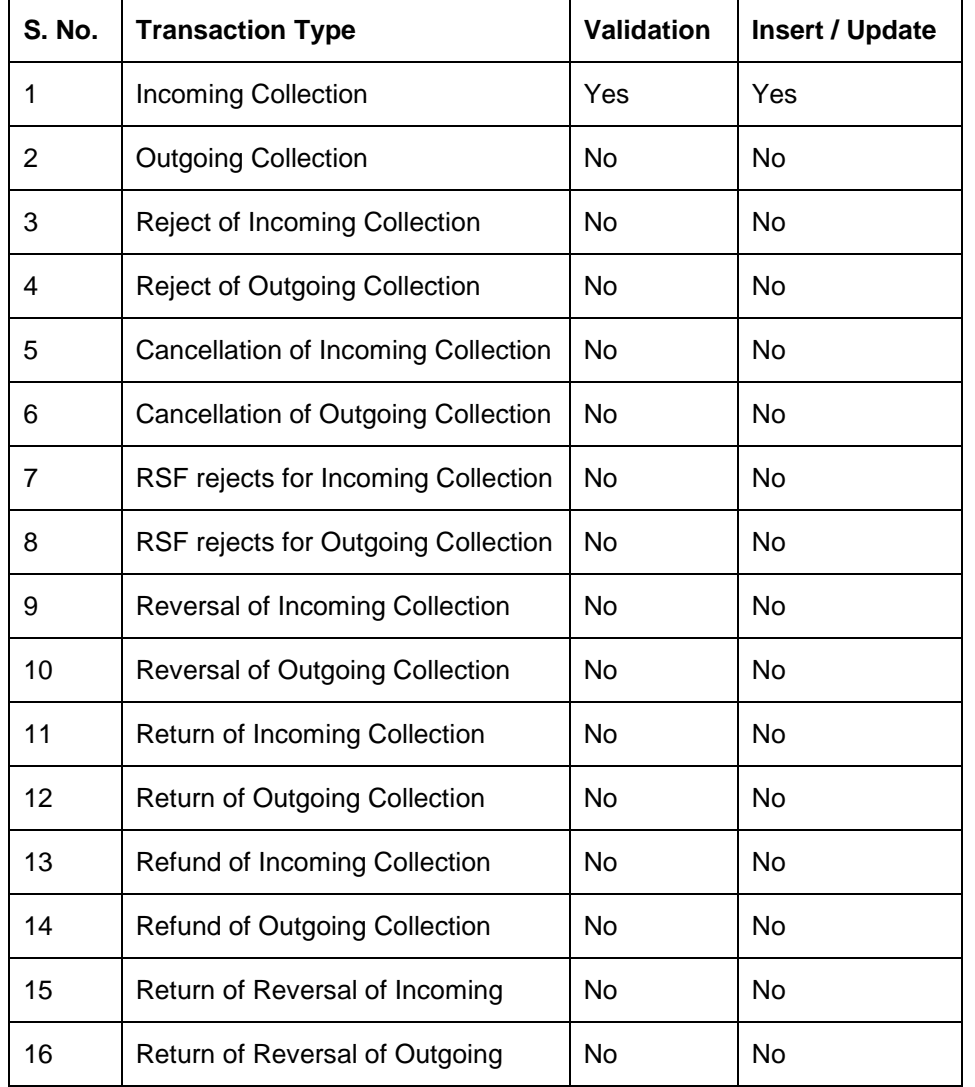

# **3.15.5 Processing Based on Sequence Type**

The different sequence type values are OOFF, FRST, RCUR and FNAL.

During transaction processing, system checks the following parameters to verify if the mandate details are already maintained:

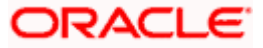

- Product  $\bullet$
- Customer Number
- $\bullet$ Customer Account
- Agreement ID (mandate identification)  $\bullet$
- $\ddot{\phantom{a}}$ Creditor Scheme ID

While processing Incoming pacs.003, the different sequence types and the amendment indicator parameters result into possible scenarios with relation to the mandate details, as explained below.

## **3.15.5.1 Transaction with Sequence Type 'OOFF'**

When an Incoming Collection is processed with the sequence type 'OOFF', system checks whether the mandate details are maintained in the 'Payments & Collections Debtor DD Agreements' screen. If the mandate details are not maintained, system inserts a record into the mandate details and updates 'Mandate Status' to 'Used'. In this case, the mandate details are obtained from the transaction details.

If a mandate record with the combination Product Code, Customer, Account, Agreement Id and Creditor Scheme Id exists along with any 'Mandate Status', then, system generates pacs.002 reject message which is sent to SIBS; 'Payment Status' is updated as 'Rejected'.

If Incoming Collection is processed successfully, then 'Amendment Reason' is updated with the value 'PACS003' and the 'Mandate Status' is updated as 'Used'.

During subsequent processing of the same Incoming Collection, if the Incoming Collection is rejected due to reasons other than mandate validation failure, the status of the mandate record will remain unchanged.

## **3.15.5.2 Transaction with Sequence Type 'FRST'**

When an Incoming Collection is processed with the sequence type 'FRST', system checks whether the mandate details are maintained in the 'Payments & Collections Debtor DD Agreements' screen. If the mandate details are not maintained, system inserts a record into the mandate details and updates 'Mandate Status' to 'Active' and 'Amendment Reason' to 'PACS003'.

If a mandate record with the combination Product Code, Customer, Account, Agreement Id and Creditor Scheme Id exists along with any 'Mandate Status', then, system generates pacs.002 reject message which is sent to SIBS; 'Payment Status' is updated as 'Rejected'.

Processing the Incoming Collection with sequence type 'FRST' and with no amendment details is same as processing a transaction with 'Amendment Indicator' set to 'TRUE'. This is because amendment is only in the debtor agent.

During subsequent processing of the same Incoming Collection, if the Incoming Collection is rejected due to reasons other than mandate validation failure, the status of the mandate record will remain unchanged.

### **3.15.5.3 Transaction with Sequence Type 'RCUR' and with No Amendment Details**

When an Incoming Collection is processed with the sequence type 'RCUR' and with no amendment details, the mandate details are not inserted/ updated.

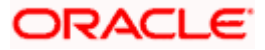

System checks whether the mandate details are maintained in the 'Payments & Collections Debtor DD Agreements' screen. If the mandate details are maintained and 'Mandate Status' is 'Active', then, the Incoming Collection is processed further and 'Amendment Reason' is updated to 'PACS003'.

## **3.15.5.4 Transaction with Sequence Type 'RCUR' and with Amendment Details**

When an Incoming Collection is processed with the sequence type 'RCUR', system checks whether the mandate details are maintained in the 'Payments & Collections Debtor DD Agreements' screen. If mandate details are not maintained, then, system generates pacs.002 reject message which is sent to Creditor.

For existing mandate details, if 'Mandate Status' is set as 'Cancelled', then, system generates pacs.002 reject message which is sent to Creditor. However, if 'Mandate Status' is set as 'Active', then existing mandate status is updated as used and a new effective date is inserted with 'Mandate Status' as 'Active'.

## **3.15.5.5 Transaction with Sequence Type 'FNAL'**

When an Incoming Collection is processed with the sequence type 'FNAL', system checks whether the mandate details are maintained in the 'Payments & Collections Debtor DD Agreements' screen. If mandate details are maintained with 'Mandate Status' as 'Active', then the 'Mandate Status' is updated to 'Final' and 'Amendment reason' is updated to 'PACS003'. Also, the Incoming Collection is processed further.

For the different transaction types, the action taken as part of mandate maintenance, based on the status of the existing mandate, is summarized below:

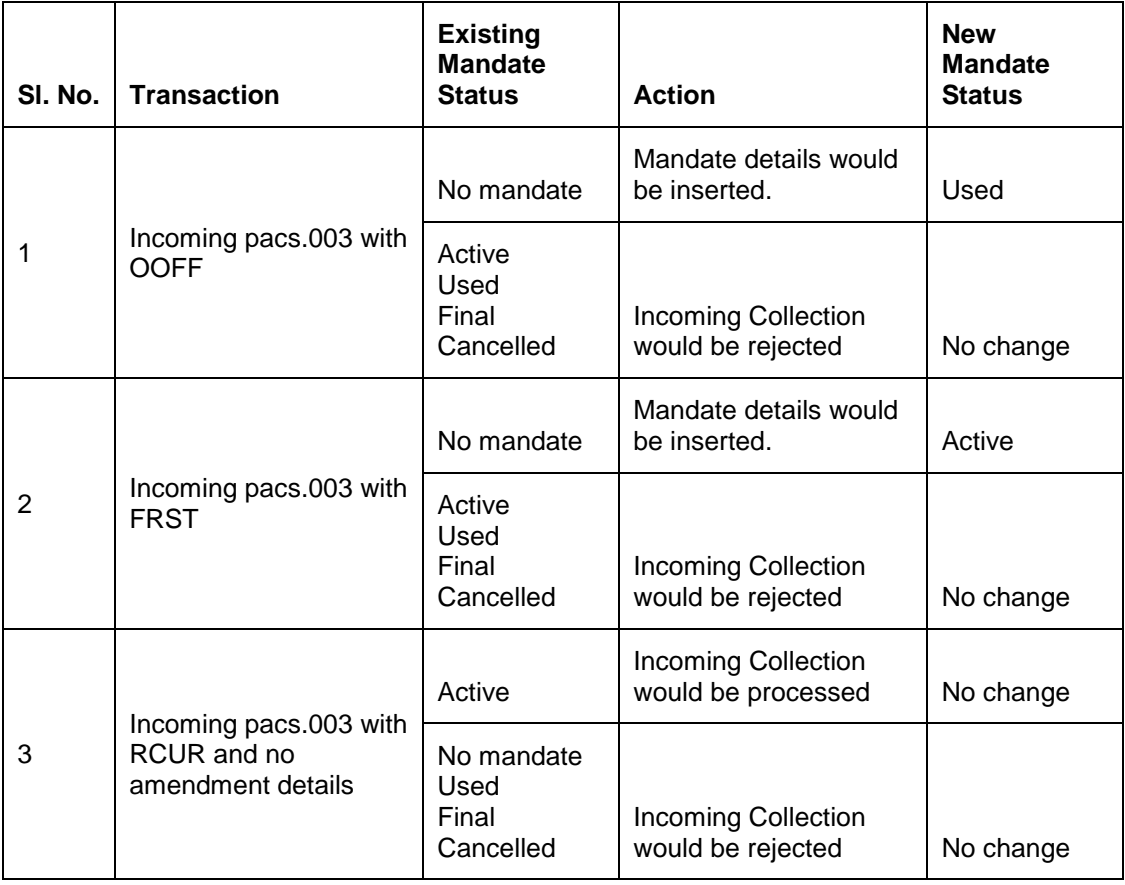

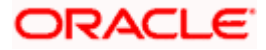

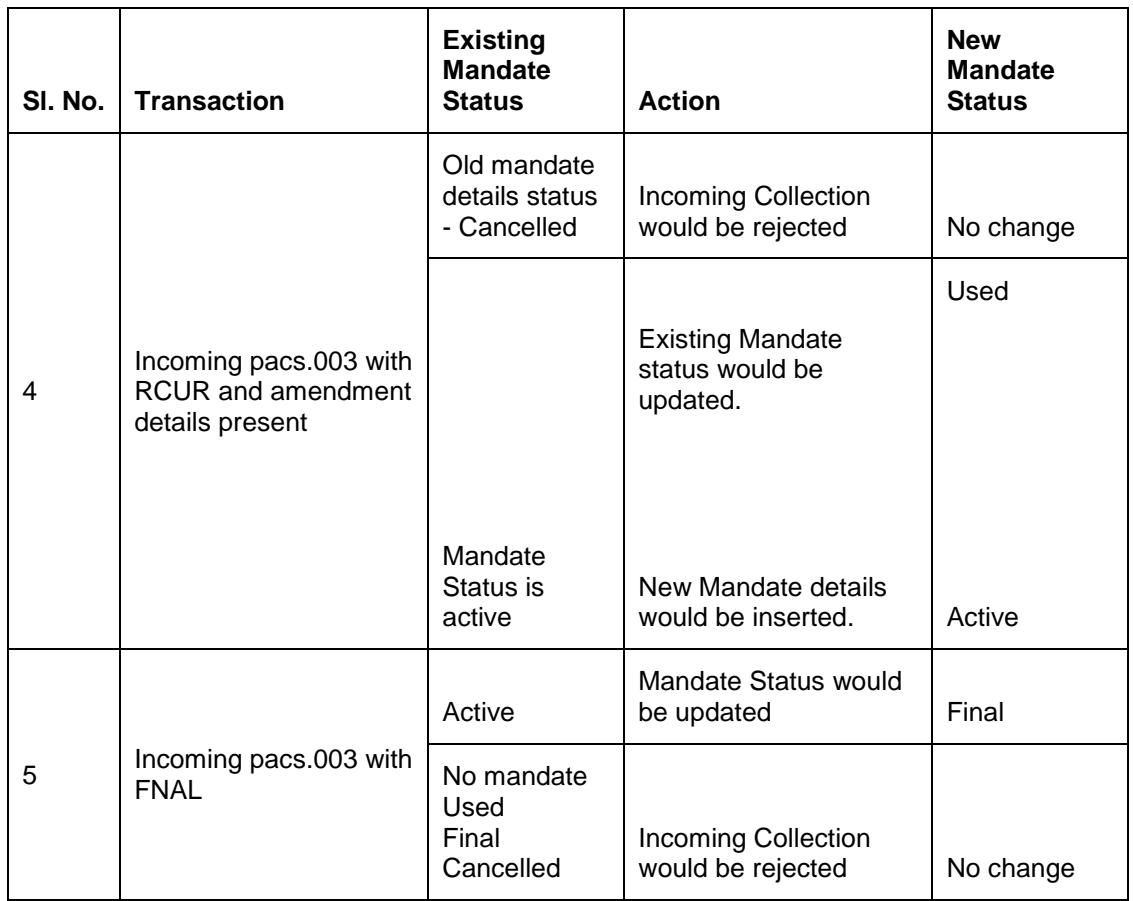

# **3.16 Maintaining Mandate Cancellation Charge Details**

In Oracle FLEXCUBE, you can capture the details related to handling of charges for the mandate cancellation in the 'Mandate Cancellation Charges Maintenance' screen. You can invoke this screen by typing 'PCDMNDCN' in the field at the top-right corner of the Application tool bar and clicking the adjoining arrow button.

The screen is given below:

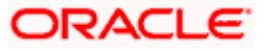

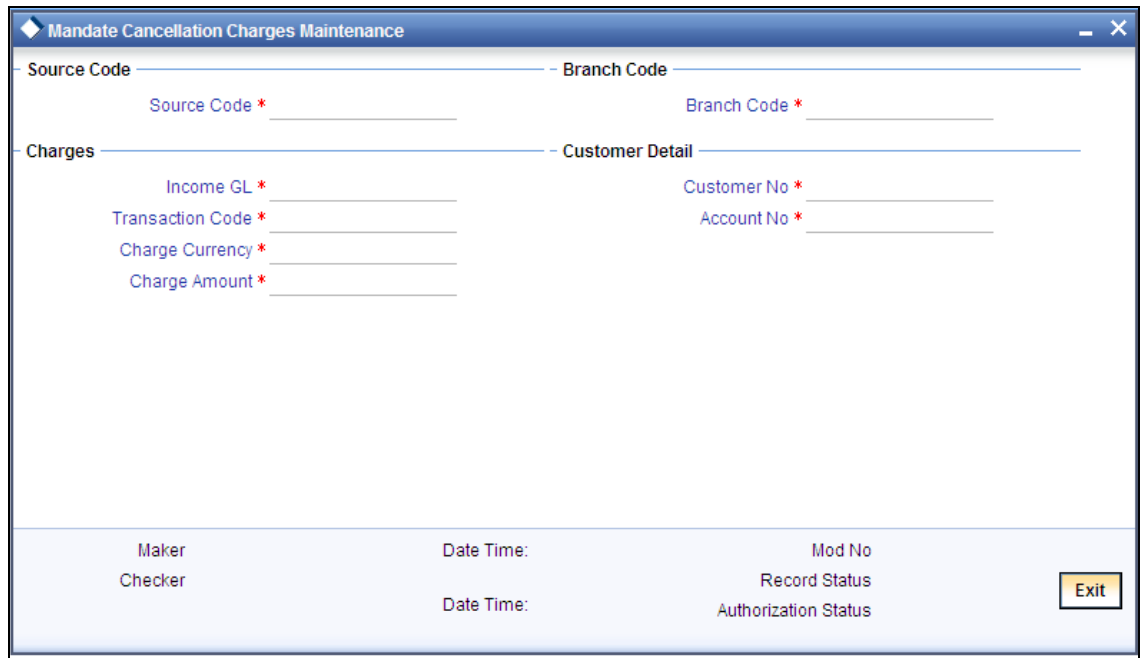

Specify the following mandate cancellation charge details:

# **Source Code**

Specify the following:

#### **Source Code**

Specify the source code for which the mandate cancellation charges are applicable. The adjoining option list displays all the valid source codes maintained in the system. You can choose the appropriate one.

Here, you can maintain mandate cancellation charges applicable to specific external system/channel. If the cancellation is from Oracle FLEXCUBE, specify the source code as 'FLEXCUBE'.

## **Branch Code**

Specify the following:

#### **Branch Code**

Specify the branch code for which mandate cancellation charges are applicable. The adjoining option list displays all the valid branch codes maintained in the system. You can choose the appropriate one.

You can maintain mandate cancellation charges for a Branch Code-Source Code combination.

#### **Charges**

Specify the following:

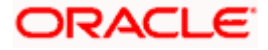

## **Income GL**

Specify the income GL into which the charges should be credited. The adjoining option list displays all the valid income GL's maintained in the system. You can choose the appropriate one.

#### **Transaction Code**

Specify the transaction code for passing accounting entries. The adjoining option list displays all the valid transaction codes maintained in the system. You can choose the appropriate one.

#### **Charge Currency**

Specify the currency of the charge amount. The adjoining option list displays all a list of currencies maintained in the system. You can choose the appropriate one.

#### **Charge Amount**

Specify the charge amount that should be collected from the customer when a mandate is cancelled. The charge amount should be a flat amount and cannot be a percentage or tier/slab.

You can configure different charge amounts for every 'Source Code', 'Branch Code', 'Customer No', and 'Account No' combination.

### **Customer Detail**

Specify the following:

#### **Account No**

Specify the account number for which the mandate cancellation charges should be maintained. The adjoining option list displays all the valid account numbers maintained in the system. You can choose the appropriate one.

## **Customer No**

Specify the customer id for which the mandate cancellation charges should be maintained. The adjoining option list displays all the valid customer id's maintained in the system. You can choose the appropriate one.

#### **3.16.1.1 Processing Mandate Cancellation**

You can initiate mandate cancellation from the 'Payments & Collections Debtor DD Agreement Maintenance' screen. To cancel the mandate, click the 'Close' button on the Application tool bar. System will mark the 'Payments & Collections Debtor DD Agreement Maintenance' screen as closed and will trigger the 'CLIQ' event. The reference number used for posting the accounting entry related to this charge uses the process code 'ZMND' and this reference number will be updated as 'Charge Reference Number' in the 'Payments & Collections Debtor DD Agreement Maintenance' screen.

#### *Example*

Assume the following charges for mandate cancellation:

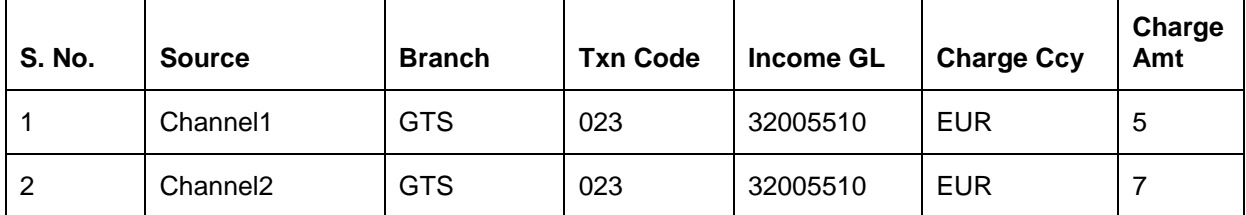

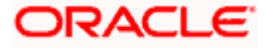

Assume account A1 is in EUR currency and account A2 is in USD currency. Let the number of mandate cancellations on a given day be as follows:

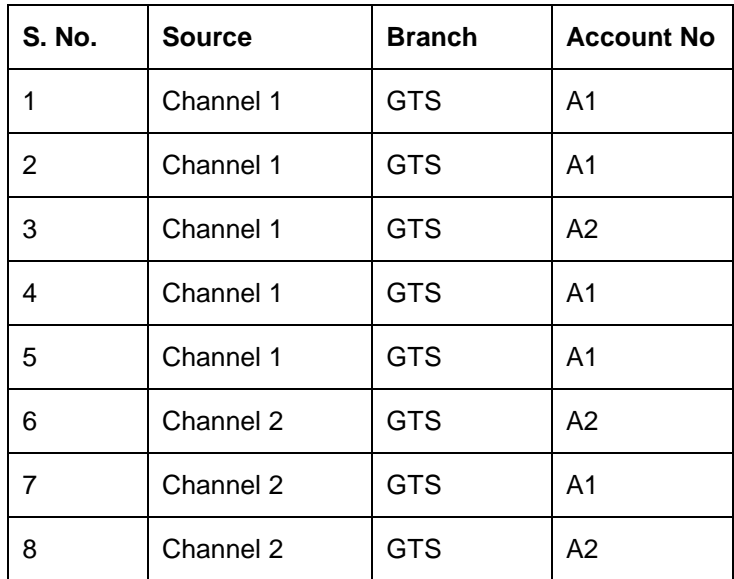

Assume the following exchange rate between USD and EUR:

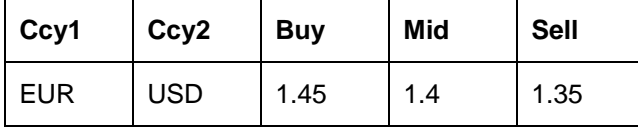

In the above scenario, the accounting entries posted on the day by the mandate charge batch will be as follows:

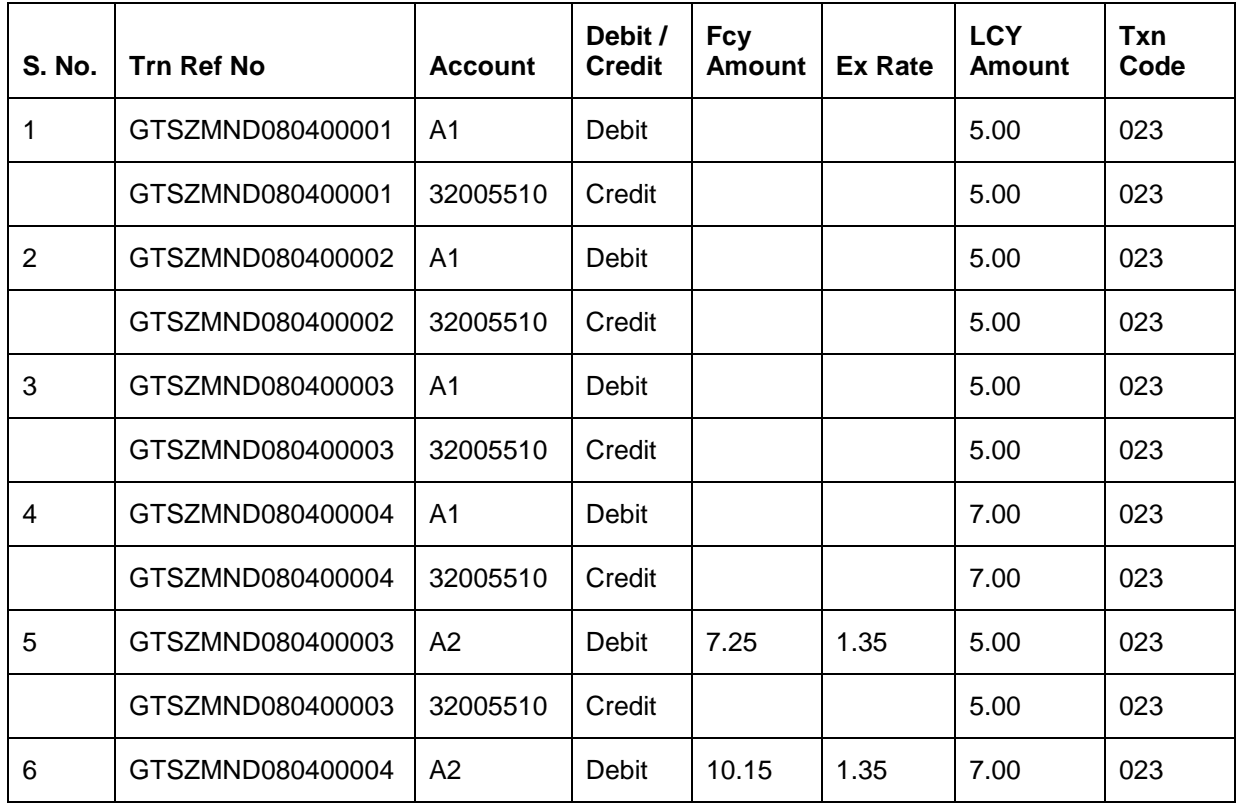

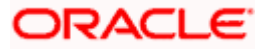

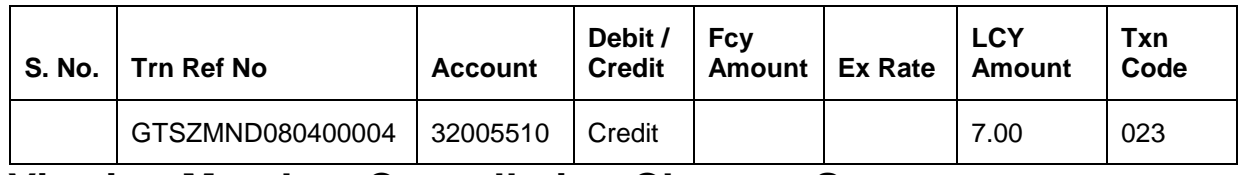

# **3.17 Viewing Mandate Cancellation Charges Summary Details**

You can view a summary of the mandate cancellation charges in the 'Mandate Cancellation Charges Summary' screen. You can invoke this screen by typing 'PCSMNDCN' in the field at the top-right corner of the Application tool bar and clicking the adjoining arrow button.

The screen is given below:

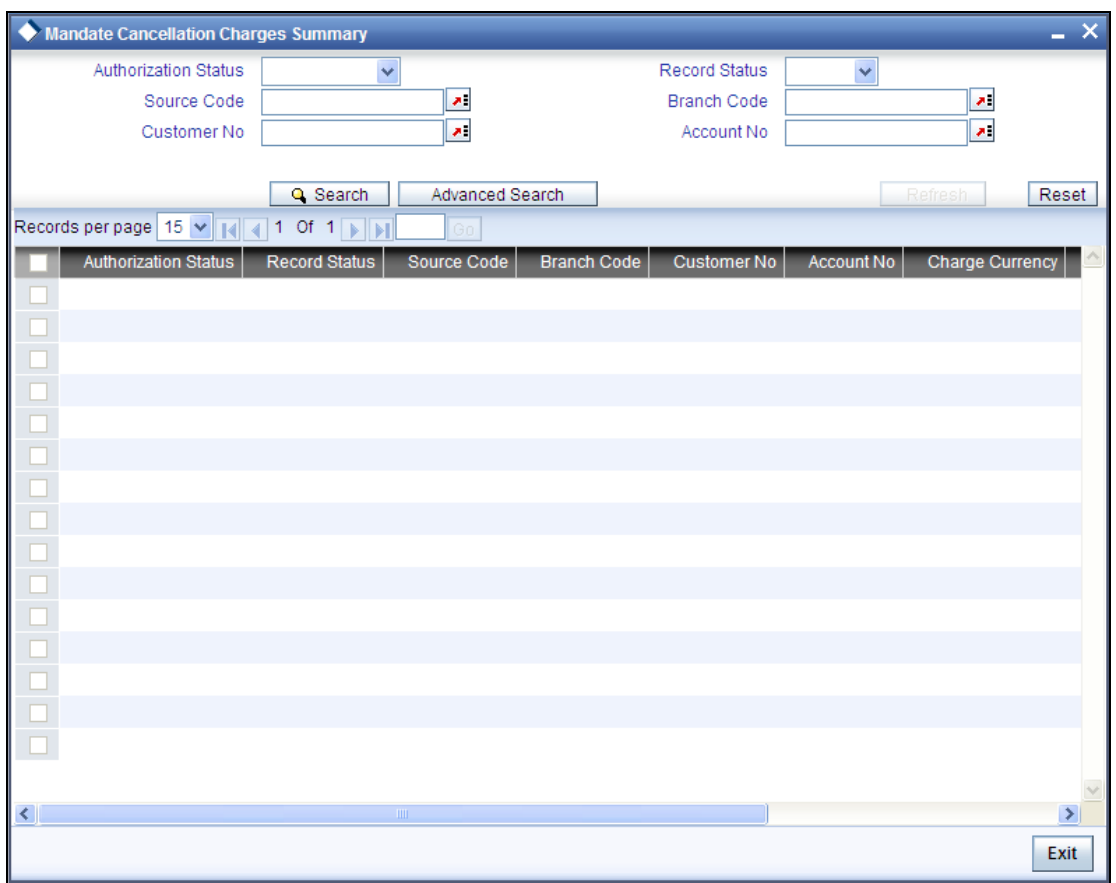

In this screen, you can view the following details:

- Source Code  $\bullet$
- Branch Code  $\bullet$
- Customer Id  $\bullet$
- Customer No  $\bullet$
- Transaction Code  $\bullet$
- Income GL  $\bullet$
- Charge Amount  $\bullet$
- Charge Currency  $\bullet$

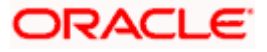

You can view specific details of mandate cancellation charges by specifying values for the following parameters:

- Source Code  $\bullet$
- Branch Code  $\bullet$
- Customer Id  $\bullet$
- $\bullet$ Customer Account

# **3.18 Maintaining Customer Stations**

You can maintain customer station details in the 'Customer Station' screen. You can invoke this screen by typing 'PCDCUSST' in the field at the top right corner of the Application tool bar and clicking the adjoining arrow button.

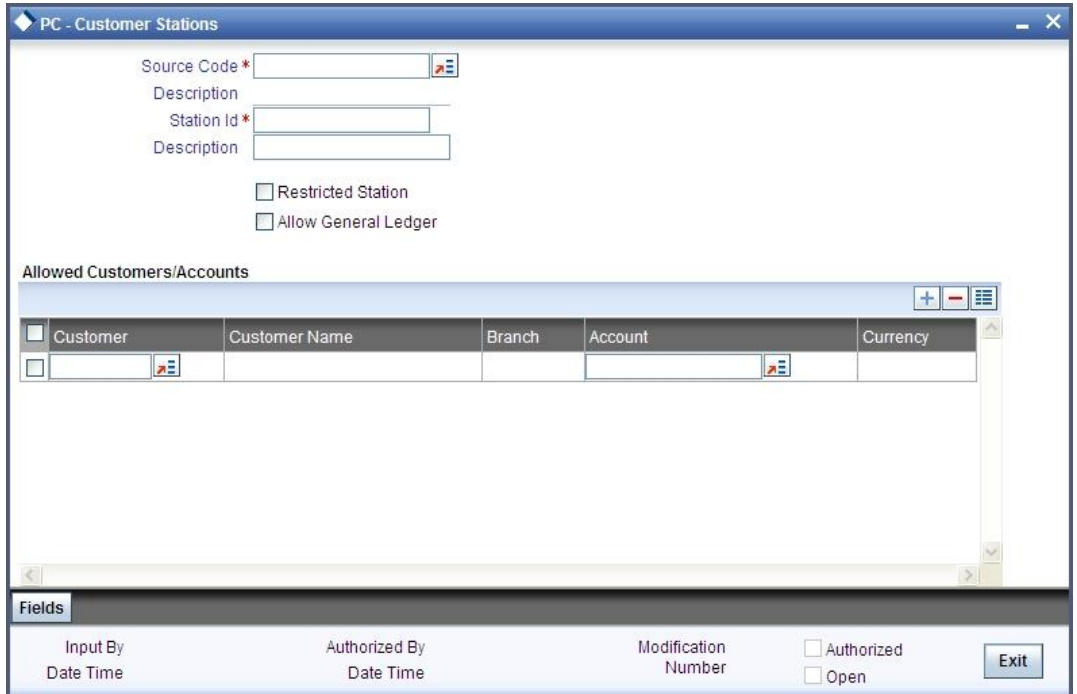

First of all, you must choose the Source for which you are maintaining Station details.

#### **Source Code**

Identify the Station you are maintaining with a unique code.

#### **Station Identification**

Specify a unique id for the station you have chosen.

### **Description**

Give a small description for the station you are maintaining.

#### **Restricted Station**

The station provides restricted access to specific customers and accounts, and if so the list of customers and accounts.

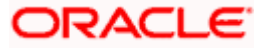

## **Allow General Ledger**

You would like to allow access to a GL from the station.

If you have opted to restrict access to a station to specific customers, you must identify the customers. You must also identify the account(s) that the customer can access from the station.

## **Allowed Customer/Accounts details**

#### **Customer**

System displays the customer who is allowed for the station maintenance.

#### **Customer Name**

System displays the customer name that is allowed for the station maintenance.

#### **Branch**

System displays the branch that is allowed for the station maintenance.

### **Account**

System displays the account details that are allowed for the station maintenance.

### **Currency**

System displays the currency details of the transaction that is allowed for the station maintenance.

# **3.19 Maintaining Product Categories**

You can associate the products that you have maintained at your bank with 'product categories'. A product category helps in identifying the product that should be used to process a transaction that is received.

You can maintain product categories in the 'PC - Product Categories Maintenance' screen. You can invoke this screen by typing 'PCDPDCTG' in the field at the top right corner of the Application tool bar and clicking the adjoining arrow button.

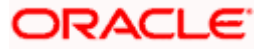

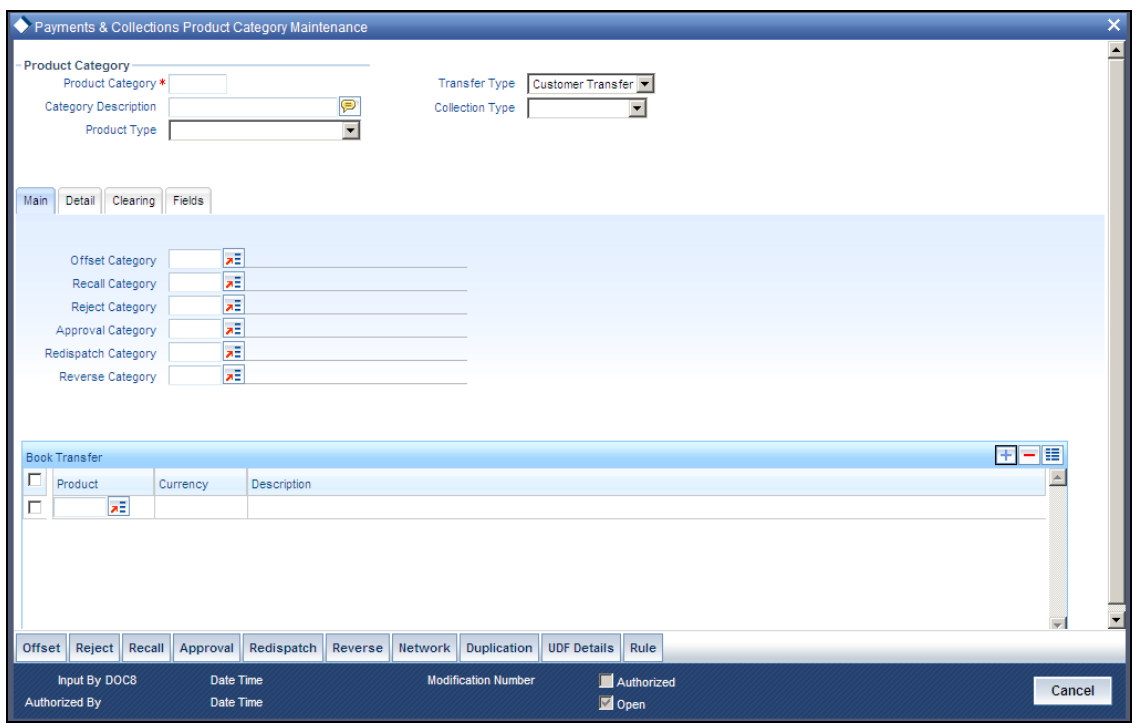

## **Product Category**

Identify the Product Category that you maintain with a unique code and a brief description.

#### **Product Type**

You should also specify the product category type. A product category can be of either of the following types:

- Incoming Payment  $\bullet$
- Outgoing Payment  $\bullet$
- Outgoing Collection  $\bullet$
- Incoming Collection  $\bullet$
- Reject of Incoming Collection  $\bullet$
- Reject of Outgoing Collection  $\bullet$
- Recall of Incoming Collection  $\bullet$
- $\bullet$ Recall of Outgoing Collection
- Outgoing Request for Debit  $\bullet$
- Incoming Request for Debit  $\bullet$
- Reverse of Outgoing collection  $\bullet$
- Reverse of Incoming collection  $\bullet$

#### **Category Description**

Give a brief description of the product here.

#### **Transfer Type**

Select the type of transfers that can be processed from the drop-down list. Following are the option available in the drop-down list:

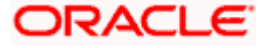

- Bank Transfers  $\bullet$
- Customer Transfers  $\bullet$
- Internal Transfer  $\bullet$

Only bank transfer types of products can be mapped to product categories defined for bank transfers. Book transfer products cannot be mapped to product categories defined for bank transfers.

Similarly, only customer transfer types of outgoing payment products can be mapped to product categories defined for customer transfers.

Bank transfer is allowed for outgoing payment type of products only. EXTERNAL clearing is permitted for such products. However, BOOK and INTERNAL clearings are not permitted.

### **Collection Type**

Specify the collection type of the product category. This could be either:

- DD  $\bullet$
- $\bullet$ RFD

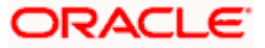

# **3.19.1 Main Tab**

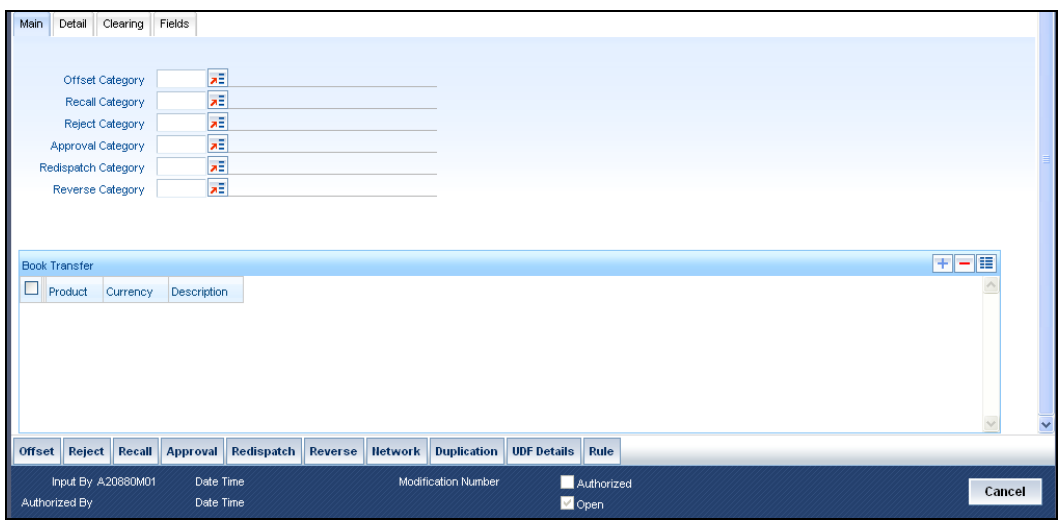

Once you have maintained these basic details, you can proceed to associate products that have been created at your bank with the category. For a product category, you have to identify products for the following types of processing:

- Book Transfers  $\bullet$
- Internal Clearing  $\bullet$
- External Clearing  $\bullet$

For internal and external clearing, you also have to specify the sequence in which the products should be taken up for product resolution.

An outgoing transfer includes information about the outgoing product category. When this transaction is received, Oracle FLEXCUBE resolves the product to be used for processing as follows:

#### **Case One**

- The outgoing product category maintenance is referred.  $\bullet$ 
	- $\triangleright$  If a book transfer, the system picks up the outgoing book transfer product specified here (the customer leg is processed using this product) along with the product clearing currency. You can capture multiple products for a book transfer.
	- $\triangleright$  The Incoming Product Category specified for the outgoing product is picked up.
	- $\triangleright$  The Incoming Product Category maintenance is referred and the product which corresponds to the incoming transaction within this product category is picked up. The counterparty leg of the transaction is processed using this product.

#### **Case Two**

- The outgoing product category maintenance is referred.  $\ddot{\bullet}$ 
	- $\triangleright$  If the transaction does not fit the specifications of the book transfer product, the system tries to fit the transaction in the list of internal clearing products you have maintained (in the sequence you have specified).
	- $\triangleright$  If the transaction fits the parameters defined for an internal clearing product, the transaction is processed using the product.

#### **Case Three**

 $\bullet$ The outgoing product category maintenance is referred.

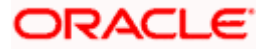

- $\triangleright$  If the transaction does not fit the specifications defined for any internal clearing product, the system tries to match the transaction with the external clearing products you have specified for the product category (in the sequence you have specified).
- $\triangleright$  The transaction is then processed using the first product in the list of external clearing product whose parameters match that of the transaction.

## **Offset Category**

As stated earlier, a book transfer is the movement of funds between two accounts within the bank. Thus while processing an outgoing book transfer the system will also need to process the incoming leg of the book transfer. It would resolve the incoming product using the offset category specified adjacent to the book transfer product in the Product Category maintenance.

Similarly while processing transactions belonging to an incoming collection product category; it is necessary to maintain the reject, recall or approval product categories. In such a case, while rejecting an incoming collection transaction the system generates a 'reject' of an incoming transaction automatically using the offset Reject Category. For incoming transactions resulting in a recall or approval the system resolves a recall or approval product using the product category specified therein.

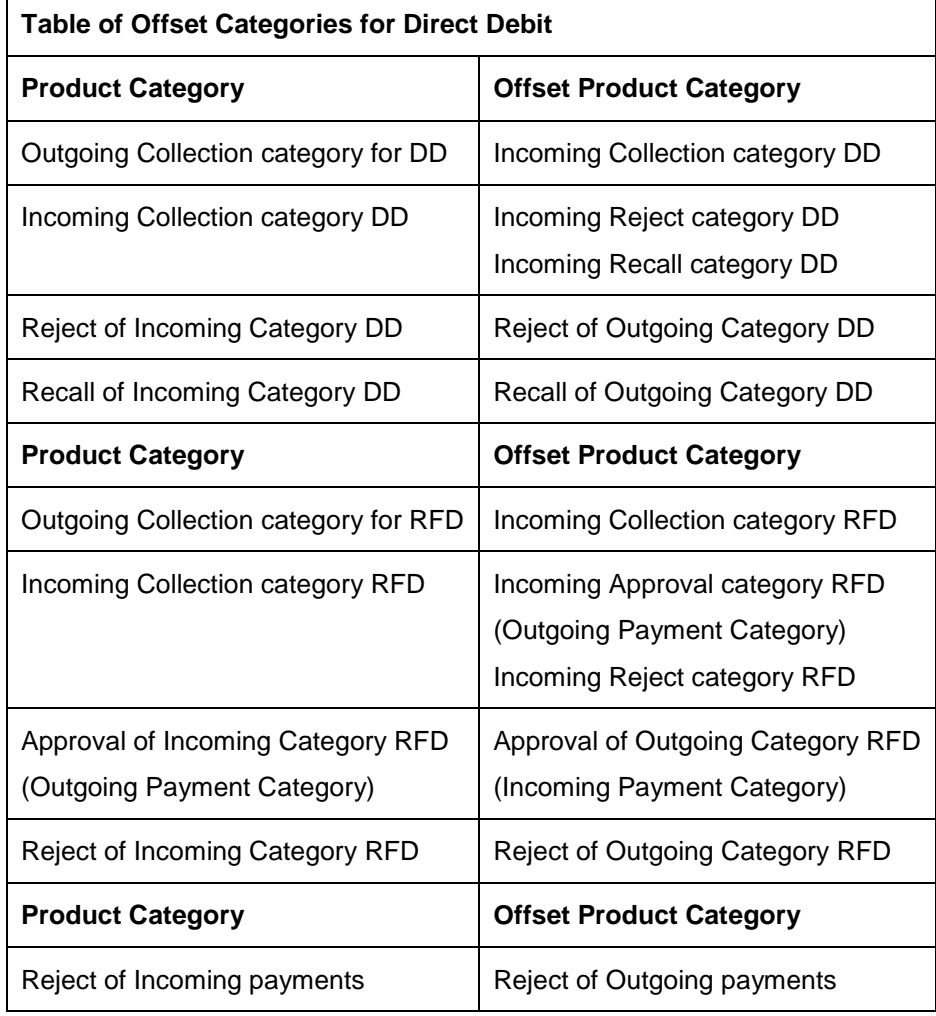

You need to maintain the offset categories for the different product categories as follows:

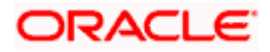

## **Reject Category**

For collection transactions for this product category that are rejected, the reject product category needs to be specified. This is not applicable for Reject of Incoming payment, Reject of outgoing payment, Reverse of Outgoing collection, and Reverse of Incoming Collection.

### **Recall Category**

For collection transactions for this product category that are recalled, the recall product category needs to be specified. This is applicable to Direct Debit collections only.

This is not applicable for Reject of Incoming payment, Reject of outgoing payment, Reverse of Outgoing collection, and Reverse of Incoming Collection.

Apart from specifying the different clearing products, you can specify certain preferences for a product category. The preferences you specify for a category determine the manner in which transactions are ultimately processed. The following are the preferences that you can specify for a product category.

#### **Approval Category**

Select the approval category from the option list. The corresponding description is displayed. Approval categories are required to approve RFD collections. For incoming collections RFD, outgoing payment is the approval category. Similarly, for outgoing collections RFD, incoming payments are the approval categories.

#### **Redispatch Category**

For collection transactions for this product category that are redispatched, the redispatch product category needs to be specified.

Redispatch is applicable to outgoing collections only.

#### **Reverse Category**

For Outgoing collections product category you can specify the reverse product category from the option list.

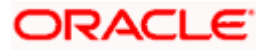

# **3.19.2 Detail Tab**

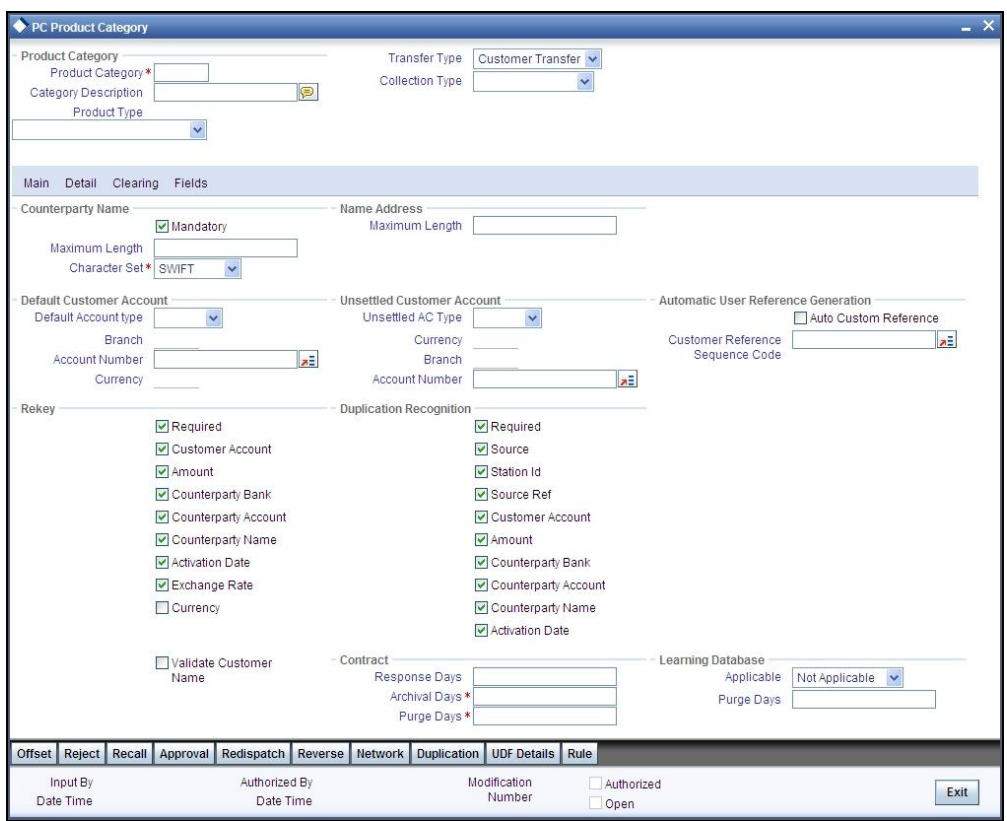

# **Counterparty Name**

#### **Mandatory**

For instance, you can specify if transactions processed under a product should contain the Counterparty Name.

#### **Maximum Length**

 If you choose this option, you can also specify the maximum length of that the name can extend to.

#### **Character set**

You can specify if the characters must adhere to SWIFT standards.

#### **Maximum Length**

 If you choose this option, you can also specify the maximum length of the character set can extend to.

## **Default Customer Account**

#### **Default A/C type**

For the product category, you can specify the default customer account to be used for payments or collection transactions. This account will be defaulted (in the Transaction Input screen) when you enter a payments or collection transaction involving the product category, and it cannot be changed.

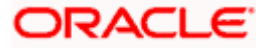

When a MT900 is received and after validations, it is found that rule maintenance was done for the message, the MT900 will be considered as an incoming collection transaction and will be uploaded as a PC transaction. The default customer maintained in the product category will be picked up and the transaction will be processed.

#### **Account No**

Specify the account number of the default customer account. The currency and the branch is displayed.

## **Automatic User Ref No. Generation**

#### **Auto Custom Ref. No.**

You can specify whether custom reference numbers must be automatically generated for payments or collection contracts using the product.

#### **Custom Ref. Seq. Code**

You can specify the custom code to be used for sequential reference number generation.

The format specified for the selected sequence code in the Sequence Generation maintenance (in the Branch Parameters) is used to generate the custom reference numbers.

*For details about the Sequence Generation screen, refer to the Core Services User Manual.* 

### **Re-Key**

#### **Required**

You can specify the values of a contract that have to be rekeyed when authorizing it.

All operations on a contract have to be authorized as follows:

- By a user other than the one who carried out the operation  $\bullet$
- Before you can begin the End of Day operations  $\bullet$

As a cross-checking mechanism to ensure that you are invoking the right contract for authorization, you can specify that the values of certain fields should be entered before the other details are displayed. The complete details of the contract will be displayed only after the values to these fields are entered. This is called the re-key option. The fields for which the values have to be given are called the re-key fields.

If no re-key fields have been defined, the details of the contract will be displayed immediately after the authorizer calls the contract for authorization.

The re-key option also serves as a means of ensuring the accuracy of inputs.

#### **Fields**

You can specify any or all of the following as re-key fields:

- Customer Account
- Activation Date
- Amount
- $\bullet$ Counterparty Bank
- Counterparty Account  $\bullet$

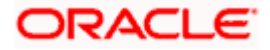

- Counterparty Name  $\bullet$
- Exchange Rate
- $\bullet$ **Currency**

# **Duplication Recognition**

#### **Required**

You can ensure that the same transaction is not taken up a second time for processing by opting for the Duplicate Recognition – Required feature. If you choose this option, you also have to specify the fields in a transaction that need to be matched with records in the transaction table for duplication.

For duplicate recognition, you can choose any of the following fields listed below:

#### **Fields**

- $\bullet$ Source
- Station Id  $\bullet$
- Source Ret  $\bullet$
- Customer Account  $\bullet$
- Amount  $\blacksquare$
- Counter Party Bank
- $\bullet$ Counterparty Account
- Counterparty Name  $\bullet$

If you have opted for Duplicate Recognition, during transaction processing, Oracle FLEXCUBE provides an override message if it finds a matching record in the transaction table. Deleted or reversed transactions will not be considered for Duplicate Recognition.

stop) You can specify additional fields for duplicate record recognition in the 'Duplicate Recognition – User Defined Fields' screen.

#### **Validate Customer Name**

While maintaining Product Categories meant for Incoming Payments you can indicate whether the Counterparty Name should be validated against the authorized variations of the customer's name maintained in the Customer Names screen. If you enable this option, all incoming PC transactions involving the product category are processed only after the customer's Account Number and Name correspond to the authorized variations of the customer's name.

**STOP** If the validation fails the contract will be uploaded as unauthorized. Even during manual authorization of such contracts, an override is displayed asking whether the customer name needs to be added to the existing list. It will be added to the existing list on confirming the override.

#### **Contract details**

#### **Response Days**

As mentioned earlier, an RFD transaction, if not approved within the response period is considered closed. You can specify the number of response days applicable to contracts using the product category.

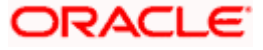
## **Archival Days**

You can also maintain the number of days for archival of transactions using the product category.

#### **Purge Days**

You can also maintain the number of days for purging the transactions using the product category.

## **Learning Database details**

#### **Applicable**

While maintaining details of a product category you can choose to check the Applicable box positioned next to the Learning Database field to indicate that the UDF details that you capture while processing a payment or collection contract should be stored in the Learning Database.

Consequently, while processing a transaction involving the product category the UDF values involved in the transaction will be saved in the learning database for the given Counterparty Bank and Account Number combination.

## **3.19.3 Clearing Tab**

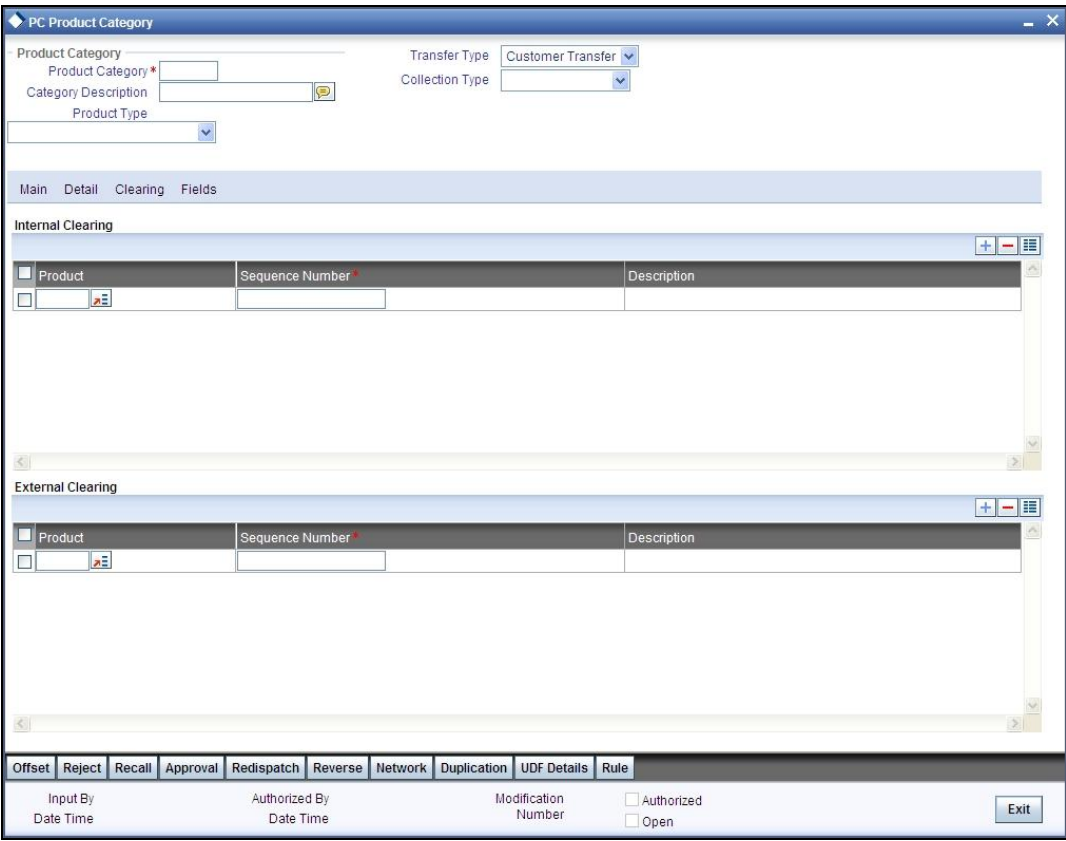

You can specify the following details:

## **3.19.3.1 Specifying Internal Clearing details**

#### **Product**

Specify the product details.

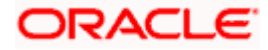

## **Sequence Number**

Specify the sequence number.

## **Description**

The system will display the description for the selected product.

## **3.19.3.2 Specifying External Clearing details**

#### **Product**

Specify the product details.

#### **Sequence Number**

Specify the sequence number.

#### **Description**

The system will display the description for the selected product.

## **3.19.4 Associating User Defined Fields with a Product Category**

While defining a product category you can choose to associate UDF Values to the product category through the Product Category - User Defined Fields sub-screen.

You can choose to associate UDF Values with a product category to capture additional information, which should be included in the payment or collection contract. This information can pertain to the inclusion of option lists, Numeric Text based or Date fields in the payments contract.

For the system to validate the correctness of the data captured against the user defined fields during contract processing, you can choose to maintain the following information as well:

- $\bullet$ Compose Derivation Rules, whereby you can capture the logical derivation for the specified user defined fields. These rules will be executed during contract processing.
- Define Validation Rule(s). Validation rules are multiple conditions for validating the UDF  $\bullet$ values that you capture while processing a transaction. The validation that the system needs to perform can pertain to the length of the field, whether the field is a mandatory field and the value restriction of the field and so on.

Click Fields tab in the 'Product Category Maintenance' screen to invoke the 'PC – UDF' screen.

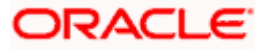

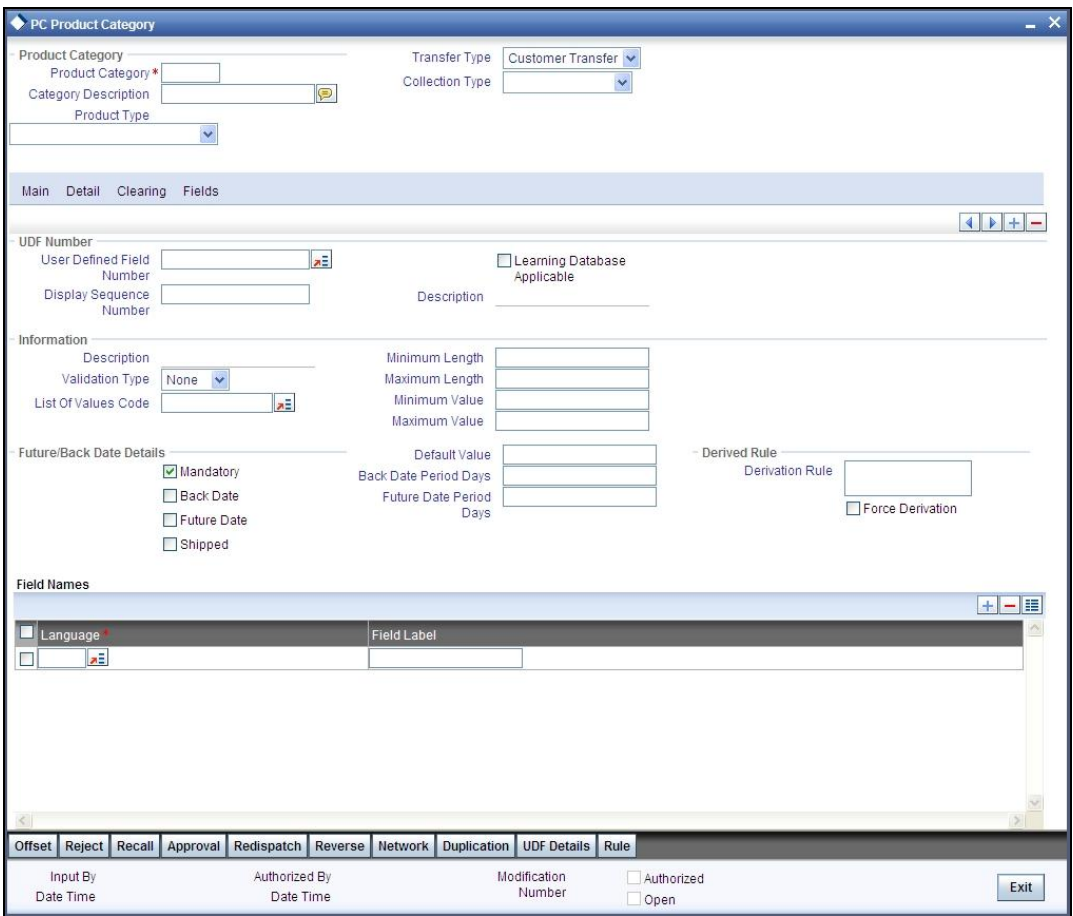

You need to define the specific attribute of each UDF that you choose to associate with the product category.

*Refer the Creating Custom Fields Chapter in the Core Services User Manual for details.* 

After you capture the derivation logic, specify whether it is mandatory for the system to capture the corresponding value based on the derivation logic that you have maintained. You can do this by checking the box positioned next to the Force Derivation Logic field.

To specify the multiple conditions for validating the UDF values that you capture while processing a transaction you can click on the Rule button in this screen.

The Validation Rule Logic screen is displayed as shown below:

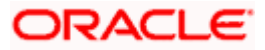

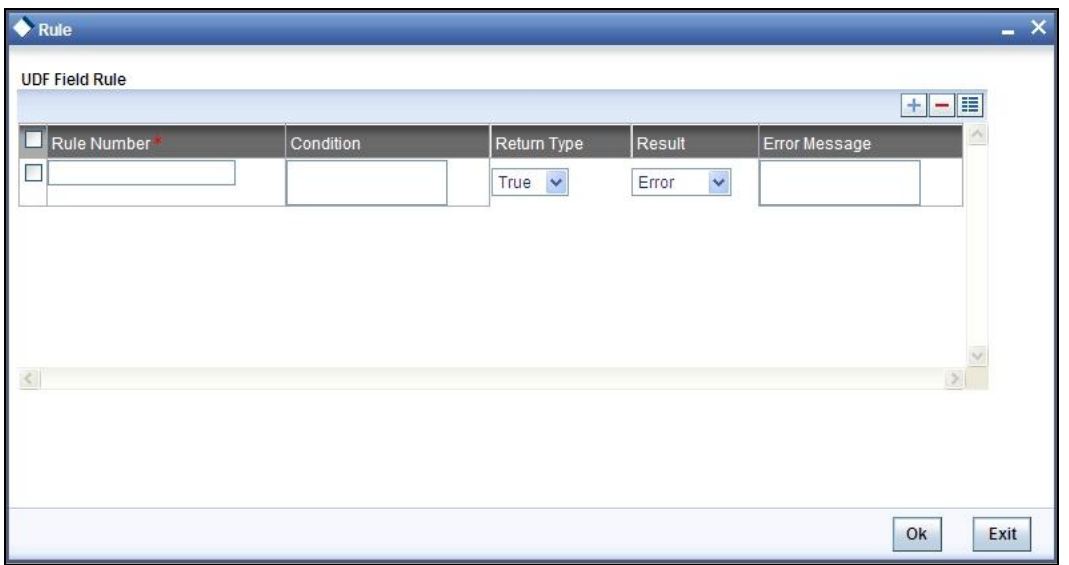

During contract processing the system validates the check-digit against each of these validations.

## **3.19.5 Maintaining a Learning Database**

The learning database facility enables the system to intuitively 'learn' about customers and the counterparties that are involved in payments or collection transactions that use a product category. These transaction details are stored in the learning database, to enable defaulting of transaction details whenever transactions are entered for the same customer, counterparty and product category combination.

You can also:

- $\bullet$ Manually create a learning database according to your requirement, by entering the details to be stored, in the Learning Database Counterparty Details screen.
- Upload details from an external system into the learning database.  $\bullet$

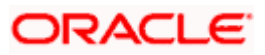

# **3.20 Creating the Learning Database**

You can create a custom learning database by specifying details in the Learning Database Counterparty Details screen.

You can invoke this 'Payments and Collection Counterparty Details' screen by typing 'PCDPTYDM' in the field at the top right corner of the Application tool bar and clicking the adjoining arrow button.

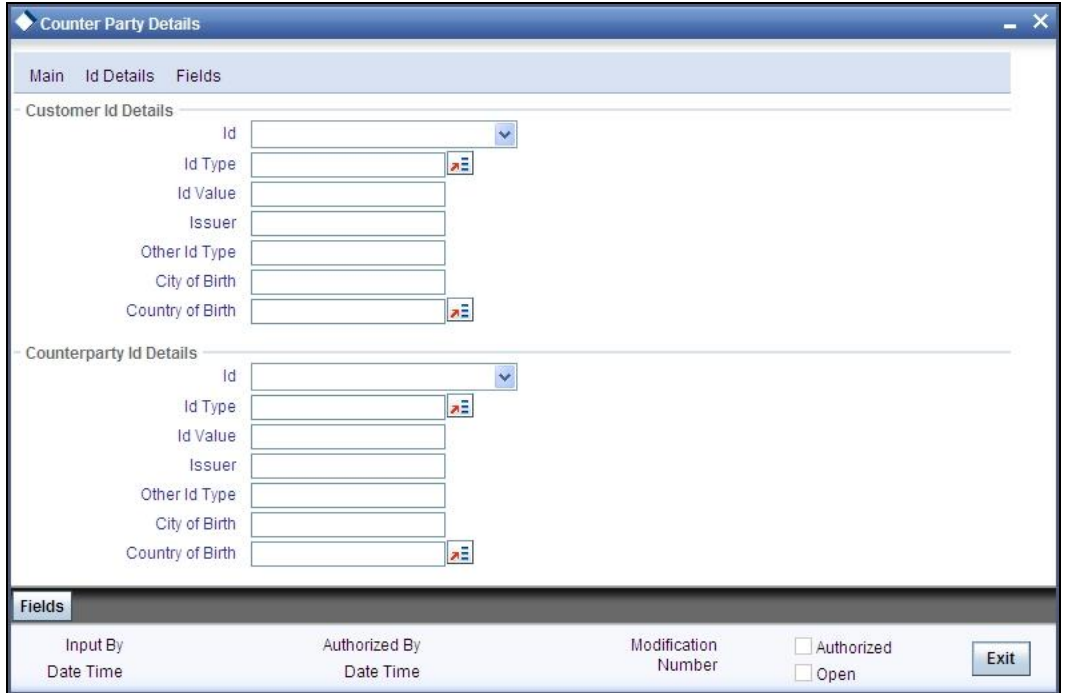

You must specify the following details:

- The product category for which the data is being maintained  $\bullet$
- The Creditor ID of the customer for whom the database is being maintained  $\bullet$
- The ID of the agreement in the context of which the learning database is to be used  $\bullet$
- Details of the customer, such as the name and address, Customer Number and Account  $\bullet$ Number, as well as any user defined fields for customer information.
- The customer identification details like identification type, identification value, other  $\bullet$ identification type, issuer, city of birth, country of birth.
- Details of the counterparty, such as the name and address, Account Number and Bank  $\bullet$ Code, as well as any user defined fields for counterparty information.
- The counterparty identification details like identification type, identification value, other  $\bullet$ identification type, issuer, city of birth, country of birth.
- $\bullet$ The user defined fields applicable for the product category in which the learning database would be used.

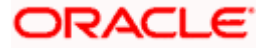

# **3.21 Defining user defined fields for account statements**

The 'User Defined Fields' screen in the Payments and Collections module allows you to define fields that you wish to appear in the account statements as well as the list of values for the user defined fields that need to appear in the statements. You can invoke this screen by typing 'PCDUDMNT' in the field at the top right corner of the Application tool bar and clicking the adjoining arrow button.

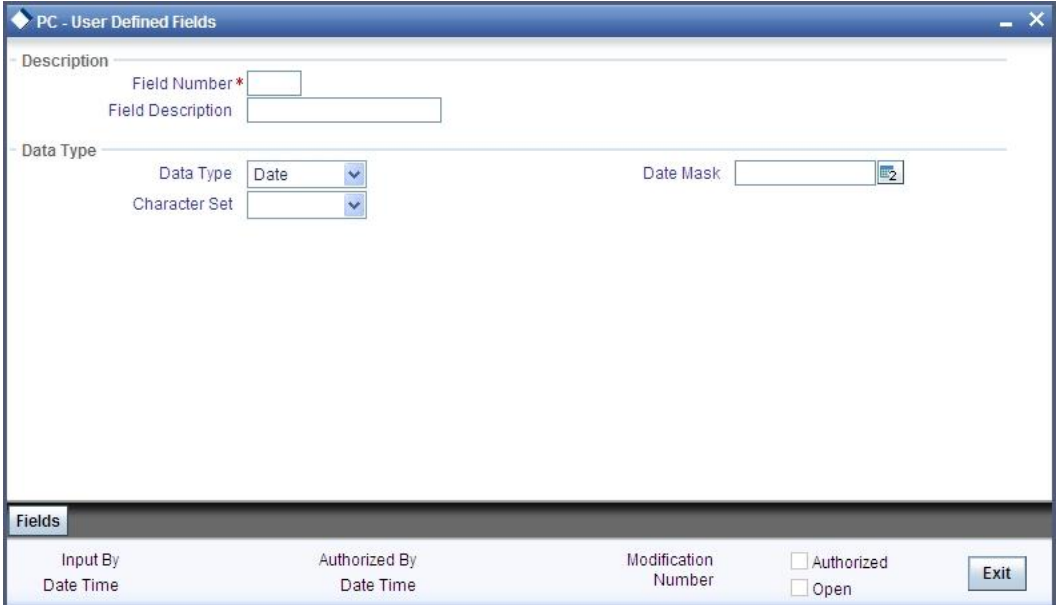

In the 'User Defined Fields' screen, you specify the following details for each user defined field you create:

## **Description**

#### **Field Number**

Specify the identification number.

#### **Field Description**

Specify the description of the field,

## **Data Type**

#### **Date Type**

Specify whether the field is alphanumeric, numeric, or a date, or an integer.

## **Date Mask**

If you specify a date field, you can indicate a format for the date to be displayed.

## **Character Set**

Specify whether the values for the field should only contain SWIFT compatible characters.

# **3.22 Specifying UDF Details**

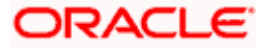

In the User Defined LOVs screen, you can specify a list of values applicable for a user defined field that you have created. Each list can be identified by an LOV Code and description. You can invoke this screen by typing 'PCDLUPMT' in the field at the top right corner of the Application tool bar and click the adjoining arrow button.

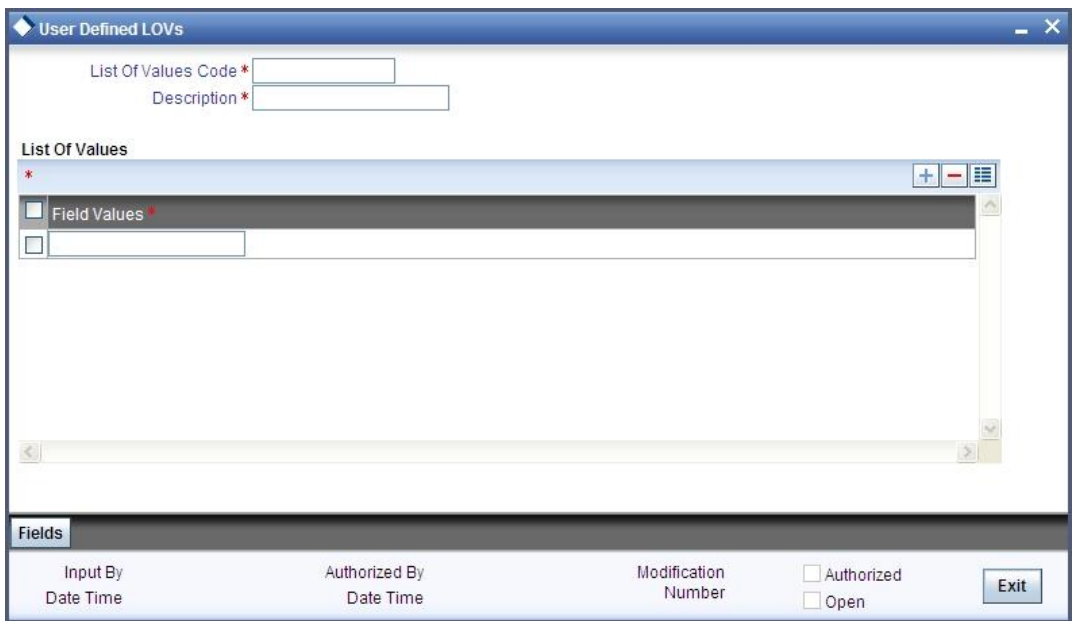

## **List of Values Code**

Specify the code for the list of values.

#### **Description**

Specify the description of the code.

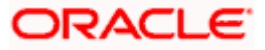

# **3.23 Specifying fields to be included in account statements**

You can specify the fields that should be included in the account statements that you generate. You can do this in the 'Account Statement Fields' screen, invoked from the Application Browser by typing 'PCDACSMT' in the field at the top right corner of the Application tool bar and clicking the adjoining arrow button.

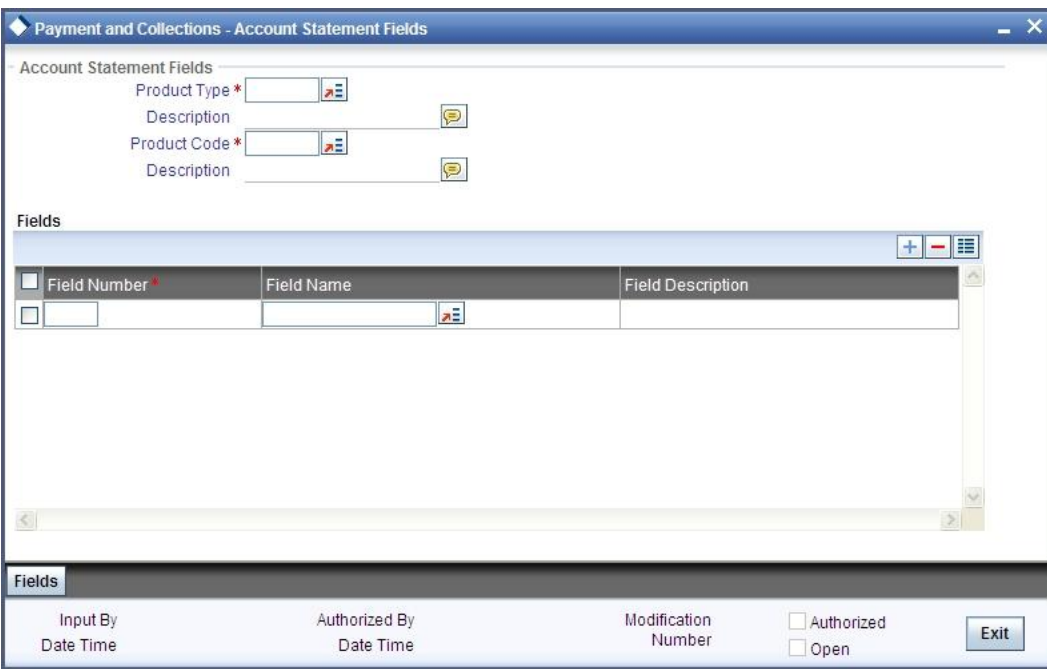

You need to specify the product type and the product code before specifying the fields. You can specify a maximum of fifteen fields for an account statement. In this screen, you must also specify the sequence in which the fields must be printed.

## **3.23.1 Clearing Network Restrictions for Local Payment**

You can define and associate the Clearing Network Restrictions at the product category level in the product category through the 'Product Category – Clearing Network Restrictions' sub-screen.

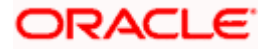

Click 'Network' button in the 'PC Product Category Maintenance' to invoke the 'Clearing Network Restrictions' screen, where you can define the clearing network restrictions for a Product Category.

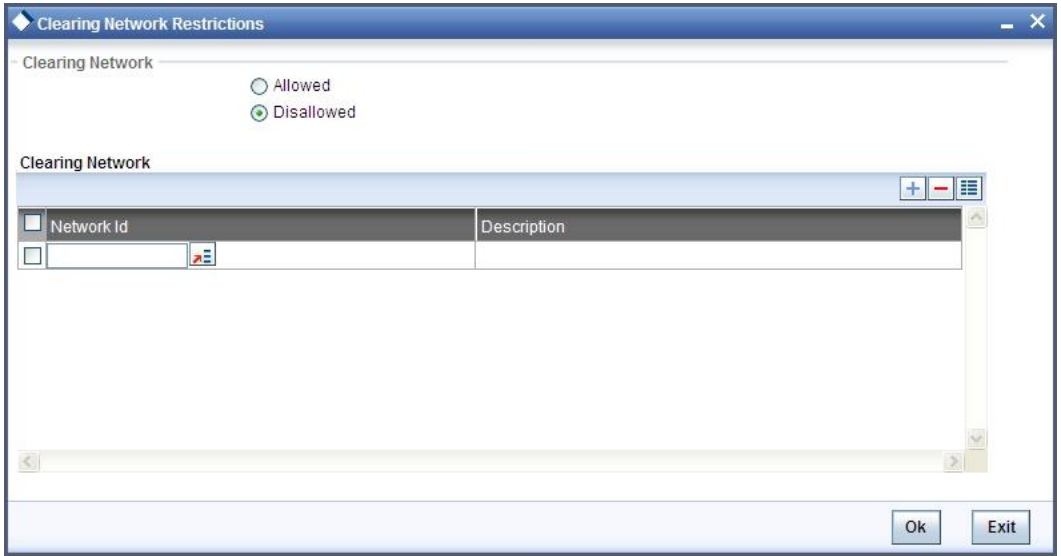

## **3.23.1.1 Specifying Clearing Network Details**

You can maintain an 'allowed' or 'disallowed' list of networks. The available networks are displayed in the Available list, from where you can select the required networks and move them to the Allowed / Disallowed section.

When a product category is defined the system validates that the network specified for the External Clearing Products linked to the Product Category are allowed for the Product Category also.

Also during modification of an existing Product with Clearing Mode as "External Clearing" the system validates that the Network being linked to the Product is not disallowed for any of the existing Product Categories which would have been already linked to the Product.

The Bank Codes linked to the available clearing networks are displayed in PC Contract Online screen and PC Fast Input Screen for the Product Category. The displayed bank codes list sequence is driven by the way of you navigate through the Contract Online screen:

After entering the product category details, if you proceed to the bank code without entering the product code and network, the entire list of bank codes used by that product is displayed.

If you enter the product code after entering the product category details, then:

- If the Product is Book Transfer Type, the network field is blank. The Book Transfer Type  $\bullet$ of Bank Codes from the PC Bank Directory is displayed in the list of Bank Codes from the PC Bank Directory.
- $\bullet$ If the specified Product is internal type, the network field is blank. The entire list of bank codes used by that Product is displayed.
- $\bullet$ If the product is of the type external, the default network chosen in the product preference screen is displayed. Only those bank codes using this network are displayed.

On entering the product category details, if you click on the Networks option list, then only networks allowed for that product category are displayed, and on selecting the network,

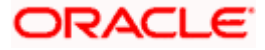

- If you click on the bank code without entering the product code, then only the banks using  $\bullet$ this network are displayed.
- If the product code is entered, the network defaulting happens as explained.  $\bullet$

## **3.23.1.2 Specifying the Clearing Network Details**

#### **Network ID**

Select the identification for the network.

#### **Description**

The system displays the description of the network as electronic network or clearing.

## **3.24 Reject Code Maintenance**

Collection transactions can be rejected for various reasons – for example, insufficiency of funds in the debtor's account. In such a case, the debtor's bank sends a reject transaction with relevant reject codes to the creditor's bank. The 'Reject Code' screen allows you to describe each reject code that you specify. You can invoke this screen by typing 'PCDRJCOD' in the field at the top right corner of the Application tool bar and clicking the adjoining arrow button.

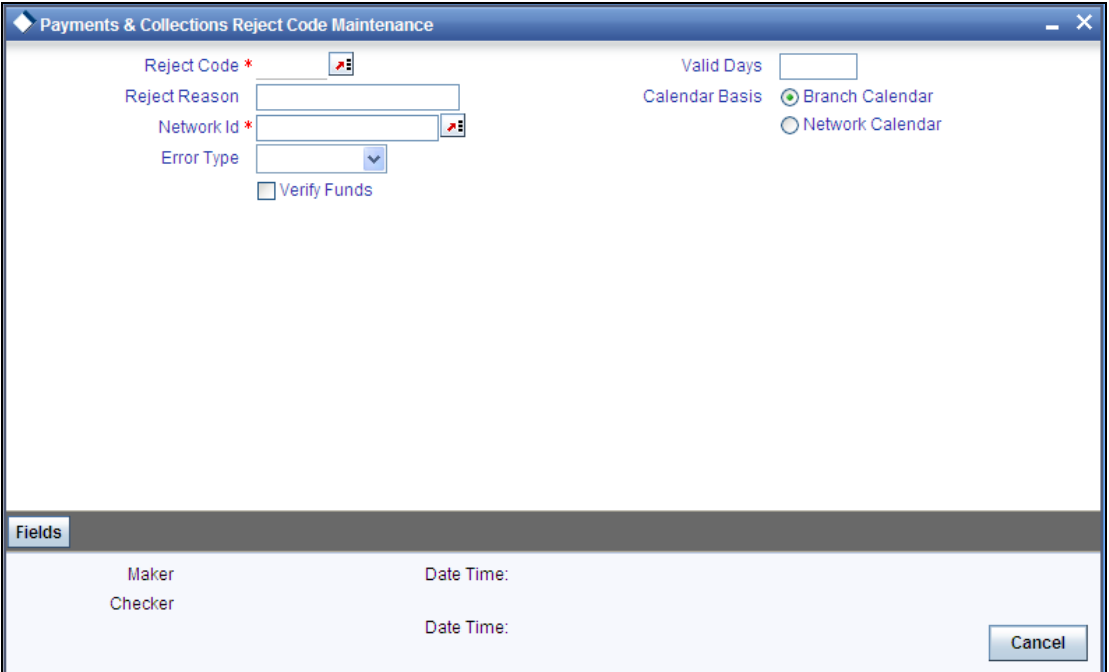

#### **Reject Code**

Specify the reject code for the rejected transaction here.

#### **Description**

You can give a small description for the reject code you have specified.

#### **Network ID**

Specify the network ID.

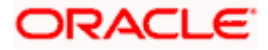

## **Error Type**

Select the type of reject code values from the drop-down list. Following are the options available in the option list:

- Error  $\bullet$
- Reschedule  $\bullet$

#### **Verify Funds**

A collection transaction, which has been rejected, is redispatched only if the reject reason is 'insufficiency of funds' and if the 'Verify Funds' box is checked.

#### **Valid Days**

Specify the number of valid days within which reject should be performed.

#### **Calendar Basis**

Select the Calendar Basis. The options are:

- $\bullet$ Branch Calendar
- Network Calendar  $\bullet$

ISO reject codes for SEPA transactions can be maintained in the system using the PC –Reject Code screen and the data is also factory shipped.

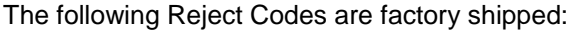

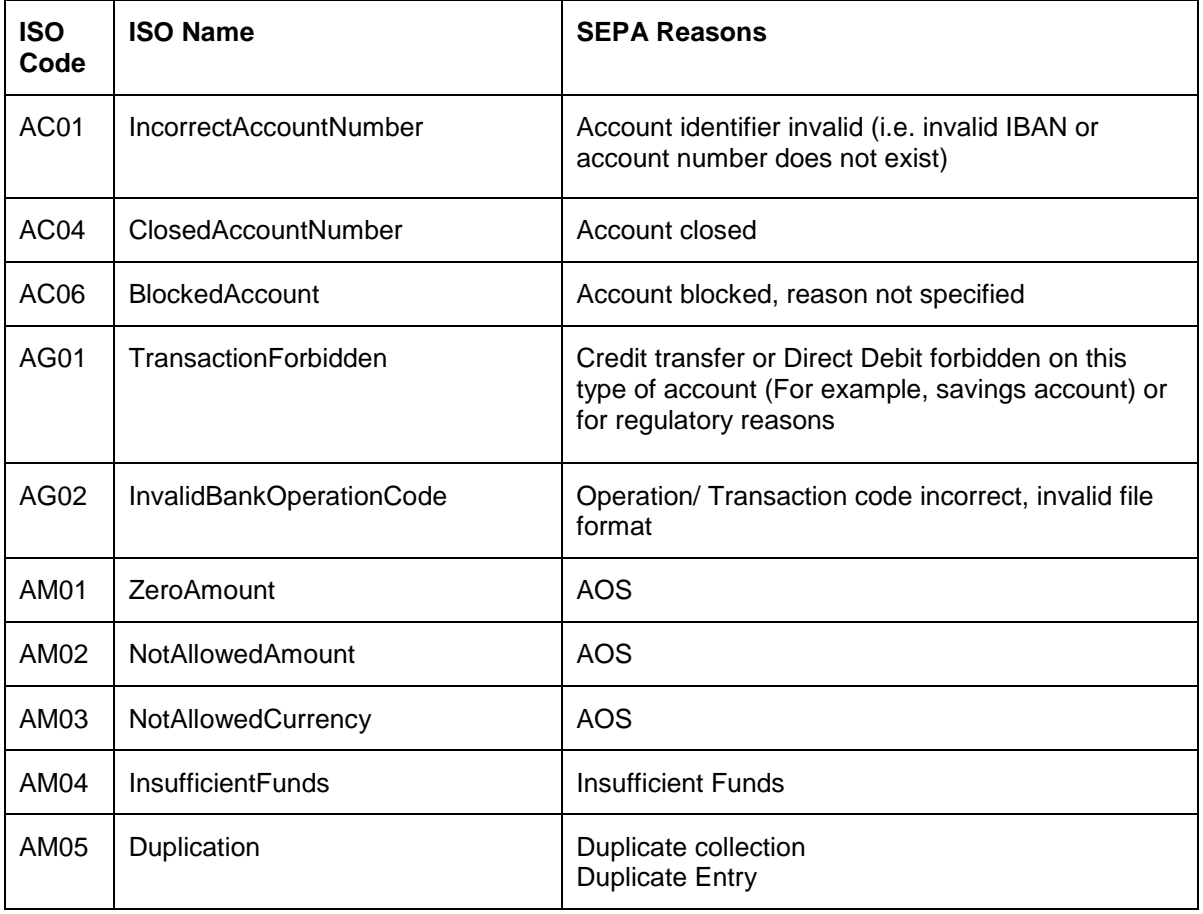

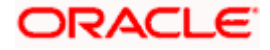

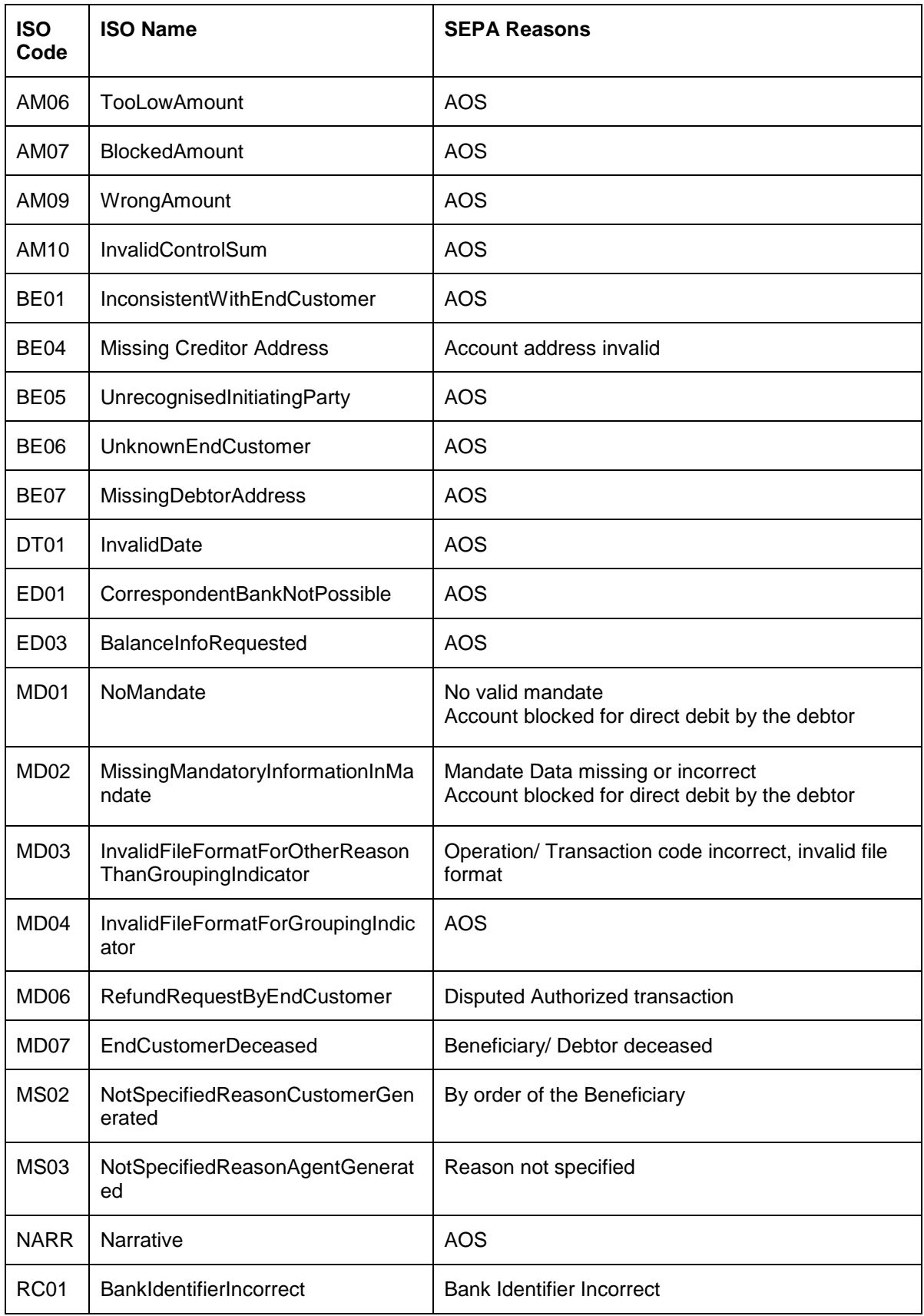

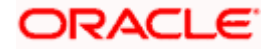

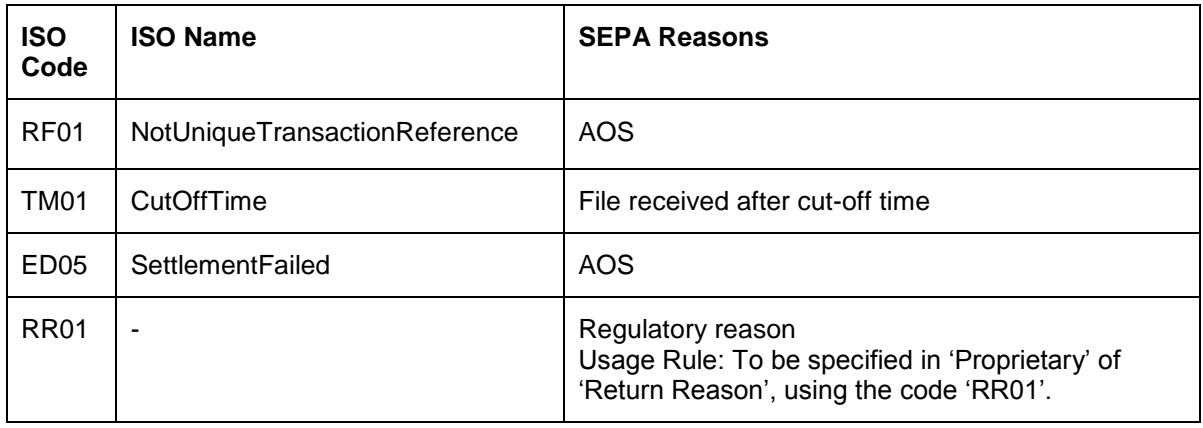

The SNCE specific reject codes are:

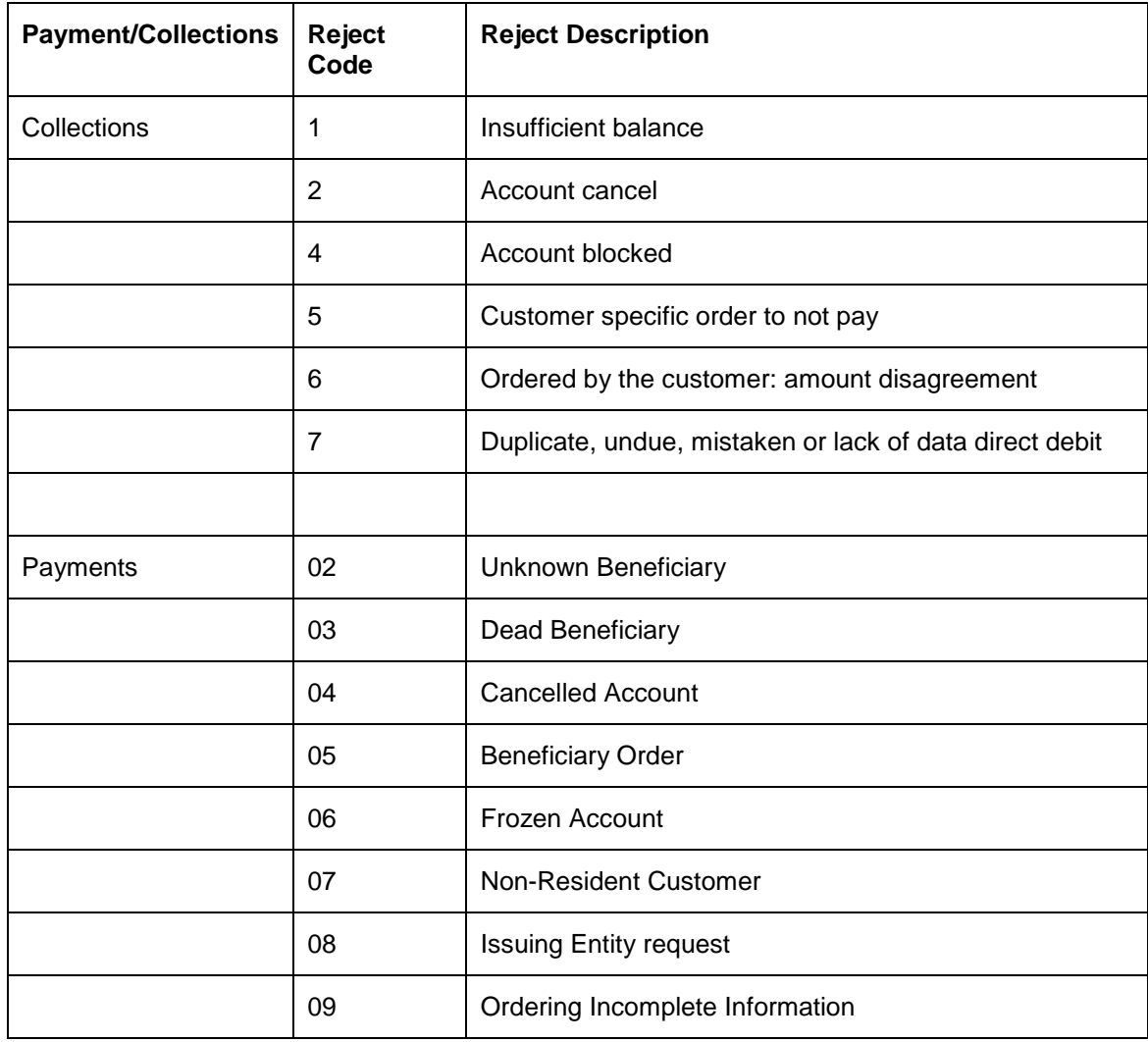

During STP processing:

If there is a failure due to any of the errors then the system logs the transaction to the  $\bullet$  . existing exception queues.

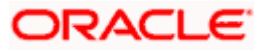

- You can review this exception queue within the valid days maintained for each reject codes.
- Customer Value Entry Date is considered as From Date to calculate the valid end date  $\bullet$ based on number of days maintained
- On rejection the system maps the corresponding Spain reject codes with the raised  $\bullet$ standard error codes and updates the reject code for the transaction.

## **3.25 Maintaining Debtor Customer Categories**

Debtor categories are used to define preferences for a group of debtors rather than for each debtor. For instance, a creditor might wish to allow a longer recall period to debtors of a certain category.

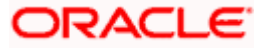

The 'Debtor Customer Category' screen allows you to define such debtor categories. This information is picked up while capturing customer agreement details. You can invoke this screen by typing 'PCDDCCAT' in the field at the top right corner of the Application tool bar and clicking the adjoining arrow button.

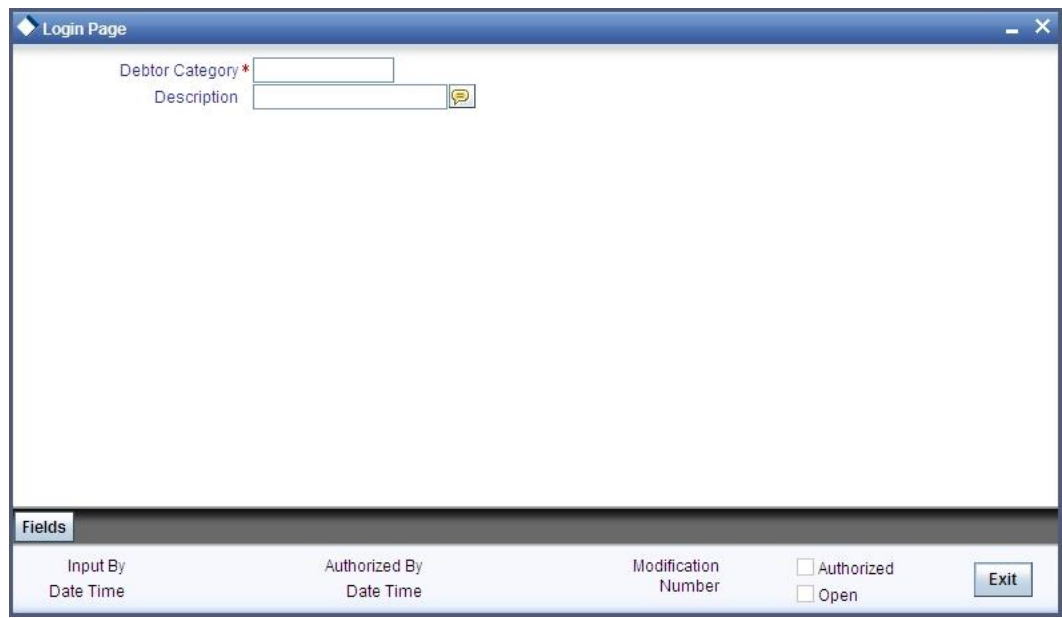

#### **Debtor Customer Category**

Specify the Debtor Customer Category code here.

#### **Description**

Enter a small description of the Debtor Customer Category you have entered.

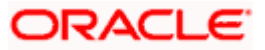

# **3.26 Defining preferences for a combination of a product and a debtor category**

The 'Product Debtor Category Preferences' screen allows you to define the preferences for a debtor category created by you. You can invoke this screen by typing 'PCDPRCAT' in the field at the top right corner of the Application tool bar and clicking the adjoining arrow button.

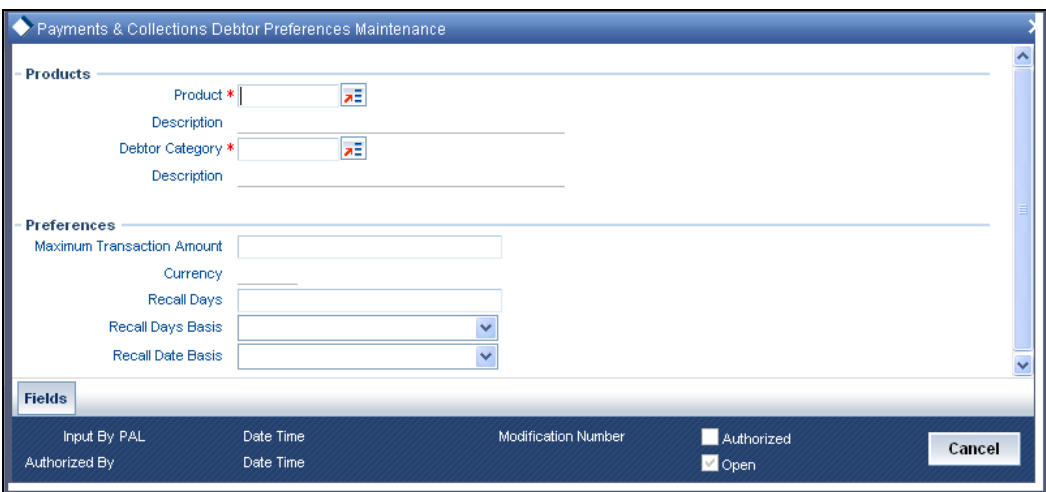

## **3.26.1.1 Specifying Product details**

#### **Product**

Select the product from the list of options available.

You define a product, the maximum amount for each transaction, the number of recall days and the basis (working days or calendar days) for computing recall days.

## **Debtor Category**

Select the debtor category from the list of options available.

## **3.26.1.2 Specifying Preferences**

#### **Maximum Transaction Amount**

Specify the maximum amount that can be used for a transaction. The currency for this amount will be defaulted as the product currency.

#### **Recall Days**

Specify the number of recall days here.

#### **Recall Days Basis**

Select the basis for computing the recall days, whether it has to be working days or calendar days.

#### **Recall Date Basis**

Select the basis for computing the recall dates, whether it has to be working days or calendar days.

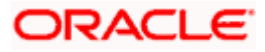

# **3.27 Maintaining Details for Periodic Instructions**

Your bank could process outgoing payments or collections that need to be initiated periodically, at pre-defined frequencies.

Oracle FLEXCUBE facilitates maintenance of details for such periodic payments or collections. A batch process that is executed during the Beginning of Day processes generates periodic transactions for which details have been maintained.

You can maintain details of periodic payment or collection transactions in the Periodic Instructions screen, which you can invoke from the application browser. You must maintain basic details such as the product category, product code, customer and counterparty details, transaction amount and user-defined fields. You can invoke this screen by typing 'PCDINSTR' in the field at the top right corner of the Application tool bar and clicking the adjoining arrow button.

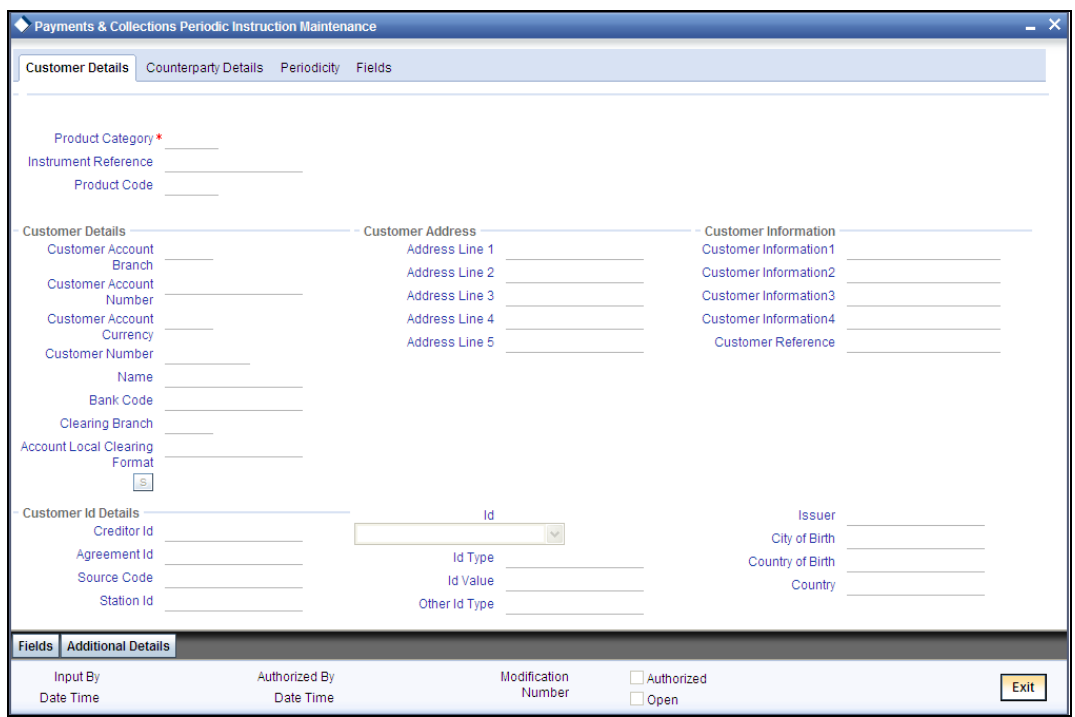

In the Periodic Instructions screen, you can capture the following details for periodic payment or collection transactions:

#### **Product Category**

View the product category that would be used to pick up default information for the periodic outgoing payment or collection. The product to be used for the transaction will be picked up from this information. You can only indicate an outgoing product category.

#### **Instruction Reference umber**

This is the system-assigned reference number of the periodic instruction.

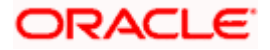

## **Product Code**

It is not mandatory that you indicate the outgoing payment or collection product to be used for the periodic outgoing transaction, since the system picks up this information from the outgoing product category specified. However, you can specify the product, if required; if you choose to do so, you can only choose a product belonging to the same product type as the product category that you specified. Based on the product code, the system will default the currency code linked to this product in the 'Txn CCY' field. Alternately, the system can also arrive at the product code based on the currency specified in the 'Txn CCY' field.

## **Customer Details**

#### **Clearing Branch**

Specify the clearing branch where the amount is getting cleared.

#### **Customer Account Branch**

Specify in which branch a customer is holding an account.

#### **Customer Account Currency**

Select the currency for the customer account in which it is maintained.

#### **Customer Account Number**

If you choose to specify the customer account, the name and number will be displayed when you save the contract. You must enter a valid customer account maintained in Oracle FLEXCUBE in this field, or a GL for which posting is allowed. If you use the option list available in this field, the customer number and name will be displayed instantly.

#### **Customer Number**

System defaults the customer number when you select the customer account number.

#### **Name**

System defaults the customer name when you select the customer account number.

#### **Bank Code**

Specify the code for the bank that is used in the clearing activity.

#### **Account Local Clearing Format**

Specify the local format used in the clearing the amount.

#### **Customer Information**

#### **Customer Information 1 2 3 and 4**

If you need to specify other information regarding the customer of the transaction, free format 35 character text fields are provided, with appropriate labels applicable for your installation. You can specify the customer information in these fields.

#### **Customer Reference**

Specify the reference number to identify a customer.

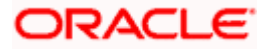

#### **Source Code**

System displays the source code when you provide the customer reference and information.

#### **Station Identification**

System displays the identification number of the station when you specify the customer information and reference numbers.

#### **Creditor Identification**

Specify the identification number of the creditor.

#### **Agreement Identification**

Specify the identification number to identify an agreement.

#### **Customer Address**

#### **Address Line 1, 2, 3, 4 and 5**

Specify the address of a customer in the lines 1, 2, 3, 4 and 5.

#### **Customer Identification details**

#### **Identification**

Select the option to identify the customer either by Organization details or by Individual person details. The options available in the drop-down list are Organization and Private.

#### **Identification Type**

Select the identification type of the Customer from the option list available. This is mandatory only if Identification is specified.

#### **Identification Value**

Specify the identification value for the Customer for the given identification type. This is mandatory only if the Identification type is specified.

#### **Other Identification Type**

Specify the type of the other identification specified for the customer. This is mandatory for Private identification details.

#### **Issuer**

Specify the issuer of the customer. This is used to identify if the Organization identification is used as Proprietary Identification or Private Identification

#### **City of Birth**

Specify the city of birth of the customer. This is enabled and is mandatory if you have selected identification type as 'Date and Place of birth'.

#### **Customer Country of Birth**

Select the country of birth of the customer from the option list. This is enabled and is mandatory if you have selected the identification type as 'Date and place of birth'.

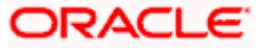

## **Country**

Specify the country of residence of the customer. This adjoining option list displays all valid country codes maintained in the system. You can choose the appropriate one.

stop The country information is captured to enable Mantas to analyse the transactions for possible money laundering activities.

*For more details on Mantas, refer 'Mantas' interface document.* 

Click on Additional Details to invoke the Additional Details screen.

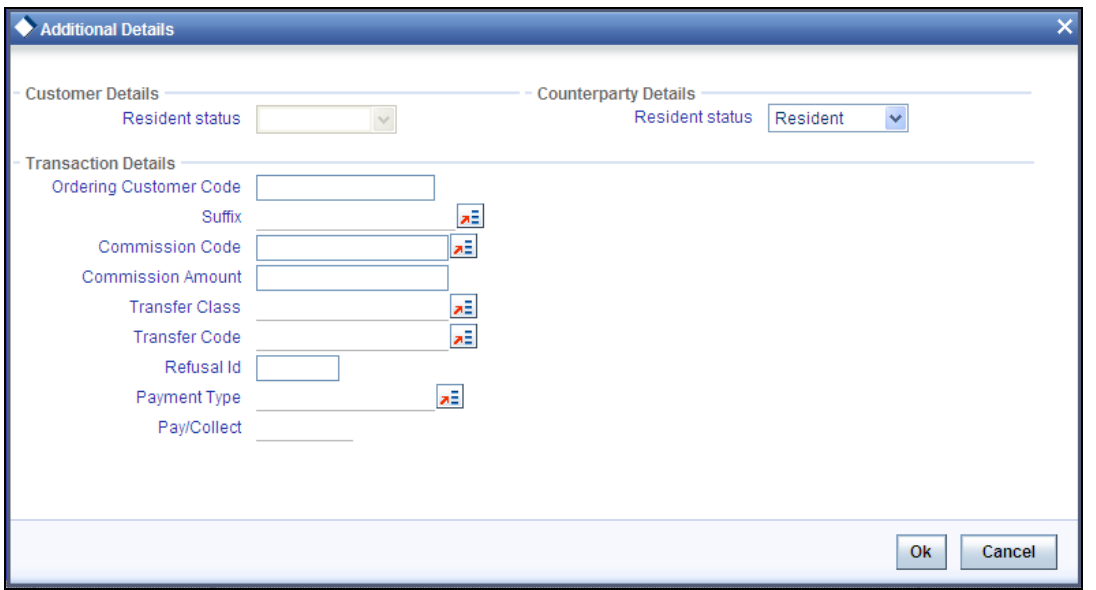

#### **Resident Status**

The resident status of the customer is defaulted here.

#### **Counterparty Details**

#### **Resident Status**

Select the resident status of the counterparty from the adjoining drop down list. The options are:

- Resident  $\bullet$
- Non resident  $\bullet$

#### **Transaction Details**

## **Payment Type**

Select the Payment type from the adjoining option list.

#### **Transfer Code**

Select the transfer code from the adjoining option list.

#### **Transfer Class**

Select the Transfer class from the adjoining option list.

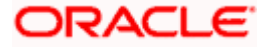

## **Refusal ID**

Specify the Refusal ID.

#### **Commission Code**

Specify the commission code.

#### **Commission Amount**

Specify the amount of commission.

#### **Pay/Collect**

The system displays Pay or Collect based on the commission code.

## **Suffix**

Select the creditor suffix from the adjoining option list.

#### **Ordering Customer Code**

Specify the customer code for ordering.

For residents, NIF of the customer and suffix will be the ordering customer code.

For Non residents, the ordering customer code format will be YEEEENNNL, Y being a letter, E being the acquiring entity, N for numbers between 001 and 999 and L being control character.

## **3.27.1 Counterparty Tab**

The counterparty details are defaulted on selection of counterparty account number, if the counterparty identification details are maintained in PC Beneficiary Maintenance screen.

#### **Identification**

Select the option to identify the counterparty either by Organization details or by Individual person details. The options available in the drop-down list are Organization Identification and Private Identification.

#### **Identification Type**

Select the identification type of the Counterparty from the option list available. This is mandatory only if Identification is specified.

#### **Identification Value**

Specify the identification value for the counterparty for the given identification type. This is mandatory only if the Identification type is specified.

#### **Issuer**

Specify the Identification Issuer of the counterparty. This is used to identify if Organization identification is used as Proprietary Identification or Private Identification.

#### **Other Identification Type**

Specify the type of the other identification specified for the counterparty. This is mandatory for Private identification details.

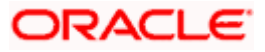

## **City of Birth**

Specify the city of birth of the counterparty. This is enabled and is mandatory if you have selected identification type as 'Date and Place of birth'.

#### **Country of Birth**

Select the country of birth of the counterparty from the option list. This is enabled and is mandatory if you have selected the identification type as 'Date and place of birth'.

#### **Country**

Specify the country of residence of the counter party. This adjoining option list displays all valid country codes maintained in the system. You can choose the appropriate one.

stop) The country information is captured to enable Mantas to analyse the transactions for possible money laundering activities.

*For more details on Mantas, refer 'Mantas' interface document.* 

#### **Multiple Dr/Cr Account for Periodic Instruction**

To specify the multiple debit/credit account for Outgoing Payment or Outgoing Collection PC category types, with facility to specify MIS for each of the leg, you can click the 'S' button provided in the Periodic Instruction Maintenance which facilitates capturing the 'Split Details' screen as shown below. This button is enabled for Outgoing Payments and Outgoing Collection type of PC Product Categories.

The sum total of all debits/ credits is defaulted to the total transaction provided in the Split Details, and the MIS details can also be provided.

## **Split details**

#### **Serial Number**

Specify the serial number to know the order of the preference.

## **Branch**

Specify the branch where the split details are stored.

#### **Account Number**

You can specify the multiple debit/credit accounts for Outgoing Payments and Outgoing Collection Type of PC Product Categories.

#### **Amount**

You can specify the amount for each of the debit / credit accounts you have specified. The sum of amounts specified for all the accounts must be equal to the transaction amount.

## **CCY**

Specify the currency used in the split process.

#### **MIS**

Click this button to capture MIS parameters.

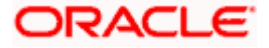

## **Total Amount**

Specify the total amount that is used in the split process.

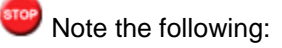

- Split of debit / credit amount is allowed only when currency is local currency and  $\bullet$ debit/credit accounts are GL's.
- In case of Multiple debit's/credit's, the first account is defaulted as the Customer Account  $\bullet$ in the 'Periodic Instruction' screen.
- During generation of Outgoing Payment/Collection the multiple accounts would be  $\bullet$ debited/credited depending upon the instruction maintenance.
- $\bullet$ You can only select a local currency account for periodic instructions.

#### **Customer No. and Name**

If you opted to specify the customer account, the name and number will be displayed when you save the contract. If you selected the customer account using the option list available in the customer account field, these fields will display the customer name and number respectively.

#### **Clearing Branch**

The clearing branch for the specified customer bank code is displayed in this field.

## **Customer Bank Code and Account (LCF)**

You can input the bank code and the account in LCF (local clearing format; this is the clearing account number) for the transaction.

#### **Customer Address**

You can specify the address of the customer involved in the contract. You can specify up to five lines of address information.

#### **Customer Information**

*If you need to specify other information regarding the customer of the transaction, free format 35 character text fields are provided, with appropriate labels applicable for your installation. You can specify the customer information in these fields.* 

## **Specifying Counter Party details**

#### **Counterparty Bank**

Select a valid bank code maintained in Oracle FLEXCUBE. If you select a code from the option list, the bank name is displayed instantly. If you choose to enter the code, the name of the bank is displayed when you save the transaction.

#### **Counterparty Account**

You can specify the account of the counterparty here. In case of internal transfers, the account needs to be a valid account of Oracle FLEXCUBE either in Oracle FLEXCUBE or in the Local Clearing Format. You can also select an account number from the option list provided. In such a case, the system will default the name and the address lines and counterparty information fields as maintained for that account. If at the time of selecting Counterparty Account, Bank Code is null, then the Bank Code and Name will also appear by default.

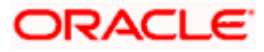

## **Counterparty Name**

You can enter the name of the counterparty.

#### **Counterparty Address**

You can specify the address of the counterparty involved in the contract. You can specify up to five lines of address information.

#### **Counterparty Information**

If you need to specify other information regarding the counterparty of the transaction, free format 35-character text fields are provided, with appropriate labels applicable for your installation. You can specify the counterparty information in these fields.

stop) The country information is captured to enable Mantas to analyse the transactions for possible money laundering activities.

*For more details on Mantas, refer 'Mantas' interface document.* 

#### **Specifying Transaction Details**

#### **Txn CCY**

Enter the currency for the transaction. You can click on the adjoining option list to choose from a list of valid currency codes maintained in the system. Input to this field is mandatory. If the product code is input, then the system will display the currency linked to the product in this field. You will not be able to change the defaulted value.

#### **Actual Amount**

Specify the actual transaction amount in local currency.

#### **Remarks**

Specify any requisite narrative regarding the transaction that is to be generated.

#### **Charge Mode**

You can indicate whether charges applicable for the transaction are to be applied over and above the transaction amount (premium) or subtracted from the transaction amount (discount).

## **3.27.2 Periodicity Tab**

You can capture the following details:

#### **First Generation Date**

Specify the date of first generation of the transaction. This date would be the activation date for the transaction.

#### **Next Generation Date**

When you first maintain periodic instructions for an outgoing collection transaction, the next generation date is considered by default to be the same as the first generation date that you specified.

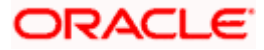

## **End Date**

You can specify an end date for generation of transactions for the instruction.

#### **Holiday Exception**

Indicate whether generation of transactions must be rolled forward when the generation date falls on a currency holiday. If you check this box, the system will check transaction value dates against the currency calendar of the transaction currency.

#### **Frequency**

You must specify the frequency of generation of the instruction, in terms of:

- $\bullet$ Days
- Months  $\bullet$
- Years  $\bullet$

#### **Month End Flag**

In addition, you can indicate that the transactions must be generated on the month-end day.

## **Specifying Consolidation Details**

#### **Consolidation**

This indicates if the customer leg of the transaction needs to be consolidated. In case the customer account is in a foreign currency, you cannot opt for consolidation.

#### **Consolidation Reference**

If a reference is provided by the customer for the consolidation of the customer leg, you must capture the same.

## **Specifying Other Details**

#### **Generate Advice**

You can indicate whether a customer advice needs to be generated for the contract. If you do not specify this, after product resolution, the transaction acquires the specification defined for the product.

#### **Response Advice Basis**

Specify whether the response advice for the collection transaction is to be generated on the event date or the response date. By default, the system picks up this specification from the customer agreement.

#### **Redispatch Reqd**

Indicate if this outgoing collection transaction needs to be redispatched if rejected.

#### **Debtor Category**

Specify the debtor category to which the debtor of the transaction belongs. If you do not specify this, the system will use a default value from the customer maintenance (for incoming collections) or creditor DD agreement (for outgoing collections)

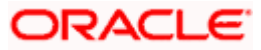

## **Priority**

This indicates the priority assigned to the contract in the processing queue. If you do not specify this, after product resolution, the transaction acquires the specification defined for the product.

#### **Split Indicator**

This indicates whether the collection transaction has been split into multiple contracts. If it has not been split, this field indicates 'Not Applicable'. If the transaction has been split, this field indicates whether the transaction being viewed is a parent transaction or a child transaction.

#### **Creditor ID**

For an Incoming Collection transaction or its reject / recall, mention the Creditor ID.

#### **Agreement ID**

For Collection transactions, enter the Creditor or Debtor Agreement ID as applicable.

#### **Source Code**

The source of the transaction is displayed here

#### **Station ID**

The customer station of the transaction is displayed here

#### **User-defined fields**

The user-defined fields are displayed in the UDF screen, which can be accessed using the (UDF) Tab. The fields will be displayed based on the display sequence no defined at the product category level and the label of the field will be shown in the language of the Oracle FLEXCUBE user.

#### **Payment Details**

You can indicate any specific details regarding the payment in this section.

## **Closing periodic instructions**

When you close a periodic instruction and subsequently have another user authorize the closure, the instruction ceases to generate any transactions in future.

## **3.28 Maintaining Details for Dispatch File**

You can define the parameters of dispatch files generated from Oracle FLEXCUBE using 'Dispatch File Parameters' screen.

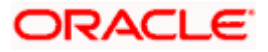

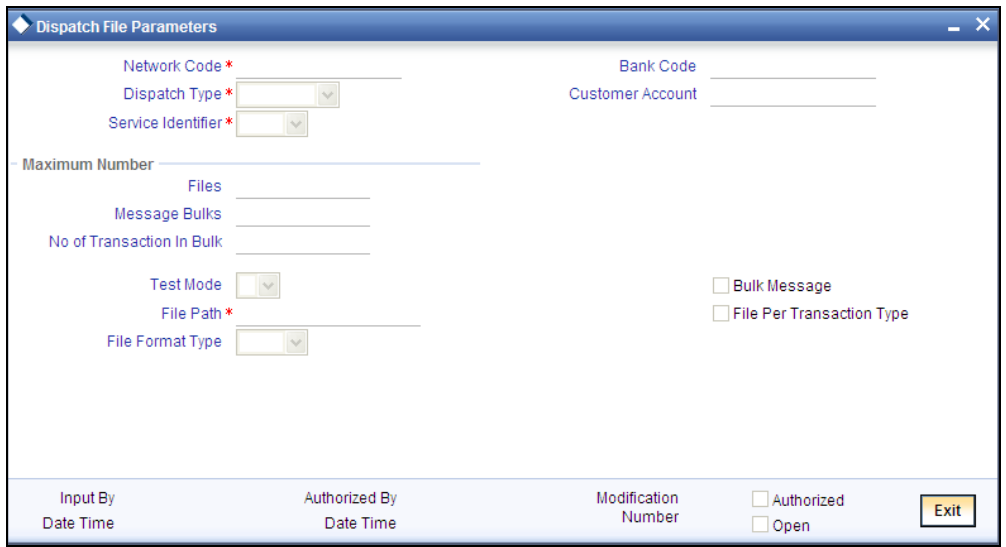

You can capture the following details here:

#### **Dispatch Type**

Specify the type of the dispatch. The dropdown list displays the following details:

- Network If you choose this, you must specify the clearing network code. The system  $\bullet$ will default the Bank Code and the Customer Number as 'ALL'.
- Bank Code If you choose this, you must specify the bank code. The system will default  $\bullet$ the Clearing Network and the Customer Number as 'ALL'.
- $\bullet$ Customer - If you choose this, you must specify the customer number. The system will default the Bank Code and the Clearing Network as 'ALL'.
- ALL If you choose this, the system will generate XML files for all customers.  $\bullet$

Choose the appropriate one.

#### **Service Identifier**

Specify the service type as of the clearing network. The dropdown list displays the following details:

- $\bullet$  SCT
- SDD  $\bullet$
- $\bullet$ ENE
- **SCT**  $\ddot{\bullet}$
- SDD  $\bullet$
- INS  $\bullet$
- ECC  $\bullet$
- ENE  $\bullet$
- 001  $\bullet$
- COB  $\bullet$
- BE10  $\bullet$
- BE11  $\bullet$
- BE12  $\bullet$

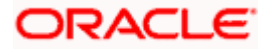

Choose the appropriate one.

#### **Clearing Network Code**

Specify the clearing network for which the dispatch file parameters are maintained. The option list displays all valid clearing networks maintained in the system. Choose the appropriate one.

## **Bank Code**

Specify the direct or the indirect participant bank code for which the dispatch file parameters are maintained.

#### **Customer Number**

Specify the customer number for whom the file parameters are maintained.

#### **Test Mode**

Specify the test or production mode for the clearing network. If you have chosen dispatch type as 'Network', you must specify the test mode.

#### **File Format Type**

Select the file format from the drop-down list. This list displays the following values:

- $\bullet$ XML
- ASCII

For cheques and Bills, ASCII file format should be maintained.

#### **File Path**

Specify the path to locate the file.

#### **Bulk Message**

Check this option to indicate that the message bulk should be created with many transactions.

#### **Maximum No of Files**

Specify the maximum number of files that can be sent to the clearing network in one settlement cycle.

#### **Maximum No of Message Bulks**

Specify the maximum number of message bulks in a file.

#### **Maximum No of Transaction**

Specify the maximum number of transactions that can be bulked in a message bulk.

#### **File Per Transaction Type**

Check this option to create dispatch files with message bulks of each of the transaction types. If you do not check this option, the file is created with the following transaction types in the same order:

- **SCT** 
	- Credit Transfer Message Bulk (pacs.008)
	- Payment Return (pacs.004)

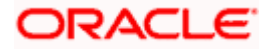

- SDD  $\bullet$ 
	- $\triangleright$  Direct Debit Instructions (pacs.008)
	- Rejects (pacs.002)
	- Reversals (pacs.007)
	- Return/Refunds (pacs.004)

If this option is selected then the one file is created for each transaction type.

You can view a summary of dispatch file parameters using 'Dispatch File Parameters – Summary' screen.

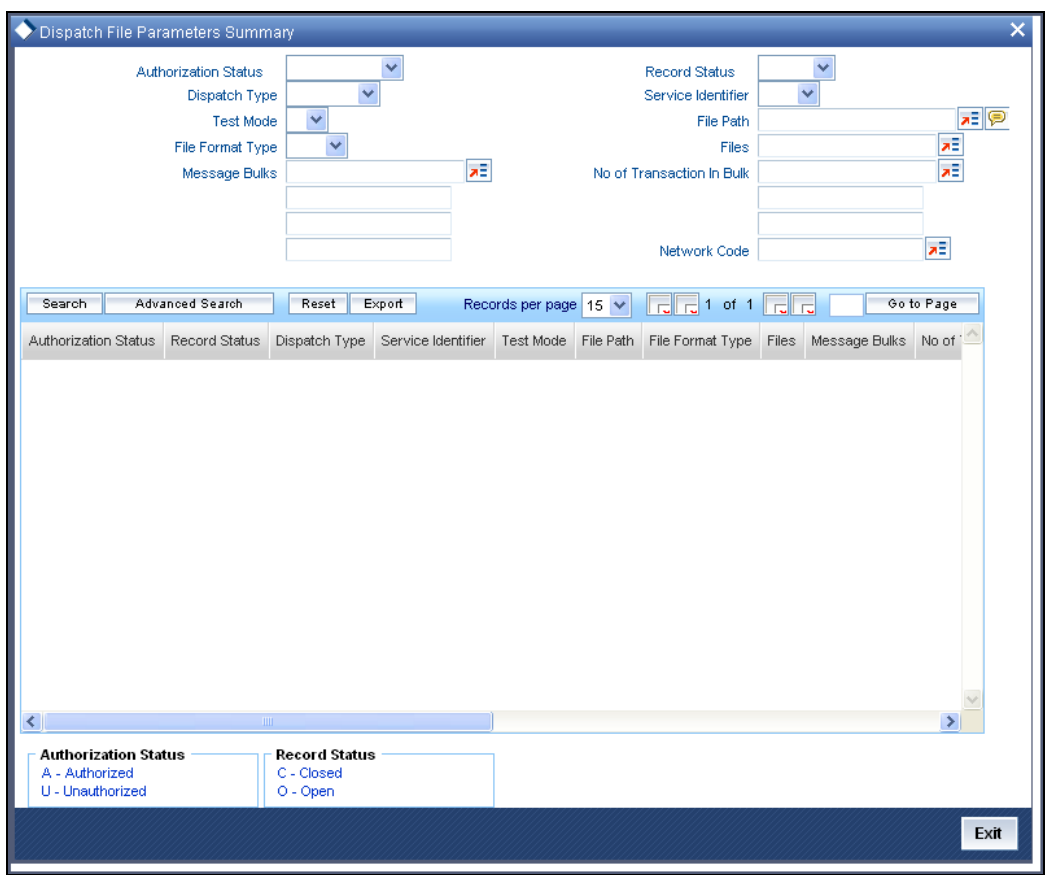

The parameters given above are STEP2 clearing system specific to handle SEPA Credit Transfers and SEPA Direct Debits. Files sent to STEP2 clearing system follow the naming conventions given below:

1. File Naming Convention

#### EEVVSSSBBBBBBBBX…X.Z

Where-

- EE is S2 (STEP2)
- VV is the format version  $(02 = XML)$  $\bullet$
- SSS is the three character service identifier, SCT in this case; or SDD
- BBBBBBBB is the BIC (8) of the Direct Participant  $\bullet$

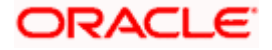

- X…X (optional up to 15 characters) is to be used by the Direct Participant
- Z indicates the type of the file, where:  $I = ICF$  (SCT) or  $I = IDF$  (SDD)

The STEP2 central system generates files with X…X fields as follows and the same will be done in FLEXCUBE -

YYMMDDHHMMSSNNN, where:

YYMMDDHHMMSS indicates the file creation date and time and NNN an incremental number starting from 000. This is reset to 000 every time the DD (date) is changed.

2. File Size parameters

The STEP 2 clearing system allows a maximum of 500 files in one settlement cycle. Each file can have a maximum of 500 message bulks. System can include 100,000 transactions in each of the message bulks.

Files are generated for customer or bank with the following naming convention.

#### EEVVSSSBBBBBBBBX…X

Where -

- $\bullet$  EE is PC
- VV is the format version  $(02 = XML)$
- $\bullet$ SSS is the three character service identifier, SCT in this case; or SDD
- BBBBBBBB indicate the BIC the processing bank  $\bullet$
- X…X (optional up to 15 characters) is to be used by the Direct Participant  $\bullet$
- $\ddot{\bullet}$ YYMMDDHHMMSS indicates the file creation date and time. NNN is an incremental number starting from 000. This is reset to 000 every time the DD (date) is changed.

## **3.29 Processing Incoming Payments**

Oracle FLEXCUBE provides the facility of processing incoming payment messages. Typically, the incoming payments are received as MT 103 SWIFT messages, which are uploaded into Oracle FLEXCUBE and processed as incoming payment transactions in the Payments and Collections module.

In order to facilitate such processing for incoming payments, you must:

- Map the requisite product categories in the Payments and Collections module to the  $\bullet$ requisite message queues to which the incoming payment messages are routed when they are uploaded.
- For different combinations of incoming message type, product category, source code and  $\bullet$ station ID, maintain mappings between the SWIFT tags and their corresponding fields in the Payments and Collections module. This enables the STP process to interpret the SWIFT message and resolve the details into a PC contract in the system.

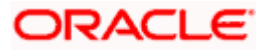

## **3.29.1.1 Mapping Product Categories to Message Queues**

To recall, in order to facilitate the processing of incoming payment messages, you must map the requisite product categories in the Payments and Collections module to the requisite message queues to which the incoming payment messages are routed when they are uploaded. You can do this in the 'Product Mapping Detailed' screen. You can invoke this screen by typing 'MSDPRMAP' in the field at the top right corner of the Application tool bar and clicking the adjoining arrow button.

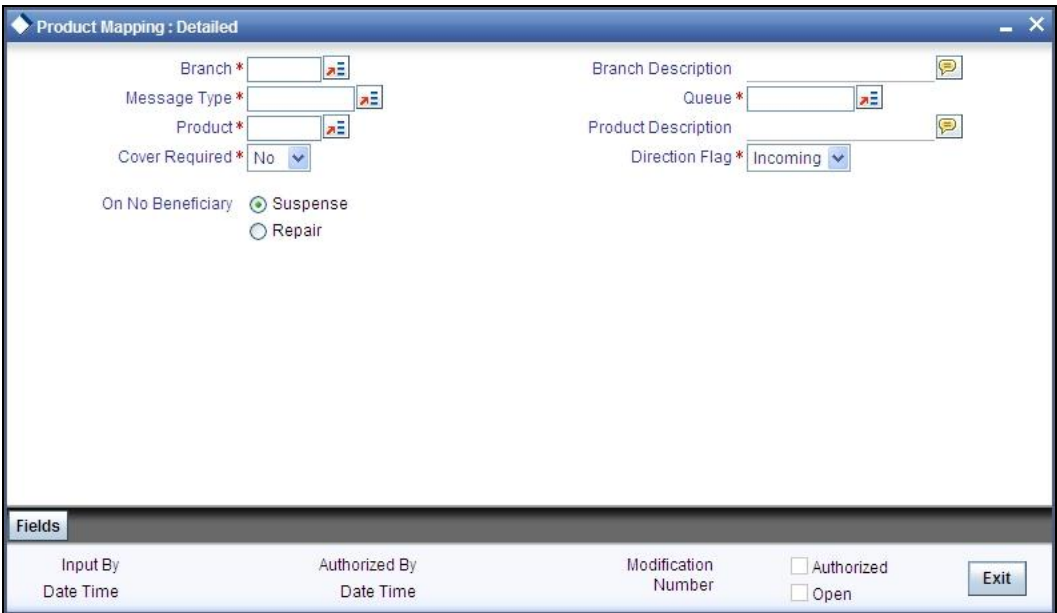

For each incoming message type, you can indicate the queue to which the messages must be routed, and the Payments and Collection product /product types / instrument type that is to be linked to the queue, to be used to process the resulting incoming payments transaction.

## **3.29.2 Mapping SWIFT and Non SWIFT Tags in Incoming Messages to Fields in the Payments and Collection Module**

To recall, in order to facilitate the processing of incoming payment messages, you must maintain mappings between the SWIFT tags and their corresponding fields in the Payments and Collections module, for different combinations of incoming message type, product category / product / instrument type, source code, station ID and network id. You can do this in the PC Message Mapping screen.

Based on the Product Category / Product / Instrument type chosen the corresponding description will be displayed alongside.

Depending on the status of the instrument being uploaded, the instrument will be uploaded as creation of a new instrument or liquidation of an issued instrument in the system. You can invoke the 'PC Message Mapping' screen by typing 'PCDMSGMT' in the field at the top right corner of the Application tool bar and clicking the adjoining arrow button.

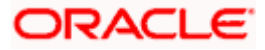

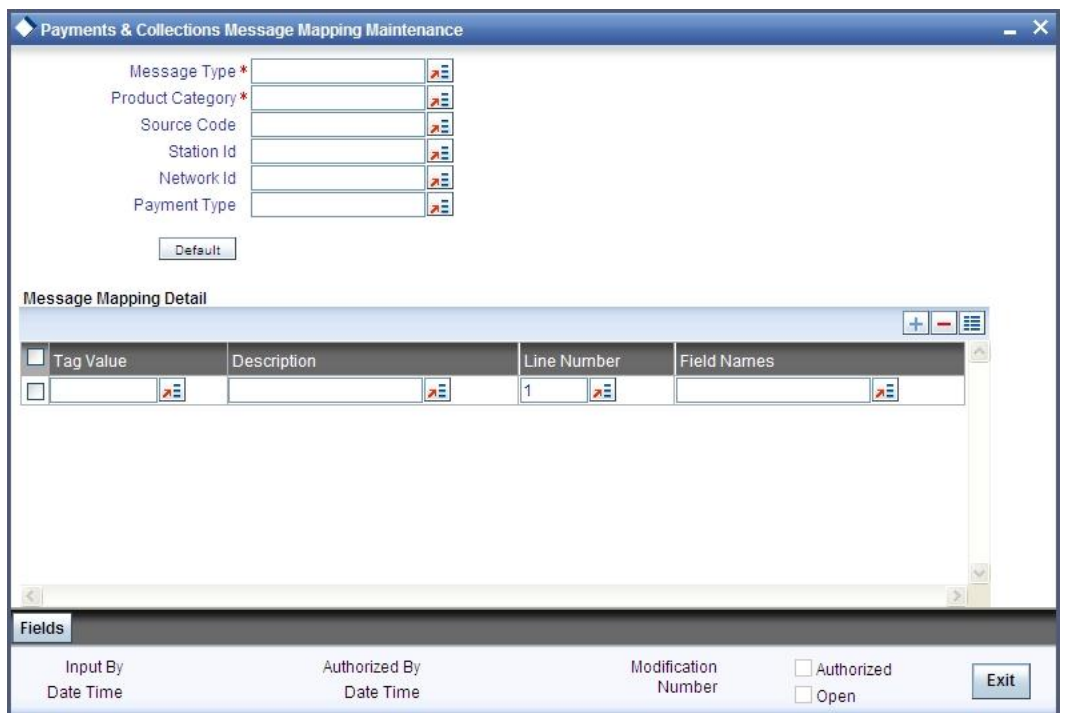

In the 'Payment Type' select the Payment type from the adjoining option list. Once you select the 'Payment Type' and click 'Default' button, the field mapping for the selected Payment Type is done. However, you can change the field mapping after it is defaulted.

System does not validate the default type and product/product category type.

This mapping enables the STP process to interpret the SWIFT tags in uploaded incoming payment messages and resolve the tags into a PC contract in the system.

The list of fields supported as a part of the instruments transaction will be factory shipped in the common payments gateways fields' data store.

#### **Incoming Message (MT202) from a direct participant for passing funds to Addressable Indirect participant**

For incoming SWIFT message resulting in an outgoing RTGS, you need to link tag 57 content to **Counterparty BIC** and the Sender BIC to the Customer BIC in this screen. In cases where the local payment contract contains only Sender BIC and not the local clearing account, the system derives the settlement account from the CIF (maintained in PC bank code directory screen) and an outgoing payment contract is booked with the customer account as the settlement account.

#### **Example of an Incoming Message resulting in an outgoing RTGS**

{1:F01 RTGPDEFFAXXX1111111111} {2:O103 CITIGB21XXXXN} {3 :{ 103: RTP} {113: LIYN} {108:0211042130840011} {119: STP}}{4: 20:000PRTG033650001 23: CRED 32A:031231EUR1000 57A: AABSDE31 59:/BENAC-12345}

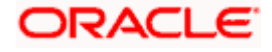

Sender - RTGPDEFF Receiver – CITIGB21 (This will be the PC Branch SWIFT Address) Amount – 1000 Currency – EUR Value Date – 31-Dec-2003 AWI - AABSDE31 Beneficiary - BENAC-12345

#### **Incoming Message from a direct participant for passing funds to Non- Addressable Indirect participant**

For a truly incoming message, you will need to link tag 57 content to the customer account and sender to the counterparty BIC.

#### **Example of a truly Incoming Message**

{1:F01UBSWGB2LAXXX1111111111} {2:O103 CITIGB21XXXXN} {3 :{ 103: RTP} {113: LIYN} {108:0211042130840011} {119: STP}}{4: 20:000PRTG033650001 23: CRED 32A:031231EUR1000 57A:AABSDE31 59:/BENAC-12345 -} Sender - UBSWGB2L Receiver – CITIGB21 (This will be the PC Branch SWIFT Address) Non-Addressable Indirect Participant – AABSDE31 Amount – 1000 Currency – EUR Value Date – 31-Dec-2003 Beneficiary - BENAC-12345

#### **For SEPA transactions the mapping between Common Payment Gateway Fields and PC will be as follows:**

- SEPA Credit Transfer CPG-PC mapping -
- SEPA Direct Debits- CPG-PC mapping -

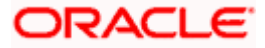

## **3.29.3 Maintaining the Unsettled Payment Account or GL**

Details in regard to maintaining the unsettled Payment Account or GL are explained below.

## **3.29.3.1 Incoming Payments**

Processing an incoming payment message could be aborted due to specific reasons; for instance, the beneficiary of the payment not being resolved. You can ensure that such aborted incoming payments are processed using an unsettled payment account or a GL.

You can specify the requisite unsettled account or GL to be used for processing rejected incoming payments, for each payments product category, in the 'Payments and Collections Product Category Maintenance' screen.

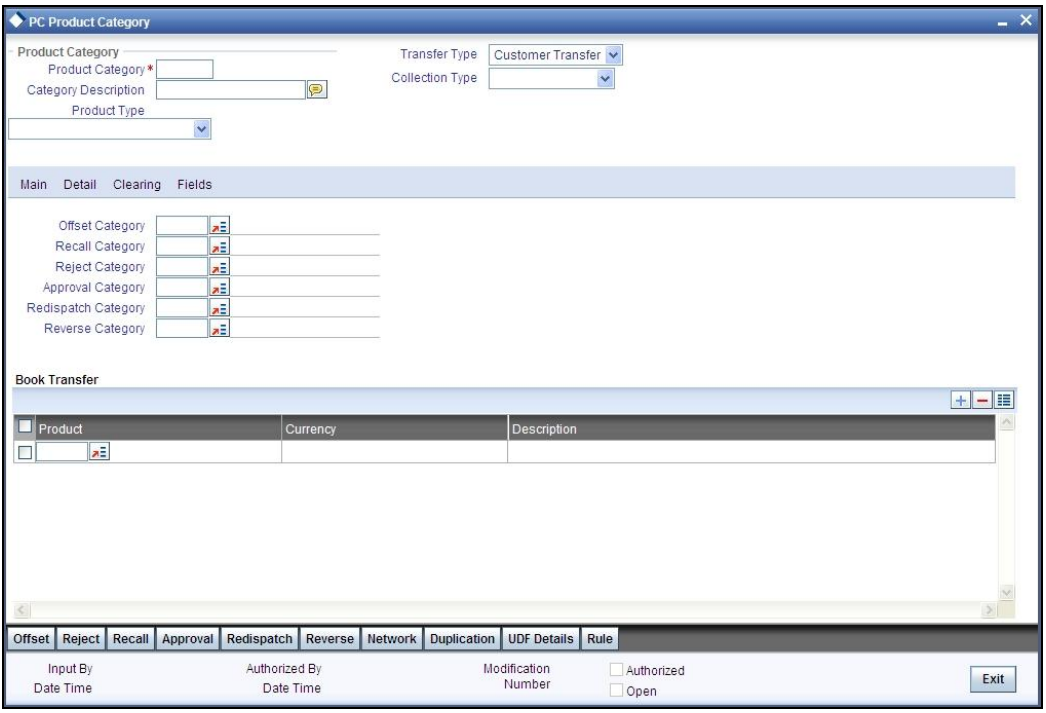

When the aborted transactions are posted to the unsettled GL that you specify, they can be rejected subsequently if communication is received from the customer. Such rejection would generate a corresponding outgoing payment transaction, and the appropriate MT 311 or MT 103 message is generated. The reject category for the rejected transaction can be maintained in the Product Category Maintenance for the incoming payment category.

If you do not specify the unsettled account or GL for a product category, then incoming payments using the product category, which are rejected, will not be processed, and no accounting entries will be posted in respect of them.

## **3.29.3.2 Incoming Collections**

In the case of incoming collections processing could be aborted due to the DD mandate being closed, or posting to the relevant account not being possible, and so on. Such aborted transactions are rejected automatically, and the customer account is replaced by the Unsettle GL Account that you specify in the Product Category maintenance.

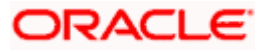

## **Maintaining error codes for automatic rejection**

Also, it is possible to maintain a list of errors that would result in rejection of the incoming collection contract and in posting to the Unsettle GL. You can maintain this list in the 'Error Codes' screen. You can invoke this screen by typing 'PCDERRCD' in the field at the top right corner of the Application tool bar and clicking the adjoining arrow button.

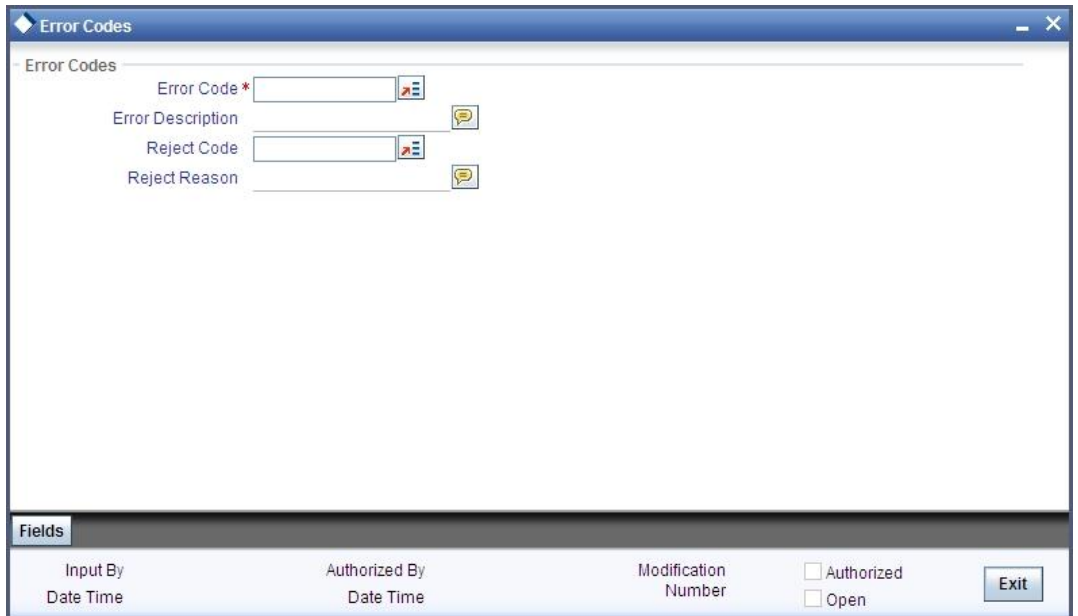

In this screen, you can map the relevant error codes to the appropriate reject codes. If any of the errors mapped in this screen are encountered in processing, the customer account in the incoming collection would be replaced with the Unsettle GL that you have specified in the Product Category maintenance.

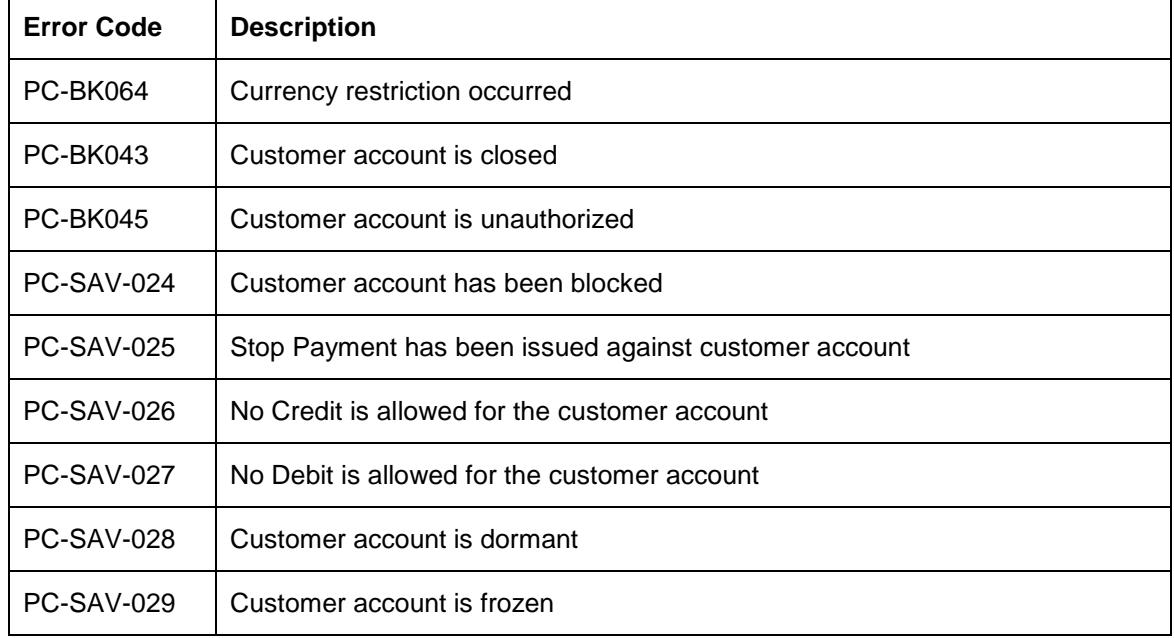

The following error codes can be mapped:

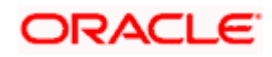

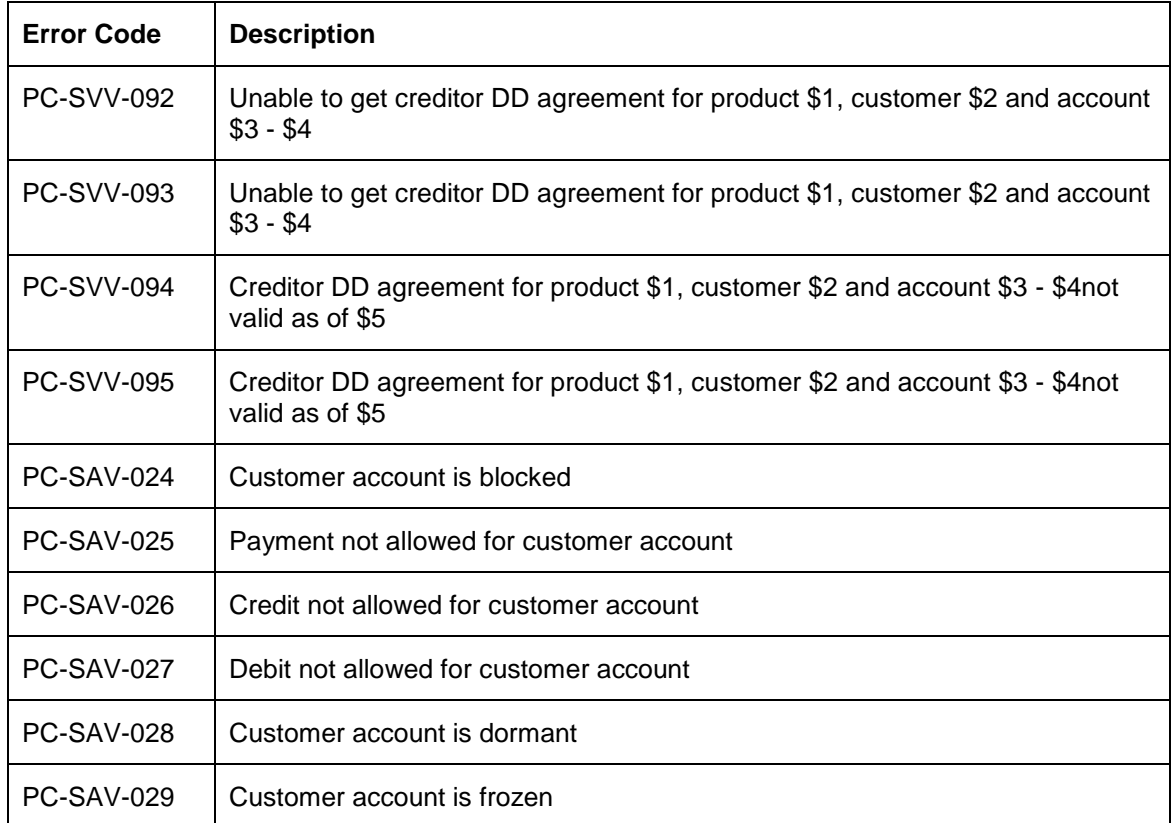

The following reject codes are mapped for automatic rejects:

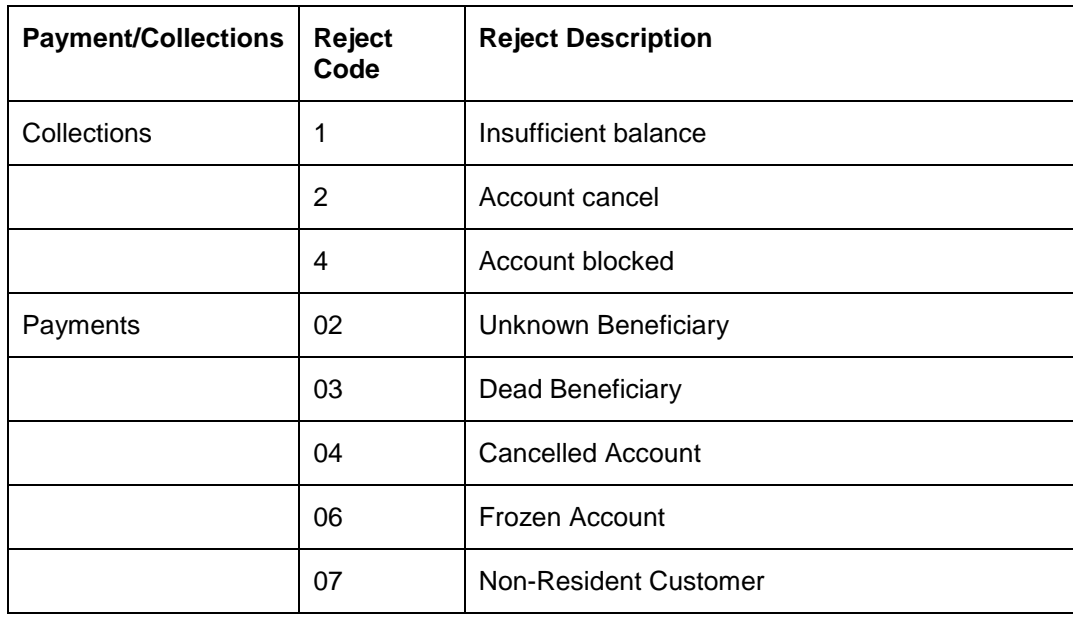
# **3.30 Outgoing payments for local currency transactions in other modules**

Oracle FLEXCUBE provides the facility of generating outgoing payment instructions through the Payments and Collections module, for local currency transactions in any of the following modules:

- Foreign Exchange  $\bullet$
- Money Market  $\bullet$
- Loans and Deposits  $\bullet$
- Letters of Credit  $\blacksquare$
- Bills and Collections  $\bullet$
- **Securities**  $\bullet$
- Standing Instructions  $\bullet$

In the Branch Parameters, you can specify whether these payment instructions (for LCY transactions in the branch) must be routed either through messaging, or through the local clearing network.

Click the 'LCY Msg Pref' button in the 'Branch Parameters Preferences' screen to invoke the 'LCY Message Preference' screen.

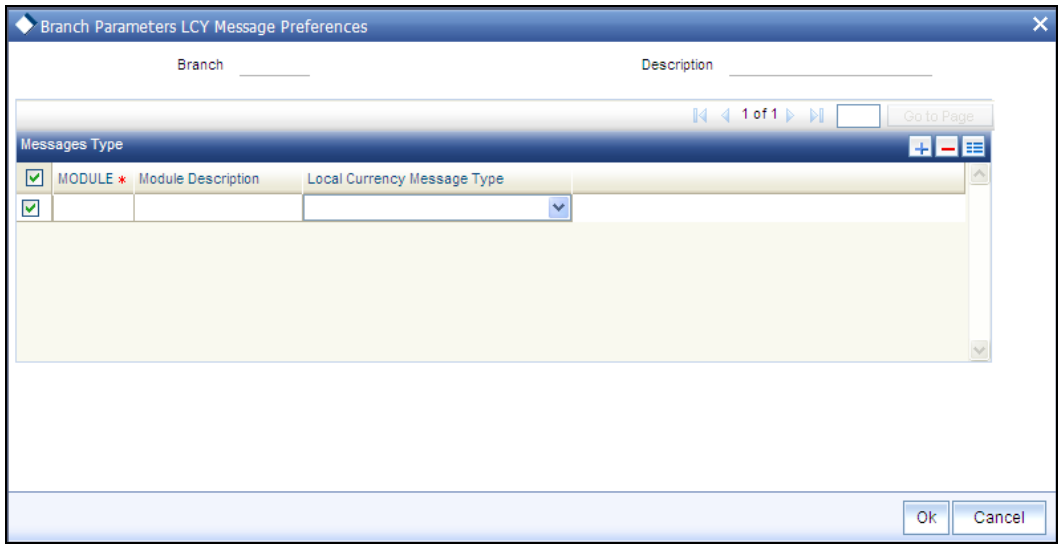

In this screen, you can specify any of the following options for messages related to LCY transactions, in any of the modules mentioned above.

In the LCY Message Type field, the following options are available:

#### **Suppress LCY message**

If this option is chosen, then the payment is routed through the local clearing network, external to Oracle FLEXCUBE and the message is suppressed.

### **Gen PC Contract**

If this option is chosen, a contract is generated in the Payments and Collections module for the local currency payment, provided that the payment option chosen is 'Local Clearing'; or if the payment option is 'Message' and the cover option is 'Local Clearing'.

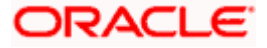

# **Gen LCY Message Thru SWIFT**

If the option is chosen, local currency payments are sent as SWIFT Messages, routed through the SWIFT network. This option is the default; and you can change it if necessary.

# **3.30.1 Mapping Payments Module Settlement Details to other Modules**

In order to facilitate processing of outgoing payments instructions for local currency transactions in any module, through the Payments module, you must map the requisite settlement details defined for specific payments product categories, to the products in other modules. You can do this using the 'Settlements to Payment Product and UDF Mapping' screen.

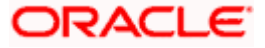

You can invoke the 'Payment and Collections Payment UDF Mapping Maintenance' screen by typing 'PCDISMAP' in the field at the top right corner of the Application tool bar and clicking the adjoining arrow button

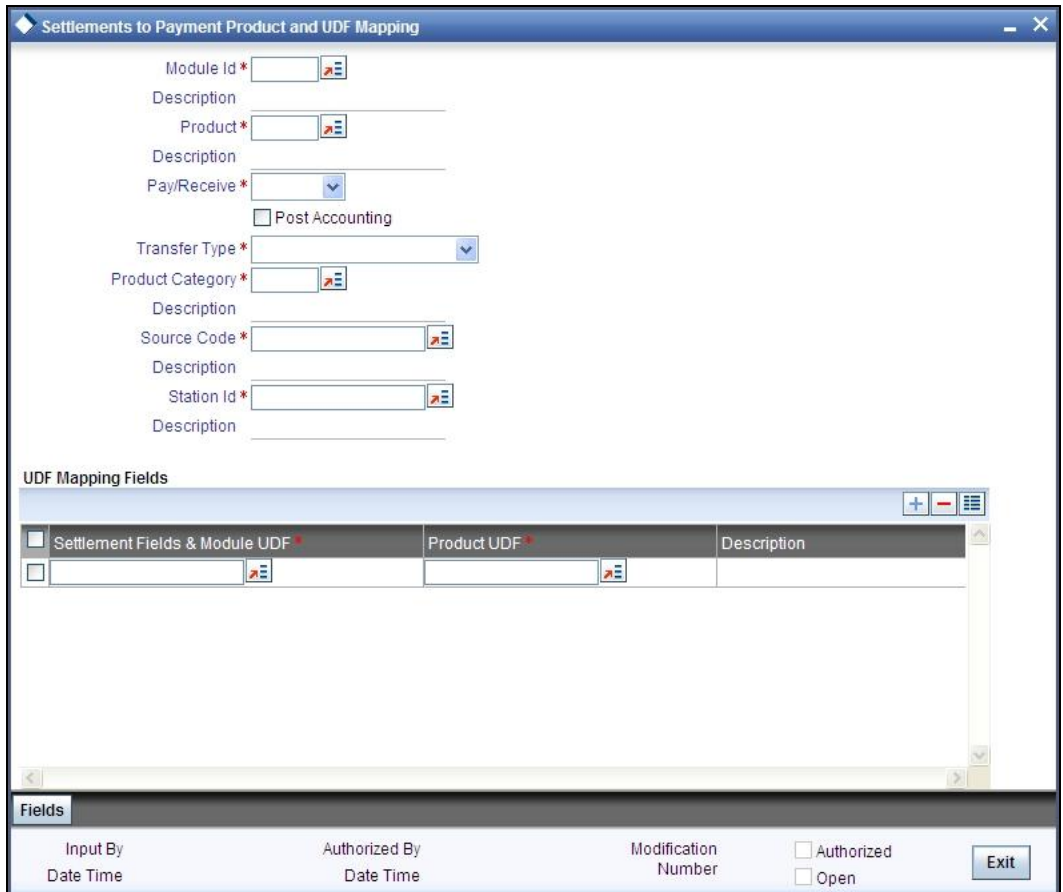

In this screen, you can map settlement details and user-defined fields designated for specific product categories in the Payments module:

- To a specific product defined for a specific module  $\bullet$
- $\bullet$ To all products defined for a specific module

# **Pay/ Receive Option**

You will also need to identify the process direction of the settlement. It can either be Pay or Receive. If you select the Pay option, a list of all Outgoing Payment categories will be displayed in the option list. Similarly, settlement will be restricted to Outgoing Collections if the process direction is Receive.

# **Transfer Type**

You can also specify the Transfer type**,** which enables the System to distinguish whether the payment is a Customer Transfer or a Bank Transfer. You can choose to maintain different Payment product categories for different types of payments. In case of bank transfer, select a Bank Transfer type of PC product category. Similarly, for customer transfer select Customer Transfer type of product category. For the Receive Leg, the Customer Transfer option is defaulted in the Transfer Type field and disabled.

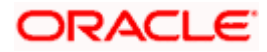

Oracle FLEXCUBE allows you to route MT 400 messages from the Bills and Collections (BC) module through the PC module. A separate Transfer Type called Collection Payment Advice is available for the purpose**.** This is only applicable for the BC module, when the settlement direction is Pay. The PC Product Categories available for mapping in such a case will be Bank Transfer Type of Products.

You can specify the following details as part of the mapping for each module, product, process direction, payments product category, source code and station ID combination:

- Any or all settlement related fields defined for the payments product category  $\bullet$
- Any or all user-defined fields defined for the Payments module
- Any or all user-defined fields defined for the payments product category

#### **Source Code and Customer Station id**

You must specify the code of the upload source and the ID of the customer station maintained for the source.

# **Enabling Post Accounting Entries option**

If you have indicated that PC Contracts should be generated for local currency payments within your bank (LCY Message Type) and if the settlement is routed through the Clearing House you have the option of posting accounting entries as part of PC processing.

Your specification in this field is defaulted to the Settlement sub-screen.

#### **Local Clearing for Funds Transfer transactions through the PC Module**

For funds transfer transactions with local clearing through the PC module, you must map the requisite settlement details defined for the requisite payments product categories, to the FT products in the Settlements to UDF Mapping screen. When this setup is authorized, the payment for such FT contracts is processed as follows:

- If payment is indicated by message, the corresponding message is generated upon  $\bullet$ authorization of the contract.
- $\bullet$ If payment is through local clearing, a PC contract is generated with the clearing details mentioned in the Settlements screen. In this case, the FT contract reference number will be the source reference for the PC contract.

 The payment message can be routed through SWIFT and the Cover can be routed through PC.

# **3.30.2 Maintaining Local Clearing Details and Cover Details for Customer Settlement Instructions**

When you specify settlement instructions for a customer, you can indicate whether payment for local currency transactions is to be effected via messaging or over the local clearing network. You can also indicate whether a cover is required for payment, and whether the cover is through messaging or over the local clearing network.

You can specify these details in the 'Settlement Instructions' screen. You can invoke this screen by typing 'ISDINSTR' in the field at the top right corner of the Application tool bar and clicking the adjoining arrow button.

In the Payment By field, indicate the mode of payment, either Message or Local Clearing; and in the 'Cover By' field, indicate the mode through which cover must be available.

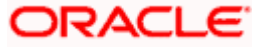

# The screen is as below:

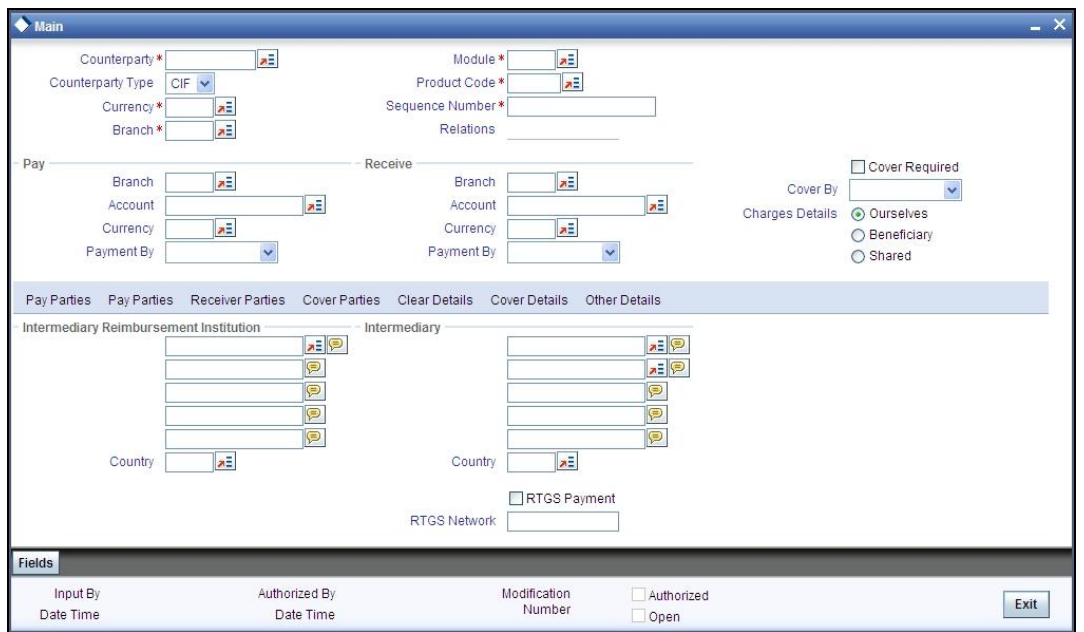

If you indicate payment over a clearing network, you must also specify the account details of the external counterparties both pay and receive accounts, in the Local Clearing tab, in the 'Settlement Instructions' screen.

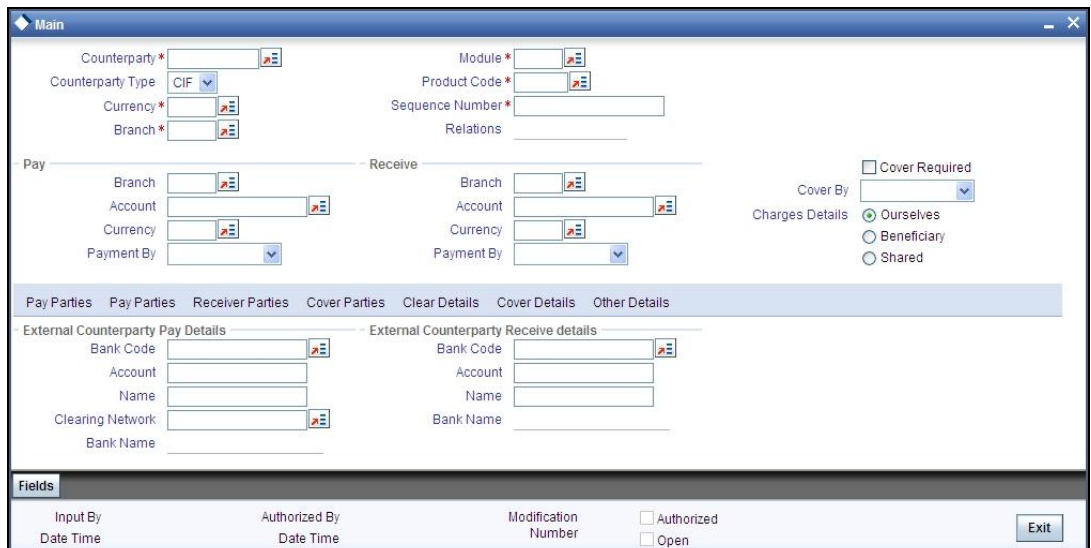

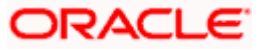

For the counterparty details, you can specify:

#### **Bank Code**

Select the bank code from the list of options available.

#### **Account**

Specify the account here.

# **Name**

Specify the name of the account here.

If you indicate cover for payment via the local clearing network, you must specify the account details of the cover party, in the Cover Details tab in the Settlement Instructions screen.

#### The screen is as below:

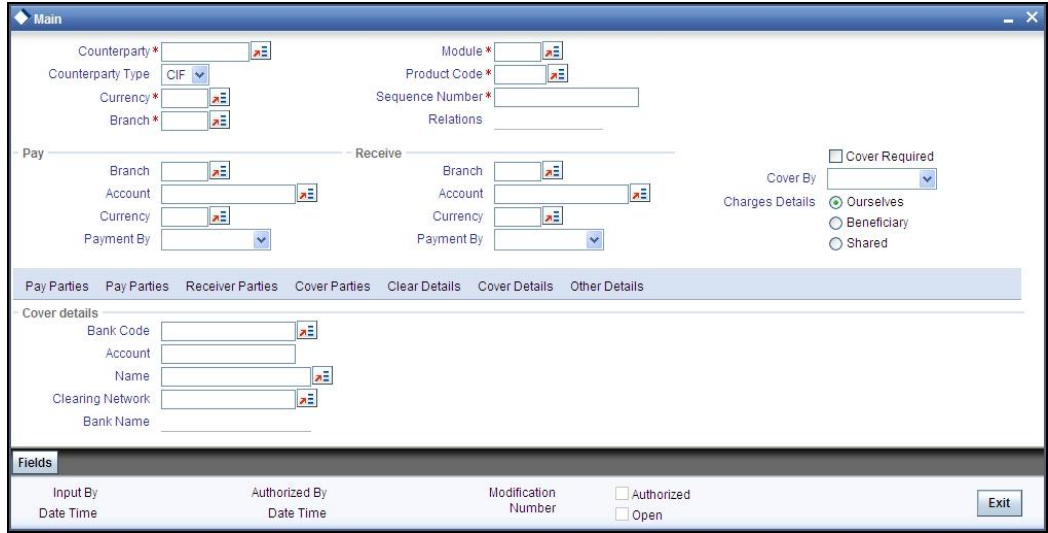

For the cover party account details, you can specify:

#### **Bank Code**

Select the bank code from the list of options available.

#### **Account**

Specify the account here.

# **Name**

Specify the name of the account here.

The following scenarios are possible:

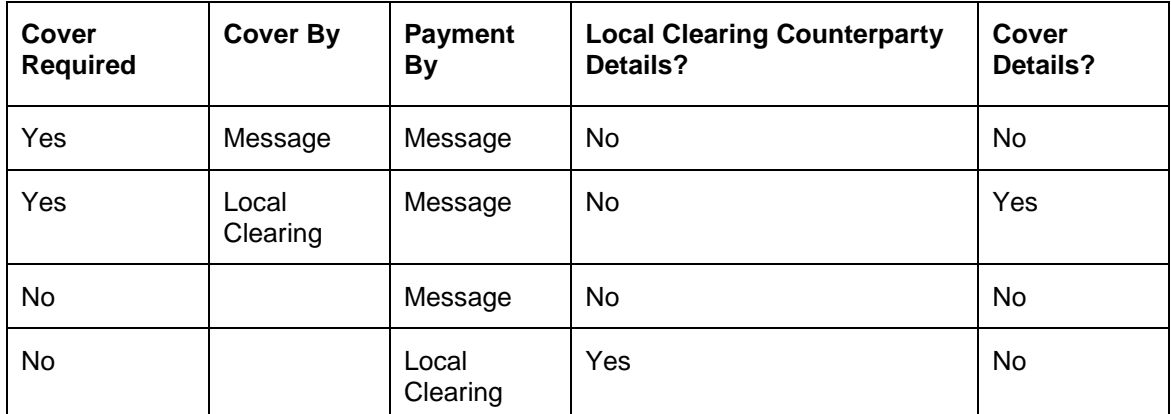

# **3.30.3 Maintaining Local Clearing Details and Cover Details for Settlement Messages**

For local currency transactions for which the payment instructions are to be generated through the Payments module, you can specify the following settlement details:

- Whether the payment is to be effected through messaging or via the local clearing network
- Whether a cover is required for the payment  $\bullet$
- Whether the cover must be available through messaging or through the local clearing  $\bullet$ network

You can specify these details in the Settlements Message Details screen. In the Message Details tab, you can indicate the payment mode, and the cover details.

If you indicate payment through the local clearing network, or cover through the local clearing network, you must indicate the external counterparty details in the Local Clearing tab in the 'Settlement Message Details' screen.

For processing direct debits on loans you will also need to capture the Agreement ID of the counterparty in order to facilitate a cross-referencing between the Loans Payment and the Direct Debit instruction when a reversal of payment is carried out due to rejection of the outbound DD.

The post accounting option is defaulted from the Settlements to Payment Product and UDF Mapping screen. If enabled this indicates that accounting entries maintained for the PC product should be posted for the PC contract initiated for Clearing

# **3.30.4 Generation of the Local Payments Contract for Local Currency Transactions**

In cases where outgoing payment transactions need to be generated for local currency transactions for a module (as specified in the LCY Message Preferences in the Branch Parameters), the payments transaction is created with the following fields:

- Product Category This is derived from the mapping in the Settlements to Payment Product and UDF Mapping maintenance (in the Settlements to Payment Product and UDF Mapping screen) for the module and product.
- Source This is derived from the mapping in the Settlements to Payment Product and  $\bullet$ UDF Mapping maintenance (in the Settlements to Payment Product and UDF Mapping screen) for the module and product.

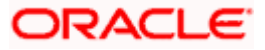

- Branch This is the branch from which the contract was entered.  $\bullet$
- Customer Branch The branch where the customer account resides, derived from the Settlement Message Details maintenance for the contract.
- $\bullet$ Counterparty Name – This information is picked up from the counterparty details in the Settlement Instructions maintenance.
- Their Reference Number This is the same as the Contract Reference Number of the  $\bullet$ entered contract.
- Customer Account and Customer Entry Value Date– This is the debit account of the  $\bullet$ contract. For every amount tag, an offset amount tag is defined. During the generation of the contract the debit account and the debit value date are picked up for the ESN and Contract Reference Number and offset amount tag.
- Station This is derived from the mapping in the Settlements to Payment Product and  $\bullet$ UDF Mapping maintenance (in the Settlements to Payment Product and UDF Mapping screen) for the module and product.
- Counterparty Bank This is picked up from the Settlement Instructions maintenance,  $\bullet$ where it has been defined for the customer of the contract.
- Counterparty Account This is picked up from the Settlement Instructions maintenance,  $\bullet$ where it has been defined for the customer of the contract.
- $\bullet$ Activation Date – This is considered to be the Credit Value Date.
- $\bullet$ Clearing Bank Code – This is derived from the Clearing Bank Code maintained for the branch.
- $\bullet$ UDF 1 – 30 – These user-defined fields are derived mapping in the Settlements to Payment Product and UDF Mapping maintenance (in the Settlements to Payment Product and UDF Mapping screen) for the module and product.

The PC contract for the local currency transaction is generated if the LCY Message Preferences option chosen is 'Generate PC Contract', and provided:

- Payment By option chosen for the contract is 'Local Clearing'  $\bullet$
- Payment By option chosen for the contract is 'Message' and cover is required, and the  $\bullet$ Cover By option chosen is 'Local Clearing'.

It is not possible to have both Payment By and Cover By options as 'Local Clearing'.

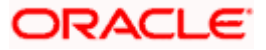

# **4. Defining Attributes Specific to Payments and Collections Products**

# **4.1 Introduction**

In the Local Payments (PC) module of Oracle FLEXCUBE, a product refers to a specific type of transfer of funds. For example, you may process payments that involve transfer of funds between accounts maintained at your bank. You can define this type of local payment as a product at your bank.

In this chapter, we shall discuss the manner in which you can define attributes specific to a local payments product.

You can create a PC product in the 'Payments and Collection Product Definition' screen, invoked from the Application Browser. You can invoke this screen by typing 'PCDPRMNT' in the field at the top right corner of the Application tool bar and clicking the adjoining arrow button. In this screen, you can enter basic information relating to a PC product such as the Product Code, the Description, etc.

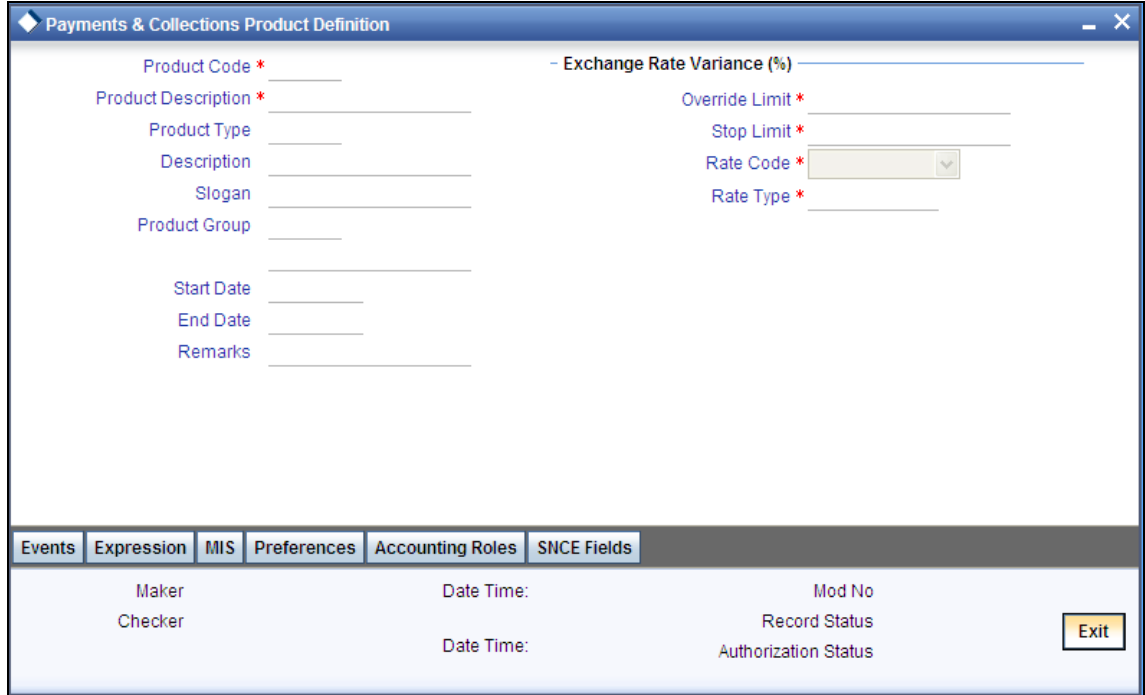

For any product you create in Oracle FLEXCUBE, you can define generic attributes, such accounting roles and heads, events and MIS details, etc., by clicking on the appropriate icon in the horizontal array of icons in this screen. For a PC product, in addition to these generic attributes, you can specifically define other attributes. These attributes are discussed in detail in this chapter.

You can define the attributes specific to a PC product in the PC Product Definition Main screen and the PC Product Preferences screen. In these screens, you can specify the product type and set the product preferences respectively.

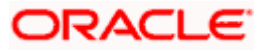

*For further information on the generic attributes that you can define for a product, refer the following Oracle FLEXCUBE User Manuals:* 

- **Products**
- User Defined Fields  $\ddot{\phantom{a}}$
- **Settlements**  $\ddot{\phantom{a}}$

#### **Product Code**

Specify the product code.

#### **Description**

It may be difficult to recognize a product just by its code. In the Description field, therefore, suitably describe the product code so that it can be easily identified. This description will be displayed along with the code throughout Oracle FLEXCUBE.

#### **Product Type**

An important detail in defining a product is to specify the type of product you are creating. The product type identifies the basic nature of a product. This helps to classify the product.

The entries that are passed, the messages that are generated and the processing of contracts depend on the 'Product Type'. A payment and collection product that you define can belong to either of the following categories:

- Incoming Collection  $\bullet$
- Incoming Payment  $\bullet$
- Outgoing Payment  $\bullet$
- $\bullet$ Outgoing Collection
- Reject of Incoming Collection  $\bullet$
- Reject of Outgoing Collection  $\bullet$
- Recall of Incoming Collection  $\bullet$
- Recall of Outgoing Collection  $\bullet$
- Reject of Incoming Payments  $\bullet$
- Reject of Outgoing Payments  $\bullet$
- Reverse of Outgoing collection  $\bullet$
- $\ddot{\bullet}$ Reverse of Incoming collection

These product categories are referred to as product types. When you create a product, you must specify its 'type'.

#### **Slogan**

You can enter a marketing punch line for every product you create. This slogan will be printed on all advices that are sent to customers who avail of the product.

For example, if you set up a borrowings product called Money Multiplier, you could enter the slogan 'Watch your money grow with Money Multiplier.'

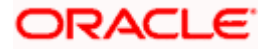

# **Product Group**

Products can be categorized into groups based on the common elements that they share. You must associate a product with a group. This would facilitate retrieval of information of a *class* of products at one stroke.

For example, you can group all products involving travelers' checks into a product group. You can group all products involving loans into a product group.

#### **Start Date and End Date**

A product can be defined to be active over a specific period. When you create a product, you can specify a 'Start Date' and 'End Date' for it. The product can only be used within the specified period (i.e. within the Start Date and End Date).

If you do not specify the Start Date, the branch date will be displayed as the Start Date.

If you do not specify an End Date for a product, it can be used for an indefinite period.

The start and end dates of a product come in handy when you are defining a product that you would like to offer over a specific period.

#### **Remarks**

Enter the free hand remarks regarding the products.

# **Exchange Rate Variance (in %)**

You can define the exchange rate variance that you would like to allow for a PC product. This variance is expressed in terms of a percentage.

For a special customer, or in special cases, you may want to use an exchange rate (a special rate) that is greater than the exchange rate maintained for a currency pair. The variance is referred to as the Exchange Rate Variance.

When creating a product, you can express an Exchange Rate Variance Limit in terms of a percentage. This variance limit would apply to all contracts associated with the PC product.

# **Override Limit**

 If the variance between the default rate and the rate input varies by a percentage that is between the Override Limit and the Rate Stop Limit, you can save the transaction (involving the product) by providing an override.

#### **Stop Limit**

If the variance between the default rate and the rate input varies by a percentage greater than or equal to the Rate Stop Limit, you cannot save the transaction involving the product.

#### **Rate Code**

Specify the rate code that will be used to define at the product level.

#### **Rate Type**

Specify the rate type that will be used to define at the product level.

# **4.1.1 Specifying Preferences for a Product**

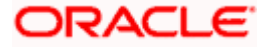

Preferences are the options available to you for defining the attributes of a product. The options you choose, ultimately, shape the product. For example, you can specify the cutoff time, entry dates, redispatch dates and response days for transactions processed under a product. This specification will apply to all transactions processed under the product. You can invoke the 'Payment and Collection Product Preferences' screen by clicking 'Preferences' button. The screen is displayed below:

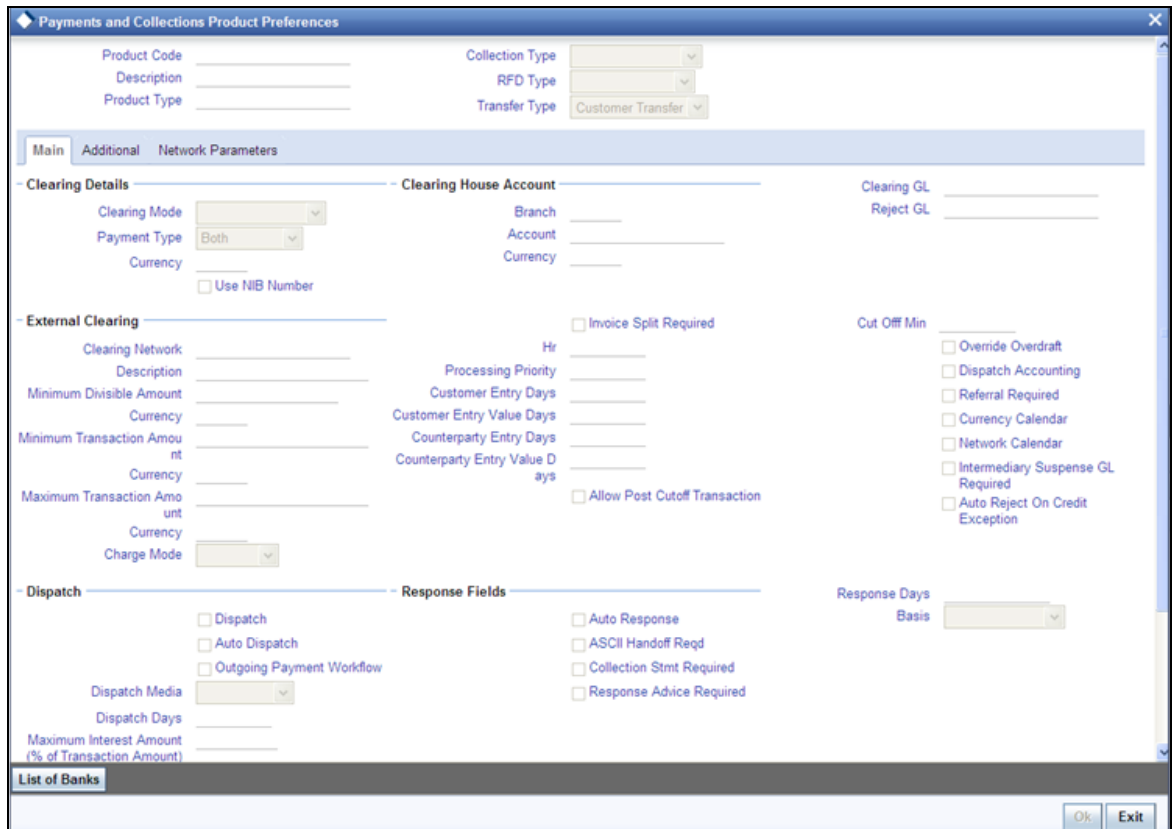

#### **Product Code**

Specify the product code for which you want to maintain the preferences.

#### **Transfer Type**

Select the type of transfer. The options are:

- Customer Transfer
- Bank Transfer  $\bullet$
- Internal Transfer Type  $\bullet$

You can indicate the types of transfers that can be processed using the product– bank transfers or customer transfers. This specification is defaulted from the product category to which the product is linked.

Only bank transfer types of products can be mapped to product categories defined for bank transfers. Book transfer products cannot be mapped to product categories defined for bank transfers.

Similarly, only customer transfer types of outgoing payment products can be mapped to product categories defined for customer transfers.

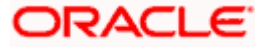

This specification is only applicable for outgoing payment product types with external or internal Clearing Modes.

Bank transfer is allowed for outgoing payment type of products only. EXTERNAL clearing is permitted for such products. However, BOOK and INTERNAL clearings are not permitted.

# **Product Type**

Incoming and Reject of outgoing payment product types:

- $\ddot{\bullet}$ Collection Type
- RFD Type  $\bullet$
- Max Interest Amount  $\bullet$
- $\bullet$ Max Split Count
- Invoice Split Required  $\bullet$
- Collection Stmt Required  $\bullet$
- Account details for rejection before response days  $\bullet$
- Account details for rejection after response days  $\bullet$
- Recall Days Details  $\bullet$
- Re-dispatch details  $\bullet$
- DD Agreement Required  $\bullet$
- Creditor Agreement Required  $\bullet$

#### **Collection Type**

For the selected collection product type, you have to indicate the collection type. The options available are:

- Direct debit
- Request for debit  $\bullet$

If you capturing the details of Incoming or Outgoing collection product types, you must necessarily specify 'direct debit' as the collection type. While creating product meant for outgoing and incoming payments you will not be allowed to define product types. For outgoing/incoming collection products and for Reject of incoming/outgoing collection products you can choose either one of the collection types.

The 'Direct Debit' collection type can be selected for both 'Customer Transfer' and 'Bank Transfer' type of product codes and product categories.

A counterparty bank code indicates the bank from which funds will be transferred. If the counterparty bank code is an indirect participant, then the system derives the direct participant based on TARGET-2 directory maintenance and defaults the direct participant as the receiver.

The message type 'DIRECT\_DEBIT' is available to generate MT204.

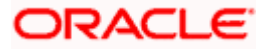

*Refer the section titled Validations performed on the Product and Collection Type combination for detailed information on the various validations performed by the system depending on the Product and Collection type combination.* 

# **RFD Type**

The RFD type indicates the manner in which you choose to process requests for debit for a product. While setting up products meant to cater to outgoing type of RFD's you could choose any of the following options:

- No Tracking: indicates that the RFD is not considered for approval or rejection.  $\bullet$
- $\bullet$ Full Payment: indicates that the RFD is processed for payment of full transaction amount.
- Partial Payment: indicates that the RFD payments can be made in multiple installments.  $\bullet$

STOP You will not be allowed to select the first option while setting up a product meant for Incoming RFDs.

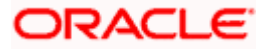

# **4.1.2 Main Tab**

Click 'Main' tab to capture the essential preferences of the product.

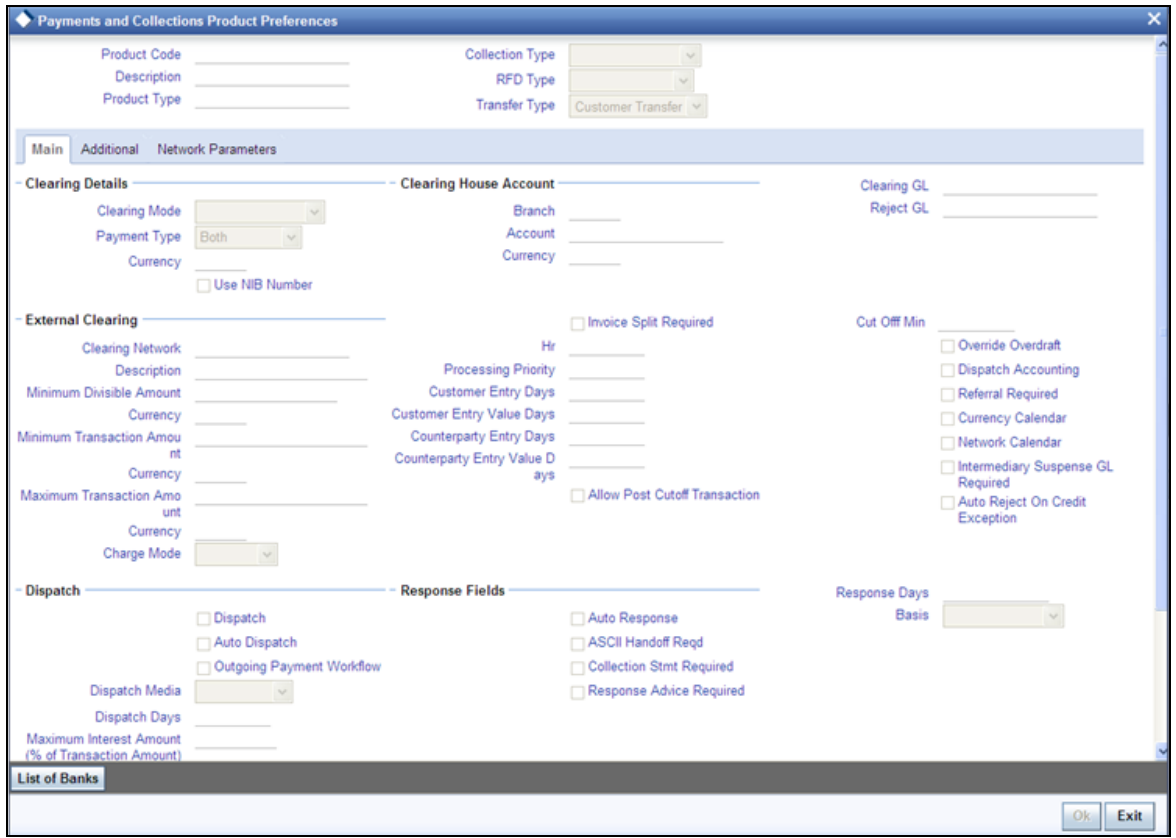

# **Clearing Details**

#### **Payment Type**

Payment type indicates whether the payment is within the country or outside. The options are:

- $\bullet$ Domestic
- Cross Border  $\bullet$
- Both  $\bullet$

At the time of product resolution, system compares the counterparty bank code's country with the current logged in branch country to identify whether payment is a domestic or a cross border payment. The product is then resolved appropriately.

# **Currency**

Specify the currency in which PC contracts linked to this product should be created. The adjoining option list displays the currency codes maintained in the system. You can select the appropriate one.

# **Use NIB Number**

Check this box to use the NIB number in credit and debit advices instead of account number.

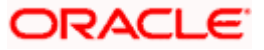

# **Clearing House Account**

# **Account**

The accounting entries for a payment or collection transaction using the product could be passed to either a clearing vostro account, or to a clearing suspense GL. If they are to be passed to a vostro account, you must specify the appropriate vostro account in this field.

If you have indicated a clearing account, the system populates the BIC of the clearing account in the advice message tag NOSTRO BIC. This tag will be null if clearing account is not specified for the PC Product.

# **Branch**

The branch of the clearing house account is displayed.

# **Currency**

The currency of the clearing house account is displayed.

# **External Clearing**

#### **Clearing Network**

Indicate the preferred clearing network. All payments processed under this product will be funneled through this network to the external entity.

#### **Minimum Divisible Amount**

A key preference that you can specify for a product is the lowest denomination in which transactions involving the product can be processed.

Specifying a minimum divisible amount helps you restrict transactions to specific denominations. You can also use this facility to specify the minimum factor for the transaction amount. In such a case, the transaction amount (of transactions processed under the product) should be a multiple of the

#### **Charge Mode**

You can indicate whether charges applicable for a transaction involving the product are to be applied over and above the transaction amount (premium) or subtracted from the transaction amount (discount).

#### **Minimum and Maximum Transactions Amount**

For a Payments product, you can specify a transaction range. If a transaction is to be processed under a product, its size, in terms of the transaction amount, should be within the transaction range that you specify for the product.

The Maximum Transaction Amount and the Minimum Transaction Amount that you specify constitute the transation range.

#### **Invoice Split Required**

If the transaction amount of a transaction involving this product exceeds the maximum amount specified for the product you can indicate that the collection transaction needs to be split into multiple transactions. You can enable this option by checking the Invoice Split Required option.

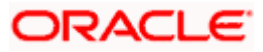

# **Cut Off Time**

Transactions received after the cutoff time that you specify for a product will be processed according to the postcutoff parameters you maintain. Your cutoff time specifications will apply to all transactions processed under the product.

### **Processing Priority**

When creating a product, you can define the *priority* with which the transactions associated with it should be processed. You can indicate this priority on a scale of one to ninety-nine.

stop Transactions received from the different queues are processed according to the following criteria:

- 1. The priority specified by the initiator, and if unavailable
- 2. The priority specified for the product with which they are associated

#### **Customer Entry days**

You can specify the number of working days to be added to the activation date to determine the entry date for the customer leg of transactions processed under a product. (For outgoing transactions, the Customer Entry Date of a transaction should be earlier than or the same as the Dispatch Date. The Customer Entry Date of a transaction should also be later than or the same as the Activation Date.)

For an Outgoing product type, your specification will apply to the debit leg of the transactions processed under the product. For an Incoming product type, your specification will apply to the credit leg of the transactions processed under the product.

#### **Customer Entry value days**

You can specify the number of working days to be added to the activation date to determine the value date for the customer leg of transactions processed under a product.

For an Outgoing product type, your specification will apply to the debit leg of the transactions processed under the product. For an Incoming product type, your specification will apply to the credit leg of the transactions processed under the product.

#### **Counterparty Entry days**

When creating a product, you can specify the number of working days to be added to the activation date to determine the entry date for the counterparty leg of transactions processed under it.

For an Outgoing product type, your specification will apply to the credit leg of the transactions processed under the product. For an Incoming product, your specification will apply to the debit leg of the transactions processed under it.

#### **Counterparty Values days**

You can specify the number of working days to be added to the activation date to determine the value date for the counterparty leg of transactions processed under a product.

The Counterparty Entry Value Date of a transaction should be later than or the same as the Counterparty Entry Date.

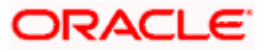

For an Outgoing product type, your specification will apply to the credit leg of the transactions processed under the product. For an Incoming product type, your specification will apply to the debit leg of the transactions processed under the product.

Transactions received before the cutoff time you have specified will be processed according to your pre-cutoff specifications. Transactions received after the cutoff time you have specified will be processed according to your post-cutoff counterparty entry value days specification for the product.

# **Allow Post Cutoff Transaction**

You have the option to indicate that a particular product can be used for processing collection transactions beyond the specified cut-off time by enabling the Allow Post Cut-off Transactions option.

# **Auto Reject on Credit Execution**

Check this box to indicate that the PC transaction should be rejected when the PC transaction results in overdraft. If this box is left unchecked the PC transaction is moved to the credit exception queue / referral queue when the PC transaction results in overdraft.

Whenever a PC transaction is about to enter the credit exception / referral queue, the system validates this option. If this box is checked, then the transaction will not be moved to the credit exception / referral queue. The PC transaction status is then marked as "Rejected".

# **Override Overdraft**

While maintaining details of products which debit the customer account (like Outgoing Payments or Incoming Collections) you have to indicate whether transactions involving these products should be sent to the Credit Exception queue or whether the credit check should be ignored.

If you enable this option, the transaction will be processed regardless of its overdraft status. If you leave this box unchecked, all such transactions are sent to the Credit Exception Queue as well as to the Referral Queue. Upon Accepting or Rejecting a transaction in the Referral Queue, these transactions are processed in the same manner as any other transaction in the Credit Exception queue.

For further details refer to the processing transactions in the Credit Exception Queue refer to the Processing Credit Exceptions section in the Processing a Payment or Collection Transaction chapter of this manual.

# **Dispatch Accounting**

To enable the consolidation run manually after each dispatch of clearing contracts for daytime processing, Dispatch Accounting Batch in PC is available.

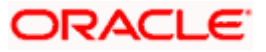

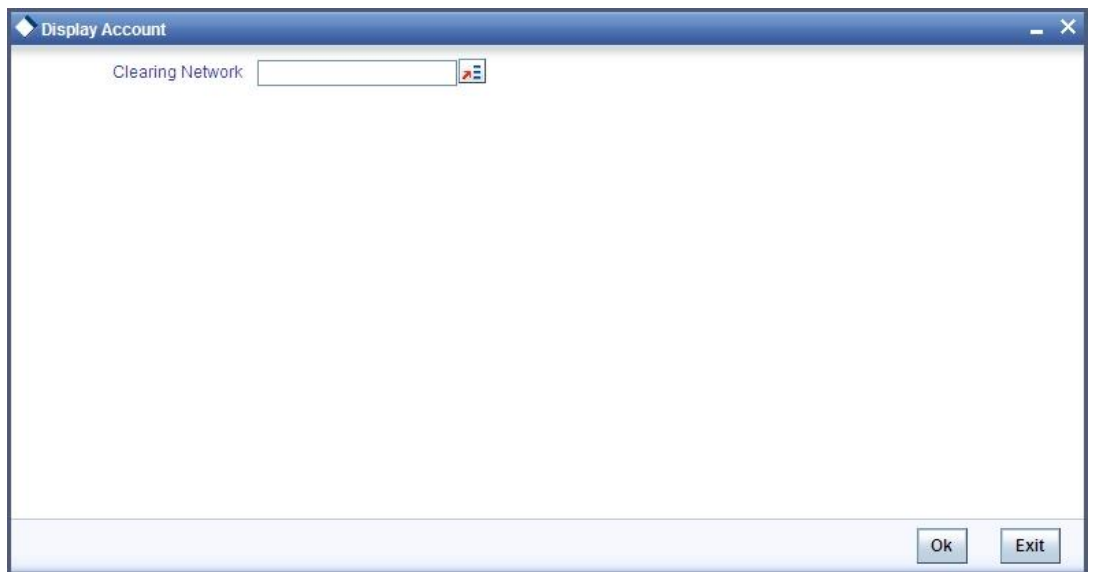

To initiate Dispatch Accounting manually after physical dispatch of a clearing file, use the Dispatch Accounting screen. To invoke this screen, select 'Dispatch Accounting' under 'PC Processes' in the Application Browser.

You can specify the Clearing Network for which the dispatch accounting needs to be triggered; if you do not specify a Clearing Network, the Dispatch Accounting would be triggered for all Clearing Networks.

In order to facilitate the processing of loan repayments by customers who have their current or settlement accounts in some other bank of the clearing network you can generate Direct Debits to these accounts 'Loan DD Generation Days' before the payment date. Loan DD generation days are maintained in the Branch Parameters maintenance screen.

While generating the direct debit the following entries will be passed in Oracle FLEXCUBE:

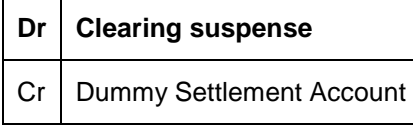

Liquidation is performed on the schedule date and the accounting entries passed during liquidation are:

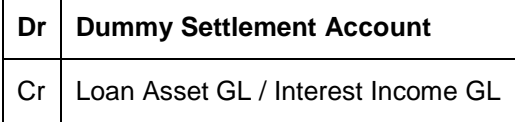

However, if you would like to consolidate the accounting entries you can enable the Dispatch Accounting preference for the product. As a result the Clearing Nostro GL is netted to post single debit and credit entries for each file that is dispatched. The netted accounting entries that are posted will be as follows:

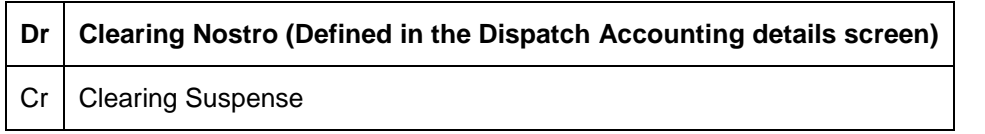

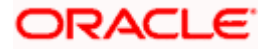

# **Referral Required**

Referral refers to the process of handling customer transactions which force the accounts involved in such a transaction to exceed the overdraft limit. Payments and Collections are examples of typical transactions, which can force an account to move into overdraft. While maintaining the details of a PC product you can indicate whether transactions involving the product need to be considered for referral checks. Enabling this option indicates that transactions involving the product needs to be considered for referral.

If a product is marked for referral, the details of transactions resulting in the account (involved in the transaction) moving into Overdraft will be sent to the Referral Queue.

STOP If a PC transaction breaches the limits, the details of all transactions processed during the day will also be moved to the Posted Entries section in the Referral Queue. You can choose to accept or reject the transactions. The details of the transaction which has breached the limits will be displayed in the Unposted Entries section of the queue.

*For further details on Referrals refer the Processing Referrals in Oracle FLEXCUBE chapter of the Core Entities manual.* 

#### **Currency Calendar**

While processing the contracts, if you want the system to use the currency calendar for deriving the processing days instead of the local branch calendar, check the 'Currency Calendar' box. This is used when the system has to derive the processing days for the following:

- Activation Date
- Customer Entry days  $\bullet$
- Customer Entry Value days  $\bullet$
- Counterparty Entry days
- $\bullet$ Counterparty Entry Value days
- Dispatch days  $\ddot{\phantom{a}}$
- $\bullet$ Payment Reject days
- $\bullet$ Response Days

#### **Network Calendar**

Check this box to validate the system date with network calendar.

#### **Intermediary Suspense GL Required**

Check this box to generate the Intermediary Suspense GL entries if DRLQ and CRLQ are happened on same day.

#### **Dispatch**

#### **Dispatch**

You can control the dispatch of transactions processed under a product. Choose the Dispatch option if you would like transactions involving the product to be dispatched to the Clearing Server on the basis of the Dispatch Days that you specify.

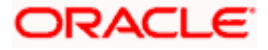

# **Auto Dispatch**

You can indicate that outgoing transactions must be dispatched to the clearing server on authorization.

#### **Outgoing Payment Workflow**

Outgoing payment transactions could be tracked to closure, if required. Such tracking indicates monitoring of the transaction in each different status in its life cycle.

If you do not indicate this in the product preferences, then outgoing payment transactions will not be tracked through the different statuses.

#### **Dispatch Media**

Oracle FLEXCUBE provides the facility to process outgoing payment orders for the bank's clients, through the Payments and Collections module. If the beneficiary is a client of an external bank, Oracle FLEXCUBE generates the requisite MT 103 (or MT 311/313) to be sent to the clearing network.

When you create a payments and collections product for processing outgoing payments, you must indicate the medium through which the outgoing payment would be dispatched, in the 'PC Product Preferences' screen. The dispatch medium that you specify could be either:

- Oracle FLEXCUBE, in which case MT 103 will be generated by Oracle FLEXCUBE and  $\bullet$ sent through the SWIFT network, OR
- $\bullet$ INTERFACE, in which case the dispatch will be done through the Oracle FLEXCUBE Interface system
- Dispatch media should be selected as 'INTERFACE' for SEPA products.

#### **Dispatch Days**

Specifying the dispatch days refer to the number of working days to be added to the activation date to determine the date of dispatch to the Clearing Server.

For outgoing transactions, the Dispatch Date should be later than or the same as the Activation Date.

Transactions received before the cutoff time you have specified will be processed according to your Pre-cutoff Dipatch Days specification for the product. Transactions received after the cutoff time specified for the product will be processed only if you have enabled the Allow Post Cut-off option for the product. Such transactions will be posted with the Activation Date as the next working day.

For an outgoing payment product, the System validates that the Dispatch days can be less than the Counterparty Entry Days but not less than the Customer Entry Days. The local payments accounting process dispatches events for all Outgoing Payment contracts in respect of which the dispatch date is less than or equal to current system date, and for which the DRLQ event has been processed, but the CRLQ event has not been triggered.

**STOP** The cut-off time is also maintained at the Customer Agreement level (for a product and customer combination). This takes precedence over the cut-off time defined for the product.

#### **Maximum Interest Amount (% of Transaction Amount)**

Indicate the maximum percentage of the transaction amount that can be levied as interest, for recalled transactions involving the product.

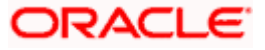

# **Maximum Split Count**

In certain cases, you may find it necessary to split an outgoing collection transaction into multiple transactions, due to restrictions on the amount of each payment that can be sent over the payment network.

In the Product Preferences, you can restrict the number of transactions into which a parent transaction would be split, by specifying the maximum split count.

### **Reject Account Details before Response Days Details**

#### **Account Type**

Select the type of account that is used in the rejection leg. You can select any one of the following options:

- Account
- GL  $\bullet$

#### **Account**

Specify account number that is used in the rejection leg.

While creating products which cater to outbound DDs you can indicate whether the rejects from the outbound DDs should be processed before the response days. In such as case, you will need to identify the reject suspense account, which has to replace the customer leg as a PC product preference.

# stop Note the Following:

- $\bullet$ If an outbound DD is rejected before the response days, the loans payment can also be reversed along with the reject processing. You can choose to reverse the loan payment for contracts involving a product by enabling the Reverse LD Payment preference in the 'LD Product Preferences' screen.
- This reversal is supported only if there is a single DD generated for the schedule.

#### **Response Fields**

#### **Auto Response**

For Outgoing requests for debit products you can indicate that the system-generated response is required for collection transactions involving this product. Enable this option by checking the Auto Response option positioned next to this field.

#### **ASCII Handoff Required**

For contracts involving the product, you can specify whether the contract information is to be written into handoff tables, to be picked up or referenced by the external agency.

#### **Collection Stmt Required**

Collection statements can be generated for contracts involving the product, if indicated in this screen.

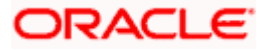

# **Response Advice Required**

You have the option of indicating that a response advice needs to be generated for approvals, rejections and closures by enabling the check box positioned next to the Response Advice Required field.

### **Response Days**

The response days indicates the number of days after the activation date beyond which an incoming collection transaction using the product cannot be rejected.

#### **Basis**

If you indicate that a response advice needs to be generated you have to indicate the basis for response advice generation. The response advice generation can be based on the Event Date or on the Response Date.

# **4.1.2.1 Processing Rejects of Inward or Outward DDs**

For transaction rejects (outgoing or incoming DD) that are uploaded after the applicable response days have elapsed, an override is sought by the System. The processing for such transactions is based on two factors:

- Whether the Process After Response Days option has been set in the product preferences for the product used by the transaction
- Whether the override that is sought in such cases is accepted. Accepting the override in  $\bullet$ the case of incoming DD transactions would result in rejection of the transaction. In the case of outgoing DD, the transaction is placed in the Process Exception Queue from where it can be taken up for processing or rejected.

The processing of rejection for such transactions is depicted below:

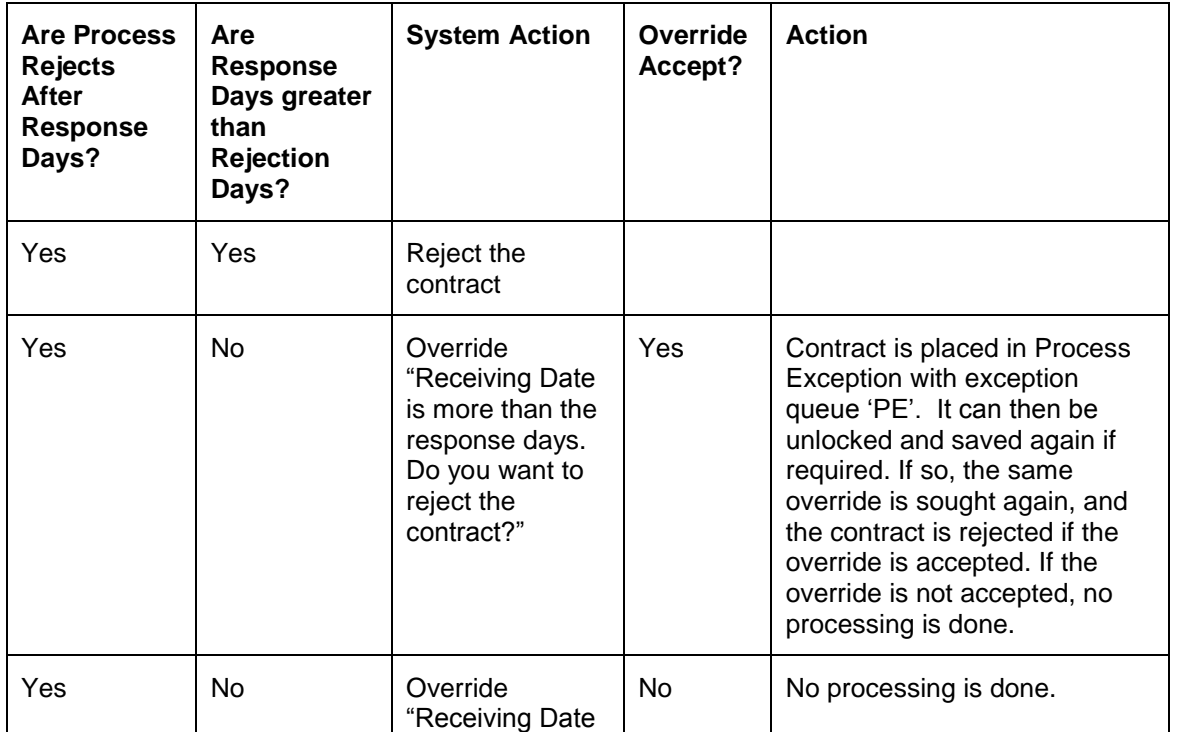

#### **Outward DD**

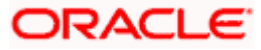

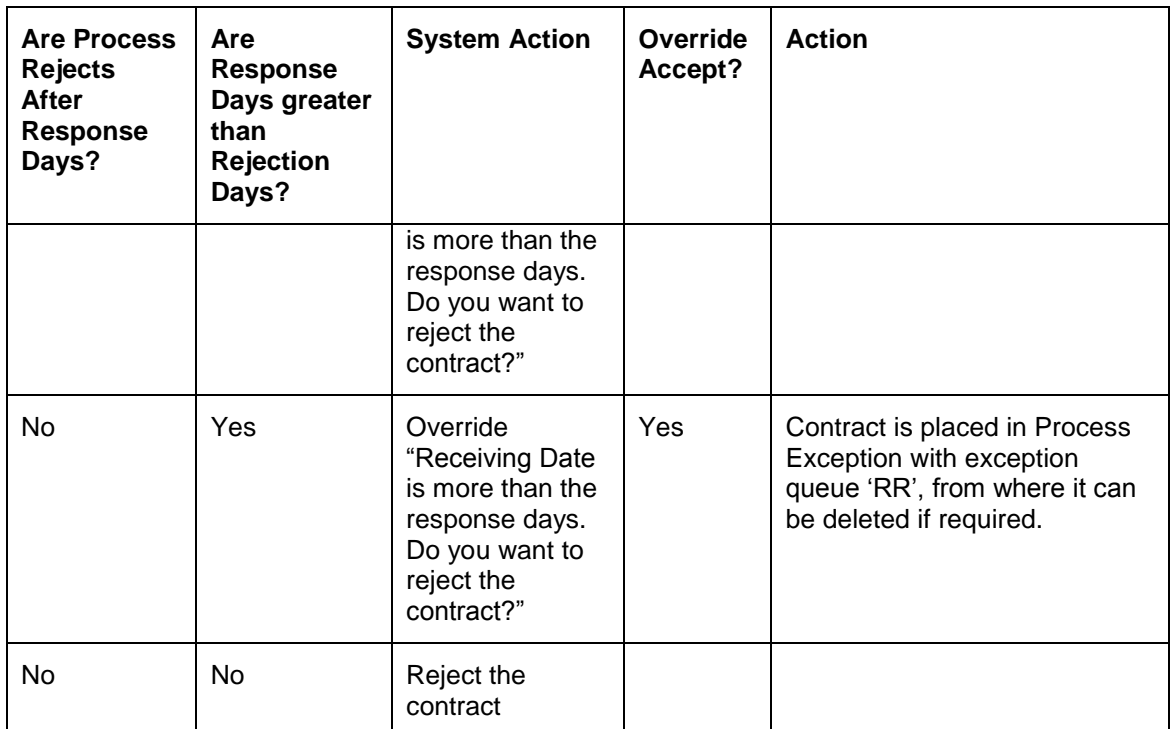

# **Inward DD**

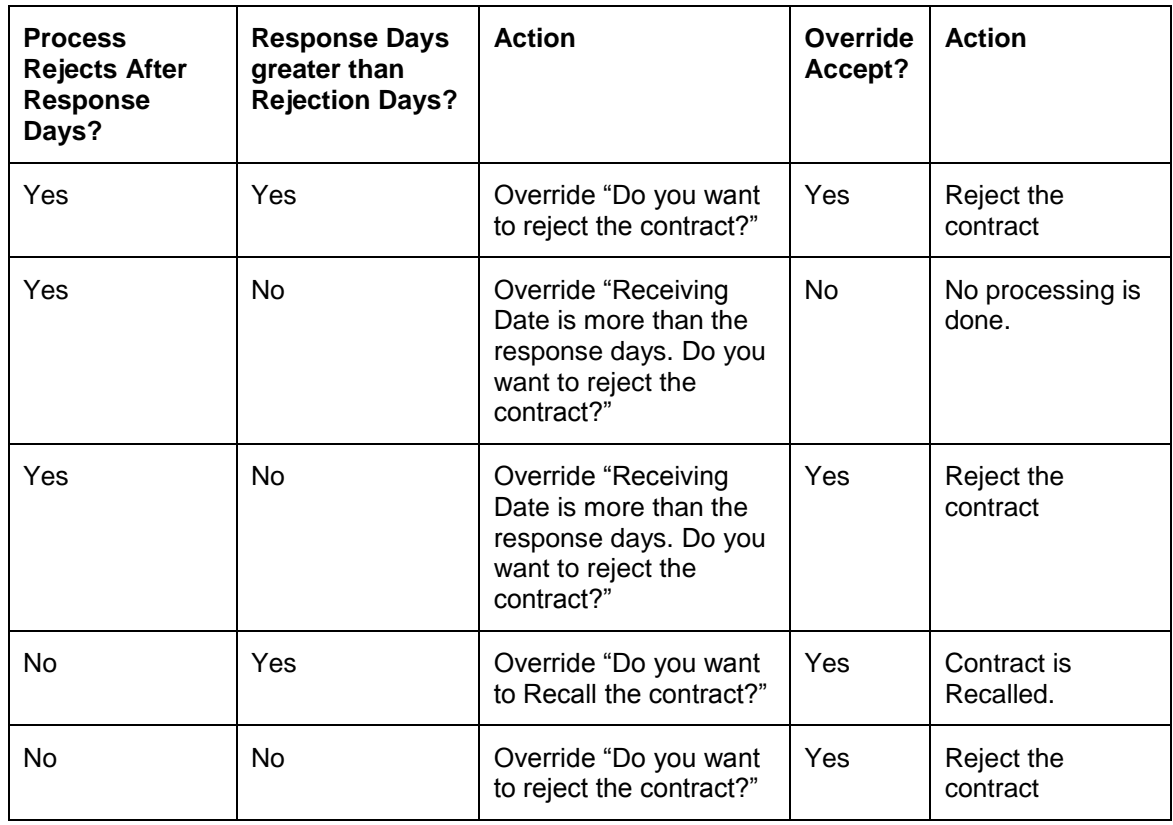

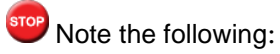

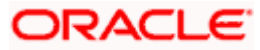

- For online transactions, even after the response days have passed, the System rejects the contract if the Process Rejects After Response Days option has been enabled for the product used by the contract.
- For uploaded of transactions, transactions that are rejected after response days are  $\bullet$ queued in the Process Exception Queue.

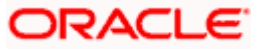

# **4.1.3 Additional Tab**

Click the 'Additional' tab to specify the additional preferences pertaining to the product.

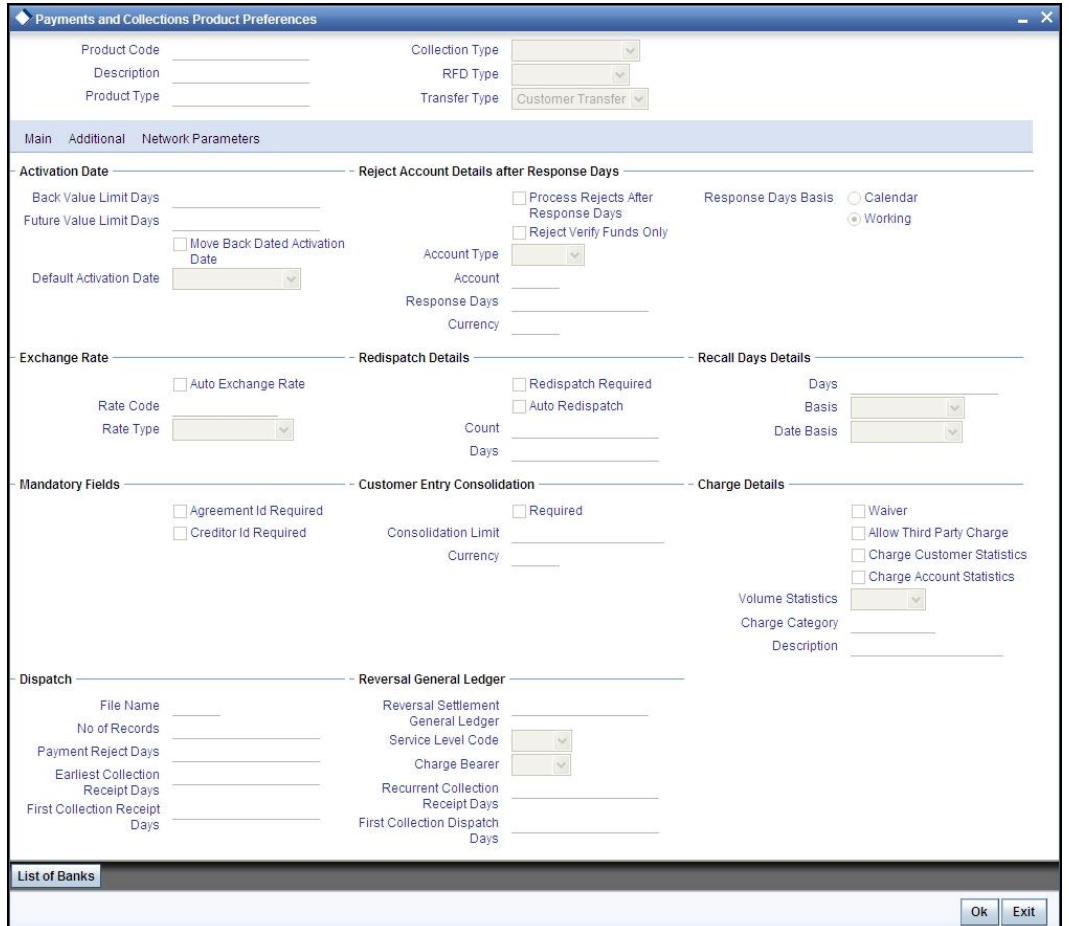

# **Activation Date**

If at the time of booking a transaction involving the product, if you have failed to specify the transaction date the default date that you specify in this field will be picked up.

#### **Back Value Limit Days**

You can indicate the number of calendar days before the 'Default Activation Date' up to which back-valued transactions can be allowed.

Similarly, you can indicate the number of calendar days after the 'Default Activation Date' up to which future-valued transactions can be allowed.

During transaction processing you will be allowed to post back/future valued transactions up to the specified date in the past or future (no check will be done).

If you have not specified the 'Back Value Limit Days', the System checks against the back value limit days maintained for the branch in the Branch Parameters. If the limit in either case is exceeded, an override is sought when the transaction is saved.

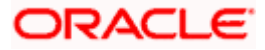

# *Example*

In the product preferences, you have maintained the Back Value Limit Days as zero, and the Future Valued Limit Days as 1.

#### *Case I*

The Booking date of the transaction is 10th June 2003, and the Default Activation Date is 'Today'.

- If the activation date is not specified the online screen, the Default Activation Date is considered as  $\bullet$ the activation date, which in this case is 10th June 2003. Since the activation date and Default Activation Date are the same, the back valued limit days are not exceeded, and the transaction is accepted.
- If you specify 12th June 2003 as the activation date in the online screen, the System compares it  $\bullet$ against the Default Activation Date, which is 10th June 2003. In this case, the future valued limit days are crossed, and an override is sought when the transaction is saved.

#### **Future Value Limit Days**

If the Booking date of the transaction is future date then the Default Activation Date is 'Future Value Limit Days'.

#### *Example*

- If the activation date is not specified the online screen, the Default Activation Date is considered as the activation date, which in this case is 11th June 2003. Since there is a difference of a day between the activation date and Default Activation Date, the future valued limit days are not exceeded, and the transaction is accepted.
- If you specify 12th June 2003 as the activation date in the online screen, the System compares it ä against the Default Activation Date, which is 11th June 2003. Since the difference between activation date and Default Activation Date is within the future valued limit days, the transaction is accepted.
- If you specify 10th June 2003 as the activation date in the online screen, the System compares it  $\bullet$ against the Default Activation Date, which is 11th June 2003. Since the difference between activation date and Default Activation Date is not within the back valued limit days, an and an override is sought when the transaction is saved.

#### **Move Back Dated Activation Date**

You can indicate that the activation date, if in the past, is to be moved forward to the default activation date by enabling the Move Back Dated Activation Date option. If you enable this option you have to indicate the Default Activation Date as well. The default activation date can be either today's date or the next working day.

#### **Default Activation Date**

Select the default activation date as Today, etc from the option list provided.

#### **Move Back Dated Activation Date**

You can indicate that the activation date, if in the past, is to be moved forward to the default activation date by enabling this option. If you enable this option you have to indicate the Default Activation Date as well. The default activation date can be either today's date or the next working day.

If at the time of booking a transaction involving the product, if you have failed to specify the transaction date the default date that you specify in this field will be picked up.

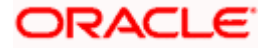

# **Exchange Rate**

You can indicate exchange rate details as part of the preferences you define for a product. The exchange rate parameters you define for a product will be used when payments involve foreign currency accounts.

Specify the Exchange Rate Code (Standard, TC, Cash, etc.) and Exchange Rate Type (Mid, Buy, or Sell) that should be picked up for transactions processed under the product. The rate corresponding to the Rate Code and Rate Type you specify will be applied on all transactions involving the product.

# **Auto Exchange Rate**

During transaction processing, if you like to automatically apply the exchange rate that corresponds to the Rate Code and Rate Type specified for the product, choose the Automatic Exchange Rate option. This specification will apply to all payment transactions processed under the product, involving foreign currency accounts.

Alternatively, you can choose to manually apply the exchange rate on transactions processed under the product. In this case, the exchange rate value that is specified for the transaction will be validated against the Exchange Rate Variance defined for the product.

# **Rate Code**

Specify the exchange rate code.

# **Rate Type**

Specify the exchange rate type that should be picked up for transactions processed under the product. You can select any one of the following options:

- Mid Rate  $\bullet$
- Buy Rate  $\bullet$
- Sell Rate  $\blacksquare$

# **Mandatory Fields**

You can choose to validate collection transactions on the basis of the follwowing mandatory fields. These include:

#### **Agreement ID Required**

Check this box if you require customer agreement ID.

#### **Creditor ID Required**

Check this box to make a customer agreement as mandatory.

# **Charge Details**

#### **Waiver**

You can indicate whether charge processing is required for transactions involving the product. If you would lile to process changres you can enable the check box positioned next to this field.

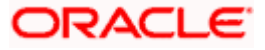

# **Allow Third Party Charge**

You can indicate that third party charges are allowed for rejected outgoing DD contracts using the product.

If third party charges are allowed, the amount of a rejected outgoing collection transaction using the product is inclusive of the third party interest or charge. The charge amount is calculated as the difference between the amount of the rejected outgoing collection transaction that has been uploaded and the amount of the original transaction.

This specification is applicable only for outgoing collection transaction products.

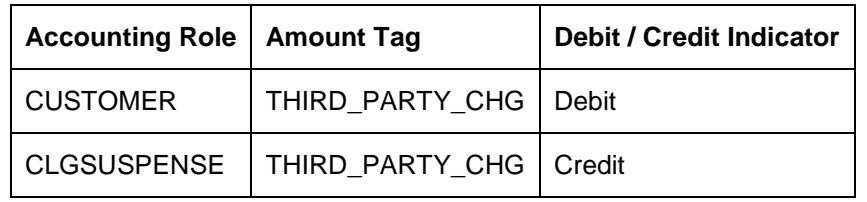

The accounting entries while collecting third party charges are as follows:

stop If the transaction amount of the reject contract is less than the original contract the contract is sent to the Processing Exception queue. This is also true for uploaded reject contracts.

#### **Charge Customer Statistics**

Check this option to indicate that the customer statistics is charged for collection of charge data for transactions using the product.

#### **Charge Account Statistics**

Check this option to indicate that the account statistics is charged for collection of charge data for transactions using the product.

#### **Charge Category**

The charge category indicates the category under which charge related transaction details should be collected. This is used to track the collection of statistics. You can associate the appropriate charge category with the product which you are creating.

#### **Volume Statistics**

As part of specifying the charge details you will need to indicate whether details of transactions using the product need to be tracked for charge computation or not.

Choose one of the following options to specify your choice:

- Add: To add the transaction details to the volume statistics  $\bullet$
- Subtract: To subtract the transaction details from the volume statistics  $\bullet$
- $\ddot{\bullet}$ Ignore: To indicate that the transaction details are not to be collected for volume statistics.

You can also indicate the following levels for collection of charge data for transactions using the product:

- Customer-charge statistics
- Charge account statistics  $\bullet$

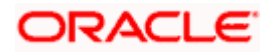

# **Dispatch**

#### **File Name**

In the main section of the screen if you have indicated that transactions involving the product should be dispatched to the Clearing Server on the basis of the dispatch days that you specify, then you have to indicate the dispatch file name that you wish to be generated.

#### **Number of Records**

Specify theNumber of Record transactions to be considered while creating a dispatch file. Specify the type of clearing network to which the dispatch file would be sent.

#### **Payment Reject Days**

You can specify the number of days by which an incoming payment can be rejected. The number of days specified will be considered as per the product currency calendar if the 'Currency Calendar' option is checked, or else it is considered as per the local branch calendar. The payment reject days is added to the activation date of an incoming payment to arrive at the payment rejection date.

#### **Earliest Collection Receipt Days**

You can specify the number of calendar days to arrive at the earliest date by which the incoming collection transaction should be received by the debtor bank. The no. of days that you specify here will be subtracted by the activation date or the due date to arrive at the earliest collection receipt days.

System will display an override if it receives an incoming collection with activation date greater than the earliest collection receipt days maintained.

**STOP** This is applicable only for incoming collection type of products.

#### **First Collection Receipt Days**

You can specify the number of calendar days to arrive at the latest date by which the first incoming collection transaction should be received by the debtor bank.

System will display an override message if the first collection, which is determined based on the Direct Debit sequence type, is not received within the First Collection receipt days from the activation date.

stop</mark> This is applicable only for incoming collection transaction.

# **Reject Account Details after Response Days**

#### **Process Rejects After Response Days**

If you indicate that the outbound DD is to be rejected after the response days by enabling the Process Rejects After Response Days option, the customer leg of the transaction will be replaced by the reject suspense account that you identify for this purpose.

#### **Reject Verify Funds Only**

Transactions involving a product can be rejected due to many reasons. While defining a product you can indicate whether transactions involving the product should be rejected only if the reason is insufficiency of funds.

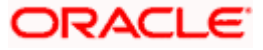

# **Response Days Basis**

As a product preference you have indicated whether the System needs to validate the rejects based on the maximum number of allowable days for receiving/sending the rejects. If the rejects are within the maximum number of allowable days (i.e., 04 type of transactions), a reversal of a DD is triggered for the rejects by enabling the Process Rejects After Response Days option. If the rejects are beyond the maximum number of allowable days (i.e., 05 type of transactions), an appropriate warning or exception is given for the rejects.

You can indicate whether the Response Days should be derived on the basis of the Calendar Days or Working Days. While processing transactions involving the product the Response Date is computed on the basis of your specification.

#### **Scenario I**

If you have selected Calendar as the Response Days Basis, the Response Date is computed as follows:

Activation Date + Response Days maintained for the product.

Therefore, if the Activation Date is 01-April-2003 and Response Days maintained happens to be two the Response Date will be 03-April-2003.

#### **Scenario II**

If you have selected Working as the Response Days Basis, the Response Date is computed as the Next Working Date based on the Response Days.

#### **Account Type**

Select the type of account that is used in the rejection leg. You can select any one of the following options:

- $\sim$ Account
- GL  $\blacksquare$

# **Redispatch Details**

#### **Redispatch Required**

You have the option of re-despatch required on the outgoing DD/RFDs involving a product. If you choose this option you will have to indicate whether such DDs and RFDs need to be redispatched automatically or manually.

#### **Auto Redispatch**

If you indicate that rejected DDs and RFDs need to be re-dispatched automatically you have to specify the maximum number of tries for a rejected outgoing DD / RFD. Additionally, you will also have to specify the number of working days past the activation date, after which the system will query for a rejected outgoing DD / RFD and re-dispatch, automatically.

#### **Count**

Count determines the number of times a re-dispatch should take place.

#### **Days**

Days determine the number of days in which the re-dispatch should be done.

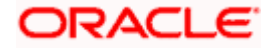

# **Recall Days**

# **Days**

As part of specifying the preferences for Recall Days, you have to specify the maximum number of days past the activation date, within which the transaction entered using this product, can be recalled.

# **Basis**

You will also need to specify whether the basis for the recall days should be counted as Working Days or as Calendar Days.

#### **Date Basis**

You need to select the date basis on which the recall date needs to be computed. You can base it either on customer debit date or the activation date of the collection. The options available in the drop-down list are Debit Date or Activation Date. By default Activation Date is selected.

# **Customer Entry Consolidation**

# **Required**

You can opt to consolidate the customer entry of transactions processed under a product.

# **Consolidated Limit**

If you choose to consolidate transactions processed under a product, you can opt to specify a transaction amount limit. Any transaction that exceeds the limit you specify will not be considered for consolidation.All transactions will be considered for consolidation, if you have chosen to consolidate transactions, but do not specify a transaction amount limit.

# **Reversal General Ledger**

#### **Reversal Settlement General Ledger**

In the Product Preference, you can specify the GL to which the entries due to the debit leg of the DRLQ (Debit Entry Liquidation) event due to a cash reversal will be posted, for transactions using the payments product.

#### **Charge Bearer**

You can select the party who will bear the charges. This is sent as part of the outgoing message for SCT and SDD.

The option available in the drop-down list is:

- SLEV This indicates that the charges are to be applied following the rules agreed in the  $\bullet$ service level and/or the scheme.
- BEN This indicates that the charges are beared by the beneficiary.  $\bullet$
- $\bullet$ OUR – This indicates that the charges are beared by the Bank.
- SHA This inidicates that the charges are Shared.  $\bullet$

# **Service Level Code**

You can select an identification code for a pre-agreed level of service between the parties from the drop-down list. This service level code is used in the outgoing SCT and SDD messages of the product. The option available in the drop-down list is SEPA.

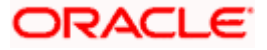

# **Recurrent Collection Receipt Days**

System will display an override message if the recurrent collection, which determined based on the Direct Debit sequence type, is not received within the Recurrent Collection receipt days from the activation date.

You can specify the number of calendar days to arrive at the latest date by which the recurrent incoming collection transaction should be received by the debtor bank.

stop This is applicable only for incoming collection transaction.

# **First Collection Dispatch days**

You can specify the number of calendar days to indicate the dispatch days for the first outgoing collection transaction. The dispatch date for the first collection, determined by the DD sequence type, will be derived by adding the first collection dispatch days to the activation date.

stop This is applicable only for outgoing collection products.

# **4.1.4 Network Parameters Tab**

Click the 'Network Parameters' tab to specify the network parameters pertaining to the product.

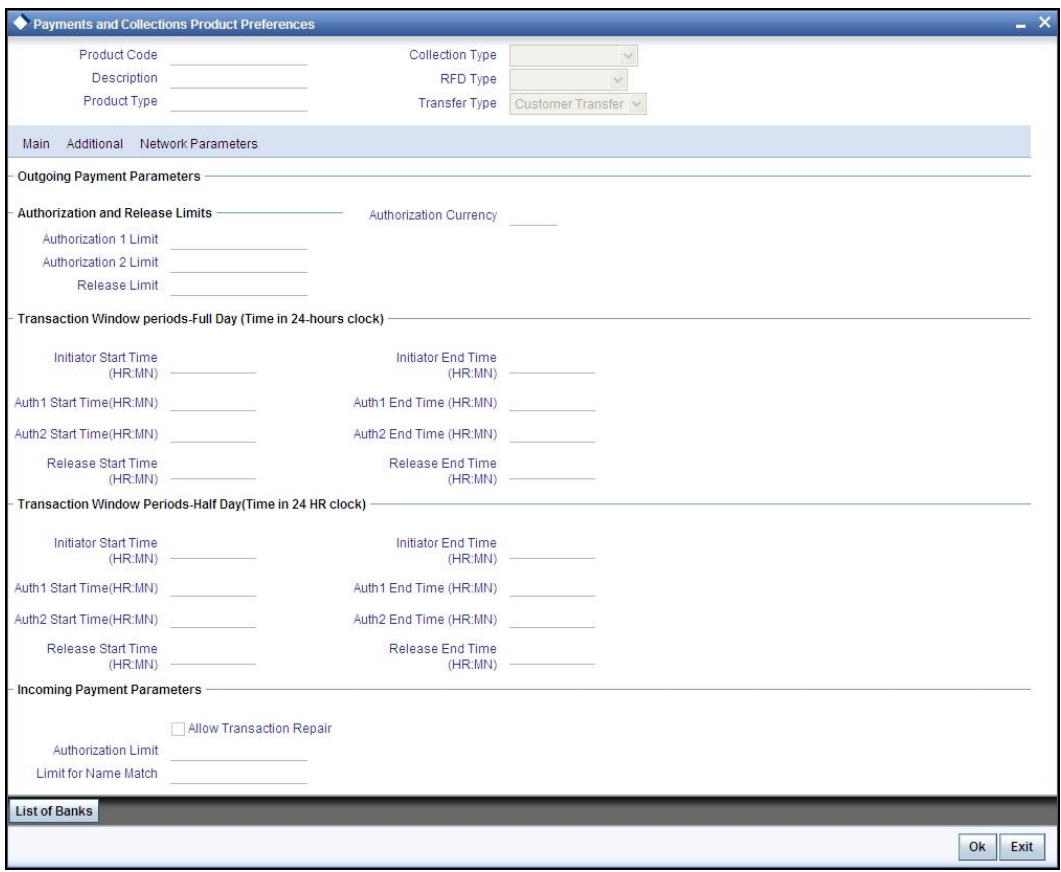

# **4.1.4.1 Specifying Authorization and Release Limits**

# **Authorization 1 Limit**

Specify the limit amount for level 1 authorization.

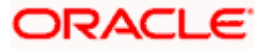

### **Authorization 2 Limit**

Specify the limit amount for level 2 authorization.

#### **Release Limit**

Specify the limit amount for release.

### **Authorization Currency**

The system displays the authorization currency.

The outgoing payments will undergo one of the following treatments depending on the authorization limit and release limit:

- No authorizations and/or release are needed
- Only Level 1 authorization is needed  $\bullet$
- $\bullet$ Level 1 and Level 2 authorizations are needed
- Level 1 and Level 2 authorizations, and release is needed
- Level 1 authorization and release are needed  $\bullet$
- Only Release is needed

# *Example*

Assume that following Limit amount is defined in product for outgoing payment:

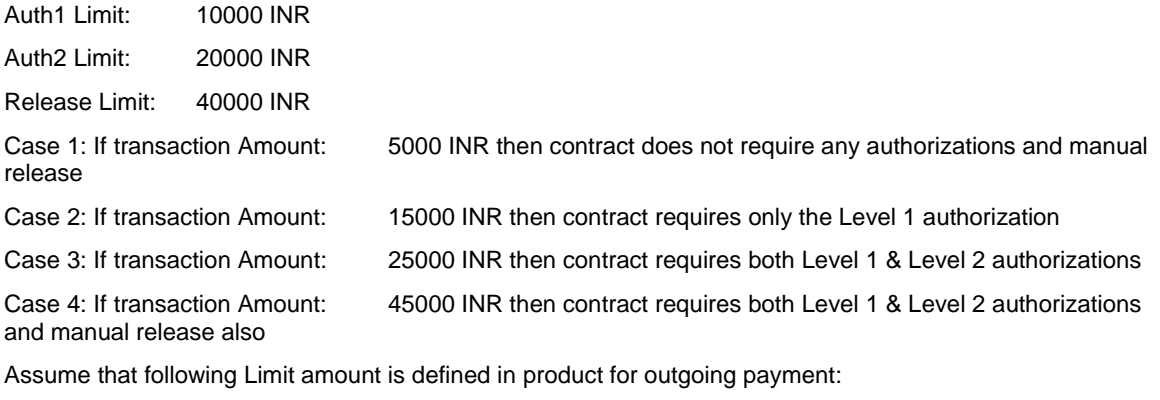

Auth1 Limit: 10000 INR Auth2 Limit: 20000 INR Release Limit: 5000 INR

Case 4: If transaction Amount: 6000 INR then contract requires only manual release

# **4.1.4.2 Viewing Transaction Periods for Full Day**

#### **Initiator Start Time (HR:MN)**

Specify the contract initiation start time in hours and minutes for Full Day.

#### **Auth1 Start Time (HR:MN)**

Specify the contract Level 1 Auth start time in hours and minutes for Full Day.

#### **Auth2 Start Time (HR:MN)**

Specify the contract Level 2 Auth start time in hours and minutes for Full Day.

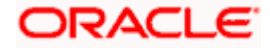

# **Release Start Time (HR:MN)**

Specify the contract Release start time in hours and minutes for Full Day.

# **Initiator End Time (HR:MN)**

Specify the contract initiation end time in hours and minutes for Full Day.

### **Auth1 End Time (HR:MN)**

Specify the contract Level 1 Auth end time in hours and minutes for Full Day.

# **Auth2 End Time (HR:MN)**

Specify the contract Level 2 Auth end time in hours and minutes for Full Day.

#### **Release End Time (HR:MN)**

Specify the contract Release end time in hours and minutes for Full Day.

# **4.1.4.3 Viewing Transaction Periods for Half Day**

# **Initiator Start Time (HR:MN)**

Specify the contract initiation start time in hours and minutes for Half Day.

# **Auth1 Start Time (HR:MN)**

Specify the contract Level 1 Auth start time in hours and minutes for Half Day.

### **Auth2 Start Time (HR:MN)**

Specify the contract Level 2 Auth start time in hours and minutes for Half Day.

# **Release Start Time (HR:MN)**

Specify the contract Release start time in hours and minutes for Half Day.

#### **Initiator End Time (HR:MN)**

Specify the contract initiation end time in hours and minutes for Half Day.

#### **Auth1 End Time (HR:MN)**

Specify the contract Level 1 Auth end time in hours and minutes for Half Day.

# **Auth2 End Time (HR:MN)**

Specify the contract Level 2 Auth end time in hours and minutes for Half Day.

#### **Release End Time (HR:MN)**

Specify the contract Release end time in hours and minutes for Half Day.

# **4.1.4.4 Viewing Incoming Payment Parameters**

When the system is unable to process an Incoming Payment because the target credit account in the message does not exist in the system, it keeps such transactions aside, by posting them to a 'Repair Queue', awaiting corrections to be made to the transaction. This process of manual correction of an Incoming Payment is called Repair.

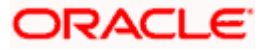

# **Allow Transaction Repair**

Check this box to allow transaction repair. The system will move the incoming payment transaction into the Repair queue if the customer account does not exist in the system.

stop The Repair function is available only for Incoming Payments.

# **Authorization Limit**

If the transaction amount exceeds this amount then corresponding contract will be moved into Incoming Payment Authorization queue.

#### **Limit for Name Match**

This amount is used to identify if validation is required on customer name or not.

If 'Validate Customer Name' checkbox is checked in product category and transaction amount also exceeds this amount, then the system will check if the customer name is available in the system or not. If it is not available then the system will move the contract to the Incoming Payment Authorization queue.

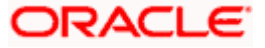
# **4.1.5 Specifying the List of Banks**

You can maintain list of the clearing branches of your bank to which the payments should be directed.Click 'List of Banks' button in the 'Product Preferences' screen to invoke the 'List of Banks' screen.

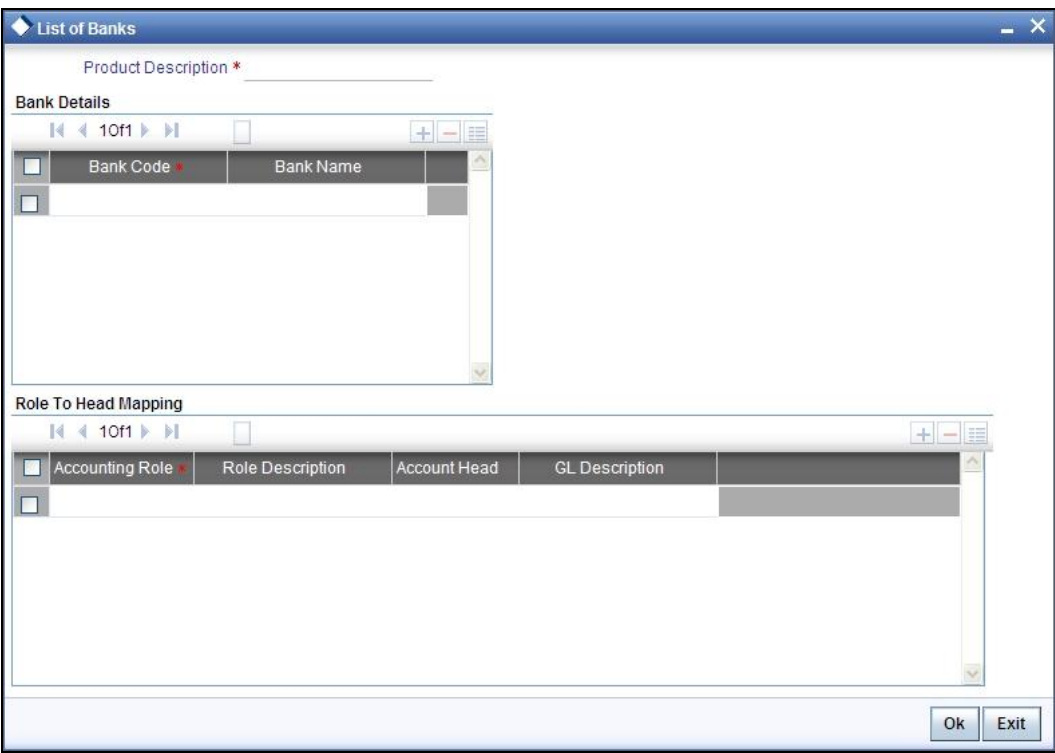

# **4.2 Maintaining SNCE**

You can maintain SNCE related transaction in the SNCE Fields screen. Click on SNCE Fields in Payments and Collections Product Definition screen to invoke this screen.

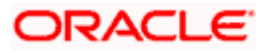

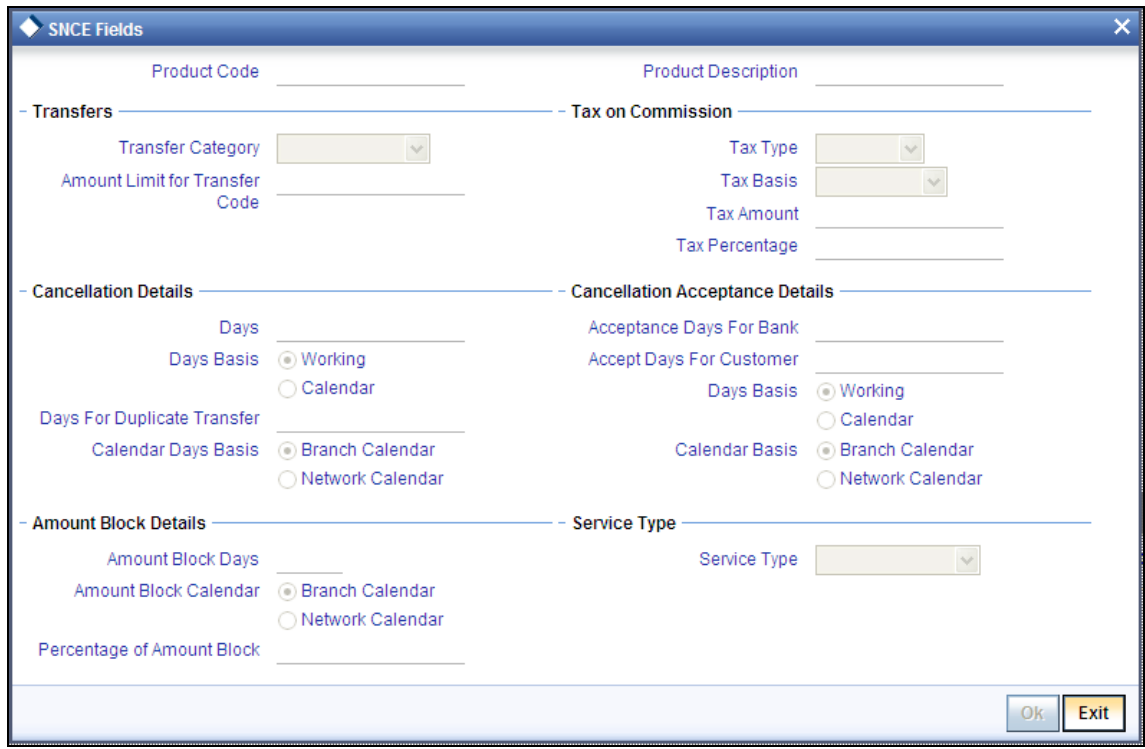

# **Transfers**

# **Transfer Category**

Select the Transfer Category from the adjoining drop down list.

# **Amount Limit for Transfer Code**

Specify the transaction limit amount for transaction code. Amount Limit for Transfer Code is mandatory if the Transfer Category is Transferences.

# **Tax on Commission**

## **Tax Type**

Select the tax type from the following options :

- $\bullet$  IVA
- IGIC  $\bullet$
- $\bullet$ IPSICCM

#### **Tax Basis**

Select the base value to be used for TAX computation from the following options:

- o Flat Amount
- o Rate

#### **Tax Amount**

Specify the tax amount if the TAX basis is selected as 'Flat Amount'

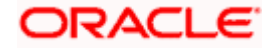

# **Tax Percentage**

Specify the percentage of commission amount if the TAX basis is selected as 'Rate'

# **Cancellation Details**

#### **Days**

Specify the number of days within which the request for cancellation can be initiated for payment and collection.

#### **Days Basis**

Select Working or Calendar to indicate whether the cancellations days computation is based on Working or Calendar Days.

#### **Days for Duplicate Transfer**

Specify the number of days within which the cancellation request for duplicate transfer can be initiated.

#### **Calendar Days Basis**

Select Branch Calendar or Network Calendar for computing the maximum cancellation request date and maximum cancellation request for duplicate transfer.

# **Cancellation Acceptance Details**

#### **Acceptance Days for Bank**

Specify the number of days within which the incoming cancellation request with bank error needs to be accepted.

# **Accept Days for Customer**

Specify the number of days within which the incoming cancellation request with customer error needs to be accepted.

#### **Days Basis**

Select the days basis to indicate whether the cancellatiopn days computation is based on the working days or calendar days.

#### **Calendar Basis**

Select the calendar basis for computing the maximum acceptance date.

# **Amount Block Details**

#### **Amount Block Days**

Specify the number of days that the amount should be blocked for outgoing collections.

If amount block days is entered then amount block calendar and percentage amount block are mandatory and vice versa

#### **Amount Block calendar**

Select the calendar type from the following options:

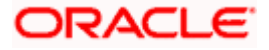

- o Network Calandar
- o Branch Calandar

No of days for the amount block is calculated based on the selected calendar

# **Percentage of Amount Block**

Specify the percentage of amount to be blocked.Amount to be blocked is calculated by computing percenatge of the transaction amount.

# **Service Type Details**

# **Service Type**

Select the service type from the adjoining option list. The available options are:

- Procedure 1
- Procedure 2  $\bullet$
- Procedure 4

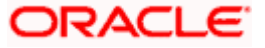

# **4.3 Viewing Level 1 Authorization (A1) Details**

You can view the Level 1 Authorization (A1) details using the 'Payments & Collections Auth1 Queue' screen. To invoke this screen, by typing 'PCSAUTH1' in the field at the top right corner of the Application tool bar and clicking the adjoining arrow button.

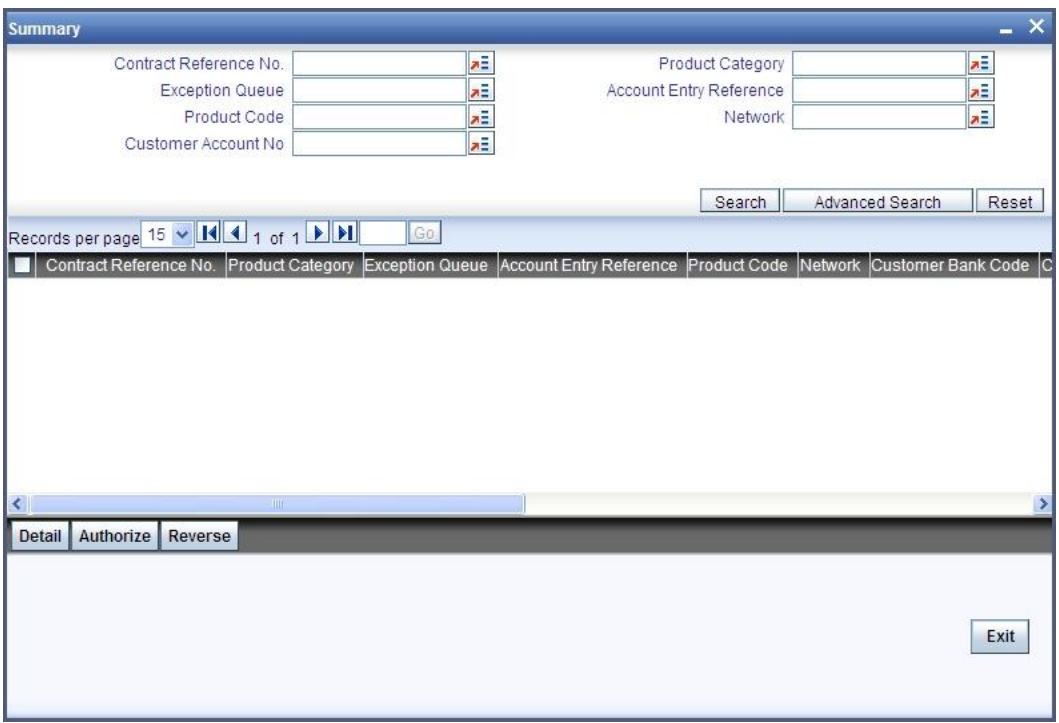

You can query the record based on the following details:

- Contract Reference Number  $\bullet$
- $\bullet$ Product Category
- $\bullet$ Exception Queue
- Account Entry Reference  $\bullet$
- Product Code  $\bullet$
- Network  $\bullet$
- Customer Account Number  $\bullet$

Clicking on 'Search' button, the system will display all the records pertaining to the specified criteria. Double clicking on any of the records, the system will display the record details.

Clicking on 'Authorize' button, you can authorize the contract(s). The system will validate the contract amount against the Auth2 Limit amount. If the contract amount exceeds the Auth2 Limit amount, then the contract will be moved into Level 2 Authorization (A2) queue. If the contract amount does not exceed the Auth2 Limit then the contract will be ready for dispatch and also system will process the DRLQ event. You can select multiple contracts and authorize them in bulk.

Clicking on 'Reverse' button, you can reverse the selected contract(s). You can also select multiple contracts and reverse them in bulk.

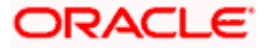

Clicking on 'Details' button, the system will display the details of the selected contract.

# **4.4 Viewing Level 2 Authorization (A2) Details**

You can view the Level 2 Authorization (A2) details using the 'Payments & Collections Auth2 Queue' screen. To invoke this screen, by typing 'PCSAUTH2' in the field at the top right corner of the Application tool bar and clicking the adjoining arrow button.

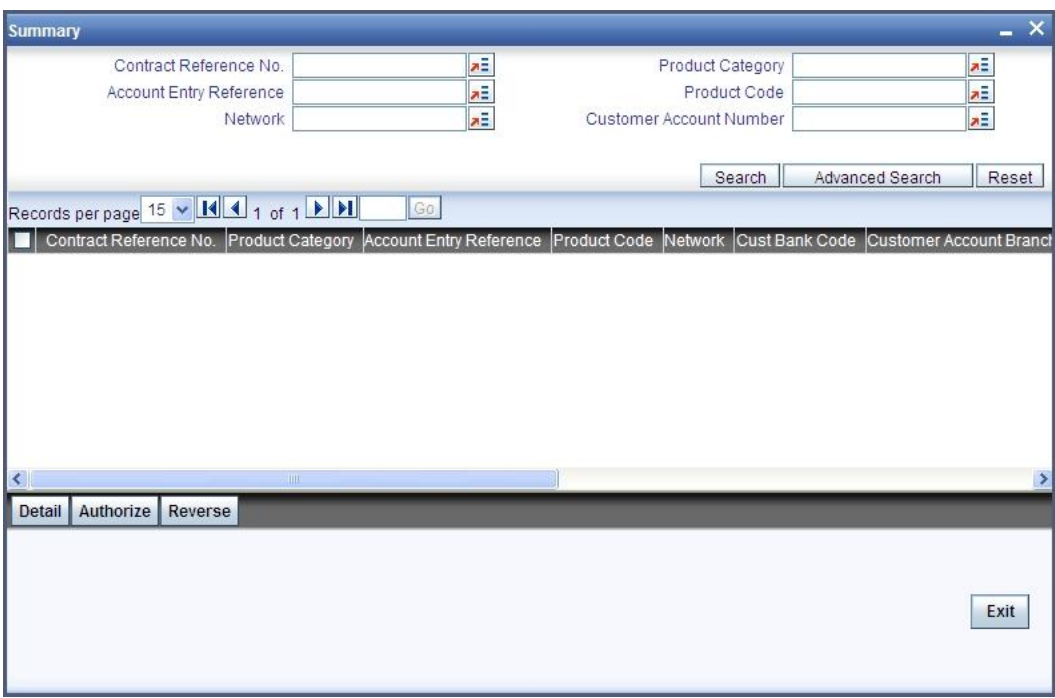

You can query the record based on the following details:

- $\bullet$ Product Category
- Contract Reference Number  $\bullet$
- Product Code  $\bullet$
- Customer Account Number  $\bullet$
- Network  $\bullet$
- Account Entry Reference Number  $\bullet$

Clicking on 'Search' button, the system will display all the records pertaining to the specified criteria. Double clicking on any of the records, the system will display the record details.

Clicking on 'Authorize' button, you can authorize the contract(s) and set it for dispatch. This will process the DRLQ event. You can select multiple contracts and authorize them in bulk.

Clicking on 'Reverse' button, you can reverse the selected contract(s). You can also select multiple contracts and reverse them in bulk.

Clicking on 'Details' button, the system will display the details of the selected contract.

# **4.5 Viewing Release Queue Details**

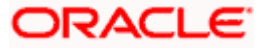

You can view the release queue details using the 'Payments & Collections release Queue' screen. To invoke this screen, by typing 'PCSRELSQ' in the field at the top right corner of the Application tool bar and clicking the adjoining arrow button.

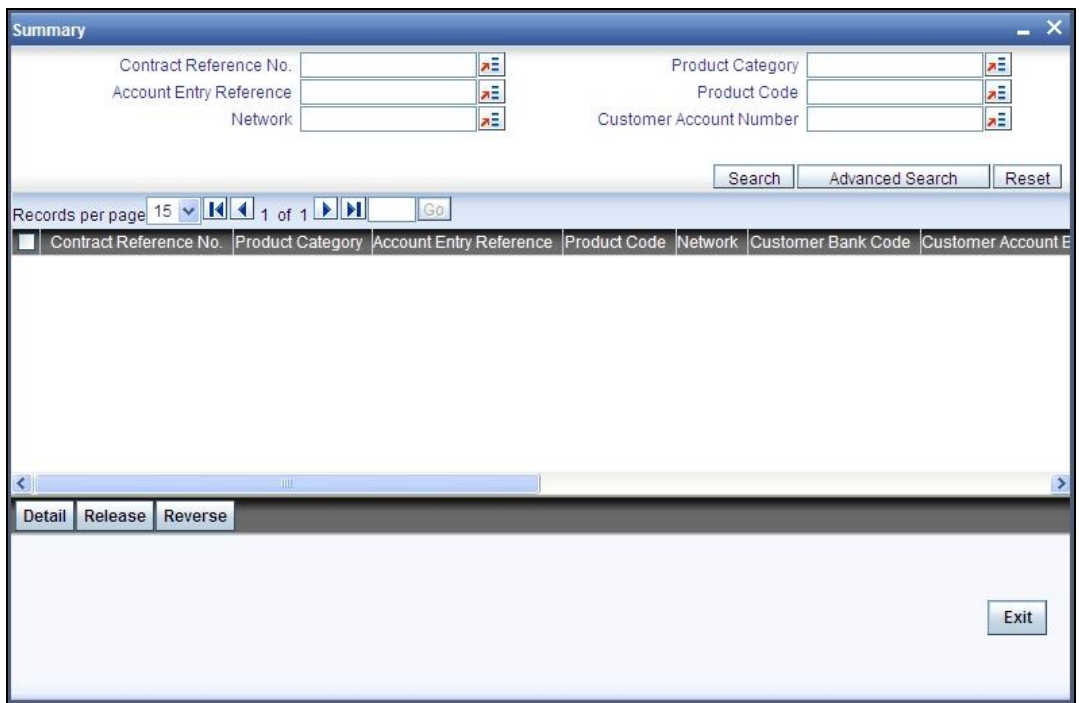

You can query the record based on the following details:

- Product Category  $\bullet$
- Contract Reference Number  $\bullet$
- Product Code  $\bullet$
- Customer Account Number
- Network  $\bullet$
- Account Entry Reference Number  $\bullet$

The system displays transactions of current branch only.

Clicking on 'Search' button, the system will display all the records pertaining to the specified criteria. Double clicking on any of the records, the system will display the record details.

Clicking on 'Release' button, you can release the contract(s). If the contract is released, then further processing continues on the transaction, wherein the transaction is transmitted to the network. This will process the CRLQ event. You can select multiple contracts and release them in bulk.

Clicking on 'Reverse' button, you can reverse the selected contract(s). The system will reverse the accounting entries which were posted in DRLQ event. You can also select multiple contracts and reverse them in bulk.

Clicking on 'Details' button, the system will display the details of the selected contract.

# **4.6 Validations for Product and Collection Type combinations**

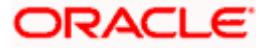

The system performs various validations during transaction processing based on the Product type and Collection type combination and the various dates that you have specified during product definition. These dates include:

- Customer Entry Days  $\bullet$
- Customer Entry Value Days  $\bullet$
- Counterparty Entry Days  $\bullet$
- Counterparty Entry Value Days  $\bullet$
- Dispatch Days  $\bullet$
- Response Days  $\bullet$

Listed below is a set of validations that you can capture while creating products for specific Product and Collection type combinations:

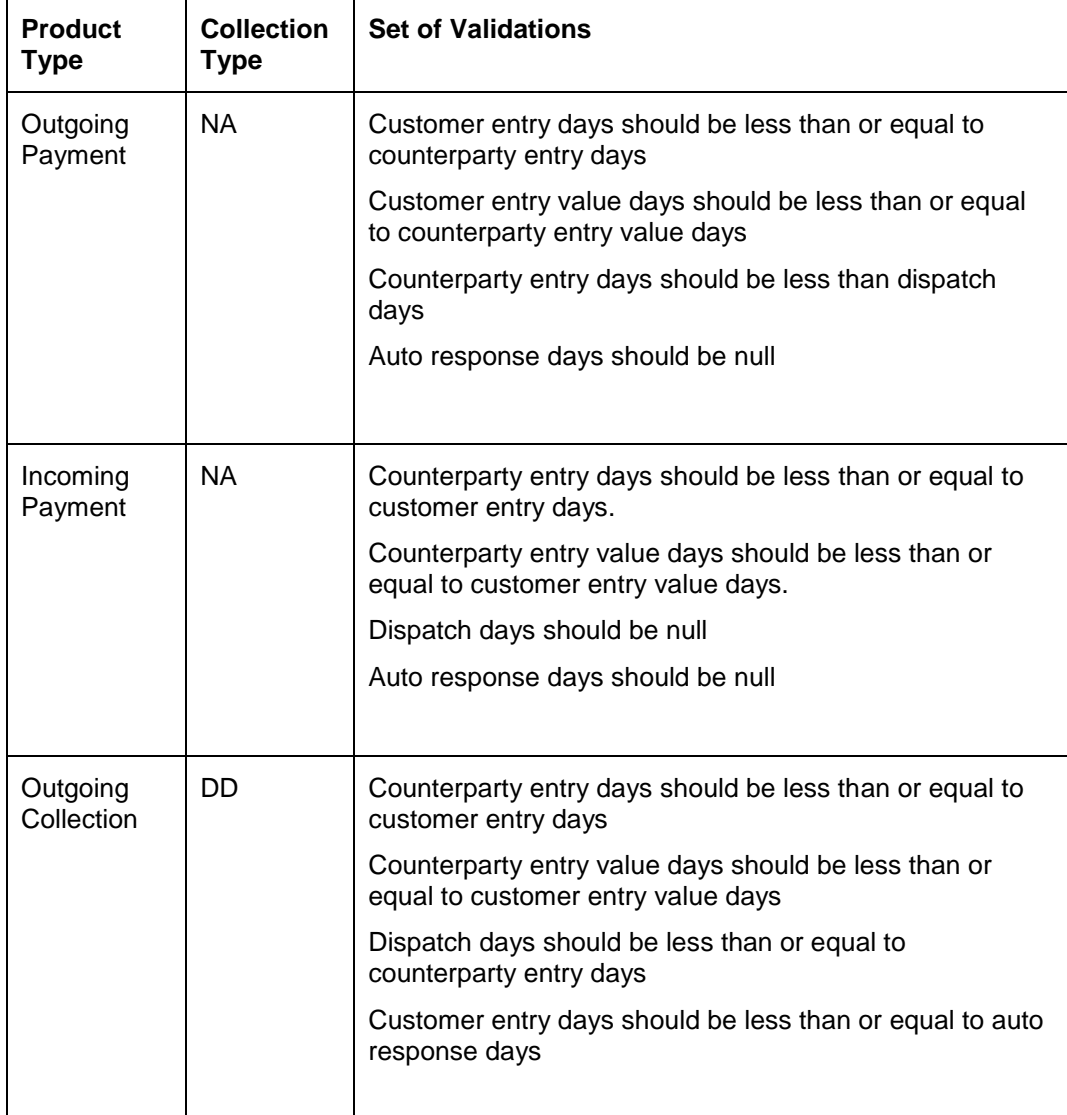

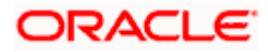

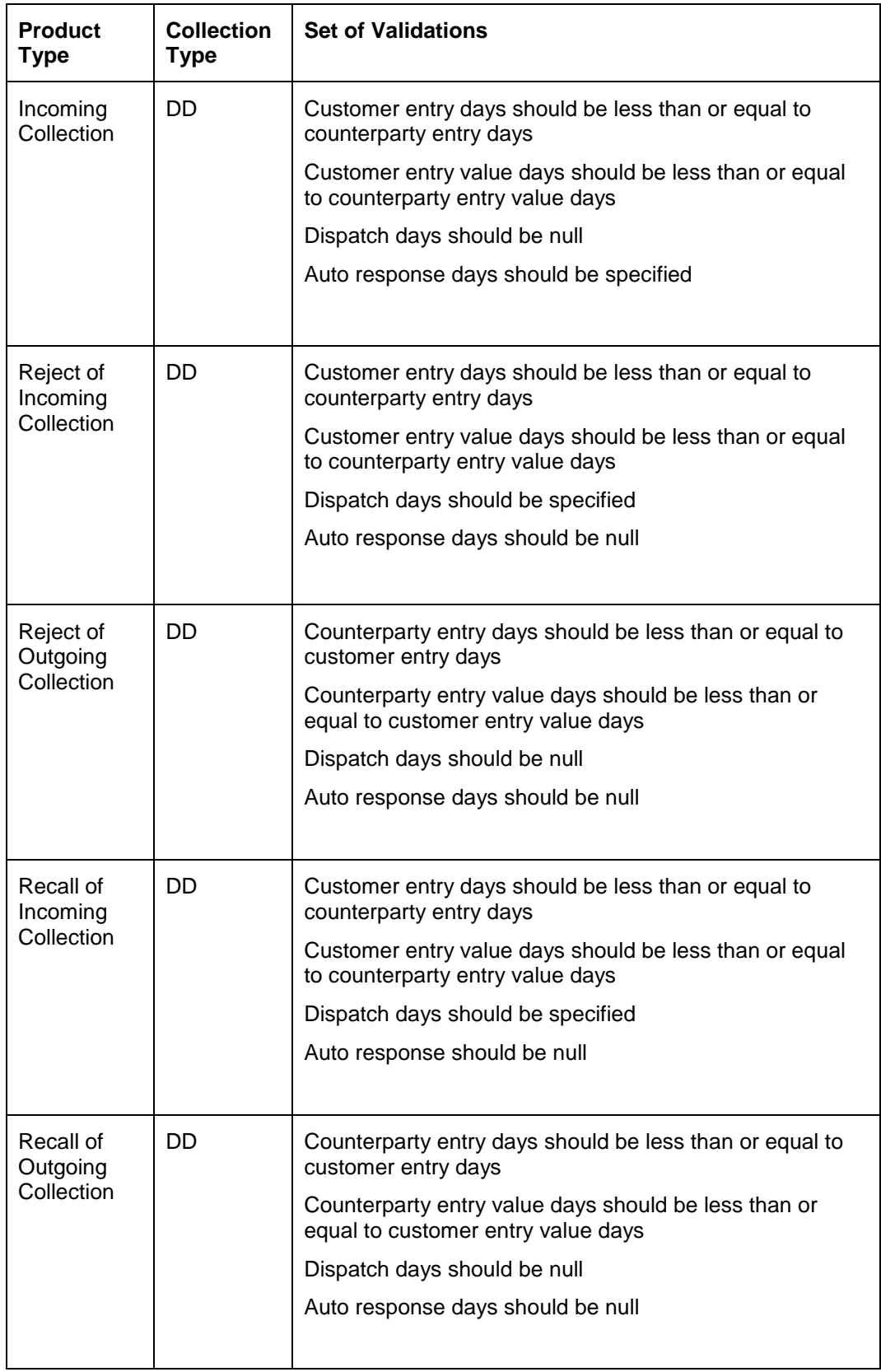

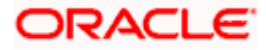

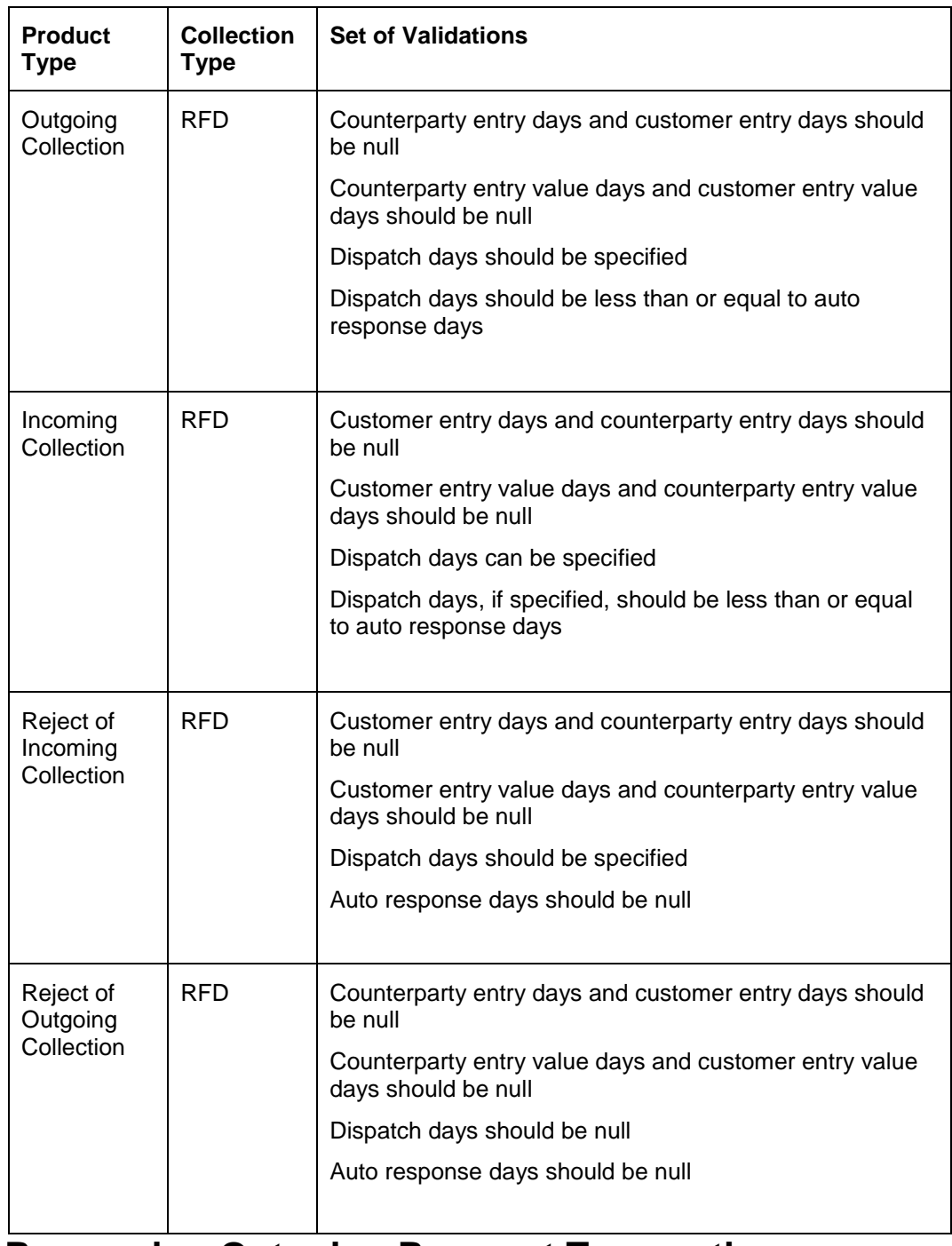

# **4.7 Processing Outgoing Payment Transaction**

Oracle FLEXCUBE allows you to manually authorize or release an outgoing payment transaction to the network. If the transaction amount does not exceeds any of the authorization limits and release limit, then the system will automatically send the outgoing payment transaction to the network. Else, you should send it manually.

When Outgoing Payment transactions require manual authorizations or release, a significant time delay may exist between the initiation of a transaction in the system and actual transmission of the transaction message to the network. During this time period, the balance of the account, which was found to be sufficient to support the payment at the time of initiation but if it is not sufficient at the time of authorization. This will be handled by the system in the following manner

- $\bullet$ The system will block the funds against the account when the transaction is successfully initiated and unblock the funds and debit the account at a later and appropriate point of time.
- The system will unblock the funds if the contract gets reversed  $\bullet$

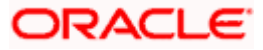

The process is as follows:

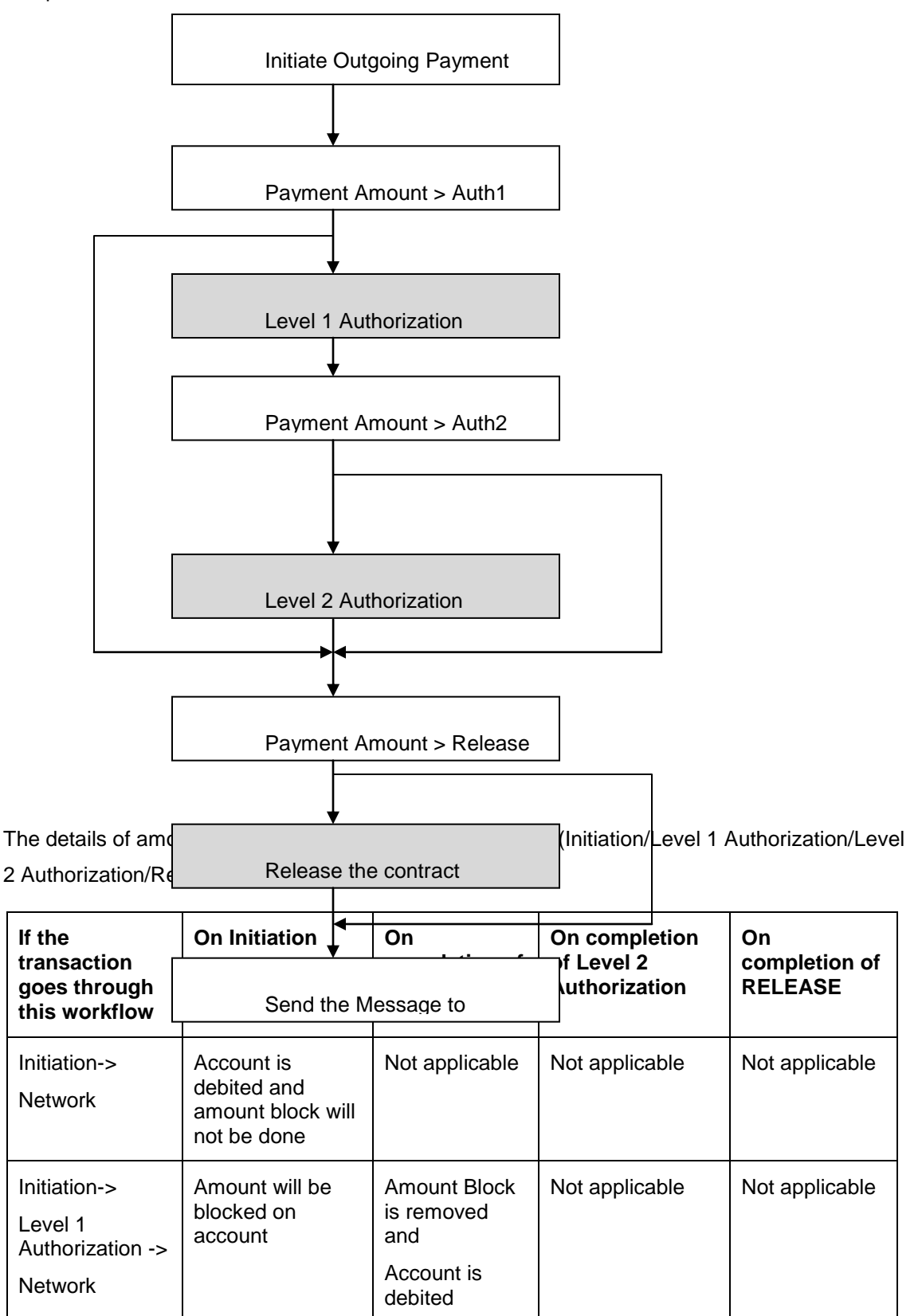

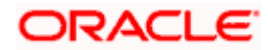

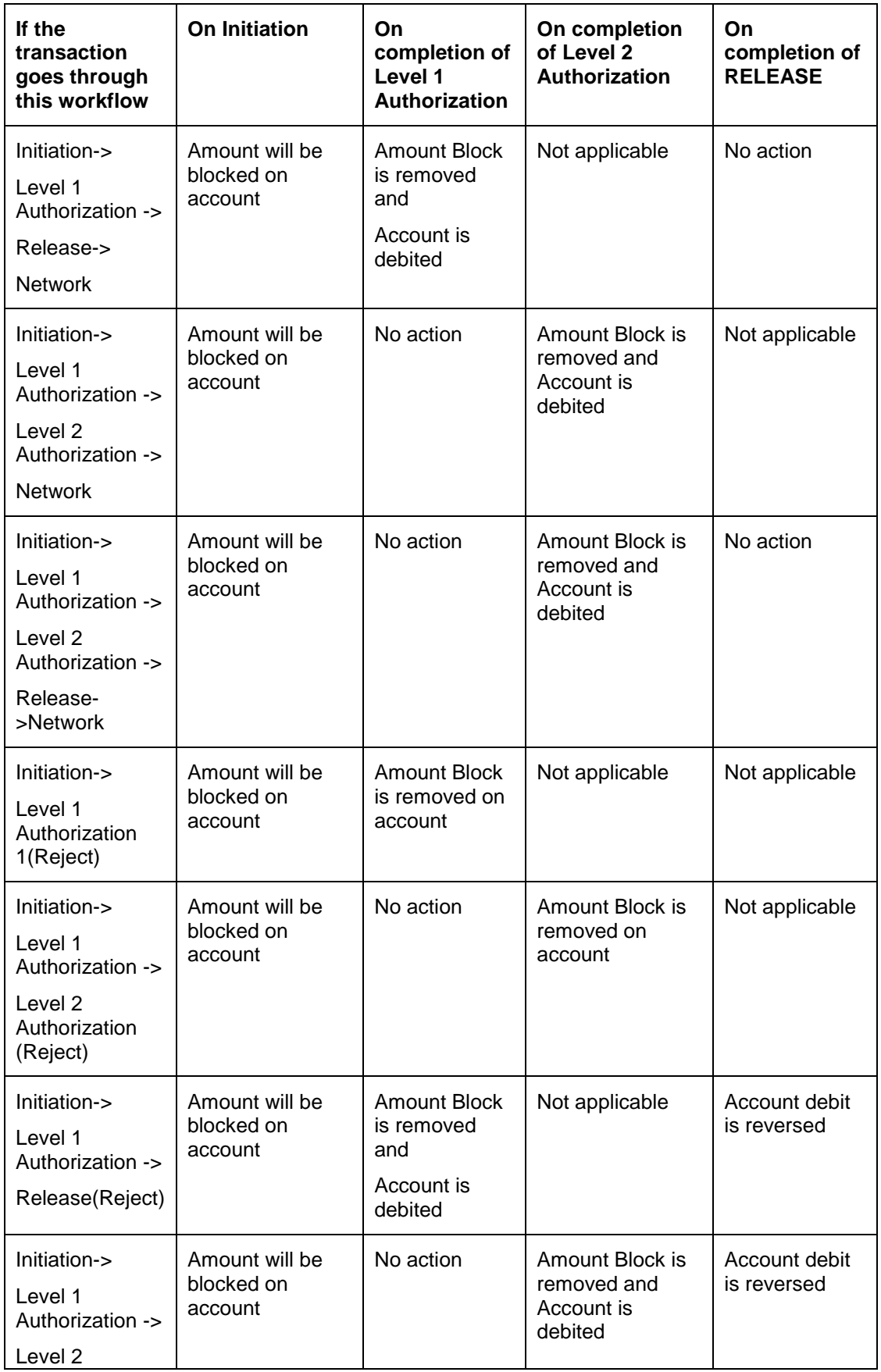

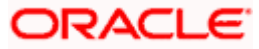

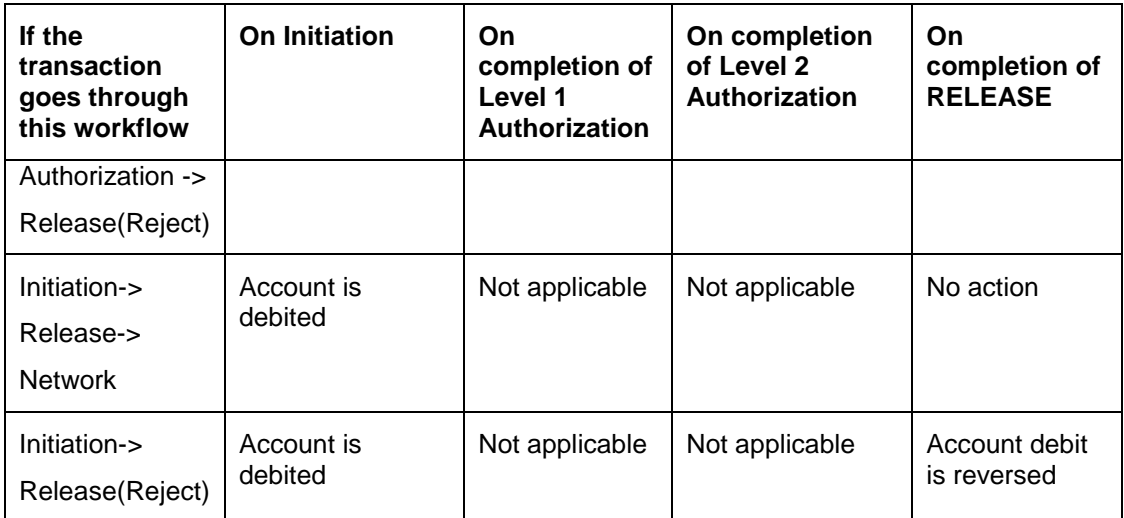

# **4.7.1 Window Periods for Outgoing Payments**

A 'Window Period' is a time interval during which the operations of Initiation, Level 1 Authorization, Level 2 Authorization and Release of payment transactions are allowed. Window periods are applicable for Outgoing Payments only. The respective operations will not be allowed at times that lie outside of the window period. Window periods are defined as follows:

- For each product level, a separate window period is defined for initiation, authorization  $\bullet$ and release of payments.
- $\bullet$ The Window period can be extended for the current date using the separate window period modification screen.

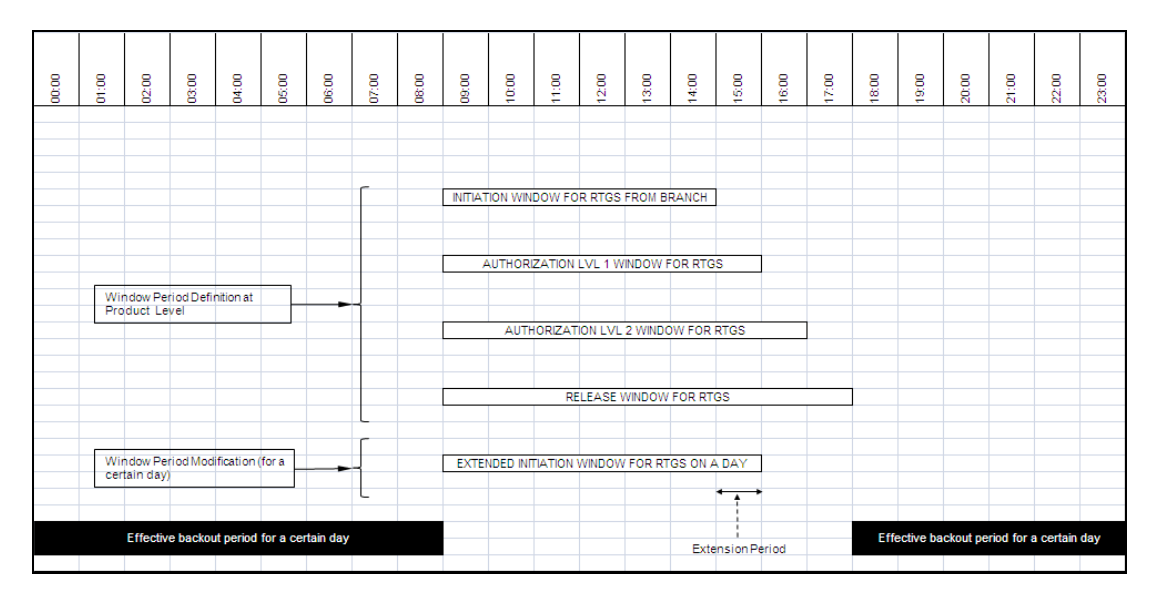

During the contract validation, the system will check if the window period is maintained for the current date. If the window period is not maintained for current date, then the system will check the window period information from the product

Based on the details provided in the 'Network Parameters' tab in the 'Payments and Collections Product Preferences' screen, the appropriate window period validation are handled during contract Save, Level 1 Authorization, Level 2 Authorization and Release stages. If the contract fails on the above validations, then system will not process the contract further.

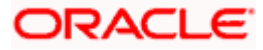

# **4.8 Processing Incoming Payment Transaction**

An Incoming Payment transaction can be defined such that it requires authorization before its target account is credited.

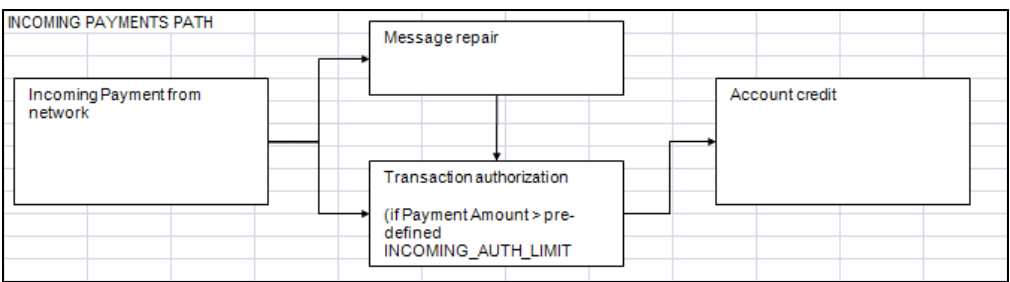

Incoming payment transaction limits are be defined in product level. You need to maintain a separate product for both NEFT and RTGS.

Following are the levels of authorization for incoming payments:

- A single level of authorization can be imposed on an Incoming Payment.  $\bullet$
- Based on the transaction amount details, the system will authorize the incoming  $\bullet$ payment. In case the incoming payment exceeds the amount set for authorization it will require a maker and checker for authorization.
	- $\triangleright$  If the incoming payment transaction amount is less than or equal to the authorization limit, then no authorization is required.
	- $\triangleright$  If the incoming payment transaction amount is greater than the authorization limit, then authorization is required.

# **4.8.1 Viewing Incoming Transaction Authorization Details**

Oracle FLEXCUBE allows you to view the incoming transaction authorization details using the 'Payments and Collection Incoming Auth Queue' screen. To invoke this screen, by typing 'PCSINAUQ' in the field at the top right corner of the Application tool bar and clicking the adjoining arrow button.

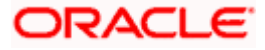

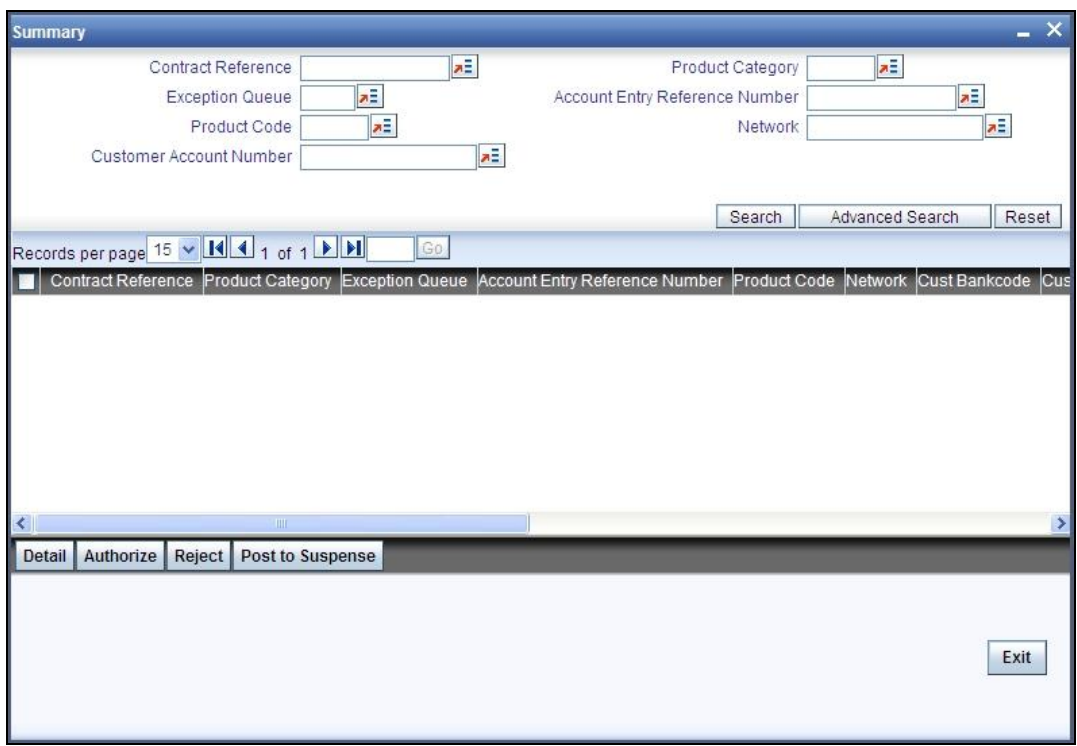

You can query the record based on the following details:

- $\bullet$ Product Category
- $\bullet$ Contract Reference Number
- Product Code  $\bullet$
- Customer Account Number  $\bullet$
- Network  $\bullet$
- Account Entry Reference Number  $\bullet$
- Exception Queue  $\bullet$

Clicking on 'Search' button, the system will display all the records pertaining to the specified criteria. Double clicking on any of the records, the system will display the record details.

Clicking on 'Authorize' button, you can authorize the contract(s) and set it for dispatch. You can select multiple contracts and authorize them in bulk.

Clicking on 'Reject' button, you can reject the contract(s). For this action, the system will generate the return of incoming payment messages (N07 for NEFT and R41 for RTGS customer transfer and R42 for RTGS Bank transfer). Bulk operation is not allowed for this.

Clicking on 'Post to Suspense' button, the system will credit the unsettled GL instead of the customer account. The transaction can then be handled operationally from the Unsettle GL. This Unsettle GL is picked up from the Product category maintenance based on the product category of the contract.

Clicking on 'Details' button, the system will display the details of the selected contract.

# **4.8.2 Viewing Repair Queue**

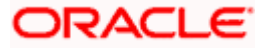

Oracle FLEXCUBE allows you to view the details of incoming payments awaiting for repair using 'Incoming Payment Repair Queue' screen. To invoke this screen, by typing 'PCSRPAIR' in the field at the top right corner of the Application tool bar and clicking the adjoining arrow button.

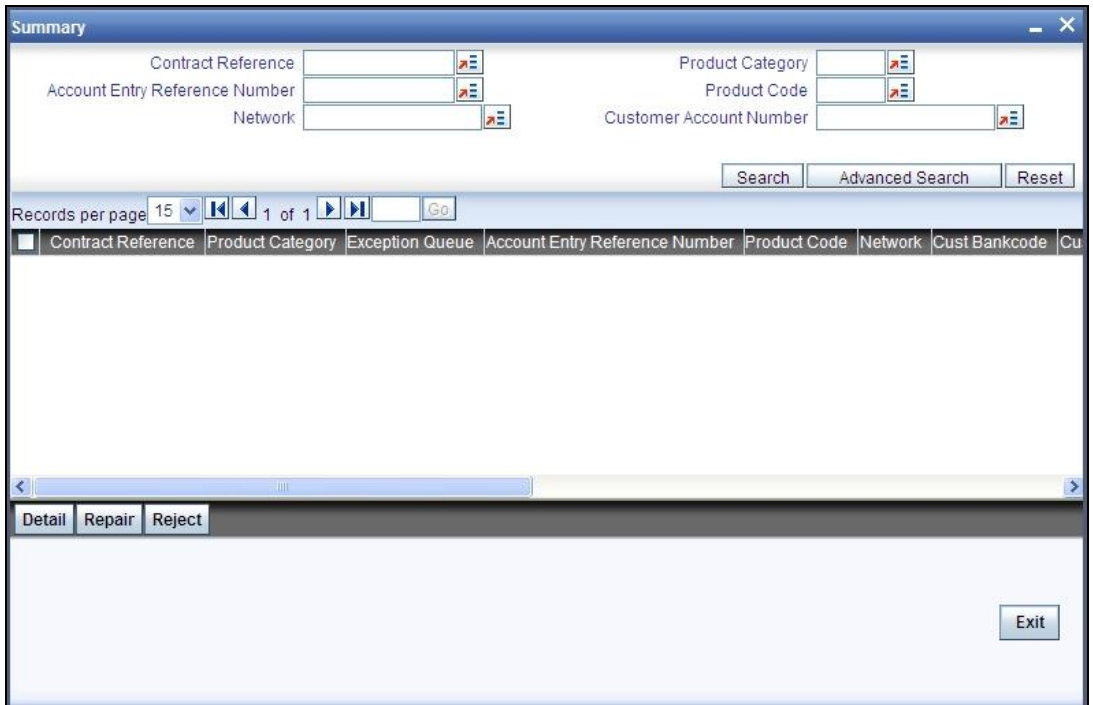

You can query the record based on the following details:

- Product Category  $\bullet$
- Contract Reference Number  $\bullet$
- Product Code  $\bullet$
- Customer Account Number  $\bullet$
- Network  $\bullet$
- Account Entry Reference Number  $\bullet$

Clicking on 'Search' button, the system will display all the records pertaining to the specified criteria. Double clicking on any of the records, the system will display the record details.

Clicking on 'Reject' button, you can reject the contract(s). For this action, the system will generate the return of incoming payment messages (N07 for NEFT and R41 for RTGS customer transfer and R42 for RTGS Bank transfer). Bulk operation is not allowed for this.

Clicking on 'Details' button, the system will display the details of the selected contract.

Clicking on 'Repair' button, the 'Payments and Collection Repair' window is displayed as follows:

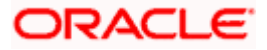

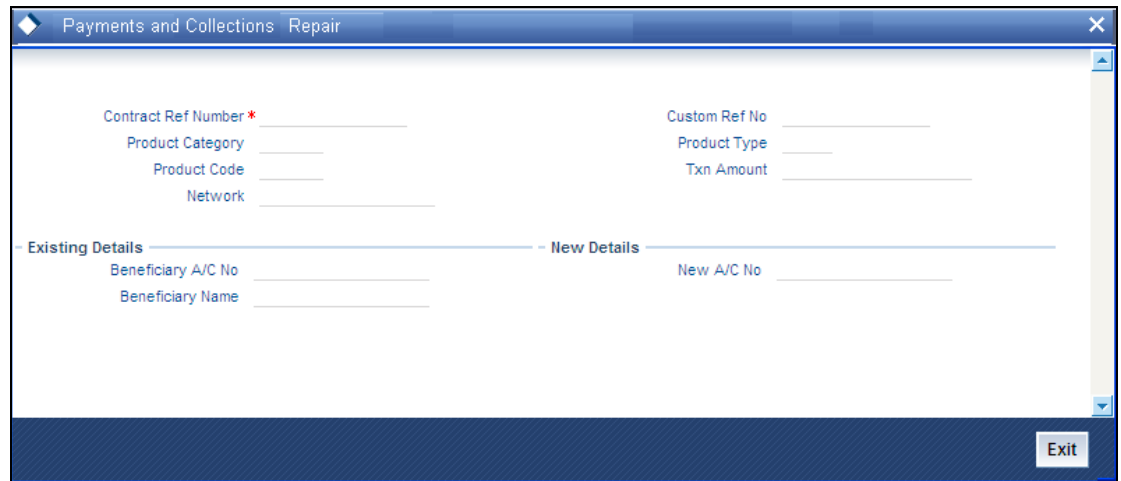

#### **Contract Reference Number**

Specify the contract reference number.

# **Beneficiary Account Number**

Specify the customer account number.

#### **Beneficiary Name**

The system displays the beneficiary name.

# **New A/C No**

Specify the new account number.

The above screen will display the following details of the selected contract:

- Customer Reference Number
- Product Category
- Product Type
- Product Code  $\bullet$
- Transaction Amount  $\bullet$
- Network  $\bullet$

The system displays transactions of current branch only.

You can unlock the contract and capture the reject code.

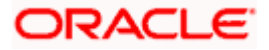

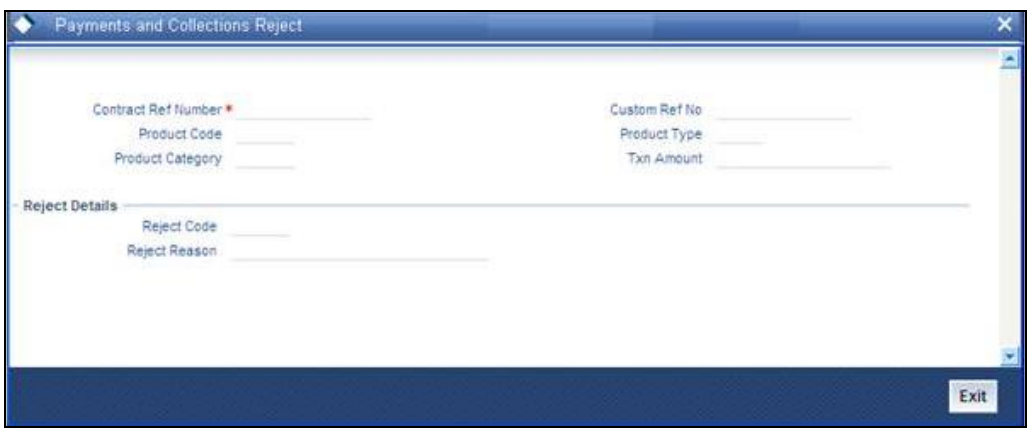

The 'Payment and Collection Reject' screen will reject the selected Incoming Payment and creates another transaction as Reject of Incoming Payment. The product category for the reject of incoming payment is maintained in the Product Category of Incoming Payment. The system displays transactions of current branch only.

# **4.9 Maintaining Commission Details**

You can maintain Commission Amount details in ' Commission Amount screen, invoked from the Application Browser. You can invoke this screen by typing 'PCDCOMAM' in the field at the top right corner of the Application tool bar and clicking the adjoining arrow button

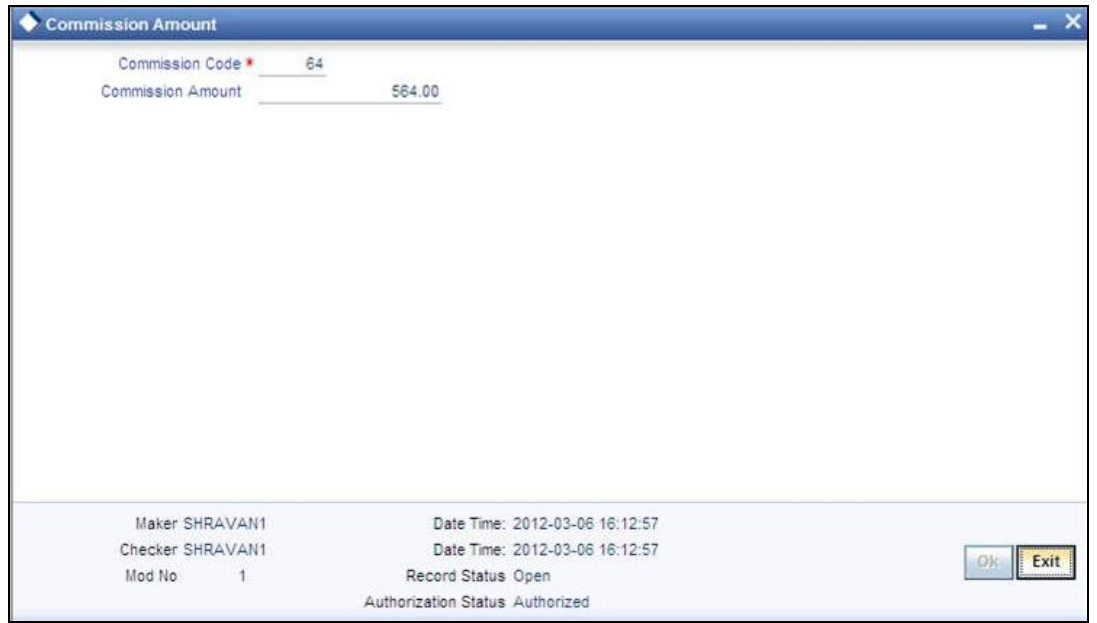

The following details are captured:

# **Commission Code**

Specify the commission code .You can selcet the appropriate code from the adjoining option list.

# **Commission Amount**

Specify the commission amount.

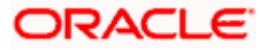

# **4.9.1 Viewing Commission Details**

You can query the Commission code details in ' Commission Amount Summary screen, invoked from the Application Browser. You can invoke this screen by typing 'PCSCOMAM' in the field at the top right corner of the Application tool bar and clicking the adjoining arrow button

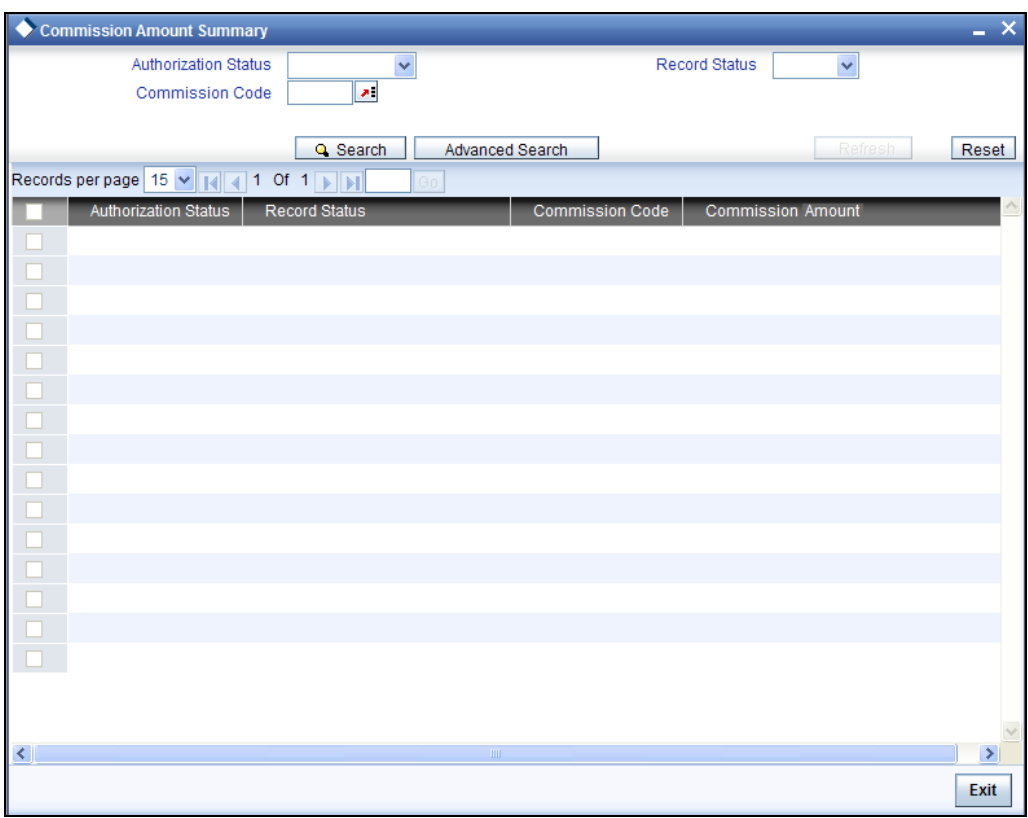

# **5. Processing a Payment or Collection Transaction**

# **5.1 Introduction**

In the Payments and Collections module of Oracle FLEXCUBE, a product refers to a specific type of transfer of funds. For example, you may process payments/collections that involve transfer of funds between accounts maintained at your bank. You can define this type of internal payment /collection as one of the payment/collection products at your bank.

Defining a product makes it easier for you to enter transactions. The other advantage of defining a product is that you can define certain general attributes for a product, which will default to all contracts processed under it.

STOP Contracts are customer specific. A customer could make a payment through your bank (local payments) or collect payments from debtors through your bank (direct debits or requests for debit).

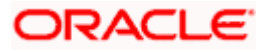

Every time you process a transaction, you do not have to specify its general attributes, since a transaction acquires the attributes defined for the product it involves. You can change these default attributes to suit a specific transaction.

You can capture the details of a Payment/Collection transaction in the PC Transaction Input online screen.

# **5.2 Capturing Details of Payment/Collection Transactions**

You can invoke the 'PC Transaction Input online' screen from the Application Browser.

# **5.2.1 Entering a Transaction**

To enter a transaction in this screen, select new icon from the toolbar.

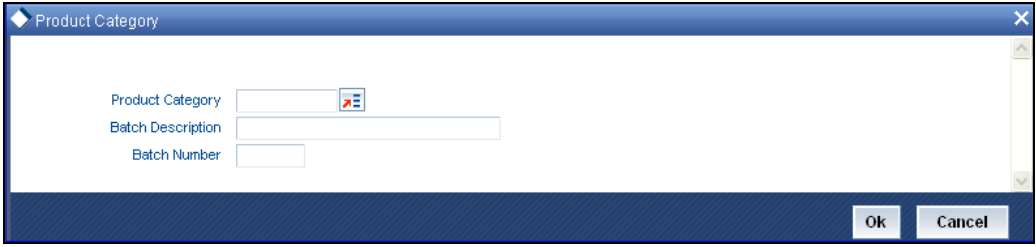

In this screen, you must enter the following details:

# **Product Category**

Enter a valid product category code. The transaction that you are capturing will be associated with the product category you specify. If you enter a valid code, the Transaction Input screen is displayed.

# **Batch Number and Batch Description**

Specify the Batch Number and a description of the batch. (A batch is used to group transactions.).

When you confirm your input, the main 'PC Transaction Input' screen is displayed. In this screen, you will view the batch number to which your transaction will be posted, the current number, and the reference number of the transaction you are capturing.

You can invoke this screen by typing 'PCDONONL' in the field at the top right corner of the Application tool bar and click on the adjoining arrow button.

Click new icon in the application toolbar. The system will display 'Transaction Branch Code' screen. Here you can select the transaction branch.

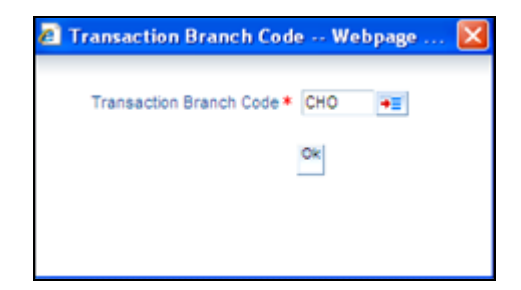

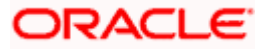

The system defaults the logged-in branch by default as the transaction branch.

# **Transaction Branch**

Select the appropriate branch from the list of branches available in the option list.

On clicking 'Ok' button, the system validates the access rights of the selected branch and function for the user. If you don't have appropriate rights on the selected branch and function, the system will display an error message. If you select a valid branch, the system updates the same as transaction branch and the transaction will be posted for this branch.

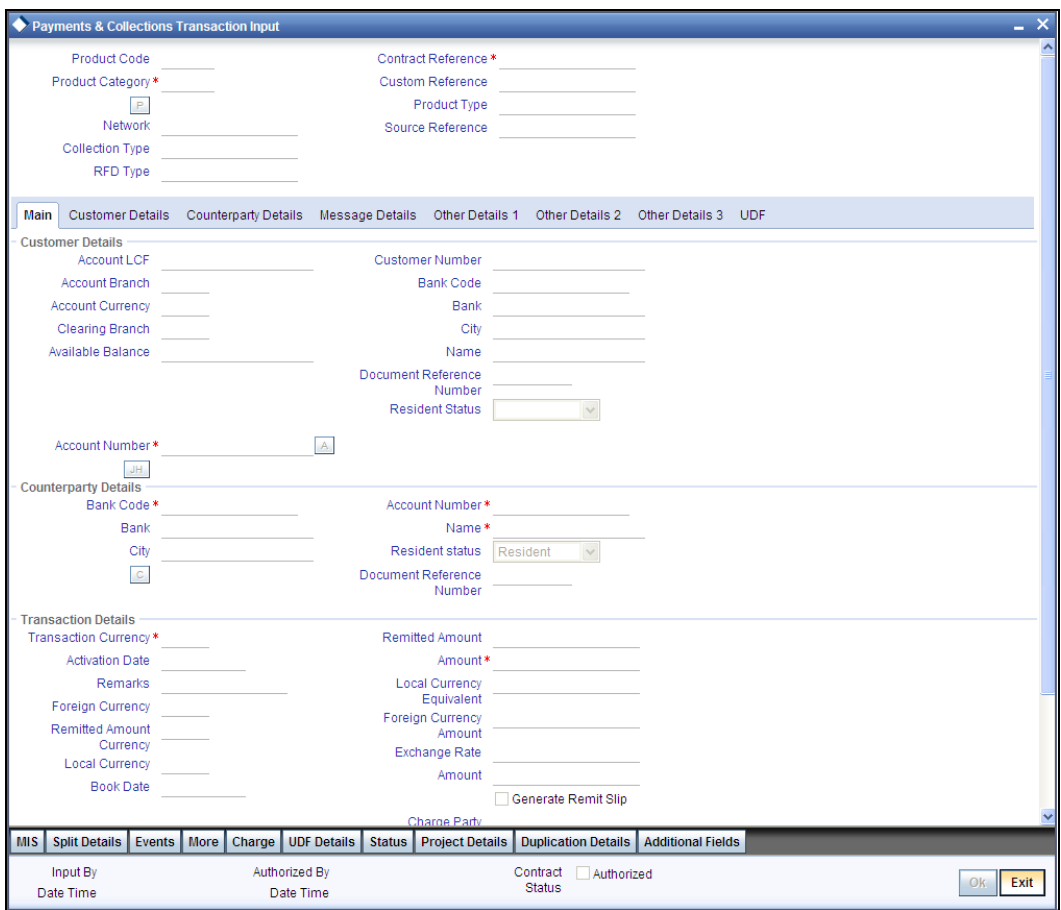

The following details are displayed in the main screen of the contract:

# **Product Code**

Specify the product that you wish to use to process the contract. Based on the product code, the system will default the currency code linked to this product in the 'Txn CCY' field. Alternately, the system can also arrive at the product code based on the currency specified in the 'Txn CCY' field.

# **Product Category**

The category you specified on invoking this screen will default here. You cannot change the default.

# **Network**

Specify the clearing network for the contract. Based on the network ID, the system will default the currency code linked to this network in the 'Txn CCY' field.

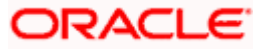

# **Collection Type**

The Collection Type of the transaction will be displayed. This could be either DD or RFD.

# **RFD Type**

If the incoming collection transaction is an RFD, specify the RFD type. This could be any one of the following:

- $\bullet$ No Tracking: indicates that the RFD is not considered for approval or rejection
- Full Payment: indicates that the RFD is processed for payment of full transaction amount  $\bullet$

Partial Payment: indicates that the RFD is processed for partial payment

# **Contract Reference Number**

The system identifies every transaction with a unique reference number. You can view the reference number for the transaction that you are capturing.

# **Source Reference**

The system identifies every transaction with a unique source reference number. You can view the reference number for the transaction that you are capturing.

# **Product Type**

It defines the product and the product category of collection, payment. In PC transaction input it will be defaulted from the Product Category.

### **Custom Reference Number**

The custom reference number for the contract is displayed with refusal ID and 10 digit sequence number for collections.

# **Batch Number**

The batch number you specified on selecting the New option is displayed here. All transactions that you enter will be posted to the same batch. You cannot modify the batch number.

Specify the following details in the main screen of the contract:

# **5.2.2 Capturing Details of the Main Transaction**

As mentioned earlier, the PC Transaction Input screen is used to enter the details of a local payment/collection transaction.

Apart from the standard fields that are available, you will view the user-defined fields that the administrator at your customer station has maintained. These fields will be displayed in the sequence that your administrator has specified when defining the product category.

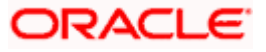

# **5.2.2.1 Specifying Customer Details**

# **Account Number**

Click 'A' and select a valid customer account form the option list. The list displays all customer accounts maintained in Oracle FLEXCUBE, or a GL for which posting is allowed (for instance, a cash GL in case of remittance of cash handed over the counter) in this field. The option list displays customer accounts and internal GLs with the corresponding Clearing Account Number and the IBAN Account Number (for GLs, as maintained in the 'Chart of Accounts'). The account number is captured in CCC format for Spanish accounts and IBAN account for Non Spanish accounts.

# stop Note the following:

- If you have specified an account that uses an account class that is restricted for debit or  $\bullet$ credit transactions for the product, an override is sought when you attempt to save the contract.
- If the customer account is the debit account for a transaction, you can indicate a GL of  $\bullet$ type Asset, Liability, Income and Expense type only. Cash GLs cannot be specified.
- $\bullet$ During upload of incoming payments (File upload or upload of MT103), the batch process checks whether the beneficiary/customer account number is an IBAN account and resolves the customer account for the specified IBAN. If it is not found, the System checks the customer account (or GL) in LCF format, and resolves the customer account for the specified LCF number. If checks for IBAN and LCF formats fail, the System checks for the customer account. If the customer account is also not present the contract is marked for repair.
- If you specify a Trust account, you will have to capture project details in the 'Project  $\bullet$ details' sub-screen by clicking 'Project Details' button. If you do not capture project details, the system will display an error message while saving.
- If you search without specifying any FCY account, the system displays only LCY Current accounts.
- If you search by **CIF** of the customer only LCY Current accounts of the Customer would  $\bullet$ be displayed.
- You cannot incorporate FCY account numbers in Upload files.  $\bullet$

Click on 'JH' button to capture the joint holders list involved in the contract.

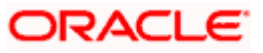

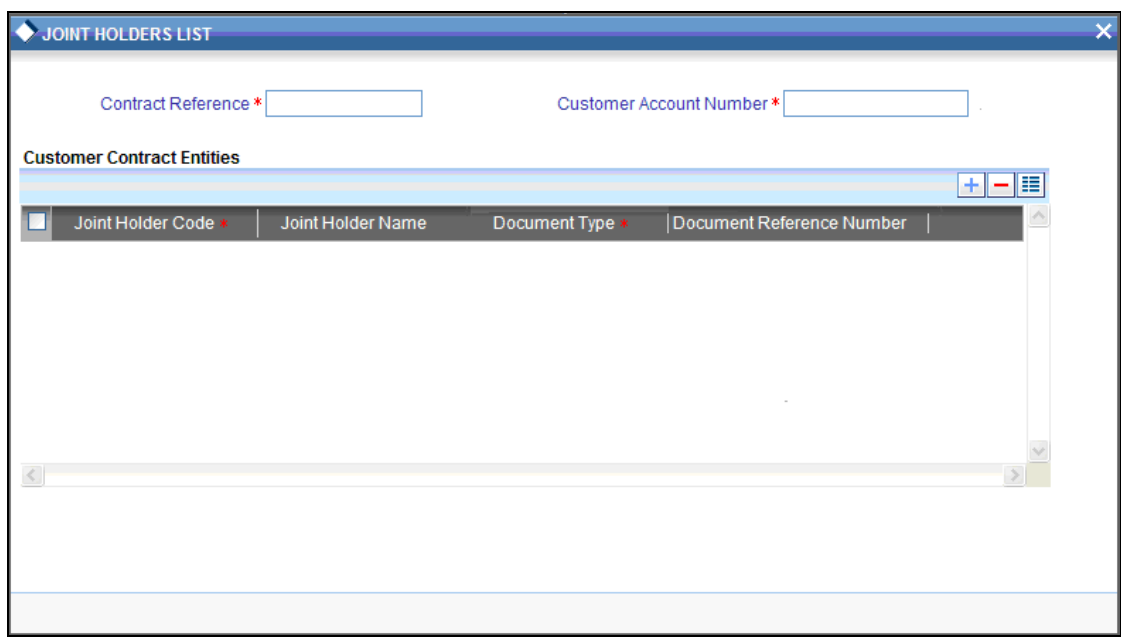

Here you need to capture the following details:

# **Contract Reference Number**

The system defaults the contract reference number of the joint holder.

# **Customer Account Number**

The system defaults the account number of the joint holder.

#### **Joint Holder Code**

Select the joint holder code from the adjoining option list.

#### **Description**

The system displays the appropriate description.

While saving the PC contract, the system validates the joint holders list against the maintenance for joint holder account usage if the customer account is Joint and account usage type is 'Mixed'.

STOP The system performs the above validation only for the account that is being debited.

If the Account Usage Type is 'Joint', system validates whether all the joint holders of the customer account are available in the joint holders list provided in the contract. If the maintained account usage and the contract joint holder list do not match, then the system displays the following error message:

Joint holders are not authorized to transact in the account.

#### **Document Type**

System defaults the documentation type on selecting the joint holder code.

#### **Document Reference Number**

The system displays the Document Reference Number on selecting the joint holder code.

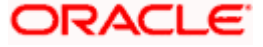

# **Account Branch**

This is maintained for the branch in customer account maintenance screen. The branch will be defaulted when you save the PC transaction.

#### **Account Currency**

This is maintained for the account in customer account maintenance screen. The values maintained will be defaulted when you save the PC transaction.

# **Clearing Branch**

The clearing branch for the specified customer bank code is displayed in this field.

#### **Account in Local Clearing Format**

You can specify the customer account in Local Clearing Format in the A/C LCF field.

#### **Available Balance**

The available balance of the customer will be defaulted here when you save the PC transaction. The balance is maintained in the customer account maintenance screen.

# **5.2.2.2 Processing Amount block**

While saving contract inputs for outgoing client credit and internal payments, an amount block will be applied to the debit account according to the operational amount. If funds are sufficient the contract is saved and the forecast amount updated, else an override message pops up.

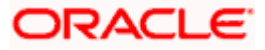

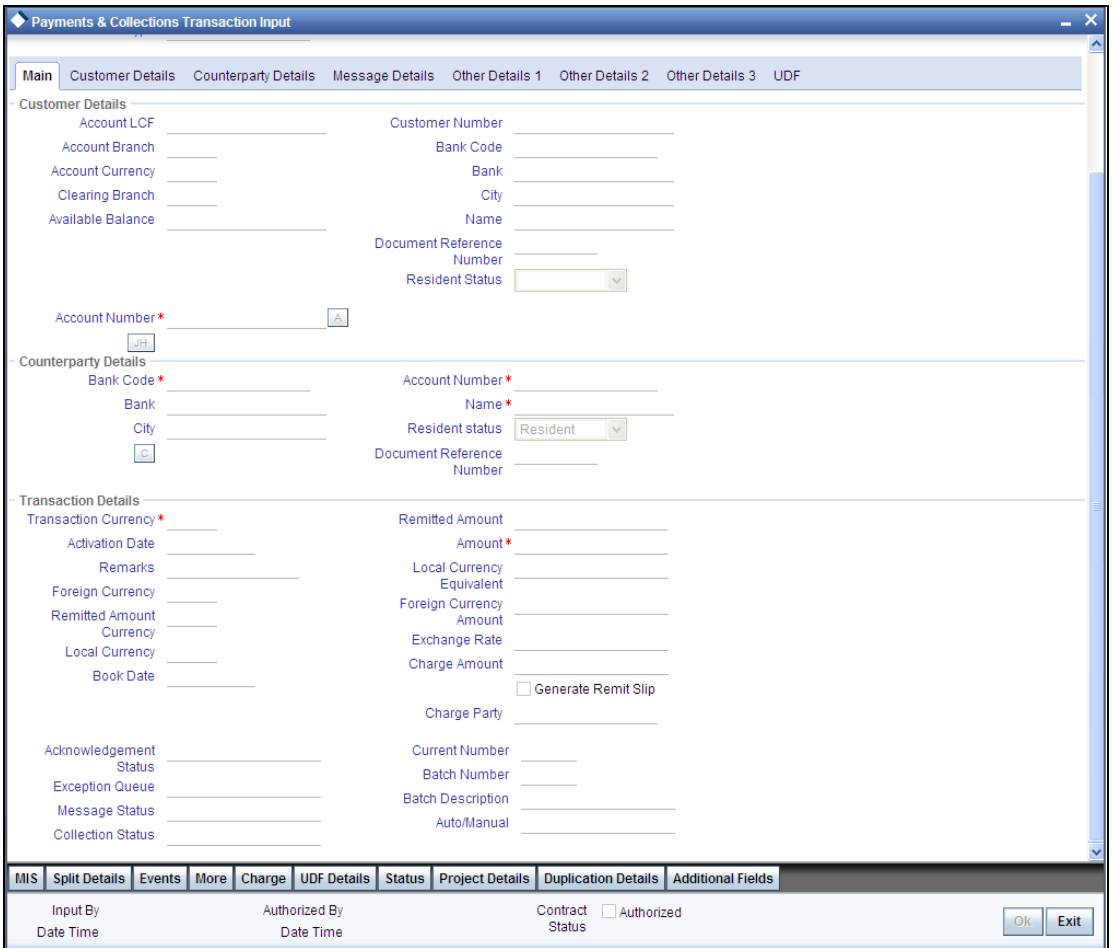

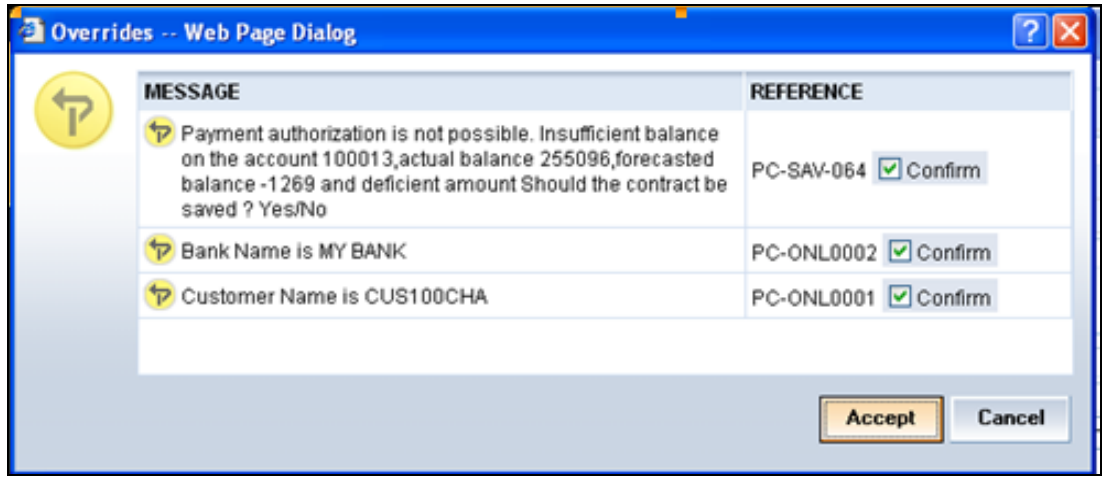

You can accept the override to save the contract and update the forecast amount. The contract is authorized when the debit account receives sufficient funds. You can reject the override message to avoid an Amount block to the debit account.

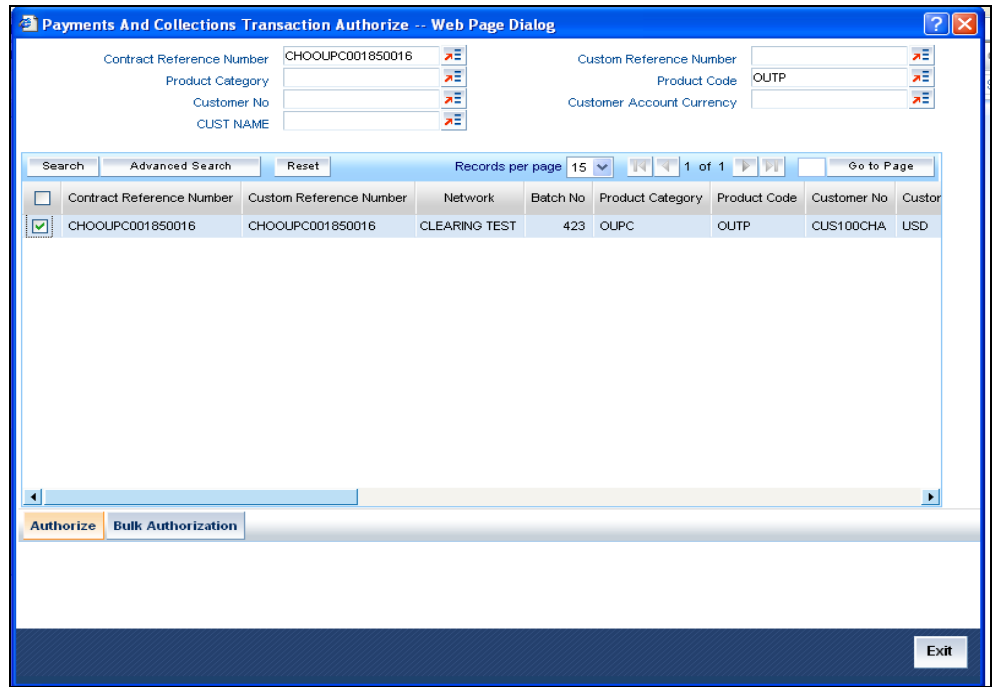

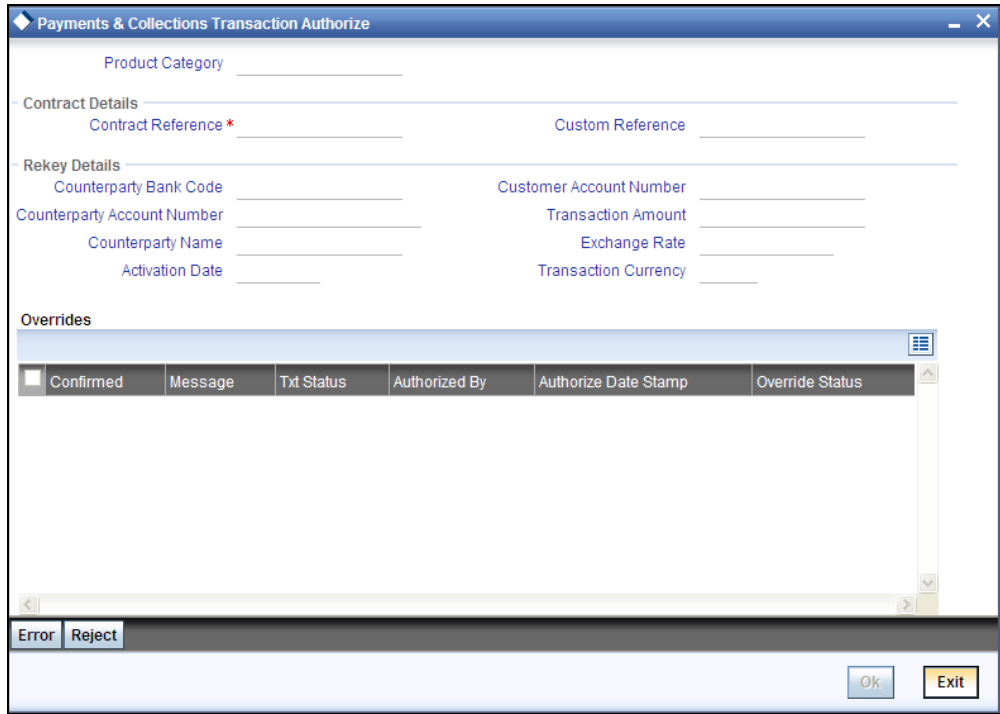

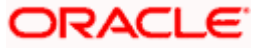

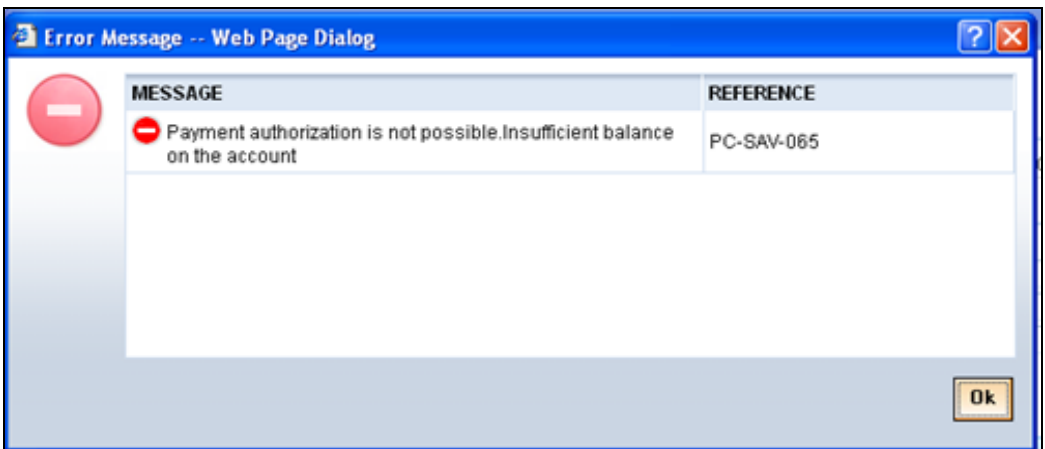

You can unlock, change the debit account and save to remove the amount block to move the amount block from the old account to the new account. When a contract is deleted, any amount blocks will be removed from the debit account. After you authorize a contract amount blocks to the debit account are removed and accounting entries passed.

When a charge amount is linked to an OD account the system will not apply any amount block while saving the contract. In case of insufficient funds in the charge account while authorizing the contract the linked from the OD account is debited. The system applies the amount block to a debit account when there is no linked OD account while saving the contract. Accounting entries are passed and amount blocks removed while authorizing the contract in case of sufficient funds in the charge account. In case of insufficient funds in the charge account, an error message pops up and the contract is not authorized.

For outgoing collection processing:

- System checks for the existence of agreement with specified suffix and direct debit reference number in the agreement .If the agreement does not exist for suffix and direct debit reference ,transaction will be posted into transaction repair queue
- If amount block details are maintained at agreement/product level, system places the amount block with effective customer entry value date on debit account
- Amount for amount block is computed by considering the amount block percentage maintained at agreement/product level
- Expiry date of amount block is derived by adding amount block days at agreement/product level with customer entry value date
- On the expiry date, existing EOD process will release amount block on the account

#### **Name**

The name of the customer who is linked to the customer account will be defaulted here when you save the PC transaction. The name is maintained in the customer account maintenance screen.

## **Bank Code**

You can enter the bank code and the account in LCF (local clearing format) for the transaction. The option list displays the Bank Code, Name, Bank Code Type and City for each bank in the list. The Bank Code, Name and City details are displayed on the Transaction Input screen when you select the bank code.

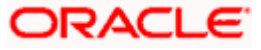

# **Country**

Specify the country of the customer. This adjoining option list displays all valid country codes maintained in the system. You can choose the appropriate one

# **Document Reference Number**

The system displays the Document Reference Number.

# **Counterparty ID**

Select the counterparty ID for the PC transaction from the options list.

# **ID Type**

Specify the counterparty ID type for the PC transaction.

# **Value**

Specify the value of the counterparty ID type.

STOP Counterpart ID, ID Type and Value are captured at the time of creating an 'Ultimate Beneficiary'.

# **Resident Status**

Select the resident status from the following options

- Resident
- Non resident

# **5.2.2.3 Modifying existing Beneficiary Information**

You can make transaction entries from both the 'PC Transaction Input' and 'PC Fast Track Input' screens. While making transaction entry for an existing beneficiary when retrieved from 'Ultimate Beneficiary Maintenance', you can modify the existing value of the counterparty ID type. The Oracle FLEXCUBE system prompts you to as shown below;

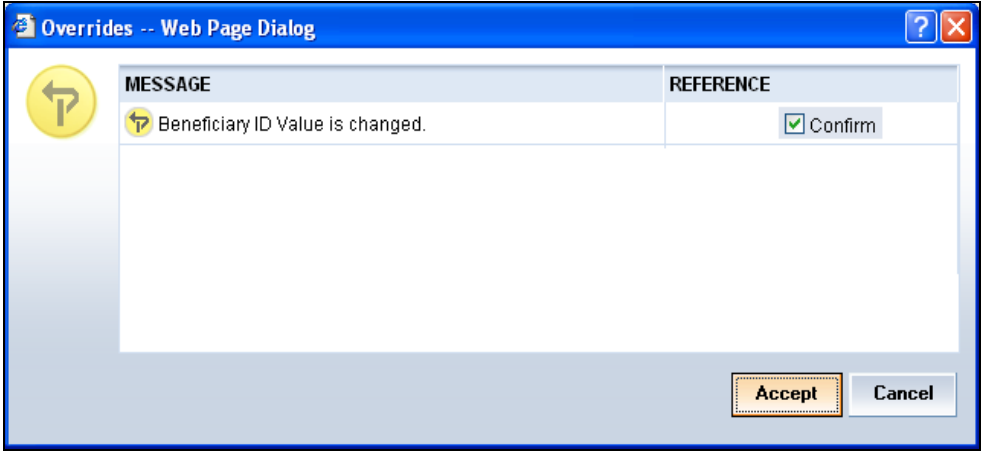

Once this modification is accepted, saved and authorized the modification will reflect in the 'Ultimate Beneficiary' screen as well for that beneficiary record.

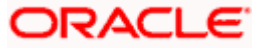

# **5.2.2.4 Adding Beneficiaries from PC Transaction Screens**

When you enter a new beneficiary (not maintained under 'Ultimate Beneficiary') in the 'PC Transaction Input Main' or 'PC Fast Track Input' screens, the system adds the beneficiary to such list under the 'Ultimate Beneficiary' screen. You must enter all additional details of the beneficiary under the 'Counterparty Details' section of the 'PC Transaction Input' screen.

While capturing counterparty details through the 'PC Fast Track Input' screen for a new beneficiary all counterparty related details are unlikely to be captured .The transaction is therefore saved with minimal counterparty data like Counterparty Bank code, Counterparty ID, ID Type, ID Type Value, Name, Account No., Payment details, City and Bank before being authorized in this order :

- 1. First authorize the beneficiary in the 'Ultimate beneficiary Maintenance' screen.
- 2. Subsequently authorize the beneficiary in the 'PC Fast Track Input' screen.

The System will throw an error as shown below, if you try to authorize the PC transaction in another order:

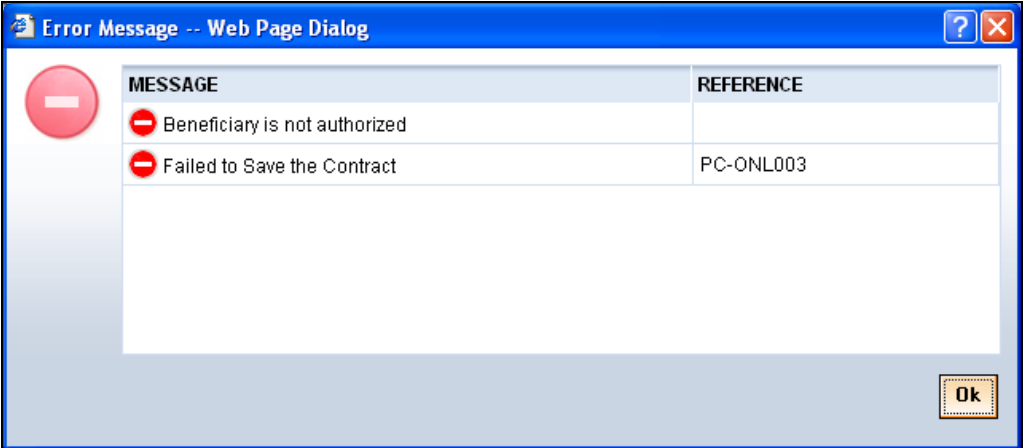

The system performs a check-digit validation with the beneficiary bank code and account number when a new beneficiary is added through PC Transaction screens. The transaction is not saved if this validation fails.

The Oracle FLEXCUBE system prompts you as shown below, before saving a transaction from the 'PC Transaction Input' or 'PC Fast Track Input' screens and adding the new beneficiary to the 'Ultimate beneficiary' list.

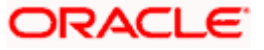

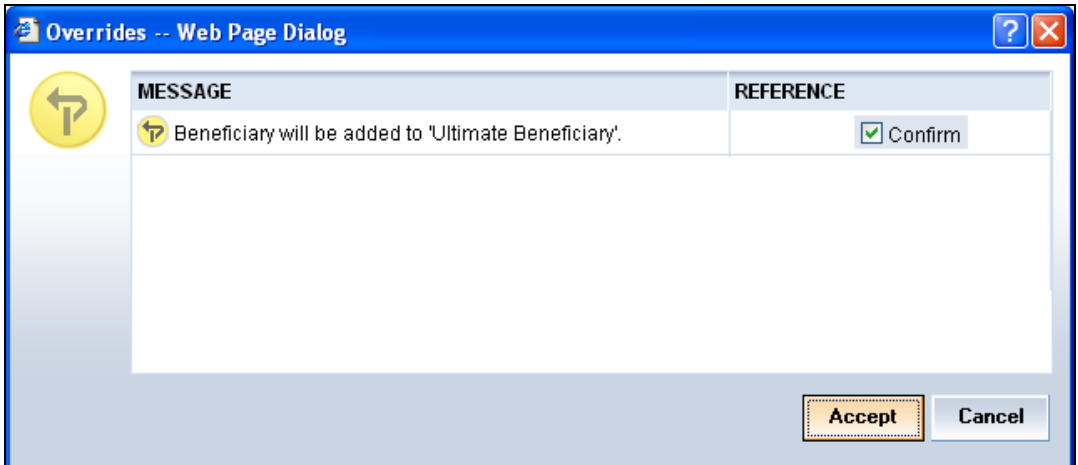

# **5.2.2.5 Uploading new Beneficiary details**

When a new beneficiary is added by means of an Upload, through the PC Transaction Input or PC Fast Track Input screens, but is found to be duplicate (the same counterparty ID Value is already exists for another beneficiary) the system throws an error:

# <Error Message: Beneficiary details already exists>

Counterparty Details in an Upload file, will also include upload information for Counterparty ID, ID type and Value fields under the Main tab of the 'PC Transaction Input' screen.

# **5.2.2.6 Specifying Counterparty details**

The Bank Code, Name and City details are displayed on the Transaction Input screen when you select the bank code.

### **Country**

Specify the country of the customer (counterparty). This adjoining option list displays all valid country codes maintained in the system. You can choose the appropriate one.

**STOP** If the country code of the processing branch is Spain then:

- The Counterparty country code is mandatory.
- $\bullet$ CCC validation is applied on Account Number.

If the counterparty country is not Spain then IBAN validation is applied on Account number.

#### **Document Reference Number**

Specify the Document Reference Number of the counterparty.

#### **Resident Status**

Select the resident status from the following options

- Resident
- Non- resident

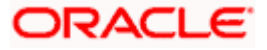

# **Current Number**

The current number in the batch count, for the transaction, is displayed in this field.

**STOP** The country information is captured to enable Mantas to analyse the transactions for possible money laundering activities.

*For more details on Mantas, refer 'Mantas' interface document.* 

# **5.2.2.7 Specifying Transaction Details**

# **Transaction Currency**

Enter the currency for the transaction. You can click on the adjoining option list to choose from a list of valid currency codes maintained in the system. Input to this field is mandatory. If the network ID is input, then the system will be display the currency linked to the clearing network in this field. If the product code is input, then the system will display the currency linked to the product in this field. You will not be able to change the defaulted value. The system will ensure that this currency code is the same as that linked to the product code and network ID of the contract.

# **Remitted Amount**

The system displays the remitted amount that is involved in the PC transaction.

# **FCY Amount**

The system displays the foreign currency which is involved in the PC transaction.

# **LCY Equivalent**

The system displays the transaction amount in the local currency.

# **Charge Amount**

You can specify the charge amount in this field. This specification will override the charge amount computed for the first charge condition set applicable for the transaction. To view the charges for the other condition sets specified for the product, click the 'Charge' button to invoke the 'PC Charges' screen.

# **Collection Status**

The status of the transaction is displayed at the bottom of the screen.

The following details are displayed.

- Contract Status
- Authorization Status
- Exception Queue  $\bullet$
- Collection Status

# **ACK Status**

This is applicable only if "PAYMENT MESSAGE" is linked as an advice to the PC product and the Dispatch Media is Oracle FLEXCUBE i.e. if a message needs to be sent out from PC in SWIFT Format. Subsequently, "ACK Status" is updated in the 'Transaction Summary' screen.

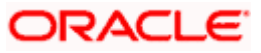

# **Message Status**

If the outgoing payments workflow is applicable for the transaction, the status of the message is displayed here.

#### **Exception Queue**

The name of the queue to which the transaction is logged in case of any processing exception is displayed here

#### **Amount**

This refers to the transaction amount, i.e. the actual amount transferred during the transaction. For example, if the you have maintained the Charge Mode' as 'Discount' at the Product Preference level, then the actual amount sent to the beneficiary will be the difference between transaction amount and charge.

On saving the transaction after entering all the required details in the system, the system validates the value of the transaction amount against the following:

- Product transaction limit
- User Input limit  $\bullet$

If the transaction currency and the limit currency are different, then the system converts the amount financed to limit currency and checks if the same is in excess of the product transaction limit and user input limit. If this holds true, the system indicates the same with below override/error messages:

- Number of levels required for authorizing the transaction
- $\bullet$ Transaction amount is in excess of the input limit of the user

# **Activation Date**

This is the activation date of the contract. The system defaults to the current date. However, you can change this. Since you can post back-value dated PC transactions, for the purpose of risk tracking you can indicate a date beyond which users will be prevented from posting a back value dated transaction by enabling the Back-Value Check Required in the 'Branch Preference' screen. The System validates whether the activation date falls within the maximum period up to which back valued posting can be processed.

# **Exchange Rate**

The exchange rate of the transaction will be displayed in case the customer account is in a foreign currency (only for payment transactions).

# **Remarks**

Specify any remarks for the transaction, if required.

# **Batch Number**

The batch number, to which the transaction will be posted, is displayed here.

#### **Batch Description**

The description associated with the batch is displayed here.

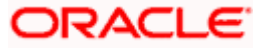

# **Generate REMT SLP during INIT event**

Check this box to indicate that a remit slip needs to be generated during INIT event.

# **5.2.3 Specifying Split and MIS Details**

Click the 'Split Details' button to specify multiple debit / credit accounts for the transaction so that the 'Split Details' screen can be viewed.

Only leaf GL transactions involving local currency can be entered in the Split Details screen. You can specify the MIS code for each split leg using the 'MIS' button against each split entry.

The sum of the amounts specified in the 'Split Details' screen is defaulted to the main transaction input screen. The first GL account specified in the 'Split Details' screen is defaulted as the customer account in the main 'PC Transaction Input' screen, and is also used in the corresponding payment message.

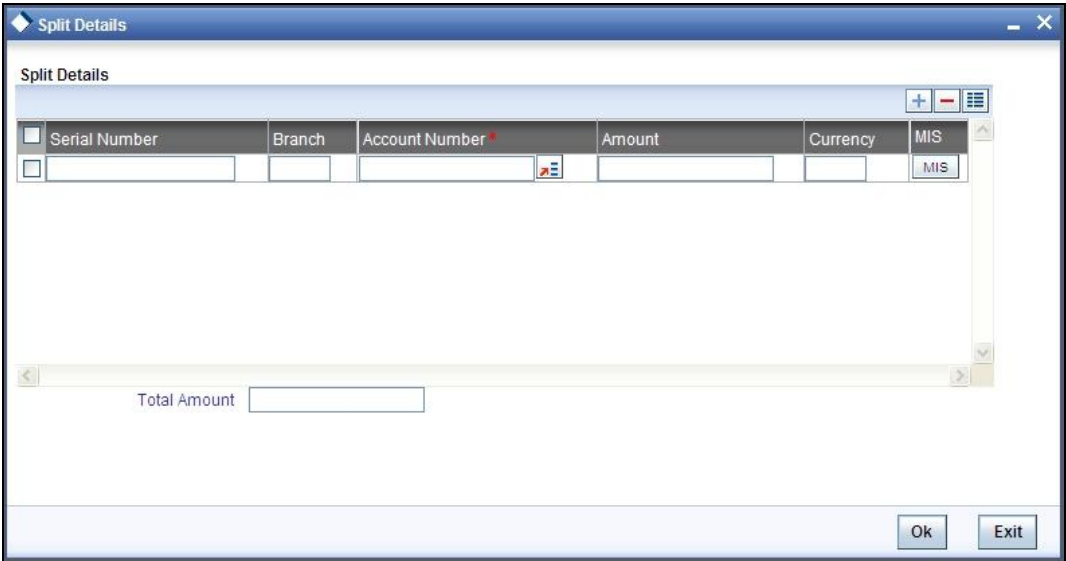

# **5.2.3.1 Specifying Contract Split Details**

#### **Serial Number**

The system displays the serial number of the contract.

#### **Branch**

The system displays the branch where a contract is present.

# **Amount**

The system displays the account number of the contract

# **Currency**

The system displays the currency that is used in a transaction.

#### **MIS**

The system displays the MIS details of the contract

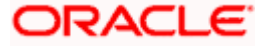

# **Total Amount**

The sum of the split amount is displayed in this field. This amount is displayed in the main screen as the actual amount.

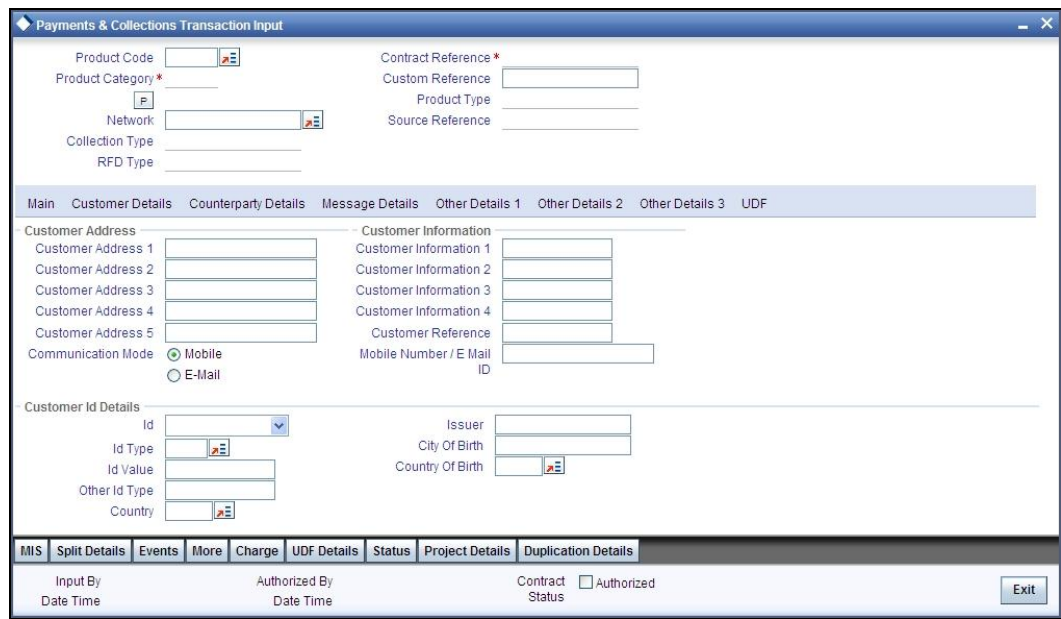

# **5.2.4 Capturing Customer Details**

You can capture the following details here:

# **Customer Address**

You can specify the address of the customer involved in the contract. You can specify up to five lines of address information.

#### **Customer Information**

If you need to specify other information regarding the customer of the transaction, free format 35 character text fields are provided, with appropriate labels applicable for your installation. You can specify the customer information such as Surname, Email, ID No, Telephone and Customer Reference in these fields.

#### **Communication Mode**

Indicate the mode of the communication to the customer to intimate about the beneficiary account credit. You can select one of the following options:

- Mobile  $\bullet$
- Email ID  $\bullet$

The above field is enabled only for the product that uses the NEFT clearing network, i.e., Network Qualifier of the Clearing network should be NEFT.

# **Mobile Number/Email ID**

Specify the mobile number or Email ID of customer.

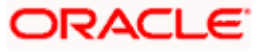
### **Customer Identification details**

You need to specify customer identification details of the customer of the transaction, free format 35-character text fields are provided, with appropriate labels applicable for your installation.

You can specify the following details:

- $\bullet$ Identification
- Identification Type  $\bullet$
- Identification Value  $\bullet$
- Other Identification Type  $\bullet$
- Other Identification Value  $\bullet$
- **Country**  $\bullet$
- Issuer  $\bullet$
- City Of Birth  $\bullet$
- Country of birth  $\bullet$
- Province of Birth  $\bullet$

## **5.2.5 Specifying Counterparty Details**

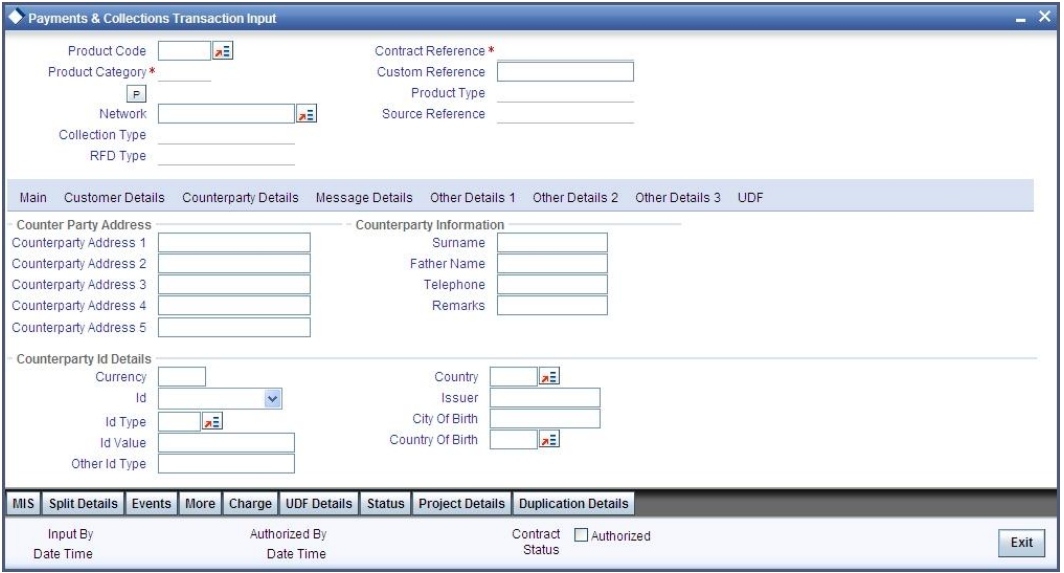

#### **Counterparty Address**

You can specify the address of the counterparty involved in the contract. You can specify up to five lines of address information.

#### **Counterparty Information**

If you need to specify other information regarding the counterparty of the transaction, free format 35-character text fields are provided, with appropriate labels applicable for your installation.

You can specify the counterparty information in these fields:

- Surname
- Fathers Name

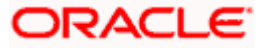

- **Telephone**  $\bullet$
- Info 4  $\bullet$

### **Counterparty Identification details**

You need to specify other information regarding the counterparty of the transaction, free format 35-character text fields are provided, with appropriate labels applicable for your installation.

You can specify the following details:

- **Identification**  $\bullet$
- Identification Type  $\bullet$
- Identification Value  $\bullet$
- $\bullet$ Other Identification Type
- Other Identification Value  $\bullet$
- $\bullet$ **Country**
- Issuer  $\bullet$
- City Of Birth  $\bullet$
- Country of birth  $\bullet$
- Province of Birth  $\bullet$

You can click 'C' button to invoke the learning database to specify the counterparty details. All counterparties involved with the specific customer of the contract, are displayed in the learning database.

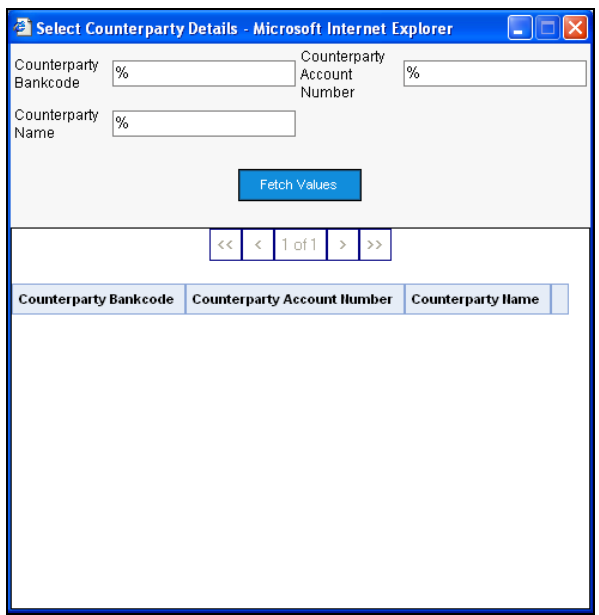

You can select the Counterparty Bank Code, Counterparty Account Number and Name of the required counterparty.

## **Counterparty Bank code**

Select a valid bank code maintained in Oracle FLEXCUBE. If you select a code from the option list, the bank name is displayed instantly. If you choose to enter the code, the name of the bank is displayed when you save the transaction.

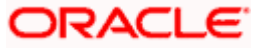

## **Counterparty Name**

You can enter the name of the counterparty.

#### **Counterparty Account Number**

You can specify the account of the counterparty here. In case of internal transfers, the account needs to be a valid account of Oracle FLEXCUBE either in Oracle FLEXCUBE or in the Local Clearing Format. You can also select an account number from the option list provided. In such a case, the system will default the counterparty name and the address lines as maintained for that account. If at the time of selection of counterparty account, Bank Code is null, then Bank Code and Name will also get defaulted.

#### *Validations for counterparty details for bank transfers*

- For bank-to-bank transfers it is not mandatory to specify the counterparty account and  $\bullet$ name. If you indicate only the counterparty bank code it is considered as a beneficiary institution. If you indicate both the Counterparty Bank Code and Counterparty Name, the Counterparty Bank Code is interpreted as the Account With Institution, and the Counterparty Name is interpreted as Beneficiary Institution.
- If both the Counterparty Bank Code and Counterparty Name are specified for bank-to- $\bullet$ bank transfers, the system validates the Counterparty name with that maintained in the PC Bank Directory. The System also checks to ensure that both the Counterparty Bank Code and Counterparty Name have been defined with the same Bank Code Type.
- In SWIFT messages, if only the Beneficiary Institution is found, it is populated in Field 58.  $\bullet$ If both the Account With Institution (Counterparty Bank Code) and Beneficiary Institution (Counterparty name) were provided then both Fields 57 and 58 are populated.

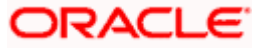

# **5.2.6 Capturing the Message Details**

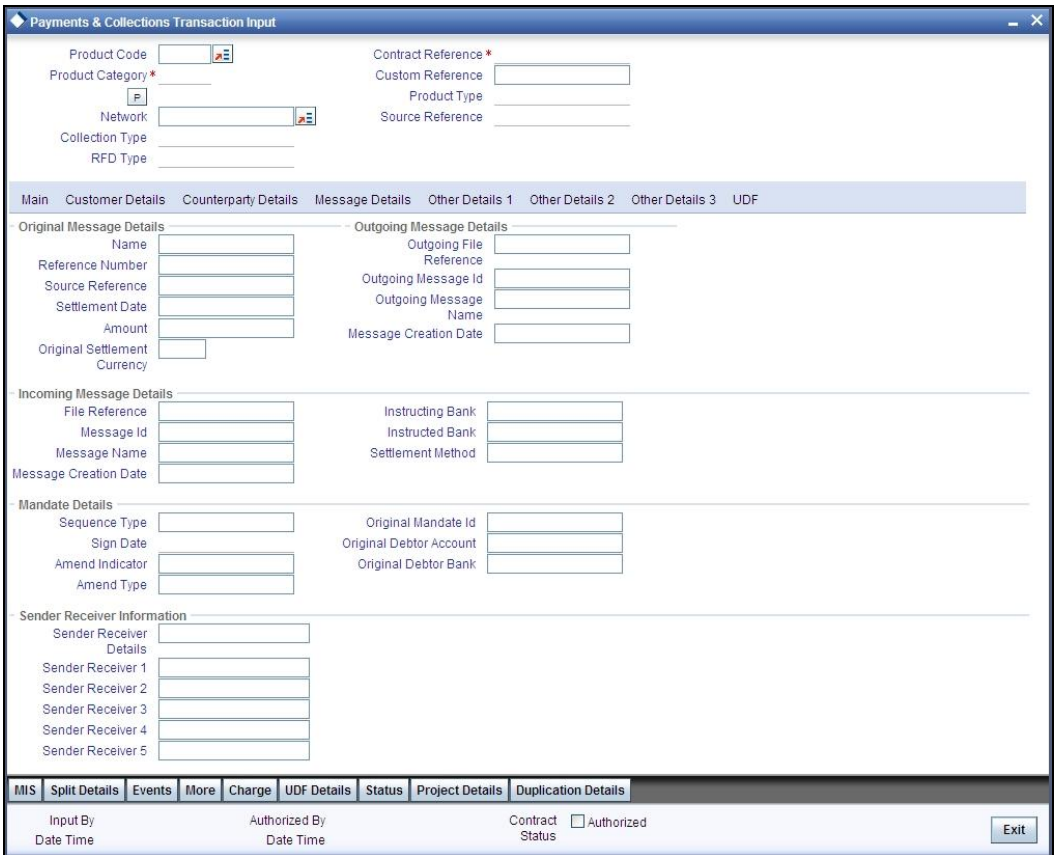

You can capture the following details here:

## **5.2.6.1 Specifying Original Message Details**

#### **Name**

This indicates the message name of the original instruction for which a new instruction is received. This is a display only field.

#### **Reference Number**

This indicates the message identification of the original instruction for which a new instruction is received. This is a display only field.

## **Amount**

The system displays the new instructions received for the original amount.

## **Original Settlement Currency**

This indicates the settlement amount and currency of the original instruction. This is a display only field.

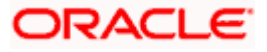

## **Source Reference**

This indicates the source reference number of the original instruction for which reject/refund is received. This is a display only field.

#### **Settlement Date**

This indicates the settlement date of the original instruction. This is a display only field.

### **5.2.6.2 Specifying Incoming Message Details**

## **File Reference Number**

Specify the reference number of the file that is used in the incoming message processing.

#### **Message Name**

Specify the name of the message that is been referred in the incoming messages.

#### **Message identification**

Specify the mode to identify a message.

### **Message Creation Date**

Specify the date on which a message was created.

#### **Reject Reference No.**

This indicates a unique reference number associated with the reject/return/refund of the contract.

#### **Reject Originator Name**

This indicates the name of the party issuing the reject/return/refund of the contract. This is a display only field and is populated from the incoming instruction.

#### **Reject Originator Bank**

This indicates the bank code of the party issuing the reject/return/refund of the contract. This is display only field and is populated from the incoming instruction.

#### **Creditor Ref Party**

This indicates the name of the creditor

#### **Debtor Ref Party**

This indicates the name of the debtor

#### **5.2.6.3 Specifying Mandate Details**

#### **Sequence Type**

Select the sequence type of the DD transaction as first collection or One-off. The following options are available:

- FRST First Collection  $\bullet$
- FNAL Final Collection
- OOFF One Off Transaction

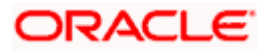

- $\bullet$ RCUR – Recurring Transaction
- Permanent Periodically Issued Transfer
- $\bullet$ Unique – One Time Transfer

### **Sign Date**

This indicates the date on which the mandate was signed by the debtor. This would be defaulted based on the mandate ID selected. This is a display only field.

## **Amend Type**

Specify the type of mandate amend that has been done. This is applicable only if 'Mandate Amend Ind' is selected as 'Yes'. This value is populated in the outgoing message of the outgoing collection transaction

#### **Amend Indicator**

Select the option to indicate if the mandate has been amended or not. The values available in the drop down are 'Yes' and 'No'. The value that you select here is populated in the outgoing message for an outgoing collection transaction.

#### **Original Creditor Scheme**

Specify the original Creditor Scheme ID if the mandate is amended. This is applicable only if amend indicator is selected as 'Yes'.

#### **Original Mandate ID**

Specify the original mandate ID if the mandate is amended. This is applicable only if amend indicator is selected as 'Yes'.

#### **Original Creditor Name**

Specify the original Creditor Name.

#### **Org Debtor Account**

Specify the original Debtor Account under the scheme if the mandate is amended. This is applicable only if amend indicator is selected as 'Yes' scheme if the mandate is amended. This is applicable only if amend indicator is selected as 'Yes'.

#### **Original Debtor Bank**

Specify the original Debtor bank BIC under the scheme if the mandate is amended. This is applicable only if amend indicator is selected as 'Yes'.

#### **5.2.6.4 Specifying Outgoing Message Details**

#### **Outgoing File Reference No**

This indicates the file reference number of the incoming message. This is a display only field.

#### **Outgoing Message Id**

This is a unique message bulk reference number populated from the incoming instruction. This is a display only field.

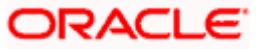

## **Outgoing Message Name**

This indicates the message name identifier of the outgoing message. For e.g. Pain.001.001.01.

#### **Message Creation Date**

This indicates the date and time the transaction was created. This is a display only field and is defaulted with the value in the incoming message.

## **5.2.6.5 Specifying Recall Message Details**

#### **Recall Message Reference**

The system displays the recall message reference number.

#### **Recall Message Name**

The system displays the recall message name.

#### **Recall File Reference Number**

The system displays the recall file reference number.

#### **Message Creation Date**

The system displays the message creation date.

#### **Status**

The system displays the status of the recall request.

**Note the following:** 

- When you generate the recall request (Camt.056) message for the contract, then the system displays the details with status as 'Sent'.
- $\ddot{\bullet}$ When you receive the negative response to the recall request (Camt.029) message, then the system displays the status as 'Failed'.

If the network is SEPA then for Local Instrument Type 'CODE', the Local Instrument Value should be CORE (COR) or B2B for outgoing collection. If Local Instrument Value is not entered as COR/B2B for outgoing collection contract, then system displays the following error message:

'Invalid Local Instrument Value, value should be either CORE/B2B'.

When the system generates Camt.056 message, then the system displays the recall details in the Message Details tab. The system changes the recall message status to Rejected if the Camt.056 message is either rejected by SEPA or Camt.029 message is received. On receipt of Pac.004, system reverses the original contract. The system does not change the recall message status to any other status as it remains 'Sent'.

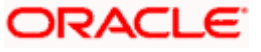

## **5.2.6.6 Capturing Other Details**

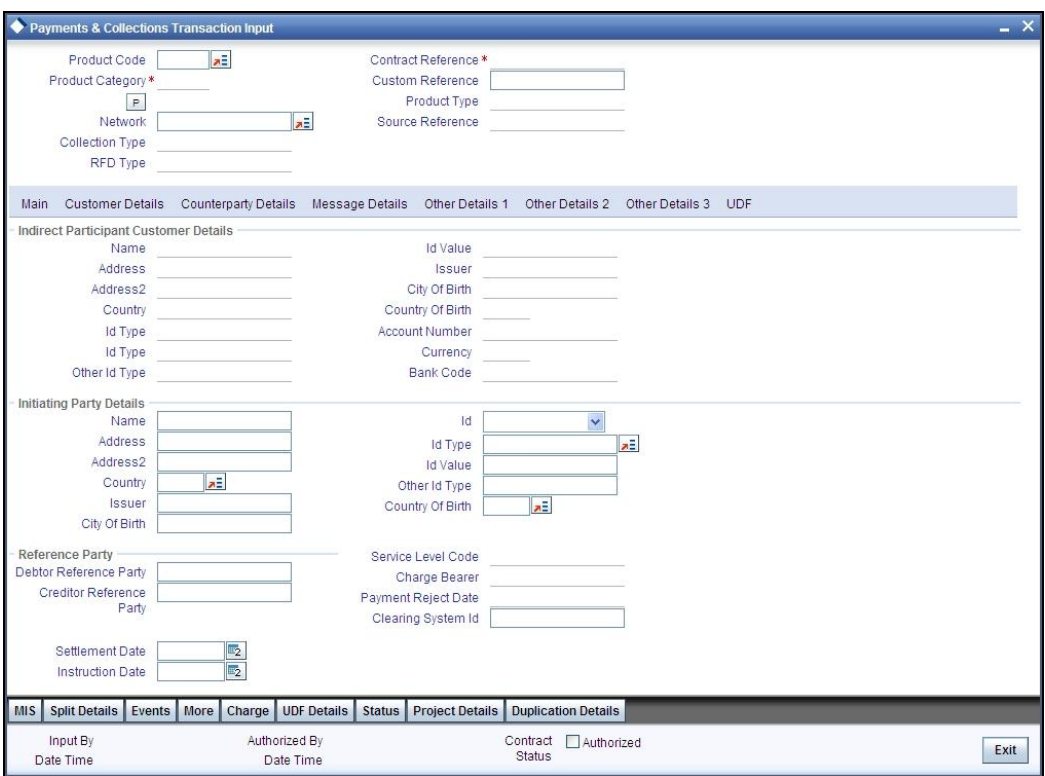

You can capture the following details here:

## **5.2.6.7 Specifying Collection Details**

#### **Agreement Identification**

For Collection transactions, enter the Creditor or Debtor Agreement ID as applicable

#### **Creditor Identification**

For an Incoming Collection transaction or its reject / recall, mention the Creditor ID

#### **Their Reference**

This is the reference number of the counterparty bank for collections (for instance, incoming collections). This is the reference that would be sent back when any responses are sent back to the counterparty bank.

For Payments, the system defaults the 12 character transfer reference number prefixed with 4 zeros. Their reference number is generated based on the logic below:

- Last digit of the year of the transference issue date (debit date) (1 numeric character): - $\bullet$ A
- Transfers issue Julian date (3 numeric characters): DDD.
- Transfer sequence number (7 numeric characters): XXXXXXX  $\bullet$
- Control digit (1 numeric character). The calculation is based on the 11 previous  $\bullet$ characters preceded by Ordering bank code – BKCD

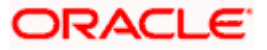

The calculation uses the module 7 algorithm. That is, the remainder of dividing the previous chain by 7. (The remainder of BKCDADDDXXXXXX/ 7).

For collections, the system defaults the refusal ID and 10 digit sequence number.

#### **Interest Amount**

For payment transactions that have been recalled, the interest amount applicable is computed and displayed in this field.

#### **Response Date**

Specify the date beyond which an incoming collection transaction cannot be rejected. If you do not specify this, the date is picked up from the customer agreement.

#### **Reject Code**

The reject code, if any, that was specified for rejection of the transaction, is displayed here.

#### **Reject Detail**

The reject reason, if any, corresponding to the reject code is displayed here.

#### **Reject Code Additional**

This is used in case the reject code Proprietary is specified for the transaction. Either the reject code or the reject code additional has to be mandatorily specified for a transaction which has to be rejected..

#### **Response Advice Reqd.**

Indicate whether response advice needs to be sent for this collection transaction. By default, the system picks up this specification from the customer agreement

#### **Original Collection Reference Number**

If you are rejecting or recalling a collection transaction, you must specify the reference number of the original collection transaction.

#### **5.2.6.8 Specifying Dispatch Details**

#### **Dispatch**

This indicates whether the contract needs to be dispatched to clearing. 'In case of incoming transactions ending with us, dispatch is not allowed.. If you do not specify this, after product resolution, the transaction acquires the specification defined for the product.

#### **Redispatch Required**

Indicate if this outgoing collection transaction needs to be redispatched if rejected.

#### **Dispatch Date**

This is the date on which the transaction will be sent for dispatch. 'If you do not enter a date, system derives the date by adding the activation date to the dispatch days specified for the product. The pre/post cutoff values will be used based on the cutoff status of the transaction.

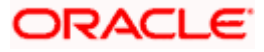

## **5.2.6.9 Specifying Reject Details**

## **Name**

The system displays the name of the reject originator.

### **Reference Number**

The system displays the unique reference number for the reject

## **Bank**

The system displays the BIC code of the bank that has rejected the request. Either the reject originator name or the reject originator bank has to be mandatorily mentioned while rejecting a transaction

## **Priority**

The system displays the priority order of the messages.

## **Auto Manual**

By default, the system displays the Manual mode of rejecting the message details.

#### **Generate Advice**

You can indicate whether a customer advice needs to be generated for the contract. If you do not specify this, after product resolution, the transaction acquires the specification defined for the product.

## **5.2.6.10 Specifying the Payment Details**

## **Cutoff Status**

This indicates if the transaction was received before the cutoff time defined for the product.

#### **Direct Participant**

This is the Direct Participant for the Counterparty BIC and is derived from the Clearing Network information maintained in the 'PC Bank Directory' screen. Only if the counterparty is an indirect participant of the network, the system displays the direct participant of the corresponding counterparty BIC. In case of counterparty being direct participant, the field is null.

#### **Waive Charge**

You can indicate that the charges in respect of the transaction computed according to the first condition set displayed in the Charge Amount field, must be waived.

#### **Charge Mode**

You can indicate whether charges applicable for the transaction are to be applied over and above the transaction amount (premium) or subtracted from the transaction amount (discount)

#### **Cover required**

The system displays the cover message preference you have maintained for the counterparty as part of the Clearing Network maintenance. The system defaults the values in Direct Participant and Cover field only if you have maintained the information for the contract. In case you have maintained the counter party bank code without a clearing network, the system defaults the values for both the above fields only after you save the contract.

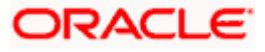

## **Remitted Amount**

The actual amount remitted for the transaction is displayed here, net of the charges.

#### **Foreign currency amount**

If the customer account is in a foreign currency, the foreign currency equivalent of the transaction amount will be displayed here. This amount is computed based on the exchange rate displayed in the exchange rate field.

#### **Remarks**

Specify any applicable remarks or narrative for the transaction.

To view the charges applied, click 'Charge' button in the 'PC Transaction Input' screen.

## **5.2.7 Specifying Other Contract Details**

#### **Auto Manual Flag**

This option indicates whether the transaction has been uploaded automatically or by a user. This will default to 'Manual' for all transactions input from the contract online function.

#### **Processing Priority**

This indicates the priority assigned to the contract in the processing queue. If you do not specify this, after product resolution, the transaction acquires the specification defined for the product.

#### **Service Level Code**

Priority, which is a user defined field, set at the product category level is defaulted in this screen.

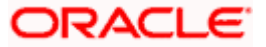

## **5.2.7.1 Capturing Other Details**

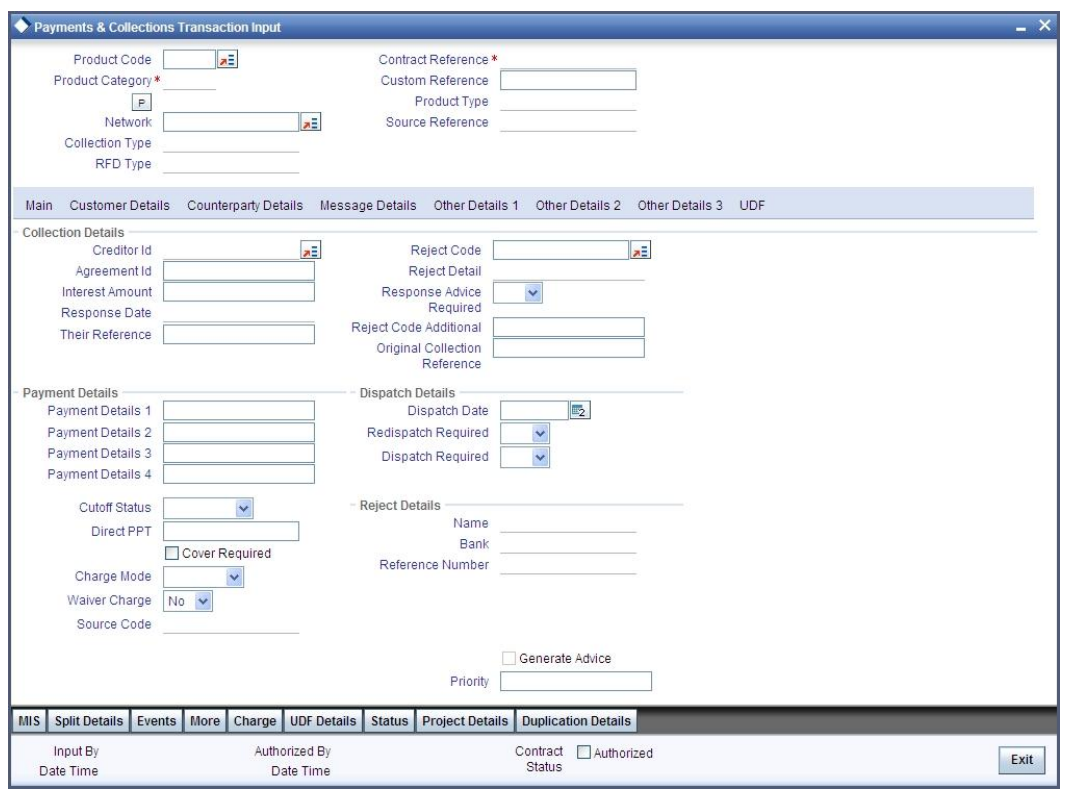

You can capture the following details here:

## **5.2.7.2 Specifying the Indirect Participant Customer Details**

#### **Name**

Specify the name of the customer participating in the indirect transaction.

## **Address1 and 2**

Specify the address of the customer participating in the indirect transaction.

#### **Country**

Specify the country of the customer participating in the indirect transaction.

#### **Identification Type**

Specify the identification type of the customer from the option list. This is optional. It is mandatory only if the Customer Identification is specified.

#### **Identification ID Type**

Specify the identification type of the customer participating in the indirect transaction.

## **Other Identification Type**

Specify the type of the other identification for the customer. This is mandatory for other identification details under Private identification details.

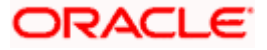

## **Other Identification Value**

Specify the identification value of other identification specified for the indirect participant customer.

#### **Identification Value**

Specify the identification value for the customer for the given identification type. This is optional. It is mandatory only if the customer identification type is specified.

#### **Issuer**

Specify the Identification Issuer of the customer. This is an optional field. This is applicable for Organization identification as Proprietary Identification or Private Identification.

#### **City of Birth**

Specify the city of birth of the Customer. This will be enabled and is mandatory for identification type as Date and place of birth.

#### **Country of Birth**

Select the country of birth of the Customer. This will be enabled and is mandatory for identification type as Date and place of birth. Country - Specify the address country code of the customer from the option list. This is optional.

#### **Account Number**

Specify the account number of the customer participating in the indirect transaction.

#### **Currency**

Specify the currency that is used in an indirect transaction

## **Bank Code**

Specify the Bank code of the bank that has participated in a transaction.

#### **Province of Birth**

Specify the province of birth of the indirect participant bank's customer.

## **5.2.7.3 Initiating Party Details**

#### **Name**

Specify the name of the initiating party. This is an optional field.

#### **Address Line 1**

Specify the address line1 of the initiating party. This is an optional field.

#### **Address Line 2**

Specify the address line 2 of the initiating party. This is an optional field.

#### **Country**

Select the country of the initiating party from the option list. This is a mandatory field if the address details are specified.

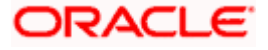

### **Issuer**

Specify the Identification Issuer of the initiating party. This is an optional field. This is applicable for Organization identification as Proprietary Identification or Private Identification.

## **City of Birth**

Specify the city of birth of the Initiating party. This will be enabled and is mandatory for identification type as Date and place of birth.

### **Initiating Party Identification**

Select the unique way of identifying the initiating party from the drop-down list. The following are the options available:

- $\bullet$ Organization Identification
- **•** Private Identification

## **Country of Birth**

Select the country of birth of the Initiating Party from the option list. This will be enabled and is mandatory for identification type as Date and place of birth.

#### **Other Identification Type**

Specify the type of the other identification for the Initiating party. This is mandatory for other identification details under Private identification details.

#### **Other Identification Value**

Specify the identification value of other identification specified for the initiating party

#### **Party Identification Type**

Select the identification type of the Initiating party from the option list. This is optional. It is mandatory only if the Initiating Party Identification is specified.

#### **Identification Value**

Specify the identification value for the initiating party for the given identification type. This is optional. It is mandatory only if the Initiating party identification type is specified.

#### **Province of Birth**

Specify the province of birth of the initiating party

#### **5.2.7.4 Specifying the Reference Party details**

#### **Debtor Reference Party**

System displays the debtor's reference party details.

#### **Creditor Reference Party**

System displays the creditor's reference party details.

#### **Instruction Date**

This indicates the requested execution date of the SCT transaction and Collection due date of an SDD transaction. This is a display only field.

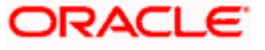

### **Settlement Date**

Specify the inter bank settlement date of the incoming instruction.

## **Service Level Code**

This code indicates the identification of a pre-agreed level of service between the parties. This value is received from the incoming SEPA instruction and you are not allowed to change this. For manually input transaction this will be defaulted from the Product Maintenance.

#### **Charge Bearer**

This indicates which party will bear the charges associated with the payment. This value is received from the incoming SEPA instruction and you are not allowed to change this. For manually input transaction this will be defaulted from the Product Maintenance.

#### **Payment Reject date**

The system displays the date on which a payment is rejected.

## **5.2.8 Specifying Other Details**

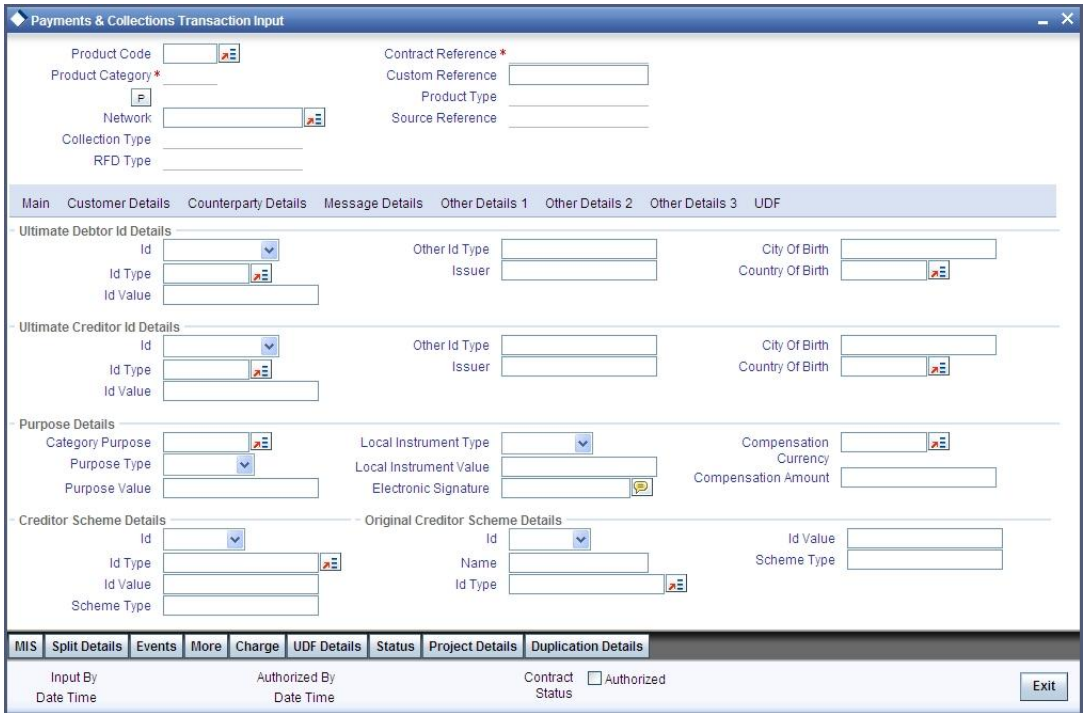

You can capture the following details related to SEPA transaction here:

## **5.2.8.1 Maintaining Ultimate Debtor Identification Details**

#### **Identification**

Select the identification code of the ultimate debtor from the drop-down list. Following are the options available in the drop-down list:

- Organization Identification  $\bullet$
- Private Identification

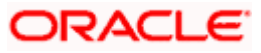

## **Identification Type**

Specify the identification type of the ultimate debtor from the option list.

### **Identification Value**

Specify the identification value of the ultimate debtor.

## **Other Identification Type**

Specify the identification type of other identification specified for the ultimate debtor.

## **Issuer**

Specify the other identification type issuer of ultimate debtor.

## **City of Birth**

Specify the city of birth of ultimate debtor.

#### **Country of Birth**

Specify the country of birth of ultimate debtor.

#### **Province of Birth**

Specify the province of birth of the ultimate debtor

## **5.2.8.2 Maintaining Ultimate Creditor Identification Details**

#### **Identification**

Select the identification code of the ultimate creditor from the drop-down list. Following are the options available in the drop-down list:

- Organization Identification  $\bullet$
- $\bullet$ Private Identification

#### **Identification Type**

Specify the identification type of the ultimate creditor from the option list.

#### **Identification Value**

Specify the identification value of the ultimate creditor.

#### **Other Identification Type**

Specify the identification type of other identification specified for the ultimate creditor.

## **Issuer**

Specify the other identification type issuer of ultimate creditor.

#### **City of Birth**

Specify the city of birth of ultimate creditor.

## **Country of Birth**

Specify the country of birth of ultimate creditor.

## **Province of Birth**

Specify the province of birth of the ultimate creditor.

## **5.2.8.3 Maintaining Purpose Details**

## **Category Purpose**

Specify the category purpose of the credit transfer from the option list.

#### **Purpose Type**

Select the purpose type of the credit transfer from the drop-down list. Following are the options available in the drop-down list:

- Proprietary
- Code

#### **Purpose Value**

Specify the purpose value of the credit transfer.

#### **Category Purpose Type**

Select the category purpose type from the drop-down list. Following are the options available in the drop-down list:

- $\bullet$ **Proprietary**
- Code

#### **Local Instrument Type**

Select the local instrument type from the drop-down list. Following are the options available in the drop-down list:

- **Proprietary**  $\ddot{\phantom{a}}$
- $\overline{\phantom{a}}$ Code

#### **Local Instrument Value**

Specify the local instrument value.

#### **Electronic Signature**

Specify the electronic signature of the debtor.

#### **Compensation Currency**

Specify the currency of the compensation amount that the debtor bank has to receive from the option list.

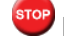

STOP It should always be Euro (EUR)

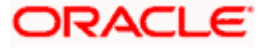

## **Compensation Amount**

Specify the amount that the debtor bank has to receive from the creditor bank.

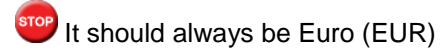

## **5.2.8.4 Maintaining Creditor Scheme Details**

#### **Scheme Identification**

Select the scheme identification code of the creditor from the drop-down list. Following are the options available in the drop-down list:

 $\bullet$ Private Identification

#### **Scheme Identification Type**

Specify the scheme identification type of the creditor from the option list.

#### **Scheme Identification Value**

Specify the scheme identification value of the creditor.

#### **Scheme Type**

Specify the scheme type of the creditor.

## **5.2.8.5 Maintaining Original Creditor Scheme Details**

#### **Scheme Identification**

Select the scheme identification code of the original creditor from the drop-down list. Following are the options available in the drop-down list:

- Private Identification  $\bullet$
- $\bullet$ Organization ID

#### **Creditor Name**

Specify the name of the original creditor.

#### **Scheme Identification Type**

Specify the scheme identification type of the original creditor from the option list.

#### **Scheme Identification Value**

Specify the scheme identification value of the original creditor.

#### **Scheme Type**

Specify the scheme type of the original creditor.

## **5.2.9 Specifying Counterparty Details**

#### **Customer Identification**

Select the unique way of identifying the customer from the drop-down list. The following are the options available:

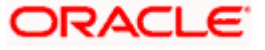

- Organization Identification
- Private Identification

### **Counterparty Identification**

Select the unique way of identifying the counterparty from the drop-down list. The following are the options available:

- $\bullet$ Organization Identification
- Private Identification  $\bullet$

## **5.2.9.1 Indicating the Identification details**

## **Counterparties Identification Type**

Select the identification type of the counterparty from the option list. This is optional. It is mandatory only if the Counterparty Identification is specified.

#### **Counterparty Identification Value**

Specify the identification value for the counterparty for the given identification type. This is optional. It is mandatory only if the customer identification type is specified.

## **Counterparties Identification Issuer**

Specify the Identification Issuer of the counterparty. This is an optional field. This is applicable for Organization identification as Proprietary Identification or Private Identification.

## **Counterparty Other Idn Type**

Specify the type of the other identification for the counterparty. This is mandatory for other identification details under Private identification details.

#### **Counterparty Account currency**

Specify the account currency of the counterparty account. This is optional. The account currency will be defaulted on selection of the counterparty account number. However you can modify this.

## **Counterparty Country**

Select the address country code of the Counterparty.

#### **Counterparty City of Birth**

Select the city of birth of the Counterparty. This will be enabled and is mandatory for identification type as Date and place of birth.

#### **Counterparty Country of Birth**

Specify the country of birth of the Counterparty. This will be enabled and is mandatory for identification type as Date and place of birth.

## **5.2.9.2 Specifying Indirect Participation**

#### **Indirect participant Customer Name**

This indicates the customer name of customer serviced at the indirect participants.

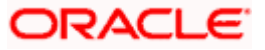

## **Indirect participant Customer Address Line 1**

This indicates the customer address Line 1 of customer serviced at the indirect participants.

## **Indirect participant Customer Address Line 2**

This indicates the customer address Line 2 of customer serviced at the indirect participants.

#### **Indirect participant Country**

This indicates the address country code of the customer serviced at the indirect participants.

#### **Indirect participant Customer Idn ID type**

This indicates the unique way of identifying the customer serviced at the indirect participant from the drop-down list.

#### **Indirect participant Idn Type**

This indicates the identification type of the customer serviced at the indirect participant.

#### **Indirect participant Idn Value**

This indicates the identification value for the identification type selected for the customer serviced at the indirect participant.

#### **Indirect participant Identification Issuer**

This indicates the issuer of the identification of customer serviced at the indirect participants.

#### **Indirect participant Customer Other Idn Type**

This indicates the type of the other identification for the customer serviced at the indirect participants. This is mandatory for other identification details under Private identification details.

#### **Indirect participant Customer City of Birth**

This indicates the city of birth of the customer serviced at the indirect participant. This is applicable for private identification as date and place of birth.

#### **Indirect participant Customer Country of Birth**

This indicates the country of birth of the customer serviced at the indirect participant. This is applicable for private identification as date and place of birth.

#### **Indirect participant Customer Bank Code**

This indicates the bank code of the indirect participant.

#### **Indirect participant Customer Account Number**

This indicates the customer account number serviced at the indirect participant. It can be the debtor account number of outgoing payments or the creditor account number of incoming payments of indirect participants. It can also be the creditor account number of outgoing collections or the debtor account number of incoming collections of indirect participants.

stop This is applicable only for transactions received from the indirect participants.

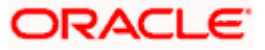

## **Indirect participant Customer Account Currency**

This indicates the customer account currency of accounts serviced at indirect participants. It can be the debtor account currency of outgoing payments or the creditor account currency of incoming payments of indirect participants. It can also be the creditor account currency of outgoing collections or the debtor account currency of incoming collections of indirect participants.

stop This is applicable only for transactions received from the indirect participants.

## **The Contract Display Details Screen**

Click the 'More' button in the 'PC Transaction Input' screen to invoke the 'Contract Display Fields' screen.

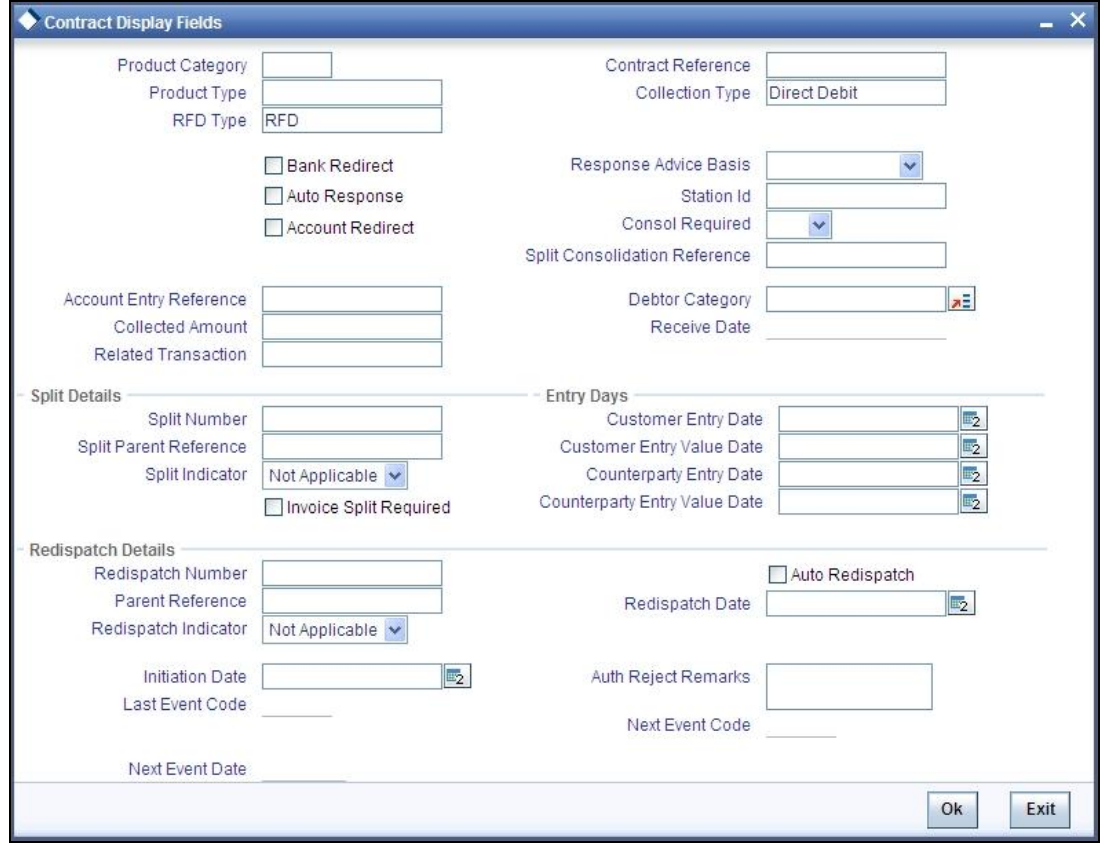

#### **Bank Redirect**

Specify whether the transaction must be redirected from the customer or counterparty bank to any other bank.

## **Auto-Response**

Indicate if a system generated response is required for the collection transaction. By default, the system picks up this specification from the customer agreement.

## **Account Redirect**

Specify whether the transaction must be redirected from the customer or counterparty account to any other account to Oracle FLEXCUBE.

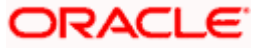

## **Response Advice Basis**

Specify whether the response advice for the collection transaction is to be generated on the event date or the response date. By default, the system picks up this specification from the customer agreement

### **Station Identification**

The customer station of the transaction is displayed here.

#### **Consol Required**

This indicates if the customer leg of the transaction needs to be consolidated. In case the customer account is in a foreign currency, you cannot opt for consolidation.

#### **Split Consolidation Reference Number**

If a reference is provided by the customer for the consolidation of the customer leg, you must capture the same.

#### **Accounts Entry Reference**

The reference number used to pass accounting entry in case the contract has been marked for consolidation is displayed.

#### **Collected Amount**

For request for debit transactions involving partial payment, the amount collected up to the current date is displayed here.

#### **Related Reference**

This is populated for internal (book dispatch) transactions. The reference number of the outgoing leg of an internal transaction is displayed.

#### **Debtor Category**

Specify the debtor category to which the debtor of the transaction belongs. If you do not specify this, the system will use a default value from the customer maintenance (for incoming collections) or creditor DD agreement (for outgoing collections)

#### **Receive Date**

This is the date on which the incoming transaction was received by the system.

#### **Source Reference**

The reference number generated by the source of the transaction is displayed here.

stop For incoming payments resulting from rejects of outgoing transfers, this field is enabled, and you must enter the Contract Reference Number of the original Outgoing Payment. You must also ensure that the customer account involved in the original transaction is the same.

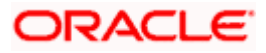

## **5.2.9.3 Specifying the Entry Days Details**

## **Customer Entry Date**

This indicates the date on which the customer account will be debited for outgoing transfers and credited for incoming transfers. If you do not input a date here, it will be derived from the activation date by adding the working days to the value of customer entry days specified for the product. The values will be used based on the cutoff status of the transaction.

## **Customer Entry Value Date**

This indicates the value date of the debit entry for outgoing transfers and credit entry for incoming transfers. If you do not input a date, it will be derived from the activation date by adding the working days to the value of customer entry value days specified for the product. The values will be used based on the cutoff status of the transaction.

## **Counterparty Entry Date**

This indicates the date on which the counterparty account will be credited for outgoing transfers and debited for incoming transfers. If you do not input a date, it will be derived from the activation date by adding the working days to the value of counterparty entry days specified for the product. The pre/post cutoff values will be used based on the cutoff status of the transaction.

## **Counterparty Entry Value Date**

This indicates the value date of the credit entry for outgoing transfers and debit entry for incoming transfers. If you do not input a date, it will be derived from the activation date by adding the working days to the value of counterparty entry value days specified for the product. The pre/post cutoff values will be used based on the cutoff status of the transaction.

## **5.2.10 Specifying the Split Details**

### **Split Number**

If a collection transaction needs to be split into multiple contracts, specify the number of contracts into which the parent transaction is being split.

#### **Split Parent Reference Number**

Specify the reference number of the parent collection transaction, which is being split into multiple contracts.

#### **Split Indicator**

This indicates whether the collection transaction has been split into multiple contracts. If it has not been split, this field indicates 'Not Applicable'. If the transaction has been split, this field indicates whether the transaction being viewed is a parent transaction or a child transaction.

#### **Invoice Split Required**

Indicate if the collection transaction needs to be split into multiple transactions if the transaction amount exceeds the maximum amount specified in the debtor DD agreement.

## **5.2.10.1 Specifying the Redispatch Details**

#### **Redispatch Number**

Specify the redispatch count for the parent transaction which is being redispatched.

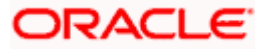

## **Redispatch Parent Reference Number**

For collection transactions, specify the reference number of the parent transaction that is being redispatched.

#### **Redispatch Indicator**

This indicates whether the collection transaction has been redispatched. If it has not been redispatched, this field indicates 'Not Applicable'. If the transaction has been redispatched, this field indicates whether the transaction being viewed is a parent transaction or a child transaction.

#### **Initiation Date**

The date and time when the transaction was received through the Electronic Banking System is displayed.

#### **Auto Redispatch**

Indicate if this outgoing collection transaction needs to be redispatched automatically if rejected.

#### **Redispatch Date**

Specify the date of redispatch of the parent transaction

#### **Authorization Reject Remarks**

The remarks, if any, that were specified for rejection of the transaction, are displayed here.

#### **Incoming Message Details**

#### **File Ref No**

This indicates the file reference number of the incoming instruction. This is a display only field.

#### **Message Identification**

This is a unique message bulk reference number populated from the incoming instruction. This is a display only field.

#### **Message Name**

This indicates the message name identifier of the incoming message. For e.g. Pain.001.001.01.This is a display only field and is populated from the incoming instruction.

#### **Msg Creation Date**

This indicates the date and time the transaction was created. This is a display only field and is defaulted with the value in the incoming instruction.

#### **Instructing Bank**

This indicates the sender bank of the incoming instruction. This is a display only field.

#### **Instructed Bank**

This indicates the receiver bank of the incoming instruction. This is a display only field.

#### **Settlement Method**

This indicates the settlement method used to settle the incoming transaction. This is a display only field.

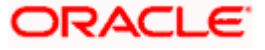

STOP While you are processing a transaction you have the option of retrieving details based on Product Category, Counterparty bank and Account combination by clicking the History button.

## **5.2.11 Specifying the MIS Details**

The MIS details for the contract can be captured through the MIS screen. Click the 'MIS' button from the PC Transaction Input screen to invoke the 'Transaction MIS Details' screen. If you do not specify MIS details for a transaction, it acquires the MIS specifications made for the product under which it is processed.

## **5.2.12 Viewing Event Details**

All events, overrides, and accounting entries triggered by the user who processes the transaction during its lifecycle are logged in the 'PC Contract View Events' screen, which you can invoke by clicking 'Events' button in the 'PC Transaction Input' screen.

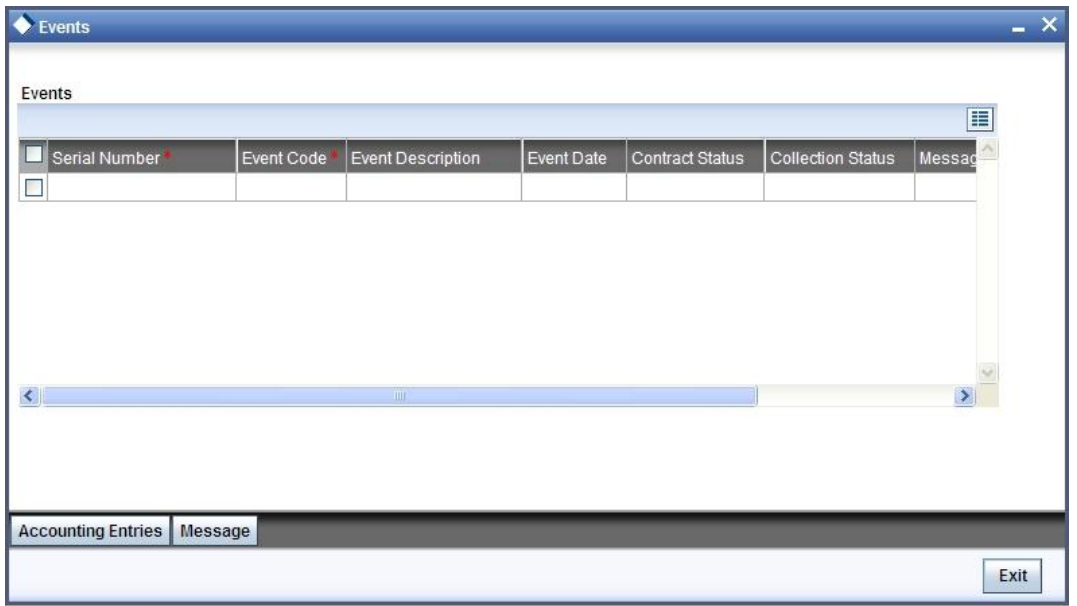

The following details are displayed:

- Event Details This provides all the user-initiated events during the life cycle of the  $\bullet$ contract.
- Accounting Details This provides all a list of the accounting entries passed by the system for the contract. Click 'Accounting Entries' button in the 'PC Contract 'View Events' screen to view these details.
- Override Details Here you can view the overrides provided for the transaction during its  $\bullet$ life cycle.
- Message Details Click 'Message' in the 'PC Contract View Events' screen to view the messages (advices) generated against each event.

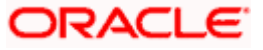

## **5.2.13 Viewing Duplication details**

The system checks for duplicate transactions while booking contracts based on the number of days for duplicate check maintained at the 'Branch Parameters Maintenance' screen and the duplication preferences set at the product category level. The system displays the duplicate contract reference number if there is a single match else it displays the following override message;

'Duplicate Contracts recognized based on the product category preference'

You can view all the duplicate contracts in the 'Duplication Details' screen. Click 'Duplication Details' button in the 'PC Transaction Input' screen to invoke this screen.

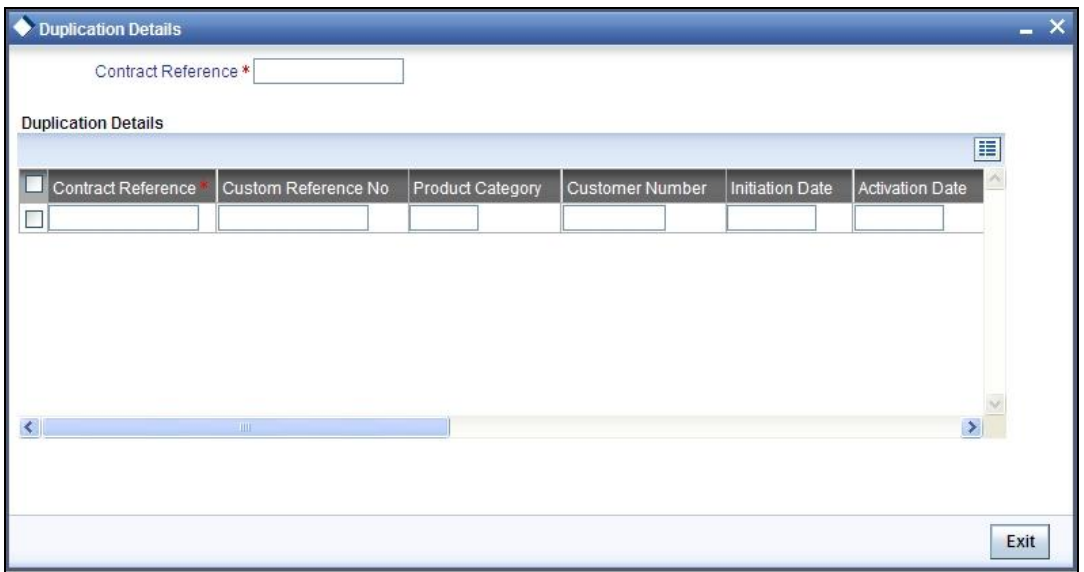

Here you can view the following details:

- Contract reference no  $\bullet$
- Custom Reference no  $\bullet$
- Source Ref no  $\bullet$
- Product Cat  $\ddot{\phantom{a}}$
- $\bullet$ Customer Acc No
- Counterparty Acc No  $\bullet$
- $\bullet$ Counterparty Bank Code
- Counterparty Name  $\bullet$
- $\ddot{\phantom{a}}$ Txn Ccy
- Txn Amt  $\bullet$
- Activation Date  $\bullet$
- Payment Details  $\bullet$

stop Duplication check is done based on the following criteria:

Number of duplication days that is maintained at the 'Branch Parameters Maintenance'  $\bullet$ screen.

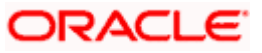

- Duplication recognition that is selected at the 'Payments and Collection Product Category  $\bullet$ Maintenance' screen,
- The duplication details are persistent and can be viewed by the authorizer too.  $\bullet$
- $\bullet$ If duplication details are not maintained at branch level for Payments and Collections, no duplicate checks will be carried out.

# **5.3 Specifying Additional Field Details**

You can maintain the additional fields details in the Additional Fields screen. Click Additional Details in the Payments and Collections screen to invoke this screen.

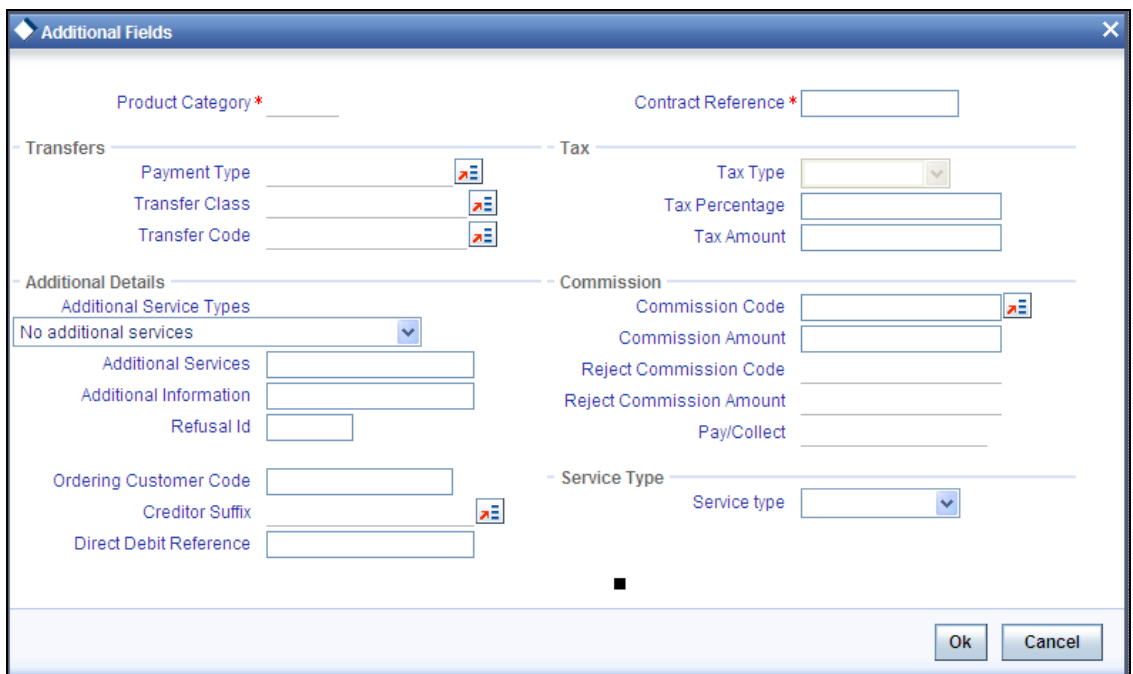

#### **Product Category**

System defaults the product category here.

#### **Contract Reference**

System defaults the contract reference number.

#### **Transfers**

#### **Payment Type**

Select the Payment type from the adjoining option list.

## **Transfer Class**

Select the transfer class from the adjoining option list. The system validates transfer class against charge bearer Our Bank, Beneficiary or Shared.

#### **Transfer Code**

Select the transfer code from the adjoining option list.

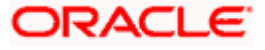

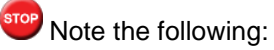

- The option list displays the transfer code based on the payment type, resident status of  $\bullet$ the customer and counterparty.
- While processing the system validates transfer code for the transaction amount.  $\bullet$
- On rejecting the payment contract, system updates the payment type and transfer code  $\bullet$ based on original contract Payment Type, Resident Status of Customer, Counterparty and Transaction Amount.

## **Tax**

#### **Tax Type**

System defaults the tax type for the selected contract from the product level.

#### **Tax Percentage**

System defaults the tax percentage for the selected contract from the product level..

#### **Tax Amount**

System defaults the actual tax amount. You can modify the value if Tax Basis is selected as 'Flat Amount' at product level. If Tax Basis is 'Rate', then computed amount cannot be modified.

## **Additional Details**

#### **Additional Service Types**

Select the additional services type from the adjoining drop down list. The options are:

- No additional services  $\bullet$
- With additional services for the beneficiary entity.  $\bullet$
- With additional information for the beneficiary.  $\bullet$
- With both additional services and information.  $\ddot{\phantom{a}}$

#### **Additional Services**

Specify the additional services data. It is mandatory if 'With additional services for the beneficiary entity or 'With both additional services and information' is selected

#### **Additional Information**

Specify the additional information data. It is mandatory if 'With additional information or 'With both additional services and information' is selected.

#### **Refusal ID**

Specify the Refusal ID

#### **Ordering Customer Code**

Specify the customer code for ordering for payments.

The system displays the ordering customer code for collections on save.

For residents, NIF of the customer and suffix will be the ordering customer code.

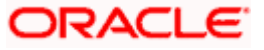

For Non residents, the ordering customer code format will be YEEEENNNL, Y being a letter, E being the acquiring entity, N for numbers between 001 and 999 and L being control character.

### **Creditor Suffix**

Select the creditor suffix from the adjoining option list.

## **Direct Debit Reference**

Specify the direct debit reference number.

## **Commission**

#### **Commission Code**

Select the commission code from the adjoining option list.

During contract creation system validate commission code and amount based on following combinations

- Product type
- Transfer type  $\bullet$
- Charge bearer  $\bullet$
- $\bullet$ Account length

During STP processing of collection contract with account length less than 20 and respective commission code, system post the transactions to the transaction repair queue and on modification of the contract with valid account system log the discrepancy on commission code into log table

#### **Commission Amount**

System defaults the commission amount maintained for the selected commission code,

For commission code with fixed amount as mandatory, you cannot enter the amount if maintenance is not present. For the other commission codes you can enter the amount even if the maintenance is not available.

#### **Reject Commission Code**

System displays the reject commission code during reject process of the transaction. You cannot modify the value.

If the transaction is rejected within 5 working days then applicable commission code are 46 and 56, if transaction is rejected between  $6<sup>th</sup>$  working day and 58 calendar days then commission code are 48

#### **Reject Commission Amount**

System defaults the reject commission amount maintained for the selected reject commission code

#### **Pay/Collect**

System displays whether the commission is pay or collect on selection of Commission code.You cannot modify it.

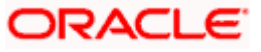

## **Service Types**

## **Service Type**

System defaults the service type from product level. However you can edit it. The available options are:

- Procedure 1
- Procedure 2
- Procedure 4

stop Note the following:

If the service type is mentioned as "Procedure 4" in product as well as in the agreement level, then whenever PC transactions (incoming & outgoing) takes place the following conditions will be validated,

- The customer has to be same in both credit and debit accounts (validated by Document Reference Number - NIF) in case of "Funds" DD, else system will reject the transaction with reject code 9. (code 9: No coincidence between order customer NIF and the creditor account's holder).
- If the total amount allowed per month, per customer is 3000 EUR (as maintained at Bank parameters) and If the transaction amount exceeds 3000 EUR then system will reject the transaction with reject code 8. (Code 8: More than one contribution a month).

Customer entry value date will be considered for the calculation of month period for the total amount allowed per month validation,

In case of incoming transactions, if the transaction fails due to above validations then the particular transaction will be rejected.

# **5.4 Specifying Project Details**

Click the 'Project Details' button in the 'Payments & Collections Transaction Input' screen and invoke the 'Project Details' screen. You will have to capture project details in this screen only if the credit account is a Trust account.

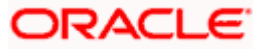

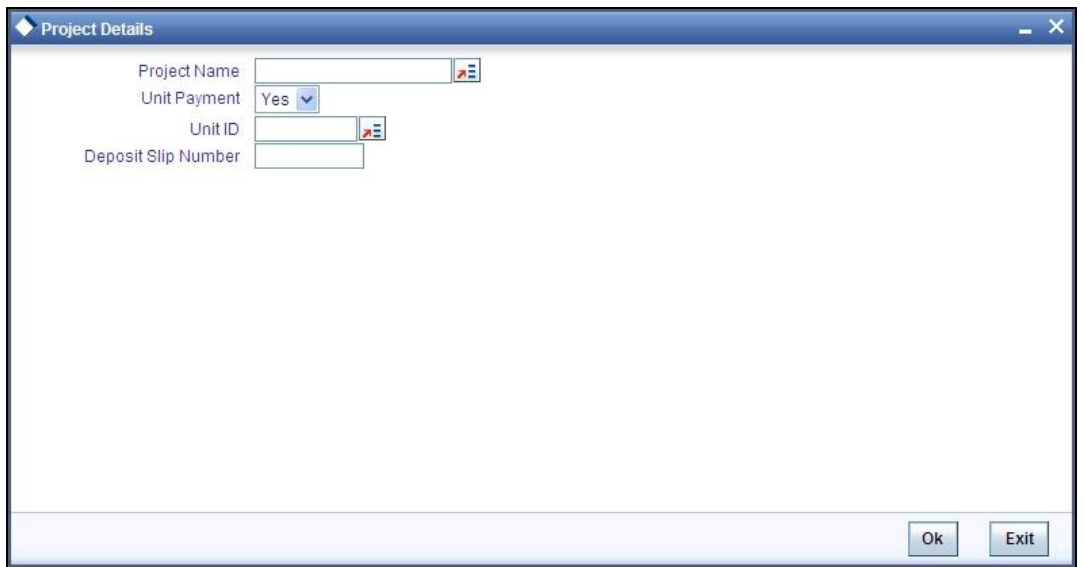

Specify the following details:

#### **Project Name**

Specify the developer project name for which payment is being made. The adjoining option list displays all valid projects maintained in the system. You can select the appropriate one. Input to this field is mandatory.

If you specify the Unit ID, the system will display the corresponding project name here.

#### **Unit Payment**

Indicate whether the transaction is a unit payment or not by choosing the appropriate value from the adjoining drop-down list. The following values are available:

- Yes
- No  $\bullet$

#### **Unit ID**

Specify the unit ID of the project. This field will be enabled only if you have selected 'Yes' against 'Unit Payment'. The adjoining option list displays all unit IDs along with the unit holder names corresponding to the project name chosen. You can select the appropriate one.

#### **Deposit Slip Number**

Specify the deposit slip number for the payment.

## **5.4.1 Viewing the User Defined Fields for a PC contract**

In the 'PC Transaction Input' main screen, based on the preferences assigned to the product category of the transaction, the contract User Defined Fields are displayed in the UDF tab in the screen, and you can specify the values for these fields, which are applicable for the contract.

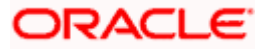

You can execute queries on the user-defined fields, and select specific records based on the user-defined fields. A user defined field named 'Cash Turnover Symbol' is included as a parameter under the 'UDF' tab for relevant product categories and codes with options list on the both 'PC Transaction Input' and 'PC Fast Track Input' screens. Values to be captured for parameters include those for both Outgoing and Incoming payments with Book, Internal and External types of clearing.

In case of Debit or Outgoing Payments, the value range is 90 to 95 and those for Credit or External Payments the value range is 80 to 88, selected from the options list.You can select the suitable values from the options list relevantly. All values from both value ranges are applicable to Book type of Clearing.

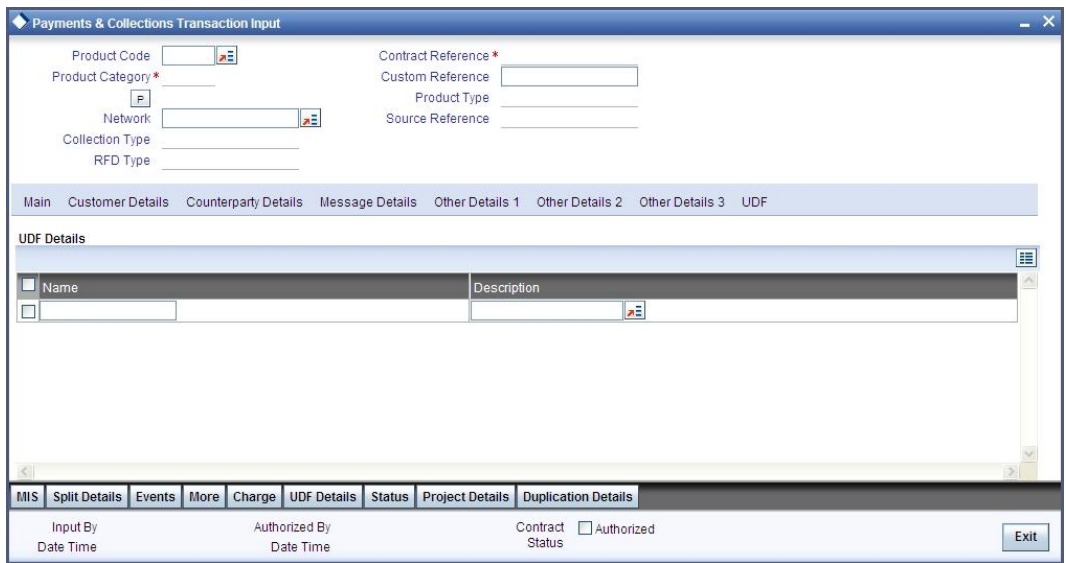

You can maintain the following details:

#### **Name and Description**

System displays the name and description of the customers. User Defined Fields

#### **UDF Details**

Check this box to select the appropriate UDF and click  $\boxed{\equiv}$  to view details.

#### **Cash Turnover Symbol**

Select the suitable value from the option list provided.

## **NBU Parameter**

Select the suitable value from the option list provided.

It is mandatory to capture one NBU parameter and associated value for payments transaction in the PC module. The system prompts you as shown below if NBU parameter values are not entered for both Incoming and Outgoing payments while saving or uploading transactions:

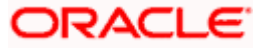

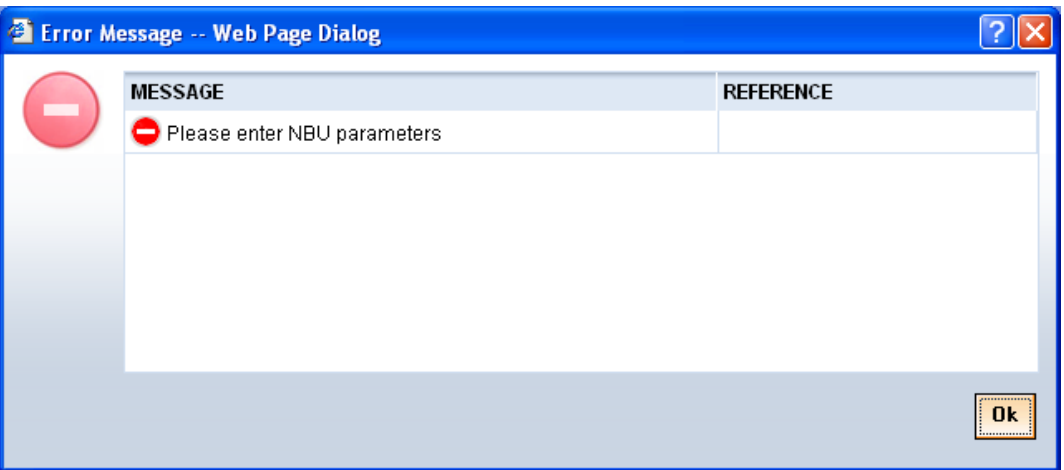

- NBU parameters can exist in Upload files and are validated while uploading..  $\bullet$
- NBU parameters can be changed till liquidation of contract only.  $\bullet$
- NBU parameter values are not captured for PC Charges but only for PC main  $\bullet$ transactions.

Upload files should include fields for NBU parameters, without which the system will not upload records relevant to a maintenance.

## **5.4.2 Specifying Budgetary Details**

Budget Payments are directed by NBU with some structural set of information. All incoming and outgoing payment products under book, internal and clearing can be used for **Budget Payments** .Budgetary Payment details can be seen under the 'Budgetary Details' tab of the 'Payments & Collections Transaction Input' and 'Payments & Collection Fast Track Input screens.

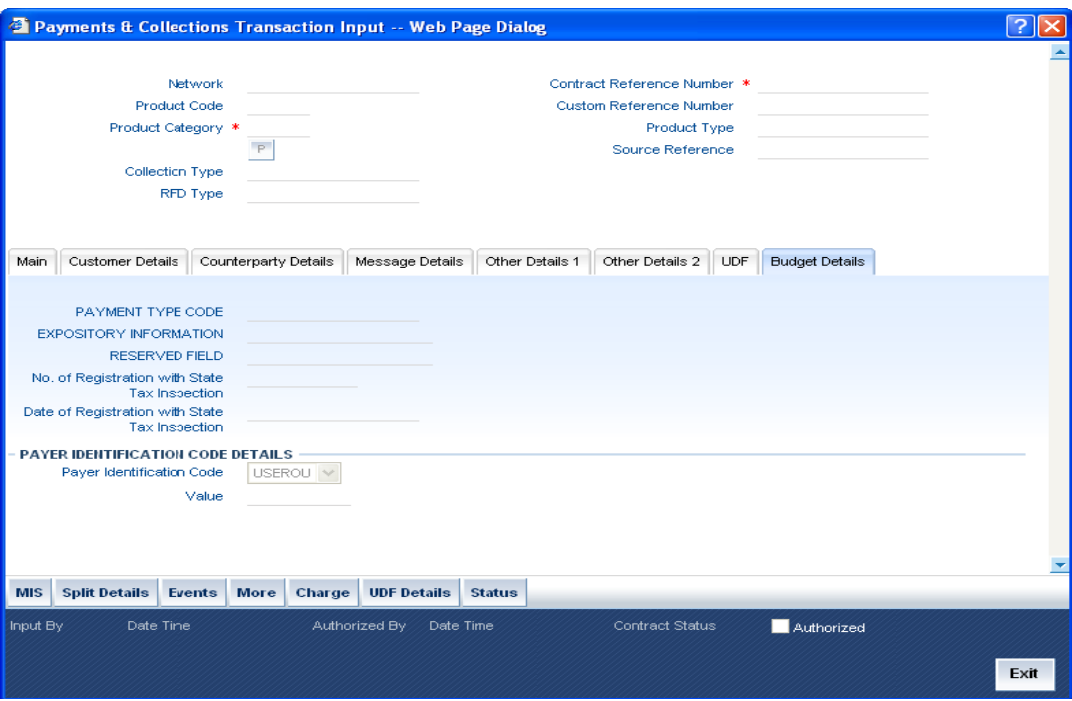

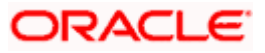

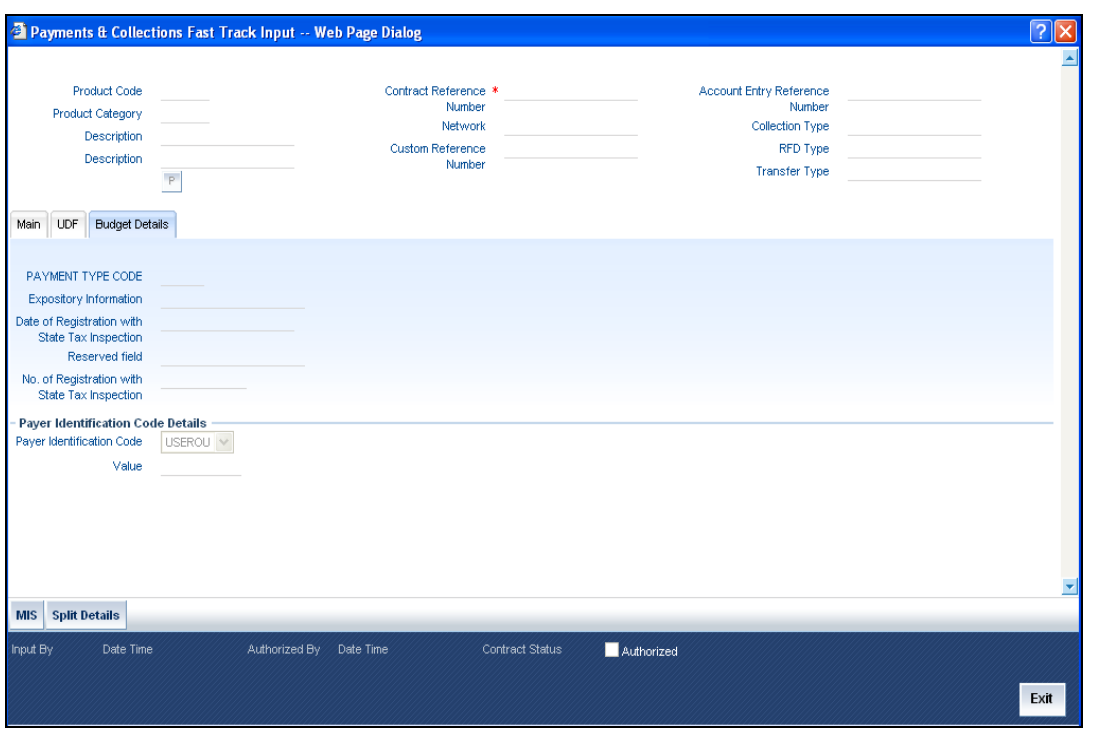

This tab is enabled if the Product under which the transaction is carried out is checked for Budget Payment under the 'Payments & Collections Product Category Maintenance' Screen.

## **Payment Type Code**

Select the appropriate Payment Type Code from the options list

#### **Expository Information**

Specify the purpose of payment

#### **Reserved Field**

Specify settlement related information, entered by a tax payer and/ or state tax authorities as per certain decisions taken by the Cabinet Ministers of Ukraine.

#### **Number of Registration with State Tax Inspection**

Specify the Remitter's Registration number with the State Tax Inspection authority in the appropriate format.

#### **Date of Registration with State Tax Inspection**

Specify the Remitter's date of Registration with the State Tax Inspection authority in the appropriate format.

## **5.4.2.1 Payer Identification Code details**

Payments made on behalf of a third party require the Payers Identification Code which is also the third party's code.

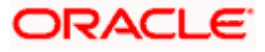

## **Payer Identification Code**

Select the Payer Identification Code from the options list of factory shipped codes, USREOU, SRI and STA. Payer identification codes selected should be:

- USREOU 8 digits  $\bullet$
- SRI 9 digits
- STA 10 digits

You can use leading zeroes for a maximum of 10 digits if the original values have lesser digits.

#### **Value**

Specify the value of the Payer Identification Code

Budget Details of an already saved transaction from PC Transaction or Fast Track Input screens can be unlocked and modified.

#### **5.4.2.2 Error Messages are generated**

While saving or modifying the contract from PC Transaction Input or PC Fast Track Input screens the system will throw up errors as shown below;

If any or all of the mandatory budget details are not captured.

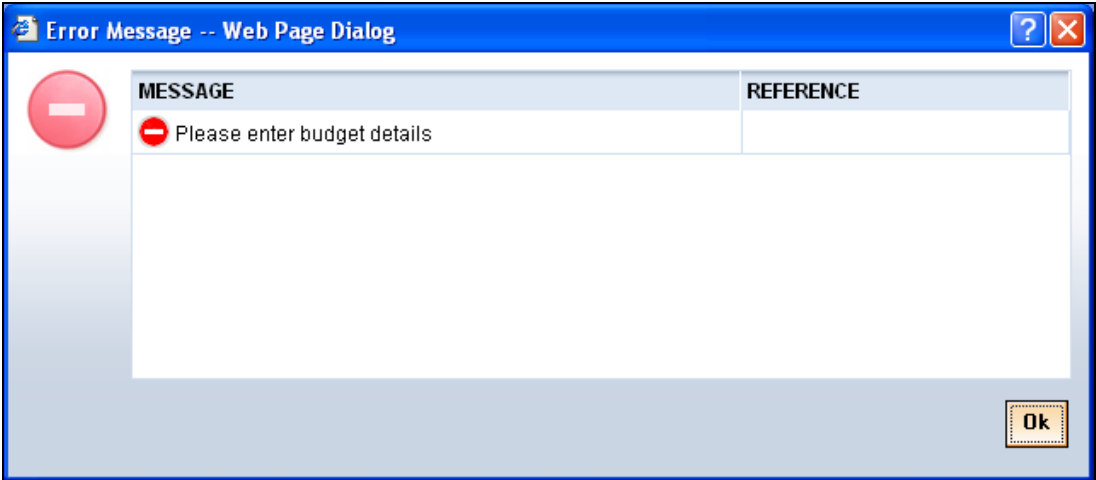

If any of the fields populated do not conform to the length or formatting requirements. $\bullet$ 

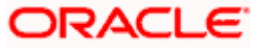

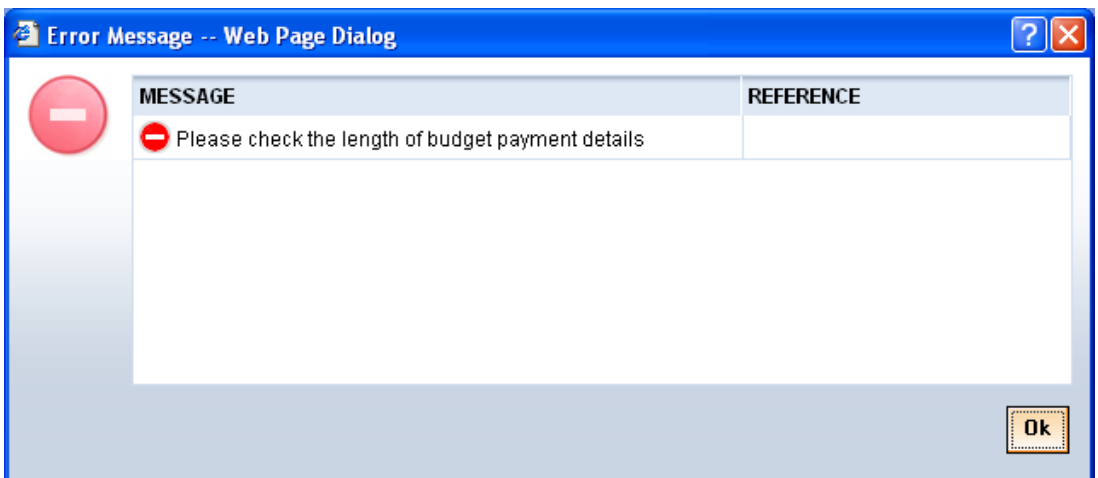

If the character for quotes ("") is used in the Expository Information field.  $\bullet$ 

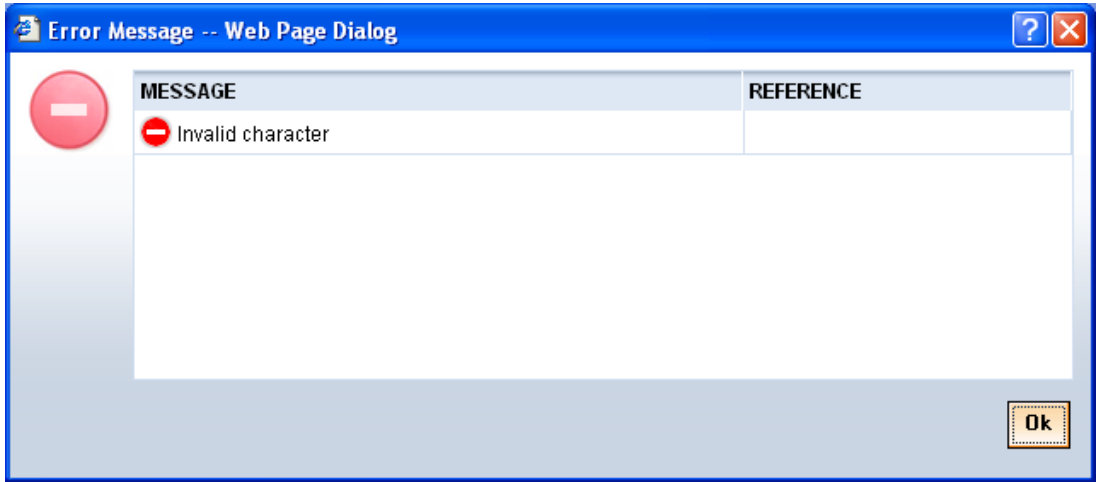

## **5.4.2.3 Uploading files with Budget Payment details**

While uploading Budget Payments for a product note the below;

- $\bullet$ Information for all Budget Payment details fields needs to be present in the upload file.
- If the product is not enabled for Budget Payment, the payment will not be uploaded.  $\bullet$
- Any record without the appropriate formatting will not be uploaded.  $\bullet$

**P**Budget Payment Details will be printed on all PC Advices, if budget payments are enabled for that product.

While authorizing a particular PC transaction, you can check the budgetary details while retrieving the transaction, not on the main authorization screen. No modifications are allowed after authorization.

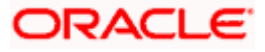
# **5.5 Simplified Entry of Payments and Collection Transactions**

For entry of transactions using the following product types, a simplified transaction entry screen, the 'PC Fast Transaction Input' screen, is provided to enable you to key in transactions with the basic transaction details.

- Outgoing/Incoming Payments  $\bullet$
- $\bullet$ Outgoing/Incoming Direct Debits
- Outgoing/Incoming Request For Debits  $\bullet$

You can invoke the 'PC Fast Transaction Input' screen from the Application Browser by typing 'PCDFTONL' in the field at the top right corner of the Application tool bar and clicking the adjoining arrow button.

Click new icon in the Application toolbar. The system will display 'Transaction Branch Code' screen. Here you can select the transaction branch.

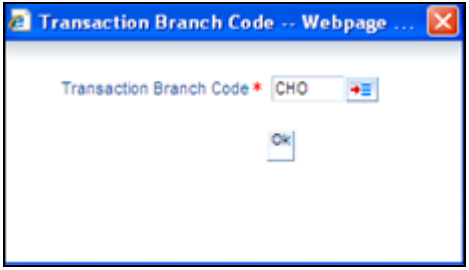

The system defaults the logged-in branch by default as the transaction branch.

### **Transaction Branch**

Select the appropriate branch from the list of branches available in the option list.

On clicking 'Ok' button, the system validates the access rights of the selected branch and function for the user. If you don't have appropriate rights on the selected branch and function, the system will display an error message. If you select a valid branch, the system updates the same as transaction branch and the transaction will be posted for this branch.

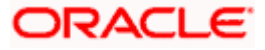

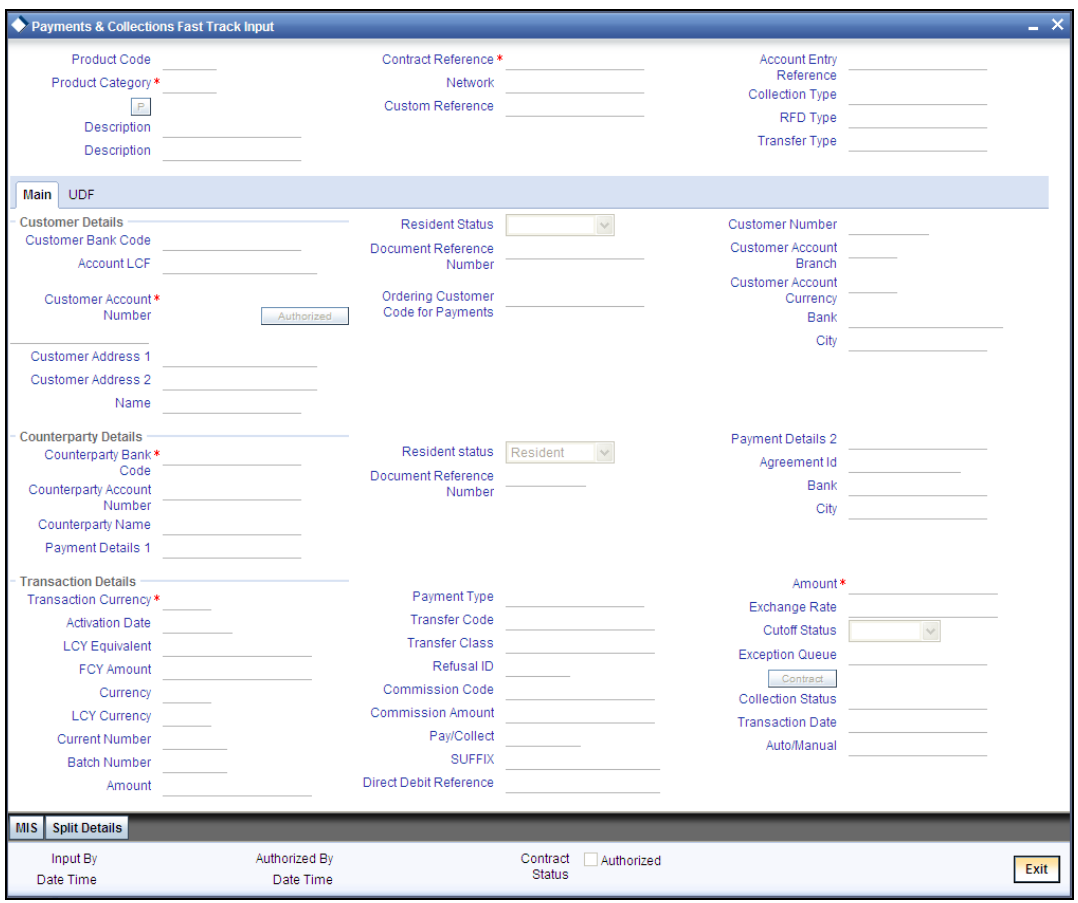

In the 'Fast Transaction Input' screen, you enter details for a transaction as given below. All validations to values entered in fields are made just as they are in the 'PC Transaction Input' screen:

*Refer PC Transaction Input screen details in the same manual.* 

### **Basic Details**

- Product Code (you can only select those products that are linked to Outgoing / Incoming  $\bullet$ Payment, Direct Debit or Requests for Debit product categories)
- Network  $\bullet$

### **5.5.1.1 Specifying Clearing Network Restriction**

Bank Code lists linked to the available clearing networks are displayed in 'PC Fast Input' screen for the Product Category. The displayed bank codes list sequence is driven by the way you navigate through the 'PC Fast Input' screen:

After entering the product category details, if you proceed to the bank code without entering the product code and network, the functionality will remain as before. (The entire list of bank codes used by that product is displayed)

If you enter the product code after entering the product category details, then

If the Product is Book Transfer Type, the network field would be blank. The Book Transfer Type of Bank Codes from the PC Bank Directory will be displayed in the list of Bank Codes from the PC Bank Directory.

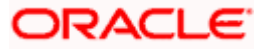

- If the specified Product is internal type, the network field would be blank. The entire list of  $\bullet$ bank codes used by that Product would be displayed.
- If the product is of the type external, the default network chosen in the product preference  $\bullet$ screen will be displayed. Only those bank codes using this network would be displayed.

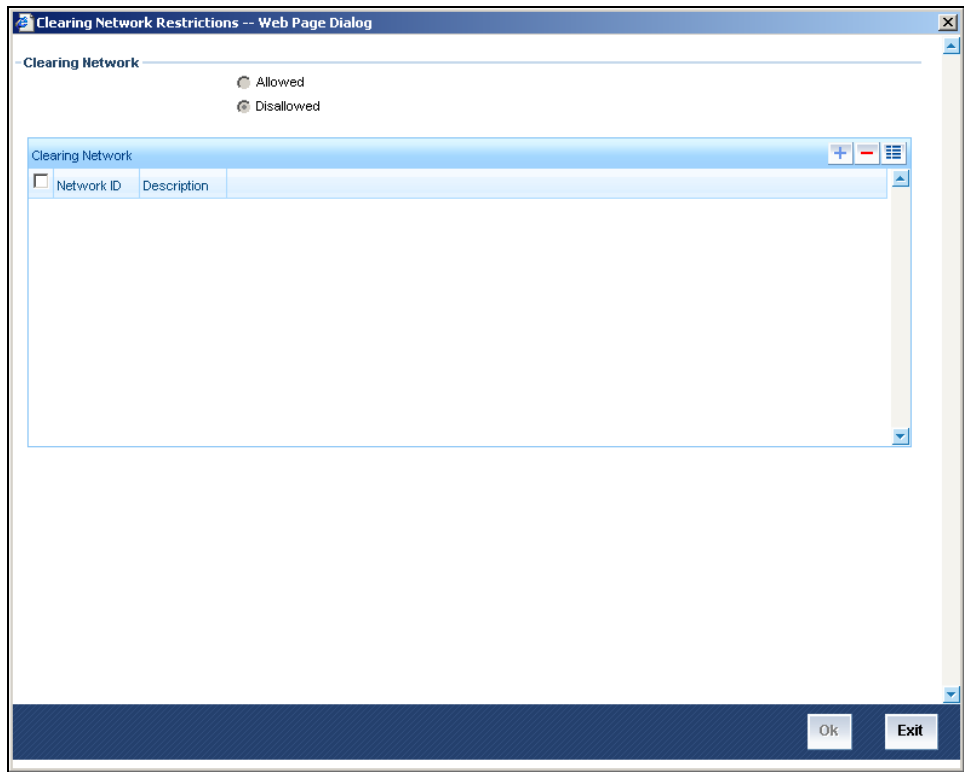

### **Transaction Details**

- User-defined fields, if any  $\bullet$
- $\bullet$ MIS Details
- Payment Type  $\bullet$
- $\bullet$ Transfer Code
- Transfer Class  $\bullet$
- Refusal ID  $\bullet$
- Commission Code  $\bullet$
- Commission Amount  $\bullet$

### **Customer Details**

- $\bullet$ Customer Account, in Oracle FLEXCUBE as well as in Local Clearing Format
- Customer Name  $\bullet$
- Customer Information  $\bullet$
- Customer Bank Code and account details  $\bullet$
- Resident Status  $\bullet$
- Ordering Customer Code for Payments  $\bullet$
- **Suffix**  $\bullet$

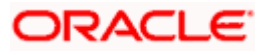

*For more information on this refer section 'Specifying Customer Details' in the chapter 'Processing a Payment or Collection Transaction' of this User Manual.* 

### **Saving a transaction in the PC Fast Transaction Input screen**

When a transaction is saved in the 'PC Fast Transaction Input' screen, any overrides or errors in respect of the transaction are displayed. On saving the transaction after entering all the required details in the system, the system validates the value of the transaction amount against the following:

- Product transaction limit  $\bullet$
- User Input limit

If the transaction currency and the limit currency are different, then the system converts the amount financed to limit currency and checks if the same is in excess of the product transaction limit and user input limit. If this holds true, the system indicates the same with below override/error messages:

- Number of levels required for authorizing the transaction
- Transaction amount is in excess of the input limit of the user  $\bullet$

The transaction is automatically authorized if automatic authorization is allowed for the profile of the user that has entered the transaction.

### **Viewing the main PC Transaction Input screen**

From the 'Fast Transaction Input' screen, in View Mode, you can view the main 'PC Transaction Input' screen by clicking the arrow icon.

### **5.6 Authorizing a transaction**

All operations on a contract need to be authorized before the end of day. Any user with the requisite rights can authorize an operation. Importantly, you cannot authorize an operation that you yourself have performed on a transaction. For instance, you cannot authorize a transaction that you have input, even if you have the rights to authorize transactions.

If you have the requisite rights, you can invoke the 'Payments and Collections Transaction Authorize' screen. You can invoke this screen from the Application Browser by typing 'PCSCONAU' in the field at the top right corner of the Application tool bar and clicking the adjoining arrow button.

In this screen, you can authorize the following operations that are unauthorized:

- Contract input  $\bullet$
- $\bullet$ Amend/Modification of contracts
- $\blacksquare$ Reversal of contracts

When you launch the 'PC Authorization' screen from the application browser, you must specify a product category, and click 'Authorize' button. If you wish to authorize all contracts in all product categories, you can select the 'ALL' option.

When you specify a valid product category, all contracts pending authorization in the selected product category (or all categories, as per your selection) are displayed.

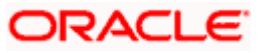

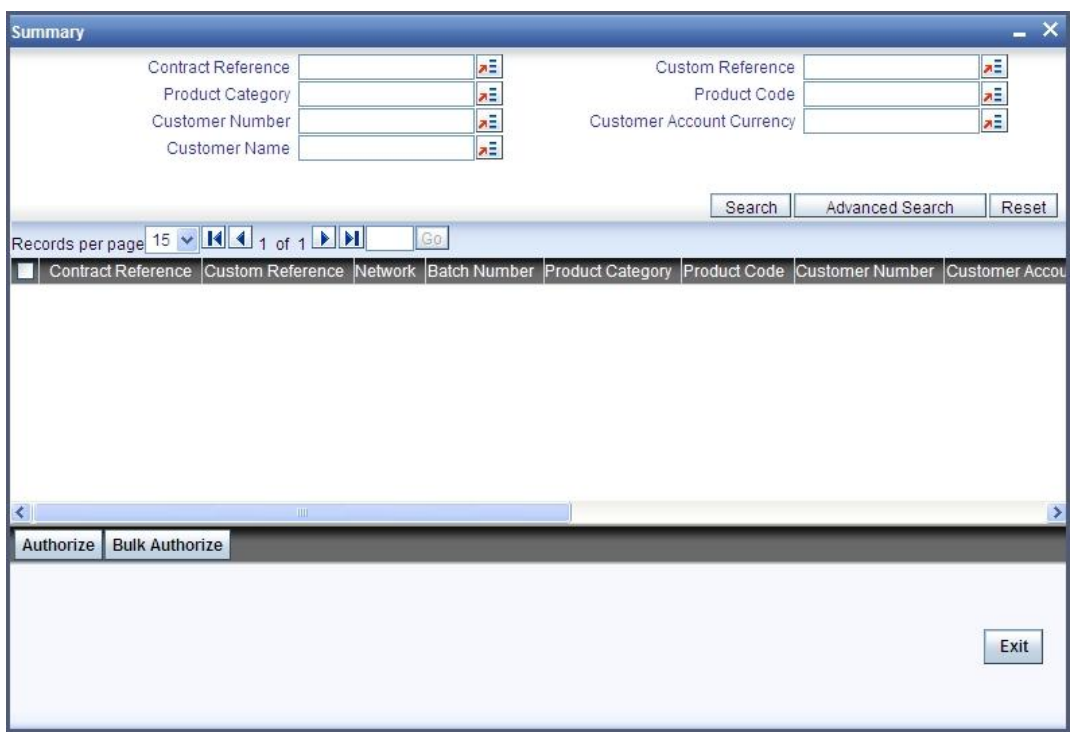

You can maintain the following details here:

- $\bullet$ Activation Date
- $\bullet$ Transaction Currency
- Transaction Amount  $\bullet$
- Exchange Rate  $\bullet$
- Charge Amount for the first condition set  $\bullet$
- Cutoff Status  $\bullet$
- Waiver for charge  $\bullet$

Filters are available for PC transaction and Batch Mode Authorizations. You can use the following search parameters also to locate a contract:

- Customer Debit/Credit Accounts  $\bullet$
- $\bullet$ Value date of payments
- Counterparty Bank Code  $\bullet$

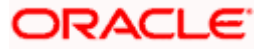

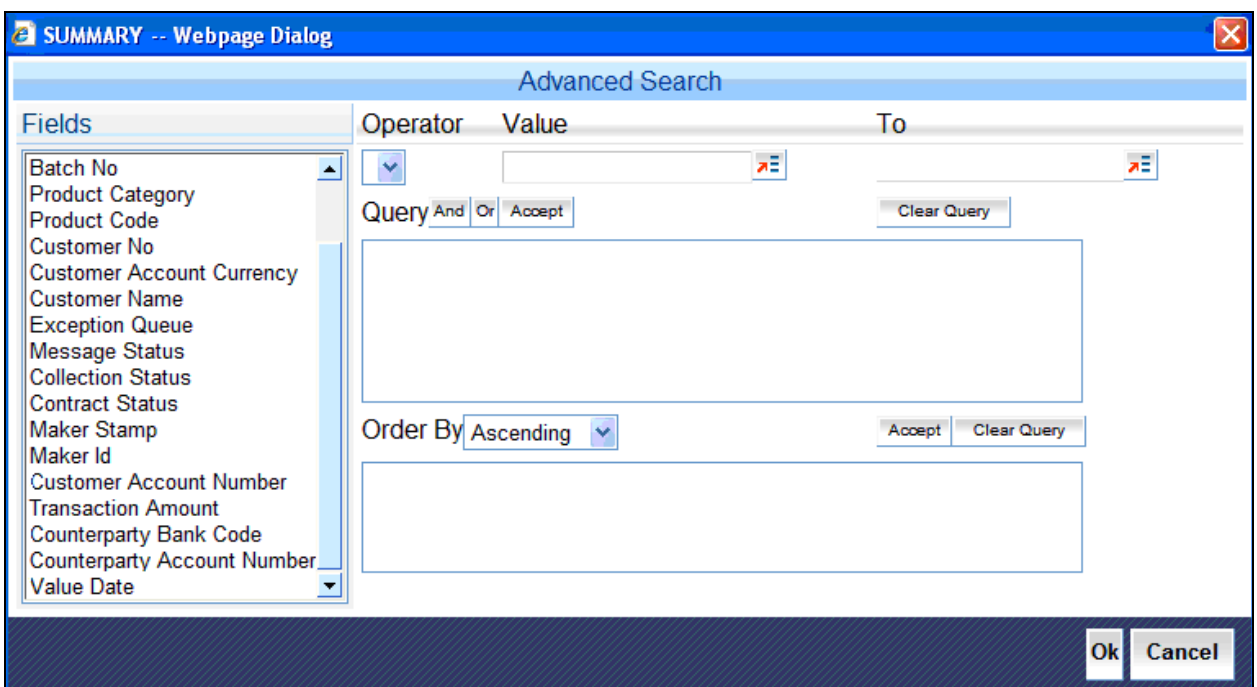

You can also select a batch and retrieve all transactions involved, followed by selecting few transactions and clicking Bulk Authorization. You are then prompted by a system message as shown below, requesting intervention to proceed:

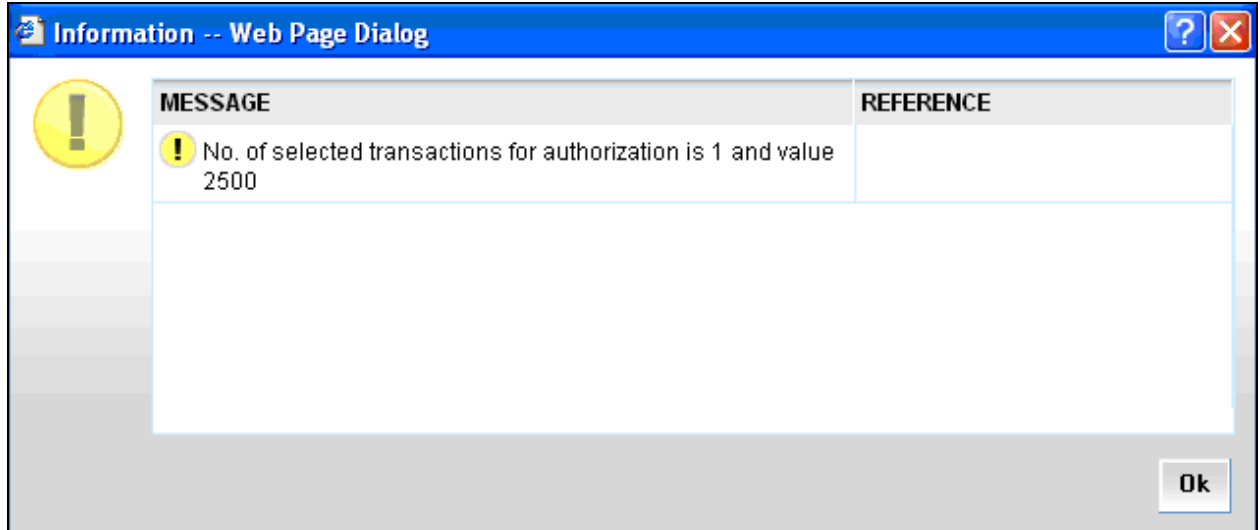

You can view prompts or overrides while individual transactions are selected for authorization. During bulk authorizations such options for overrides or input rekey fields are not available but are assumed to be confirmed. Only un-authorized transactions appear in the list of transactions on the authorization screen at any point of time. Errors encountered during authorization are logged for each transaction.

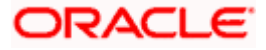

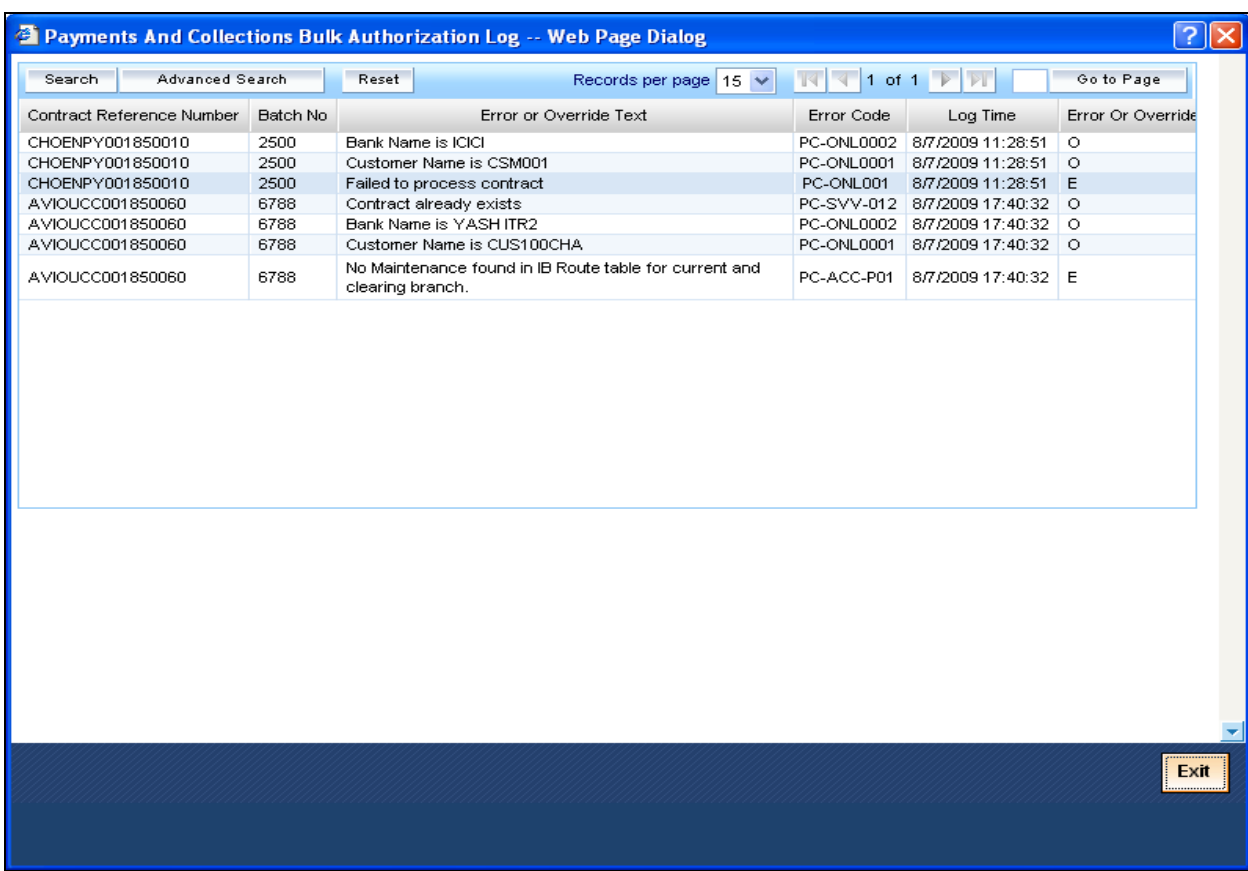

Manual authorization of Uploaded transactions is carried out in a similar manner.

### **Status Details for Contracts Pending Authorization**

The status details for each contract are displayed in the Status Fields section:

- Contract Status
- Collection Status
- Exception Queue
- Message Status  $\bullet$
- ID of the user that entered the transaction, with the date time stamp.  $\bullet$

#### **Rekey Fields for Contract Authorization**

If your bank has enforced re-key of contract details during authorization, the values to the re-key fields will not be displayed. You have to enter these values to authorize the contract. If the re-key values you enter do not match the contract you are calling for authorization, an error message will be displayed. If authorization is successful, the next unauthorized contract in the batch will be displayed.

### **Overrides for Contracts Pending Authorization**

All override conditions that occurred at the time of contract input are also displayed for information in the Overrides section. Click on the checkbox alongside the override field, to confirm the override. When confirmed, the checkbox contains a tick mark.

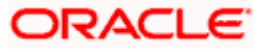

### **Viewing contracts while authorizing them**

While in the 'PC Authorization' screen, you can view the details of a contract that you wish to authorize. However, you must first specify the details that are to be rekeyed (if any) in the Rekey Fields section. After this, click hold icon to view the contract details. The 'PC Transaction Input' screen is opened in view mode, with the selected contract details displayed.

### **Authorizing contracts**

To authorize a contract after you have verified it, select it in the grid at the top of the screen and click 'Ok' button. The contract is marked as authorized.

To authorize all transactions, choose the ALL option at the top of the screen, and then click the 'Ok' button.

All validations that are performed at the time of input or amendment of the contract are performed at the time of authorization to ensure consistency. The details relating the authorization time and User ID of the person authorizing the contract are recorded for audit purposes.

You cannot authorise a transaction in the following cases:

- the contract has multilevel of authorization pending, the same will be done using the 'Multilevel Authorization Detailed' screen
- the level of authorization is greater than or equal to 'N'
- the 'Nth' or the final level of the users authorisation limit is less than the difference  $\blacksquare$ between amount financed and sum of the limits of all the users involved in authorizing a transaction, this case holds good when the 'Cumulative' field is checked in the 'Product Transaction Limits Maintenance' screen
- the transaction amount is greater than the authoriser's authorisation limit if the  $\bullet$ 'Cumulative' field is unchecked in the 'Product Transaction Limits Maintenance' screen

### **Rejecting contracts**

To reject a contract, select it in the grid at the top of the screen and click the 'Reject' button. The contract is marked as rejected.

### **Canceling operations in the PC Authorization screen**

To cancel your operations and exit the 'PC Authorization' screen, click 'Exit' button.

### **Viewing errors logged during authorization**

To view errors logged during authorization, click 'Error' button.

### **5.7 Multilevel Authorization of a Contract**

High value transactions may require multilevel of authorization. The levels of authorizations are defined in the 'Product Transaction Limits' screen. You can use the 'Multilevel Authorization Detailed' screen for authoring a contract n-1 times. However, final authorization can take place only in the contract screen.

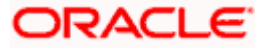

*For more details, refer the 'Multilevel Authorization of Contract/Loan Account' section in the 'Procedures' User Manual.*

## **5.8 Operations on a collection transaction**

The operations that you can perform on a collection transaction in the 'PC Transaction Input' screen depend upon whether it is authorized. If the transaction is unauthorized, you can:

- Put the transaction on hold, if any of the details are incomplete. The system performs no  $\bullet$ further processing on such transactions, unless they are subsequently amended and saved again.
- Amend the details of the transaction, if necessary. If a contract has been uploaded  $\bullet$ through the upload facility, you can amend only those details that have been allowed for amend, in the product category and the upload source preferences.
- $\ddot{\phantom{a}}$ Delete the transaction. Again, in the case of contracts uploaded using the upload facility, deletion is possible only if allowed in the upload source preferences, for the source from which the contract was uploaded.

You can perform any of the following operations (as required) on an authorized collection transaction:

- Redispatch an outgoing transaction that needs to be manually redispatched. Click rollover icon in the toolbar to redispatch the transaction manually. Only collection transactions can be redispatched.
- Approve a transaction, in the case of active incoming RFD collection transactions. Click liquidate icon in the toolbar to approve a transaction.
- Close an outstanding collection transaction. Click close button to close the transaction.  $\bullet$
- Recall an incoming direct debit transaction. Click 'Re-open' to recall the transaction. The  $\bullet$ 'Recall Contract Details' screen is opened, where you must specify the Activation Date for the recall and the interest amount applicable. You must also indicate whether the recall must be dispatched.
- Reject a transaction. In the case of incoming DD and RFD contracts, the system marks  $\bullet$ the parent contracts are rejected and automatically generates new transactions. Click re-open to reject such transactions. The 'Reject Contract Details' screen is opened. You must specify the Activation Date for the rejection, and indicate whether the reject must be dispatched. You must also specify the reason for rejection by selecting the appropriate reject code. In the case of Outgoing DD and RFD contracts, before the settlement date contract can be rejected the system marks the contract as rejected. Click re-open to reject such transactions. The 'Reject Contract Details' screen is opened. You must specify the Activation Date for the rejection, and indicate whether the reject must be dispatched. You must also specify the reason for rejection by selecting the appropriate reject code.

stop</mark> For transaction rejects (outgoing or incoming DD) that are uploaded after the applicable response days have elapsed, an override is sought by the system. The processing for such transactions is based on two factors:

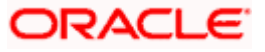

- Whether the Process After Response Days option has been set in the product preferences for the product used by the transaction.
- Whether the override that is sought in such cases is accepted. Accepting the override in the case of incoming DD transactions would result in rejection of the transaction. In the case of outgoing DD, the transaction is placed in the Process Exception Queue from where it can be taken up for processing or rejected.

For more details about the rejection process in the case of such transactions, refer the chapter 'Defining the attributes specific to Payment and Collection products' in this user manual.

Reverse an authorized active or liquidated collection transaction. During reversal, all accounting entries passed for the contract are reversed out. A reversal operation must be authorized to be effective; once authorized, no further operations are possible on the transaction. Click reversal icon to reverse a transaction.

During reversal of a transaction, the System verifies whether the transaction has been dispatched earlier. If so, an override is sought. On accepting the override, the reversal will proceed.

### **5.8.1 Collection Status of a Transaction**

The collection status of a transaction depends on the operations that have been performed in respect of it. Accordingly, a collection transaction could be in any of the following statuses:

- Pending
- Approved  $\bullet$
- Rejected  $\ddot{\phantom{a}}$
- Closed  $\bullet$
- Recalled  $\bullet$

### **5.8.2 Status of a Transaction**

The status of a payments or collection transaction indicates the processing stage of the contract in the system. The following statuses are possible:

- **Work in Progress**: This status indicates that the transaction has been booked manually  $\bullet$ and no subsequent operation has been performed on the transaction.
- **Held:** This status indicates the transaction is on hold (typically due to incomplete  $\bullet$ transaction details) and no operation can be performed on the transaction. In such a case, you must amend the transaction, enter the missing details, and save it again, to release it from the 'Hold' status.
- **Uninitiated:** This status indicates that the transaction has been uploaded into the system  $\bullet$ and no subsequent operation has been performed on the transaction.
- **Active:** This status indicates that the transaction has been initiated in the system.  $\bullet$
- **Outstanding:** This status, only applicable for outgoing collection transactions, indicates  $\bullet$ that the system has completed all requisite operations that need to be performed from the creditor's bank, and that the contract is awaiting approval or rejection from the debtor's bank.
- **Liquidated:** This status indicates that the processing cycle of the transaction has been completed.
- **Reversed:** This status indicates that the transaction has been reversed in the system.

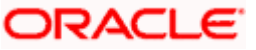

- $\bullet$ **Split Master:** This status, applicable only for outgoing collection transactions, indicates that the transaction has been split into multiple contracts, because the transaction amount has exceeded the maximum possible transaction amount. The system does not allow any operations on such split transactions.
- **Partial:** This status, only applicable for outgoing request for debit transactions, indicates  $\bullet$ that the collection transaction has only been settled partially.
- **Deleted:** This status indicates that the transaction is marked for deletion. No further  $\bullet$ operations are possible on deleted transactions.

# **5.9 Specifying exchange rate for a transaction**

If payment transactions involve a customer account maintained in a foreign currency, the exchange rate to be used is either picked up automatically (based on the product specifications), or manually entered.

In the 'Exchange Rate' screen, invoked from the Application Browser, you can specify the exchange rate for contracts involving customer accounts maintained in a foreign currency.

When you invoke the 'Exchange Rate Input' screen from the Application Browser, all details of the contract are displayed. However, you can only enter a value in the Exchange Rate field. If the rate you input exceeds the override variance limit defined for the product, an override message is displayed. However, if the rate variance is more than the maximum limit maintained for the product, an error message is displayed. You have to specify a rate that is within the variance limits specified for the product.

If the contract amount exceeds the Auto Exchange Rate limit defined for the remitter account, an override is displayed.

If you have specified an appropriate rate for the contract, you can save your specification by clicking on the SAVE button.

Any manual exchange rate input requires an authorization. Once the exchange rate is authorized, the contract is moved from the Exchange Rate Queue to the normal processing queue for further processing.

# **5.10 Authorizing the input of exchange rates**

All contracts for which the exchange rate has been input manually need to be authorized before the end of day. The date and time, and the User ID of the person authorizing the contract will be recorded for audit purposes.

Note that the person who entered the exchange rate for a contract cannot authorize it.

When you invoke the authorization function from the Application Browser, you will be prompted to specify a product category. If you enter a valid code, the authorization screen is displayed. To begin the authorization process, click on the AUTH button. You will be prompted to specify a valid Batch Number. A User ID or Reference number is then displayed.

If re-key of exchange rate is required during authorization, the value will not be displayed. You have to input the values in the re-key fields to authorize the contract. If the re-keyed values for the contract do not match the contract you are calling for authorization, an error message is displayed.

All overrides provided by maker of the record will be displayed. On confirmation, the contract is marked as authorized.

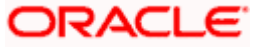

You can Skip a record that is displayed for authorization or choose not to authorize it by clicking on the Reject button. All records that you reject will form a part of the Transaction Re-input Queue.

## **5.11 Refreshing the Exchange Rate**

As mentioned earlier, the exchange rate applicable for transactions involving foreign currency customer accounts is either automatically picked up or manually entered, depending upon the product preferences.

On a given business day, you can trigger the refreshing of exchange rates for all products used at a branch, in the 'Exchange Rate Refresh' screen. You can invoke this screen by typing 'PCDTRFSH' in the field at the top right corner of the Application tool bar and clicking the adjoining arrow button.

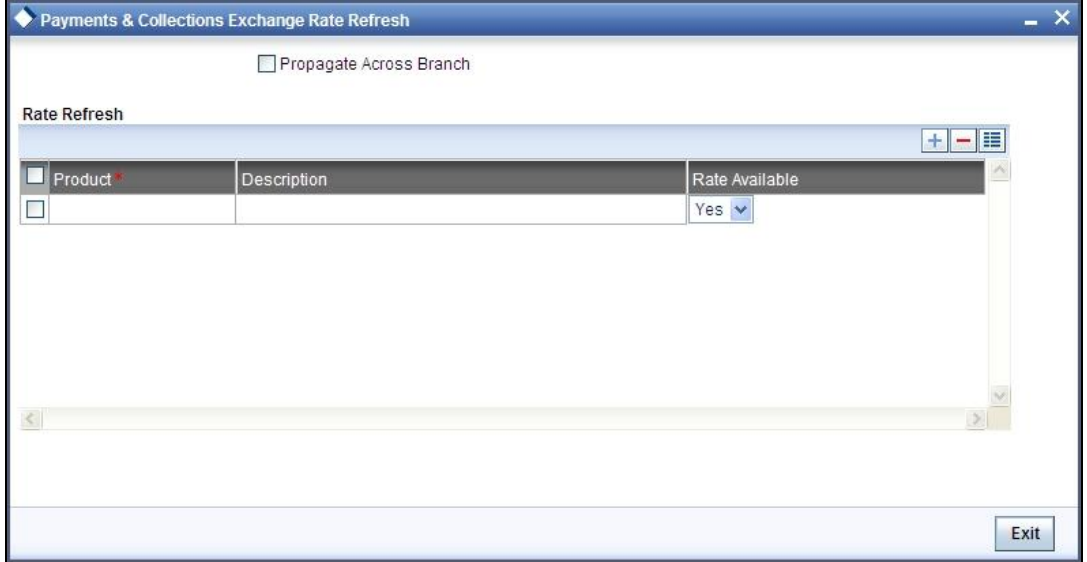

You can also update the refreshed exchange rate across all branches, by selecting the 'Propagate Across Branches' option.

## **5.12 Processing credit exceptions**

If the customer liability exceeds the specified limit as a result of a contract, an exception is raised and the contract is moved to the Credit Exception Queue. You can Confirm or Reject these overrides in this screen.

You can invoke this screen by typing 'PCDCREXQ' in the field at the top right corner of the Application tool bar and clicking the adjoining arrow button.

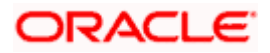

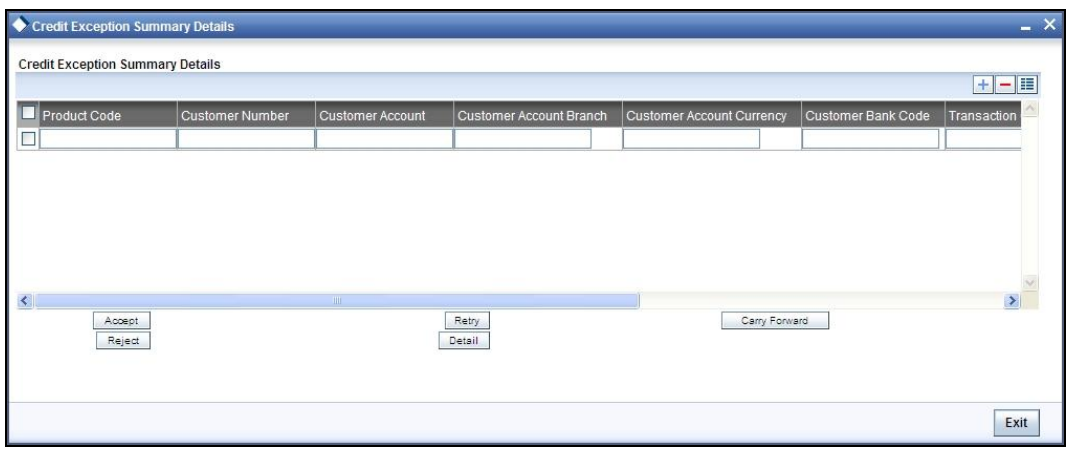

The contracts are grouped on the product code and customer account. A consolidated amount for each combination is also furnished.

The information is sorted/queried along the following criteria:

- $\ddot{\phantom{a}}$ Product Code
- $\overline{\phantom{a}}$ Customer Number
- $\bullet$ Customer Account
- Customer Account Branch  $\ddot{\phantom{a}}$
- Customer Account Currency  $\bullet$
- $\bullet$ Customer Bank Code
- Total Amount Local Currency  $\bullet$
- Total Amount Account Currency  $\bullet$
- Limit Amount Account Currency  $\bullet$

Choose any of the following options by clicking on the appropriate buttons in the toolbar in the 'Credit Exceptions Queue' screen:

- 'Detail' Choosing this option allows you to drill down to the details of a contract for the  $\ddot{\bullet}$ combination of Product and Customer Account. The detailed view consists of two portions. The upper half of the window displays all contracts where consolidation is not required. The lower half shows contracts grouped by the consolidation parameters. All options provided on the main screen are provided on this screen as well. You can opt to process all the contracts or select contracts.
- 'Reject' Choosing this option allows you to reject contracts. If a contract is rejected, the contract status is updated as "rejected". No further processing of such transactions is allowed. Click 'Reject' to reject a transaction. The 'Reject Contract Details' screen is opened. You must specify the Activation Date for the rejection, and indicate whether the reject must be dispatched. You must also specify the reason for rejection by selecting the appropriate reject code.
- Choose 'Carry Forward' option if you would like to forward the activation date to the next working day. The contract will be marked for pickup on the next working day.
- Retry This option marks the contracts for reprocessing. If funds have been credited to the customer account subsequent to the credit exception, a retry would result in the successful processing of the contract. Click 'Retry' to retry a transaction.

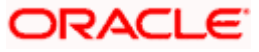

Accept – Choose this option if the contract can be processed even without adequate  $\bullet$ funds in the customer account. This, typically, means you are providing an overdraft to the customer. If you specify a limit amount, transactions grossing the limit amount would be allowed for processing. However, if you do not specify a limit amount, all transactions for the product customer combination would be processed. Click 'Accept' to force accept a transaction.

**Note the following:** 

- The carry forward option is not available for incoming collections.  $\bullet$
- All contracts need to be processed before the end of day operations for the day.

# **5.13 Consolidating accounting entries for customer legs**

If you wish to consolidate the accounting entries of customer legs of collection transactions, use the 'Consolidation Summary' screen. Only contracts marked for customer entry consolidation will be grouped into batches based on the following:

- $\ddot{\phantom{a}}$ Consolidated Status
- $\ddot{\bullet}$ Customer Account Number
- Amount  $\bullet$
- Customer Entry Date  $\bullet$
- Consolidation Reference No  $\bullet$
- Transaction Count  $\bullet$
- Customer Number  $\bullet$
- Account Currency  $\bullet$
- Customer Entry Value Date  $\bullet$
- $\bullet$ Product Code
- Exception Queue  $\bullet$
- Customer Account Branch  $\bullet$

Through consolidation, you can post a single entry for the customer leg of all transactions grouped under the consolidation batch.

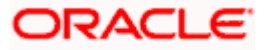

You can invoke this screen by typing 'PCSCONSL' in the field at the top right corner of the Application tool bar and clicking the adjoining arrow button.

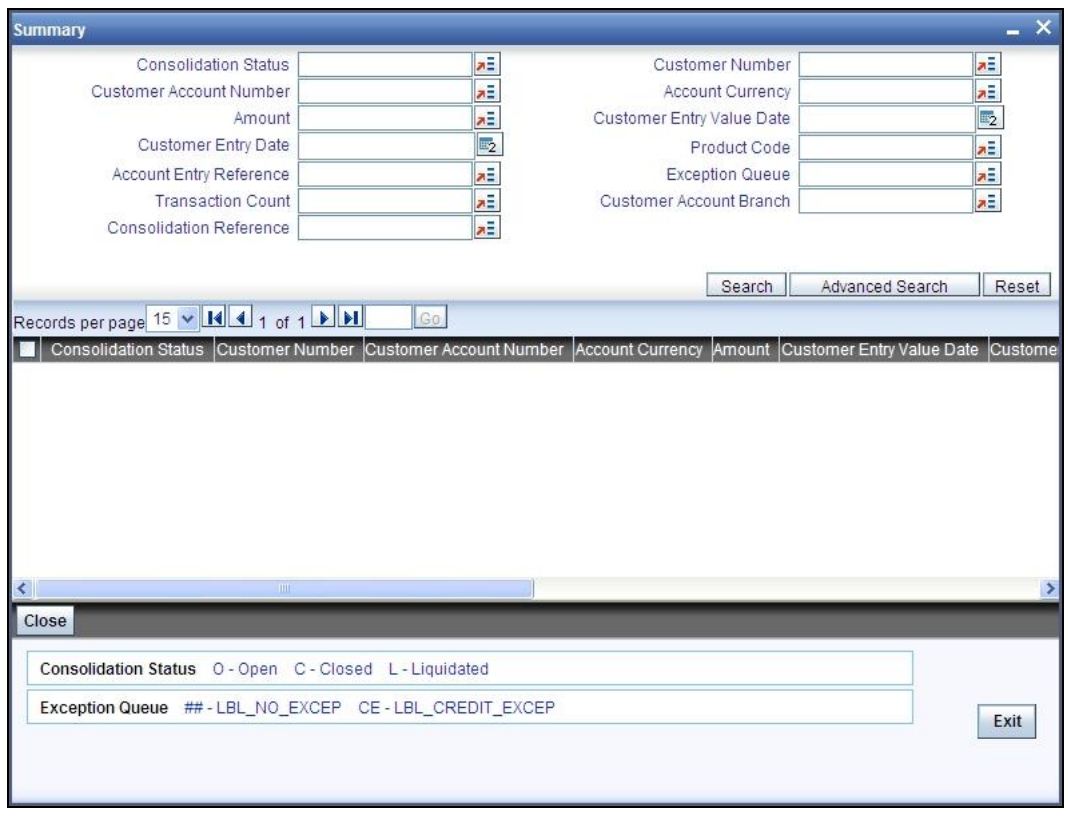

Choose any of the following options in the 'Consolidation Summary' screen:

- $\bullet$ 'Search'- Allows for querying of specific records.
- 'Reset' Resets the required details.  $\bullet$

### **5.14 Consolidation Exception Queues**

There could be many reasons why rejections can occur during processing of payment and collection transactions for consolidation. Exceptions are raised in respect of transactions that are rejected. Such transactions, which are not considered for consolidation (due to rejection), can be viewed in the Consolidation Exception Queue. You can invoke this screen by typing 'PCSONLEX' in the field at the top right corner of the Application tool bar and click on the adjoining arrow button.

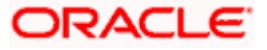

Here, you can manually verify the rejections. To confirm a rejection, click 'Reject' button. This operation must be performed before the end of day cycle can be run.

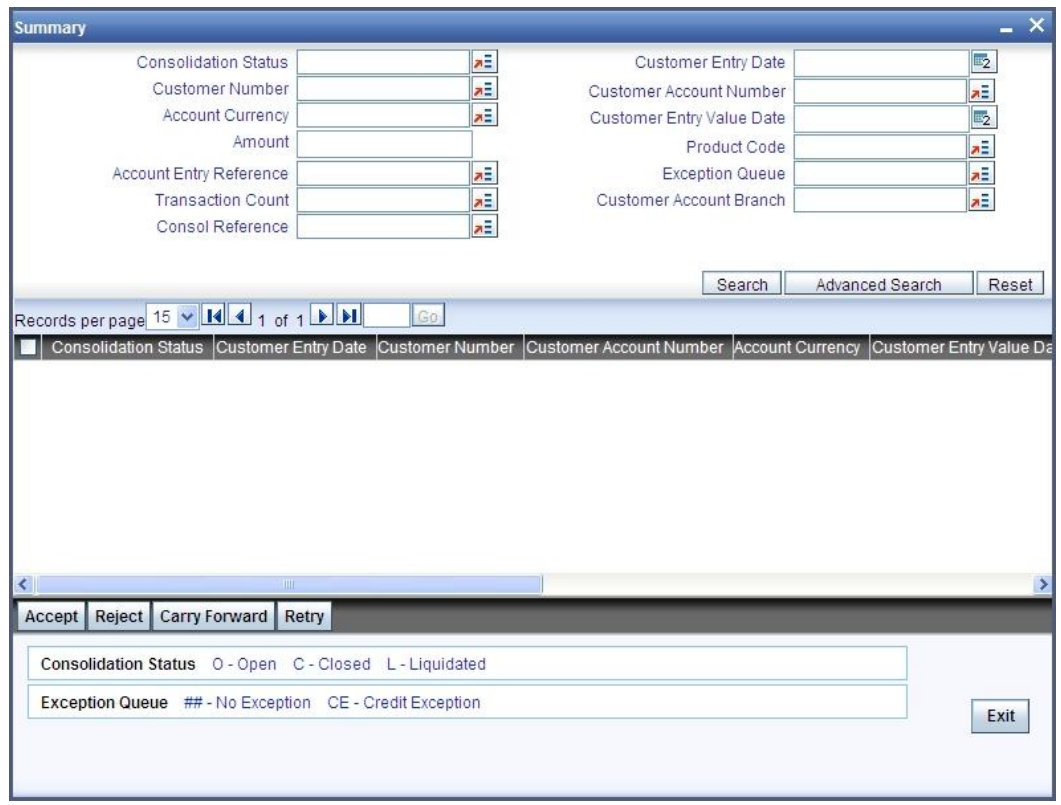

The other options available are:

- This option marks the contracts for reprocessing of consolidation. Click 'Retry' to retry  $\bullet$ consolidation of the transaction.
- Click 'Accept' to force accept a transaction.  $\bullet$
- Forward Choose this option if you would like to forward the consolidation processing to  $\bullet$ the next working day. The contract will be marked for pickup on the next working day, for consolidation. Click the 'Carry Forward' button to forward the consolidation processing date of the transaction to the next working day.

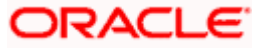

# **5.15 Viewing Transaction History Summary**

You can view all the transaction history using 'Transaction History Query' screen. You can invoke this screen by typing 'PCSCONHS' in the field at the top right corner of the Application tool bar and clicking the adjoining arrow button. The screen appears as shown below:

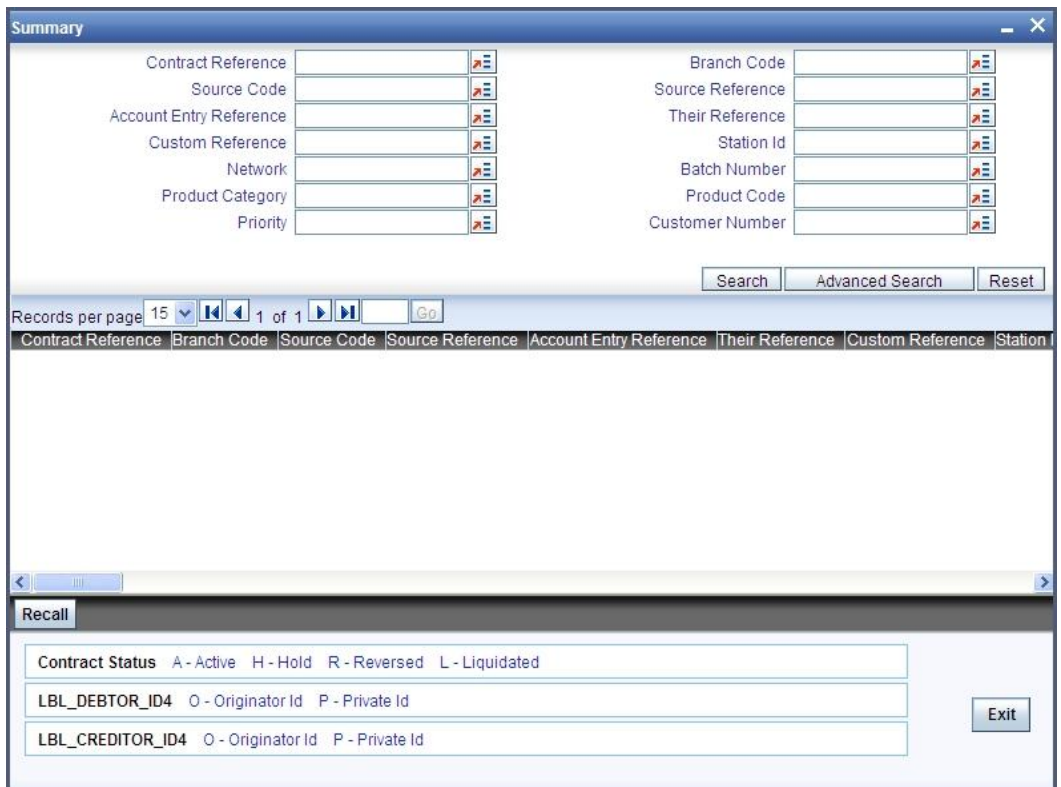

In this screen you can use the following fields to search the PC Transactions:

- **•** Creditor Identification
- Reject Code  $\bullet$
- Original Collection Reference Number  $\bullet$
- Clearing Branch  $\bullet$
- $\bullet$ Local Currency Equivalent Amount
- $\bullet$ Agreement Identification
- Interest Amount  $\bullet$
- Reject Detail  $\bullet$
- Transaction Currency  $\bullet$

To recall all the contracts, click on 'Recall' button.

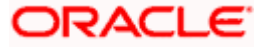

# **5.16 Viewing Transaction Exception Summary**

You can view all contracts that encountered a Transaction Exception (TR) during upload, through the 'Transaction Exception Summary' screen. You can invoke this screen by typing 'PCSREXQ' in the field at the top right corner of the Application tool bar and clicking the adjoining arrow button. The screen appears as shown below:

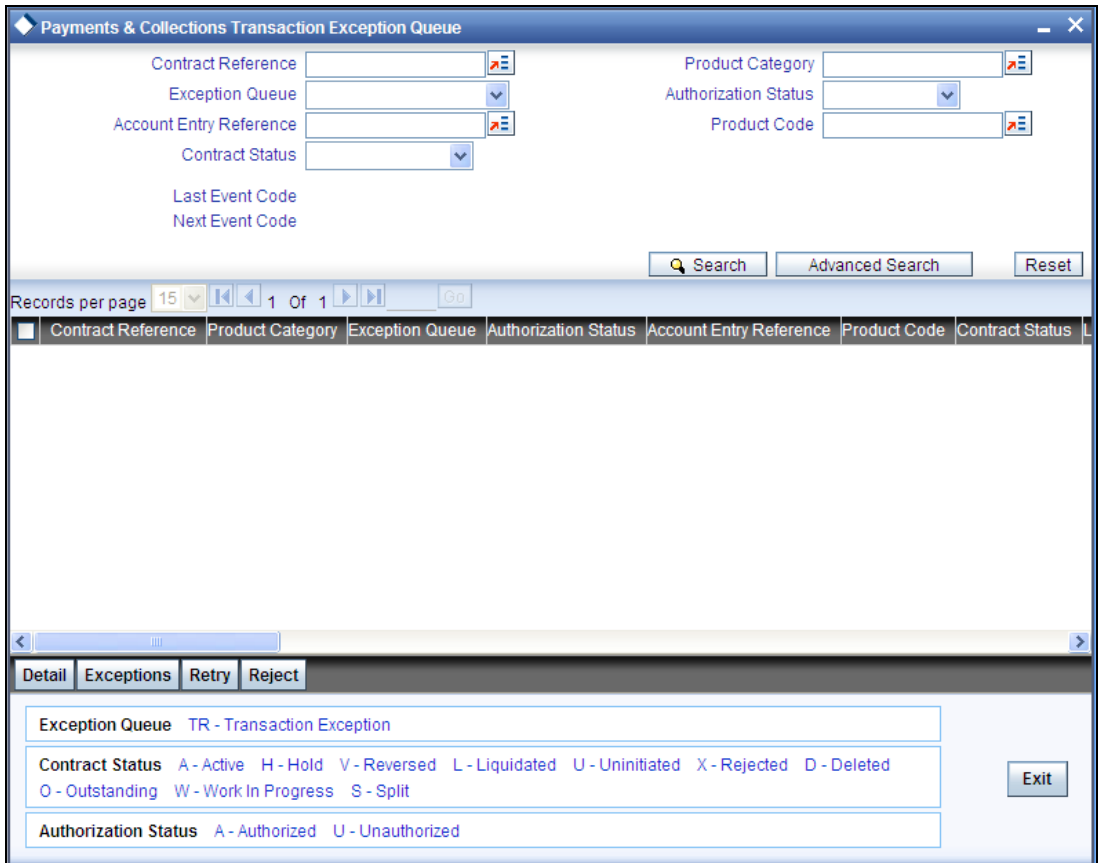

In this screen you can maintain the following details:

- $\bullet$ Authorization Status
- Exception Queue  $\bullet$
- Contract Reference Number  $\bullet$
- Product Category  $\bullet$
- Contract Status  $\bullet$
- Account Entry Reference NO  $\bullet$
- Product code  $\bullet$

To re-upload all the contracts, click the 'Retry' button. If the contracts are successfully uploaded, they will no longer be visible in the screen. Click on Reject button to reject the transaction from the exception queue

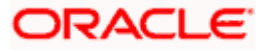

# **5.17 Viewing details of split transactions**

In certain cases, you may find it necessary to split an outgoing collection transaction into multiple transactions, due to restrictions on the amount of each payment that can be sent over the payment network.

In the 'Split Summary' screen, you can view details of such split transactions, by drilling down from the parent transaction to the child transactions. You can invoke this screen by typing 'PCSSPLIT' in the field at the top right corner of the Application tool bar and clicking the adjoining arrow button.

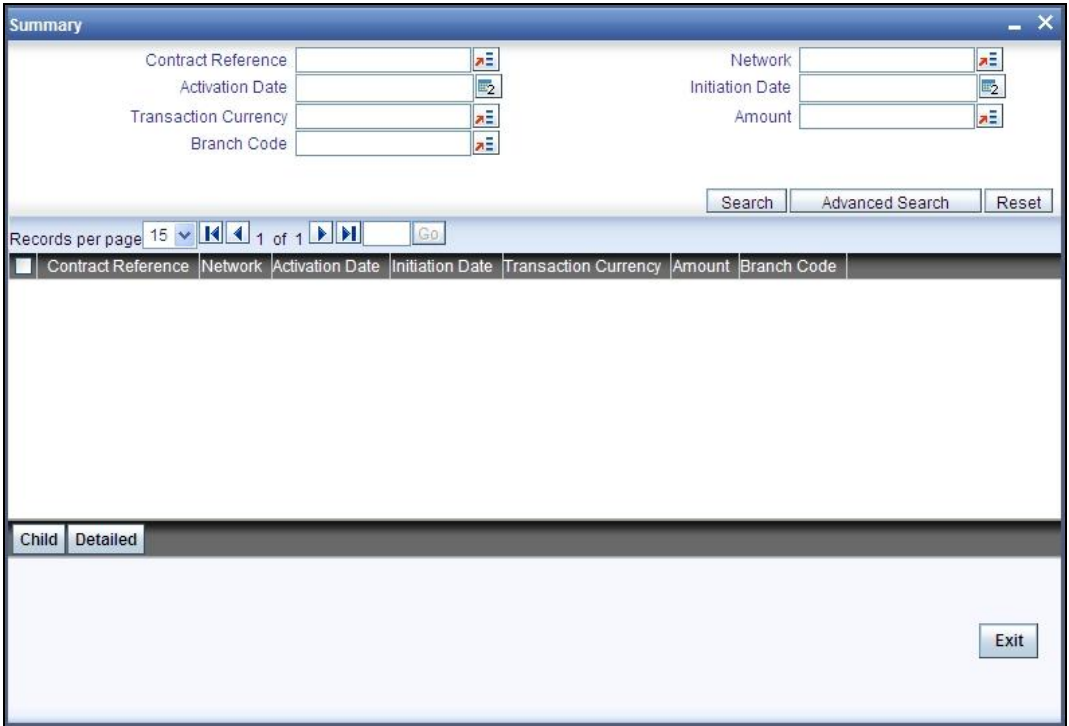

In the 'Split Summary' screen, contracts marked for splitting (in the transaction details) are displayed based on the following:

- Contract Reference Number of the parent contract  $\bullet$
- $\bullet$ Activation Date
- Transaction Currency  $\bullet$
- Branch Code  $\bullet$
- **Network**  $\bullet$
- Initiation Date  $\bullet$
- Amount  $\bullet$

To view any of the child contracts for a split contract, select it in the 'Split Summary' screen and click 'Child' button to view the child contracts.

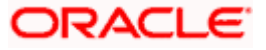

# **5.18 Process Exception Queues**

The Process Exception Queue lists exceptions that are raised in respect of transactions rejected during processing. You have options for re-processing or rejecting any or all of the transactions appearing in this queue. These operations must be performed before the end of day cycle can be run.

You can invoke this screen by typing 'PCSREPQ' in the field at the top right corner of the Application tool bar and clicking the adjoining arrow button.

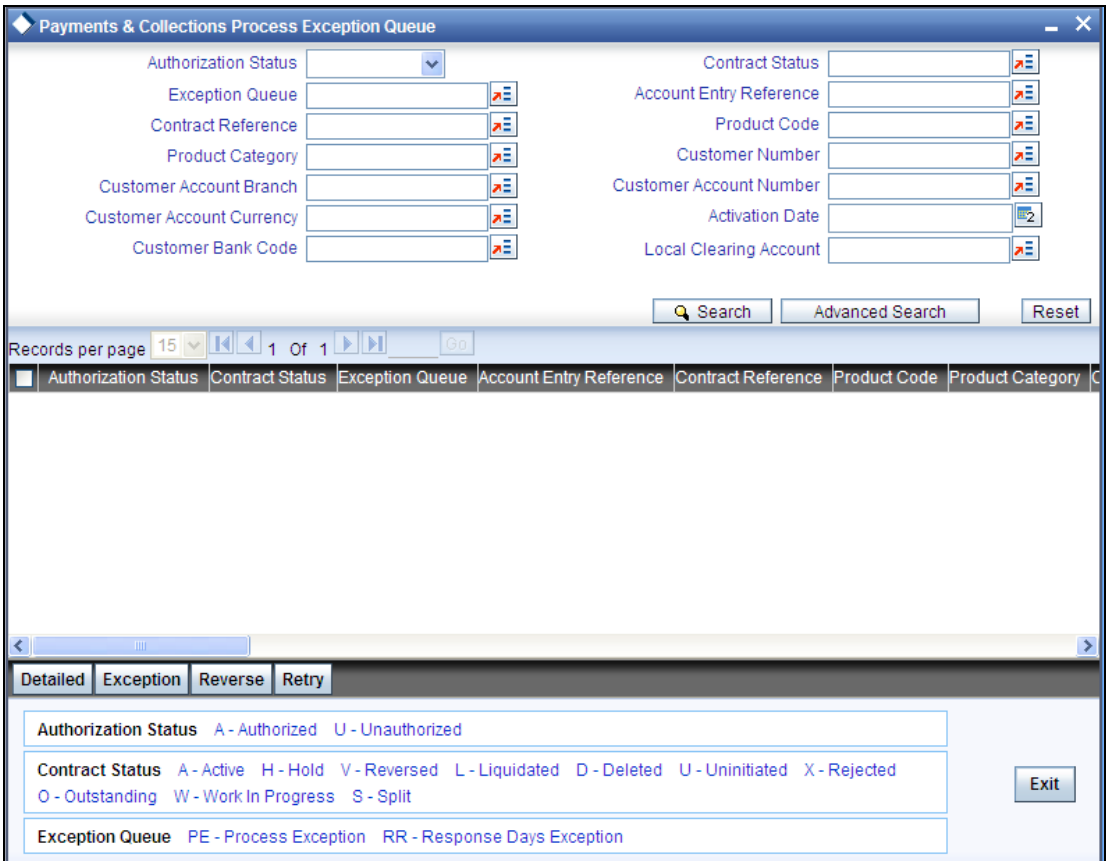

In this screen you can maintain the following details:

- Authorization Status  $\bullet$
- Exception Queue  $\bullet$
- $\bullet$ Contract Reference Number
- Product Category  $\bullet$
- Contract Status  $\bullet$
- Account Entry Reference No  $\bullet$
- Product code  $\overline{\phantom{a}}$

The system displays transactions of current branch only.

To view the exceptions, click 'Exception' button. Click 'Retry' button to re-process all the contracts.

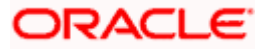

Note the following:

- $\bullet$ Mark EOTI will not check for the transactions which are in Exception Queue with Reject Code- with valid Days.
- PC Batch will be enhanced to process the transactions in the queue on the Maximum  $\bullet$ reject code date.
- If user doesn't act on the rejected transaction within the stipulated valid days then batch  $\bullet$ will automatically reject these transactions on the Maximum reject code date – Which would be derived by adding valid days with the customer entry value date

## **5.19 Exchange Rate Queues**

For a payments or collection contract involving a foreign currency customer account, the exchange rate required for processing is picked up by the system based on the exchange rate parameters specified for the branch and product combination involved in the transaction.

If the exchange rate is not picked up or if the exchange rate input process fails, the contract is logged into the Exchange Rate Queue. In this queue, you can manually enter the required exchange rate for the transaction. Until the exchange rate is manually entered for a contract logged in the Exchange Rate Queue, it cannot be processed. Also, such a manually entered exchange rate must be authorized to be effective, before the End of Day processes are executed, for that business day.

You can access the exchange rate queue, in the Exchange Rate Exception Queue. You can invoke this screen by typing 'PCSXRATQ' in the field at the top right corner of the Application tool bar and click on the adjoining arrow button.

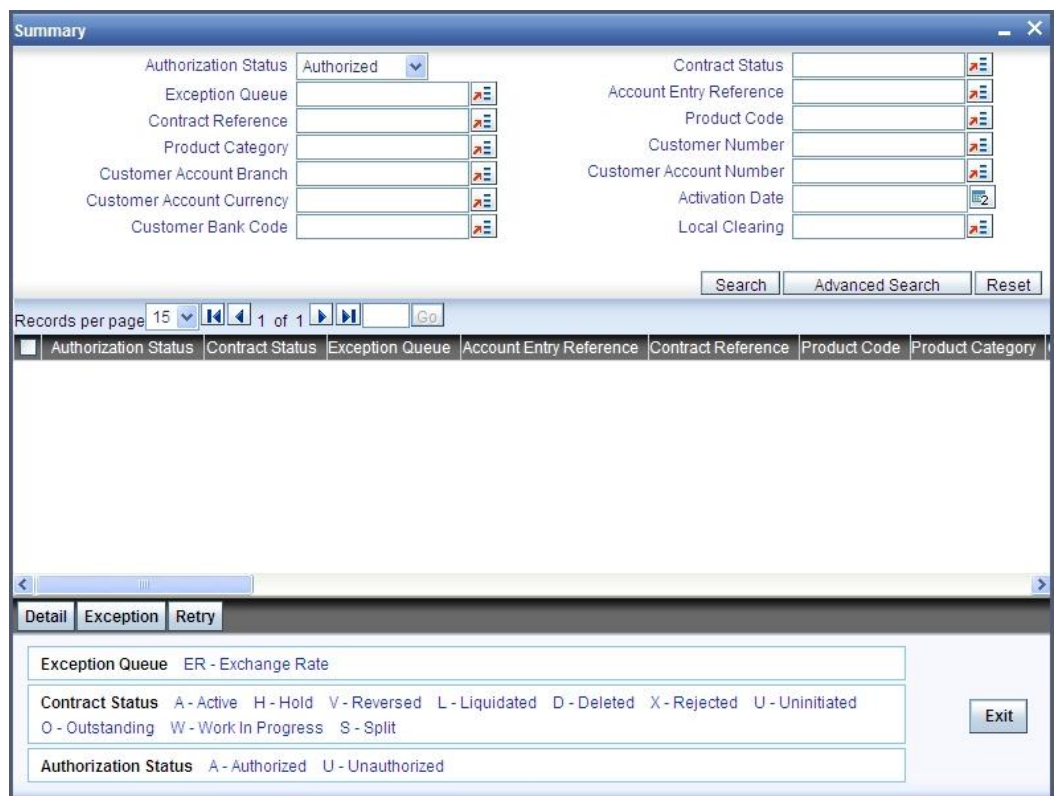

All contracts logged into the exchange rate queue are displayed, grouped according to the following:

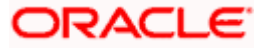

- Authorization  $\bullet$
- Exception Queue  $\bullet$
- $\bullet$ Contract Reference Number
- Product Category  $\bullet$
- Contract Status  $\bullet$
- Account Entry Reference No  $\bullet$
- Product code  $\bullet$
- Customer Number  $\bullet$
- Customer Account Number  $\bullet$
- Activation Date  $\bullet$

Click 'Exception' to view the exceptions.

## **5.20 Periodic Exception Queues**

All periodic instructions that have failed to be executed in the immediate previous Beginning of Day batch and which are still pending resolution, can be viewed in the Periodic Exception Queue. You can access this queue in the 'Periodic Exception Queue' screen. You can invoke this screen by typing 'PCSPREXQ' in the field at the top right corner of the Application tool bar and clicking the adjoining arrow button.

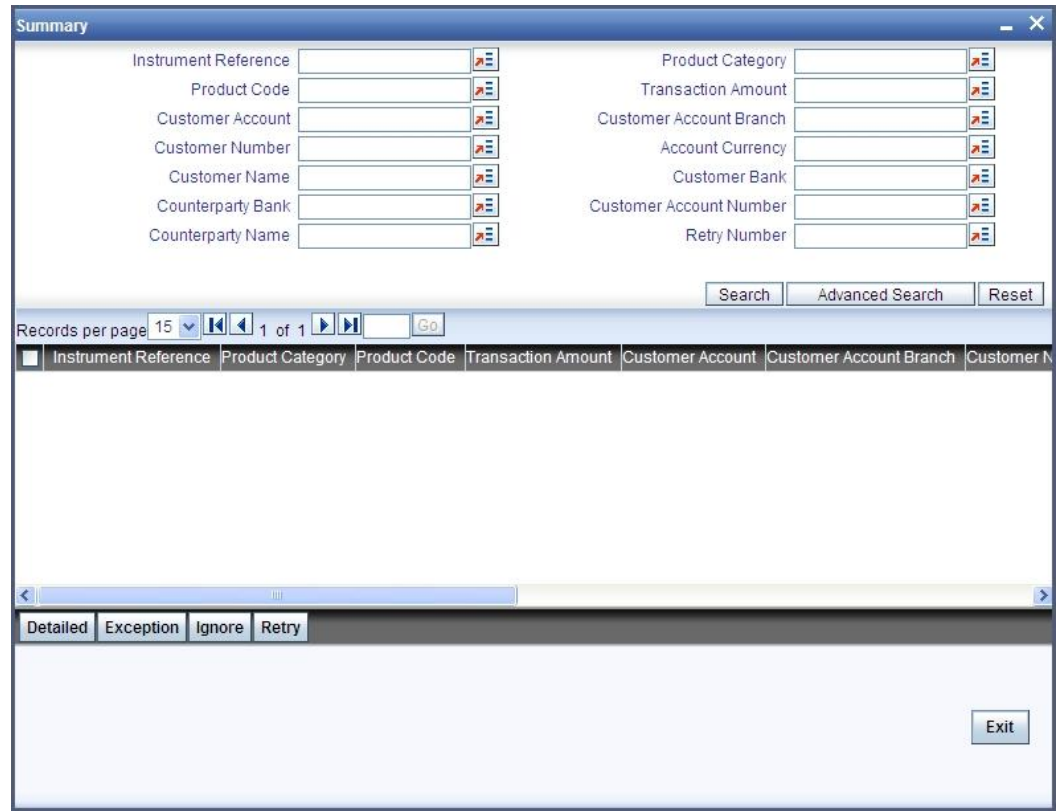

In this queue, you can also view any instructions that have failed execution on any date earlier than the application date.

The periodic instructions in the queue are displayed grouped according to:

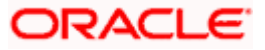

- Instrument Reference Number  $\bullet$
- Product Code
- $\bullet$ Customer Account
- Customer Number  $\bullet$
- Counterparty Name  $\bullet$
- Counterparty Bank  $\bullet$
- Product Category  $\bullet$
- Transaction Amount  $\bullet$
- Customer Account Branch  $\bullet$
- Account Currency  $\bullet$
- $\bullet$ Customer Bank
- Counter Account Number  $\bullet$

The system displays transactions of current branch only.

To view the exceptions, click the 'Exception' button. Click 'Retry' to re-process all the periodic instructions in the queue that have failed execution and have not been resolved on the application date. If the generation is successful for any of the instructions, they are marked 'resolved'.

You can also choose to reject any of the instructions. To reject a transaction, click 'Ignore' in the toolbar.

### **5.21 The Batch Browser**

The Batch Browser lists all open batches in the system for collection transactions. You can close or re-assign batches that you opened.

You can invoke this screen by typing 'PCSROWSE' in the field at the top right corner of the Application tool bar and clicking the adjoining arrow button.

For each batch, the following are displayed:

- Branch  $\bullet$
- Batch Description  $\bullet$
- **Blocked**  $\bullet$
- Checker Identification  $\bullet$
- Batch Number  $\bullet$
- Authorize Status  $\blacksquare$
- Maker Identification  $\bullet$

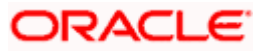

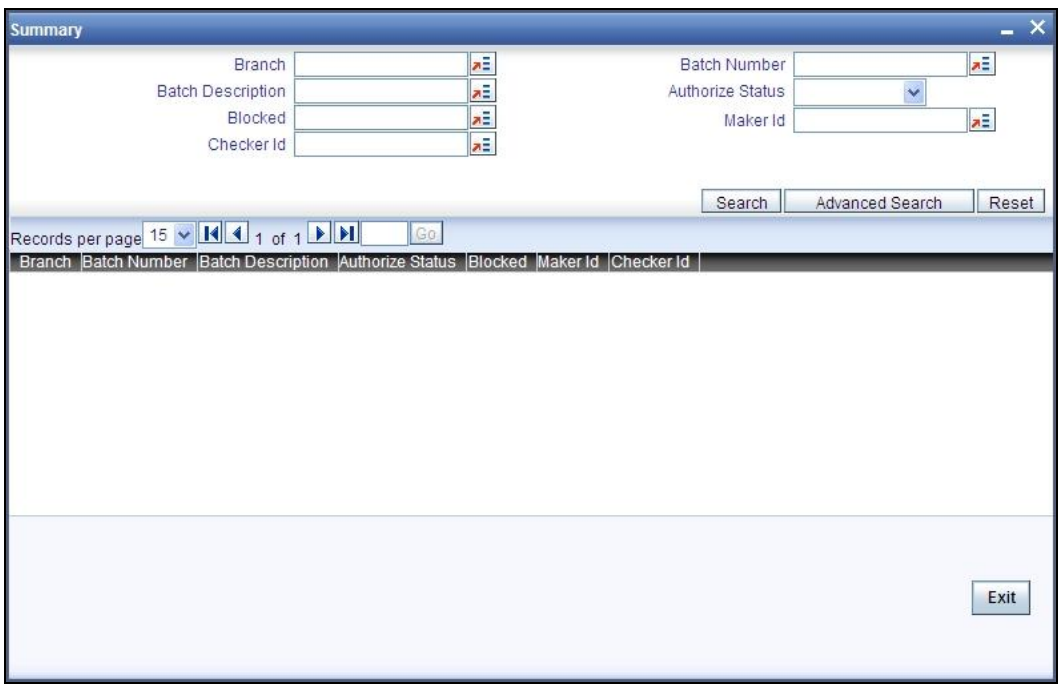

# **5.22 Updating Cut-Off Time Status**

During the end of day run for a branch, the system resets cut-off time for all products to the time mentioned in the respective product definitions. You can use the 'Transaction Input Cutoff Status' screen to update the cut-off time for a collection product at a branch. This update can be made applicable only for a specific branch-product combination, or can be propagated across all branches for the same product.

The screen displays all products active at the branch. The cut-off times for each product can be changed here if desired.

You can also invoke this screen by typing 'PCDUTOFF' in the field at the top right corner of the Application tool bar and clicking the adjoining arrow button.

The 'Cut-Off Time Update' screen is shown below:

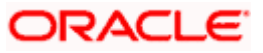

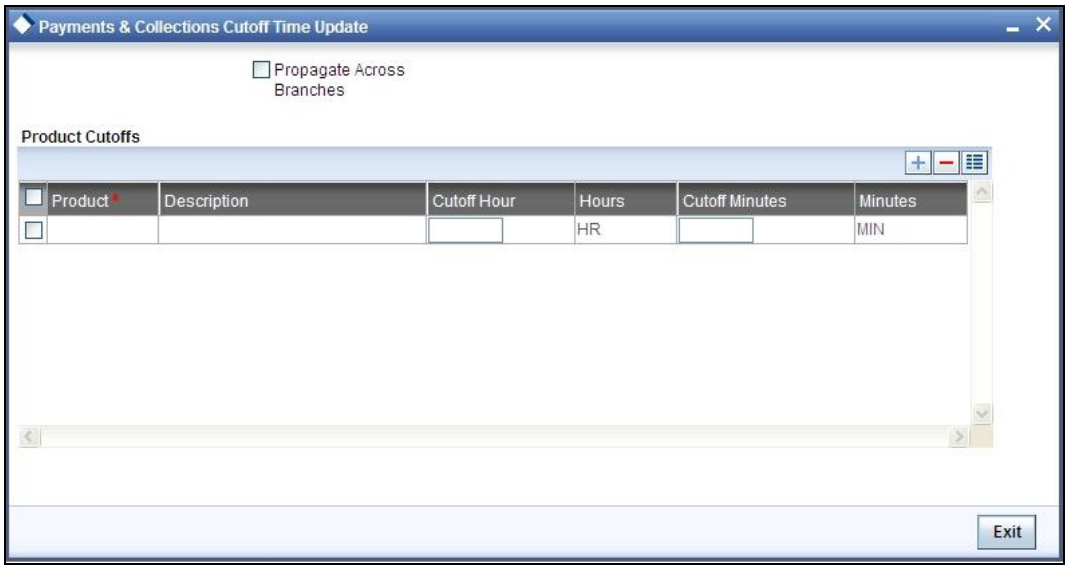

Select the 'Propagate Across Branches' option to update the cut-off time across all branches.

## **5.23 Incoming MT012 and MT019 messages**

Incoming MT012 messages can be processed by the SWIFT Upload process. The last 16 characters in field 114 of MT012 are matched with -

- Reference number PC Contract
- $\bullet$ DCN of the outgoing message that was generated

In case of a match being identified the ACK\_STATUS of the corresponding PC contract is updated as ACK. In case of no match scenario, the MT012 message is put into repair.

In case of MT019 the Field 108 is looked at for processing, and is matched with "Reference number PC Contract or DCN of the Outgoing message that was generated" and not a part of it, unlike MT012. For MT019 the contract status is marked as 'NAK' i.e. Not Acknowledged.

Incoming MT012 and MT019 messages will be processed to indicate if the original payment message had been settled or rejected in the PM. The DCN number of the original payment message will be updated in field 108 of the incoming MT012 and MT019. The DCN number obtained will be used to update Flexcube messaging table.

- Incoming MT019 would be processed to update the "FUNDING\_STATUS" check box of MSTB\_DLY\_MSG\_OUT as 'N'.
- Incoming MT012 would be processed to update the "FUNDING\_STATUS" check box of  $\bullet$ MSTB\_DLY\_MSG\_OUT as 'F'.

You can invoke this screen by typing 'PCSONONL' in the field at the top right corner of the Application tool bar and clicking the adjoining arrow button.

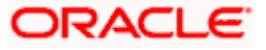

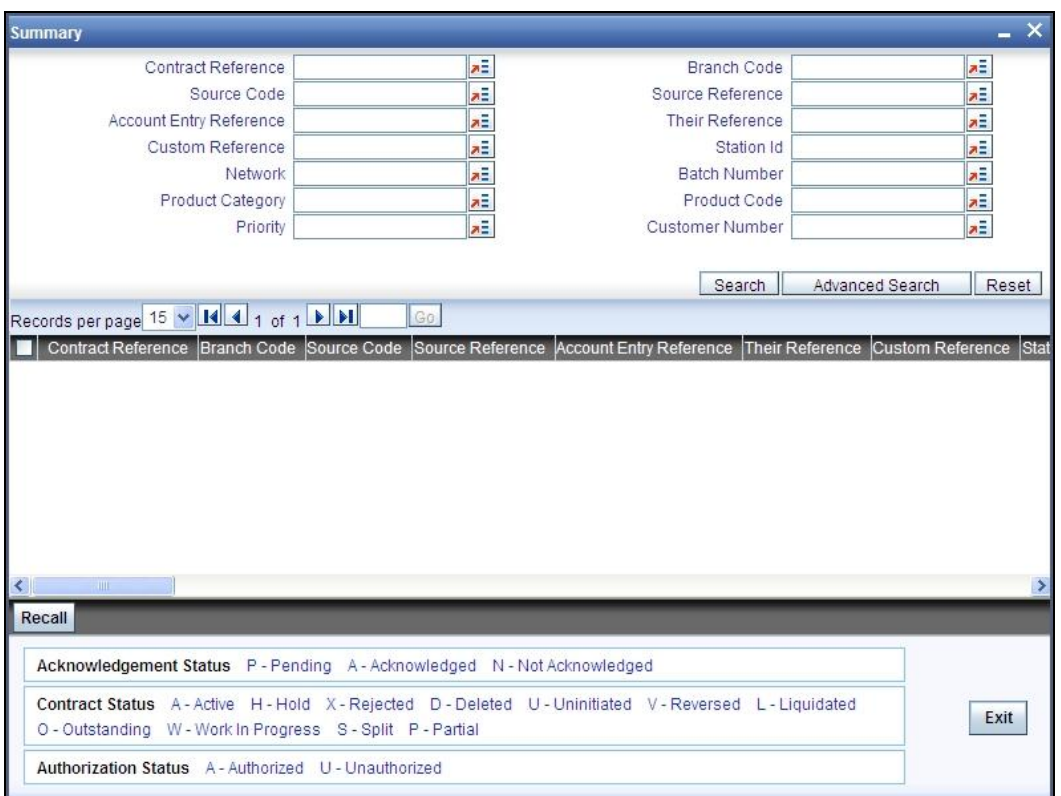

## **5.24 Processing Incoming MTN96 Message**

You may receive the MTN96 message as a response/answer to any one of the following messages:

- MT103 Single Customer Credit Transfer  $\bullet$
- MT102 Multi Customer Credit Transfer  $\bullet$
- MT202 Bank Transfer  $\bullet$
- MT192 Request for Cancellation  $\bullet$
- MT195 Query/Status Request  $\bullet$

When you receive an MTN96 message, the system will process the same depending on the message type it has responded to.

### **5.24.1 MTN96 Processing for MT103/MT102/MT202 Messages**

The system follows the following sequence to process the MTN96 when received as a response to the above messages:

- When you book a contract or initiate a Multi Transaction Message generation, an MT103/MT202/MT102 will be generated with the 'Funding Status' as 'WAIT' and the 'Reply Status' as NULL.
- Subsequently, if you receive an MTN96 message and if Field 21 of the response  $\bullet$ message corresponds to Field 20 (Sender's Reference) of the MT103/MT102/MT202 sent, then the same will be treated as the response to that MT103/MT102/MT202 message.

The following are the scenarios possible:

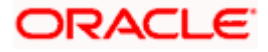

 $\triangleright$  If the status of the MTN96 received is 'WAIT', the Funding Status and the Reply Status of the original MT103/MT102/MT202 message will be marked as 'WAIT'.

 If the status received is 'ERRC', the Funding Status of the original message will be marked as 'NON-FUNDED' and the Reply status as 'CANC'. The corresponding contracts will also be reversed.

You can define an STP Rule based on which the system will process MTN96. As part of rule maintenance, you can define a User Defined Field (UDF) to capture the response (message status) received from the MTN96 message. The status can be one of the following:

- $\sim$ ERRC
- WAIT  $\bullet$

The UDF can be defined thorough the 'User Defined Fields for SWIFT Messages' screen.

As per the STP Rule, if the answer received for an MT103 is 'ERRC', the transaction will stand cancelled. If the original message is MT102, the corresponding transactions will be reversed.

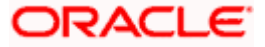

The reply for any message will be indicated in the 'Outgoing Message Browser' (Field: Reply Status) which displays all the messages that are triggered for generation. In the case of MT103, the reply status in the browser will be updated to 'ERRC'. You can invoke this screen by typing 'MSSOUBRS' in the field at the top right corner of the Application tool bar and clicking the adjoining arrow button.

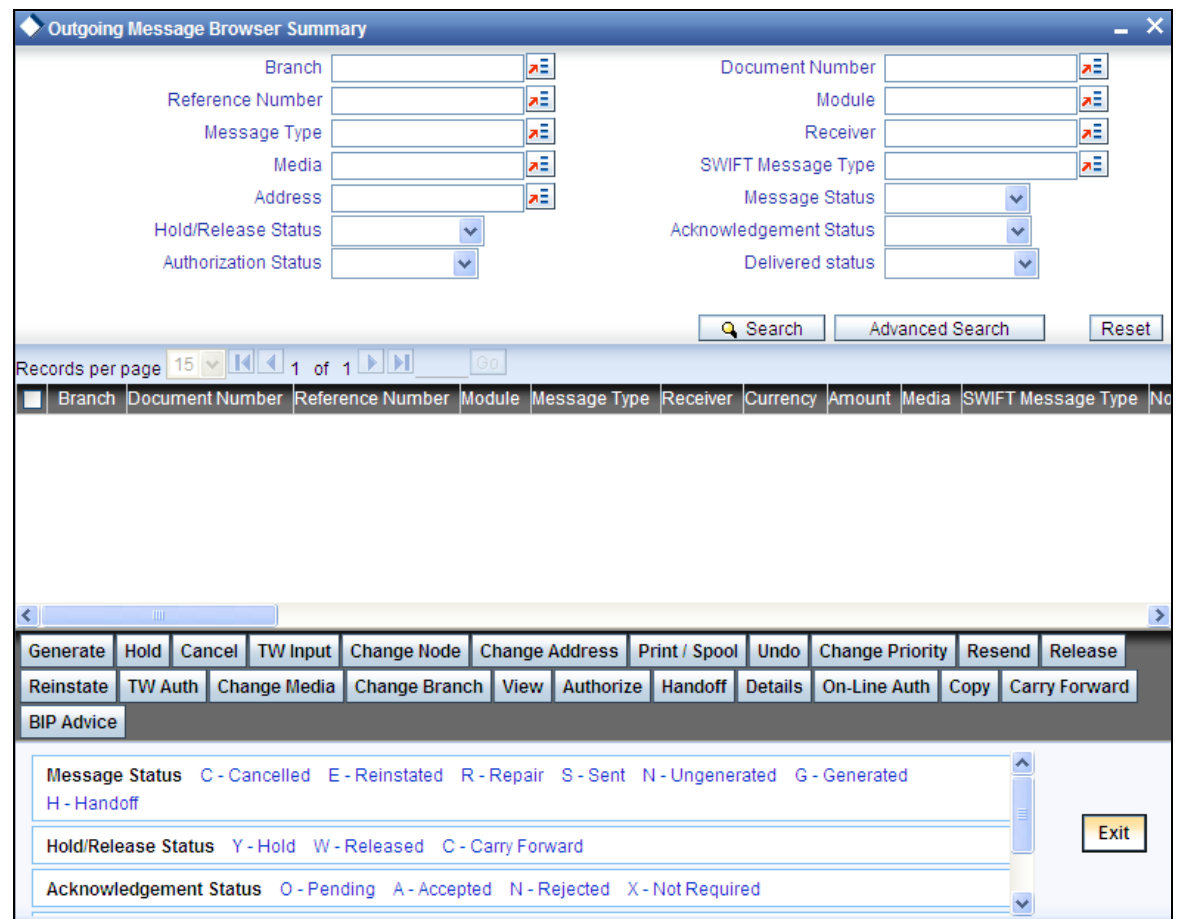

*For more details on the Outgoing Message Browser, refer the 'Processing Outgoing Messages' chapter of the Messaging Systems (MS) User Manual.* 

### **5.24.2 MTN96 Processing for an MT195 Message**

You can send an MT195 message to seek information or clarification regarding a previous SWIFT or Non-SWIFT message you have sent. The MTN96 message will be considered as the response to an MT195 message if Field 21 (Related Reference) of the MTN96 Message corresponds to Field 20 (Transaction Reference Number) of the MTN95 that is sent.

The answer (status update) of the message and the processing will be done as per the STP Rule that you maintain.

The two scenarios possible are as follows:

If the status received is 'WAIT', the Reply Status of the MT195 message will be updated  $\bullet$ as 'WAIT'. The Funding Status of the original MT103/MT102/MT202 message for which the query was sent, will also be marked as 'WAIT'.

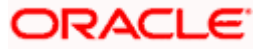

• If the status received is 'ERRC', the Reply Status of the MTN95 message will be updated as 'ERRC'. The Funding Status of the original MT103/MT102/MT202 message will be marked as 'NON-FUNDED'. The Reply Status of the original MT103/MT102/MT202 will not be altered.

### **5.24.3 MTN96 Processing for an MT192 Message**

If the field 21 of the MTN96 message corresponds to field 20 of an MTN92 sent, then the same will be treated as the response to that MTN92 message. The answer of the message and the processing will be done through the rule maintenance.

The following are the two scenarios possible –

- If the status received is 'CANC' then the Reply Status of the MTN92 message will be updated as 'CANCEL'. The Funding Status of the original MT103/MT102 message will be marked as 'NON-FUNDED'. If the underlying message type is MT102, then the system will reverse the set of transactions that are marked for reversal and then will generate a new MT102 consisting of the transactions that were not marked for reversal.
- $\bullet$ If the status received is 'ERRC' then the Reply Status of the MTN92 message will be updated as 'ERRC'.

When maintaining an STP Rule, you can create a User Defined Field (UDF) to capture the response (message status) received from the MTN96 message. The status can be one of the following:

- CANC  $\bullet$
- ERRC

For instance, if the response to an MT192 is 'CANC', the system will reverse the transaction that has been created as a result of the message and the Reply Status of the MT192 will be marked as 'CANC'.

If the answer to the MT192 is 'ERRC', the reply status will be updated to 'ERRC'.

The system will update the 'Funding Status' (for outgoing payment messages) and the 'Reply Status' of the messages in the Out going Message Browser.

*Refer 'Straight Through Processing' chapter of the Funds Transfer (FT) User Manual for details on defining STP Rules.* 

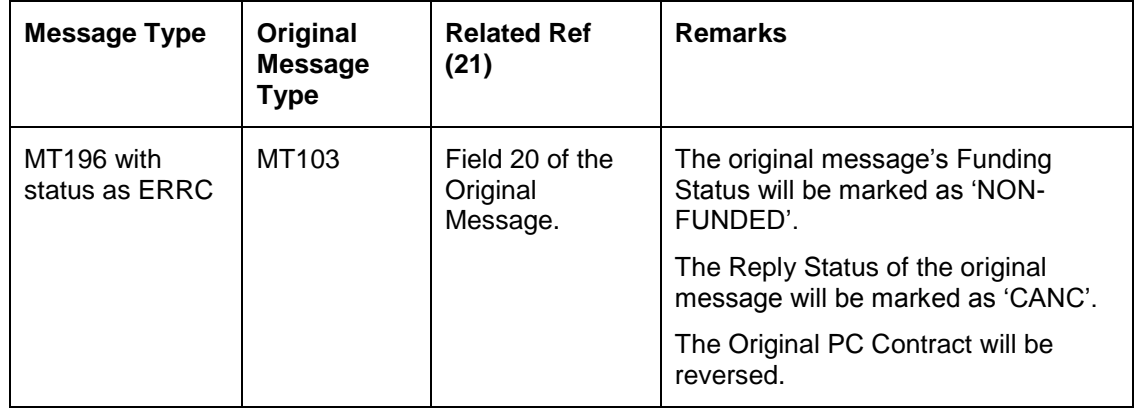

The following table sums up the various scenarios for MTN96 processing:

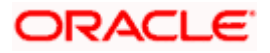

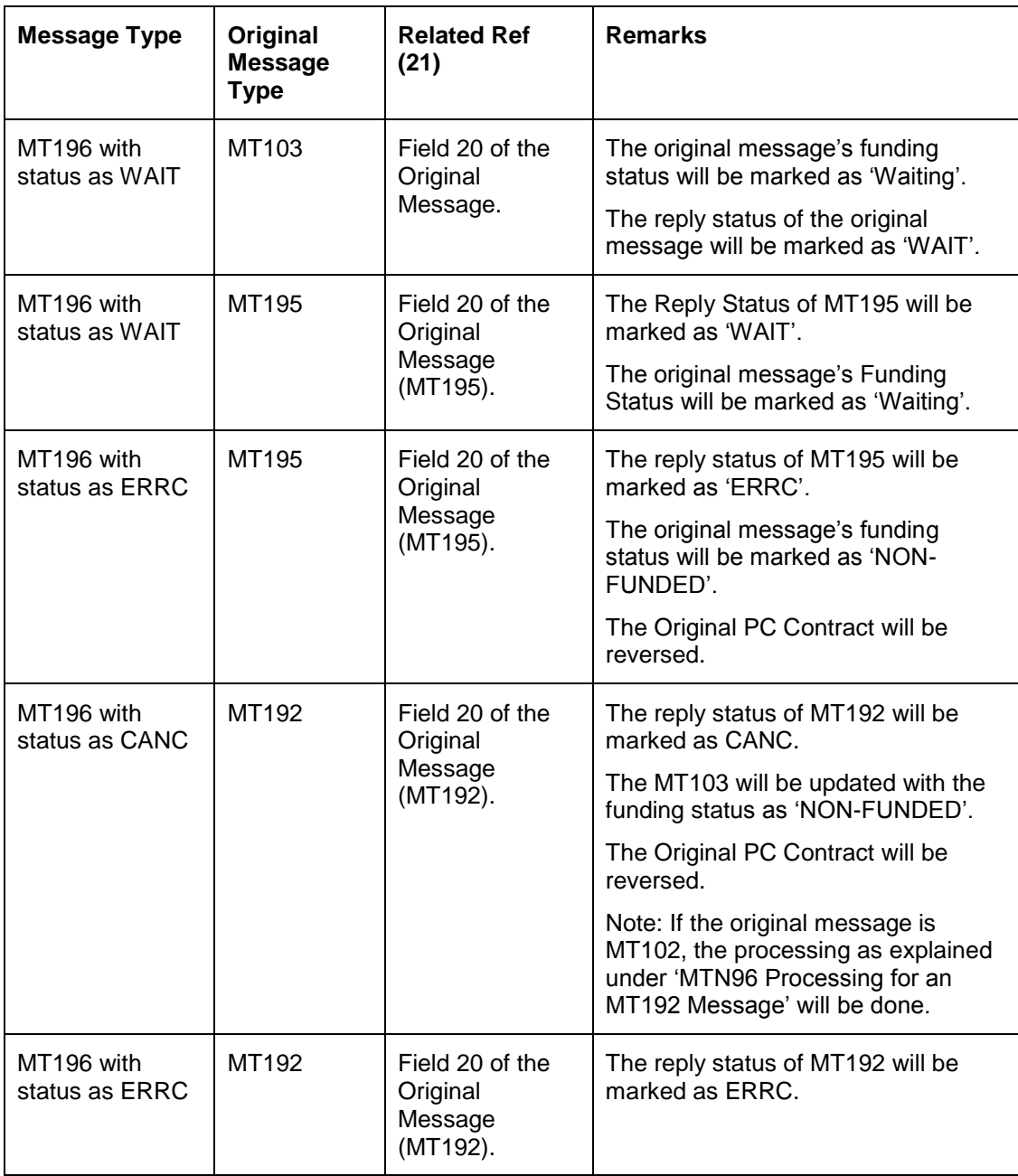

Oracle FLEXCUBE supports messages such as Camt.056 and Camt.029. As part of SCT Rulebook version 4.0, the below listed SEPA messages are compatible with the xml schema v4.0:

- Pacs.008.001.02  $\bullet$
- Pacs.004.001.02  $\bullet$

### **5.24.4 Credit Validation File (CVF) Process**

If Camt.056 recall request is sent for the outgoing payment, the status of the Camt.056 is sent in CVF file by STEP2. On receipt of the CVF file by the sender bank, system reads the CVF file and finds the status of the Camt.056 message. If the status is rejected, then the status is updated as rejected in the system.

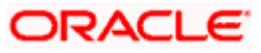

### **5.24.5 Settled Credit File (SCF) Process**

STEP2 will send the SCF file to the receiver bank. The SCF file will contain the below details

- Notification of Credit Transfer
- Return / Positive Answer to CT Recall
- Payment Recall
- Negative Answer to a CT Recall

On receipt of the SCF file, if any payment recall request is available in SCF, system cancels the incoming payment contracts which is already created using pacs.008.

# **5.25 Handling SEPA Credit Transfers and Direct Debits**

A SEPA credit transfer (SCT) is a transaction done on behalf of the Originator holding a payment account with the Originator Bank, in favour of a Beneficiary holding a payment account with the Beneficiary Bank.

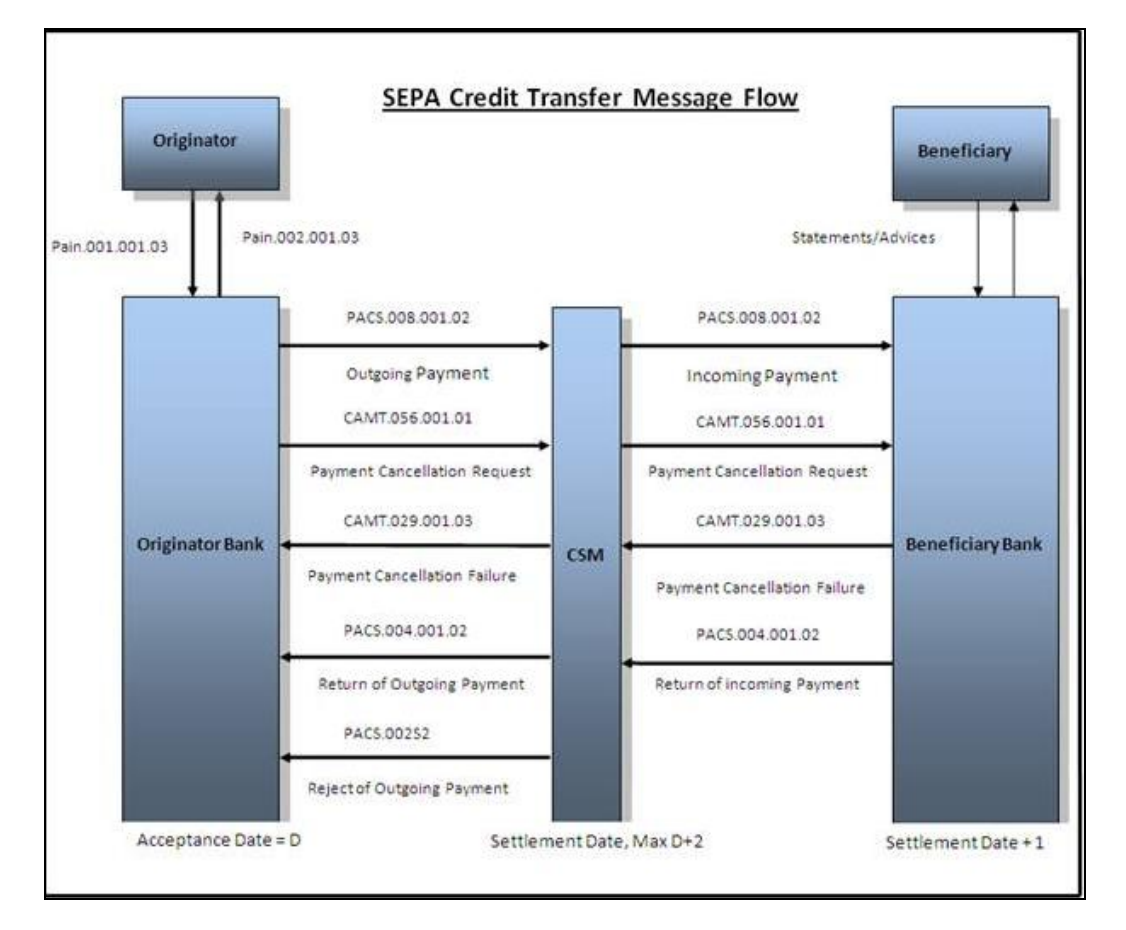

The picture below gives the schematic representation for SEPA credit transfers processing.

The picture below gives the schematic representation for SCT processing from indirect participants (Originator and Beneficiary of Indirect participants of SEPA).

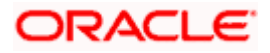

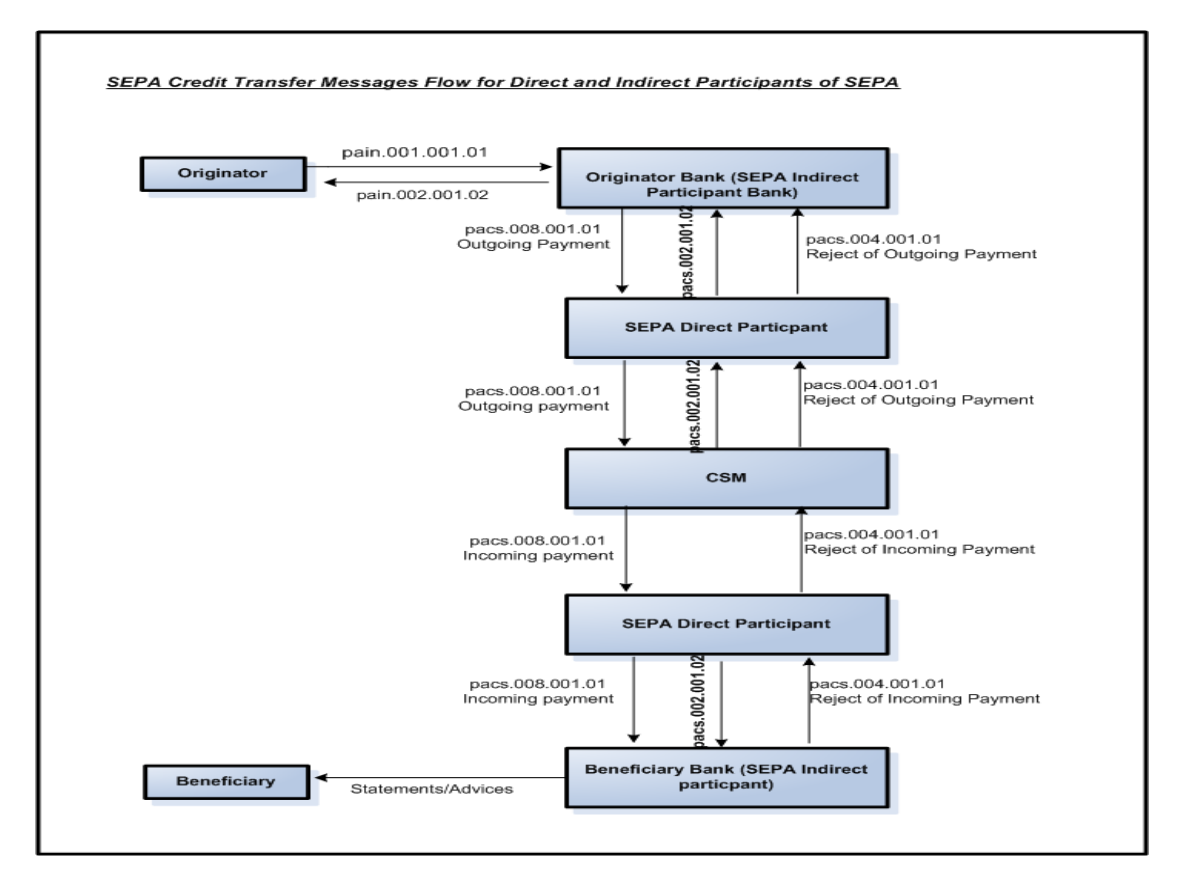

A SEPA Direct Debit Transfer (SDD) is a transaction done for collecting funds from a debtor's account with a debtor bank and is initiated by a creditor via its bank (the creditor bank) as agreed between the Debtor and Creditor.

The picture below gives the schematic representation for SEPA Direct Debits processing.

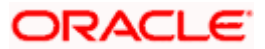

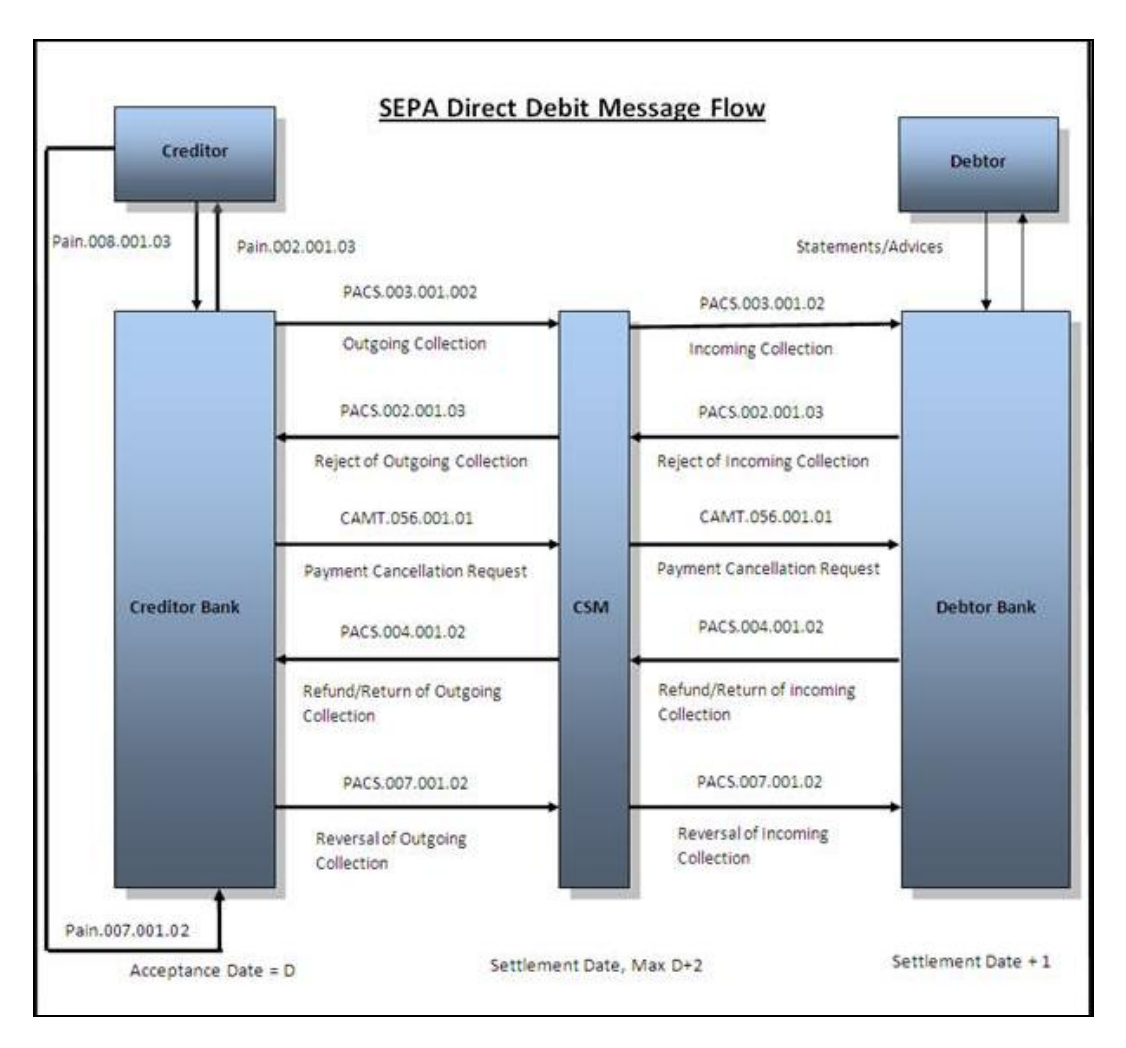

The Common Payments Gateway is used to handle the SEPA (Single Euro Payments Area) messages for Credit/Debit Transfers. The incoming XML messages for SCT and SDD are uploaded into Common Payments Gateway and based on the STP rules specified the SCT and SDD transactions are created in the PC module.

# **5.26 Processing Payment Cancellation Request**

The Payment/Collection Cancellation Request (Camt.056.001.01) message is sent by a Case Creator/Case Assigner to a Case Assignee. This message is used to request the cancellation of an original payment instruction. The Payment Cancellation Request message is exchanged between the instructing agents. The instructing agent requests the cancellation of an interbank payment message previously sent (such as FIToFICustomerCreditTransfer, FIToFICustomerDirectDebit or FinancialInstitutionCreditTransfer). The negative answer to the Payment Cancellation message is Camt.029 message.

Note the following:

- For Recalling the Outgoing Collection and for Recalling of Credit Transfer, the system  $\bullet$ uses the Camt.056 message.
- The Camt.029 is resolution of investigation message which is used to answer the Camt.056.

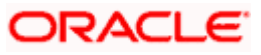

### **5.26.1 Recalling Credit Transfer - Camt.056.001.01**

Oracle FLEXCUBE provides a facility to identify the contracts which needs to be re-called for which pacs.003.01.02 or pacs.008.01.02 message already sent. The system generates the Camt.056 message and sends it to the assignee to cancel the already sent message. The Camt.056 message caters for single or group cancellation requests.

You can mark the list of contracts for which Camt.056 needs to be generated through 'SEPA Payment Cancellation' screen. You can invoke this screen by typing 'PCDRCLIN' in the field at the top right corner of the Application tool bar and click on the adjoining arrow button.

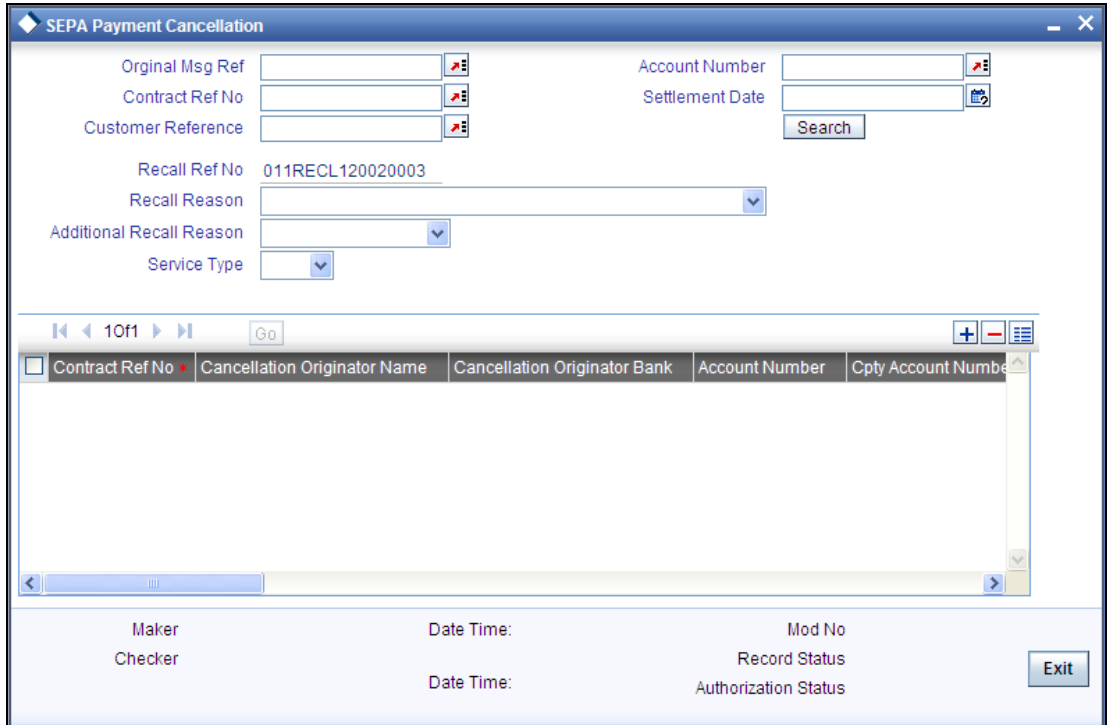

You need to capture the following details here:

### **Original Message Reference Number**

Select the original message reference number from the adjoining option list.

#### **Contract Reference Number**

Select the contract reference number from the adjoining option list.

#### **Customer Reference**

Select the customer reference number from the adjoining option list.

### **Account Number**

Select the account number from the adjoining option list.

#### **Settlement Date**

Specify the settlement date.

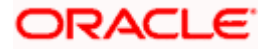

### **Recall Reference Number**

System displays the unique sequence number.

### **Recall Reason**

Select the recall reason from the adjoining drop down list.

#### **Additional Recall Reason**

Select Additional Recall Reason from the adjoining drop down list.

**IOP** Specify either Recall Reason or Additional Recall Reason.

### **Service Type**

Select the service type from the adjoining drop down list.

Click on the 'Search' button to fetch the matching contracts based on the search criteria provided.

stop The system generates the Camt.056 message only for liquidated contracts.

### **Outgoing Cancellation Request**

You can send the cancellation request for SNCE through payment Cancellation screen. If the initiation of this request is after the maximum cancellation request date then the system do not allow cancellation of such contracts.

The options for cancelling requests for SNCE are:

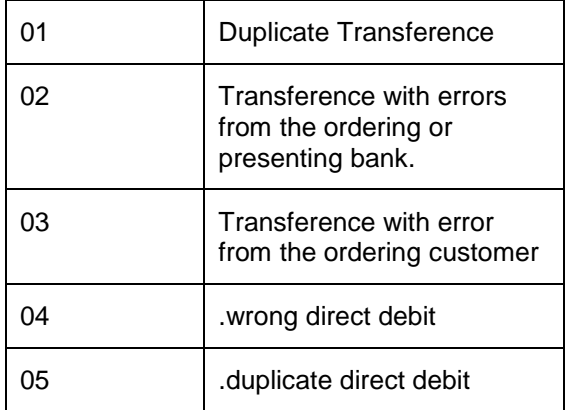

Cancellation of Outgoing Payment on bank error: Once request for cancellation is approved, the original outgoing contract is processed by booking reject of outgoing contract. In this case the credit accounting date will be the value date of the original transaction.

Cancellation of Outgoing Payment on customer error: Once request for cancellation is approved, the original outgoing contract is processed by booking reject of outgoing contract. In this case the credit accounting date for a transaction is the date cancellation response received.

### **Contract Reference Number**

Select Contract Reference Number from the adjoining option list

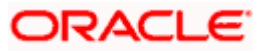

### **Cancellation Originator Name**

Specify the name of the cancellation originator.

The system validates the cancellation originator name fro cancellation request with reason 03.

#### **Cancellation Originator Bank**

Specify the bank of the cancellation originator.

Stop Specify either Cancellation Originator Name or Cancellation Originator Bank.

The cancellation originator bank is validated for cancellation request with reasons 01 and 02.

The system defaults the following:

- Account Number
- Cpty Account Number
- Product Code  $\bullet$
- $\bullet$ Customer Ac Branch
- Customer Ac Currency  $\bullet$
- Customer No  $\bullet$
- Bank Code  $\bullet$
- Transaction Amount  $\bullet$
- Transaction Currency  $\bullet$
- File Ref No  $\bullet$
- Out Message Ref No  $\bullet$
- $\bullet$ Out Msg Name
- Out Msg Date  $\bullet$
- Step 2 Reject Reference Number  $\bullet$
- Step 2 Reject Code  $\ddot{\bullet}$

### **Recall Status**

The system updates the recall status.

#### **Original Contract Reference Number**

Specify the original contract reference number.

If the cancellation request is initiated with reason as Duplicate transference then the system captures the original contract reference number.

### **Cancellation Commission Code**

Select the cancellation commission code from the adjoining option list.

#### **Cancellation Commission Amount**

Specify the cancellation commission amount.

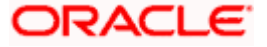
You have an option to select the contracts from the list of contracts. While saving the selected contracts, the system creates a reference number and inserts the contract details in new data store.

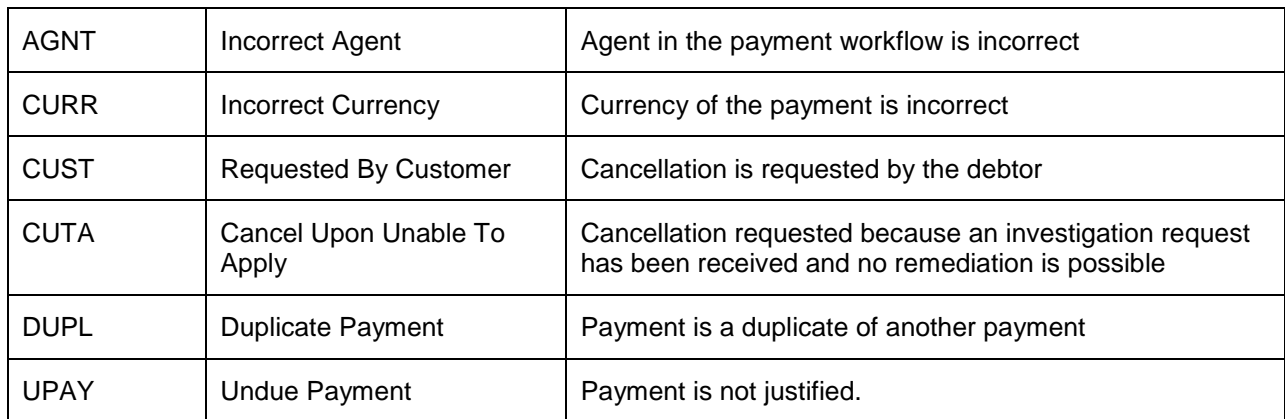

The table below explains the list of Recall Reason:

The set of transaction stored for payment cancellation is authorized and the system picks only authorized records for payment cancellation message generation.

STOP The system generates the Camt.056 for all contracts for which recall is requested through 'SEPA Payment Cancellation'. It does not validate the number of days before which the recall can be made.

### **5.26.2 Viewing SEPA Payment Cancellation Summary Details**

You can view the summary details of a SEPA Payment Cancellation in 'SEPA Payment Cancellation – Summary' screen. You can invoke this screen by typing 'PCSRCLIN' in the field at the top right corner of the Application tool bar and clicking the adjoining arrow button.

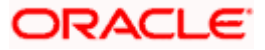

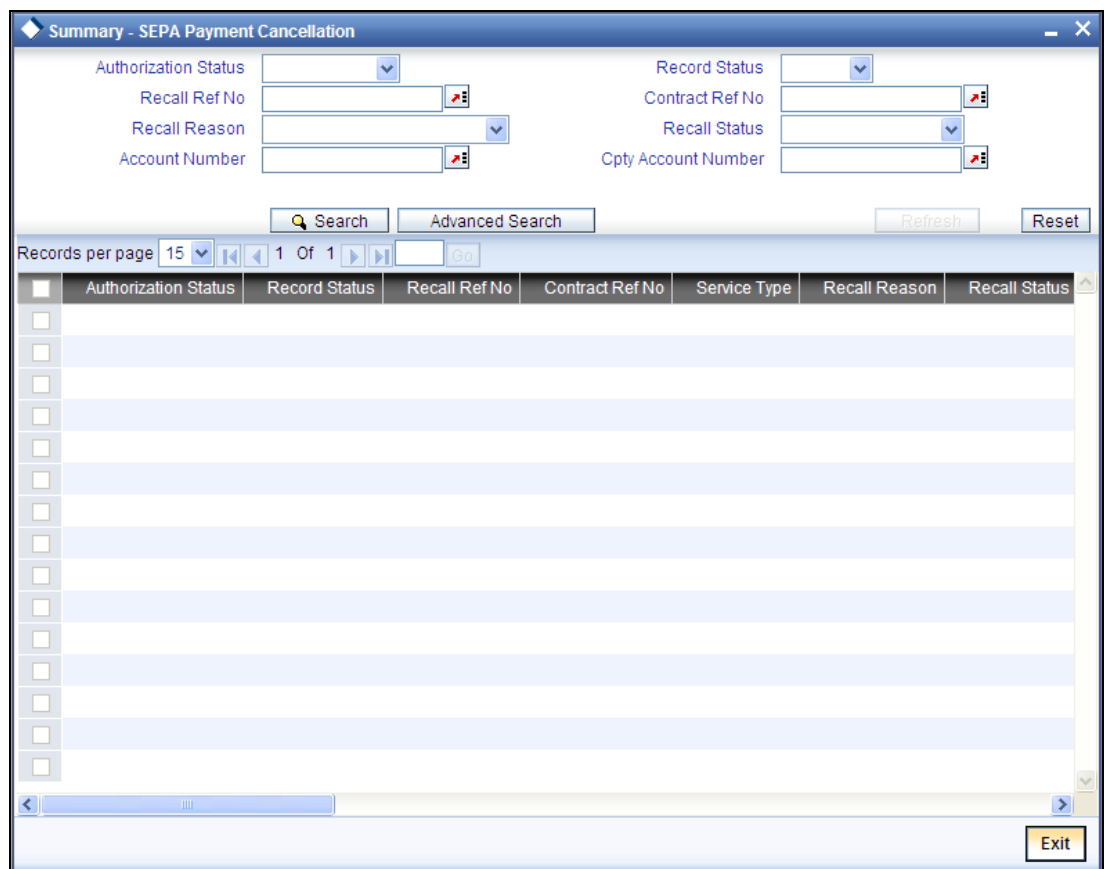

In this screen, you can query based on any combination of the following fields:

- Authorization Status  $\bullet$
- Recall Ref No  $\bullet$
- Recall Reason  $\bullet$
- Account Number
- Record Status  $\bullet$
- Contract Ref no  $\bullet$
- Recall Status  $\bullet$
- Cpty Account Number  $\bullet$

After specifying the parameters for the query, click 'Search'. The system displays all the records matching the parameters specified.

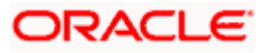

# **5.27 Processing Incoming Camt.056 Messages**

On receipt of incoming Camt.056, system identifies matching Pacs.008/Pacs.003 based on the Original Message ID and Original transaction ID provided in the incoming Camt.056. If no matching contract found, system updates the Camt.056 message status as Repair.

Oracle FLEXCUBE provides a facility to approve/reject the incoming Camt.056 for Incoming payment messages through 'Incoming Payment Cancellation Approval' screen. You can invoke this screen by typing 'PCDRCLOT' in the field at the top right corner of the Application tool bar and clicking the adjoining arrow button.

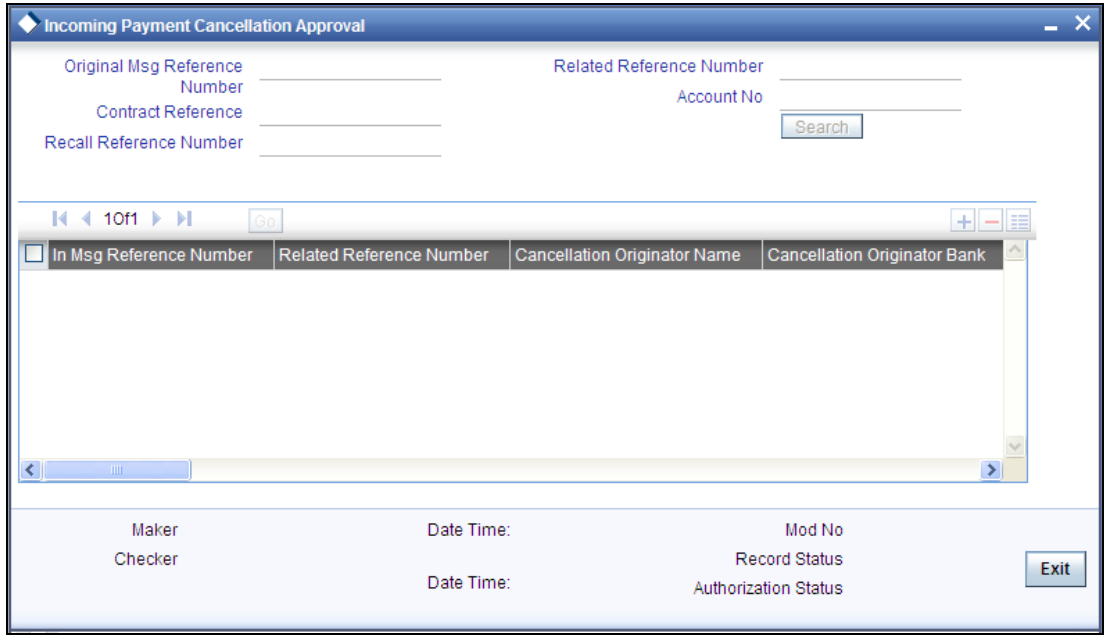

You need to capture the following details here:

#### **Original Message Reference Number**

Select the Original Message Reference Number from the adjoining option list.

#### **Contract Reference Number**

Select the Contract Reference Number from the adjoining option list.

#### **Recall Reference Number**

System defaults the unique sequence number.

#### **Related Reference Number**

Select the Related Reference Number from the adjoining option list.

#### **Account Number**

Select the Account Number from the adjoining option list.

Click on 'Search' button to fetch the matching incoming messages based on the search criteria.

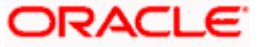

### **Incoming Cancellation Request**

You can accept or reject the process of incoming cancellation request through Incoming Payment Cancellation Approval screen. The options for rejecting cancellation for incoming payment are:

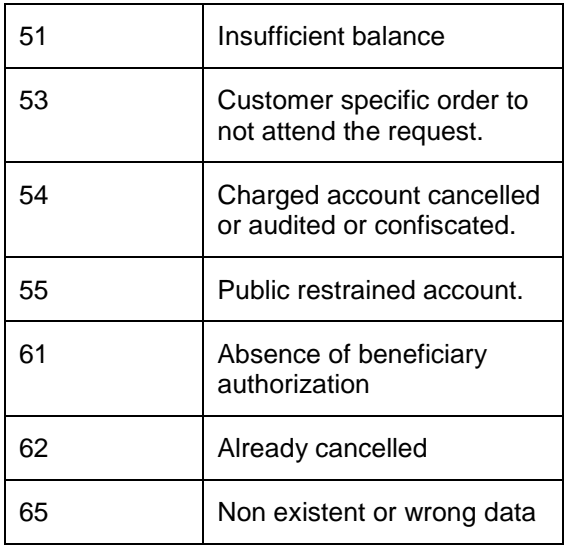

The option for accepting cancellation for incoming payment is:

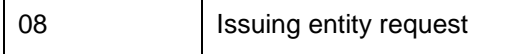

All the cancellation request transaction is logged to the CPG. The system defaults the request with message type CNLCT. You can accept or reject the request within the number of days maintained at product level.

If the request is accepted then the cancellation status will be approved.

If the request is rejected then the system updates the cancellation status as 'Rejected'

There is no accept or reject process for incoming collection cancellation requests. The system books a reject of incoming collection contract with message type as CNLDD.

#### **Cancellation Originator Name**

Specify the name of the cancellation originator.

#### **Cancellation Originator Bank**

Specify the Bank of the cancellation originator.

stop<br>Specify either Cancellation Originator Name or Cancellation Originator Bank.

#### **Approve/Reject**

Select Approve or Reject from the adjoining option list.

#### **Reject Code**

Select the reject code from the adjoining option list.

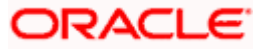

The system defaults the following:

- $\bullet$ In Msg Reference Number
- Related Reference Number  $\bullet$
- Account No  $\bullet$
- Counterparty Account Number  $\bullet$
- Product Code  $\bullet$
- Customer Account Branch
- Customer Account Currency  $\bullet$
- Customer No  $\bullet$
- Counterparty Bank Code  $\bullet$
- Transaction Amount  $\bullet$
- Transaction Currency  $\bullet$
- Recall Reference Number  $\ddot{\phantom{a}}$
- Contract Reference  $\bullet$
- **Direction**  $\bullet$
- $\ddot{\phantom{a}}$ Recall Status
- Dispatch Reference Number  $\bullet$
- Dispatch File Name  $\bullet$
- Out File Reference Number  $\bullet$
- Out Msg Reference Number  $\bullet$
- Out Msg Name  $\bullet$
- $\bullet$ Out Msg Creation Date
- Step 2 Reject Reference  $\bullet$
- Step 2 Reject Code  $\bullet$
- Process Status  $\bullet$
- Error Code Ä

#### **Additional Reject Reason**

Select the additional reject reason from the adjoining option list

stop</mark> Specify either Reject code or Additional reject reason.

#### **Cancellation Commission Code**

Select the cancellation commission code from the adjoining option list.

#### **Cancellation Commission Amount**

Specify the cancellation commission amount.

The 'Incoming Payment Cancellation Approval' screen lists only the incoming payment contracts. You can select the message and approve or reject the recall request. The system does not validate the number of days before the recall request can be processed. If you reject the incoming recall message, then you have to input the reject reason. On save of the selected contracts, the system creates a reference number and inserts the message details in new data store.

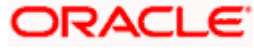

The table below lists the reject reason maintained in the system:

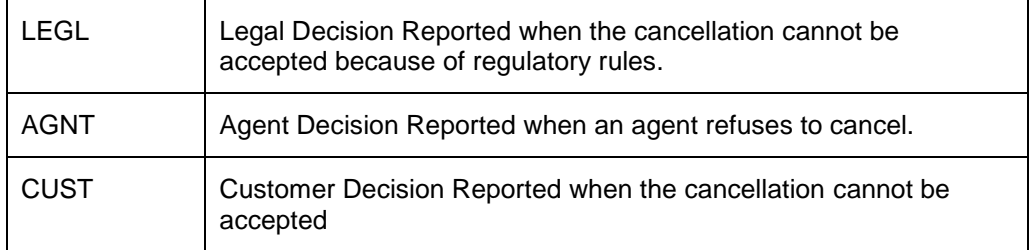

The system authorizes the set of transaction stored for payment cancellation. It picks only authorized records for payment cancellation initiation. During recall of the contract, the recall reason should be the recall reason provided in the camt.056 message.

STOP For incoming collection contracts cancellation, the approval is not applicable and system recalls the contract with reject reason provided in camt.056.

Since incoming collection cancellation requests cannot be rejected by the receiver bank, on receipt of Camt.056 for Incoming Collection Cancellation, system directly recalls the original contract. The mark EOTI validations check the pending approval for the cancellation requests. Validation is done considering the cancellation acceptance parameters captured at product level. Number of days from the product will be validated for pending approval based on the cancellation reason. If any of the cancellation request is not approved then the system aborts the EOTI process.

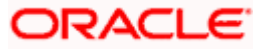

# **5.27.1 Viewing SEPA Payment Cancellation Approval Summary Details**

You can view the summary details of a SEPA Payment Cancellation Approval in 'SEPA Payment Cancellation Approval – Summary' screen. You can invoke this screen by typing 'PCSRCLOT' in the field at the top right corner of the Application tool bar and clicking the adjoining arrow button.

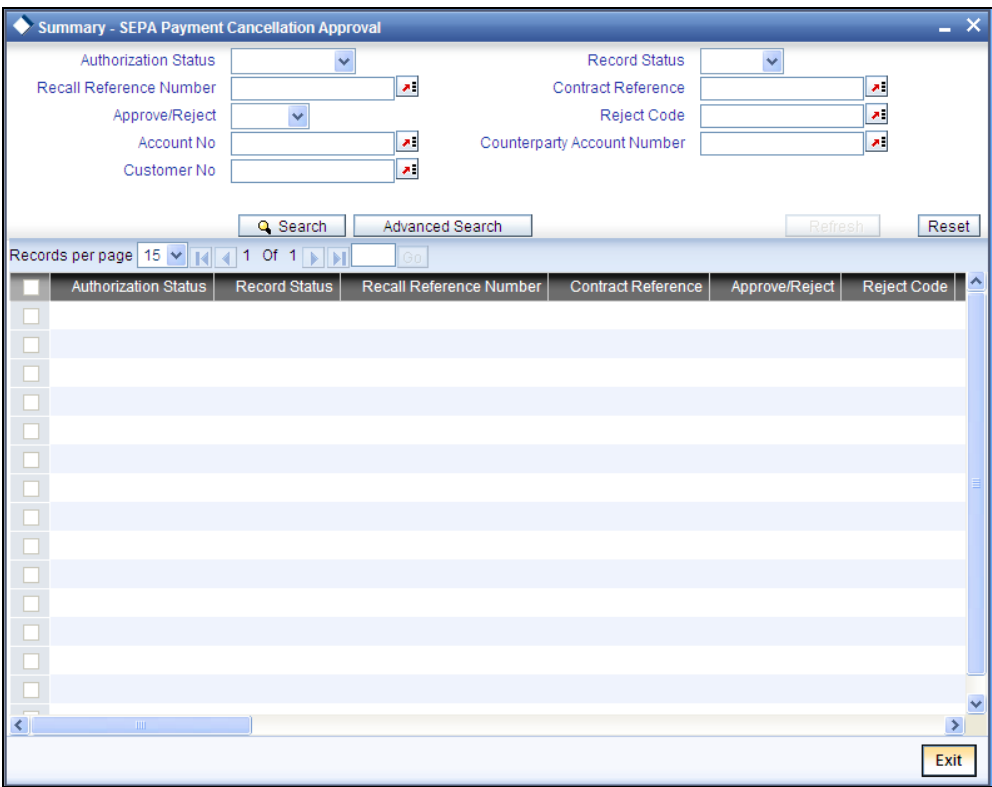

In this screen, you can query based on any combination of the following fields:

- Authorization Status
- Recall Reference Number  $\bullet$
- Approve/Reject  $\bullet$
- $\bullet$ Account Number
- Customer Number  $\bullet$
- $\bullet$ Record Status
- $\bullet$ Contract Reference Number
- Reject Code  $\bullet$
- $\bullet$ Cpty Account Number

After specifying the parameters for the query, click 'Search'. The system displays all the records matching the parameters specified.

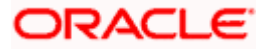

# **5.27.2 Processing Negative Answer to Recall of a Credit Transfer - Camt.029.001.03**

The receiver bank sends the Camt.056 message to recall already sent Pacs.008/Pacs.003. If the receiver bank is unable to process the Camt.056, then the receiver bank sends the Camt.029.001.03 message to STEP2 in case of Payment Cancellation. You can generate the Camt.029.001.03 for all incoming Camt.056 which are rejected from Incoming Payment Cancellation Approval screen.

# **5.27.3 Processing Incoming Camt.029.001.03**

The receiver bank sends resolution of investigation message to notify the sender that the cancellation request has been rejected. On receipt of the Incoming Camt.029 message, system reads the message and updates the original Camt.056 message status as 'Rejected'.

# **5.27.4 Maintaining Parameters for SEPA Transactions**

The following maintenances need to be done for the SEPA transactions to be carried out.

#### **Product and Product Category**

To handle SEPA transactions, the following product types and product categories are maintained:

- Outgoing payment  $\bullet$
- $\bullet$ Incoming Payments
- Reject of Incoming payment  $\bullet$
- Reject of Outgoing payment  $\bullet$
- Outgoing Collections  $\bullet$
- $\bullet$ Incoming Collections
- Reject of Outgoing Collections
- $\bullet$ Reject of Incoming Collections
- Recall of Outgoing Collections  $\bullet$
- Recall of Incoming Collections  $\bullet$
- Reverse of Outgoing Collection  $\bullet$
- Reverse of Incoming Collection  $\bullet$

*For more details refer section 'Maintaining Product Categories' in the chapter 'Maintaining Information specific to the Payments and Collections Module' of this User Manual.*

#### **Clearing Network**

To include the ISO codes in the outgoing XML messages for SEPA transactions the ISO clearing system identification codes for clearing networks are maintained in the Clearing network maintenance screen.

*For more details refer section 'Maintaining Clearing Network details' in the chapter 'Maintaining Information specific to the Payments and Collections Module' of this User Manual.*

#### **Common Payment Gateway Parameters**

To handle SEPA transactions the following maintenance needs to be done as part of maintaining the Common Payments Gateway parameters:

Message types for SCT and SDD messages like:  $\bullet$ 

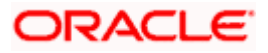

- $\triangleright$  pain.001 Customer Credit Transfer Initiation
- $\triangleright$  pain.008 Customer Direct Debit Initiation
- pain.007 Payment Reversal
- pacs.008 Customer Credit Transfer
- pacs.003 Customer Direct Debit
- pacs.007 Payment Reversal
- $\triangleright$  pacs002. Payment status report
- pacs.004 Payment return/refund
- A unique message name to distinguish and identify SCT and SDD messages.  $\bullet$

*For more details on how to maintain Common Payments Gateway Messages Type, refer section 'Maintaining Common Payment Gateway Message Parameters' in the chapter 'Processing of Non SWIFT Incoming Payment Messages' of the Funds Transfer User Manual.*

#### **Queue Parameters**

To handle SEPA transactions the following maintenance needs to be done as part of maintaining the Queue details:

- The Queue name for SCT and SDD messages. For e.g., PCINSCT
- The Queue Description. For e.g., Incoming SEPA Credit Transfers  $\bullet$
- $\bullet$ The code of the SCT and SDD messages that will be routed to this queue. For e.g., PAIN001

*For more details on how to maintain Queues, refer section 'Queues Maintenance' in the chapter 'Straight Through Processing – An Overview' of the Funds Transfer User Manual.*

#### **Product Mapping**

To handle SEPA transactions, as part of mapping message types to product and queues, you need to map PC product category for SCT and SDD message types. This can be done using the Product Mapping Detailed screen.

*For more details on mapping message types to products refer section 'Mapping Message Types to Products and Queues' in the chapter 'Straight Through Processing – An Overview' of the Funds Transfer User Manual.* 

#### **Message Mapping**

To handle the processing of incoming SEPA transaction messages, you must maintain mappings between the Common Payment gateway fields and their corresponding fields in the Payments and Collections module, for different combinations of incoming message type, product category / product / instrument type, source code, station ID and network id

*For more details on mapping message tags to payment fields refer section 'Mapping SWIFT and Non SWIFT Tags in Incoming Messages to Fields in the Payments and Collection Module' in the chapter 'Maintaining Information specific to the Payments and Collections Module' of this User Manual.* 

#### **Error Code Maintenance**

To handle auto rejection of incoming payments for SEPA, you need to maintain some error codes, based on which the system rejects the payment.

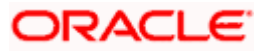

*For more details on maintaining error codes, refer section 'Maintaining error codes for automatic rejection' in the chapter 'Maintaining Information specific to the Payments and Collections Module' of this User Manual.*

#### **Reject Code Maintenance**

You need to maintain the ISO reject codes that are used for SCT rejects using the 'PC Reject Code' screen.

*For more details on maintaining reject codes, refer section 'Reject Code Maintenance' in the chapter 'Maintaining Information specific to the Payments and Collections Module' of this User Manual.* 

#### **STP Rule Maintenance**

To handle SEPA transactions the following maintenance needs to be done as part of maintaining the STP Rule maintenance:

- Rules for incoming SCT and SDD messages  $\bullet$
- Message queue for the incoming SCT and SDD messages  $\bullet$
- The PC product category will be picked up from the Product mapping maintenance based  $\bullet$ on the queue evaluated in the rule maintenance.
- STP Preferences  $\bullet$
- Post upload status and preferences when the uploaded file is invalid

Based on the above mentioned maintenance, the STP rule is set for the following:

- $\bullet$ Outgoing Payments
- Incoming Payments  $\bullet$
- Reject of Outgoing Payments  $\bullet$
- Reject of Incoming Payments  $\bullet$
- Outgoing Collections  $\bullet$
- Incoming Collections  $\bullet$
- $\bullet$ Reject of Outgoing Collections
- Reject of Incoming Collections  $\bullet$
- Recall of Outgoing Collections  $\bullet$
- Recall of Incoming Collections  $\bullet$
- Reversal of Outgoing Collections  $\bullet$
- Reversal of Incoming Collections  $\bullet$

#### **PC Beneficiary Maintenance**

The counterparty identification details for the SEPA transaction is maintained in the PC Beneficiary Maintenance screen.

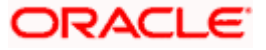

*For more details on this refer section 'Maintaining Beneficiary Accounts for a Counterparty Bank' in the chapter 'Maintaining Information specific to the Payments and Collections Module' of this User Manual.* 

#### **Learning Database Maintenance**

The customer and counterparty details of the SEPA transaction is maintained in the Counterparty Details screen. These details that you maintain here can be viewed in the Contract Online screen if the learning database option is selected.

*For more details on this refer section 'Maintaining a Learning Database' in the chapter 'Maintaining Information specific to the Payments and Collections Module' of this User Manual.*

#### **Creditor DD Agreement**

The details of the Creditor involved in the SEPA Direct Debit Transactions are maintained in the 'PC-Creditor DD Agreements' screen.

*For more details on this refer section 'Maintaining DD agreement details for creditors' in the Chapter 'Maintaining Information specific to the Payments and Collections Module' of this User Manual.* 

#### **PC Periodic Instructions**

The identification details of the customer and the counterparty involved in the SEPA transactions are also captured in the PC Periodic Instructions screen.

*For more information on this refer section 'Maintaining Details for Periodic Instructions' in the chapter 'Maintaining Information specific to the Payments and Collections Module' of this User Manual.* 

#### **PC Transaction Input**

The SEPA related details of the contract are captured in the PC Transaction Input screen.

*For more information on this refer section 'Capturing the details of payment/collection transactions' in this User Manual.*

#### **5.27.5 Process Flow**

The various stages involved in processing a SEPA transaction are as given below:

- 1. Receiving Incoming messages for SCT and SDD
- 2. Using the Common Payments Gateway to upload data (from the Incoming SCT and SDD) into PC module. Queue is derived from STP rules.
- 3. The PC product category will be picked up from the Product mapping maintenance based on the queue evaluated in the rule maintenance
- 4. Mapping the Common Payment gateway fields to PC contract fields for the product category, using the PC message Mapping Maintenance screen, for different combinations of incoming message type, product category/product/instrument type, source code, station ID and network id
- 5. Using the contents of the message together with the static maintenance in the system to resolve the contract fields.
- 6. Automatic booking of contracts in the system depending on the resolved contract fields.

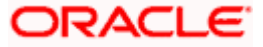

- 7. Processing the contracts depending on the status of the contract.
- 8. Generating dispatch files which is sent to CSM, Bank or the Customer.

The contract in the Common Payments gateway can have any of the following statuses:

- Unprocessed
- Processed
- $\bullet$ Suppressed
- Repair  $\bullet$
- Rejected  $\bullet$
- Waiting for Queue Exchange  $\bullet$

The contracts with status 'Unprocessed' or 'Waiting for Queue Exchange' in the Common Payments Gateway browser will be picked up for processing and the PC contract will be created. If the creation of the PC contract fails, the transaction is marked as 'Repair' in the Common Payments Gateway. However, you can amend and process this contract again. In such a case, a new version will be created for the amendment operation in the Common payments Gateway message browser.

The transaction in the reject messages (Reject – Payments Status Report pacs.002.001.02) from the Clearing and Settlement Mechanisms (CSM) will be kept in common payments gateway with status as 'Unprocessed' and queue as 'REJECT'. When you click 'Process Reject' button, the system does a pre-settlement reject of a SEPA transaction. The status is further updated as 'Processed'. There will be no transactions created in PC module for these reject transactions and no further processing will be allowed on such transactions.

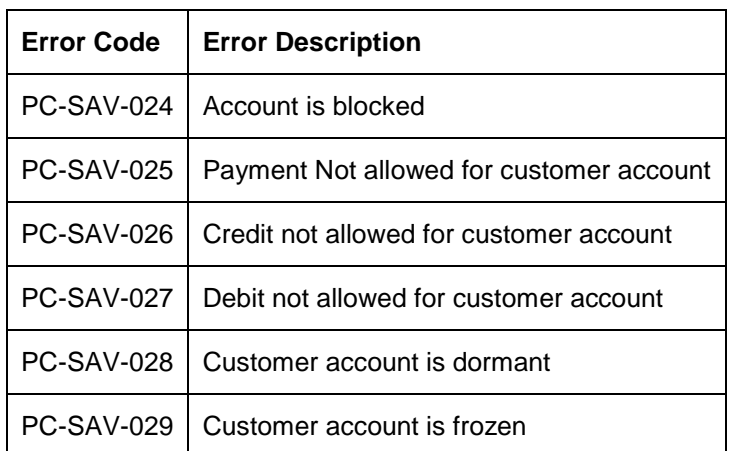

The incoming payment messages with the following error codes are automatically rejected:

*For more details on maintaining error codes for automatic rejection, refer section 'Maintaining error codes for automatic rejection' in 'Maintaining Information specific to the Payments and Collections Module' chapter in this User Manual.* 

*For more details on events and accounting entries for SEPA transactions, refer chapter 'Annexure A - Accounting Entries and Advices' in this User Manual.*

# **5.27.6 Validations done on the SCT and SDD Messages**

The system performs certain validation on the incoming and outgoing instructions for SCT and SDD. Following are some of the validations done by the system:

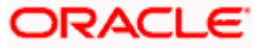

- The SCT and SDD transactions should have the debtor and the creditor account should  $\bullet$ be in the IBAN format.
- The Counterparty account number should be in IBAN format if the IBAN validation is set  $\bullet$ as true in the network preferences or IBAN Mandatory flag is set as true in the PC Bank Directory Maintenance. This validation is also done for outgoing messages.
- The customer account should be in IBAN number format if the IBAN validation is set as  $\bullet$ true in the network preferences or IBAN Mandatory flag is set as true in the Customer Account maintenance. System will display an override if the IBAN is not maintained for the customer account. This validation is also done for outgoing messages.
- The incoming XML SEPA SCT and SDD messages are validated for BIC. The debtor  $\bullet$ agent BIC and creditor agent BIC should have valid bank codes maintained in the PC Bank directory maintenance or BIC upload directory.

### **5.27.7 Maintaining Dispatch File Parameters**

You can maintain the details of the dispatch file to be generated using the 'Dispatch File Parameters' screen. You can invoke this screen by typing 'PCDSFPRM' in the field at the top right corner of the Application tool bar and clicking the adjoining arrow button.

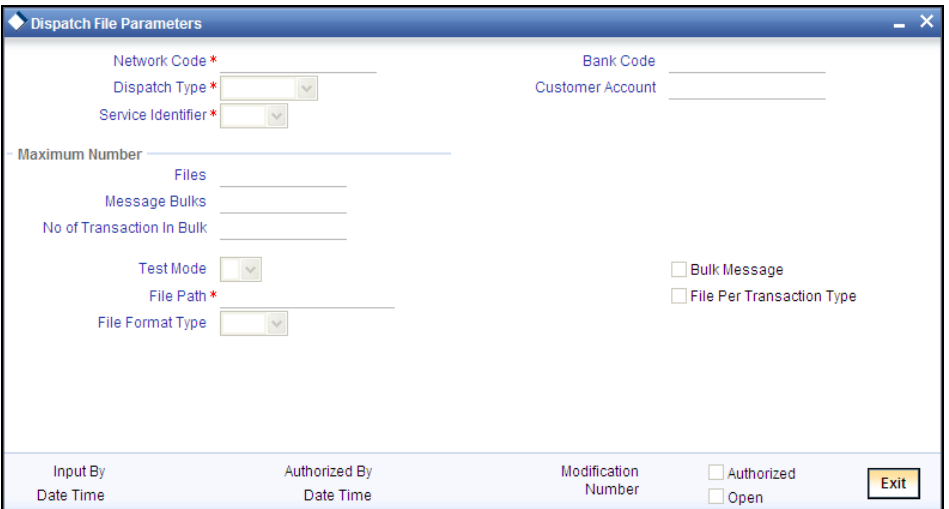

The following details are captured here:

#### **Dispatch Type:**

Select the type of the dispatch from the drop-down list. The following options are available in the drop-down list:

- $\bullet$ Network - If you select the dispatch type as network then clearing network code is mandatory and bank code and customer number will be defaulted value 'ALL'
- Bank If you select dispatch type as bank code then bank code is mandatory and  $\bullet$ clearing network and customer number will be defaulted value 'ALL'.
- $\ddot{\bullet}$ Customer - If you select dispatch type as customer then Customer number is mandatory and clearing network and bank code will be defaulted value 'ALL'. There will be a provision to select 'ALL' to generate XML files for all customers.

This is a mandatory field.

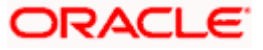

#### **Network Code**

Select the clearing network for which the dispatch file parameters are maintained from the adjoining option list. The list displays all valid clearing network maintained in the system. This is a mandatory field.

#### **Service Identifier**

Select the service type as of the clearing network from the drop-down list. The options available are:

- SCT SEPA Credit Transfer  $\bullet$
- SDD SEPA Direct Debits  $\bullet$
- ENE  $\bullet$
- ENE  $\ddot{\bullet}$
- **SCT**  $\bullet$
- SDD  $\bullet$
- INS  $\bullet$
- ECC  $\bullet$
- ENE  $\bullet$
- 001  $\bullet$
- COB  $\bullet$
- $\bullet$ BE10
- BE11  $\bullet$
- $\bullet$ BE12

#### **Bank Code**

Specify the direct or the indirect participant bank code for which the dispatch file parameters are maintained. This is enabled for 'Bank' dispatch type.

#### **Customer Account**

Select the customer account number for which the dispatch file details are maintained. This is enabled only for 'Customer' dispatch type. If you want to generate dispatch files for every customer you can select the option 'ALL'.

#### **Reference Number**

This indicates the reference number entered for every dispatch run. This reference number is used to track the number of files generated as part of every dispatch run.

#### **Maximum Number**

The following details are captured:

#### **Files**

Specify the maximum number of files that can be sent to the clearing network in one settlement cycle.

#### **Message Bulks**

Specify the maximum number of message bulks in a file.

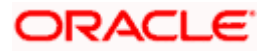

#### **No of Transaction in Bulk**

Specify the maximum no of transactions that can be bulked in a message bulk.

#### **Test Mode**

Select the test mode from the drop-down list. The options available in the drop-down list are:

- T Test
- P Production mode for the clearing network.

This is a mandatory field for dispatch type as Network.

#### **File Format Type**

Select the file format from the adjoining drop-down list. This list displays the following values:

- XML  $\bullet$
- ASCII

For cheques and bills, ASCII file format should be maintained. This is mandatory field.

#### **File Path**

Specify the path where the file has to be generated.

#### **Bulk Message**

Check this box to indicate that the message bulk should be created with many transactions.

#### **File Per Transaction Type**

Check this box if you want the system to generate one file for each transaction type.

If this option is not selected then one file is created with the following transaction type in the same order:

- **SCT**  $\bullet$ 
	- Credit Transfer Message Bulk (pacs.008)
	- Payment Return (pacs.004)
- SDD  $\bullet$ 
	- **Example 2** Direct Debit Instructions (pacs.008)
	- Rejects (pacs.002)
	- $\triangleright$  Reversals (pacs.007)
	- Return/Refunds (pacs.004)

If this option is selected then one file is created for each transaction type.

### **5.27.8 Generating Dispatch File**

Once the SCT and SDD messages are processed in Oracle FLEXCUBE, the system needs to generate and dispatch the handoff files.

You can generate the dispatch file using the 'Dispatch File Generation' screen. You can invoke this screen by typing 'PCDIFGEN' in the field at the top right corner of the Application tool bar and clicking the adjoining arrow button.

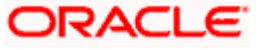

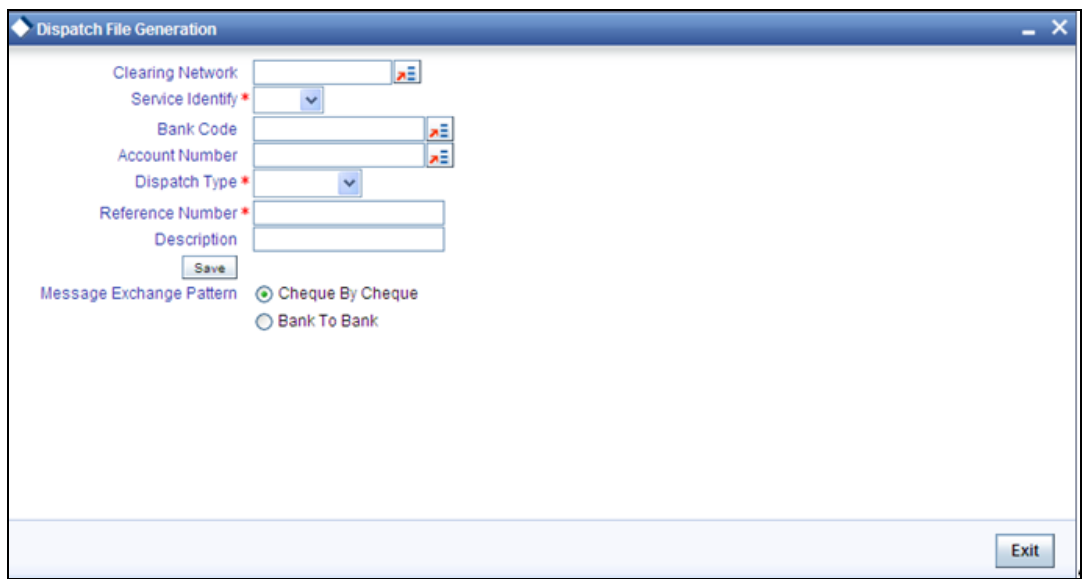

You can capture the following details in this screen:

#### **Dispatch Type**

Select the option from the drop-down list to indicate to whom you want to send the generated file. It can be send to the CSM or another bank. Files are sent to bank only for messages sent from direct participant to indirect participant or indirect participant to direct participant. The options available in the drop-down are:

- $\bullet$ Network
- **•** Customer
- Bank  $\bullet$

#### **Clearing Network**

Select the clearing network for the dispatch file to be generated.

#### **Service Identifier**

Select the service identifier from the drop-down list. The options available are:

- $\bullet$ SEPA Credit Transfer
- SEPA Direct Debits  $\bullet$
- ENE  $\bullet$
- **SCT**  $\bullet$
- SDD  $\bullet$
- INS  $\bullet$
- ECC  $\bullet$
- ENE  $\bullet$
- 001  $\bullet$
- $\bullet$ COB
- BE10  $\bullet$
- BE11 a.

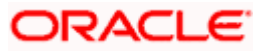

 $-BF12$ 

#### **Bank Code**

Specify the bank code for which the dispatch file is sent. This is enabled for 'Bank' dispatch type.

#### **Account Number**

Select the account number for which the dispatch file has to be sent. This is enabled only for 'Customer' dispatch type. If you want to generate dispatch files for every customer you can select the option 'ALL'.

#### **Reference Number**

This indicates the reference number entered for every dispatch run. This reference number is used to track the number of files generated as part of every dispatch run.

# **5.28 Processing the RSF File Received from SIBS**

The RSF (Results of Settlement File) is a file sent by SIBS to both the creditor and debtor banks to provide the status of all payments settled on a given day. The purpose of this file is to enable the banks reconcile all the payment messages due to settle on the day. The file is normally sent around 3 p.m. This file contains both the transactions which were successfully settled on a day and also the ones that could not be settled on a day and is sent to all Direct Participants.

On the receipt of RSF from SIBS, system should treat the original payments as unpaid for those payments which have not been confirmed as settled. For customers for whom the credit has been given earlier for outgoing direct debits, a subsequent debit needs to be passed.

Oracle FLEXCUBE on receipt of the RSF file from SIBS is required to identify only the unsettled payments entries, mark them as rejected in the Oracle FLEXCUBE and then pass them on to FLEXCUBE CPG. Oracle FLEXCUBE needs to process these RSF messages automatically. The contract returned as a RSF reject should be segregated from a contract returned due to other reasons. If outgoing direct debits originated from Oracle FLEXCUBE, the RSF failures need to trigger incoming return contracts which should send a response back to Creditor for updating the status of the parent contract. In case of Incoming direct debits from SIBS, an outgoing return contract needs to be generated without the generation of a PACS.004 message.

The RSF file contains both settled and unsettled transactions.

The unsettled transactions could be due to the following scenarios:

- Collections for which cancellations/rejects received earlier  $\bullet$
- Failure in settlement between the banks  $\bullet$

SIBS will send all those unsettled transactions of RSF to Oracle FLEXCUBE for which there have been no cancellations/rejects sent to/received from Oracle FLEXCUBE earlier. This will avoid sending of unnecessary transactions which have been already marked as 'Cancelled' or 'Rejected' earlier in Oracle FLEXCUBE. That is, SIBS will not send the unsettled transactions in RSF that are of the first scenario mentioned above.

For Incoming/Outgoing Collections PC contracts, as mentioned above, on BOD (Beginning of Day) of Day D (i.e. Settlement Date), Oracle FLEXCUBE will pass accounting entries to the original contracts that are not 'Rejected' or 'Cancelled' or 'Reversed' earlier.

The transaction status and the corresponding action performed are given in the following table:

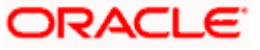

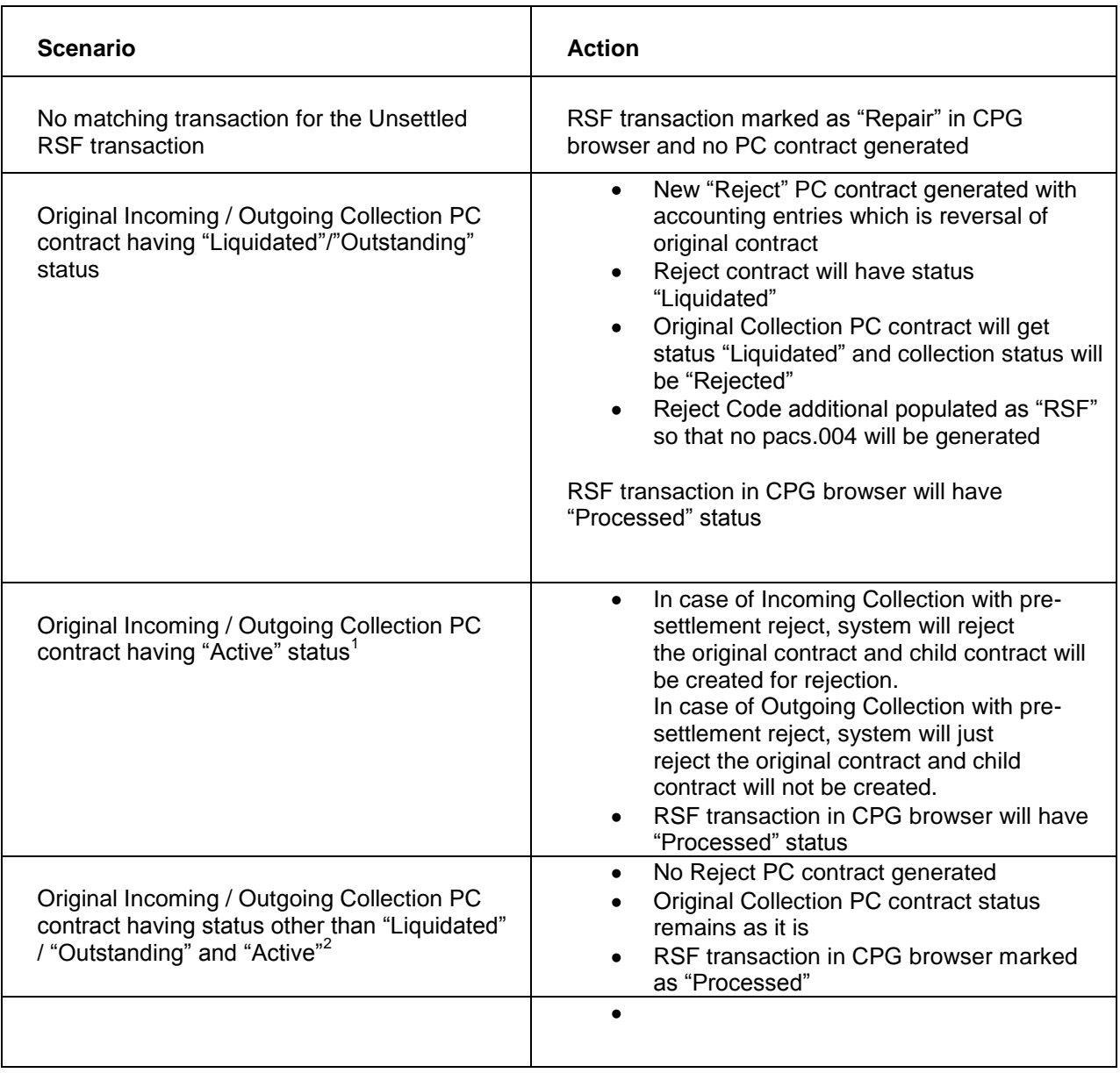

A highly unlikely scenario and can occur only if PC BOD for the day did not get processed before RSF rejects

Few cases are possible where the pre-settlement reject or cancellation has already happened on the transaction.

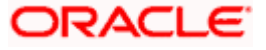

l

# **6. Levying Charges on Payments and Collections Transactions**

# **6.1 Introduction**

At your bank you can opt to levy charges on payments and collection transactions in any of the following ways:

- As a flat amount
- As a percentage of the transaction amount  $\bullet$

You can also apply charges depending upon the level at which they need to be applied when levied on a transaction, by building a charge rule and a charge class:

- $\triangleright$  For all the accounts of a customer
- $\triangleright$  For a particular customer account
- $\triangleright$  For all transaction currencies
- $\triangleright$  For a specific transaction currency

Charges that you levy on a payments or collection transaction are computed when the transaction is initiated, and are liquidated along with the transaction.

#### **The Charge Mode**

Also, you can levy charges either as a premium (collected over and above the transaction amount) or a discount (discounted from the transaction amount). This is known as the charge mode, and can be specified for each payments / collections product category, so as to default to any transactions processed under the product category.

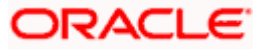

# **6.1.1 Charge specifications for a Payment/Collection Product**

When maintaining a Payment / Collection product, you can define the manner in which charges should be levied on transactions processed under the product. You can 'build' your specifications in the 'Products Condition Maintenance 'screen. Invoke this screen by clicking 'Expression' button in the 'Payments and Collection Product Maintenance' screen. You can also invoke this screen by typing 'PCDPRMNT' in the field at the top right corner of the Application tool bar and clicking the adjoining arrow button.

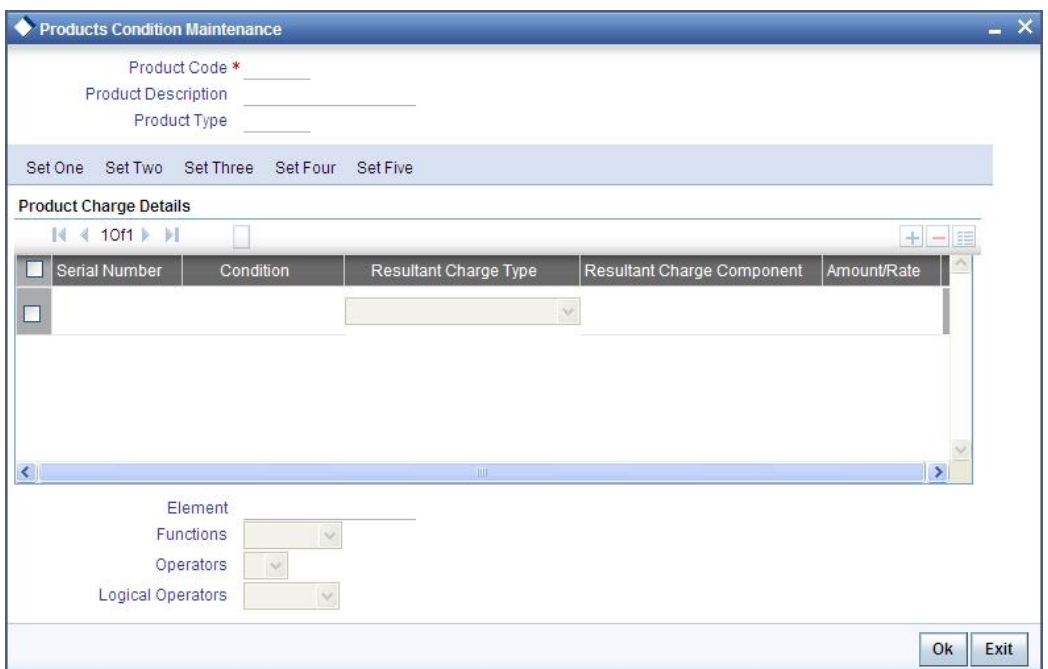

The screen is shown below:

For each set of conditions that you build, you can indicate whether the resultant charge must be a flat amount, a percentage of the transaction amount or computed as a charge component such as a charge rule or a charge class. You must indicate this in the Resultant Charge field, by choosing from the drop down list.

*For details about building charges as components such as charge rules and charge classes, refer the section Building Charge Rules found later on in this chapter.* 

The following example illustrates the manner in which you can build your charge specifications for a product.

#### *Example*

Assume you would like to define the following charges for a product linked to the clearing network:

- $\bullet$ A network charge
- Charges for transactions initiated manually ò.
- Charges for transactions initiated through EB

You would build the expression for the first charge (for processing transactions over the clearing network) as follows:

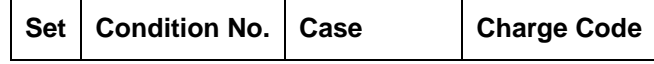

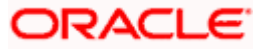

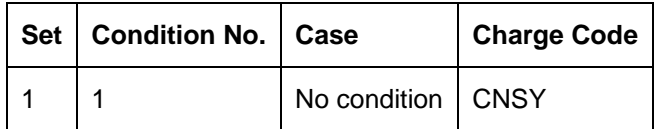

You would build the expression for the second charge as follows:

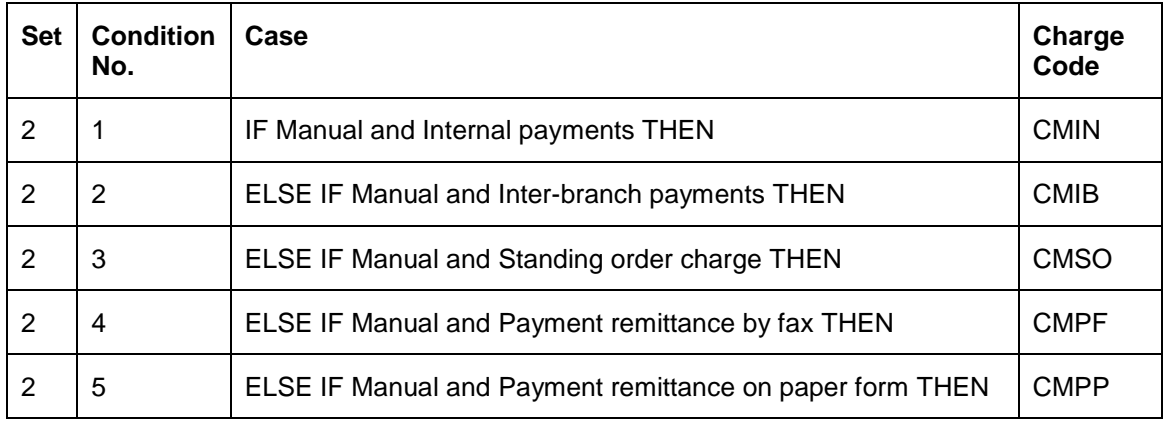

You would build the expression for the last charge as follows:

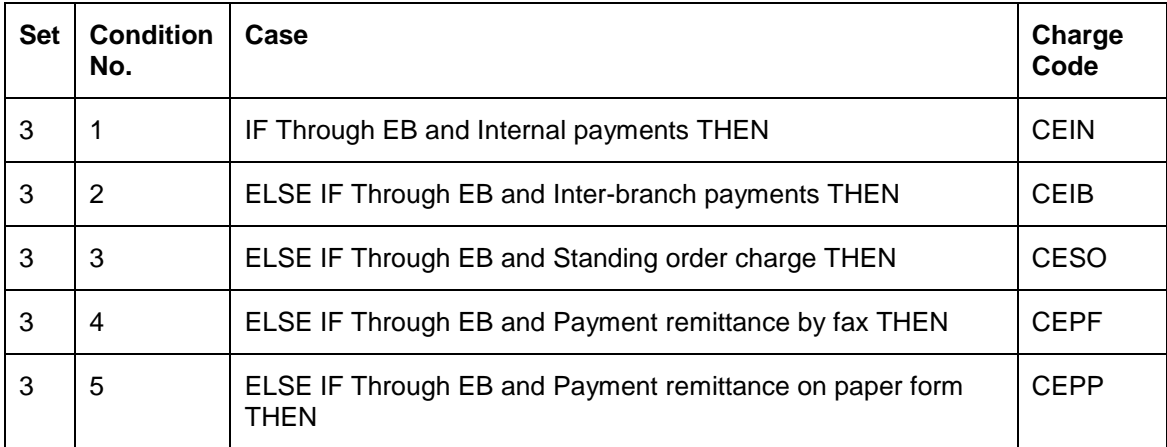

Note that the expressions 'IF', 'THEN', and 'ELSE' are used to better explain the procedure of setting up a charge for different transactions conditions. When building an expression in this screen, these are implicit and exclusive within a single set. Note that you should use single quotation marks while defining the value of the condition. For example: IF value is ='0'.

The charges defined for a product are automatically applied on all transactions processed under the product. The charges applied on transactions are liquidated according to the frequency specified for the Charge Class.

### **6.1.2 Specifying Charge Components**

After you have built the conditions based on which the charges will be levied, you must also indicate, during product definition, the accounting roles and amount tags to be used to pass the requisite accounting entries for charges.

To recall, charges levied on payments and collection transactions are computed at the time of transaction initiation, and are liquidated along with the contract.

The amount tags available for charges on payments and collection transactions are the CHG\_AMT tags, which must be mapped to the CRLQ and DRLQ events, (depending upon which of these is the event for the customer leg of the transaction) during product definition.

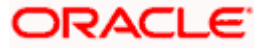

*For details about associating accounting roles and amount tags, and accounting entries for events, during product definition, refer the chapter Defining a Product in this user manual.* 

### **6.1.3 Specifying Charges**

Charges on a payments / collection contract are computed based on the condition sets maintained (in the 'Product Conditions Maintenance' screen) for the product that the contract uses. Click 'Charges' button in the 'Payments & Collections Transaction Input' and invoke this screen.

When you enter a payments / collection contract, you can:

- $\bullet$ View the details of charges computed for each set of conditions maintained for the product
- Alter the computed charge amount. The system will consider the transaction currency for  $\bullet$ charge computation.
- Waive the charge altogether, if waivers are allowed in the Product Preferences  $\bullet$

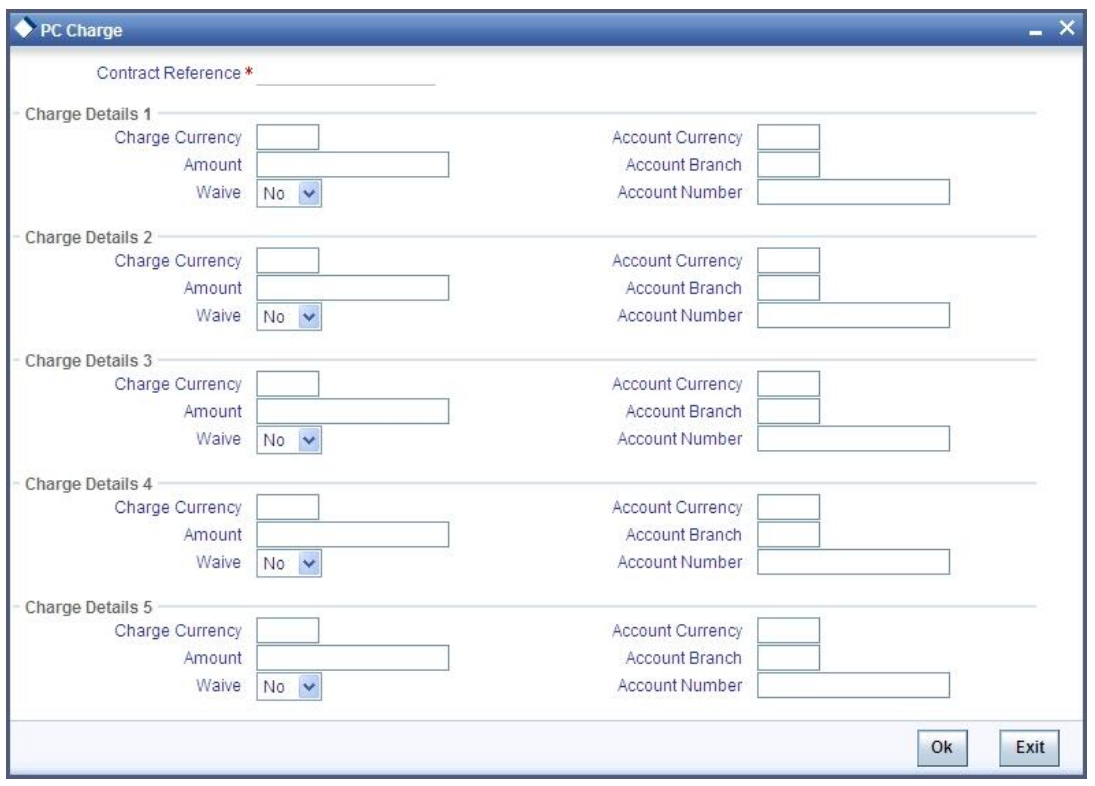

The details of the charges computed for each condition set are displayed, and you can make your changes, or waive the charge, if necessary.

If you make any changes to the charge amount, or waive it, an override is sought when you attempt to save the contract.

# **6.2 Building Charge Rules**

In Oracle FLEXCUBE, you can define charges for different types of payment / collection transactions, which could be applied at the following levels:

For all the accounts of a customer

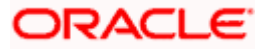

- For a particular customer account  $\bullet$
- For all transaction currencies  $\bullet$
- $\bullet$ For a specific transaction currency

You can specify the level at which a transaction charge applies when building a Charge Rule at your bank.

When building a charge rule, you can identify the transaction currency and customer on which the rule applies. To define a standard charge rule that applies across your bank, you would choose the 'ALL' option at all levels. (That is, you would select 'All' at the transaction currency and customer fields). When defining a charge rule, you can choose to apply it selectively at one or more levels.

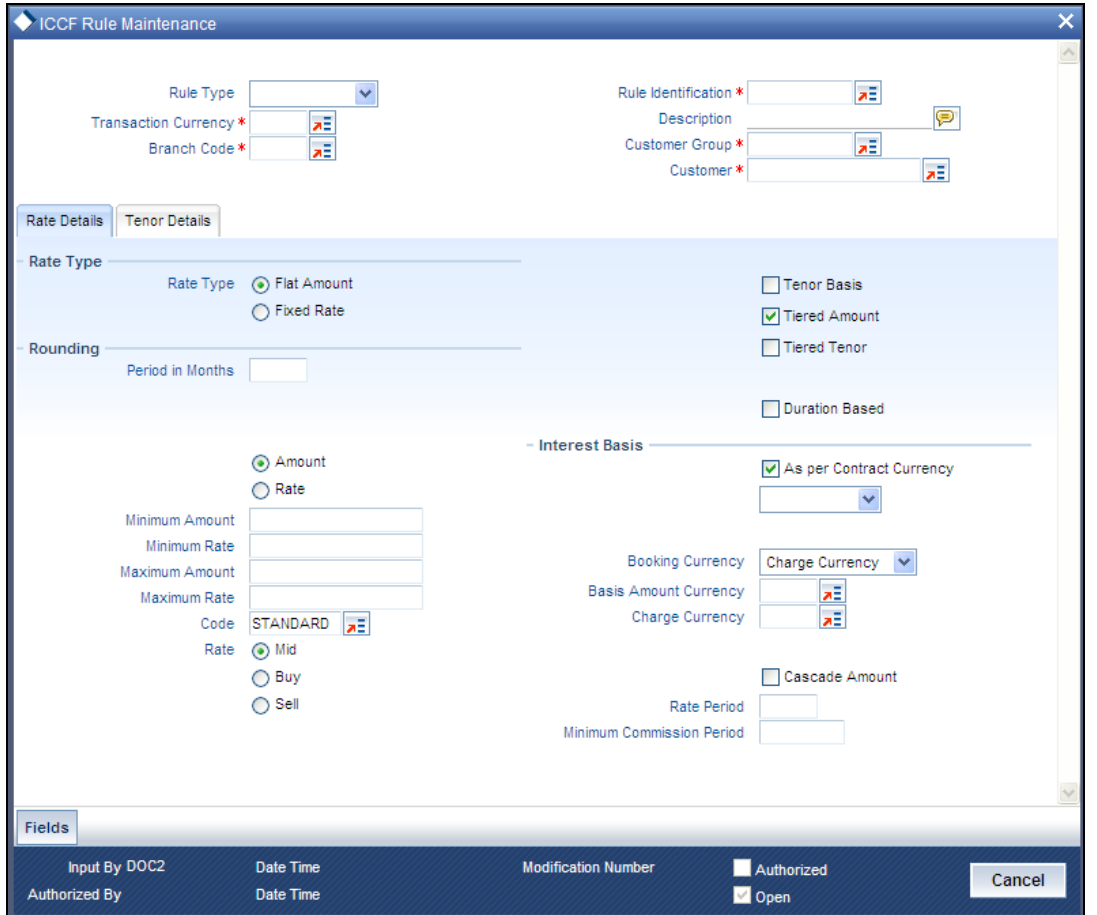

*For details on building Charge Rules, refer the 'Charges' chapter in the Modularity User Manual.* 

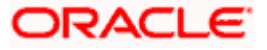

# **6.2.1 Specifying Parameters for Charge Rule Application**

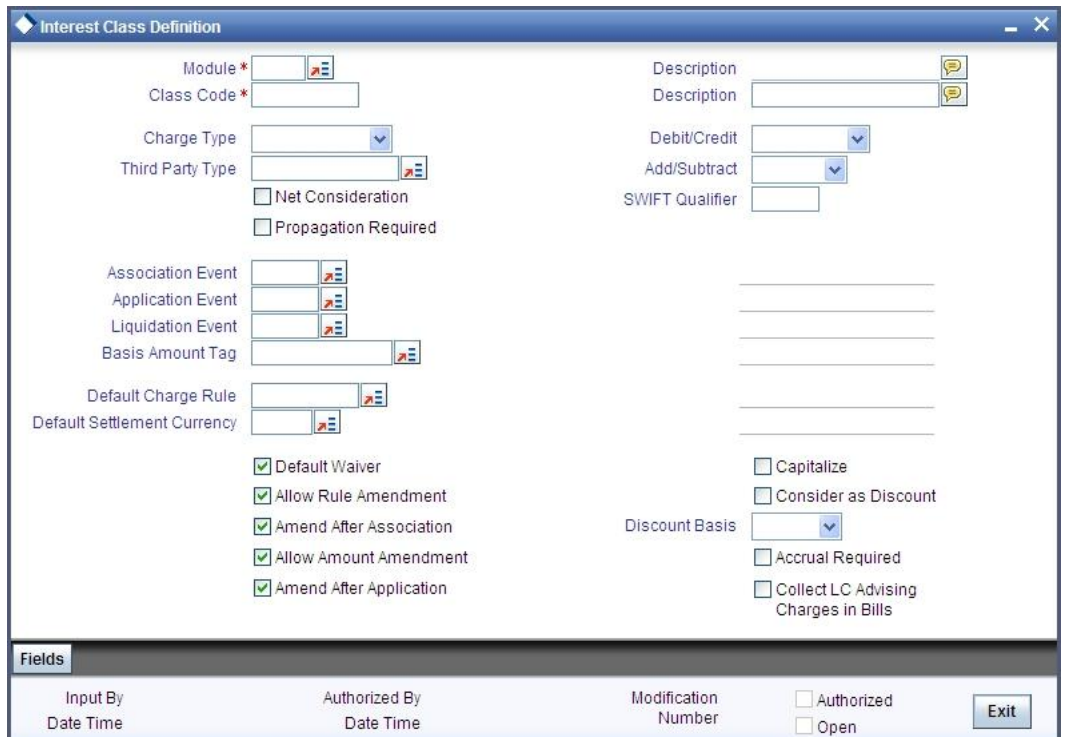

You can specify the parameters for charge rule application when building the Charge Class to which you associate the charge rule.

The charge rule specifies the amount to be charged to the customer.

To recall, charges levied on payments and collection transactions are computed at the time of transaction initiation, and are liquidated along with the contract.

The amount tags available for charges on payments and collection transactions are the CHG\_AMT tags, which must be mapped to the CRLQ and DRLQ events, (depending upon which of these is the event for the customer leg of the transaction) during product definition.

The accounting entries and advices that would be generated during the payment or collection lifecycle depend, therefore, on the specifications made at the product definition level.

*For details relating to building Charge Classes, refer the 'Charges' chapter in the Modularity User Manual.* 

# **6.3 Defining the Charge Account Maintenance**

Oracle FLEXCUBE allows you to book charges for payment / collection transactions to an account different from the transaction account. The charge account, so designated accumulates the charges levied across transactions, and the sum of the accumulated charges is swept in to the transaction account at a desired frequency.

You can specify a charge account to be applicable to:

- One, many or all accounts of a particular customer
- One, many or all products

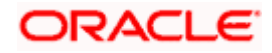

- One, many or all charge components
- One, many or all currencies
- $\bullet$ Any combination of the above

The 'Charge Account Maintenance' screen allows you to set up the charge account. You can invoke this screen by typing 'PCDCHGAC' in the field at the top right corner of the Application tool bar and clicking the adjoining arrow button.

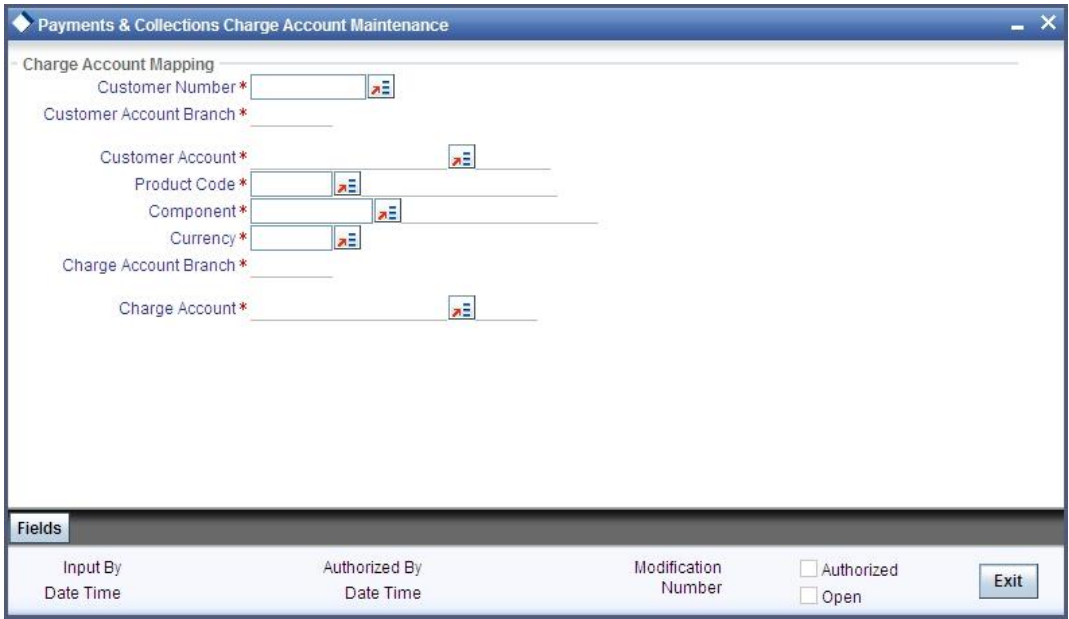

### **6.3.1.1 Defining Charge Account Mapping**

#### **Customer Number**

Select the number of the customer that is stored for charge mapping.

#### **Customer Accounts Branch**

Select the branch of the account that a customer is holding for charges mapping.

#### **Customer Account**

Select an account for the customer that is eligible for charge mapping.

#### **Product code**

Select the product code that is applicable for charge mapping.

#### **Component**

Select the component that is used to levy the charge.

#### **Currency**

Select a currency that will be used collecting the charges.

#### **Charge Account Branch**

Select the branch where the charge is levied on the customers account.

![](_page_276_Picture_20.jpeg)

#### **Charge Account**

Charge account is an income GL where the charges collected by the bank will be posted.

# **6.4 Defining Charge Product Categories**

Your bank may wish to obtain statistics relating to transaction volumes of a customer for the purpose of extending preferential service / charges. You may wish to collect such volume statistics separately for transactions involving different product categories. When you compute the total business volumes that a customer has given your bank over a certain period, you might wish to consider only certain product categories.

The 'Charge Product Category' screen allows you to name and describe such product categories as will be considered for computing transaction volume statistics in the 'Product Preferences' screen. You can invoke this screen by typing 'PCDPROCH' in the field at the top right corner of the Application tool bar and clicking the adjoining arrow button.

![](_page_277_Picture_71.jpeg)

#### **Charge Product Category**

Specify the category to which a charge product belongs to.

#### **Description**

You can describe the category for charges which are maintained by the bank.

The transaction statistics so collated under various product categories may be used to define charge rules at the product definition level.

![](_page_277_Picture_11.jpeg)

# **7. Processing Salaries**

# **7.1 Introduction**

Salary processing may be one of the significant services you offer your corporate clients. Done manually, this could be a rather prolonged and strenuous task—debiting a specific account of the specified amount and crediting the numerous employee accounts with an appropriate amount, as instructed by your client. The Salary Processing (SL) facility of Oracle FLEXCUBE significantly automates salary processing. This means, salary processing is remarkably quick and error-free.

To begin automatic processing of salaries, you need to set up the following:

- Maintaining Employer details  $\bullet$
- Maintaining Employee details  $\bullet$
- Making changes to the salary to be paid to an employee, if required  $\bullet$
- Execution of the Salary Processing batch process  $\bullet$

This chapter explains how you set up reference information that will be used for salary processing.

You will also need to maintain a product category in the Payments and Collection module, which will be used for processing salary payments to employees.

*For details about maintaining product categories, refer the chapter titled 'Maintaining information specific to the Payments and Collections module' in this user manual.*

![](_page_278_Picture_11.jpeg)

# **7.1.1 Maintaining Employer Details**

To offer salary processing facilities to a corporate customer using Oracle FLEXCUBE, You can maintain this information in the 'Employer Maintenance**'** screen invoked by typing 'SLDEMPLR' in the field at the top right corner of the Application tool bar and clicking the adjoining arrow button.

![](_page_279_Picture_84.jpeg)

For an employer, you have to specify the following information:

- The Branch at which you are maintaining the information  $\bullet$
- The Branch at which the employer maintains the salary account  $\bullet$
- The PC Product Category used for salary processing. This must be an outgoing payment  $\bullet$ category.
- The Employer (this would be a valid CIF ID)  $\bullet$
- The Employer Account (this would be a valid CASA account)  $\bullet$
- $\bullet$ The Start Date and Start Month the Frequency at which the salary is to be paid (On the basis of the start date and the frequency you indicate, the salary for the employees of the company will be credited to their respective accounts.)
- The external employer identification number for the employer  $\bullet$
- The frequency at which the employer pays a salary (monthly, quarterly, etc.)  $\bullet$

![](_page_279_Picture_12.jpeg)

# **7.1.2 Maintaining Employee Details**

Once you have maintained Employer details, you have to maintain salary information for the employees working for the employer. You can maintain this information in the **'**Employee Maintenance' screen invoked from the Application Browser. You can also invoke this screen by typing 'SLDEMPLY' in the field at the top right corner of the Application tool bar and clicking the adjoining arrow button.

![](_page_280_Picture_129.jpeg)

For each employee working for an employer, you have to specify:

- The branch at which you are maintaining details  $\ddot{\bullet}$
- The employer for whom the employee works (the CIF ID of the employer)  $\bullet$
- The Account holder check box is enabled only if the employee has an Oracle FLEXCUBE  $\bullet$ account
- Employee to whom he is working  $\bullet$
- $\ddot{\bullet}$ The CIF ID of the Employee and the ID that identifies the employee with the employer
- The Bank at which the employee holds the salary account  $\bullet$
- The status of the employee account (whether closed, active or 'on hold')  $\bullet$
- The branch at which the employee maintains the salary account  $\bullet$
- The account of the Employee in Oracle FLEXCUBE (in case Account holder check box is  $\bullet$ enabled)
- The external employee identification number of the employee account  $\ddot{\bullet}$
- The name of the employee for whom the salary is to be credited  $\ddot{\phantom{a}}$
- The default salary to be credited to the employee account (Unless modified, this is the  $\bullet$ salary that the system posts to the employee account at every salary cycle.)
- The currency in which the salary is to be paid to the employee  $\bullet$
- The maximum payment limit amount for the employee

# **7.1.3 Payment of Loan through Salaries**

You can define a salary account link to loans. If the employee is an internal employee and has any loan outstanding then this loan can be linked with the salary processing of the employee

To access the 'Loan linkage' screen, click 'Linked Loan Details' button. If loan linkage is specified, then salary batch checks for any outstanding loan schedule against the employee. In case there is any outstanding loan schedule for the employee, system liquidates the same. The liquidation of any outstanding loan schedule will be up to the limit amount specified in the 'Loan Linkage' screen.

![](_page_281_Picture_92.jpeg)

This screen displays the loan contract number, which is linked to a salary account and is to be paid through the salary process.

#### **7.1.3.1 Specifying Loan Details**

#### **Number**

It's a serial number for the Loan Contact Attached to the Employee.

#### **Loan Reference Number**

Loan Reference Number LOV shows all the loans available for the employee.

#### **Limit amount**

Salary batch checks for any outstanding loan schedule against for the employee, specified in the 'Loan Linkage' screen. In case there is any outstanding loan schedule for the employee, system liquidates the same. The liquidation of any outstanding loan schedule will be up to the limit amount specified in the 'Loan Linkage' screen.

For each loan, you have to maintain the amount limit for payment towards that loan. The total of all the limit amounts is validated against the maximum loan payment amount for the employee, which is also accepted.

STOP Only loans that are displayed in the Employee Details maintenance are allowed for linking.

You can link as many loans to an employee.

![](_page_281_Picture_14.jpeg)

#### **Limit Days**

You have to define the limit amount and limit days for each loan.

#### **Penalty**

You need to specify whether the late payment penalty is to be born by the employee or the employer.

To indicate that the penalty is borne by the employee you can check the Penalty box.

Leave it unchecked to indicate that the penalty is borne by the employer.

All pending payments for all loans are paid first before future installments are processed. Loans are processed in the order in which you link the loans.

After the salary batch if there is any loan schedule is due, loans payment will get initiated. This will debit the employee account and the pay the loan schedule.

#### **Value Date**

Select of the Loan Reference Number system will default the Value date with the Value date of the Loan contract.

#### **Outstanding Amt**

Select of the Loan Reference Number system will default the Outstanding amount field with the Outstanding amount of the Loan contract.

![](_page_282_Picture_12.jpeg)

# **7.1.4 Changing the Salary Amount for an Employee for the Current Period**

In the 'Employee Details Maintenance' screen, the default salary that is to be paid to an employee is specified. This is the salary that will be credited to the employee's account, by default, on every salary payment date. On occasion, however, the salary that is payable to an employee may be more or less than the default amount specified. In the Salary Details for 'Current Period' screen, for a due date, you can indicate the salary amount that should actually be credited to an employee only for that period. After the current period, the default salary maintenance in the employee screen will be considered. This screen is invoked by typing 'SLDSALCP' in the field at the top right corner of the Application tool bar and clicking the adjoining arrow button.

![](_page_283_Picture_110.jpeg)

To specify the salary amount for the current period that should be paid to an employee, you have to capture the following information:

- $\bullet$ The Branch (Code) where the employer maintains the salary account
- Employer to whom an employee is working  $\bullet$
- $\bullet$ The CIF IDs of the employer and employee
- Employee Branch  $\bullet$
- The Account holder check box is enabled only if the employee has an Oracle FLEXCUBE  $\bullet$ account
- The Employee details  $\bullet$
- $\bullet$ The Salary amount
- The currency in which the salary is to be paid  $\ddot{\bullet}$

Once you have captured this information, enter the salary amount that should be credited to the employee's account on the current payment due date. When you execute the salary process for the current period, the amount you specify here will be credited to the employee's salary account.

# **7.2 Processing salaries for the day**

Based on the salary details that you have maintained for your clients, salary is processed either at the beginning of day (BOD) or during end of day (EOD) marking. This maintenance is done from the Mandatory Batch Program Maintenance screen invoked by typing 'EIDMANPR' in the field at the top right corner of the Application tool bar and clicking the adjoining arrow button.

![](_page_284_Picture_39.jpeg)

The Salary Batch process posts the debit and credit entries to the respective accounts.

You can opt to execute the Salary Batch Process:

- Only for the current system date
- For the holidays that fall between the current system date and the next working day.

![](_page_284_Picture_6.jpeg)

This maintenance is done from the Function Input Detailed screen, this screen is invoked by typing 'BADEODFN' in the field at the top right corner of the Application tool bar and clicking the adjoining arrow button.

![](_page_285_Picture_26.jpeg)

If you execute the salary process at EOD, you can opt to process salaries that are due upto the next working day. This is achieved by choosing the Next Working Day-1 option. Note that this option is enabled only if the salary process is marked for EOD.

![](_page_285_Picture_3.jpeg)

# **7.2.1 Viewing Details of Salaries Processed**

You can view the details of the salaries that have been processed in the 'Salary Log' screen. This screen can be invoked from the Application Browser by typing 'SLDSALLG' in the field at the top right corner of the Application tool bar and clicking the adjoining arrow button.

![](_page_286_Picture_131.jpeg)

You can view the salary details along the following criteria:

- Branch  $\bullet$
- Product Category used for salary processing.  $\bullet$
- Salary Date  $\bullet$
- Transaction Reference  $\bullet$
- $\bullet$ Processing Date
- Employer and Employer Customer Identification File  $\bullet$
- Employer and Employers Account  $\bullet$
- Employers Account Currency  $\bullet$
- Salary Amount  $\bullet$
- Salary Currency  $\bullet$
- $\bullet$ Salary Amount Employer Currency
- Exchange Rate Employer Employee  $\bullet$
- Exchange Rate Salary Employer  $\bullet$
- Employee Customer Identification File  $\ddot{\bullet}$
- Employees Account  $\blacksquare$
- Employee Account Branch  $\bullet$
- $\bullet$ Employee Account Currency

Click 'Entries' button to view the accounting entries passed by the Salary Process.

![](_page_286_Picture_22.jpeg)

### The screen is shown below:

![](_page_287_Picture_14.jpeg)

Click on Accounting Entries Button to view the Accounting Entries maintained for the PC Product.

![](_page_287_Picture_3.jpeg)
# **8. Outgoing Payments Workflow**

# **8.1 Introduction**

The normal life cycle of an outgoing payment transaction ends when the debtor makes payment.

After payment has been dispatched for an outgoing payment transaction, your bank may require tracking related to receipt of confirmations from the counterparty. For this, Oracle FLEXCUBE provides the facility of tracking and monitoring outgoing payment transactions from the time they are dispatched, till confirmation is received from the counterparty.

An outgoing payment transaction goes through the following stages after it is dispatched:

### **Waiting (WT)**

After dispatch, till a response is received, the transaction is 'in waiting'.

### **Processed (PD)**

When a positive response is received, the transaction is said to be 'processed'.

### **Canceling (CG)**

After processing, if the transaction is required to be canceled, an appropriate message to this effect is sent to the interface.

### **Canceled (CD)**

When a positive response to a canceling message is received, the transaction stands 'cancelled'.

#### **Undelivered (UD)**

If, after successful processing, the creditor's bank is not able to deliver payment to the ultimate beneficiary, and an appropriate message is received to this effect, the transaction is said to be 'undelivered'

### **Timeout (TO)**

If no response is received within a stipulated period for an outgoing payment, the message would be re-dispatched a stipulated number of times. When the stipulated count is reached, the transaction is said to be 'timed out'.

This situation could also arise when no response is received to a 'canceling' message, in which case the transaction acquires a **Cancel Timeout (CT)** status.

### **Reject (XX)**

The receiver of the payment message could reject it. In such a case, the message stands 'rejected'.

This situation could also arise when a 'canceling' message is rejected, in which case the **Cancel Reject (CX)** event is automatically logged for the transaction.

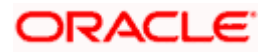

## **Error (ER)**

The receiver could also log an error in respect of a message, due to technical problems, for instance. In such a case, the message is said to be in 'error', and an appropriate log would be maintained to document the error.

This situation could also arise when an error is logged in respect of a 'canceling' message, in which case the transaction acquires a **Cancel Error (CE)** status.

stop A message that has been 'timed out' (TO) or is in 'error' (ER) can be re-sent, in which case it moves back to being 'in waiting' (WT).

As mentioned earlier, Oracle FLEXCUBE provides the facility to track the different stages enumerated above. The facility is known as the Outgoing Payments Workflow, and is only available for transactions processed using a product category for which the workflow has been enabled.

## **8.1.1 Enabling the Outgoing Payments Workflow**

In order to enable the outgoing payments workflow for payments processed using an outgoing payments product, you must specify the following:

### **8.1.1.1 Outgoing Payments Product Definition**

You must select the Outgoing Payments Workflow option as a product preference, when you are defining the product.

### **8.1.1.2 Specifications for Outgoing Payments Workflow in the Oracle FLEXCUBE Clearing Gateway**

Outgoing payments are dispatched through the Oracle FLEXCUBE Clearing Gateway, which is an interface provided by Oracle FLEXCUBE for dispatch to clearing. The following specifications are made in the Oracle FLEXCUBE Clearing Gateway for the outgoing payments workflow:

- The duration of the time-out period (in minutes), after which the message could be re- $\bullet$ dispatched.
- The applicable re-dispatch parameters including the number of times the message would  $\bullet$ be re-dispatched, before the transaction is timed out.

*For details about the Oracle FLEXCUBE Clearing Gateway, refer the Clearing Gateway user manuals.* 

### **8.1.1.3 Outgoing Payments Product Category Definition**

When you are defining the outgoing payment product category, you can indicate whether custom reference numbers must be generated by the system for outgoing payments, either on online entry or during upload. If this option is indicated, then you must also specify the sequence code that must be used to generate the custom reference number sequence. The custom reference numbers are then generated according to the specifications made for the specified sequence code, in the Sequence Generation maintenance.

*For details about how the sequence code is constructed in the 'Sequence Generation Maintenance' screen, consult the Core Services User Manual.*

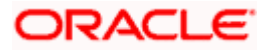

## **8.1.2 Viewing Message Status of a Contract**

For contracts using an outgoing payments product for which the outgoing payments workflow has been enabled, the status of the message can be viewed in the 'PC Transaction Input' screen.

The status could be any of the following:

- Waiting (WT)
- Processed (PD)
- Canceling (CG)  $\bullet$
- Canceled (CD)  $\bullet$
- $\bullet$ Undelivered (UD)
- $\bullet$ Timeout (TO)
- Reject (XX)  $\bullet$
- Error (ER)  $\bullet$
- Cancel Timeout (CT)  $\bullet$
- Cancel Error (CE)  $\bullet$
- Cancel Reject (CX)  $\bullet$

When the status of such a contract changes, the event Outgoing Payment Status Change (OPSC) is triggered, updating the status. This event is logged in the event log for the contract, and the details of processing can be viewed in the 'PC Contract View Events' screen, which you can invoke from the 'PC Transaction Input' screen by clicking 'Events' button.

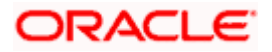

# **9. Payments and Collections - Operations and Processes**

# **9.1 Introduction**

This chapter explains the following functions of the Payments and Collections module:

- $\bullet$ Batch Process
- Background Processing  $\bullet$

# **9.2 Batch Process for the Payments and Collections Module**

Batches are run automatically. In the mandatory programs, all batches whichever are required will be maintained in sequence and that is triggered automatically as based on the maintenance in the 'Mandatory Batch Program Maintenance' screen. You can invoke this screen by typing 'EIDMANPR' in the field at the top right corner of the Application tool bar and click on the adjoining arrow button.

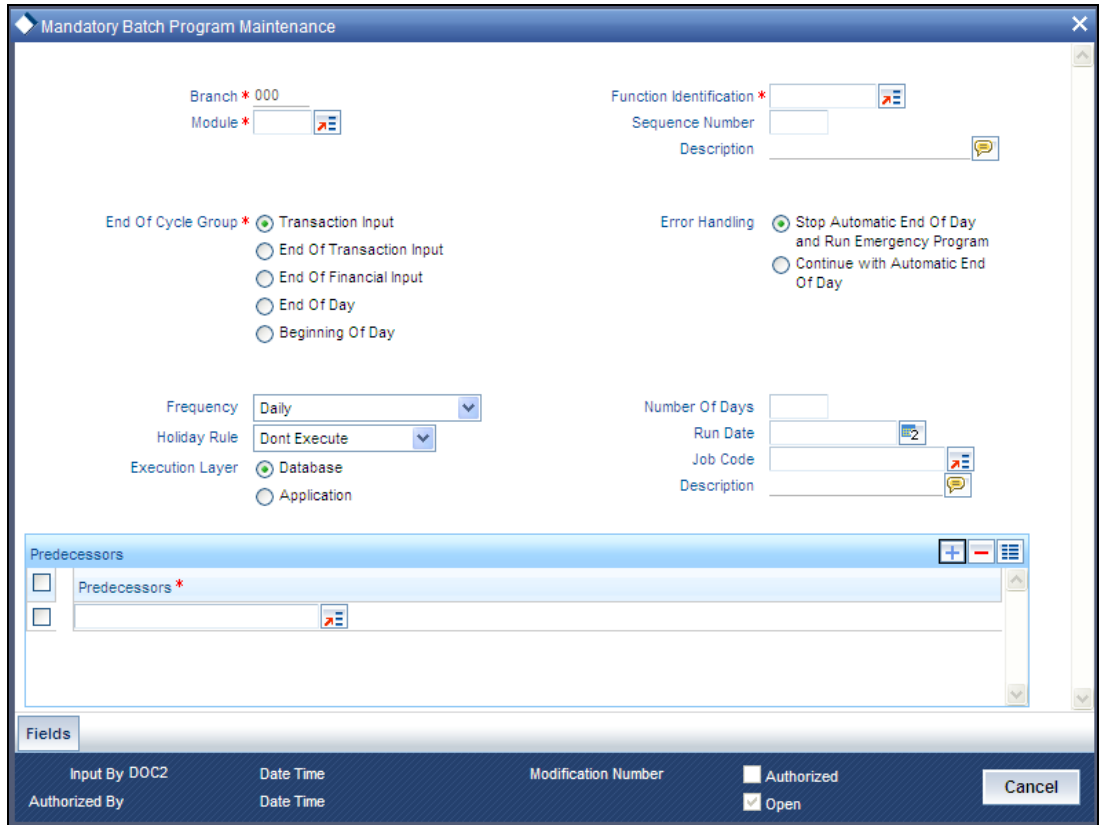

### **Module**

Choose the module code from the adjoining option list.

### **Function Identification**

Choose the function ID of batch that you wish to run. The adjoining option list displays all batch processes available for the module.

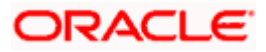

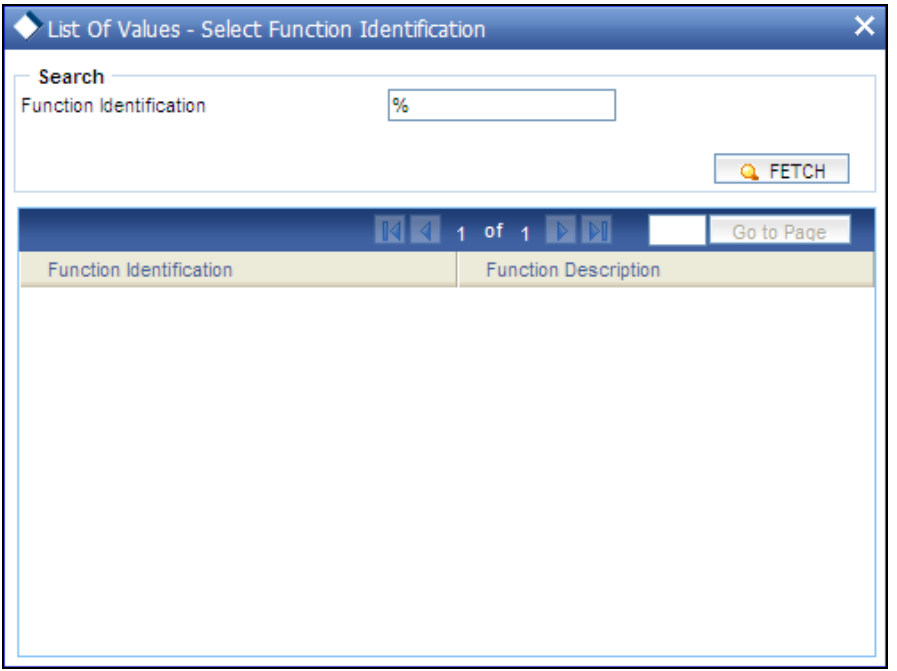

Select the appropriate one.

You can configure the batch to be run at various stages of day like EOD, EOTI etc.

*For further details about this screen, refer the chapter 'Setting- up Mandatory Programs for EOD' in the AEOD User Manual.* 

The batch process for the Payments and Collections module contain the following sub-functions:

### **9.2.1.1 Periodic Instructions**

This process identifies all periodic payments and collection instructions that need to be generated on the current date and generates contracts for those instructions. These contracts are automatically authorized. If the event processing parameter has been set to 'Online', then these events are also processed online.

Any failures in generation of contracts are logged into the Periodic Exception queue, from where you can process them at a later juncture.

*For details about the Periodic Exception Queue, refer the chapter titled Processing a Payment or Collection Transaction, in this user manual.*

If there are failures in online event processing the contracts are generated notwithstanding; the exceptions are logged into the respective exception queue from where you can process them at a later juncture.

#### **9.2.1.2 Approval**

This process identifies all outgoing direct debit transactions satisfying the following conditions and marks the collection status as 'approved' and the contract status as 'liquidated':

- Contract status is 'outstanding'  $\bullet$
- Collection status is 'pending'  $\bullet$  .
- Response date is the same as or earlier than the system date  $\bullet$

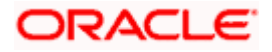

### **9.2.1.3 Redispatch**

This process identifies all outgoing direct debit transactions satisfying the following conditions and marks the contract status as 'liquidated' and automatically generates corresponding new transactions for redispatch:

- Contract status is 'outstanding'  $\bullet$
- Collection status is 'rejected'  $\bullet$
- $\bullet$ Automatic redispatch is required
- Redispatch date is the same as or earlier than the system date  $\bullet$

For all outgoing request for debit transactions satisfying the following conditions, this process marks the contract status as 'liquidated' and automatically generates the corresponding new transactions for redispatch:

- Contract status is 'outstanding'
- Collection status is 'rejected' or 'closed'
- Automatic redispatch is required
- Redispatch date is the same as or earlier than the system date

### **9.2.1.4 Closure**

This process identifies all outgoing request for debit transactions satisfying the following conditions and marks the collection status as 'closed' and contract status as 'liquidated':

- Contract status is 'outstanding'
- $\bullet$ Collection status is 'pending'
- Automatic redispatch is required, and is the final redispatch, OR  $\bullet$
- Redispatch is not required  $\bullet$
- Redispatch date is the same as or earlier than the system date  $\bullet$

It also identifies all outgoing request for debit transactions satisfying the following conditions and marks the collection status as 'closed'. However, the contract status of the transactions remains 'outstanding', to enable redispatch of such transactions at a later date:

- Contract status is 'outstanding'  $\bullet$
- Collection status is 'pending'  $\bullet$
- Redispatch is required  $\bullet$
- $\bullet$ Manual redispatch has been specified for the transaction
- Automatic redispatch is applicable, and the transaction is not the final redispatch  $\bullet$
- Redispatch date is the same as or earlier than the system date  $\blacksquare$

### **9.2.1.5 Dispatch to Clearing**

This process identifies all contracts that meet the following conditions and dispatches them to clearing using the interface system (Oracle FLEXCUBE Clearing Gateway):

- No exception has occurred for the contract  $\bullet$
- Dispatch is automatic
- Contract has not been dispatched as yet  $\ddot{\bullet}$
- Dispatch date is the same as or earlier than the system date  $\bullet$

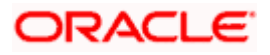

If the Dispatch Accounting option has been enabled for PC products, the system posts the netted (consolidated) entry on the Debit Liquidation Date or Credit Liquidation Date of the PC contracts involving the product. Against each dispatch file reference number a consolidated credit and debit entry will be passed to the Nostro account and multiple debit and credit entries are passed to respective suspense accounts.

Incoming Payments, Outgoing Collections, Reject Of Outgoing Collections and Recall of Outgoing Collections product types are processed on the Debit Entry Liquidation date. Similarly, Outgoing Payments, Incoming Collections, Reject of Incoming Collections and Recall Of Outgoing Collections are processed on the Credit Entry Liquidation date.

For rejected DDs the entries are posted into Nostro Account as Contra entries.

In respect of contracts whose dispatch date is the same as the application date, involving Outgoing Collection Products who's clearing mode is either external or internal clearing, the dispatch event is triggered before the DRLQ / CRLQ events.

**STOP** If no dispatch has occurred during the course of a business day for the contracts with dispatch date as the current business day, for the contracts having dispatch date as the current business day, a warning message indicating the same during End of Transaction (EOTI) batch process.

## **9.2.1.6 Batch for raising DDs for Tax Relief at Source (TRS)**

This process generates a direct debit for Tax Relief at Source (TRS) rebate availed by customers on mortgage loans. It is executed during the End of Day (EOD) process after the LD batch processes. The following details are picked up by the process for raising the direct debit:

- **PC Product Category**  The product category for DD generation is picked up from the  $\bullet$ Bank-Wide Parameters maintenance.
- **Counterparty Bank Code**  This is the code of the revenue bank (picked up from the  $\bullet$ specification in the Bank-Wide Parameters), for which the DD is raised.
- **Counterparty Account Number –** This is the revenue account number (picked up from  $\bullet$ the specification in the Bank-Wide Parameters) for which the DD is raised.
- $\bullet$ **Counterparty Name –** This is the TRS Contact Person (picked up from the specification in the Bank-Wide Parameters, where this information is maintained in the user-defined fields).
- $\bullet$ **Customer Account/GL - Suspense Account** – This is the account that would be credited as part of DD Outgoing Collection processing, and is picked up from the specification in the Bank-Wide Parameters.
- **Customer –** This is defaulted to the Walk-in Customer for the processing branch.  $\bullet$
- **Transaction Amount –** The transaction amount is the total of all the debits to the  $\bullet$ suspense account (maintained in the Bank Wide Parameters) for the TRS amount tags for the processing date. Reversals (represented as negative amounts) are not considered.

*You must also consult the Core Services user manual for information about the maintenance in the Bank Wide Parameters, for TRS DD generation.* 

## **9.2.2 Processing Incoming MT102**

When this message is uploaded, the following accounting entries are passed for the consolidated amount:

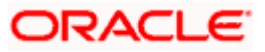

- Dr. Sender's NOSTRO  $\bullet$
- Cr. Incoming Suspense GL for Multi Credit Transfer  $\bullet$

*Refer to the chapter 'Bank Parameters' in the Core Services User Manual for details on setting up Bank Parameters.* 

As a result of this process, multiple MT103s are created. The STP Rule Maintenance for MT103 supports these messages being routed to a Queue linked to an Incoming PC Payment Product Category.

*For further information on STP Rule Maintenance, refer to the FT User Manual.*

# **9.3 Background Processes**

The Payments and Collections module processes large volumes of transactions during a given business day. In such a scenario, the processing can be configured to run in a background or JOB mode. This mode involves very little or no front-end processing in the online screens, all processing being done by the various background processing jobs of the system.

The following background processes (or jobs) comprise the JOB mode:

- $\bullet$ BOOK\_INIT processor – Used mainly for contracts that are uploaded and not as yet initiated, this job processes the BOOK and INIT events for uninitiated contracts. It also processes the accounting for those contracts for which accounting is due, including newly authorized contracts that are ready for accounting.
- INIT processor This job processes the INIT event for contracts that are already booked.  $\bullet$
- MISC processor This job processes the contracts that are due for miscellaneous  $\bullet$ processing.
- CONS processor This job processes all the consolidation batches that are present in  $\bullet$ the system, liquidating and closing them.
- MNTR processor This job is a system monitoring process, keeping a tab on the various  $\bullet$ contracts in the system and updating the monitor tables that can be viewed from the System Monitor.

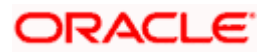

## **9.3.1 Viewing Background Processes**

You can view the details of progress of jobs executed by the background processes in the System Monitor. Account is displayed for transactions in each stage of their life cycle.

You can invoke the 'Payment and Collections System Monitor' screen by typing 'PCSONMON' in the field at the top right corner of the Application tool bar and click on the adjoining arrow button.

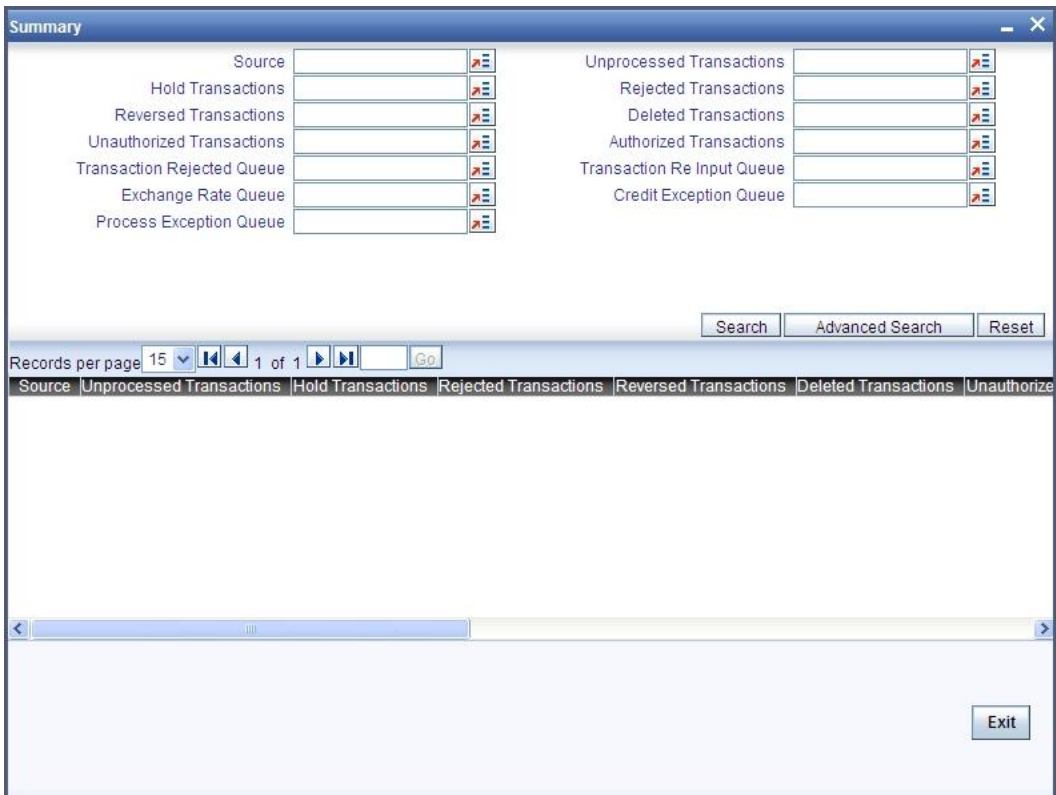

The following details can be maintained in this screen:

- Source  $\bullet$
- Hold Transactions  $\ddot{\bullet}$
- Reversed Transactions  $\bullet$
- $\bullet$ Unauthorized Transactions
- Transaction Rejected Queue  $\bullet$
- Exchange Rate Queue  $\bullet$
- Unexpressed Transactions  $\bullet$
- Rejected Transactions  $\bullet$
- Deleted Transactions  $\bullet$
- Authorized Transactions  $\bullet$
- Transaction Reinput Queue  $\bullet$
- Credit Exception Queue  $\bullet$

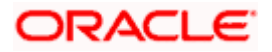

You can trigger a background process using the 'Jobs Browser' screen. You can invoke this screen by typing 'CSSJOBBR' in the field at the top right corner of the Application tool bar and click on the adjoining arrow button.

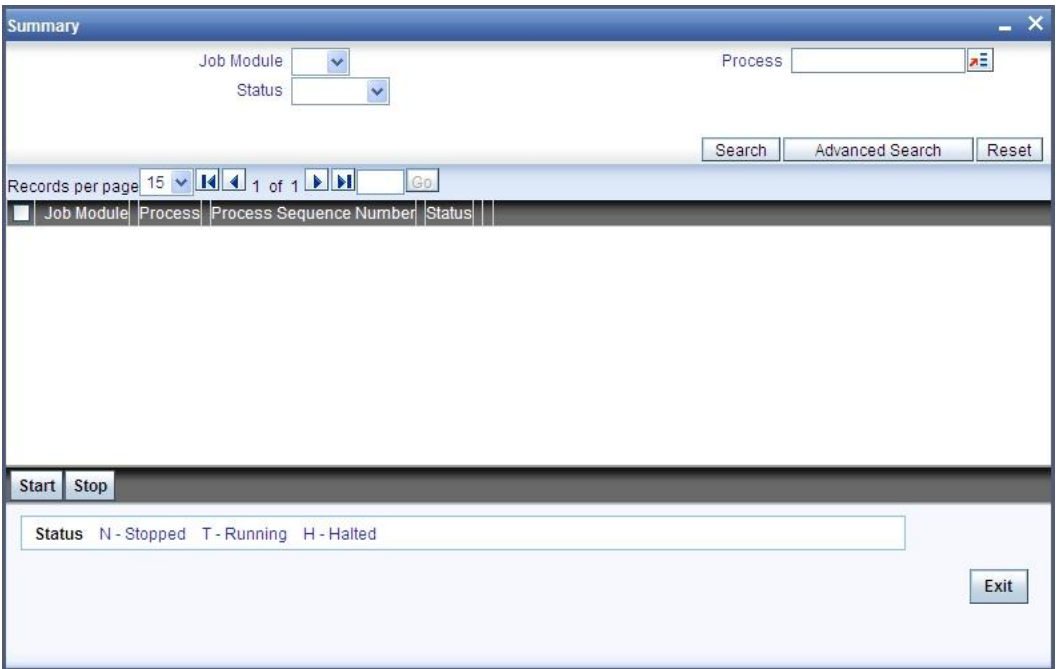

Here you can query on jobs based on the following criteria:

### **Job Module**

Choose the appropriate one from the adjoining drop-down list.

#### **Process**

Specify the process for which you wish to run a job.

#### **Status**

Indicate the status of the process.

Click 'Search' button. All jobs and processes satisfying the specified criteria will be displayed along with their status and sequence numbers.

Check the box adjoining the desired job and then click 'Start' button to run the job(s).

## **9.4 The Online Mode**

When the volume of transactions being processed is not inordinately high, the system can be configured to run in an online mode, wherein all transaction validations are done in the front-end online screens, with user-driven resolution of errors and overrides.

# **9.5 Contract Partitions**

Another facility provided by Oracle FLEXCUBE for processing large volumes of payments / collection transactions is data division of the contract tables using range partitioning.

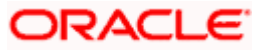

The use of range partitioning divides very large tables and indexes into smaller and more manageable pieces called partition*s*. Once the partitions are defined, SQL statements can access and manipulate the partitions rather than entire tables or indexes. The method of partitioning used in the Payments and Collections module is Range Partitioning*,* which maps rows to partitions based on ranges of column values.

The contract table is partitioned based on the column SEQ\_NO. The module supports a maximum of ten partitions of the table. The business logic used in the partitioning is that certain customers (institutional) would have extremely high volumes of contracts.

Therefore, for each customer, the value for the SEQ NO column is maintained, and for contracts of all customers for whom the SEQ\_NO is not maintained, the value of SEQ\_NO is 1.

The value for SEQ\_NO, for a customer, is maintained in the 'CIF Sequence' screen, which you can invoke from the Application Browser.

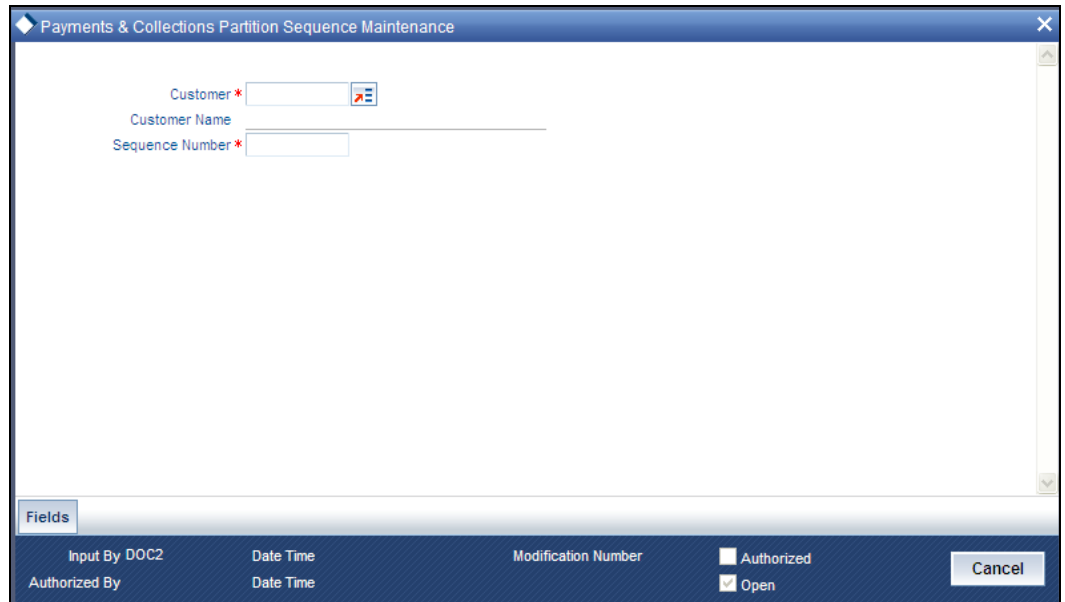

In the screen above you can maintain the following details:

- $\bullet$ Customer
- $\bullet$ Sequence Number

The important background processing jobs namely, BOOK\_INIT, INIT, MISC run on specific partitions only. Multiple copies of these jobs are submitted for each of the partitions. Only data pertaining to the partition applicable to the job is picked up in each of these copies, ensuring parallel processing architecture.

If the number of partitions required is less than ten at an installation (or for that matter, no partitioning), the contract table is created normally at installation without any partitioning. The SEQ\_NO for all of the contracts is always 1 and only one copy of each of the background processing jobs is present.

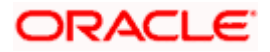

# **10. Reports**

# **10.1 Introduction**

The report programs available under the Payments and Collections (PC) module are explained in this chapter. All activities that are performed by the PC module are recorded. The inputs you have made at different stages of the contract are pieced together and can be extracted in the form of meaningful reports as and when you may require them.

# **10.2 Rejection of Outgoing Payments - Short of Funds**

This report will display all outgoing payments contracts that are rejected due to shortage of fund. This report is generated on a daily basis. To invoke the report screen, type 'PCRREJOT' in the field at the top right corner of the Application tool bar and click the adjoining arrow button.

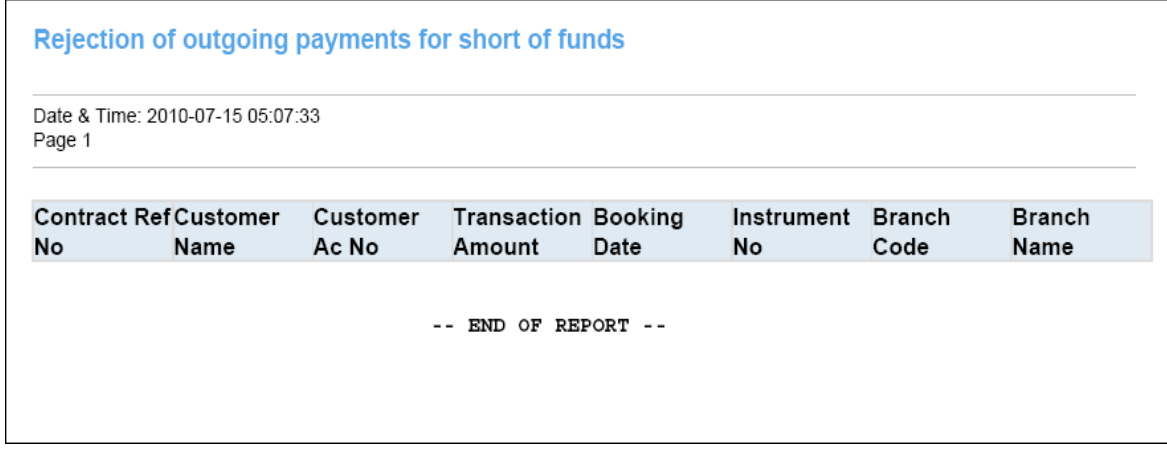

Specify the following detail:

### **Branch Code**

Specify the branch code for which you want to generate reports for the rejected outgoing payments contract due to shortage of funds.

## **10.2.1 Contents of the Report**

The contents of the report are discussed under the following heads:

### **Header**

The Header carries the date and time at which it was generated and the page number of the report.

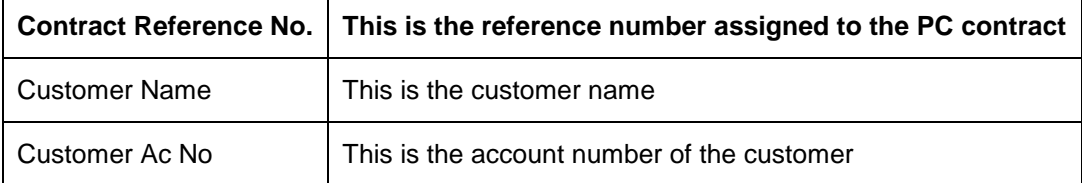

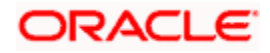

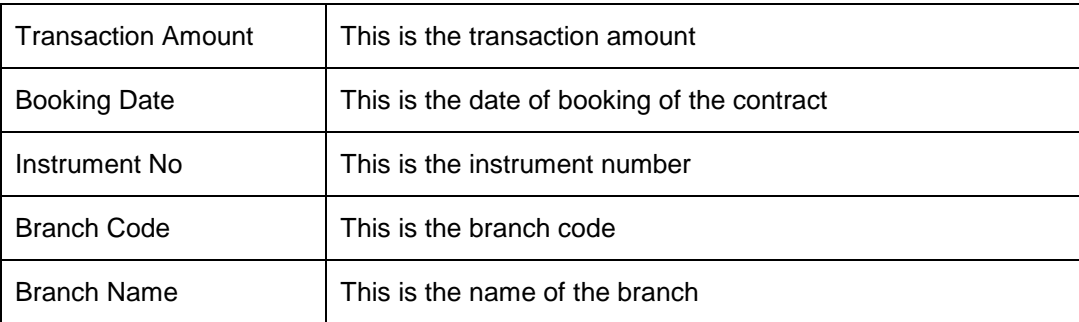

# **10.3 Standing Instruction Rejection Report**

This report will display all standing instruction contracts that are rejected. This report is generated on a daily basis. To invoke the report screen, type 'PCRREJST' in the field at the top right corner of the Application tool bar and click the adjoining arrow button.

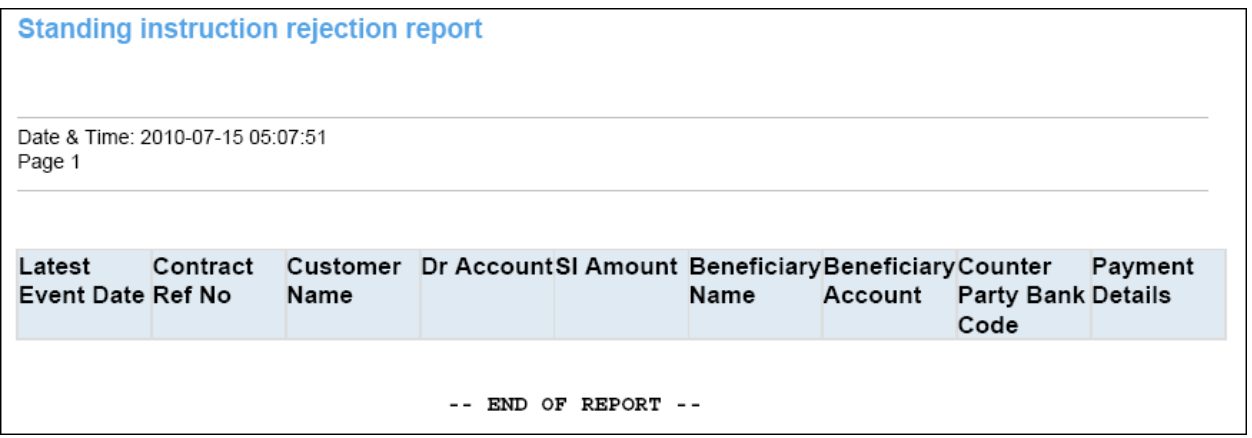

Specify the following detail:

### **Branch Code**

Specify the branch code for which you want to generate report for the rejected standing instruction contracts.

## **10.3.1 Contents of the Report**

The contents of the report are discussed under the following heads:

#### **Header**

The Header carries the date and time at which it was generated and the page number of the report.

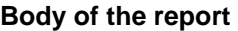

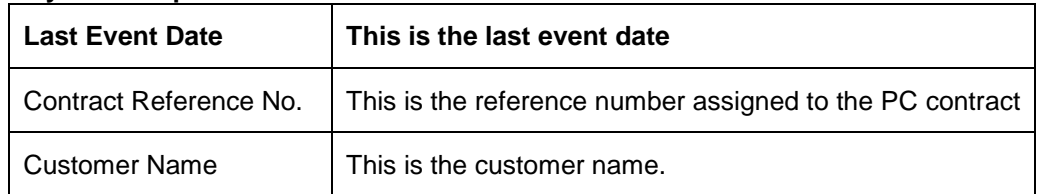

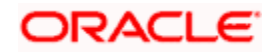

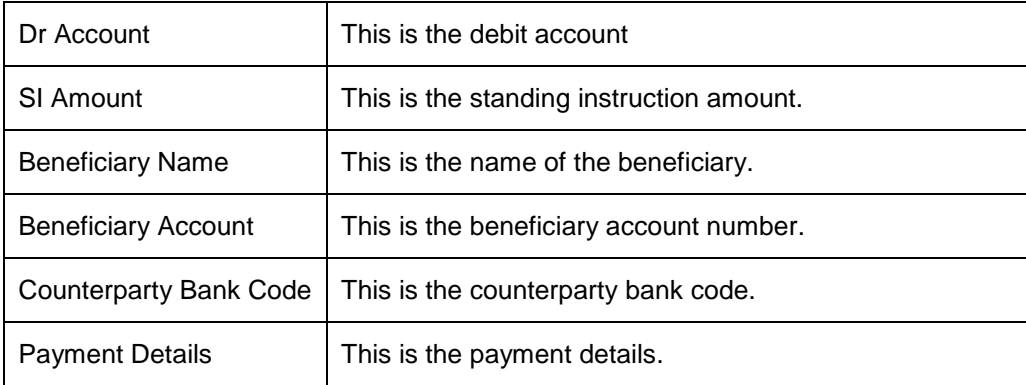

# **10.4 Payments Details in PC**

This report will display the all the PC contracts for which the amount is above a user defined level. To invoke the report screen, type 'PCRFTPAY' in the field at the top right corner of the Application tool bar and click the adjoining arrow button.

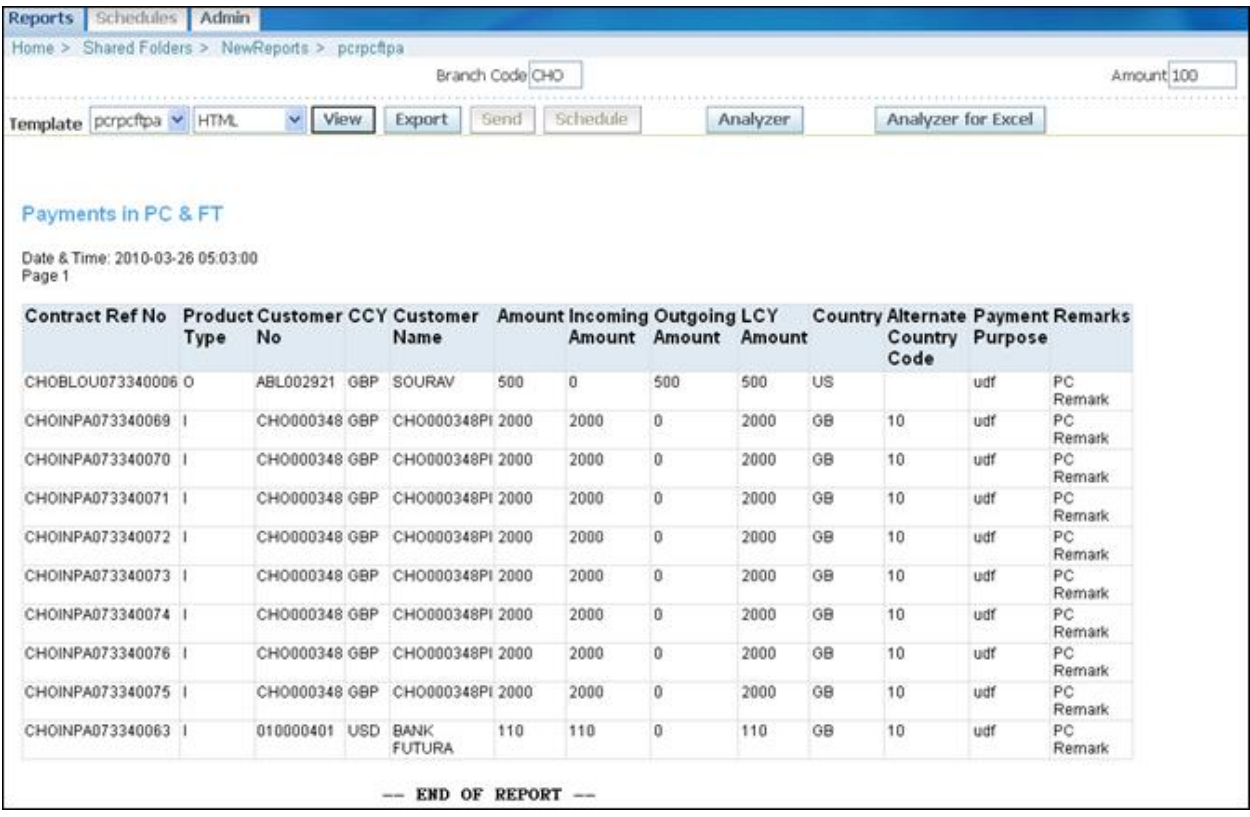

Specify the following detail:

### **Branch Code**

Specify the branch code for which you want to generate reports for the rejected outgoing payments contract due to shortage of funds.

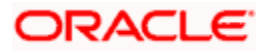

### **Amount**

Specify the amount of the contract. Based on the amount of the contract, the contracts will be displayed.

## **10.4.1 Contents of the Report**

The contents of the report are discussed under the following heads:

### **Header**

The Header carries the date and time at which it was generated and the page number of the report.

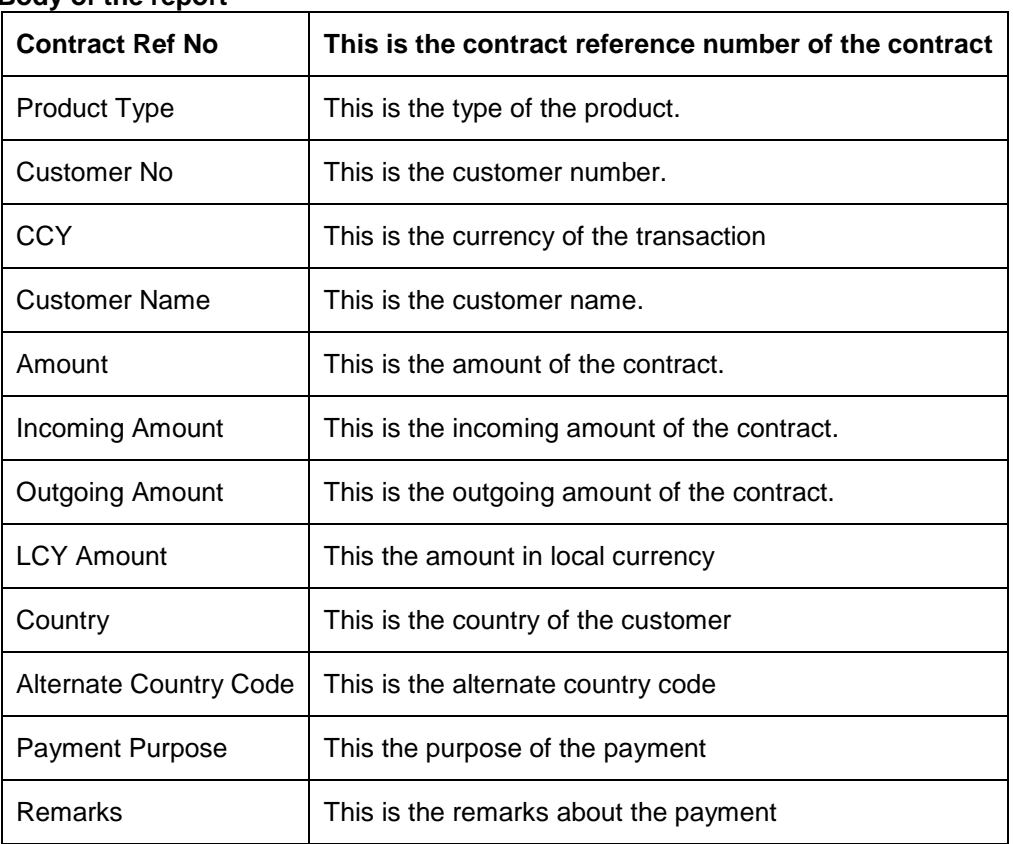

#### **Body of the report**

# **10.5 Customer Account Information - Incoming and Outgoing Payments**

This report will display the all the customer account information and the on the incoming and outgoing payments. Contract and its Bank Customer. To invoke the report screen, type 'PCRINCPC' in the field at the top right corner of the Application tool bar and click the adjoining arrow button.

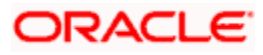

### Bank customer details information of incoming Pc contracts

Date & Time: 2010-07-15 05:07:48 Page 1

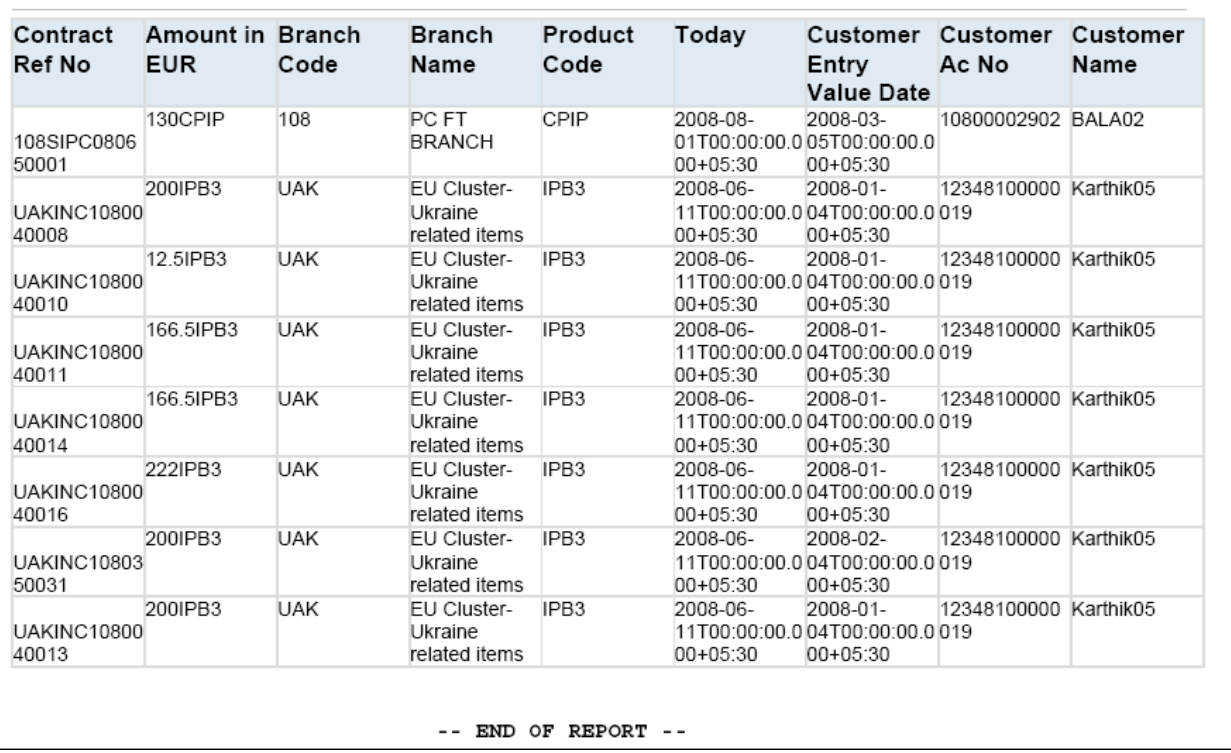

## **10.5.1 Contents of the Report**

The contents of the report are discussed under the following heads:

#### **Header**

The Header carries the date and time at which it was generated and the page number of the report.

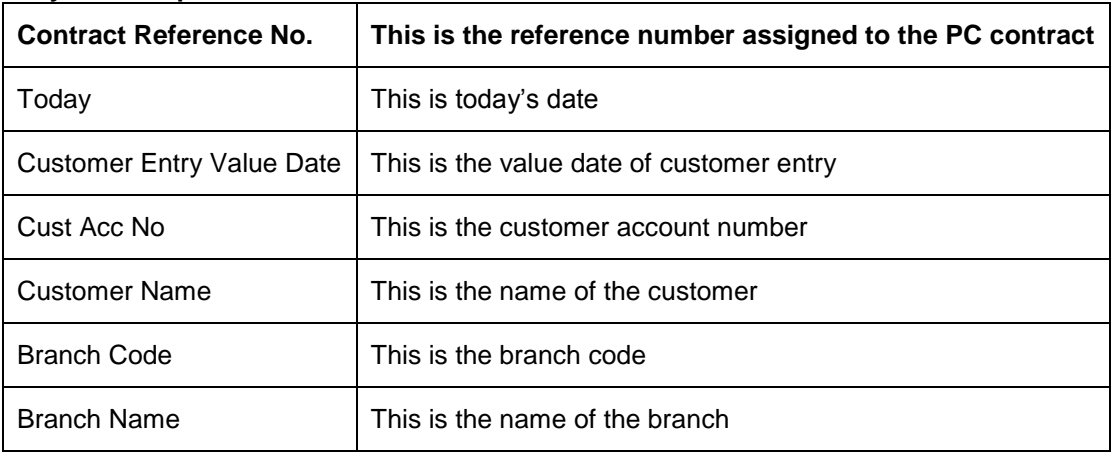

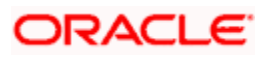

# **10.6 Counterparty Details Information - Outgoing PC Contracts**

This report will display the all the all PC outgoing Contract with its counter party details. To invoke the report screen, type 'PCROUTPC' in the field at the top right corner of the Application tool bar and click the adjoining arrow button.

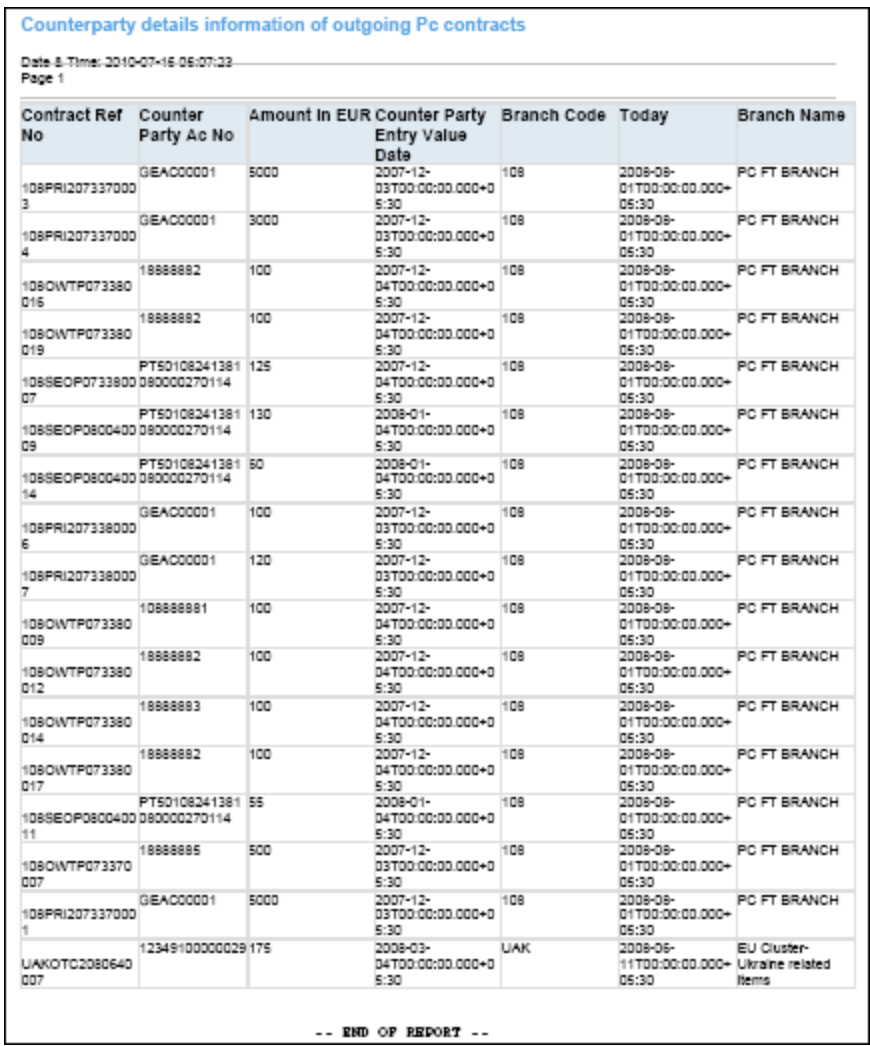

## **10.6.1 Contents of the Report**

The contents of the report are discussed under the following heads:

### **Header**

The Header carries the date and time at which it was generated and the page number of the report.

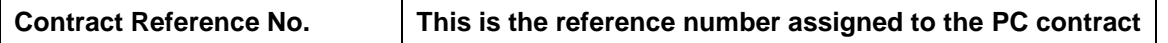

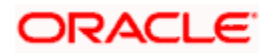

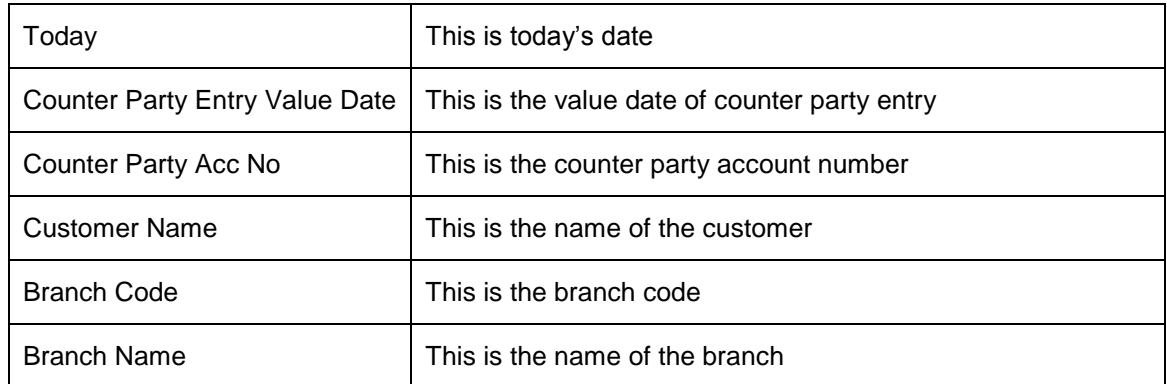

# **10.7 Product Information for Payments**

This report will display product related information of PC product. To invoke the report screen, type 'PCRPRINF' in the field at the top right corner of the Application tool bar and click the adjoining arrow button.

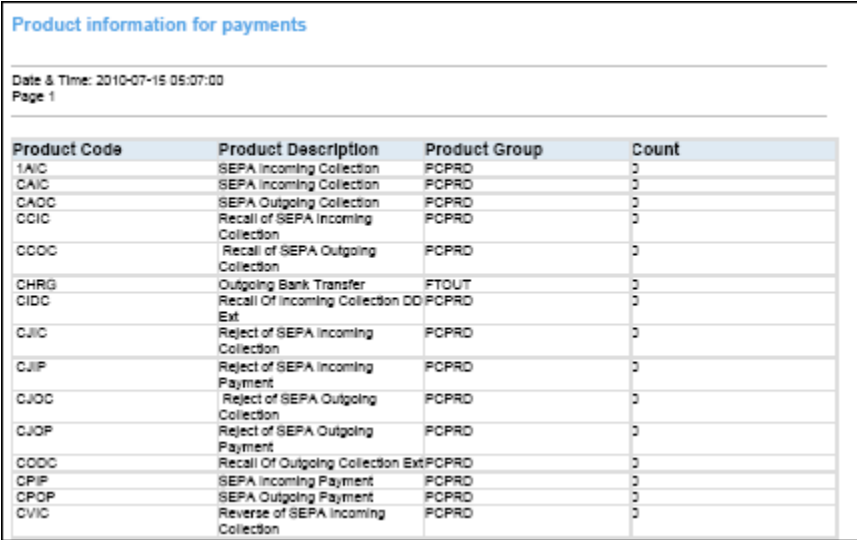

Specify the following detail:

#### **Branch Code**

Specify the branch code for which you want to generate reports for the PC product information.

## **10.7.1 Contents of the Report**

The contents of the report are discussed under the following heads:

### **Header**

The Header carries the date and time at which it was generated and the page number of the report.

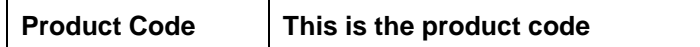

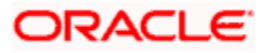

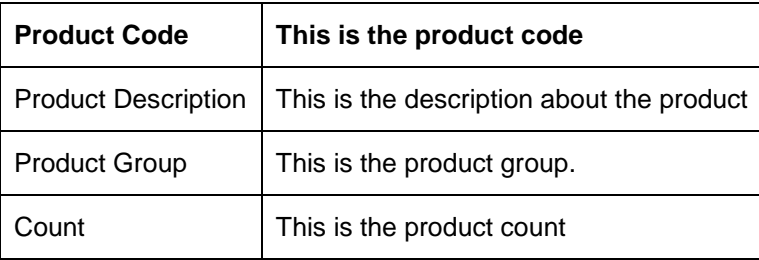

# **10.8 Customer Account Information - Incoming and Outgoing Payments**

This report will display the number of transactions of all PC Contract for all customers account number and the number of transaction greater than or equal to the value specified by the user. To invoke the report screen, type 'PCRACCIN' in the field at the top right corner of the Application tool bar and click the adjoining arrow button.

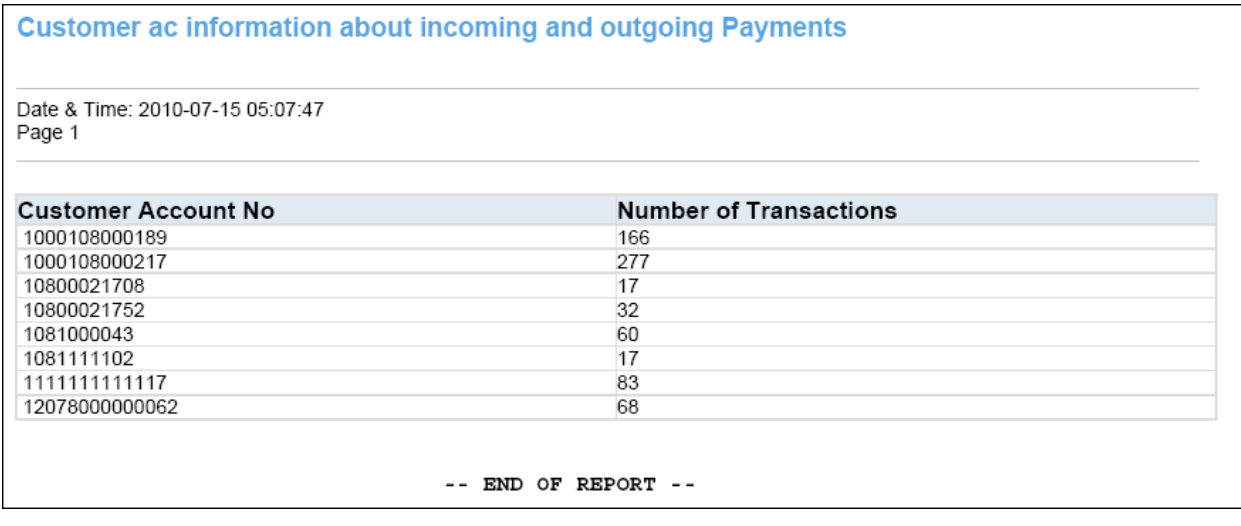

You can specify the following detail:

### **Number of Transactions**

Specify the number of transaction(s) that are carried out on PC contracts for which you want to generate report.

### **10.8.1 Contents of the Report**

The contents of the report are discussed under the following heads:

#### **Header**

The Header carries the date and time at which it was generated and the page number of the report.

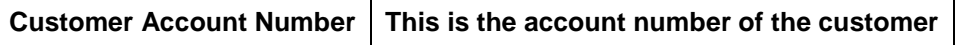

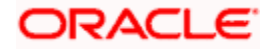

# **10.9 Future Dated Or Back Dated Transaction Details for Unsettle Payment**

For a unsettle payment, you can generate reports to view the future dated or back dated transaction. To invoke the report screen, type 'PCRPCTRN' in the field at the top right corner of the Application tool bar and click the adjoining arrow button

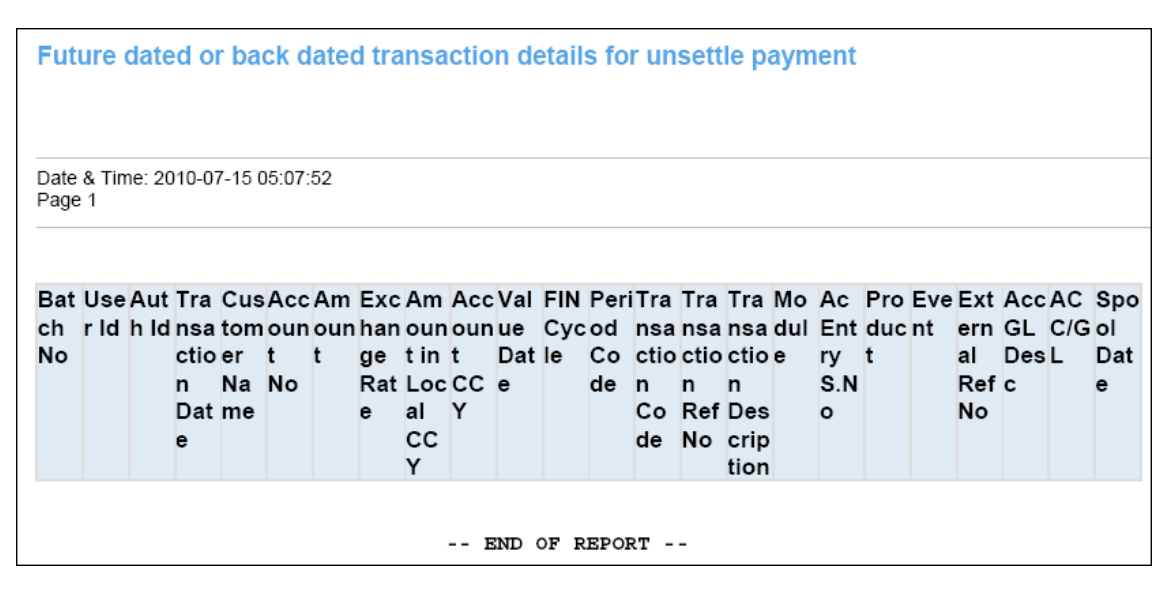

Specify the following detail:

### **Branch Code**

Specify the branch code for which you want to generate reports for future dated or back dated transaction details for unsettle payment.

### **AC/GL No**

Specify the account number for which you want to generate reports for future dated or back dated transaction details for unsettle payment.

### **10.9.1 Contents of the Report**

The contents of the report are discussed under the following heads:

#### **Header**

The Header carries the date and time at which it was generated and the page number of the report.

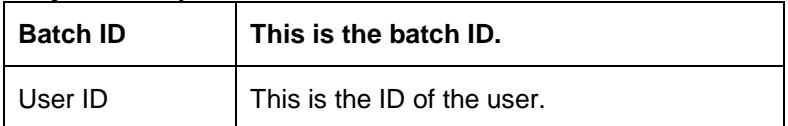

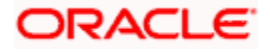

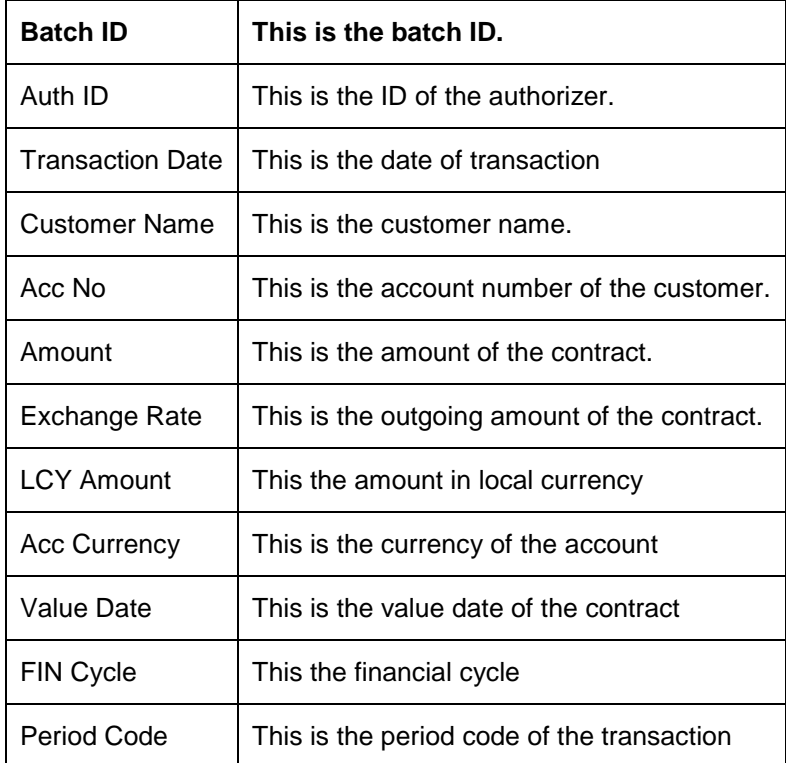

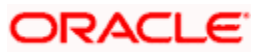

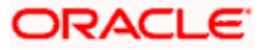

# **11. Annexure A - Accounting Entries and Advices 11.1 Events for the Payments and Collections Module**

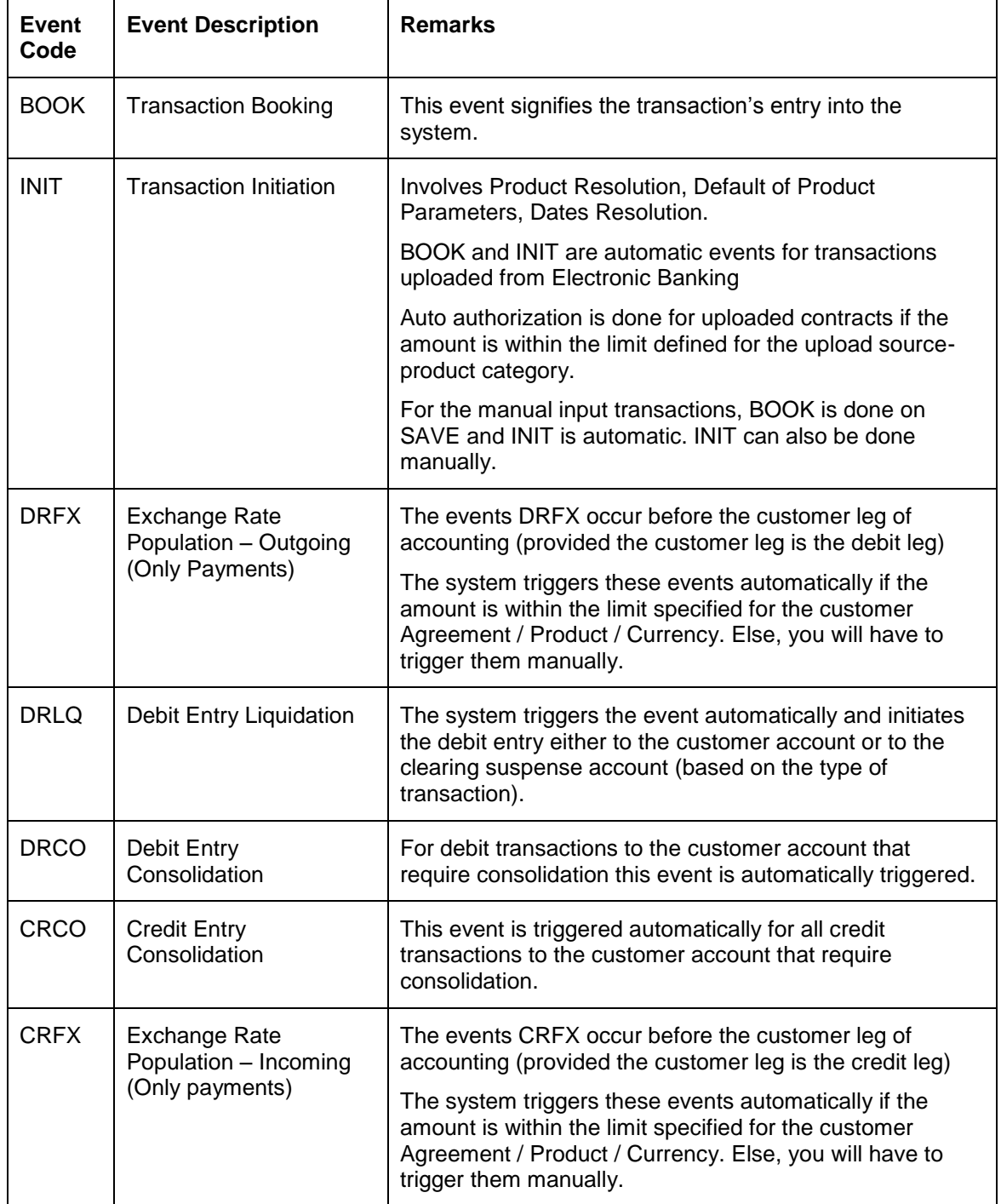

The following are the events defined for the PC module:

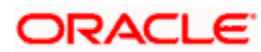

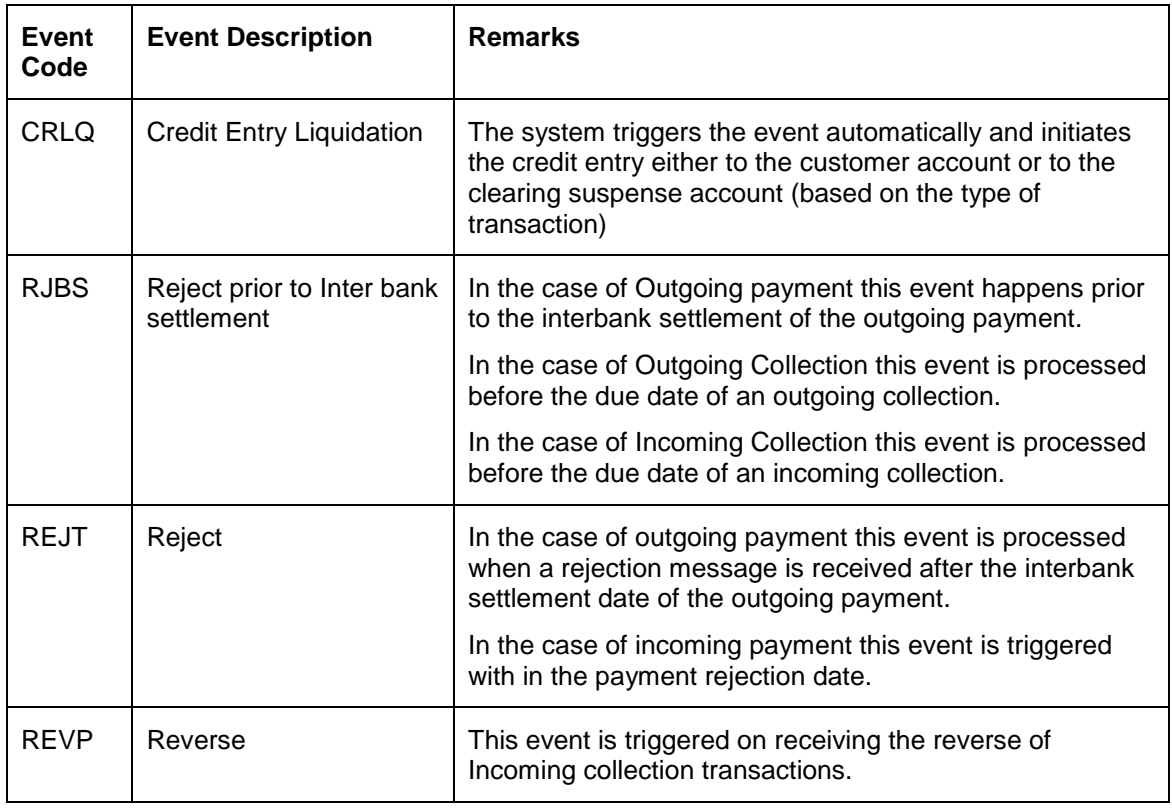

## **11.1.1 Accounting Roles**

The following list contains details of the accounting Roles that are applicable to the PCs you can process at your bank.

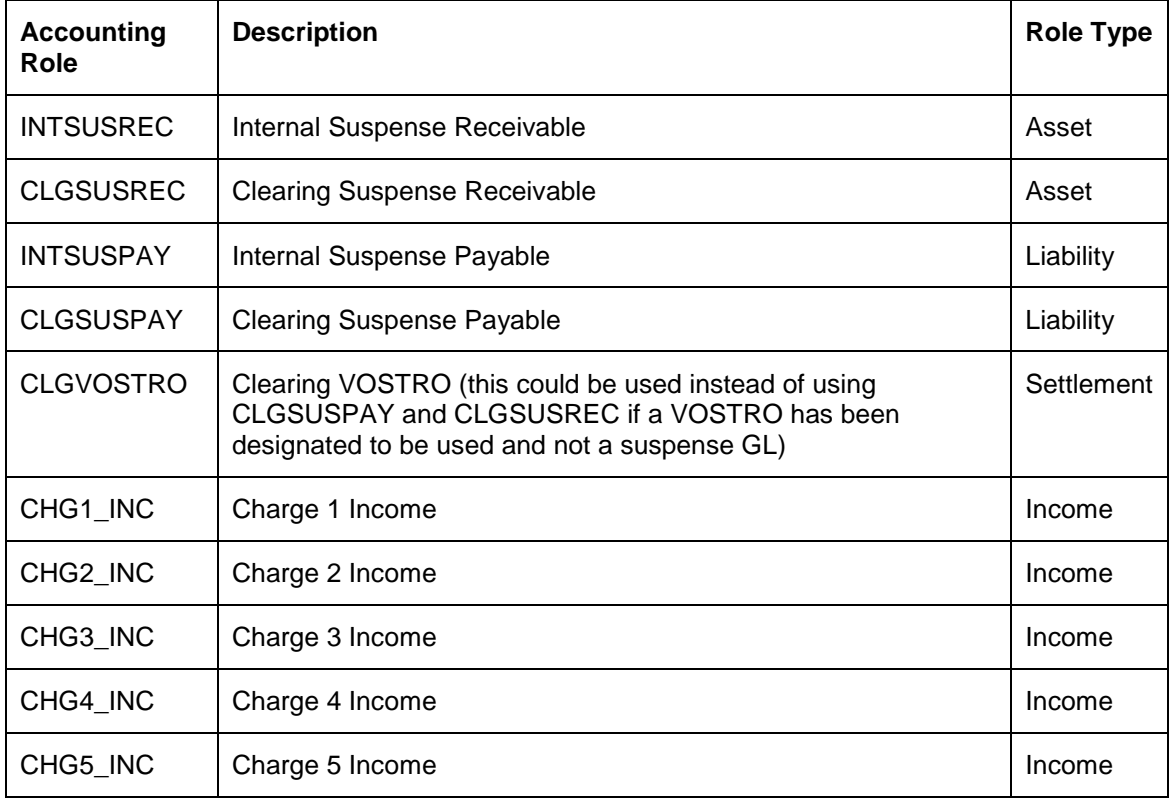

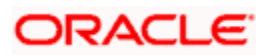

# **11.2 Product Type and Event Code and Accounting Entry combinations**

For your convenience we have listed the Events and Accounting Entries, which need to be defined for the various product types that can be maintained for this module.

## **11.2.1 Events for Payment and Collection Products**

The Events that you need to set up for the various types of Payment and Collection products are as follows:

### **Outgoing Payment**

You will need to define the following events while defining an Outgoing Payment product:

- BOOK  $\bullet$
- INIT  $\bullet$
- DRLQ  $\bullet$
- CRLQ  $\bullet$  .
- DCLG  $\bullet$
- RJBS  $\bullet$
- $\bullet$ REJT

### **Outgoing Direct Debit**

You will need to define the following events while defining an Outgoing Direct Debit product:

- $\bullet$ BOOK
- $\bullet$ INIT
- DRLQ  $\bullet$
- **CRCO**  $\bullet$
- CRLQ  $\bullet$
- DCLG  $\bullet$
- RDSP  $\bullet$
- APPR  $\bullet$
- REJT  $\bullet$
- CLOS  $\bullet$
- RECL  $\bullet$
- REVR

#### **Incoming Direct Debit**

- BOOK  $\bullet$
- INIT  $\bullet$
- DRLQ  $\bullet$
- CRLQ
- REJT  $\bullet$
- RECL  $\bullet$
- REVR  $\bullet$

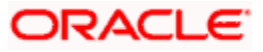

### **Reject of Incoming Direct Debit**

- BOOK
- $\bullet$  INIT
- DRLQ
- CRLQ
- DCLG
- REVR  $\bullet$

## **Reject of Outgoing Direct Debit**

- BOOK  $\bullet$
- $\bullet$  INIT
- XREF
- DRLQ
- CRLQ
- REVR

### **Recall of Incoming Direct Debit**

- BOOK  $\bullet$
- $\bullet$  INIT
- DRLQ
- CRLQ
- DCLG
- REVR  $\bullet$

### **Recall of Outgoing Direct Debit**

- $\bullet$  . BOOK
- $\bullet$  INIT
- XREF
- DRLQ
- CRLQ
- REVR

### **Outgoing Request for Debit**

- $\bullet$ BOOK
- INIT  $\bullet$  .
- DCLG
- RDSP
- APPR
- $\bullet$  REJT
- CLOS
- REVR

### **Incoming Request for Debit**

- $\bullet$ BOOK
- INIT  $\bullet$

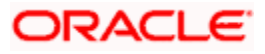

- APPR
- $\cdot$  REJT
- REVR

### **Approval of Incoming Request for Debit (Outgoing Payment)**

- BOOK  $\bullet$
- INIT  $\bullet$
- DRFX
- DRCO
- DRLQ
- CRLQ
- DCLG
- REJT  $\bullet$
- REVR

### **Approval of Outgoing Request for Debit (Incoming Payment)**

- BOOK  $\bullet$  .
- INIT  $\bullet$
- XREF
- DRLQ
- CRCO
- CRFX
- CRLQ
- REVR  $\bullet$  .

### **Reject of Incoming Request for Debit**

- $\bullet$ BOOK
- $\bullet$  INIT
- XREF
- DCLG

### **Reject of Outgoing Request for Debit**

- $\bullet$ BOOK
- INIT  $\bullet$
- $\bullet$ XREF

### **Reject of Incoming Payments**

- BOOK  $\bullet$
- INIT  $\bullet$  .
- DRLQ
- CRLQ
- DCLG
- MISC  $\bullet$

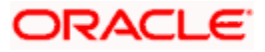

### **Reject of Outgoing Payments**

- BOOK  $\bullet$
- INIT  $\bullet$
- DRLQ  $\bullet$
- CRLQ  $\bullet$
- MISC  $\bullet$

### **Reverse of Incoming Collection**

- BOOK  $\bullet$
- INIT  $\bullet$
- DRLQ  $\bullet$
- CRLQ
- DCLG  $\bullet$  .
- **MISC**  $\bullet$

### **Reverse of Outgoing Collection**

- BOOK  $\bullet$
- $\bullet$  INIT
- DRLQ
- CRLQ  $\bullet$
- $\bullet$ MISC

### **11.2.2 Accounting Entries**

### **DRLQ: Debit Entry Liquidation for Payments**

While triggering this event for Outgoing payment transactions the system posts a debit entry to the customer account. In the case of incoming transactions the debit entry will be posted to the Clearing Suspense account.

Those contracts satisfying the following parameters will be picked up for processing based on their priority.

- The contract is Active and Authorized
- The Debit entry date is prior to the current system date or is on the current system date.  $\bullet$
- The Initiation event has been processed successfully  $\bullet$
- For transactions involving the customer account having a foreign currency the exchange  $\bullet$ rate population event has been completed and authorized.
- For outgoing transactions the customer entry has been consolidated if the transaction  $\bullet$ has been marked for consolidation.

Entries posted for Outgoing transfers will be as follows:

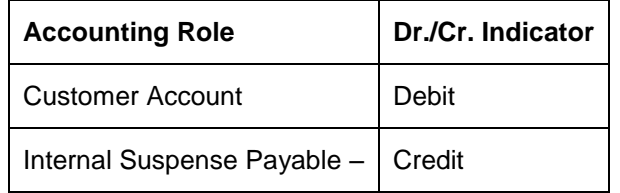

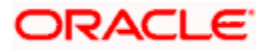

Entries posted for Incoming transfers will be as follows:

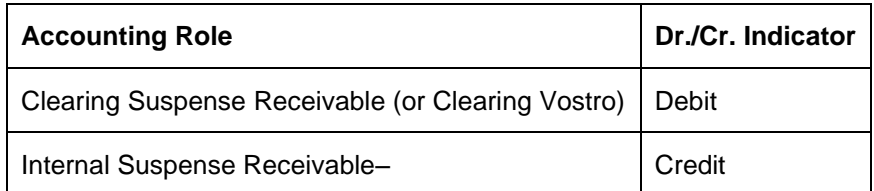

**If the entry dates of the debit and credit legs are the same, the system will not pass the entry** to the Internal Suspense account. Also, for transactions marked for client entry consolidation, a single debit entry to the customer's account will be passed. The system generates a new reference number for the consolidation and the accounting entries will be passed using this reference number.

Entries posted for Debit Notification will be as follows:

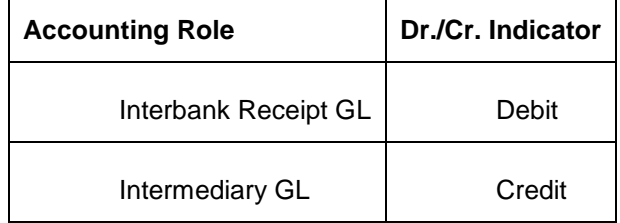

Entries posted for Credit Notification will be as follows:

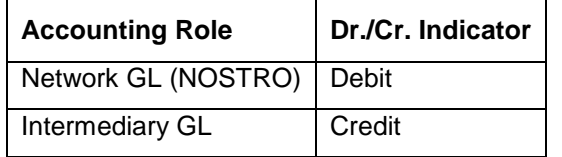

If the contract is moved to release queue for 'DRLQ' event, then the following account entries are passed:

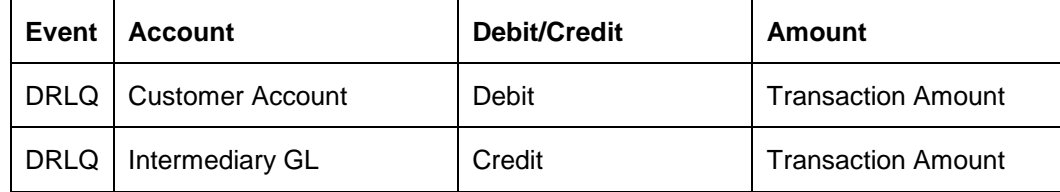

#### **CRLQ: Credit Entry Liquidation for Payments**

During this event a credit entry will be posted to the Internal/Clearing Suspense account for outgoing transactions. The entry will be posted to the customer account for incoming transactions.

Based on their priority, the system picks up all active and authorized contracts if:

- The credit entry date is prior to or is the current system date  $\bullet$
- The DRLQ event has been processed successfully  $\bullet$

Entries posted for Outgoing transfers will be as follows:

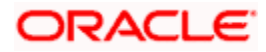

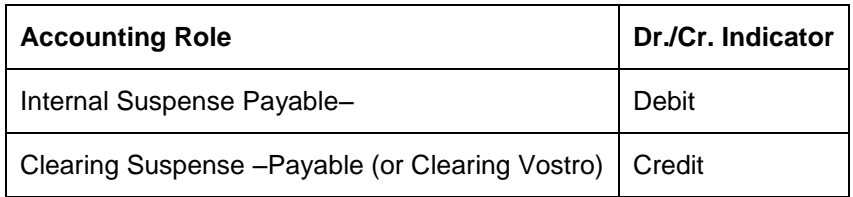

Entries posted for Incoming transfers will be as follows:

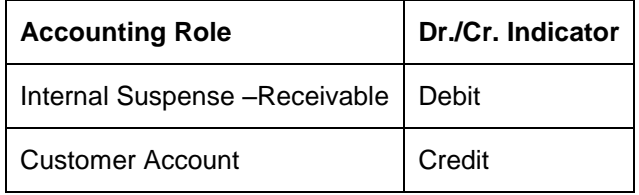

Entries posted for Debit Notification will be as follows:

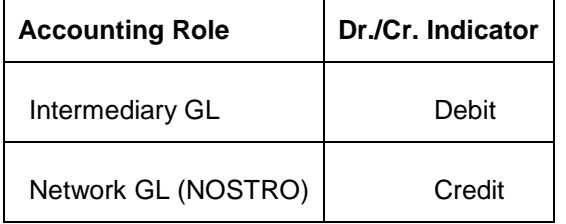

Entries posted for Credit Notification will be as follows:

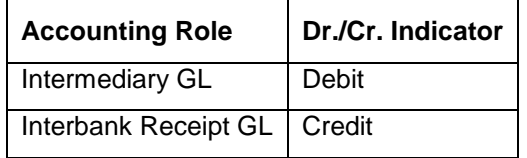

If the contract is moved to release queue for 'CRLQ' event, then the following account entries are passed:

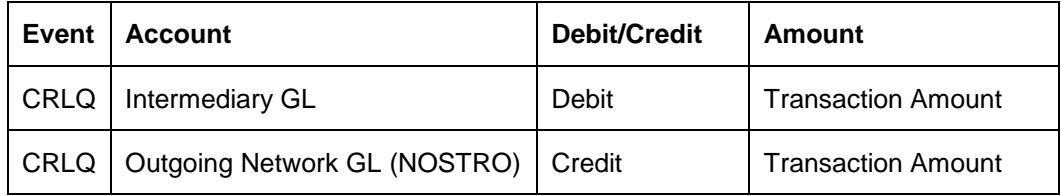

If the incoming payment or return of outgoing payment is suspended from the incoming authorization queue then system will process the 'CRLQ' event with following accounting entries:

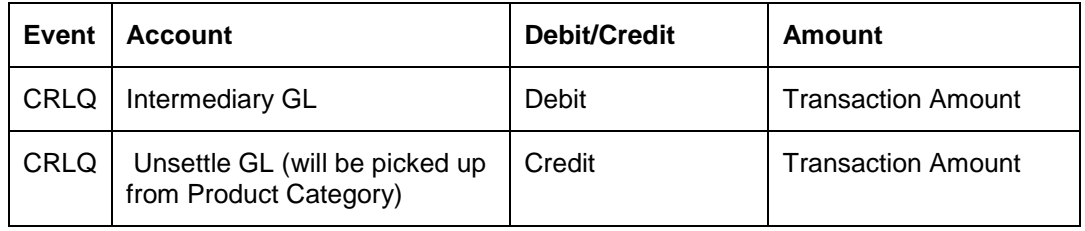

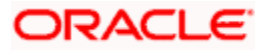

If the incoming payment or return of outgoing payment is authorized from the repair queue then system will not post any accounting entries and the transaction will be moved into incoming authorization queue.

If the transaction is completely authorized from the incoming authorization queue, i.e., if the transaction does not fall on any exception queue, then system will process the 'CRLQ' event and pass the following accounting entries:

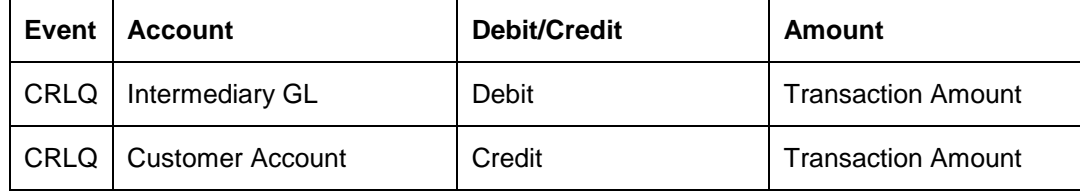

If the contract does not require any manual authorization or release action then both 'DRLQ' and 'CRLQ' event will be processed and following accounting entries are passed:

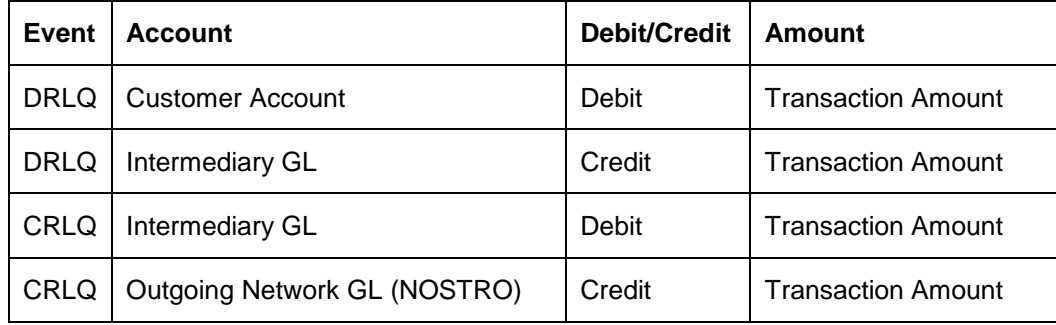

If the transaction does not fall in to any of the exception queues, then both 'DRLQ','CRLQ' will be processed and following accounting entries are passed:

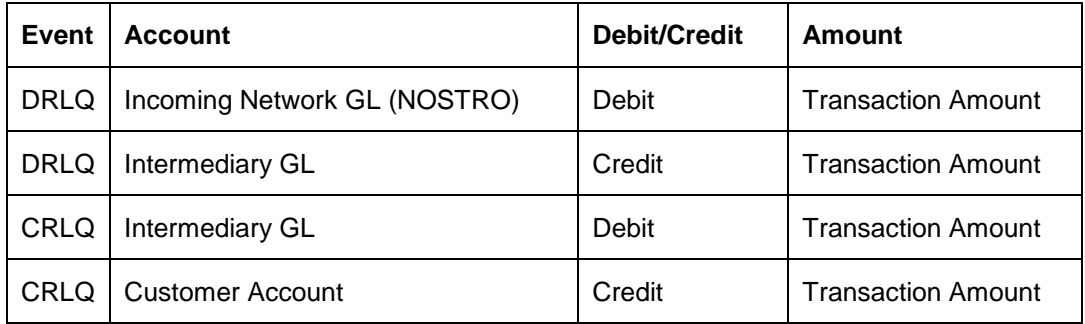

If the transaction falls on incoming authorization queue then 'DRLQ' event will be processed and following accounting entries are passed:

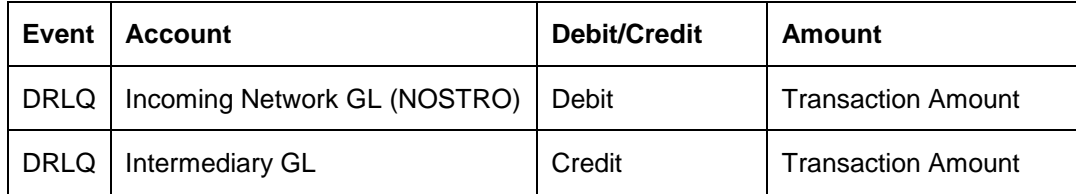

If the transaction is moved from exception TA to exception T1 while authorizing the transaction from incoming authorization queue then system will not post any accounting entries.

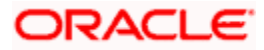

### **DRLQ: for Outgoing Collection, Reject of Outgoing Collection and Recall of Incoming Collection products**

The following accounting entries can be defined for outgoing collection, reject of outgoing collection and recall of incoming collection products:

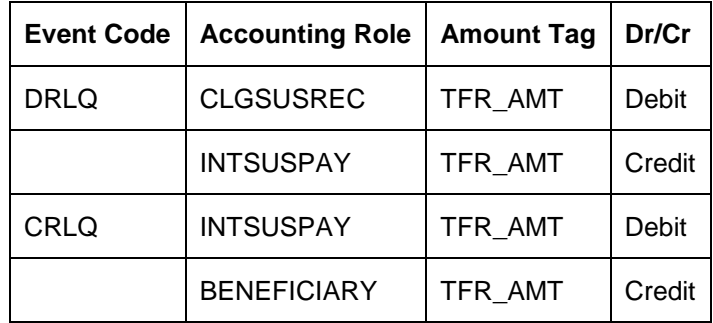

#### **DRLQ: for Incoming Collection, Reject of Incoming Collection and Recall of Outgoing Collection products**

The following accounting entries can be defined for incoming collection, reject of incoming collection and recall of outgoing collection products:

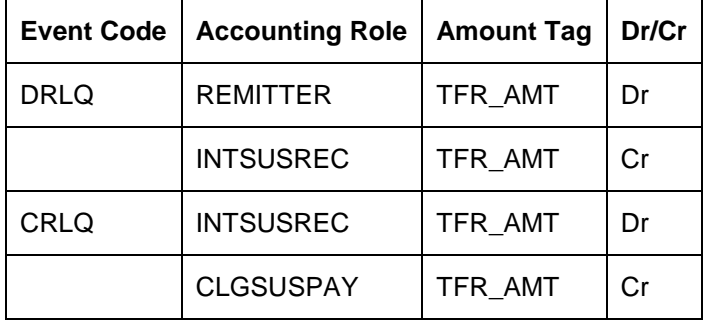

### **Reject of Outgoing payments**

The following entries can be defined for reject of outgoing payments:

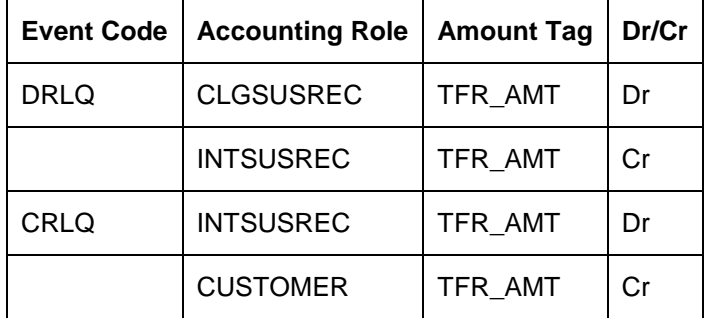

### **Reject of Incoming payments**

The following entries can be defined for reject of incoming payments:

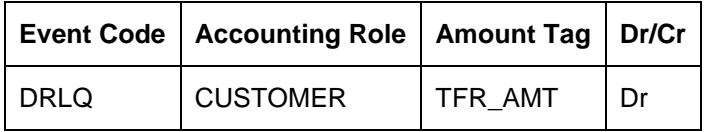

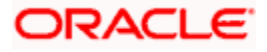

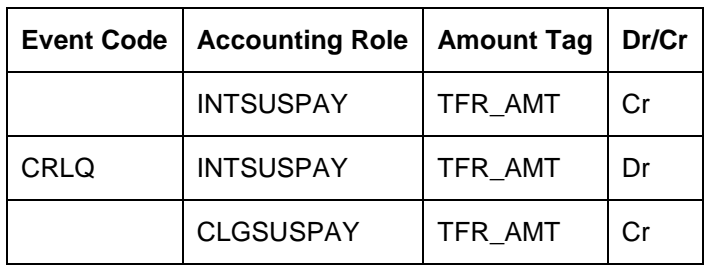

For reject of Incoming Payments (IN) contracts following accounting entries will be posted for DRLQ and CRLQ events:

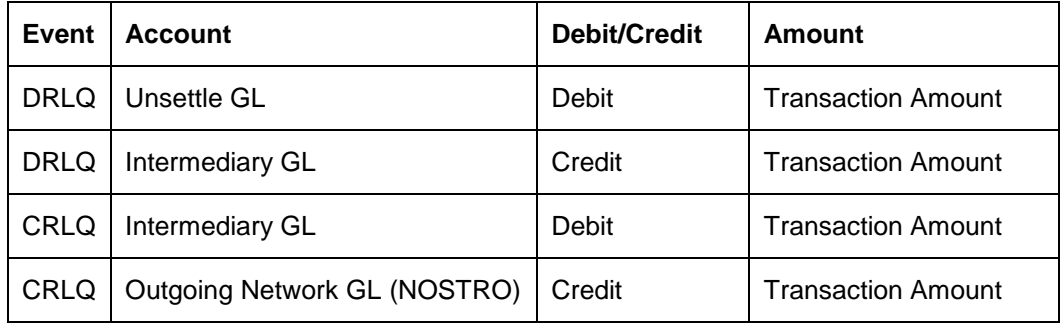

### **Reverse of Outgoing collections**

The following entries can be defined for reverse of outgoing collections:

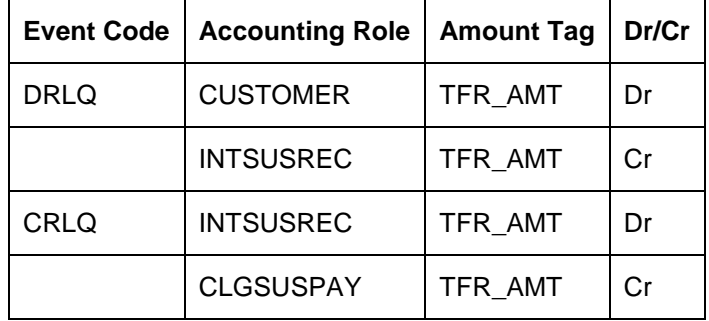

### **Reverse of Incoming collections**

The following entries can be defined for reverse of incoming collections:

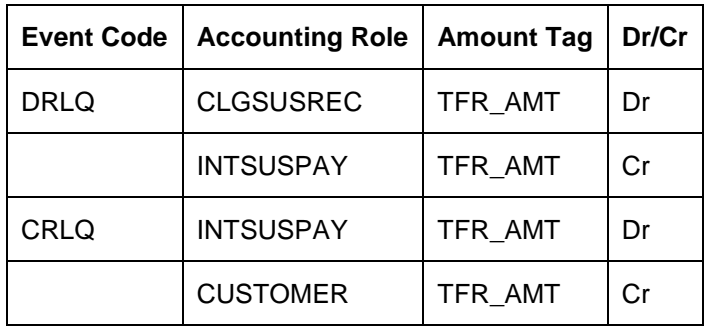

If the incoming payment is rejected from the incoming authorization queue then system will process 'CRLQ' event and pass the following accounting entries:

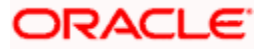

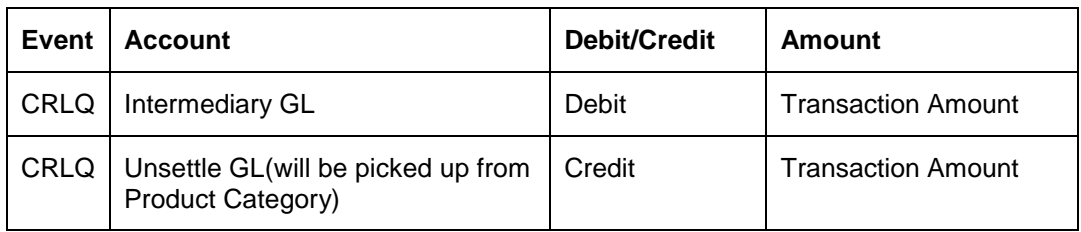

If the incoming payment is rejected from the repair queue then system will process 'CRLQ' event and pass the following accounting entries:

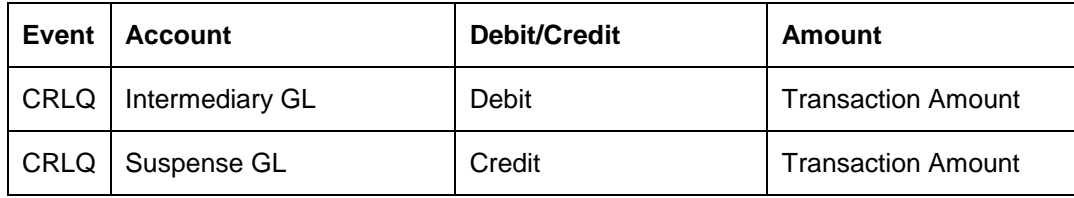

If the contract is reversed from Release queue, then contract will be reversed and the following accounting entries are passed:

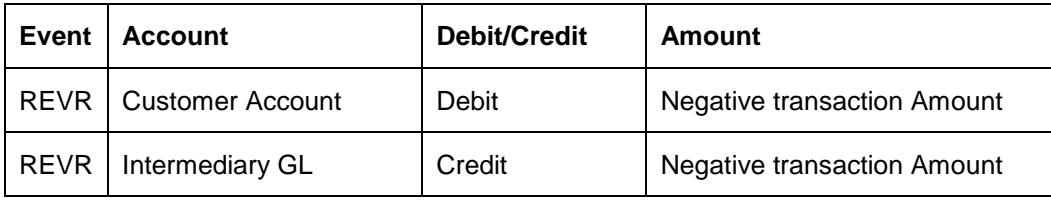

If the contract is reversed from Authorization (A1, A2) queues, then the system will not process any accounting entries.

# **11.3 Event- Advices for PCs**

The following list of advices can be generated for the various events that get triggered during the life cycle of a PC transaction.

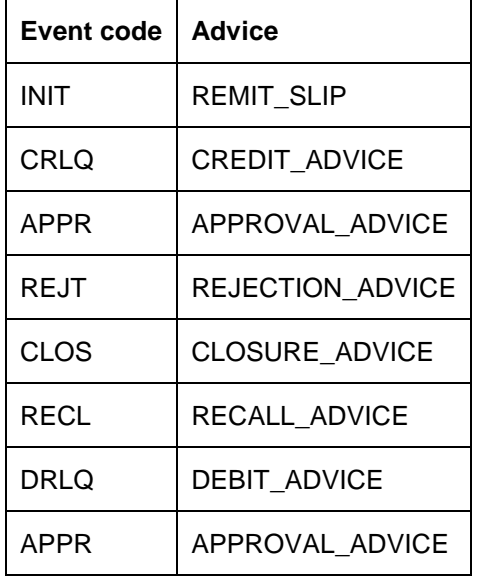

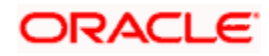

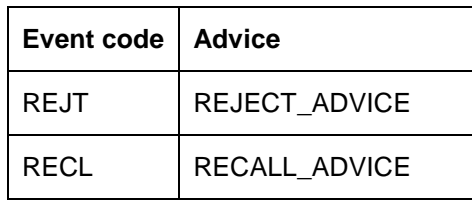

STOP If user language is Ukrainian then CREDIT\_ADVICE and DEBIT\_ADVICE generated from the PC module, will have 'Amount in Words' in the Ukrainian language. This applies to all amounts mentioned in a PC transaction advice including transaction amounts, charges if any etc. The following advices will be generated for collection transactions

- **Remit Slip**: Based on the product advice definition, this advice is generated when a  $\bullet$ contract is saved. It is automatically printed and cannot be viewed/regenerated subsequently.
- **Debit Advice**: Based on the product advice setup, this advice is generated while  $\bullet$ processing the Debit Entry Liquidation (DRLQ) event for the following type of transactions
	- $\triangleright$  Incoming Direct Debit
	- $\triangleright$  Reject of Incoming Direct Debit
	- $\triangleright$  Recall of Outgoing Direct Debit
	- Approval of Incoming Direct Debit (Outgoing Payment)
- **Credit Advice**: Based on the product advice setup, this advice is generated while  $\bullet$ processing the Credit Entry Consolidation (CRLQ) event for the following type of transactions:
	- > Outgoing Direct Debit
	- > Reject of Outgoing Direct Debit
	- $\triangleright$  Recall of Incoming Direct Debit
	- Approval of Outgoing Request for Debit (Incoming Payment).
- **Approval Advice**: Based on the product setup, this advice is generated for the following  $\bullet$ type of transaction while processing Collection of Approvals (APPR).
	- **>** Outgoing Collection
	- $\triangleright$  Incoming Collection
- **Reject Advice**: This would is generated for the following type of transactions:  $\bullet$ 
	- $\triangleright$  Rejected Outgoing Collections: If the advice basis date is the Event Date, the advice is generated while processing the Collection of Rejection (REJT) event for the transaction. If you have identified the Response Date as the advice basis date, the advice is generated on the response date of the transaction.
	- **Rejected Incoming Collections**: The advice is generated while processing Collection of Rejection (REJT) event for the transaction.
	- **Rejected Approval of Incoming Request for Debit (Outgoing Payment)**: The advice is generated while processing Collection of Rejection (REJT) event for the transaction.
- **Closure Advice**: This advice is generated for following type of transactions:  $\bullet$ 
	- $\triangleright$  Outgoing Request for Debits without Re-dispatch generated while processing the Collection Closure (CLOS) event of the transaction.
	- $\triangleright$  Outgoing Request for Debits with Re-dispatch generated during contract re-dispatch (RDSP).

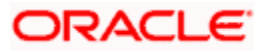

- **Recall Advice**: Based on the product advice setup, this is generated for the following type of transactions while processing the Contract Recall (RECL) event
	- ▶ Outgoing Direct Debit
	- Incoming Direct Debit

# **11.4 Credit Acknowledgement Messages**

### **For Outgoing Payments**

If we receive the Credit Acknowledgement message for our outgoing payment contracts then system will update the message status of the corresponding outgoing payment contract as 'CD' (Credit Done).

### **For Incoming Payments**

The system will generate the outgoing Credit Acknowledgment (N10) message for incoming payment contract. After processing the CRLQ event, system will generate the 'Credit Acknowledgement Message' for the incoming payment contract. This process will group the number of incoming payment contracts and generates the single 'Credit Acknowledgement Message' for those contracts (Number of contracts for group will be parameterized in product maintenance).

## **11.4.1 Message Format**

The system will support the following credit acknowledgement messages:

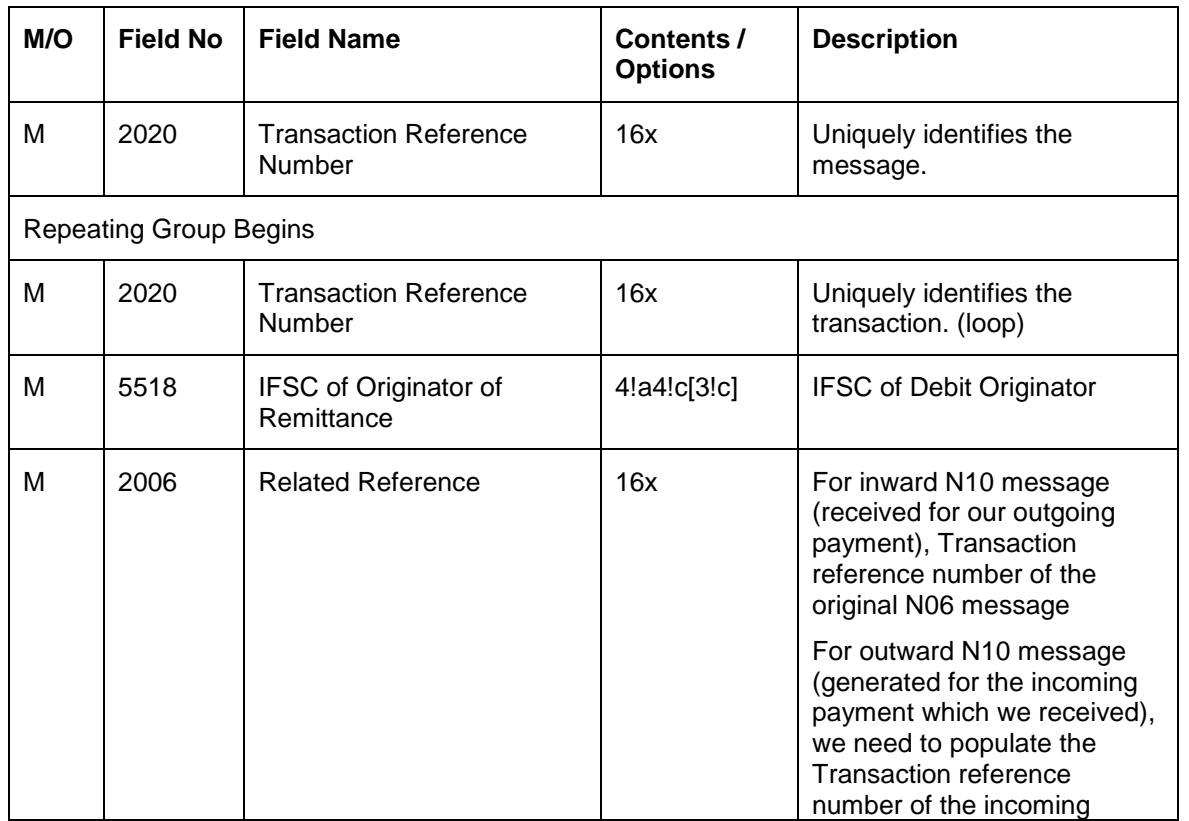

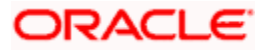
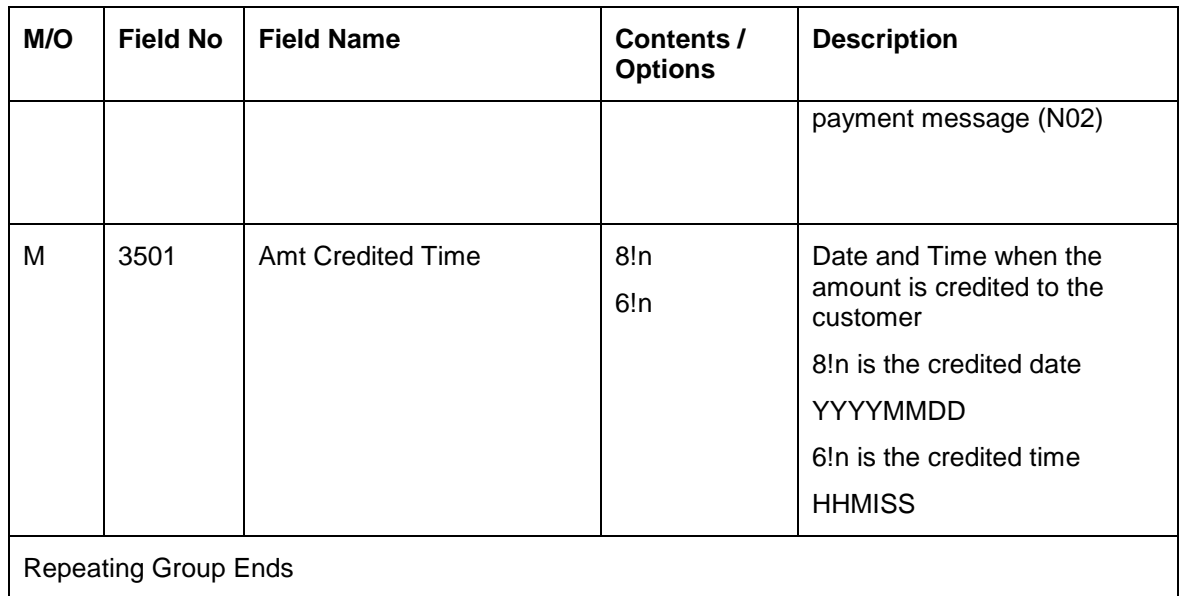

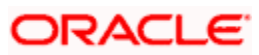

## **12. Screen Glossary**

## **12.1 Function ID List**

The following table lists the function id and the function description of the screens covered as part of this User Manual.

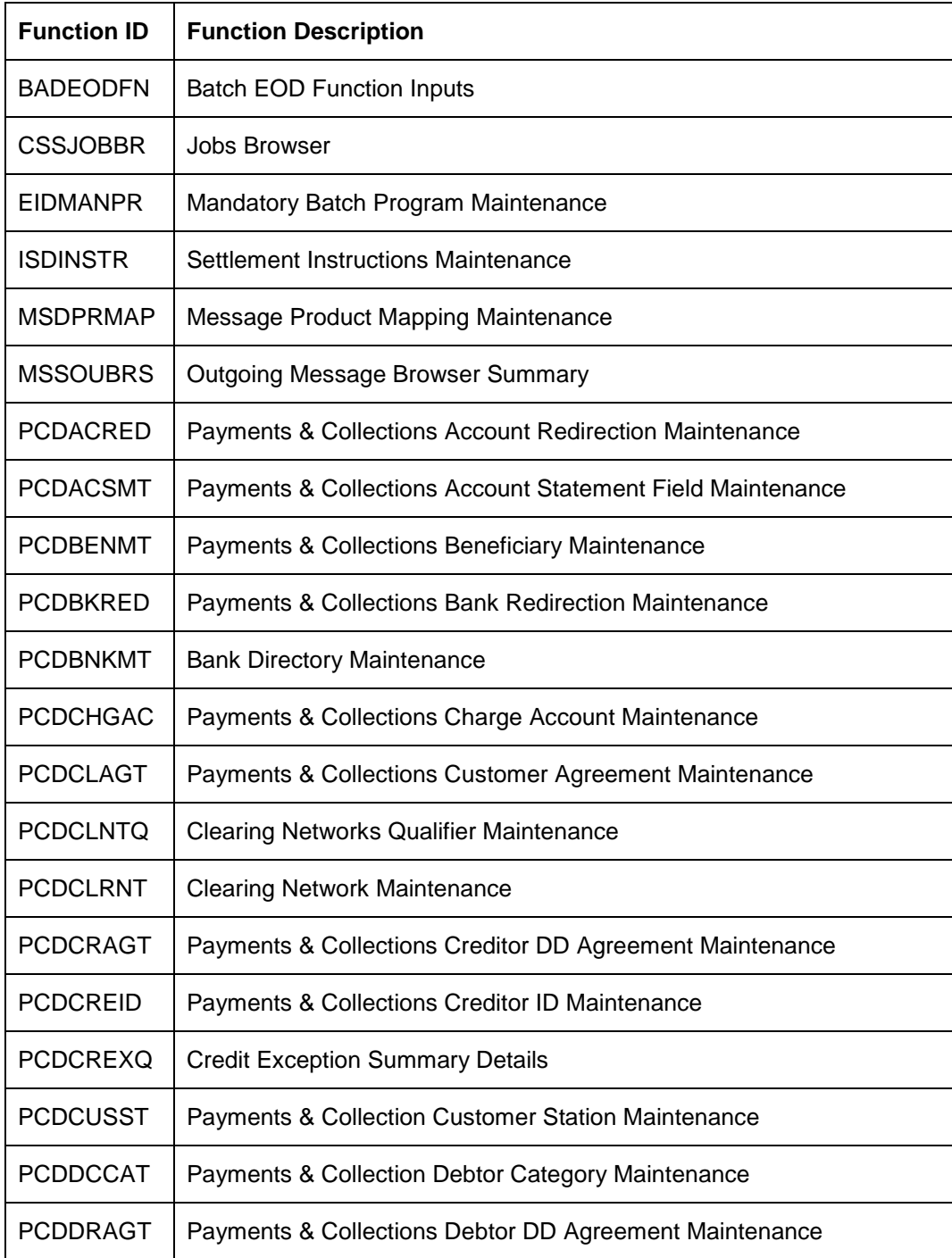

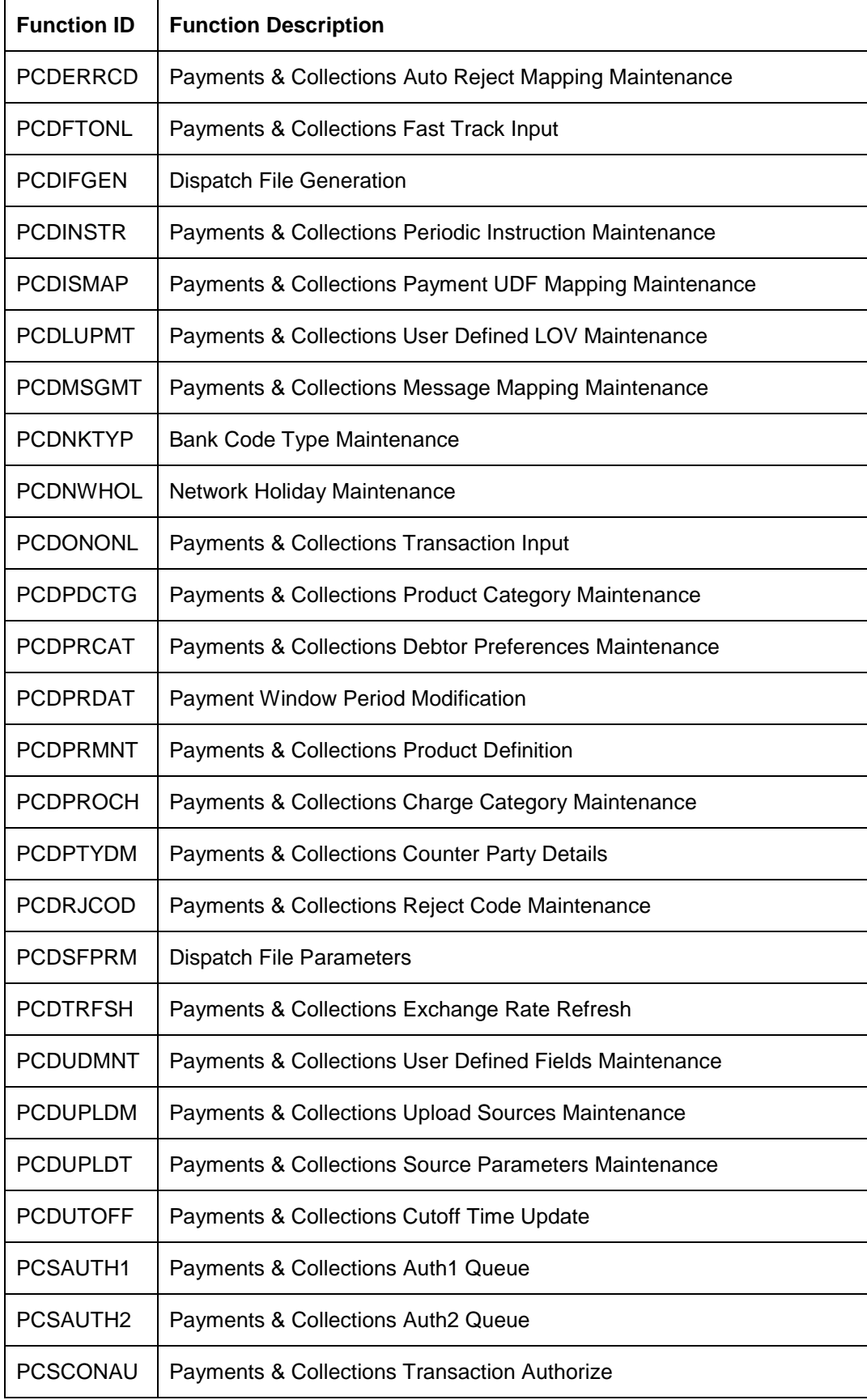

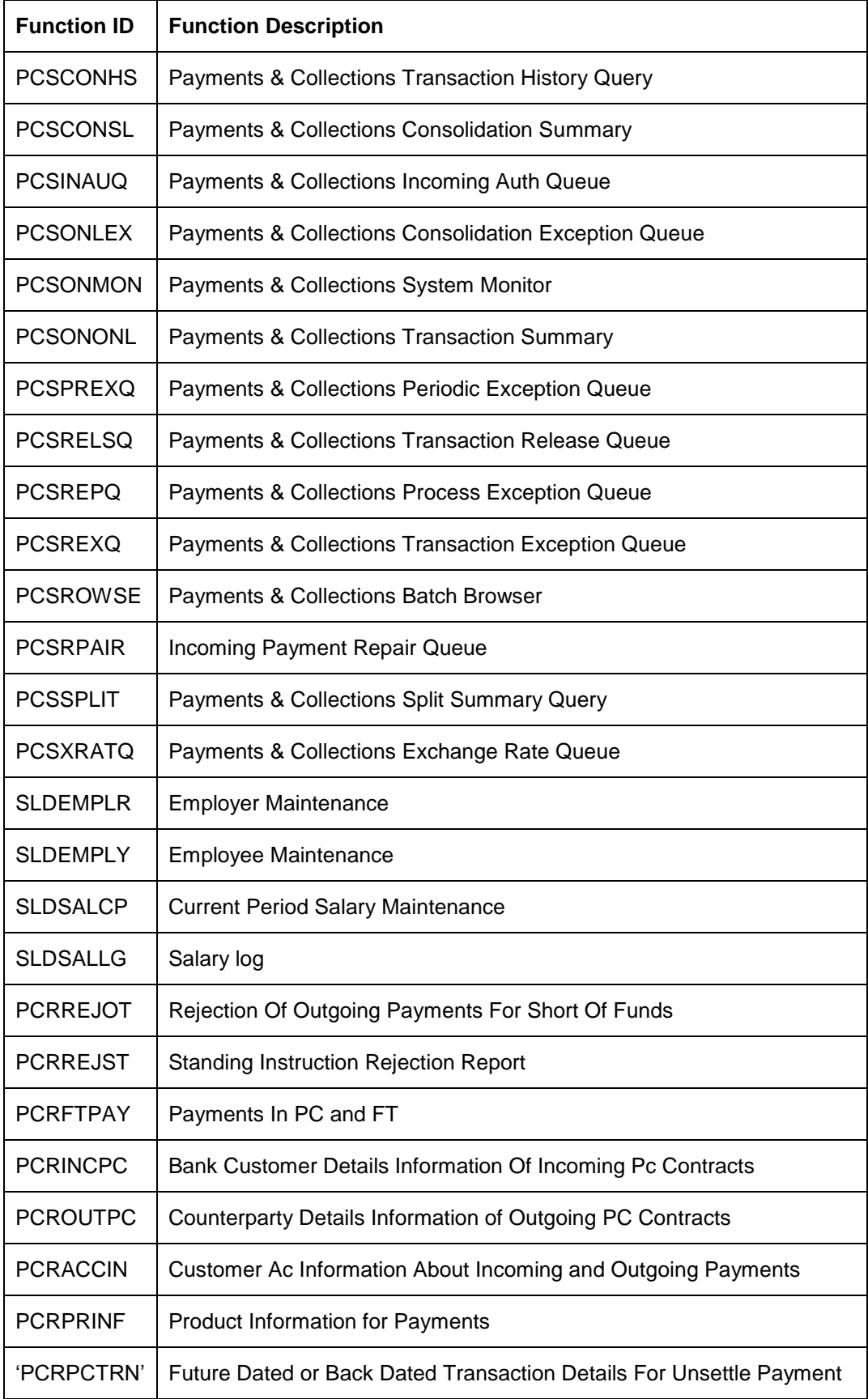

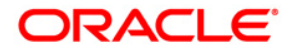

**Payments and Collections [April] [2012] Version 11.3.1.0.0EU** 

**Oracle Corporation World Headquarters 500 Oracle Parkway Redwood Shores, CA 94065 U.S.A.** 

**Worldwide Inquiries: Phone: +1.650.506.7000 Fax: +1.650.506.7200 www.oracle.com/ financial\_services/** 

**Copyright © [2012] Oracle Financial Services Software Limited. All rights reserved.** 

**No part of this work may be reproduced, stored in a retrieval system, adopted or transmitted in any form or by any means, electronic, mechanical, photographic, graphic, optic recording or otherwise, translated in any language or computer language, without the prior written permission of Oracle Financial Services Software Limited.** 

**Due care has been taken to make this document and accompanying software package as accurate as possible. However, Oracle Financial Services Software Limited makes no representation or warranties with respect to the contents hereof and shall not be responsible for any loss or damage caused to the user by the direct or indirect use of this document and the accompanying Software System. Furthermore, Oracle Financial Services Software Limited reserves the right to alter, modify or otherwise change in any manner the content hereof, without obligation of Oracle Financial Services Software Limited to notify any person of such revision or changes.** 

**All company and product names are trademarks of the respective companies with which they are associated.**